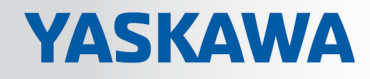

# VIPA SPEED7 Library

# OPL\_SP7-LIB | SW90MS0MA V10.006 | Manual

HB00 | OPL\_SP7-LIB | SW90MS0MA V10.006 | en | 17-37 Block library - Simple Motion Control

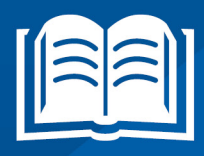

www.vipa.com/en/service-support/manuals

VIPA GmbH Ohmstr. 4 91074 Herzogenaurach Telephone: +49 9132 744-0 Fax: +49 9132 744-1864 Email: info@vipa.com Internet: www.vipa.com

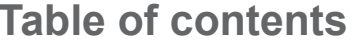

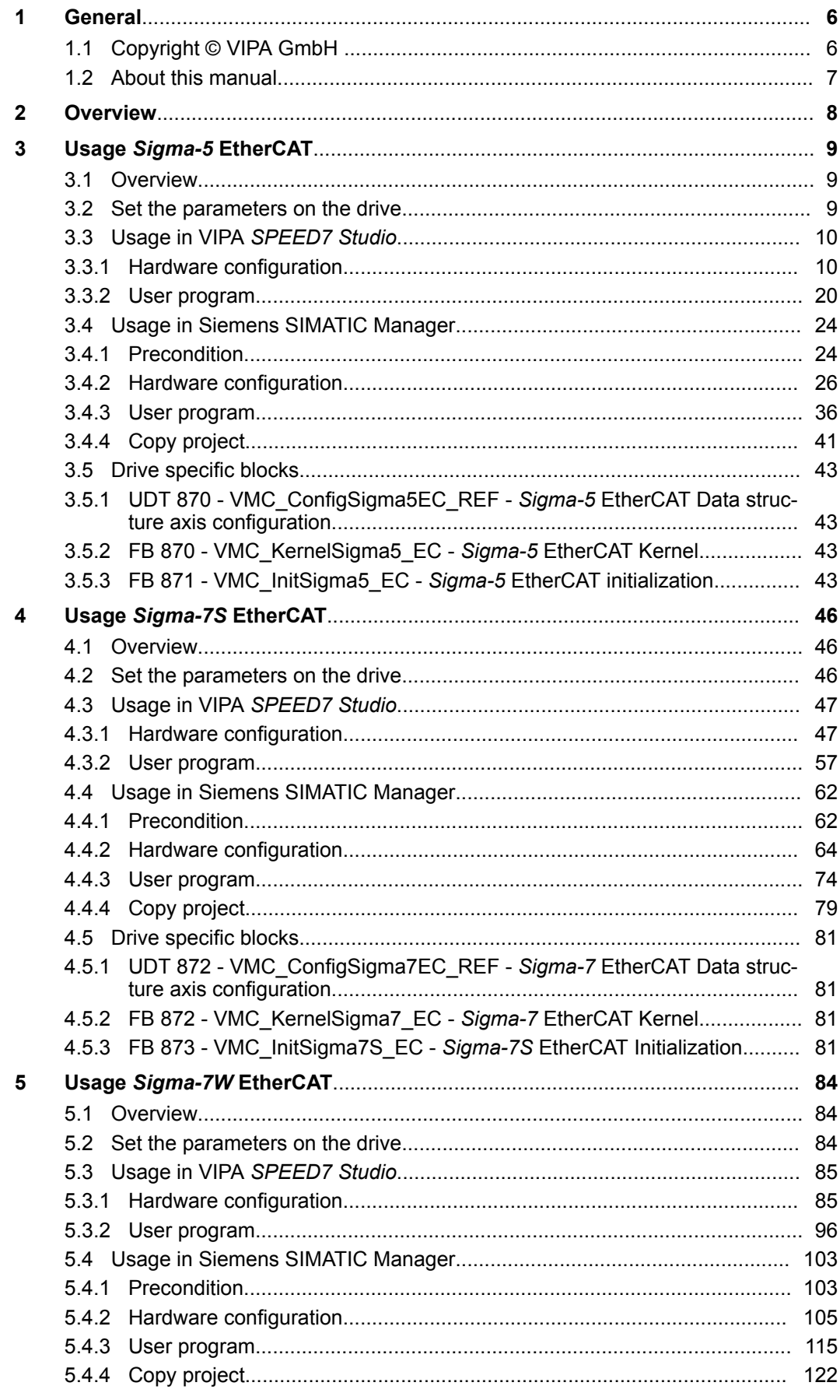

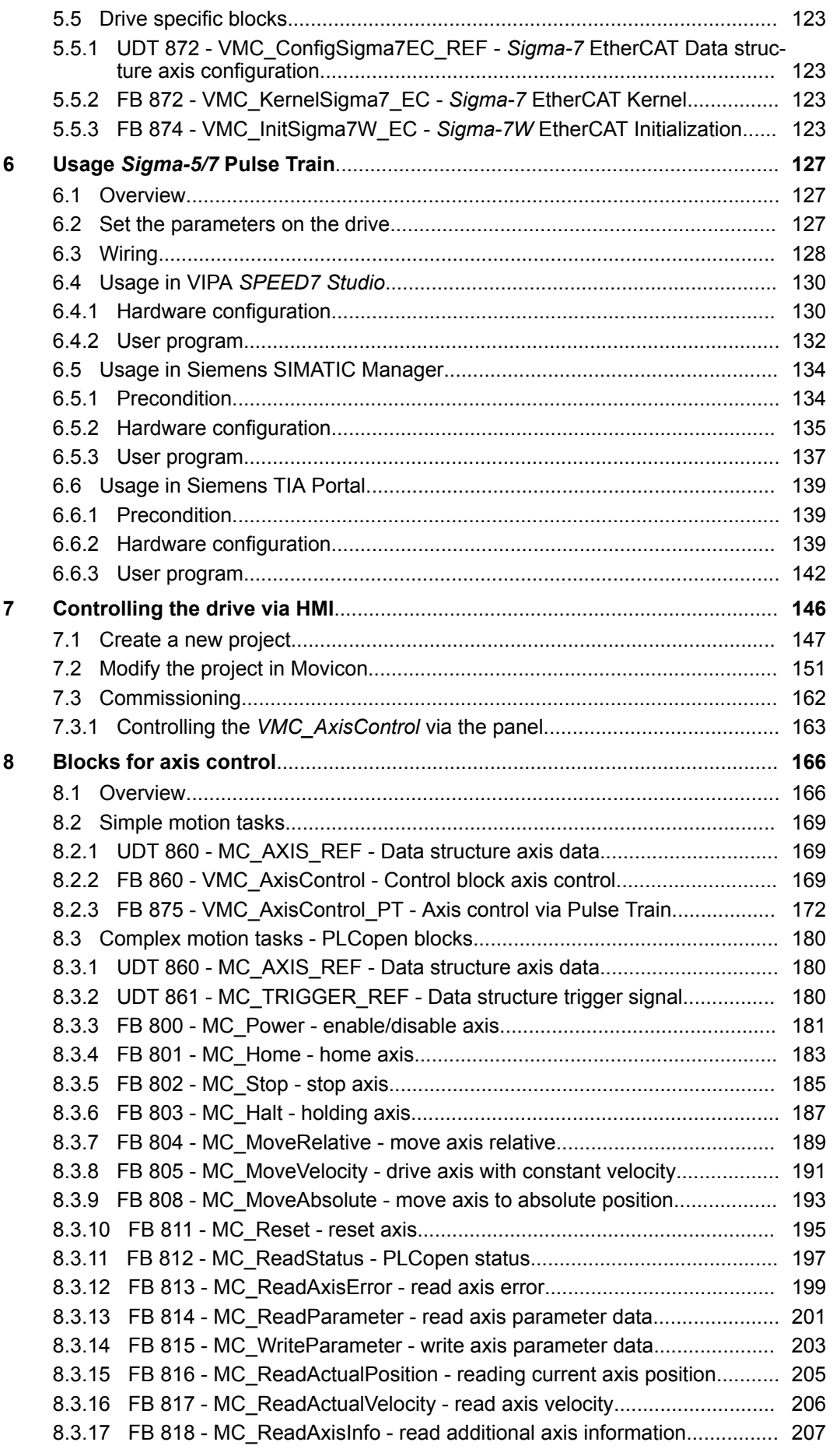

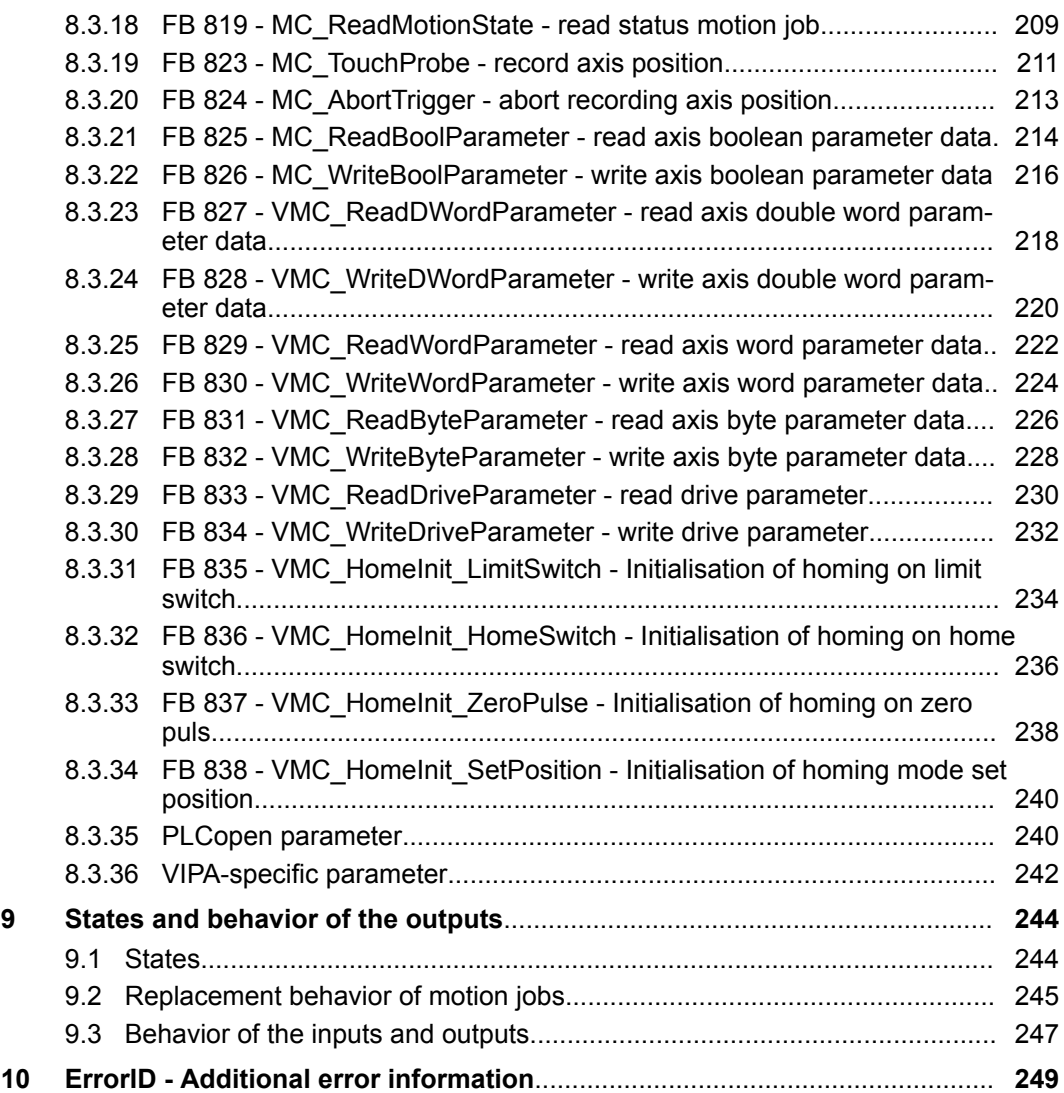

<span id="page-5-0"></span>Copyright © VIPA GmbH

# **1 General**

# **1.1 Copyright** © **VIPA GmbH**

**All Rights Reserved**

This document contains proprietary information of VIPA and is not to be disclosed or used except in accordance with applicable agreements.

This material is protected by the copyright laws. It may not be reproduced, distributed, or altered in any fashion by any entity (either internal or external to VIPA), except in accordance with applicable agreements, contracts or licensing, without the express written consent of VIPA and the business management owner of the material.

For permission to reproduce or distribute, please contact: VIPA, Gesellschaft für Visualisierung und Prozessautomatisierung mbH Ohmstraße 4, D-91074 Herzogenaurach, Germany

Tel.: +49 9132 744 -0

Fax.: +49 9132 744-1864

EMail: info@vipa.de

http://www.vipa.com

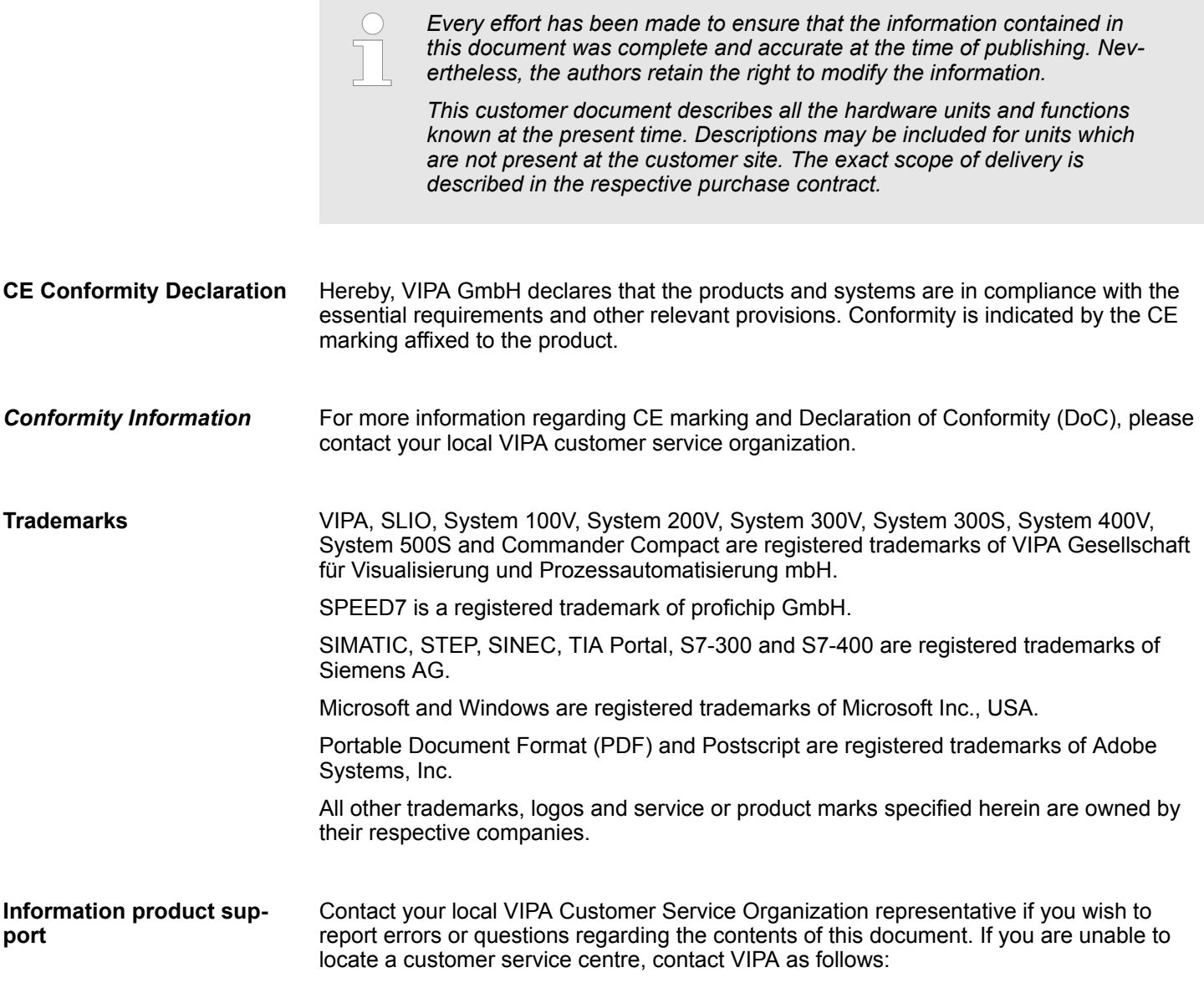

VIPA GmbH, Ohmstraße 4, 91074 Herzogenaurach, Germany Telefax: +49 9132 744-1204 EMail: documentation@vipa.de

<span id="page-6-0"></span>Contact your local VIPA Customer Service Organization representative if you encounter problems with the product or have questions regarding the product. If you are unable to locate a customer service centre, contact VIPA as follows: VIPA GmbH, Ohmstraße 4, 91074 Herzogenaurach, Germany Tel.: +49 9132 744-1150 (Hotline) **Technical support**

EMail: support@vipa.de

# **1.2 About this manual**

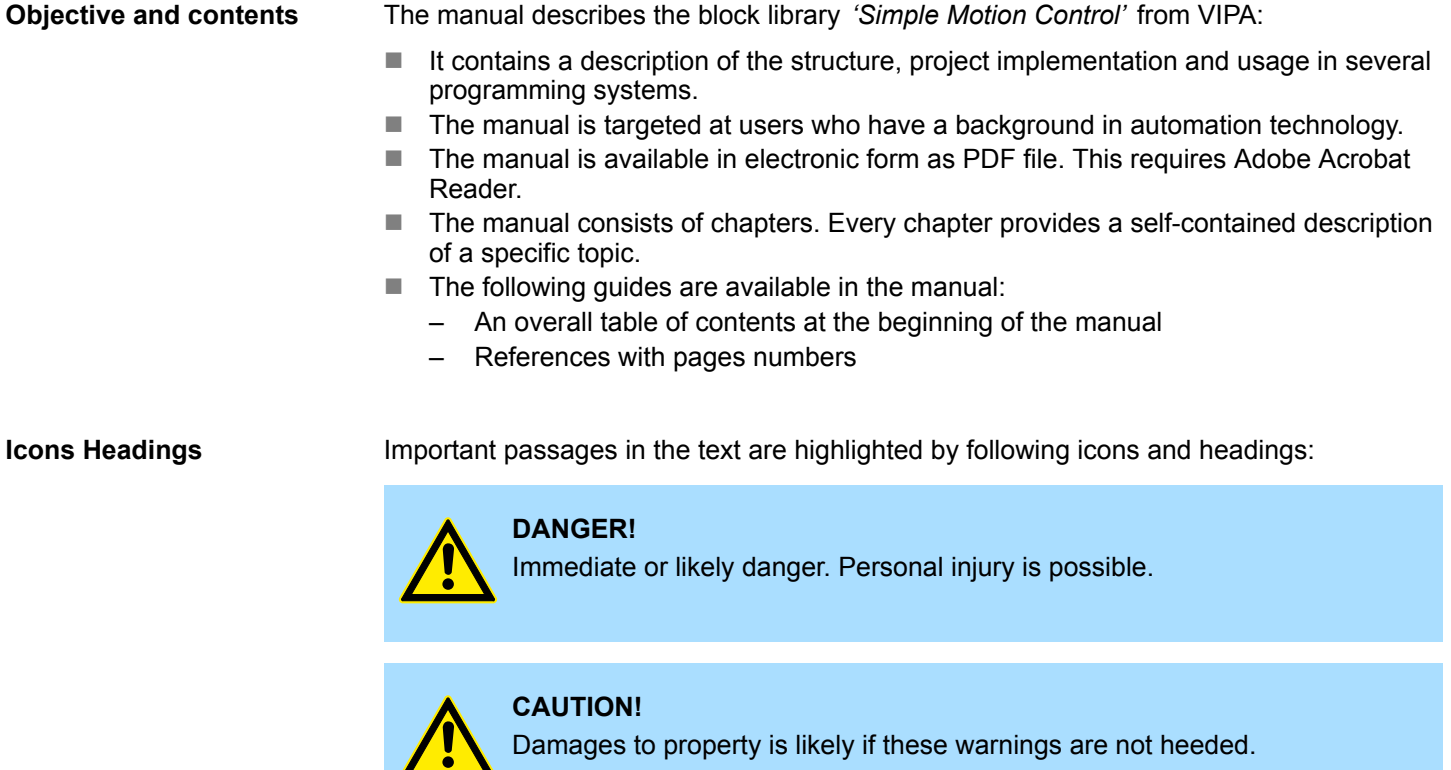

*Supplementary information and useful tips.*

# <span id="page-7-0"></span>**2 Overview**

#### **Properties**

With the *Simple Motion Control Library* blocks, you can easily integrate drives into your applications without detailed knowledge. Here various drives and bus systems are supported. The PLCopen blocks enable you to implement simple drive tasks in your control system. This system offers the following features:

- Can be used in VIPA *SPEED7 Studio* and Siemens SIMATIC Manager
- $\blacksquare$  Implementation of simple drive functions
	- Switch on or off
	- Speed setting
	- Relative or absolute positioning
	- Homing
	- Read and write parameters
	- Query of axis position and status
- $\blacksquare$  Easy commissioning and diagnostics without detailed knowledge of the drives
- $\blacksquare$  Support of various drives and field buses
- $\blacksquare$  Visualization of individual axes
- Scalable by using PLCopen blocks

**Structure**

- The *Simple Motion Control Library* is divided into the following groups:
- Axis Control
	- General blocks for controlling the drives.
- *Sigma-5* EtherCAT
	- Specific building blocks for the use of *Sigma-5* drives, which are connected via EtherCAT.
- *Sigma-7S* EtherCAT
	- Specific building blocks for the use of *Sigma-7* drives, which are connected via EtherCAT.
- *Sigma-7W* EtherCAT
	- Specific building blocks for the use of *Sigma-7W* drives, which are connected via EtherCAT.
- *Sigma5/7* PulseTrain
	- Specific block for the use of *Sigma-5* respectively *Sigma-7* drives, which are connected via Pulse Train.

# <span id="page-8-0"></span>**3 Usage** *Sigma-5* **EtherCAT**

# **3.1 Overview**

**Precondition**

■ SPEED7 Studio from V1.6.1

or

- Siemens SIMATIC Manager from V 5.5, SP2 & *SPEED7 EtherCAT Manager* & *Simple Motion Control Library*
- CPU with EtherCAT master, e.g. CPU 015-CEFNR00
- Sigma-5 drive with EtherCAT option card

#### **Steps of configuration**

- **1.** Set the parameters on the drive
	- The setting of the parameters happens by means of the software tool *Sigma Win+*.
- **2.** Hardware configuration in VIPA *SPEED7 Studio* or Siemens SIMATIC Manager
	- Configuring a CPU with EtherCAT master functionality.
	- Configuration of a *Sigma-5* EtherCAT drive.
	- Configuring the EtherCAT connection via *SPEED7 EtherCAT Manager*.
- **3.** Programming in VIPA *SPEED7 Studio* or Siemens SIMATIC Manager
	- Connecting the *Init* block to configure the axis.
	- Connecting the *Kernel* block to communicate with the axis.
	- $\blacksquare$  Connecting the blocks for the motion sequences.

# **3.2 Set the parameters on the drive**

# **Parameter digits**

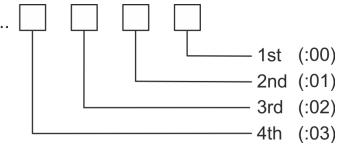

#### **CAUTION!**

Before the commissioning, you have to adapt your drive to your application with the *Sigma Win+* software tool! More may be found in the manual of your drive.

The following parameters must be set via *Sigma Win+* to match the *Simple Motion Control Library*:

# **Sigma-5 (20bit encoder)**

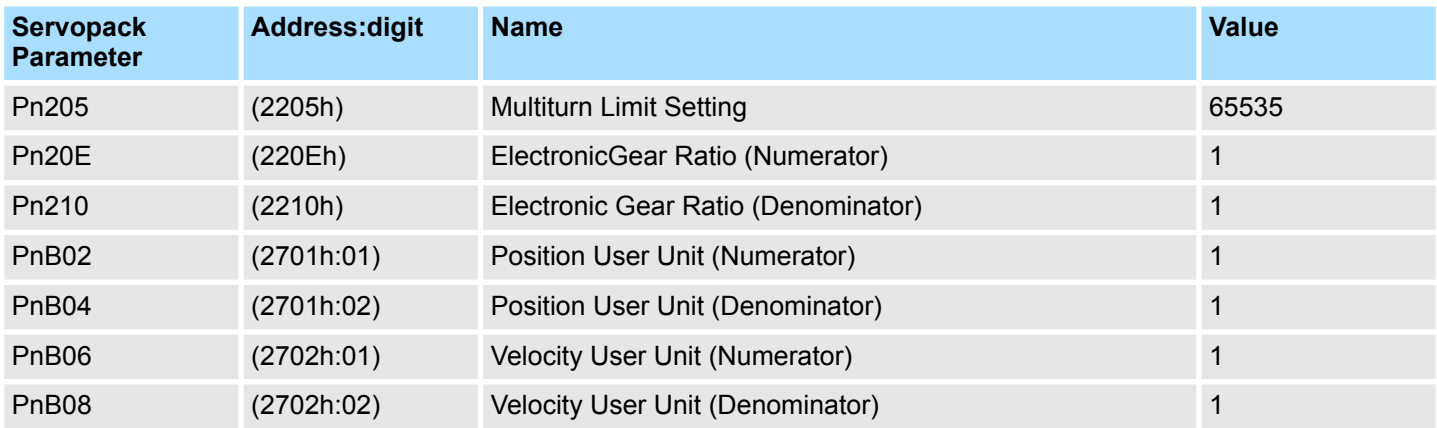

<span id="page-9-0"></span>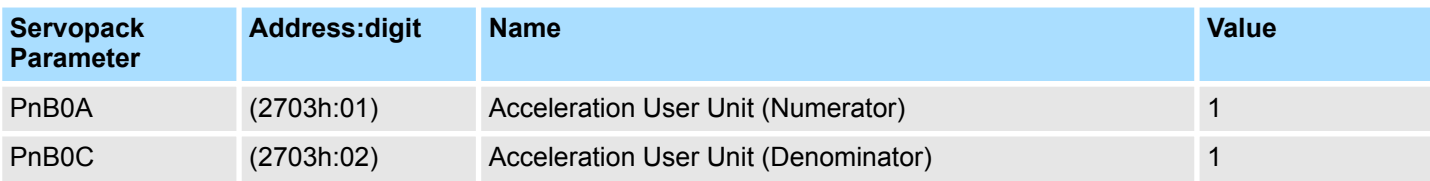

# **3.3 Usage in VIPA** *SPEED7 Studio*

# **3.3.1 Hardware configuration**

# **Add CPU in the project**

Please use for configuration the*SPEED7 Studio* V1.6.1 and up.

**1.** Start the *SPEED7 Studio*.

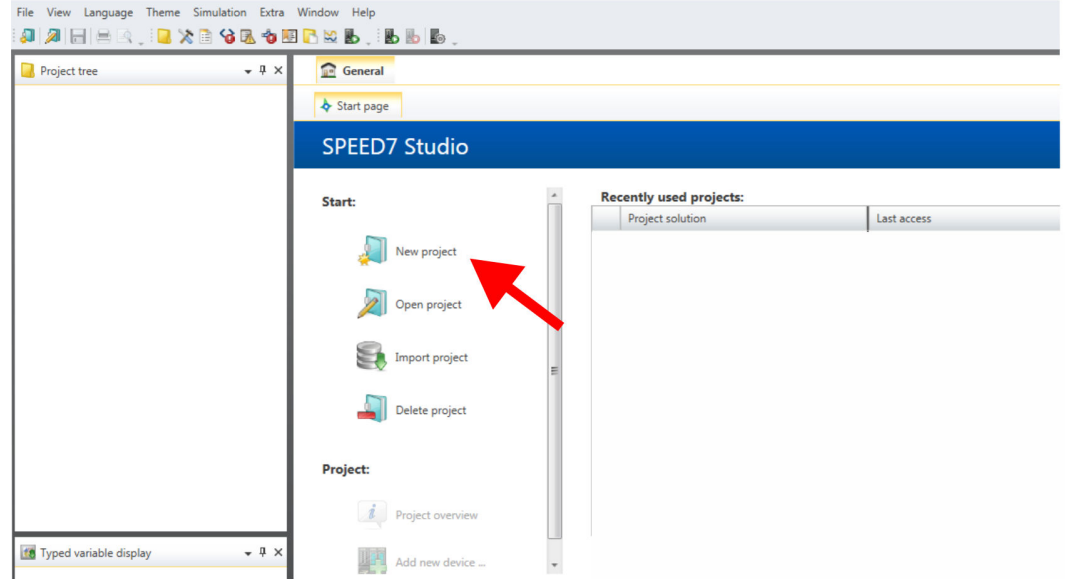

**2.** Create a new project at the start page with *'New project'*.

ð A new project is created and the view *'Devices and networking'* is shown.

**3.** Click in the *Project tree* at *'Add new device ...'*.

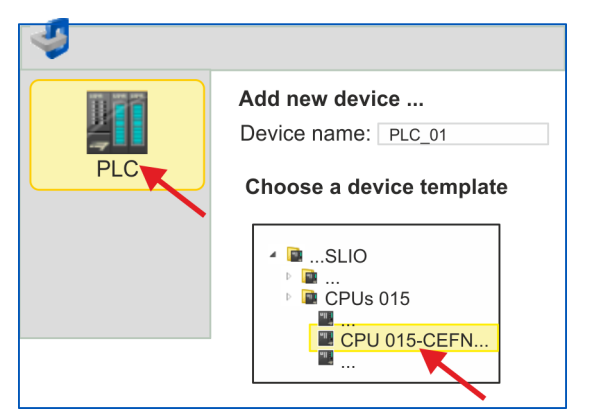

- $\Rightarrow$  A dialog for device selection opens.
- **4.** Select from the *'Device templates'* a CPU with EtherCAT master functions such as CPU 015-CEFNR00 and click at [OK].
	- ð The CPU is inserted in *'Devices and networking'* and the *'Device configuration'* is opened.

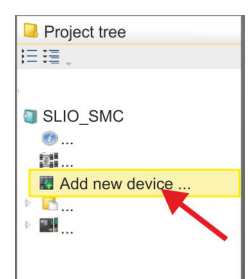

#### **Activate motion control functions**

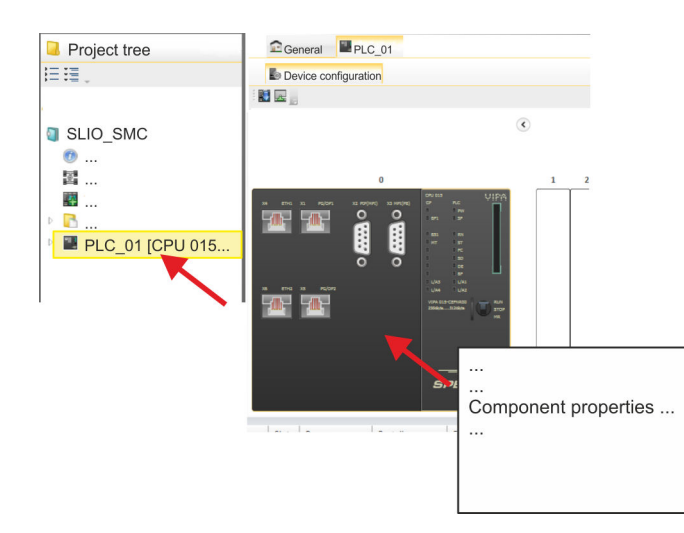

- **1.** Click at the CPU in the *'Device configuration'* and select *'Context menu* è *Components properties'*.
	- $\Rightarrow$  The properties dialog of the CPU is opened.

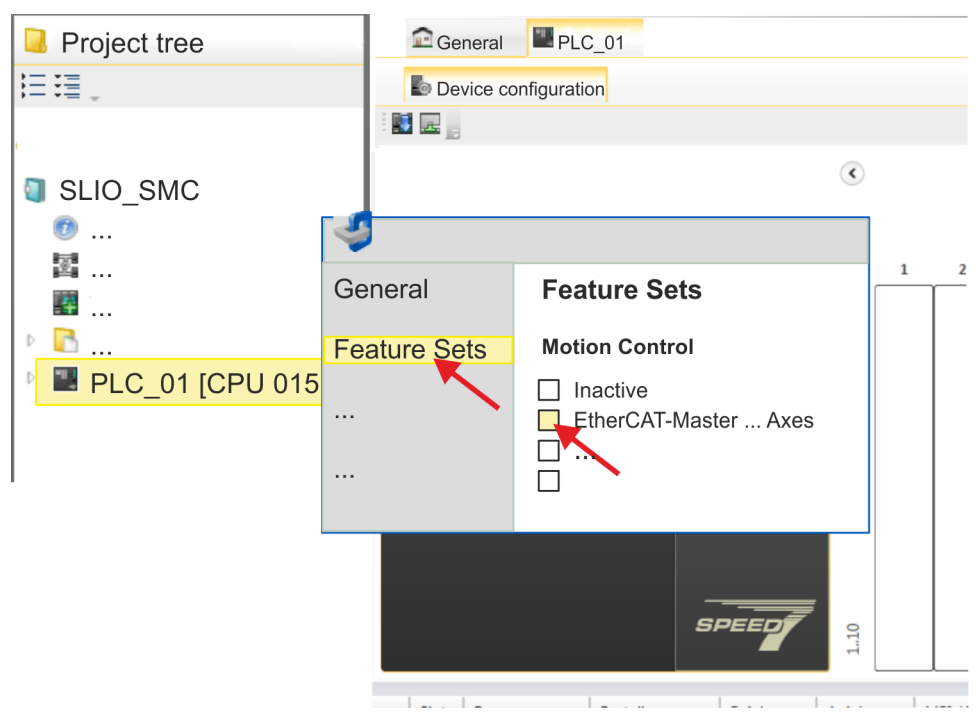

- **2.** Click at *'Feature Sets'* and activate at *'Motion Control'* the parameter *'EtherCAT-Master... Axes'*. The number of axes is not relevant in this example.
- **3.** Confirm your input with [OK].
	- $\Rightarrow$  The motion control functions are now available in your project.

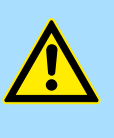

# **CAUTION!**

Please note due to the system, with every change to the feature set settings, the EtherCAT field bus system and its motion control configuration will be deleted from your project!

#### **Configuration of Ethernet PG/OP channel**

- **1.** Click in the *Project tree* at *'Devices and networking'*.  $\Rightarrow$  You will get a graphical object view of your CPU.
	- $P_{PLC_01}$ General Project tree |三:≣ Devices and networking SLIO\_SMC PG\_OP\_Ethernet 置 Devices and netw.. 四 PLC\_01 [CPU 015
- **2.** Click at the network *'PG\_OP\_Ethernet'*.
- **3.** Select *'Context menu → Interface properties'*.
	- $\Rightarrow$  A dialog window opens. Here you can enter the IP address data for your Ethernet PG/OP channel. You get valid IP address parameters from your system administrator.
- **4.** Confirm with [OK].
	- ð The IP address data are stored in your project listed in *'Devices and networking'* at *'Local components'*.

After transferring your project your CPU can be accessed via Ethernet PG/OP channel with the set IP address data.

For the *Sigma-5* EtherCAT drive can be configured in the *SPEED7 EtherCAT Manager*, the corresponding ESI file must be installed. Usually, the *SPEED7 Studio* is delivered with current ESI files and you can skip this part. If your ESI file is not up-to date, you will find the latest ESI file for the *Sigma-5* EtherCAT drive under *www.yaskawa.eu.com* at *'Service* è *Drives & Motion Software'*. **Installing the ESI file**

- **1.** Download the according ESI file for your drive. Unzip this if necessary.
- **2.** Navigate to your *SPEED7 Studio*.
- **3.** Open the corresponding dialog window by clicking on *'Extra* è *Install device description (EtherCAT - ESI)'*.
- **4.** Under *'Source path'*, specify the ESI file and install it with [Install].
	- $\Rightarrow$  The devices of the ESI file are now available.
- **1.** Click in the Project tree at *'Devices and networking'*. **Add a** *Sigma-5* **drive**
	- **2.** Click here at *'EC-Mastersystem'* and select *'Context menu* **→** Add new device'.

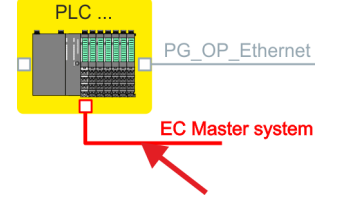

 $\Rightarrow$  The device template for selecting an EtherCAT device opens.

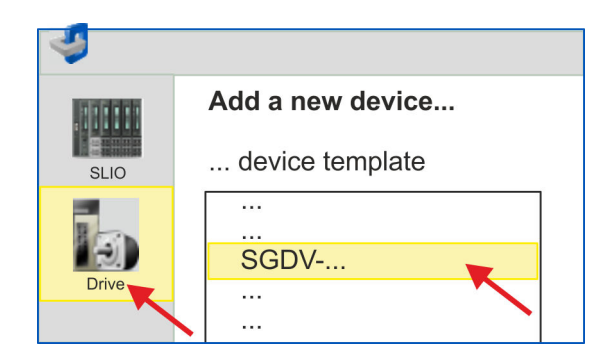

- **3.** Select your *Sigma-5* drive:
	- SGDV-xxxxE5...
	- SGDV-xxxxE1...

Confirm with [OK]. If your drive does not exist, you must install the corresponding ESI file as described above.

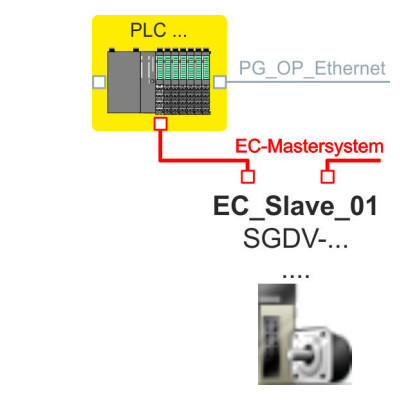

ð The *Sigma-5* drive is connected to your EC-Mastersystem.

**Configure** *Sigma-5* **drive**

Usage in VIPA SPEED7 Studio > Hardware configuration

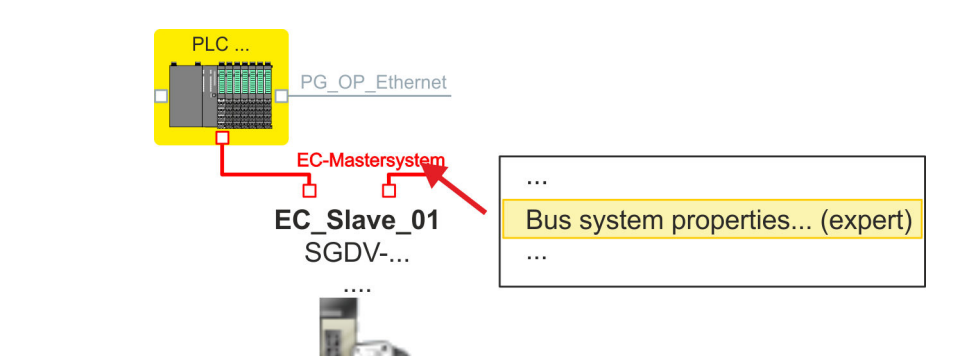

**1.** Click here at *'EC-Mastersystem'* and select *'Context menu* **→** Bus system properties (expert)'.

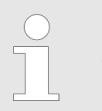

*You can only edit PDOs in 'Expert mode' ! Otherwise, the buttons are hidden.*

ð The *SPEED7 EtherCAT Manager* opens. Here you can configure the EtherCAT communication to your *Sigma-5* drive.

More information about the usage of the *SPEED7 EtherCAT Manager* may be found in the online help of the *SPEED7 Studio*.

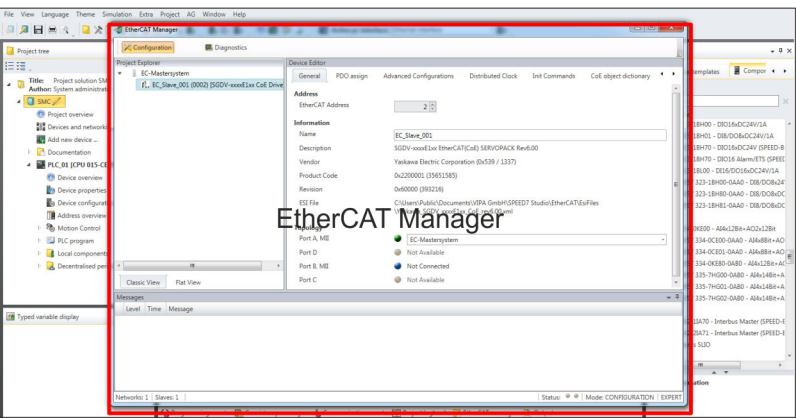

**2.** Click on the slave in the *SPEED7 EtherCAT Manager* and select the *'PDO assign'* tab in the *'Device editor'*.

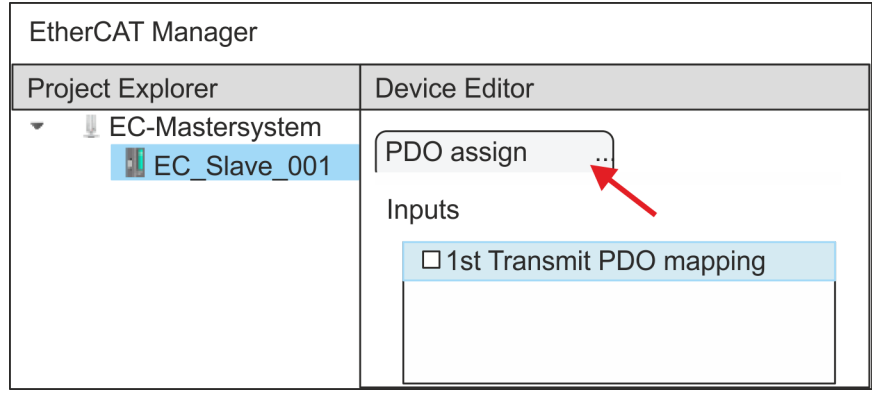

 $\Rightarrow$  This dialog shows a list of the PDOs.

**3.** By selecting the appropriate mapping, you can edit the PDOs with [Edit]. Select the mapping *'1st Transmit PDO mapping'* and click at [Edit].

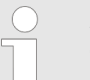

*Please note that some PDOs can not be edited because of the default settings. By de-activating already activated PDOs, you can release the processing of locked PDOs.*

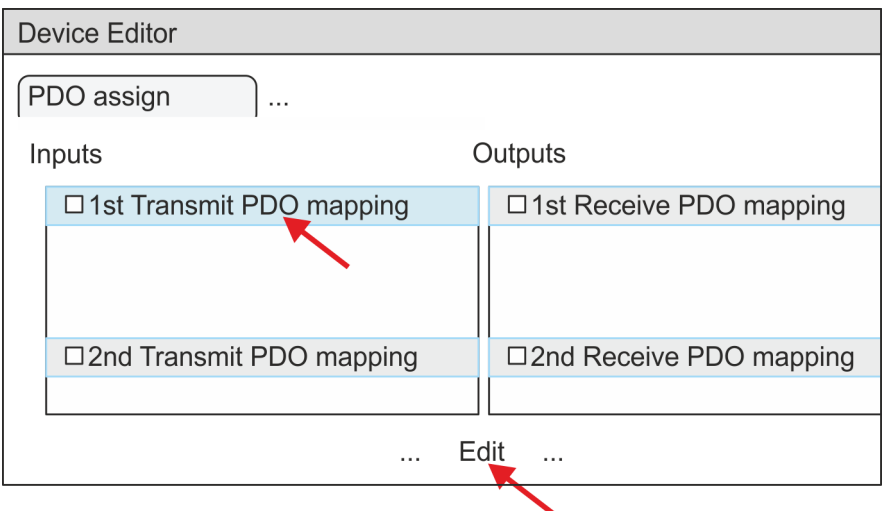

ð The dialog *'Edit PDO'* is opened. Please check the PDO settings listed here and adjust them if necessary. Please also take into account the order of the *'Entries'* and add them accordingly.

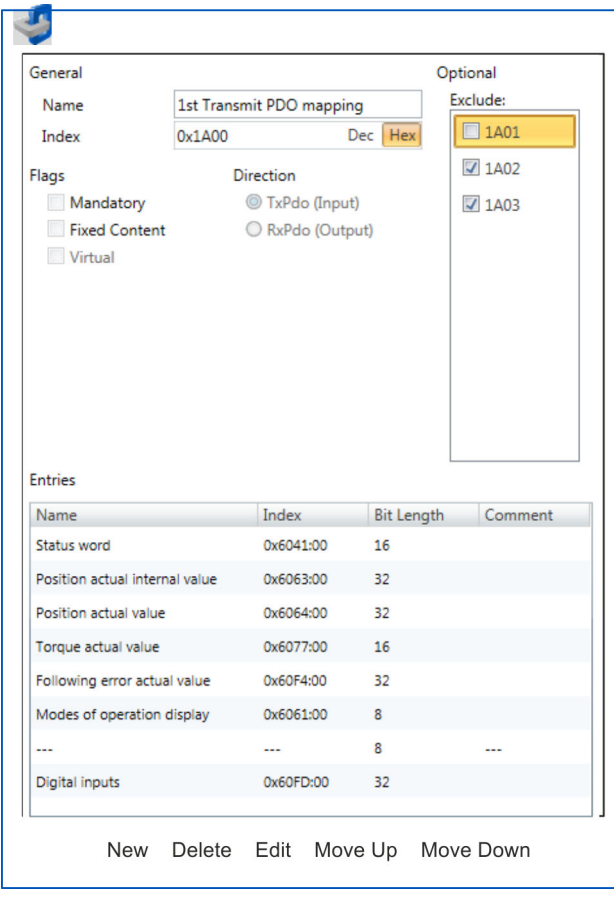

The following functions are available for editing the *'Entries'*:

 $New$ 

- Here you can create a new entry in a dialog by selecting the corresponding entry from the *'CoE object dictionary'* and making your settings. The entry is accepted with [OK] and is listed in the list of entries.
- Delete
	- This allows you to delete a selected entry.
- n Edit
	- This allows you to edit the general data of an entry.
- Move Up/Down
	- This allows you to move the selected entry up or down in the list.
- **4.** Perform the following settings:

#### **Inputs: 1st Transmit PDO 0x1A00**

- General
	- Name: 1st Transmit PDO mapping
	- Index: 0x1A00
- **n** Flags
	- Everything de-activated
- **n** Direction
	- TxPdo (Input): activated
- **n** Exclude

Please note these settings, otherwise the PDO mappings can not be activated at the same time!

- 1A01: de-activated
- **n** Entries

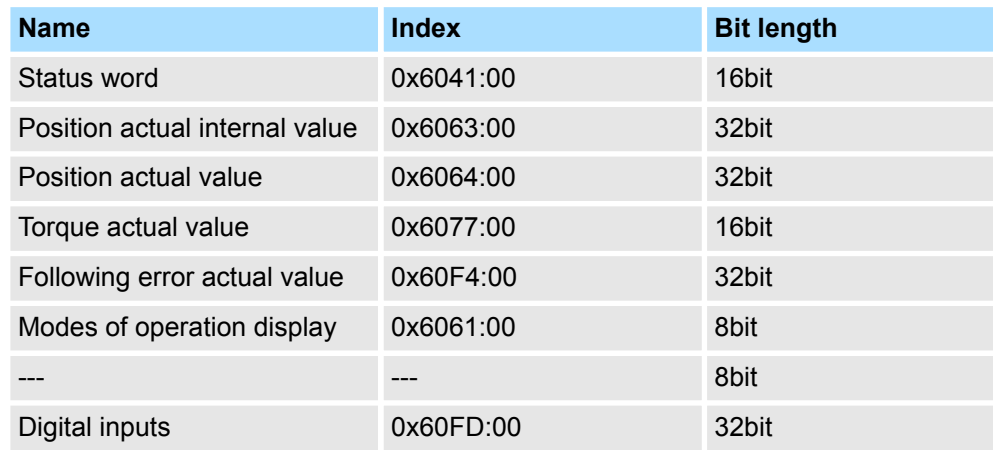

**5.** Select the mapping *'2nd Transmit PDO mapping'* and click at [Edit]. Perform the following settings:

# **Inputs: 2nd Transmit PDO 0x1A01**

- **n** General
	- Name: 2nd Transmit PDO mapping
	- Index: 0x1A01
- **n** Flags
	- Everything de-activated
- **n** Direction
	- TxPdo (Input): activated
- $\blacksquare$  Exclude

Please note these settings, otherwise the PDO mappings can not be activated at the same time!

- 1A00: de-activated
- 1A02: de-activated
- 1A03: de-activated
- **n** Entries

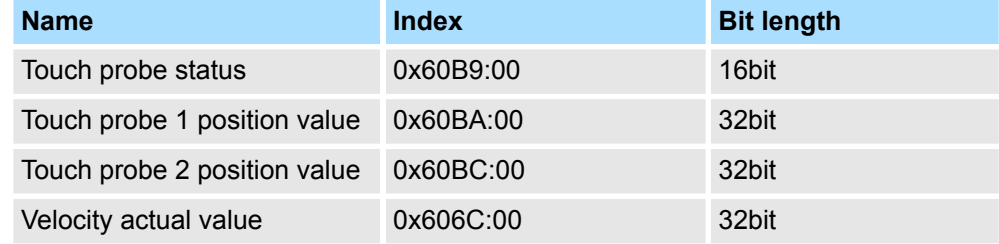

**6.** Select the mapping *'1st Receive PDO mapping'* and click at [Edit]. Perform the following settings:

#### **Outputs: 1st Receive PDO 0x1600**

- General
	- Name: 1st Receive PDO mapping
	- Index: 0x1600
- **n** Flags
	- Everything de-activated
- Direction
	- RxPdo (Output): activated
- $\blacksquare$  Exclude

Please note these settings, otherwise the PDO mappings can not be activated at the same time!

- 1601: de-activated
- 1602: de-activated
- 1603: de-activated

**n** Entries

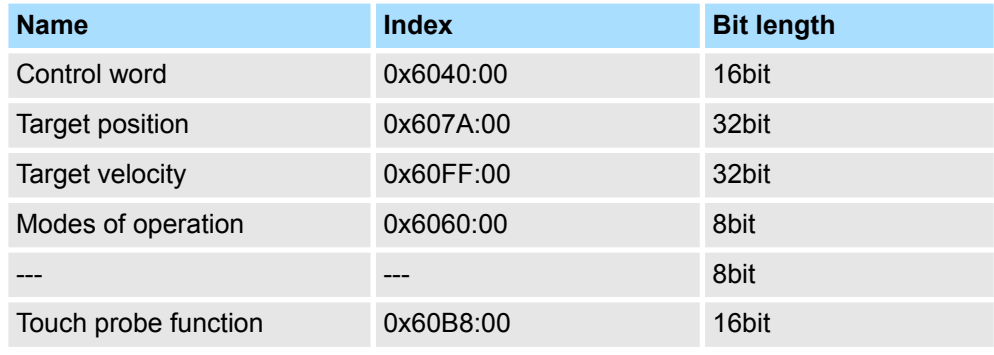

Close the dialog *'Edit PDO'* with [OK].

**7.** Select the mapping *'2nd ReceivePDO mapping'* and click at [Edit]. Perform the following settings:

#### **Outputs: 2nd Receive PDO 0x1601**

- General
	- Name: 2nd Receive PDO mapping
	- Index: 0x1601
- **n** Flags
	- Everything de-activated
- Direction
	- RxPdo (Output): activated
- $\blacksquare$  Exclude

Please note these settings, otherwise the PDO mappings can not be activated at the same time!

- 1600: de-activated
- 1602: activated
- 1603: activated
- **n** Entries
	- Profile velocity: 0x6081:00  $\rightarrow$  32 Bit
	- Profile acceleration:  $0 \times 6083:00 \rightarrow 32$  Bit
	- Profile deceleration:  $0 \times 6084:00 \rightarrow 32$  Bit

8. In PDO assignment, activate the PDOs 1 and 2 for the inputs and outputs. All subsequent PDOs must remain de-activated. If this is not possible, please check the respective PDO parameter *'Exclude'*.

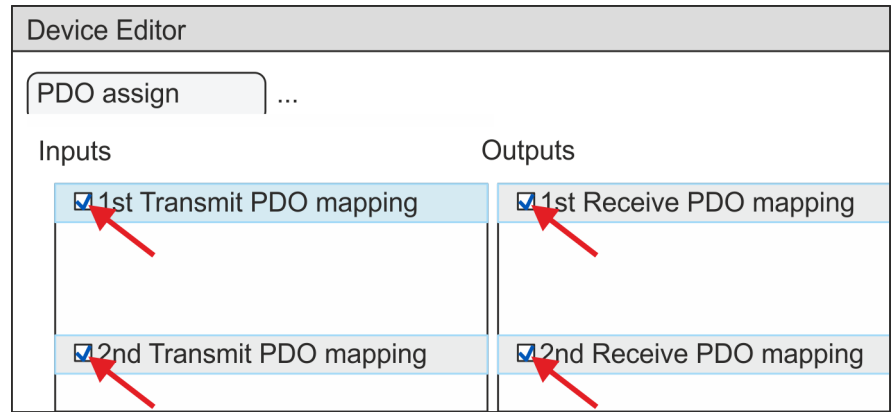

**9.** In the *'Device Editor'* of the *SPEED7 EtherCAT Manager*, select the *'Distributed clocks'* tab and set *'DC unused'* as *'Operating mode'*.

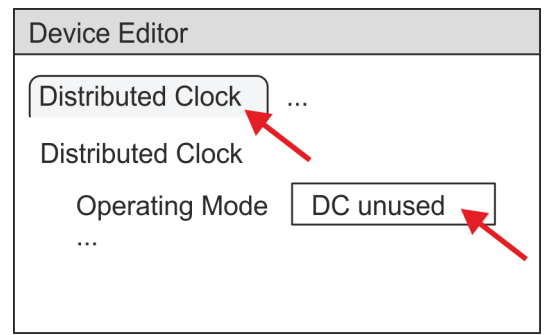

- **10.** Select the *'Process image'* tab via the arrow key in the *'Device editor'* and note for the parameter of the block FB 871 - VMC\_InitSigma5\_EC the following PDO.
	- 'S7 Input address'  $\rightarrow$  'InputsStartAddressPDO'
	- 'S7 Output address'  $\rightarrow$  'OutputsStartAddressPDO'

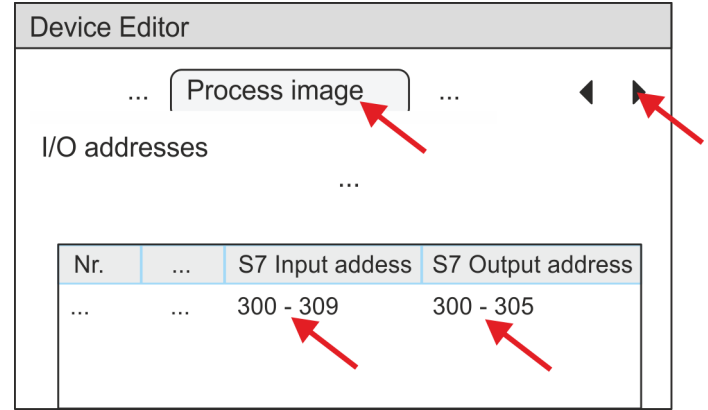

**11.** By closing the dialog of the *SPEED7 EtherCAT Manager* with [X] the configuration is taken to the *SPEED7 Studio*.

# <span id="page-19-0"></span>**3.3.2 User program**

#### **3.3.2.1 Program structure**

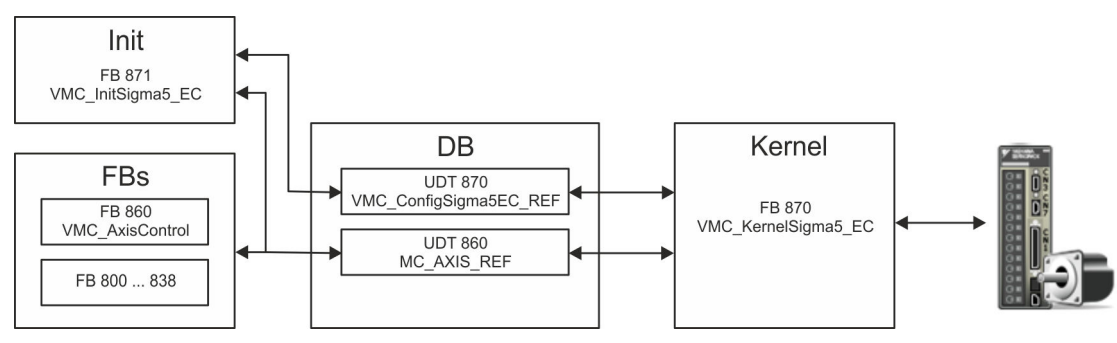

n DB

A data block (axis DB) for configuration and status data must be created for each axis of a drive. The data block consists of the following data structures:

– UDT 870 - *VMC\_Config*Sigma5EC\_REF

The data structure describes the structure of the configuration of the drive. Specific data structure for *Sigma-5* EtherCAT.

– UDT 860 - *MC\_AXIS\_REF* The data structure describes the structure of the parameters and status information of drives.

General data structure for all drives and bus systems.

- FB 871 *VMC\_Init*Sigma5\_EC
	- The *Init*t block is used to configure an axis.
	- Specific block for *Sigma-5* EtherCAT.
	- The configuration data for the initialization must be stored in the *axis DB*.
- FB 870 *VMC\_Kernel*Sigma5\_EC
	- The *Kernel* block communicates with the drive via the appropriate bus system, processes the user requests and returns status messages.
	- Specific block for *Sigma-5* EtherCAT.
	- The exchange of the data takes place by means of the *axis DB*.
- FB 860 *VMC\_AxisControl* 
	- General block for all drives and bus systems.
	- Supports simple motion commands and returns all relevant status messages.
	- The exchange of the data takes place by means of the *axis DB*.
	- For motion control and status query, via the instance data of the block you can link a visualization.
	- In addition to the FB 860 *VMC\_AxisControl*, *PLCopen* blocks can be used.
- FB 800 ... FB 838 *PLCopen* 
	- The PLCopen blocks are used to program motion sequences and status queries.
	- General blocks for all drives and bus systems.

#### **3.3.2.2 Programming**

# **Copy blocks into project**

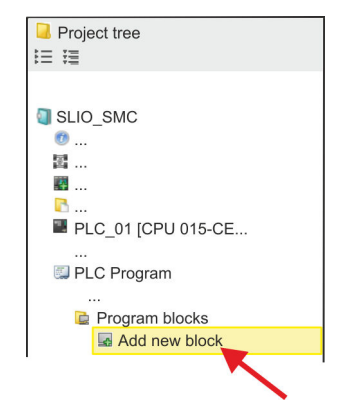

**1.** Click in the *Project tree* within the CPU at *'PLC program'*, *'Program blocks'* at *'Add New block'*.

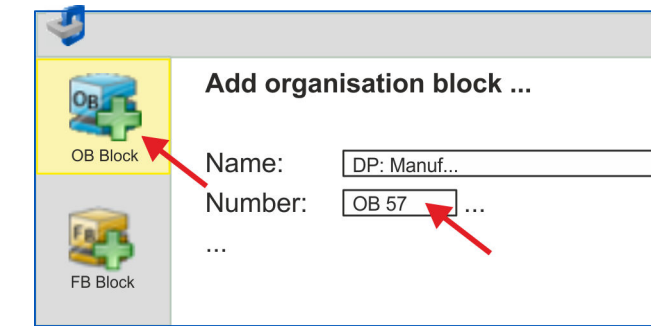

ð The dialog *'Add block'* is opened.

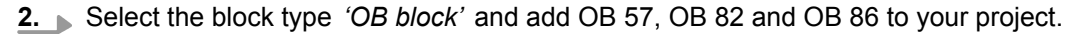

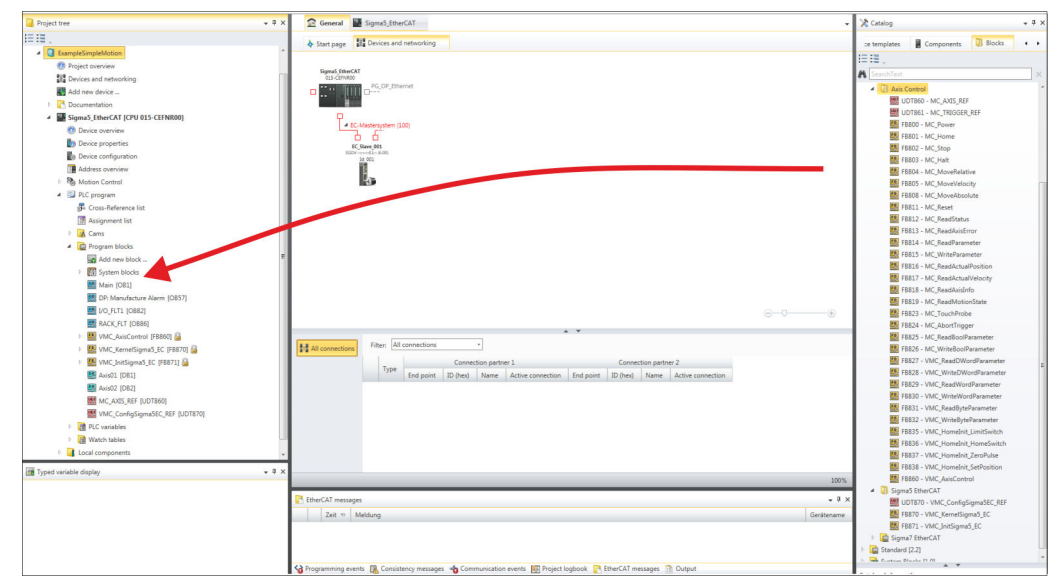

- **3.** In the *'Catalog'*, open the *'Simple Motion Control'* library at *'Blocks'* and drag and drop the following blocks into *'Program blocks'* of the *Project tree*:
	- *Sigma-5* EtherCAT:
		- UDT 870 VMC\_ConfigSigma5EC\_REF
		- FB 870 VMC\_KernelSigma5\_EC
		- FB 871 VMC\_InitSigma5\_EC
	- Axis Control
		- UDT 860 MC\_AXIS\_REF
		- Blocks for your movement sequences

**Create axis DB**

- **1.** Add a new DB as your *axis DB* to your project. Click in the *Project tree* within the CPU at *'PLC program'*, *'Program blocks'* at *'Add New block'*, select the block type *'DB block'* and assign the name "Axis01" to it. The DB number can freely be selected such as DB 10.
	- $\Rightarrow$  The block is created and opened.

- **2.** In "Axis01", create the variable "Config" of type UDT 870. These are specific axis configuration data.
	- In "Axis01", create the variable "Axis" of type UDT 860. During operation, all operating data of the axis are stored here.

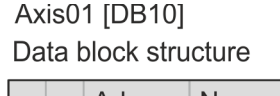

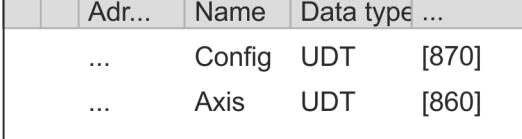

**OB 1**

**Configuration of the axis**

Open OB 1 and program the following FB calls with associated DBs:

**FB 871 - VMC InitSigma5 EC, DB 871**  $\&$  **Chapter 3.5.3 'FB 871 - VMC Init-***[Sigma5\\_EC - Sigma-5 EtherCAT initialization' on page 43](#page-42-0)*

At *InputsStartAddressPDO* respectively *OutputsStartAddressPDO*, enter the address from the *SPEED7 EtherCAT Manager*.  $\frac{6}{7}$  [20](#page-19-0)

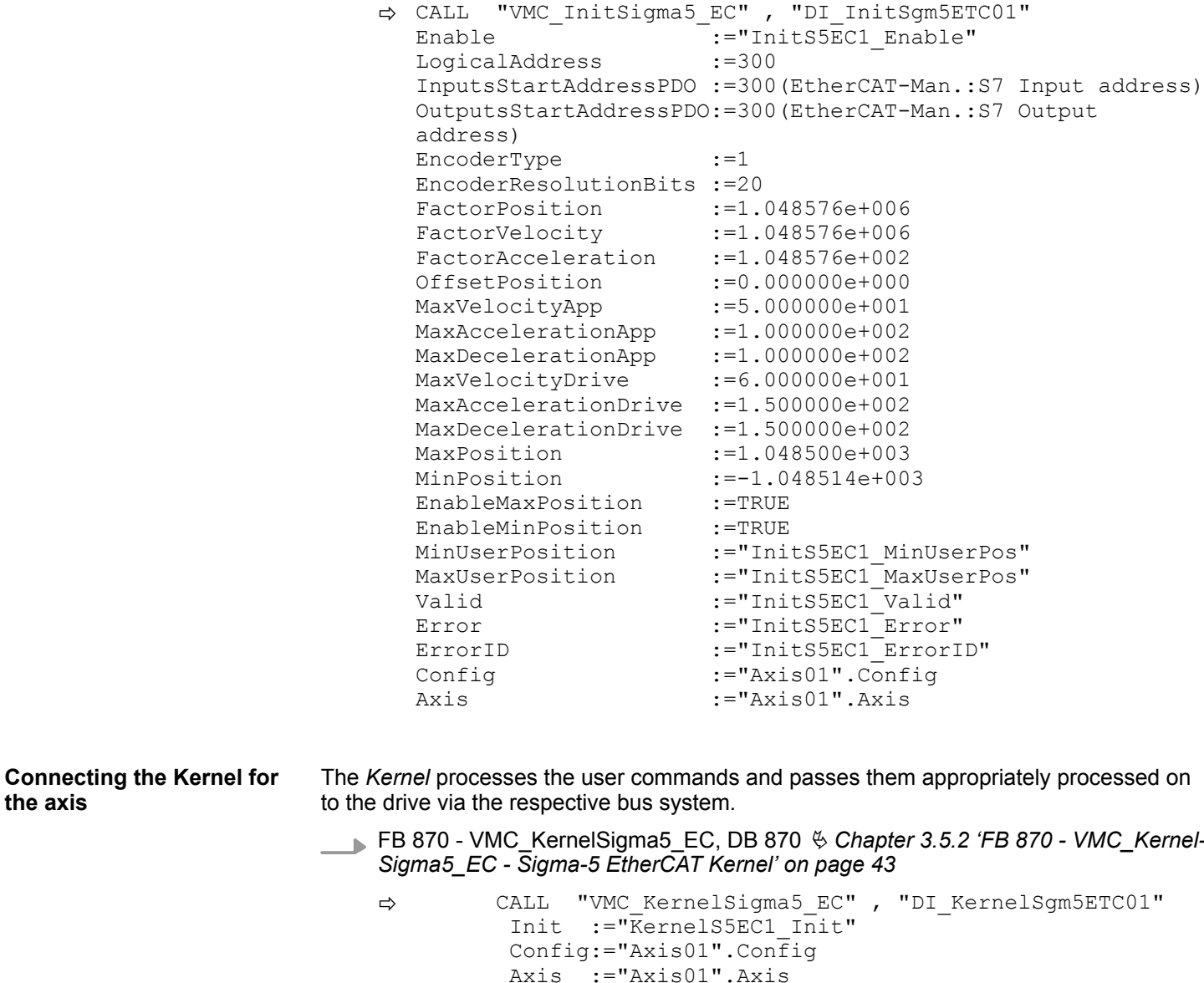

**the axis**

#### **Connecting the block for motion sequences**

For simplicity, the connection of the FB 860 - VMC\_AxisControl is to be shown here. This universal block supports simple motion commands and returns status messages. The inputs and outputs can be individually connected. Please specify the reference to the corresponding axis data at *'Axis'* in the *axis DB*.

FB 860 - VMC\_AxisControl, DB 860 Ä *[Chapter 8.2.2 'FB 860 - VMC\\_AxisControl -](#page-168-0) [Control block axis control' on page 169](#page-168-0)*

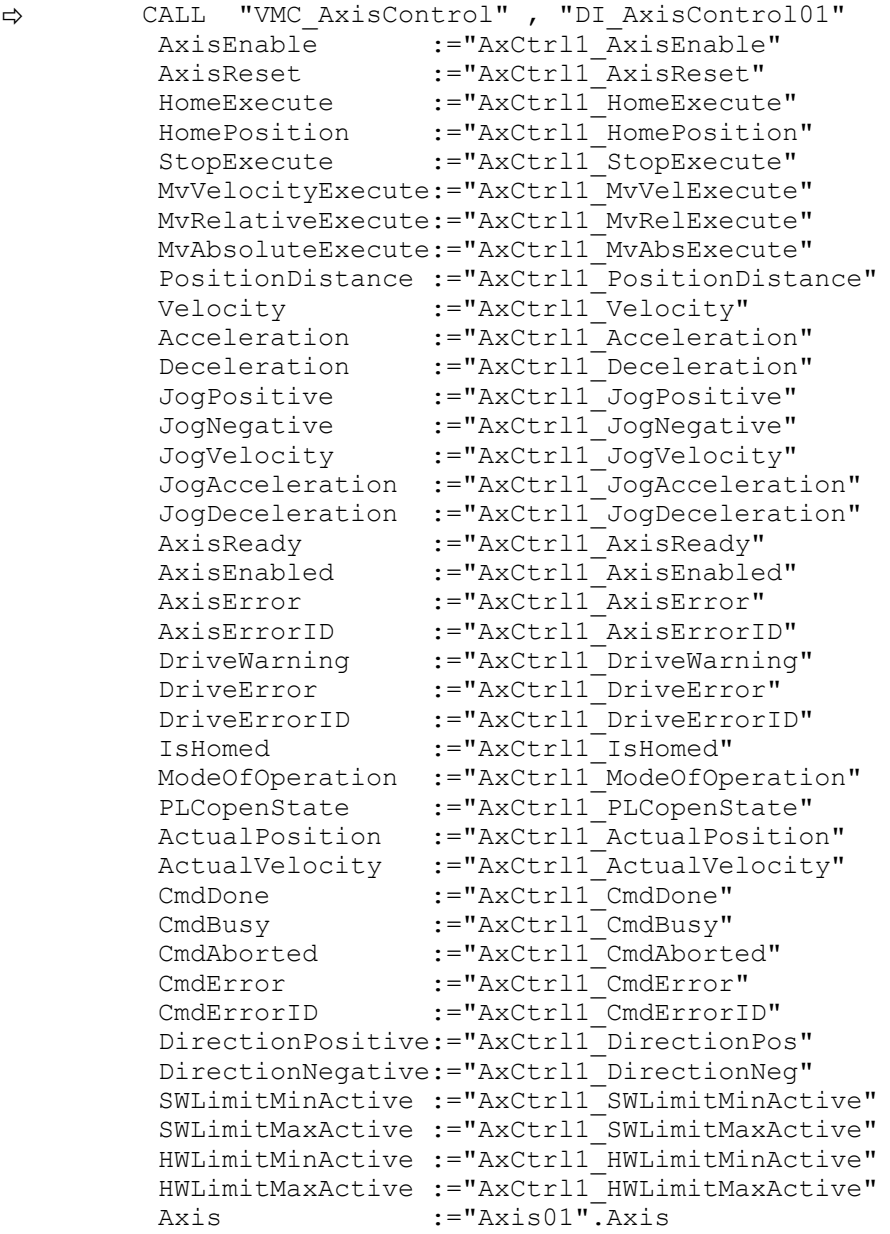

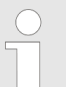

*For complex motion tasks, you can use the PLCopen blocks. Please specify the reference to the corresponding axis data at Axis in the axis DB.*

Your project now includes the following blocks:

- $\Box$  OB 1 Main
- OB 57 DP Manufacturer Alarm
- **n** OB 82 I/O FLT1
- OB 86 Rack FLT
- FB 860 VMC AxisControl with instance DB

<span id="page-23-0"></span>Usage in Siemens SIMATIC Manager > Precondition

- FB 870 VMC\_KernelSigma5\_EC with instance DB
- FB 871 VMC\_InitSigma5\_EC with instance DB
- UDT 860 MC\_Axis\_REF
- UDT 870 VMC\_ConfigSigma5EC\_REF

**1.** Select *'Project* è *Compile all'* and transfer the project into your CPU. You can find more information on the transfer of your project in the online help of the *SPEED7 Studio*. **Sequence of operations**

 $\Rightarrow$  You can take your application into operation now.

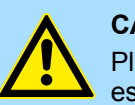

# **CAUTION!**

Please always observe the safety instructions for your drive, especially during commissioning!

- **2.** Before an axis can be controlled, it must be initialized. To do this, call the *Init* block FB 871 - VMC\_InitSigma5\_EC with *Enable* = TRUE.
	- $\Rightarrow$  The output *Valid* returns TRUE. In the event of a fault, you can determine the error by evaluating the *ErrorID*.

You have to call the *Init* block again if you load a new axis DB or you have changed parameters on the *Init* block.

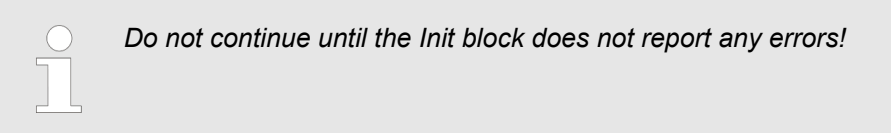

- **3.** Ensure that the *Kernel* block FB 870 VMC\_KernelSigma5\_EC is cyclically called. In this way, control signals are transmitted to the drive and status messages are reported.
- **4.** Program your application with the FB 860 VMC\_AxisControl or with the PLCopen blocks.

There is the possibility to control your drive via HMI. For this, a predefined symbol library is available for Movicon to access the VMC\_AxisControl function block. Ä *[Chapter 7](#page-145-0) ['Controlling the drive via HMI' on page 146](#page-145-0)* **Controlling the drive via HMI**

# **3.4 Usage in Siemens SIMATIC Manager**

# **3.4.1 Precondition**

**Overview**

- $\blacksquare$  Please use for configuration the Siemens SIMATIC Manager V 5.5 SP2 and up.
- The configuration of the System SLIO CPU happens in the Siemens SIMATIC Manager by means of a virtual PROFINET IO device *'VIPA SLIO CPU'*. The *'VIPA SLIO CPU'* is to be installed in the hardware catalog by means of the GSDML.
- The configuration of the EtherCAT masters happens in the Siemens SIMATIC Manager by means of a virtual PROFINET IO device *'EtherCAT network'*. The *'EtherCAT network'* is to be installed in the hardware catalog by means of the GSDML.
- The *'EtherCAT network'* can be configured with the VIPA Tool *SPEED7 EtherCAT Manager*.
- For the configuration of the drive in the *SPEED7 EtherCAT Manager* the installation of the according ESI file is necessary.

The installation of the PROFINET IO device *'VIPA SLIO CPU'* happens in the hardware catalog with the following approach: **Installing the IO device** *'VIPA SLIO System'*

- 1. Go to the service area of www.vipa.com.
- **2.** ► Download the configuration file for your CPU from the download area via *'Config files* è *PROFINET'*.
- **3.** Extract the file into your working directory.
- **4.** Start the Siemens hardware configurator.
- **5.** Close all the projects.
- **6.** Select *'Options → Install new GSD file'*.
- **7.** Navigate to your working directory and install the according GSDML file.
	- $\Rightarrow$  After the installation the according PROFINET IO device can be found at *'PROFINET IO* è *Additional field devices* è *I/O* è *VIPA SLIO System'*.

The installation of the PROFINET IO devices *'EtherCAT Network'* happens in the hardware catalog with the following approach: **Installing the IO device EtherCAT network**

- 1. Go to the service area of www.vipa.com
- **2. Load from the download area at** *'Config files* **→ EtherCAT' the GSDML file for your** EtherCAT master.
- **3.** Extract the files into your working directory.
- **4.** Start the Siemens hardware configurator.
- **5.** Close all the projects.
- **6.** Select *'Options → Install new GSD file'*.
- **7.** Navigate to your working directory and install the according GSDML file.
	- ð After the installation the *'EtherCAT Network'* can be found at *'PROFINET IO* è *Additional field devices* è *I/O* è *VIPA VIPA EtherCAT System'*.

#### The configuration of the PROFINET IO device *'EtherCAT Network'* happens by means of the *SPEED7 EtherCAT Manager* from VIPA. This may be found in the service area of www.vipa.com at *'Service/Support* è *Downloads* è *SPEED7'*. **Installing the** *SPEED7 EtherCAT Manager*

The installation happens with the following proceeding:

- **1.** Close the Siemens SIMATIC Manager.
- **2.** Go to the service area of www.vipa.com
- **3.** Load the *SPEED7 EtherCAT Manager* and unzip it on your PC.
- **4.** For installation start the file EtherCATManager\_v... .exe.
- **5.** Select the language for the installation.
- **6.** Accept the licensing agreement.
- **7.** Select the installation directory and start the installation.
- **8.** After installation you have to reboot your PC.
	- ð The *SPEED7 EtherCAT Manager* is installed and can now be called via the context menu of the Siemens SIMATIC Manager.

#### <span id="page-25-0"></span>**3.4.2 Hardware configuration**

**Configuring the CPU in the project**

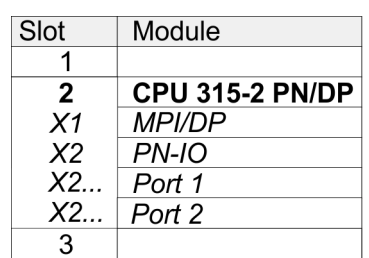

To be compatible with the Siemens SIMATIC Manager the following steps should be executed:

**1.** Start the Siemens hardware configurator with a new project.

- **2. ▶ Insert a profile rail from the hardware catalog.**
- **3.** Place at *'Slot'* number 2 the CPU 315-2 PN/DP (315-2EH14 V3.2).
- **4.** The integrated PROFIBUS DP master (jack X3) is to be configured and connected via the sub module *'X1 MPI/DP'*.
- **5.** The integrated EtherCAT master is to be configured via the sub module *'X2 PN-IO'* as a virtual PROFINET network.
- **6.** Click at the sub module *'PN-IO'* of the CPU.
- **7.** Select *'Context menu* è *Insert PROFINET IO System'*.

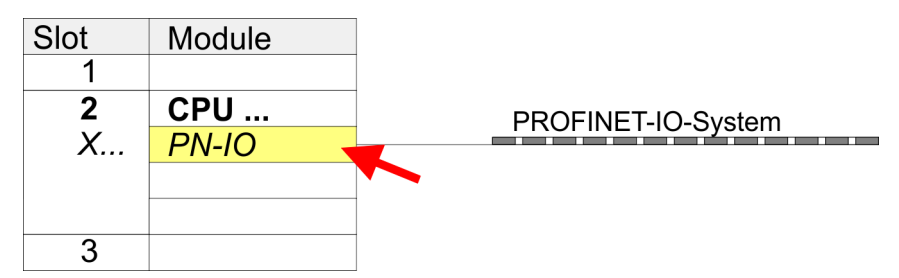

- **8.** Create with [New] a new sub net and assign valid address data
- **9.** Click at the sub module *'PN-IO'* of the CPU and open with *'Context menu* **→** Properties' the properties dialog.
- **10.** Enter at *'General'* a *'Device name'*. The device name must be unique at the Ethernet subnet.

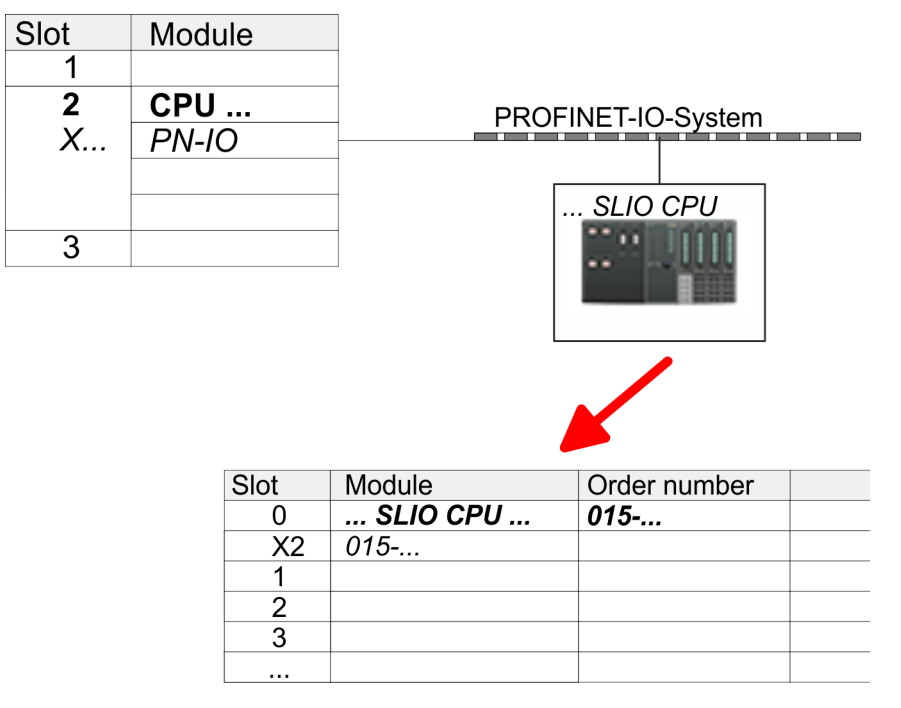

- **11.** Navigate in the hardware catalog to the directory *'PROFINET IO*  $\rightarrow$  Additional field devices  $\rightarrow$  I/O  $\rightarrow$  VIPA SLIO System' and connect the IO device *'015-CFFNR00 CPU'* to your PROFINET system.
	- ð In the Device overview of the PROFINET IO device *'VIPA SLIO CPU'* the CPU is already placed at slot 0. From slot 1 you can place your System SLIO modules.
- **1.** Place for the Ethernet PG/OP channel at slot 4 the Siemens CP 343-1 (SIMATIC 300 \ CP 300 \ Industrial Ethernet \CP 343-1 \ 6GK7 343-1EX30 0XE0 V3.0).
- **2.** Open the properties dialog by clicking on the CP 343-1EX30 and enter for the CP at *'Properties'* the IP address data. You get valid IP address parameters from your system administrator.
- **3.** Assign the CP to a *'Subnet'*. The IP address data are not accepted without assignment!

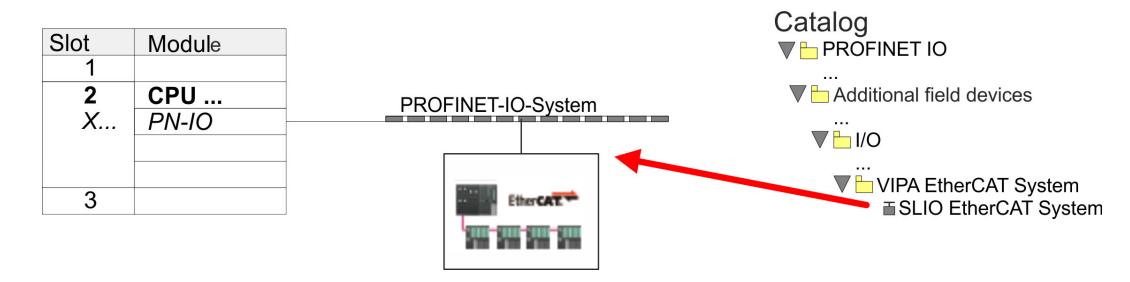

**1.** Navigate in the hardware catalog to the directory *'PROFINET IO* è *Additional field devices* è *I/O* è *VIPA EtherCAT System'* and connect the IO device *'SLIO EtherCAT System'* to your PROFINET system.

# **Configuration of Ethernet PG/OP channel**

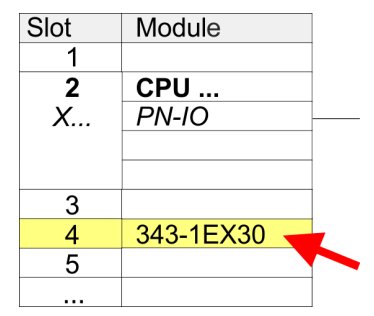

**Insert** *'EtherCAT network'*

**2.** Click at the inserted IO device *'EtherCAT Network'* and define the areas for in and output by drag and dropping the according *'Out'* or *'In'* area to a slot.

Create the following areas:

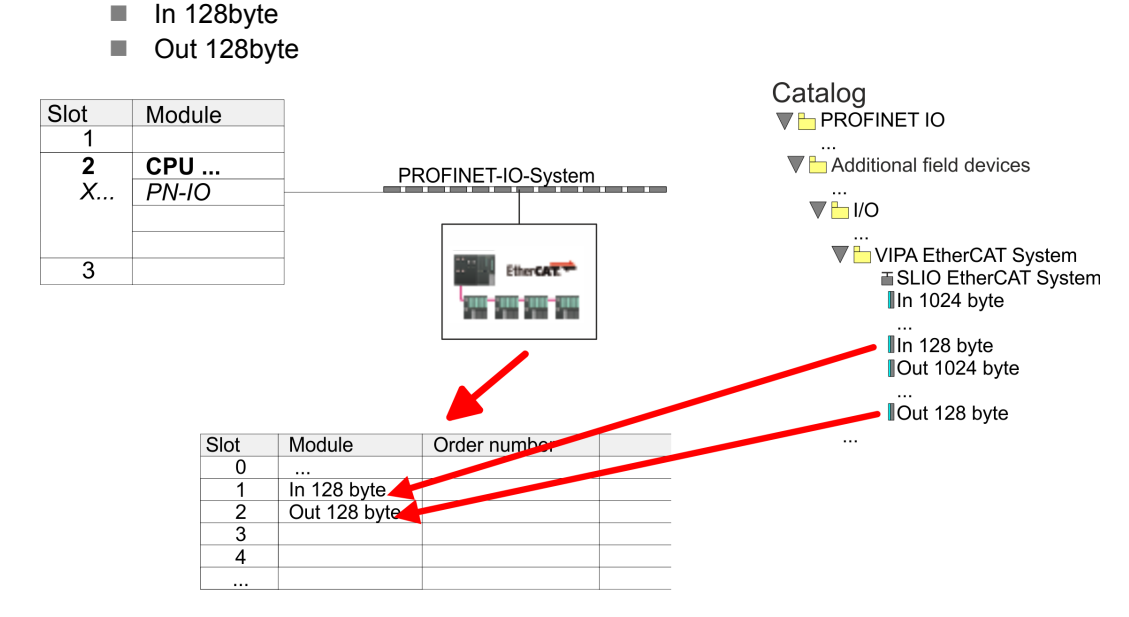

**3.** Select *'Station* → Save and compile'

**EtherCAT drive**

*Sigma-5* **Configure** The drive is configured in the *SPEED7 EtherCAT Manager*.

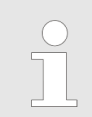

*Before calling the SPEED7 EtherCAT Manager you have always to save your project with 'Station* è *Save and compile'.*

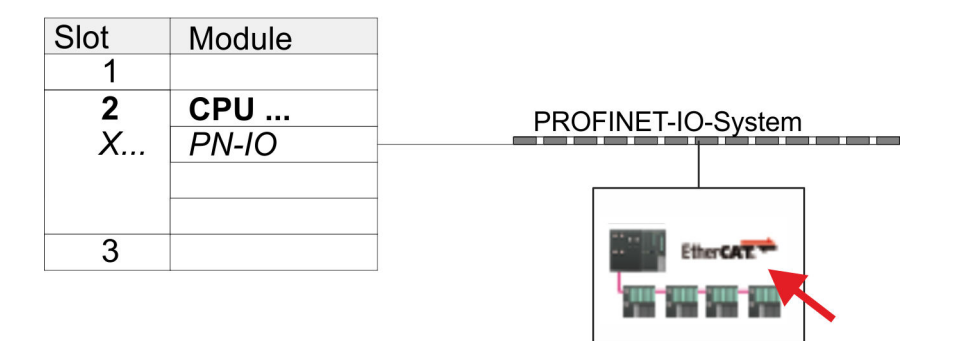

- **1.** Click at an inserted IO device *'EtherCAT Network'* and select *'Context menu* è *Start Device-Tool* è *SPEED7 EtherCAT Manager'*.
	- ð The *SPEED7 EtherCAT Manager* opens. Here you can configure the EtherCAT communication to your *Sigma-5* drive.

More information about the usage of the *SPEED7 EtherCAT Manager* may be found in the according manual or online help.

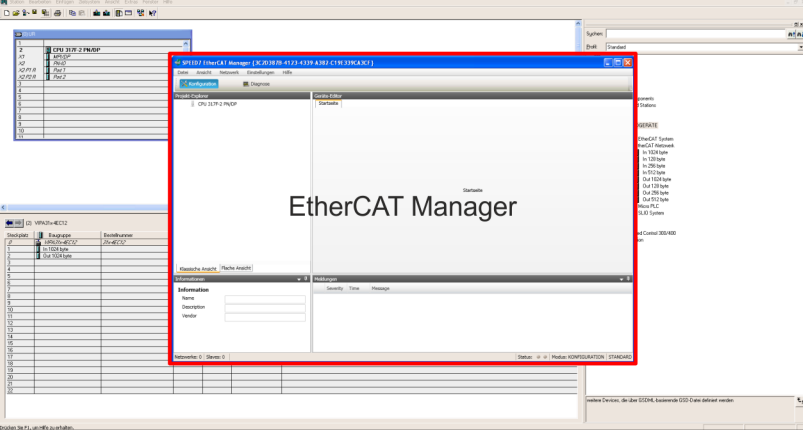

- **3.** For the *Sigma-5* EtherCAT drive to be configured in the *SPEED7 EtherCAT Manager*, the corresponding ESI file must be installed. The ESI file for the *Sigma-5* EtherCAT drive can be found under *www.yaskawa.eu.com* at *'Service* → *Drives & Motion Software'*. Download the according ESI file for your drive. Unzip this if necessary.
- **4.** Open in the *SPEED7 EtherCAT Manager* via *'File* è *ESI Manager'* the dialogue window *'ESI Manager'*.
- **5.** In the *'ESI Manager'* click at [Add File] and select your ESI file. With [Open], the ESI file is installed in the *SPEED7 EtherCAT Manager*.
- **6.** Close the *'ESI Manager'*.
	- ð Your *Sigma-5* EtherCAT drive is now available for configuration.

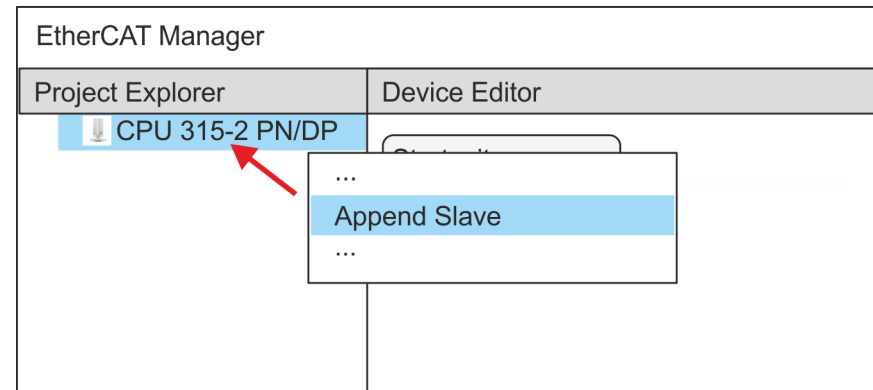

- **7.** In the EtherCAT Manager, click on your CPU and open via *'Context menu* **→** Append Slave' the dialog box for adding an EtherCAT slave.
	- $\Rightarrow$  The dialog window for selecting an EtherCAT slave is opened.
- **8.** Select your *Sigma-5* EtherCAT drive and confirm your selection with [OK].
	- ð The *Sigma-5* EtherCAT drive is connected to the master and can now be configured.

**9.**

*You can only edit PDOs in 'Expert mode' ! Otherwise, the buttons are hidden. By activating the 'Expert mode' you can switch to advanced setting.*

By activating 'View → Expert' you can switch to the *Expert mode*.

**10.** Click on the *Sigma-5* EtherCAT Slave in the *SPEED7 EtherCAT Manager* and select the *'PDO assign'* tab in the *'Device editor'*.

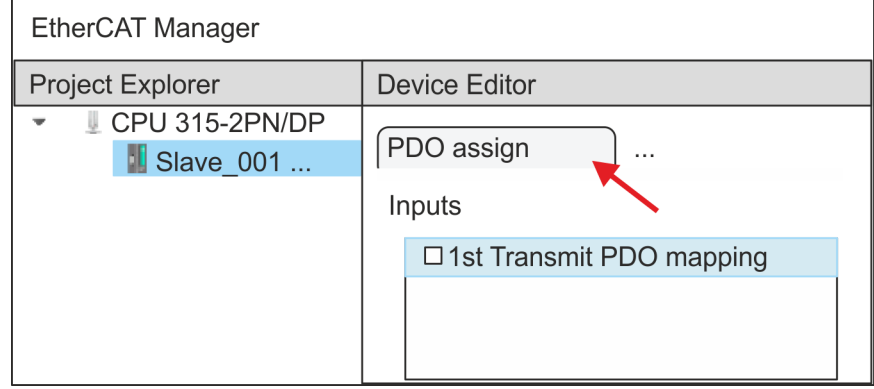

 $\Rightarrow$  This dialog shows a list of the PDOs.

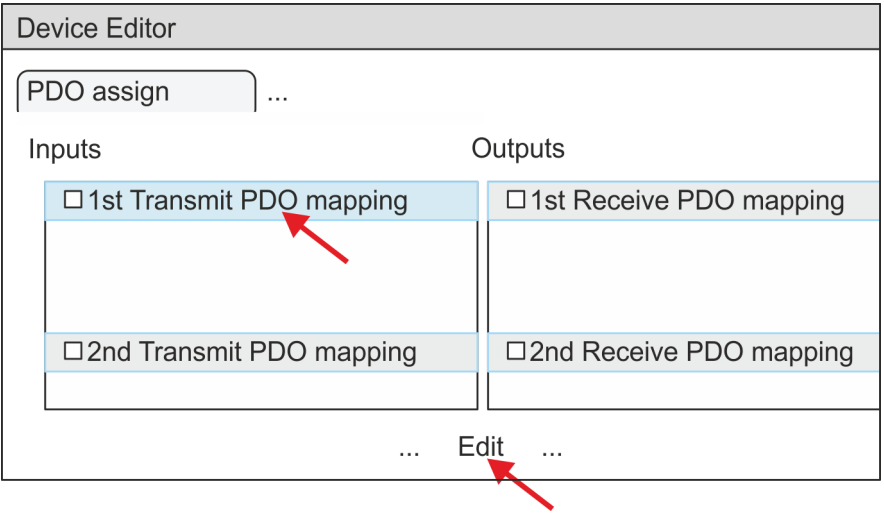

11. By selecting the appropriate PDO mapping, you can edit the PDOs with [Edit]. Select the mapping *'1st Transmit PDO mapping'* and click at [Edit].

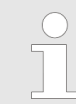

*Please note that some PDOs can not be edited because of the default settings. By de-activating already activated PDOs, you can release the processing of locked PDOs.*

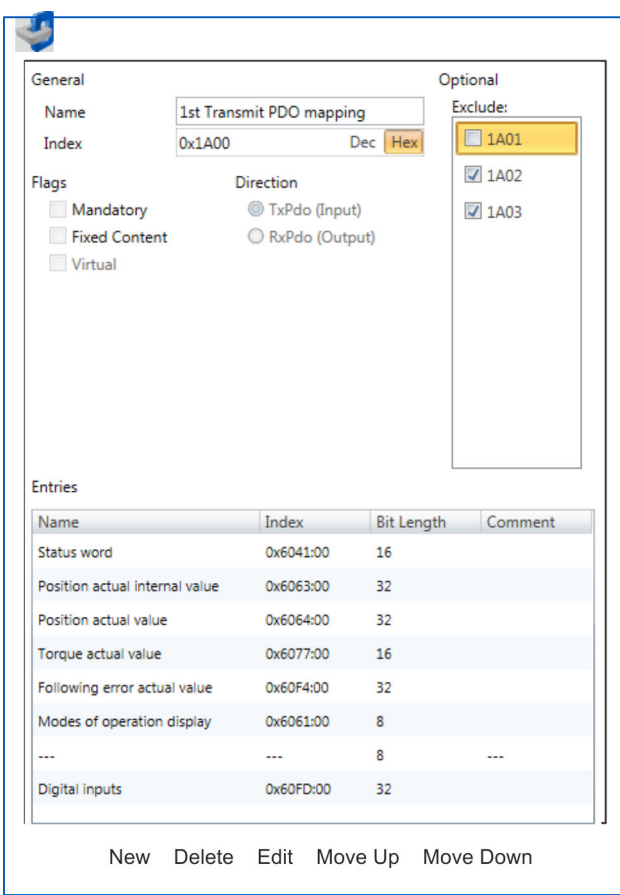

ð The dialog *'Edit PDO'* is opened. Please check the PDO settings listed here and adjust them if necessary. Please also take into account the order of the *'Entries'* and add them accordingly.

The following functions are available for editing the *'Entries'*:

 $New$ 

- Here you can create a new entry in a dialog by selecting the corresponding entry from the *'CoE object dictionary'* and making your settings. The entry is accepted with [OK] and is listed in the list of entries.
- Delete
	- This allows you to delete a selected entry.
- n Edit
	- This allows you to edit the general data of an entry.
- Move Up/Down
	- This allows you to move the selected entry up or down in the list.
- 12. Perform the following settings:

#### **Inputs: 1st Transmit PDO 0x1A00**

- General
	- Name: 1st Transmit PDO mapping
	- Index: 0x1A00
- **n** Flags
	- Everything de-activated
- **n** Direction
	- TxPdo (Input): activated
- **n** Exclude

Please note these settings, otherwise the PDO mappings can not be activated at the same time!

- 1A01: de-activated
- **n** Entries

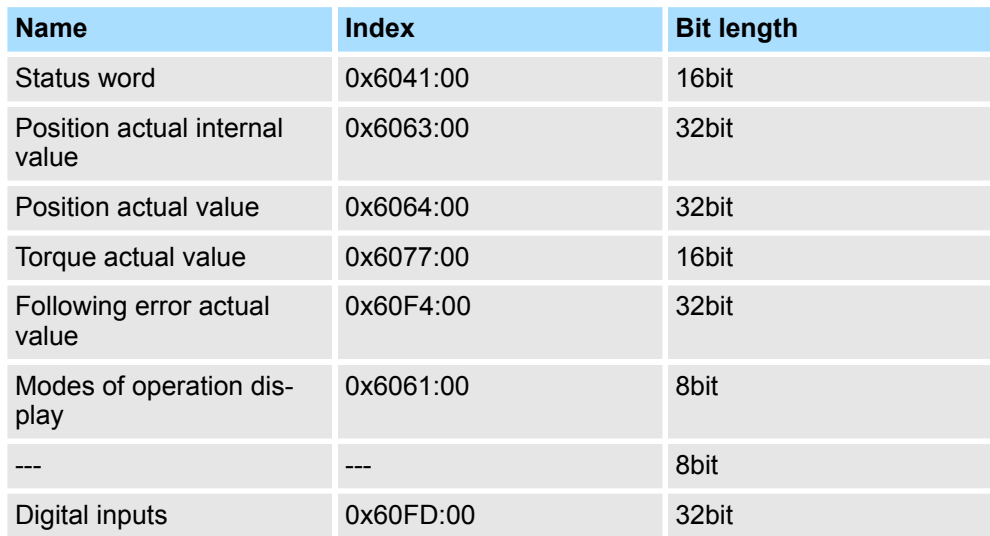

**13.** Select the mapping *'2nd Transmit PDO mapping'* and click at [Edit]. Perform the following settings:

# **Inputs: 2nd Transmit PDO 0x1A01**

- **n** General
	- Name: 2nd Transmit PDO mapping
	- Index: 0x1A01
- **n** Flags
	- Everything de-activated
- **n** Direction
	- TxPdo (Input): activated
- $\blacksquare$  Exclude

Please note these settings, otherwise the PDO mappings can not be activated at the same time!

- 1A00: de-activated
- 1A02: de-activated
- 1A03: de-activated
- **n** Entries

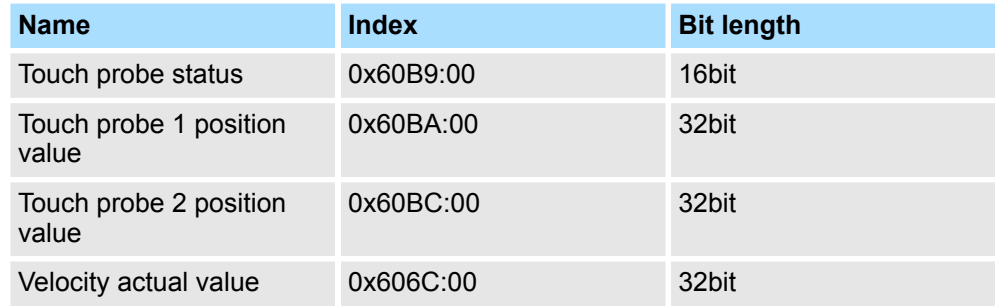

**14.** Select the mapping *'1st Receive PDO mapping'* and click at [Edit]. Perform the following settings:

# **Outputs: 1st Receive PDO 0x1600**

- **n** General
	- Name: 1st Receive PDO mapping
	- Index: 0x1600
- **n** Flags
	- Everything de-activated
- **n** Direction
	- RxPdo (Output): activated
- $\blacksquare$  Exclude

Please note these settings, otherwise the PDO mappings can not be activated at the same time!

- 1601: de-activated
- 1602: de-activated
- 1603: de-activated
- $\blacksquare$  Entries

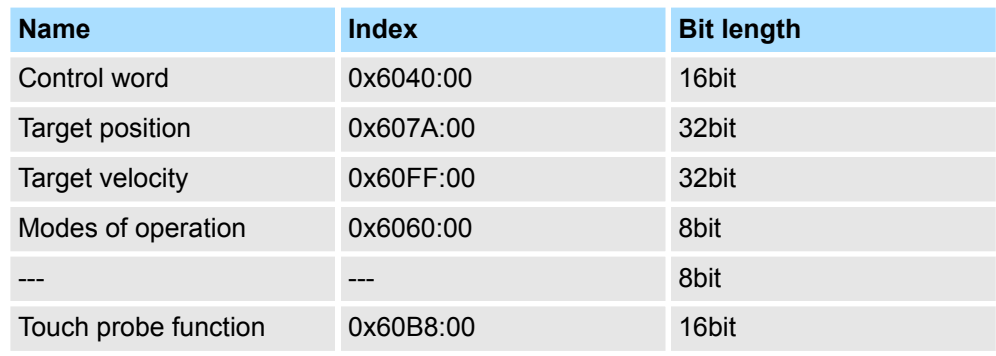

**15.** Select the mapping *'2nd ReceivePDO mapping'* and click at [Edit]. Perform the following settings:

#### **Outputs: 2nd Receive PDO 0x1601**

- General
	- Name: 2nd Receive PDO mapping
	- Index: 0x1601
- **n** Flags
	- Everything de-activated
- Direction
	- RxPdo (Output): activated
- $\blacksquare$  Exclude

Please note these settings, otherwise the PDO mappings can not be activated at the same time!

- 1600: de-activated
- 1602: activated
- 1603: activated
- **n** Entries

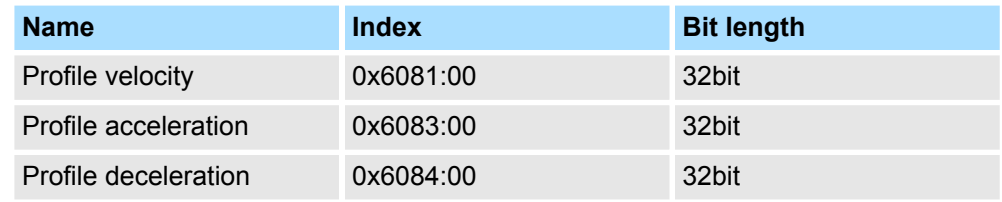

Close the dialog *'Edit PDO'* with [OK].

**16.** In PDO assignment, activate the PDOs 1 and 2 for the inputs and outputs. All subsequent PDOs must remain de-activated. If this is not possible, please check the respective PDO parameter *'Exclude'*.

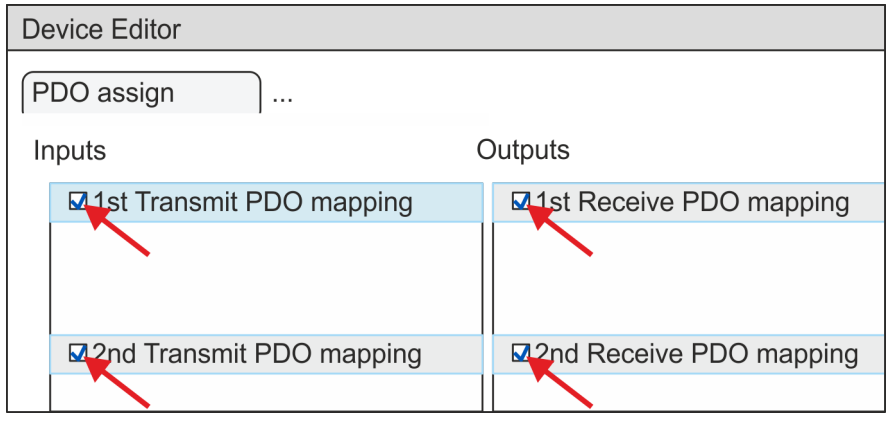

**17.** In the *'Device Editor'* of the *SPEED7 EtherCAT Manager*, select the *'Distributed clocks'* tab and set *'DC unused'* as *'Operating mode'*.

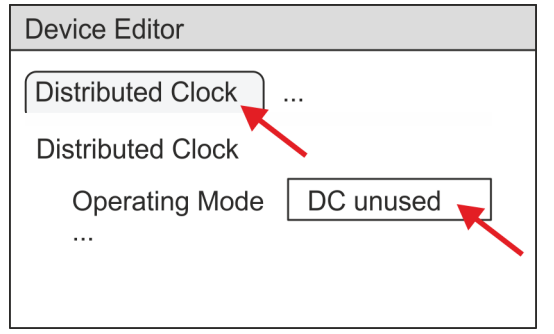

<span id="page-35-0"></span>Usage in Siemens SIMATIC Manager > User program

- **18.** Select the *'Process image'* tab via the arrow key in the *'Device editor'* and note for the parameter of the block FB 871 - VMC\_InitSigma5\_EC the following PDO.
	- 'S7 Input address'  $\rightarrow$  'InputsStartAddressPDO'
	- 'S7 Output address'  $\rightarrow$  'OutputsStartAddressPDO'

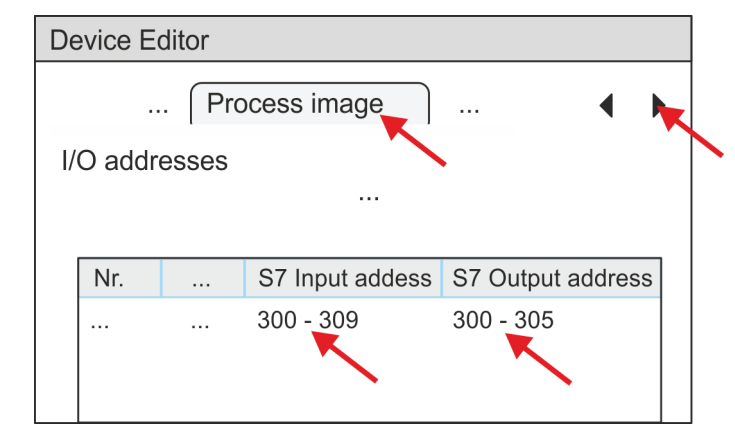

- **19.** By closing the *SPEED7 EtherCAT Manager* with [X] the configuration is taken to the project. You can always edit your EtherCAT configuration in the *SPEED7 EtherCAT Manager*, since the configuration is stored in your project.
- **20.** Save and compile your configuration

# **3.4.3 User program**

# **3.4.3.1 Program structure**

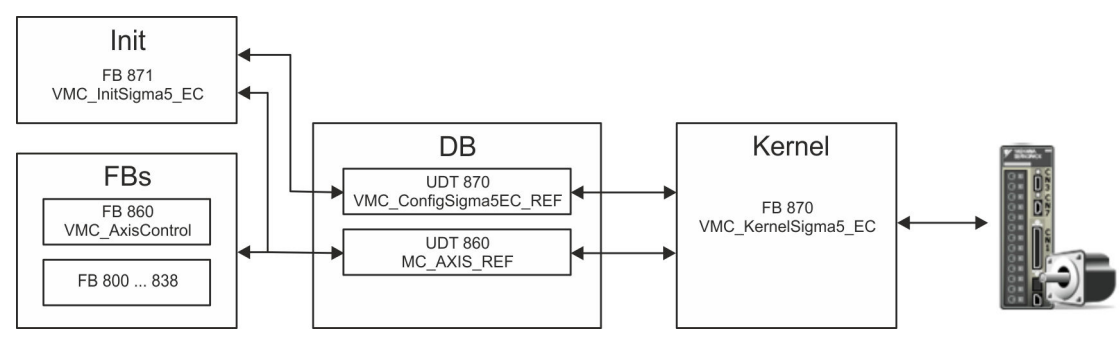

n DB

A data block (axis DB) for configuration and status data must be created for each axis of a drive. The data block consists of the following data structures:

– UDT 870 - *VMC\_Config*Sigma5EC\_REF

The data structure describes the structure of the configuration of the drive. Specific data structure for *Sigma-5* EtherCAT.

– UDT 860 - *MC\_AXIS\_REF* The data structure describes the structure of the parameters and status information of drives.

General data structure for all drives and bus systems.

- FB 871 *VMC\_Init*Sigma5\_EC
	- The *Init*t block is used to configure an axis.
	- Specific block for *Sigma-5* EtherCAT.
	- The configuration data for the initialization must be stored in the *axis DB*.
#### Usage in Siemens SIMATIC Manager > User program

- FB 870 *VMC\_Kernel*Sigma5\_EC
	- The *Kernel* block communicates with the drive via the appropriate bus system, processes the user requests and returns status messages.
	- Specific block for *Sigma-5* EtherCAT.
	- The exchange of the data takes place by means of the *axis DB*.
- FB 860 *VMC\_AxisControl* 
	- General block for all drives and bus systems.
	- Supports simple motion commands and returns all relevant status messages.
	- The exchange of the data takes place by means of the *axis DB*.
	- For motion control and status query, via the instance data of the block you can link a visualization.
	- In addition to the FB 860 *VMC\_AxisControl*, *PLCopen* blocks can be used.
- FB 800 ... FB 838 *PLCopen* 
	- The PLCopen blocks are used to program motion sequences and status queries.
	- General blocks for all drives and bus systems.

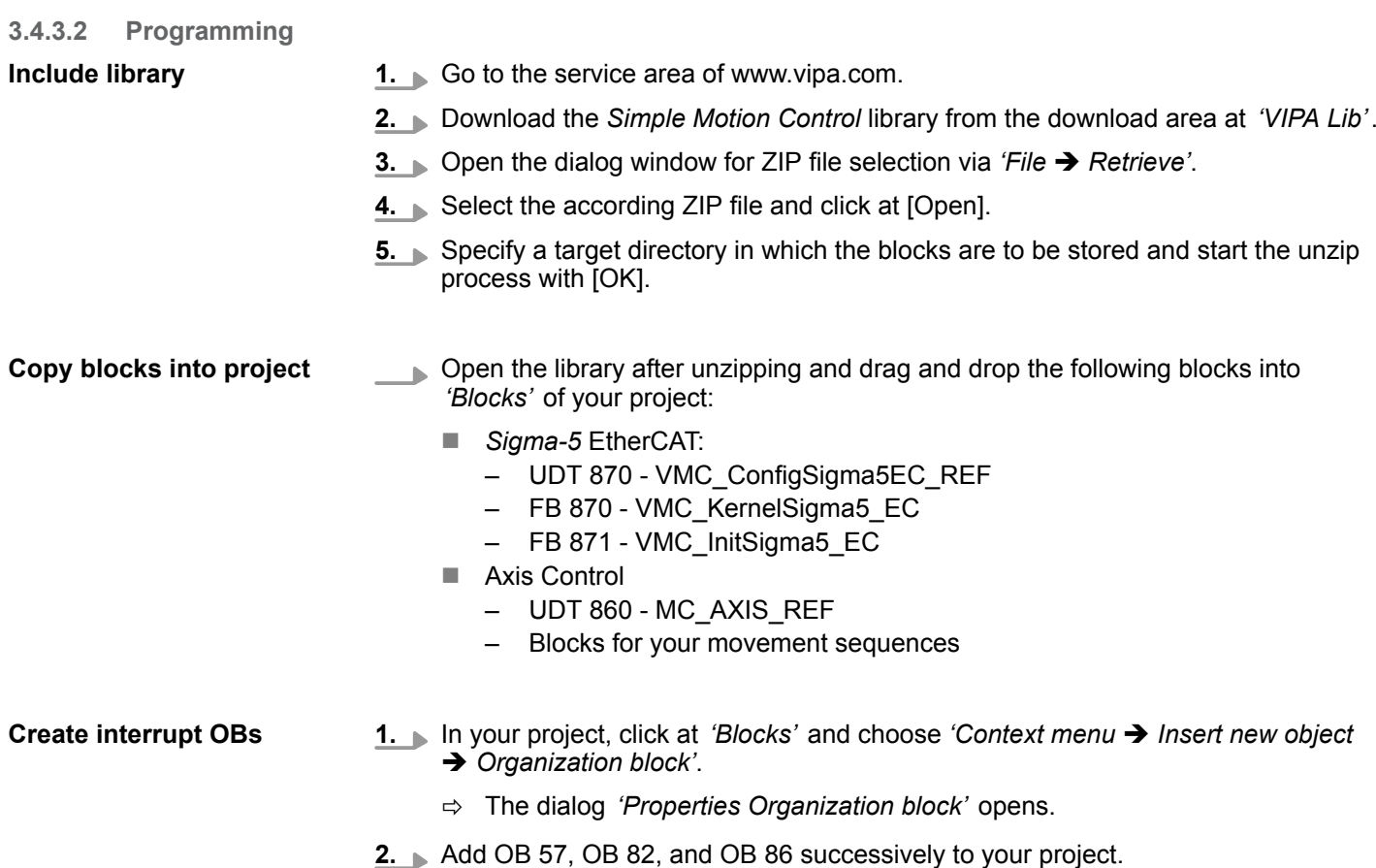

Usage in Siemens SIMATIC Manager > User program

#### **Create axis DB**

1. In your project, click at 'Blocks' and choose 'Context menu  $\rightarrow$  Insert new object → Data block'.

Specify the following parameters:

- $\blacksquare$  Name and type
	- The DB no. as *'Name'* can freely be chosen, such as DB 10.
	- Set *'Shared DB'* as the *'Type'*.
- $\blacksquare$  Symbolic name
	- Specify "Axis01".

Confirm your input with [OK].

 $\Rightarrow$  The block is created.

**2.** Open DB 10 "Axis01" by double-click.

- In "Axis01", create the variable "Config" of type UDT 870. These are specific axis configuration data.
- In "Axis01", create the variable "Axis" of type UDT 860. During operation, all operating data of the axis are stored here.

**DB10** 

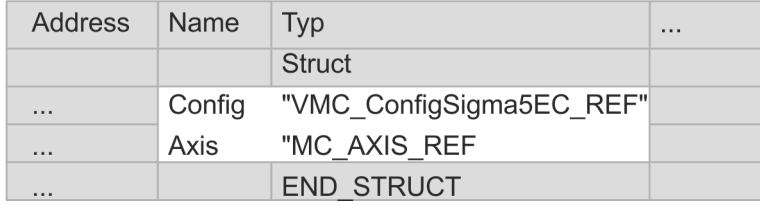

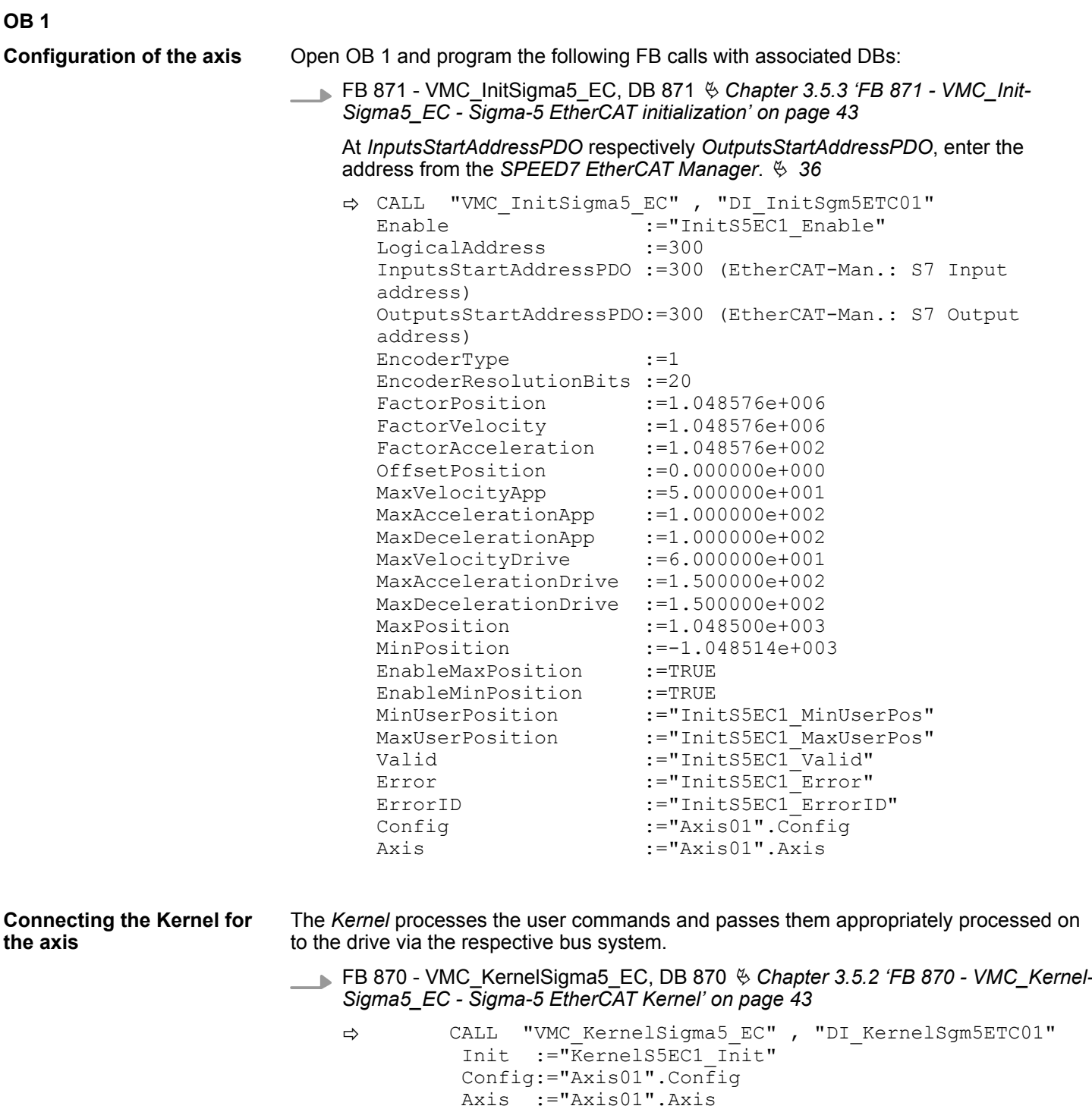

Usage in Siemens SIMATIC Manager > User program

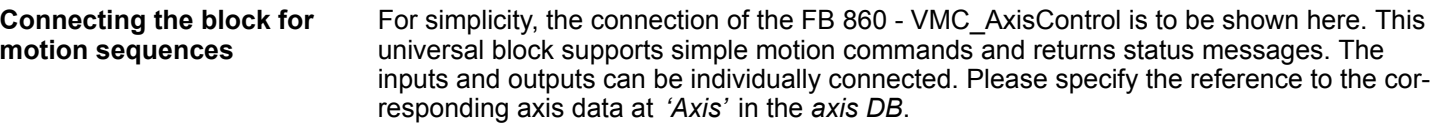

FB 860 - VMC\_AxisControl, DB 860 Ä *[Chapter 8.2.2 'FB 860 - VMC\\_AxisControl -](#page-168-0) [Control block axis control' on page 169](#page-168-0)*

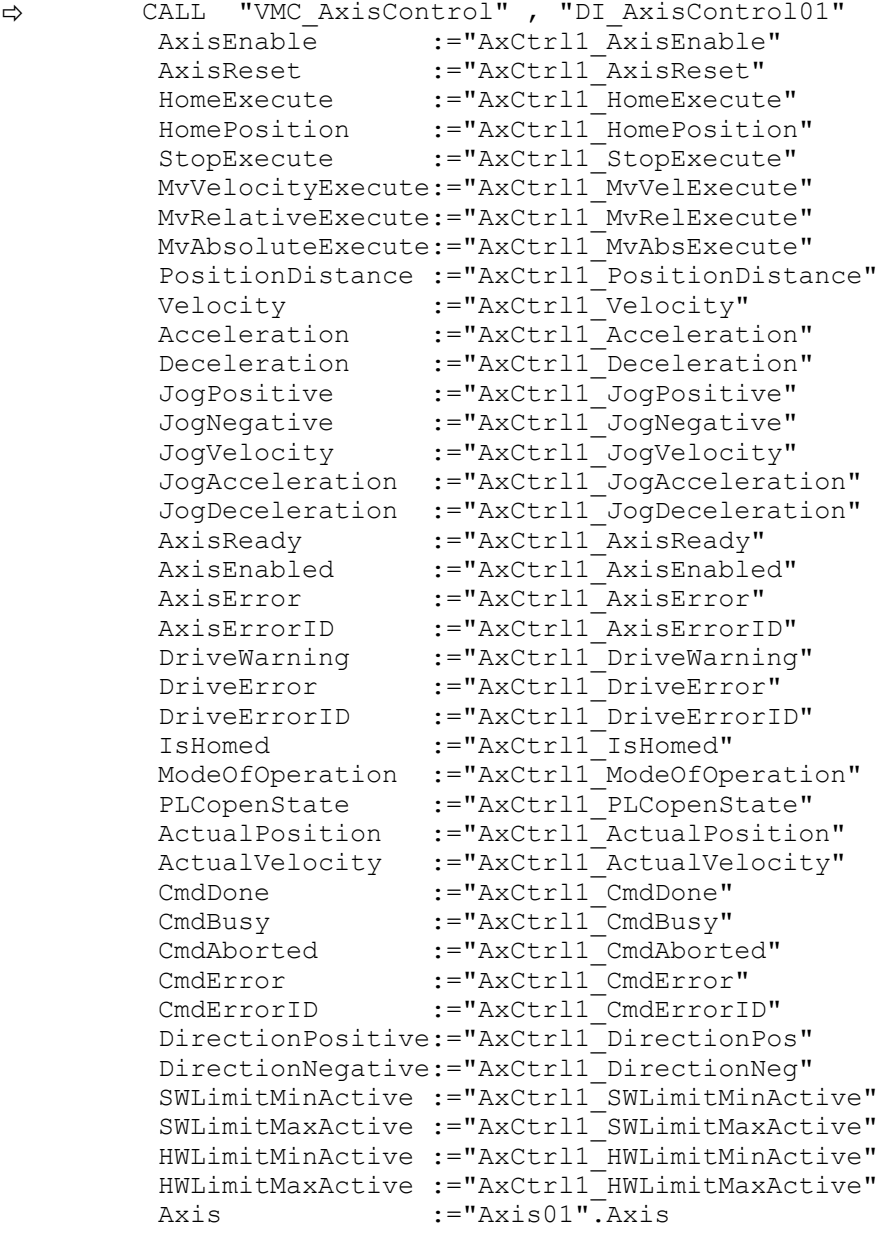

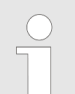

*For complex motion tasks, you can use the PLCopen blocks. Please specify the reference to the corresponding axis data at Axis in the axis DB.*

Your project now includes the following blocks:

- $\Box$  OB 1 Main
- OB 57 DP Manufacturer Alarm
- **n** OB 82 I/O\_FLT1
- OB 86 Rack\_FLT
- FB 860 VMC\_AxisControl with instance DB

Usage in Siemens SIMATIC Manager > Copy project

- FB 870 VMC\_KernelSigma5\_EC with instance DB
- FB 871 VMC\_InitSigma5\_EC with instance DB
- UDT 860 MC\_Axis\_REF
- UDT 870 VMC\_ConfigSigma5EC\_REF

**Sequence of operations**

**1.** Choose the Siemens SIMATIC Manager and transfer your project into the CPU.

**The transfer can only be done by the Siemens SIMATIC Manager - not hardware configurator!**

*Since slave and module parameters are transmitted by means of SDO respectively SDO Init command, the configuration remains active, until a power cycle is performed or new parameters for the same SDO objects are transferred.*

*With an overall reset the slave and module parameters are not reset!*

 $\Rightarrow$  You can take your application into operation now.

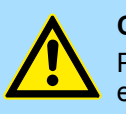

#### **CAUTION!**

Please always observe the safety instructions for your drive, especially during commissioning!

- **2.** Before an axis can be controlled, it must be initialized. To do this, call the *Init* block FB 871 - VMC\_InitSigma5\_EC with *Enable* = TRUE.
	- ð The output *Valid* returns TRUE. In the event of a fault, you can determine the error by evaluating the *ErrorID*.

You have to call the *Init* block again if you load a new axis DB or you have changed parameters on the *Init* block.

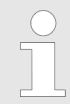

*Do not continue until the Init block does not report any errors!*

- **3.** Ensure that the *Kernel* block FB 870 VMC\_KernelSigma5\_EC is cyclically called. In this way, control signals are transmitted to the drive and status messages are reported.
- **4.** Program your application with the FB 860 VMC\_AxisControl or with the PLCopen blocks.

There is the possibility to control your drive via HMI. For this, a predefined symbol library is available for Movicon to access the VMC\_AxisControl function block. Ä *[Chapter 7](#page-145-0) ['Controlling the drive via HMI' on page 146](#page-145-0)* **Controlling the drive via HMI**

#### **3.4.4 Copy project**

**Proceeding**

In the example, the station *'Source'* is copied and saved as *'Target '*.

- **1.** Open the hardware configuration of the *'Source'* CPU and start the *SPEED7 EtherCAT Manager*.
- **2.** In the *SPEED7 EtherCAT Manager*, via *'File* è *Save as'* save the configuration in your working directory.

Usage in Siemens SIMATIC Manager > Copy project

- **3.** Close the *SPEED7 EtherCAT Manager* and the hardware configurator.
- **4.** Copy the station *'Source'* with Ctrl + C and paste it as *'Target'* into your project with  $Ctrl + V$ .
- **5.** Select the *'Blocks'* directory of the *'Target'* CPU and delete the *'System data'*.
- **6.** Open the hardware configuration of the *'Target'* CPU. Adapt the IP address data or re-network the CPU or the CP again.

*Before calling the SPEED7 EtherCAT Manager you have always to save your project with 'Station* è *Save and compile'.*

- **7.** Safe your project with *'Station* è *Safe and compile'*.
- **8.** Open the *SPEED7 EtherCAT Manager*.
- **9.** Use *'File* → *Open'* to load the configuration from your working directory.
- **10.** Close the *SPEED7 EtherCAT Manager*.
- 11. Save and compile your configuration.

# <span id="page-42-0"></span>**3.5 Drive specific blocks**

**3.5.1 UDT 870 - VMC\_ConfigSigma5EC\_REF -** *Sigma-5* **EtherCAT Data structure axis configuration**

> This is a user-defined data structure that contains information about the configuration data. The UDT is specially adapted to the use of a *Sigma-5* drive, which is connected via EtherCAT.

### **3.5.2 FB 870 - VMC\_KernelSigma5\_EC -** *Sigma-5* **EtherCAT Kernel**

**Description**

This block converts the drive commands for a *Sigma-5* axis via EtherCAT and communicates with the drive. For each *Sigma-5* axis, an instance of this FB is to be cyclically called.

*Please note that this module calls the SFB 238 internally.*

*In the SPEED7 Studio, this module is automatically inserted into your project.*

*In Siemens SIMATIC Manager, you have to copy the SFB 238 from the Motion Control Library into your project.*

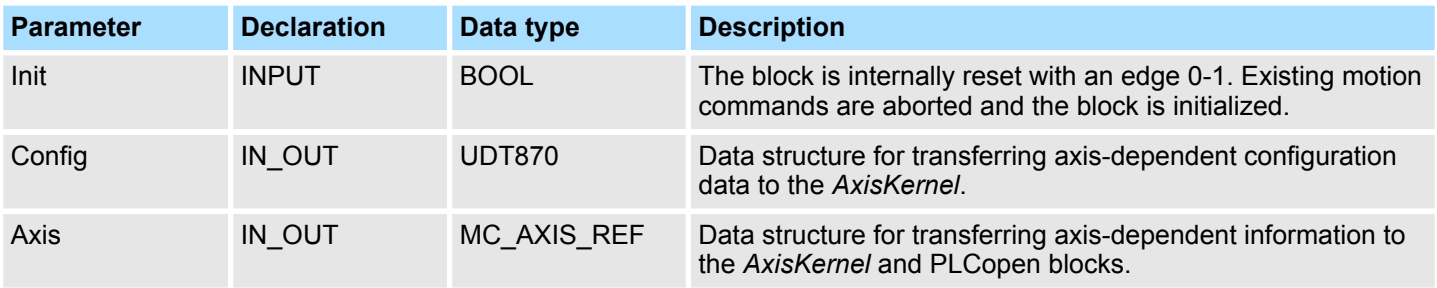

# **3.5.3 FB 871 - VMC\_InitSigma5\_EC -** *Sigma-5* **EtherCAT initialization**

This block is used to configure the axis. The module is specially adapted to the use of a *Sigma-5* drive, which is connected via EtherCAT. **Description**

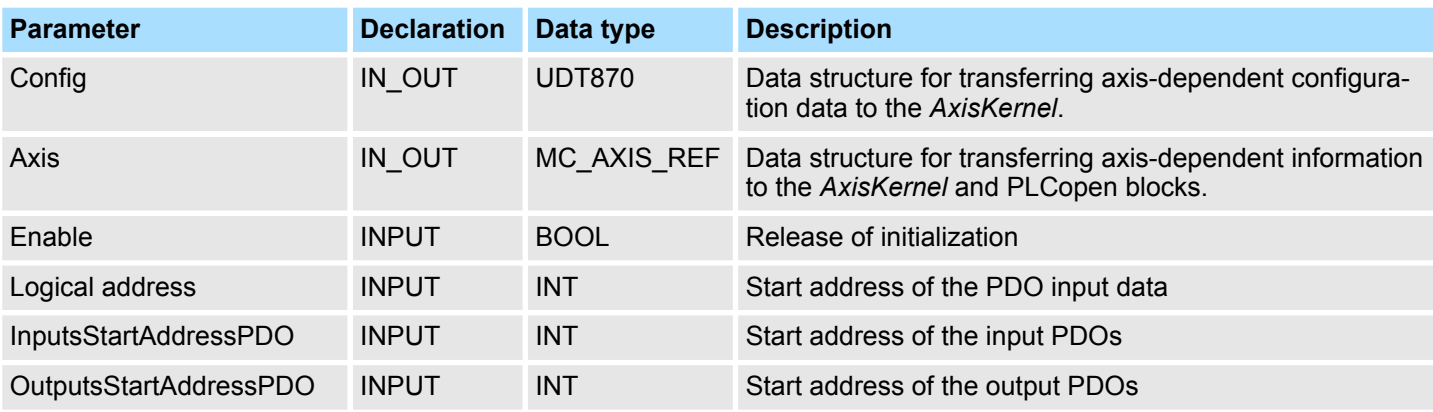

Drive specific blocks > FB 871 - VMC\_InitSigma5\_EC - Sigma-5 EtherCAT initialization

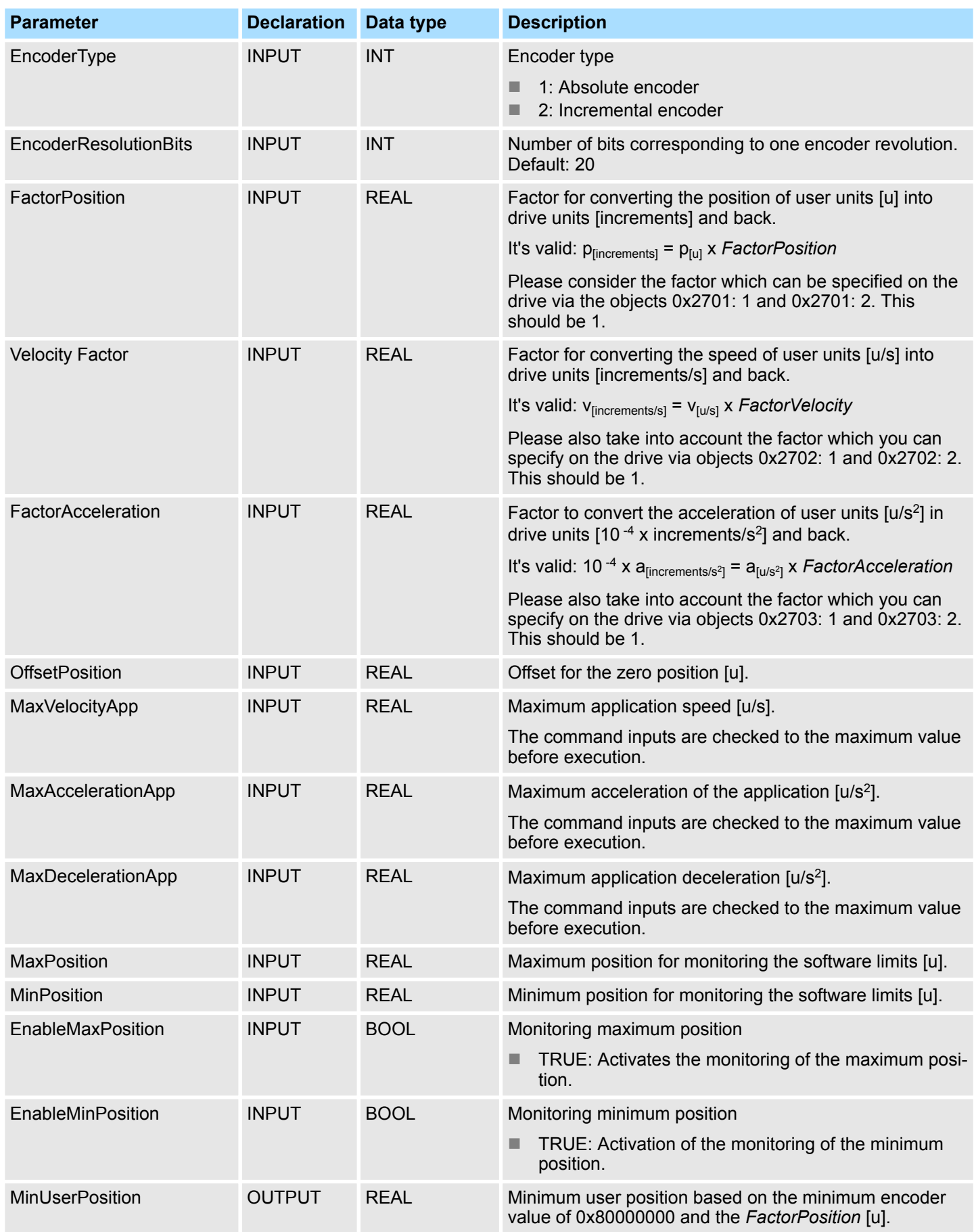

Drive specific blocks > FB 871 - VMC\_InitSigma5\_EC - Sigma-5 EtherCAT initialization

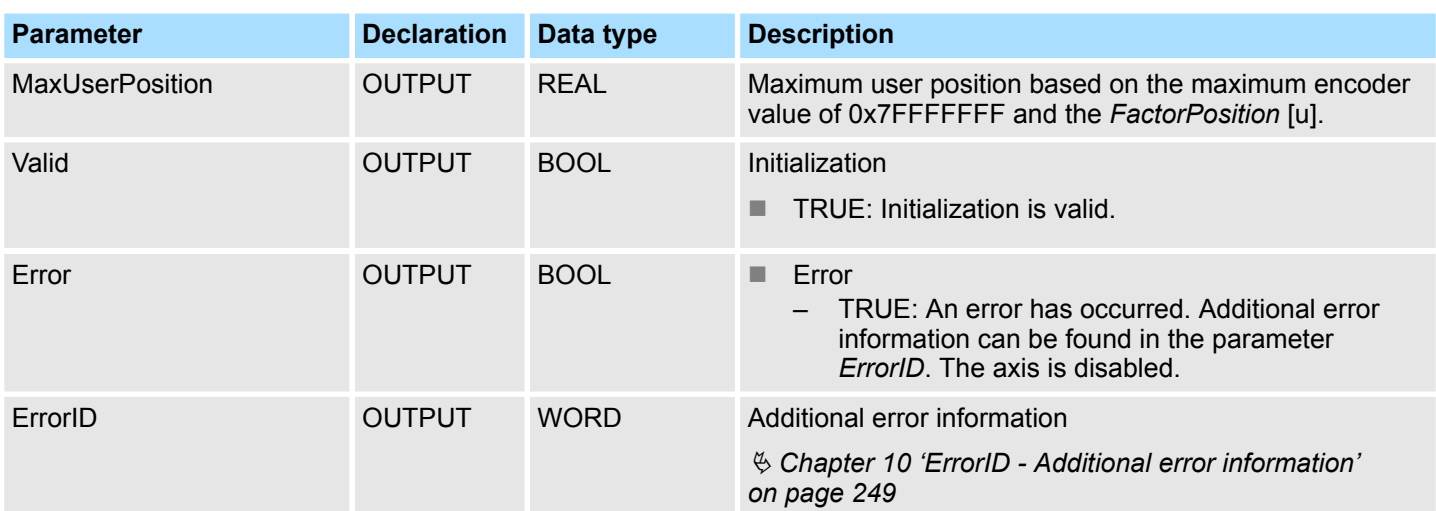

Set the parameters on the drive

# **4 Usage** *Sigma-7S* **EtherCAT**

**4.1 Overview**

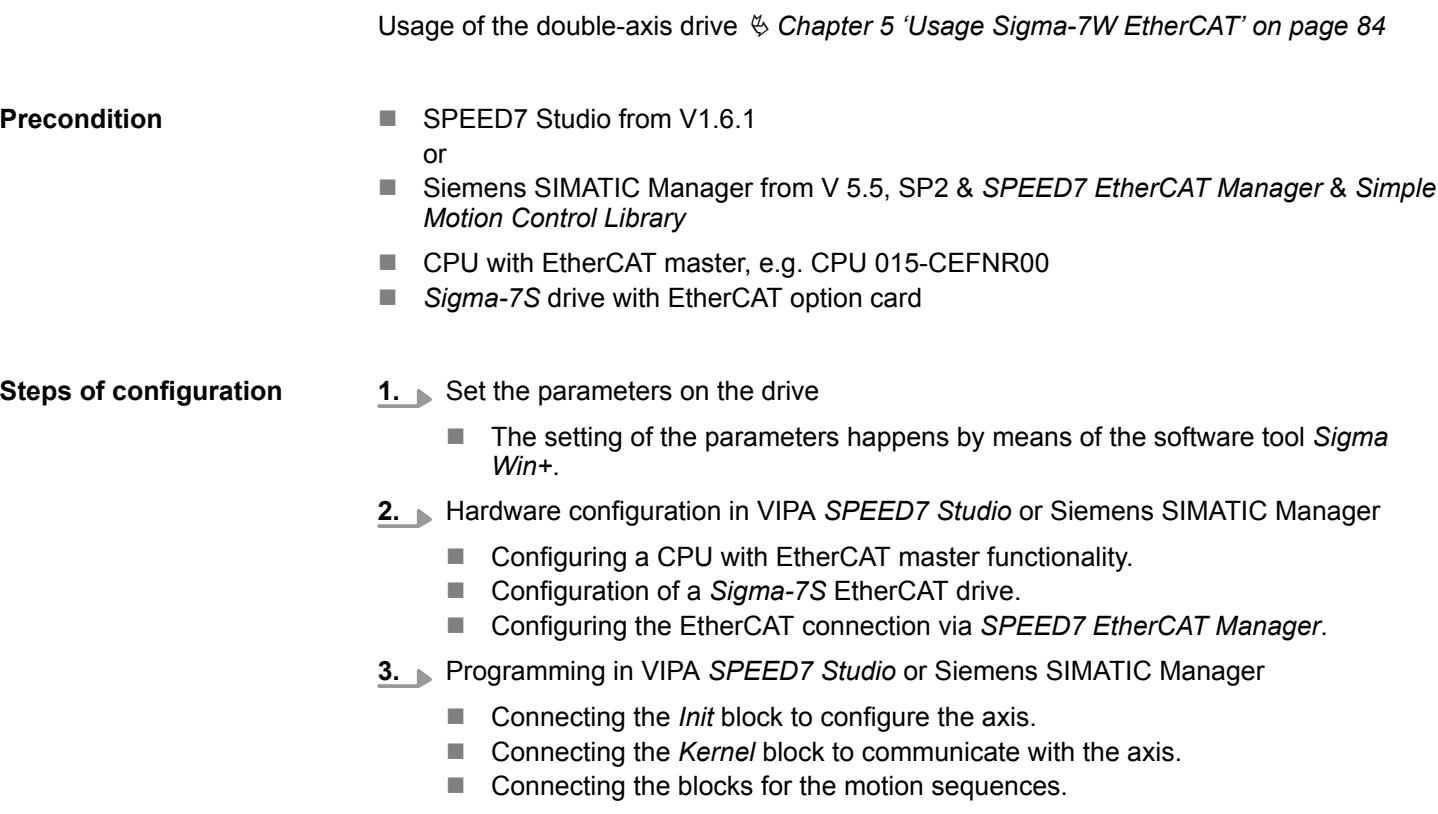

# **4.2 Set the parameters on the drive**

### **Parameter digits**

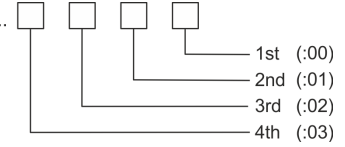

# **CAUTION!**

Before the commissioning, you have to adapt your drive to your application with the *Sigma Win+* software tool! More may be found in the manual of your drive.

The following parameters must be set via *Sigma Win+* to match the *Simple Motion Control Library*:

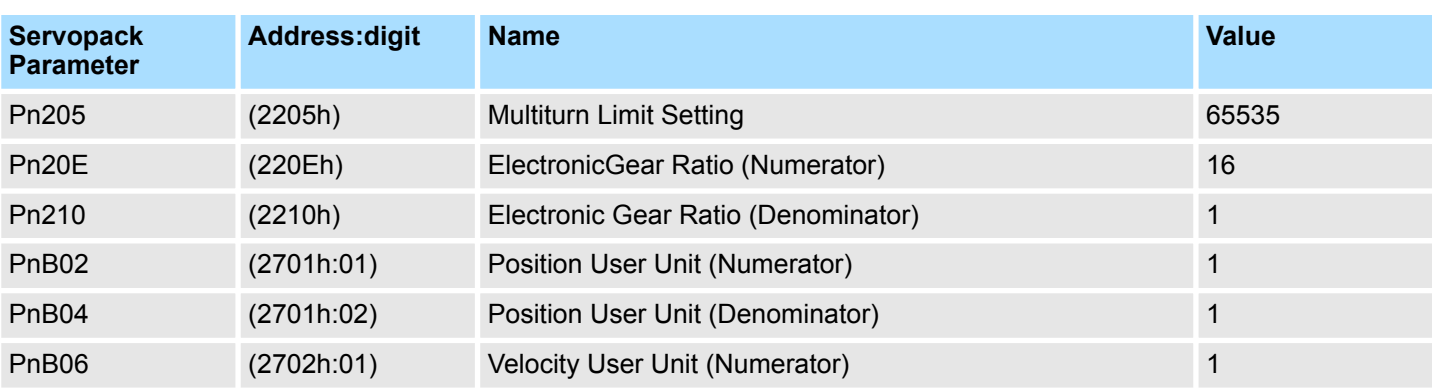

## **Sigma-7S (24bit encoder)**

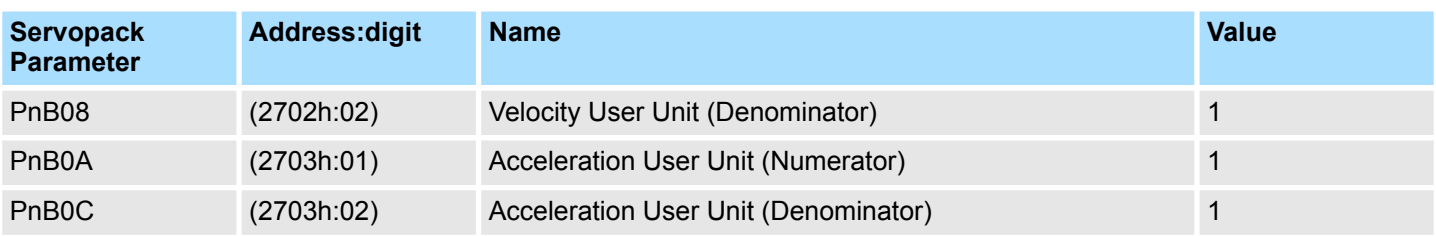

Please use for configuration the*SPEED7 Studio* V1.6.1 and up.

# **4.3 Usage in VIPA** *SPEED7 Studio*

# **4.3.1 Hardware configuration**

### **Add CPU in the project**

**1.** Start the *SPEED7 Studio*.

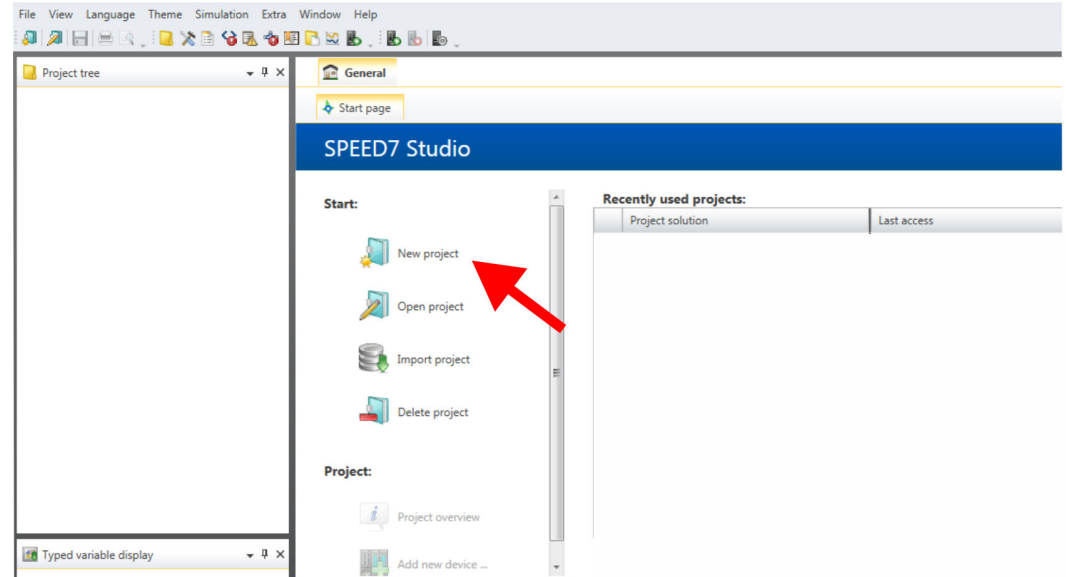

**2.** Create a new project at the start page with *'New project'*.

ð A new project is created and the view *'Devices and networking'* is shown.

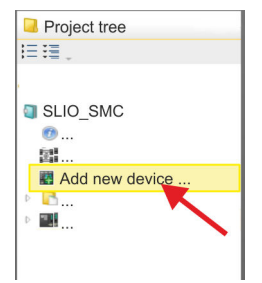

**3.** Click in the *Project tree* at *'Add new device ...'*.

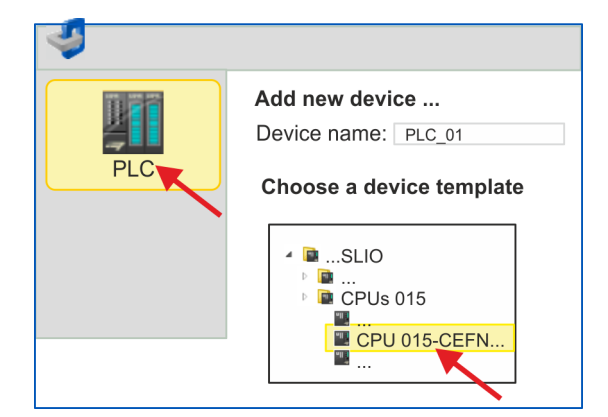

- $\Rightarrow$  A dialog for device selection opens.
- **4.** Select from the *'Device templates'* a CPU with EtherCAT master functions such as CPU 015-CEFNR00 and click at [OK].
	- ð The CPU is inserted in *'Devices and networking'* and the *'Device configuration'* is opened.

#### **Activate motion control functions**

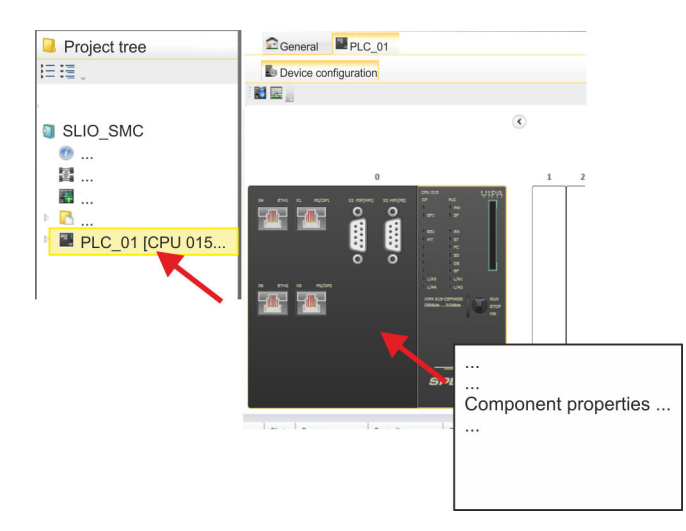

- **1.** Click at the CPU in the *'Device configuration'* and select *'Context menu* è *Components properties'*.
	- $\Rightarrow$  The properties dialog of the CPU is opened.

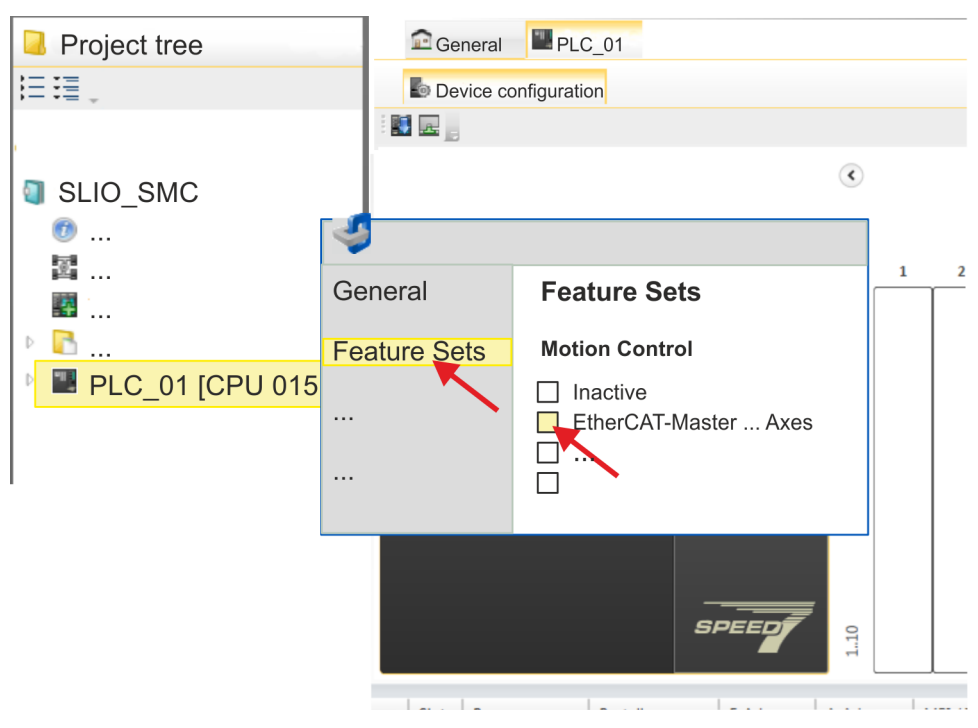

- **2.** Click at *'Feature Sets'* and activate at *'Motion Control'* the parameter *'EtherCAT-Master... Axes'*. The number of axes is not relevant in this example.
- **3.** Confirm your input with [OK].
	- $\Rightarrow$  The motion control functions are now available in your project.

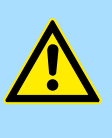

# **CAUTION!**

Please note due to the system, with every change to the feature set settings, the EtherCAT field bus system and its motion control configuration will be deleted from your project!

#### **Configuration of Ethernet PG/OP channel**

- **1.** Click in the *Project tree* at *'Devices and networking'*.
	- $\Rightarrow$  You will get a graphical object view of your CPU.

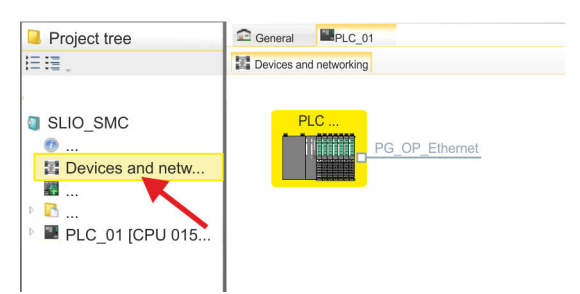

- **2.** Click at the network *'PG\_OP\_Ethernet'*.
- **3.** Select *'Context menu → Interface properties'*.
	- $\Rightarrow$  A dialog window opens. Here you can enter the IP address data for your Ethernet PG/OP channel. You get valid IP address parameters from your system administrator.
- **4.** Confirm with [OK].
	- ð The IP address data are stored in your project listed in *'Devices and networking'* at *'Local components'*.

After transferring your project your CPU can be accessed via Ethernet PG/OP channel with the set IP address data.

For the *Sigma-7* EtherCAT drive can be configured in the *SPEED7 EtherCAT Manager*, the corresponding ESI file must be installed. Usually, the *SPEED7 Studio* is delivered with current ESI files and you can skip this part. If your ESI file is not up-to date, you will find the latest ESI file for the *Sigma-7* EtherCAT drive under *www.yaskawa.eu.com* at *'Service* è *Drives & Motion Software'*. **Installing the ESI file**

- **1.** Download the according ESI file for your drive. Unzip this if necessary.
- **2.** Navigate to your *SPEED7 Studio*.
- **3.** Open the corresponding dialog window by clicking on *'Extra* è *Install device description (EtherCAT - ESI)'*.
- **4.** Under *'Source path'*, specify the ESI file and install it with [Install].
	- $\Rightarrow$  The devices of the ESI file are now available.
- **1.** Click in the Project tree at *'Devices and networking'*.

**Add a** *Sigma-7S* **single axis drive**

**2.** Click here at *'EC-Mastersystem'* and select *'Context menu* è *Add new device'*.

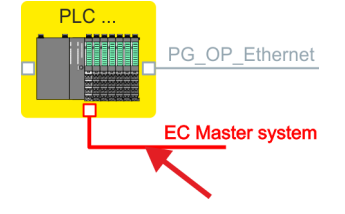

 $\Rightarrow$  The device template for selecting an EtherCAT device opens.

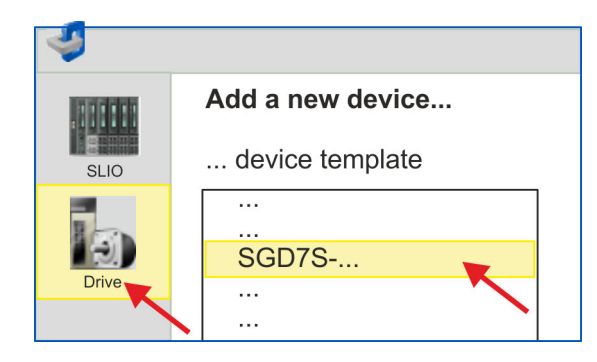

- **3.** Select your *Sigma-7* drive:
	- SGD7S-xxxAA0...
	- SGD7S-xxxDA0...
	- SGD7S-xxxxA0...

Confirm with [OK]. If your drive does not exist, you must install the corresponding ESI file as described above.

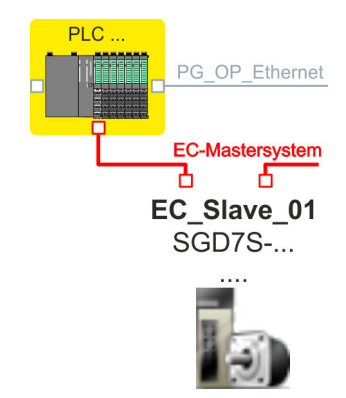

ð The *Sigma-7* drive is connected to your EC-Mastersystem.

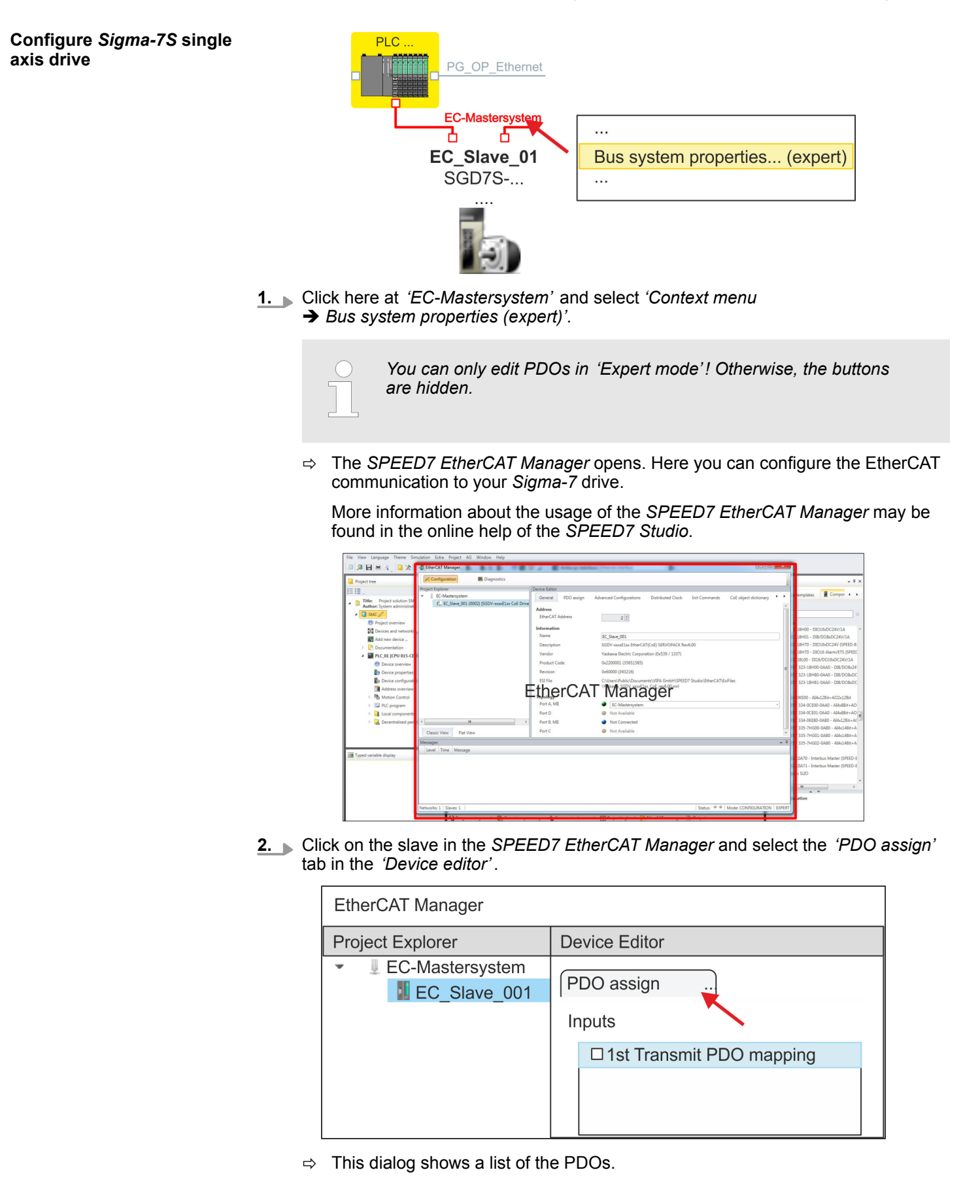

- **3.** By selecting the appropriate mapping, you can edit the PDOs with [Edit]. Select the mapping *'1st Transmit PDO mapping'* and click at [Edit].
	- - *Please note that some PDOs can not be edited because of the default settings. By de-activating already activated PDOs, you can release the processing of locked PDOs.*

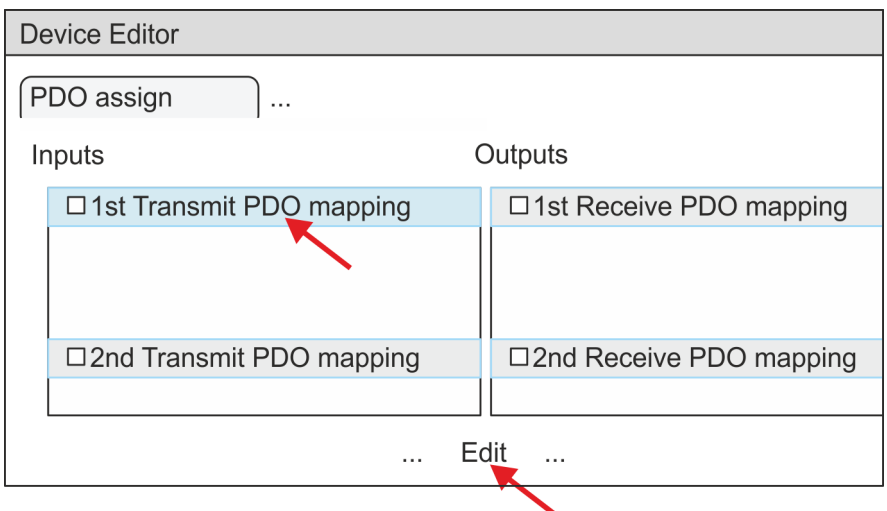

ð The dialog *'Edit PDO'* is opened. Please check the PDO settings listed here and adjust them if necessary. Please also take into account the order of the *'Entries'* and add them accordingly.

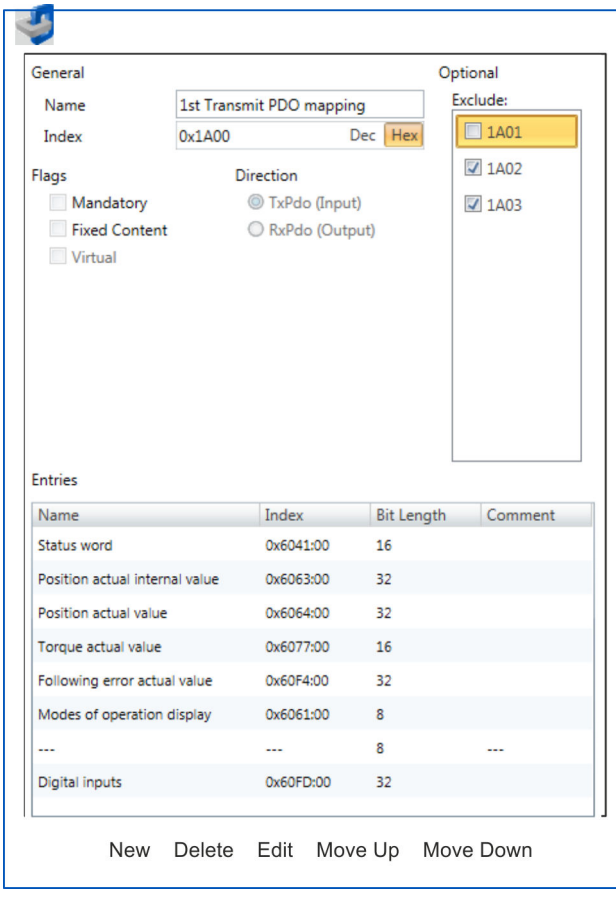

The following functions are available for editing the *'Entries'*:

- $New$ 
	- Here you can create a new entry in a dialog by selecting the corresponding entry from the *'CoE object dictionary'* and making your settings. The entry is accepted with [OK] and is listed in the list of entries.
- Delete
	- This allows you to delete a selected entry.
- n Edit
	- This allows you to edit the general data of an entry.
- Move Up/Down
	- This allows you to move the selected entry up or down in the list.
- **4.** Perform the following settings:

#### **Inputs: 1st Transmit PDO 0x1A00**

- General
	- Name: 1st Transmit PDO mapping
	- Index: 0x1A00
- **n** Flags
	- Everything de-activated
- **n** Direction
	- TxPdo (Input): activated
- **n** Exclude

Please note these settings, otherwise the PDO mappings can not be activated at the same time!

- 1A01: de-activated
- **n** Entries

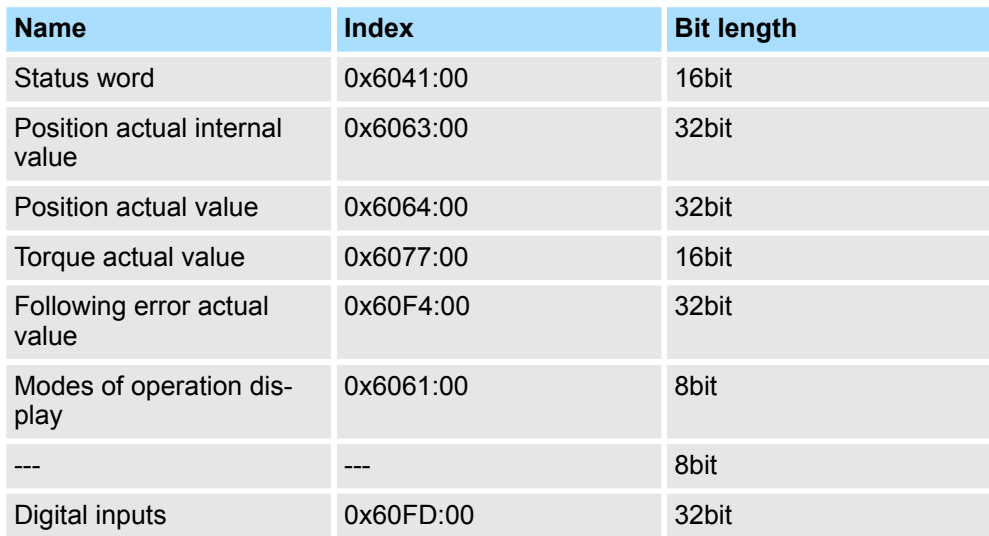

**5.** Select the mapping *'2nd Transmit PDO mapping'* and click at [Edit]. Perform the following settings:

#### **Inputs: 2nd Transmit PDO 0x1A01**

- **n** General
	- Name: 2nd Transmit PDO mapping
	- Index: 0x1A01
- **n** Flags
	- Everything de-activated
- **n** Direction
	- TxPdo (Input): activated
- $\blacksquare$  Exclude

Please note these settings, otherwise the PDO mappings can not be activated at the same time!

- 1A00: de-activated
- 1A02: de-activated
- 1A03: de-activated
- $\blacksquare$  Entries

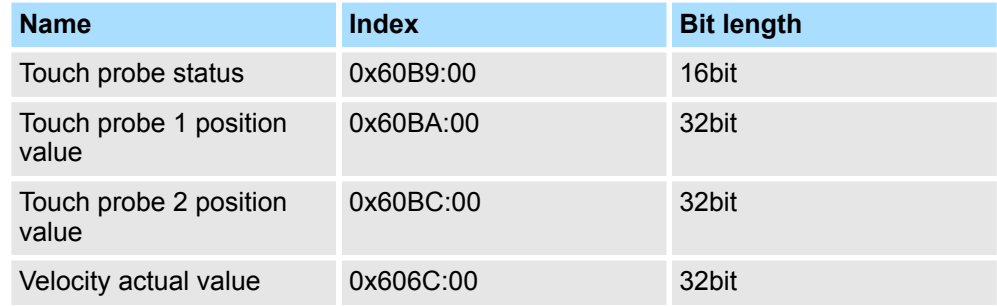

**6.** Select the mapping *'1st Receive PDO mapping'* and click at [Edit]. Perform the following settings:

#### **Outputs: 1st Receive PDO 0x1600**

- **n** General
	- Name: 1st Receive PDO mapping
	- Index: 0x1600
- **n** Flags
	- Everything de-activated
- **n** Direction
	- RxPdo (Output): activated
- $\blacksquare$  Exclude

Please note these settings, otherwise the PDO mappings can not be activated at the same time!

- 1601: de-activated
- 1602: de-activated
- 1603: de-activated
- **n** Entries

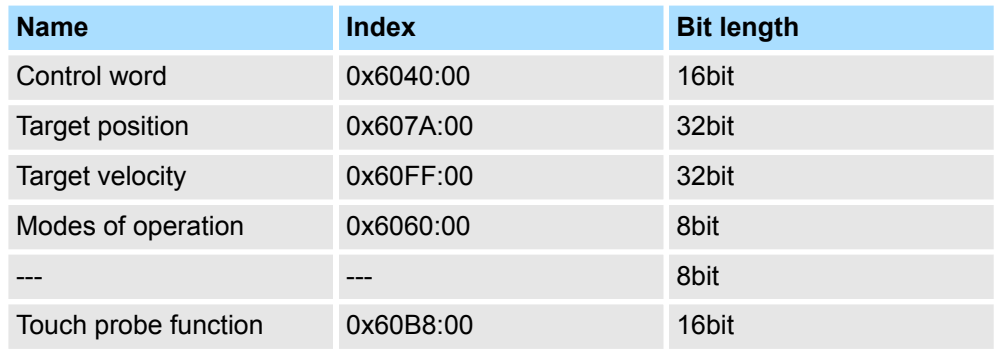

**7.** Select the mapping *'2nd ReceivePDO mapping'* and click at [Edit]. Perform the following settings:

#### **Outputs: 2nd Receive PDO 0x1601**

- **n** General
	- Name: 2nd Receive PDO mapping
	- Index: 0x1601
- n Flags
	- Everything de-activated
- Direction
	- RxPdo (Output): activated
- $\blacksquare$  Exclude

Please note these settings, otherwise the PDO mappings can not be activated at the same time!

- 1600: de-activated
- 1602: activated
- 1603: activated
- **n** Entries

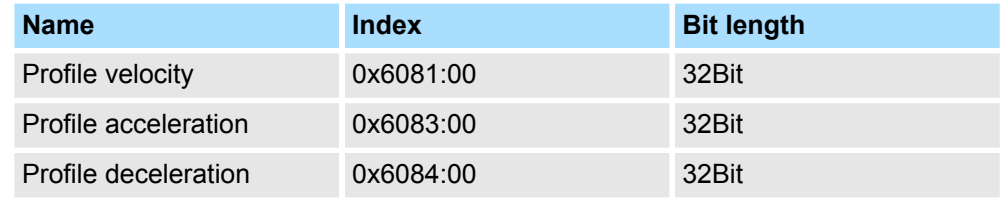

Close the dialog *'Edit PDO'* with [OK].

8. In PDO assignment, activate the PDOs 1 and 2 for the inputs and outputs. All subsequent PDOs must remain de-activated. If this is not possible, please check the respective PDO parameter *'Exclude'*.

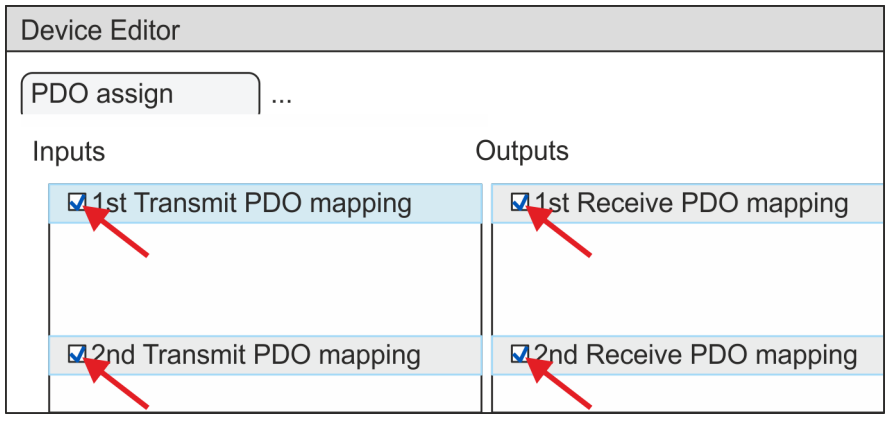

**9.** In the *'Device Editor'* of the *SPEED7 EtherCAT Manager*, select the *'Distributed clocks'* tab and set *'DC unused'* as *'Operating mode'*.

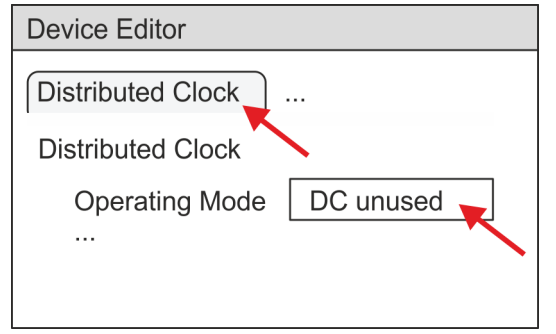

- <span id="page-56-0"></span>**10.** Select the *'Process image'* tab via the arrow key in the *'Device editor'* and note for the parameter of the block FB 873 - VMC\_InitSigma7S\_EC the following PDO.
	- 'S7 Input address'  $\rightarrow$  'InputsStartAddressPDO'
	- 'S7 Output address'  $\rightarrow$  'OutputsStartAddressPDO'

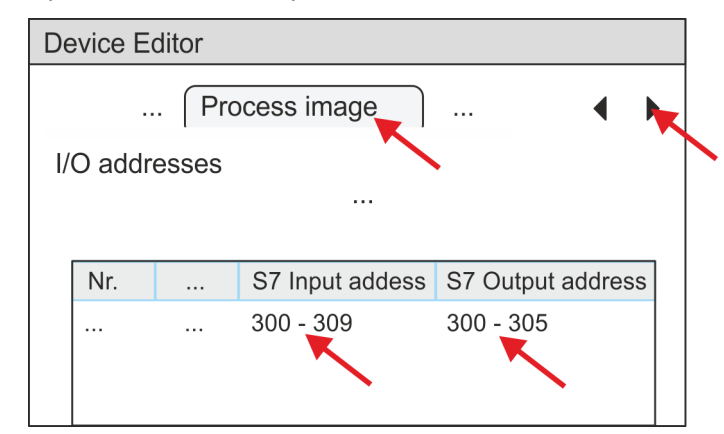

**11.** Click on *'EC-Mastersystem'* in the *SPEED7 EtherCAT Manager* and select the *'Master'* tab in the *'Device editor'*.

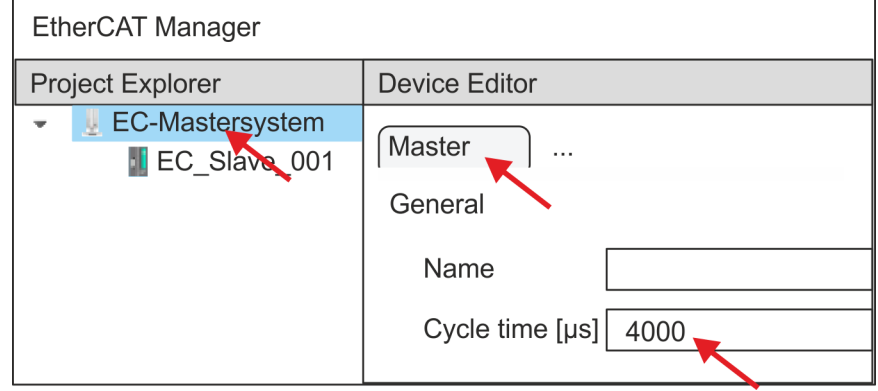

- $\Rightarrow$  Set a cycle time of at least 4ms for Sigma-7S (400V) drives (SGD7S-xxxDA0 ... and SGD7S-xxxxA0 ...). Otherwise, leave the value at 1ms.
- 12. By closing the dialog of the *SPEED7 EtherCAT Manager* with [X] the configuration is taken to the *SPEED7 Studio*.

#### **4.3.2 User program**

#### **4.3.2.1 Program structure**

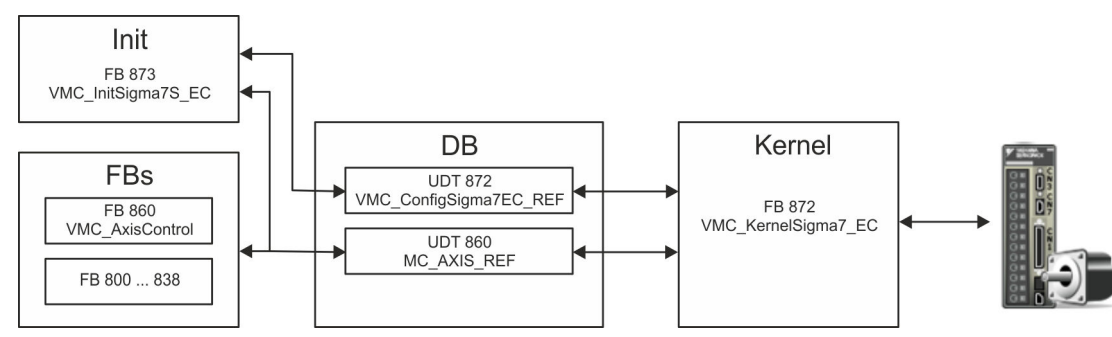

n DB

- A data block (axis DB) for configuration and status data must be created for each axis of a drive. The data block consists of the following data structures:
- UDT 872 *VMC\_Config*Sigma7EC\_REF The data structure describes the structure of the configuration of the drive. Specific data structure for *Sigma-7* EtherCAT.
- UDT 860 *MC\_AXIS\_REF* The data structure describes the structure of the parameters and status information of drives.
	- General data structure for all drives and bus systems.
- FB 873 *VMC\_Init*Sigma7S\_EC
	- The *Init*t block is used to configure an axis.
	- Specific block for *Sigma-7S* EtherCAT.
	- The configuration data for the initialization must be stored in the *axis DB*.
- FB 872 *VMC Kernel*Sigma7 EC
	- The *Kernel* block communicates with the drive via the appropriate bus system, processes the user requests and returns status messages.
	- Specific block for *Sigma-7* EtherCAT.
	- The exchange of the data takes place by means of the *axis DB*.
- FB 860 *VMC\_AxisControl* 
	- General block for all drives and bus systems.
	- Supports simple motion commands and returns all relevant status messages.
	- The exchange of the data takes place by means of the *axis DB*.
	- For motion control and status query, via the instance data of the block you can link a visualization.
	- In addition to the FB 860 *VMC\_AxisControl*, *PLCopen* blocks can be used.
- FB 800 ... FB 838 *PLCopen* 
	- The PLCopen blocks are used to program motion sequences and status queries.
		- General blocks for all drives and bus systems.

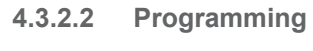

#### **Copy blocks into project**

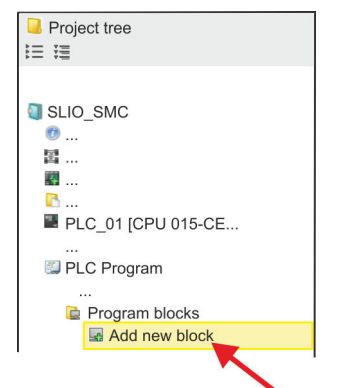

**1.** Click in the *Project tree* within the CPU at *'PLC program'*, *'Program blocks'* at *'Add New block'*.

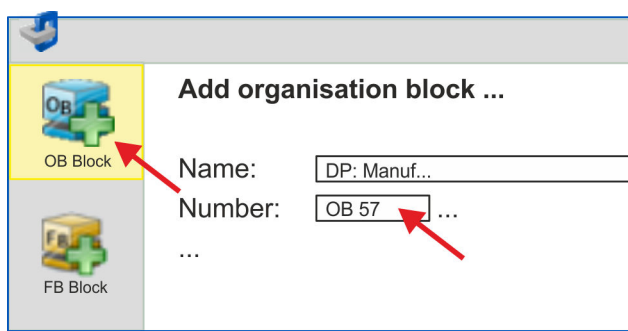

- ð The dialog *'Add block'* is opened.
- **2.** Select the block type *'OB block'* and add one after the other OB 57, OB 82 and OB 86 to your project.

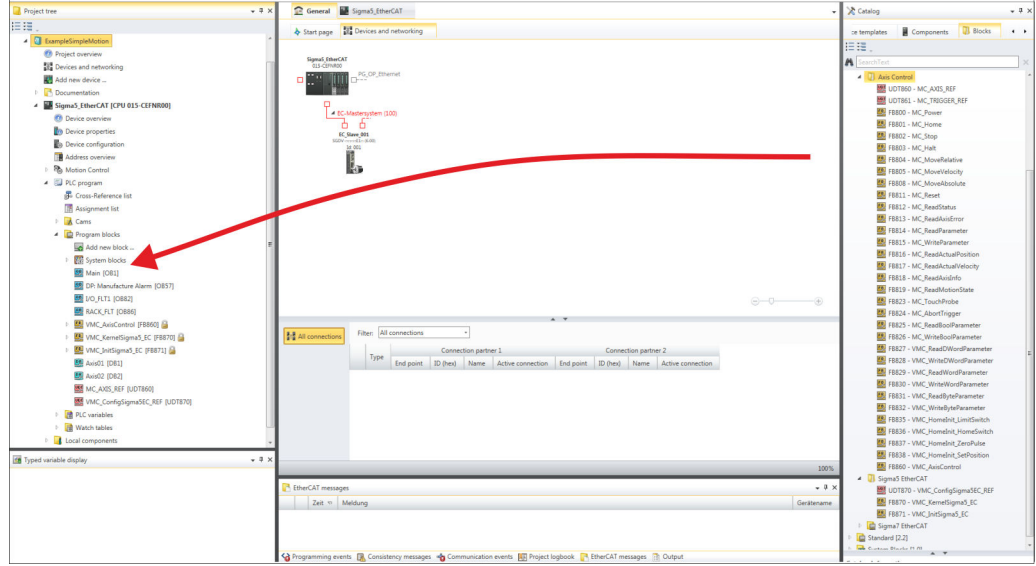

- **3.** In the *'Catalog'*, open the *'Simple Motion Control'* library at *'Blocks'* and drag and drop the following blocks into *'Program blocks'* of the *Project tree*:
	- Sigma-7 EtherCAT:

selected such as DB10.

- UDT 872 VMC\_ConfigSigma7EC\_REF
- FB 872 VMC\_KernelSigma7\_EC
- FB 873 VMC\_InitSigma7S\_EC
- Axis Control
	- UDT 860 MC\_AXIS\_REF
	- Blocks for your movement sequences
- **1.** Add a new DB as your *axis DB* to your project. Click in the *Project tree* within the CPU at *'PLC program'*, *'Program blocks'* at *'Add New block'*, select the block type *'DB block'* and assign the name "Axis01" to it. The DB number can freely be **Create axis DB**
	- $\Rightarrow$  The block is created and opened.
	- **2.** In "Axis01", create the variable "Config" of type UDT 872. These are specific axis configuration data.
		- In "Axis01", create the variable "Axis" of type UDT 860. During operation, all operating data of the axis are stored here.

Axis01 [DB10] Data block structure

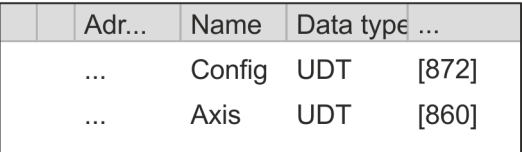

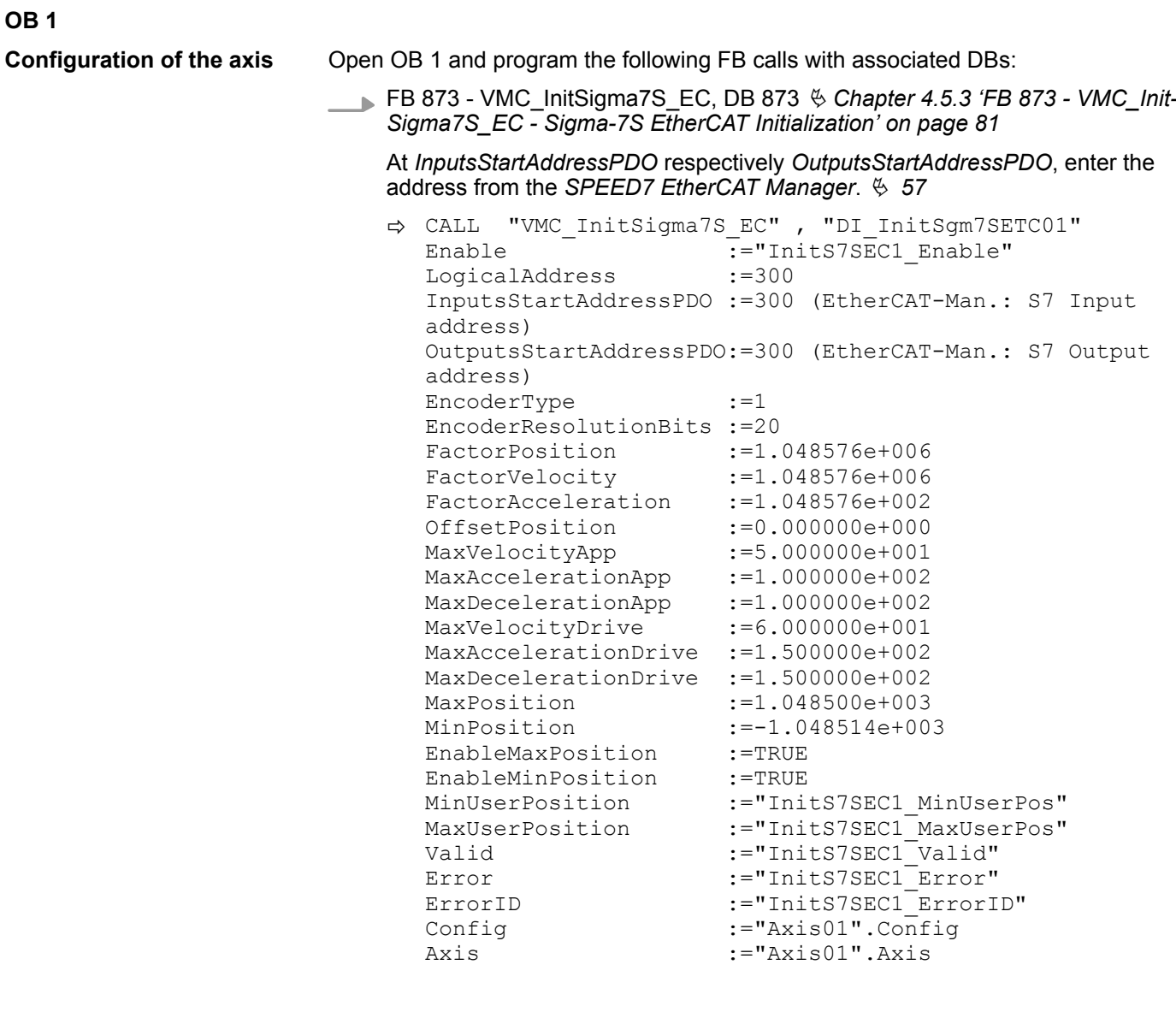

**Connecting the Kernel for the axis**

The *Kernel* processes the user commands and passes them appropriately processed on to the drive via the respective bus system.

FB 872 - VMC\_KernelSigma7\_EC, DB 872 Ä *[Chapter 4.5.2 'FB 872 - VMC\\_Kernel-](#page-80-0)[Sigma7\\_EC - Sigma-7 EtherCAT Kernel' on page 81](#page-80-0)*

ð CALL "VMC\_KernelSigma7\_EC" , "DI\_KernelSgm5ETC01" Init :="KernelS7SEC1\_Init" Config:="Axis01".Config Axis :="Axis01".Axis

#### **Connecting the block for motion sequences**

For simplicity, the connection of the FB 860 - VMC\_AxisControl is to be shown here. This universal block supports simple motion commands and returns status messages. The inputs and outputs can be individually connected. Please specify the reference to the corresponding axis data at *'Axis'* in the *axis DB*.

FB 860 - VMC\_AxisControl, DB 860 Ä *[Chapter 8.2.2 'FB 860 - VMC\\_AxisControl -](#page-168-0) [Control block axis control' on page 169](#page-168-0)*

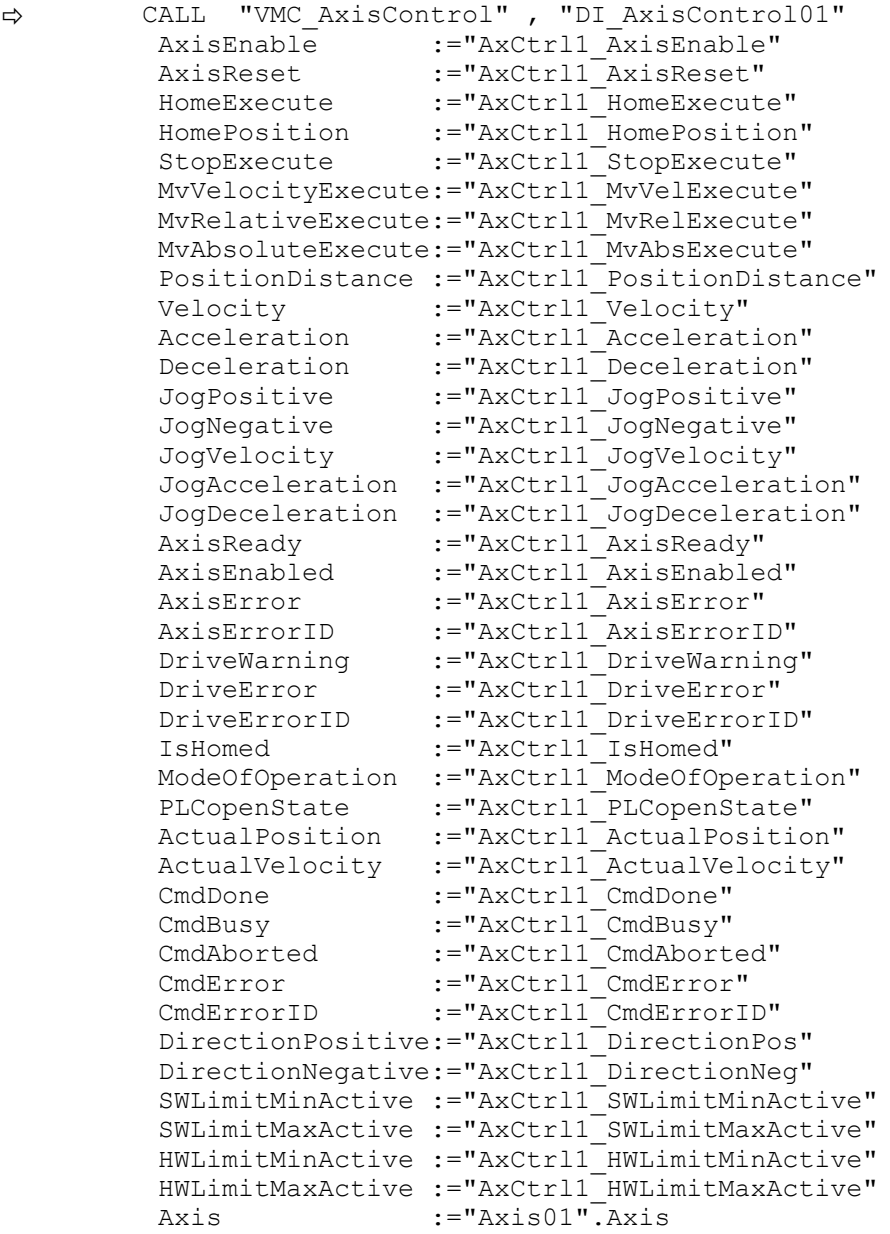

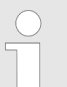

*For complex motion tasks, you can use the PLCopen blocks. Please specify the reference to the corresponding axis data at Axis in the axis DB.*

Your project now includes the following blocks:

- $\Box$  OB 1 Main
- OB 57 DP Manufacturer Alarm
- **n** OB 82 I/O FLT1
- OB 86 Rack FLT
- FB 860 VMC AxisControl with instance DB

Usage in Siemens SIMATIC Manager > Precondition

- FB 872 VMC\_KernelSigma7\_EC with instance DB
- FB 873 VMC\_InitSigma7S\_EC with instance DB
- UDT 860 MC\_Axis\_REF
- UDT 872 VMC\_ConfigSigma7EC\_REF

**1.** Select *'Project* è *Compile all'* and transfer the project into your CPU. You can find more information on the transfer of your project in the online help of the *SPEED7 Studio*. **Sequence of operations**

 $\Rightarrow$  You can take your application into operation now.

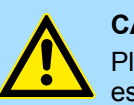

#### **CAUTION!**

Please always observe the safety instructions for your drive, especially during commissioning!

- **2.** Before an axis can be controlled, it must be initialized. To do this, call the *Init* block FB 873 - VMC\_InitSigma7S\_EC with *Enable* = TRUE.
	- $\Rightarrow$  The output *Valid* returns TRUE. In the event of a fault, you can determine the error by evaluating the *ErrorID*.

You have to call the *Init* block again if you load a new axis DB or you have changed parameters on the *Init* block.

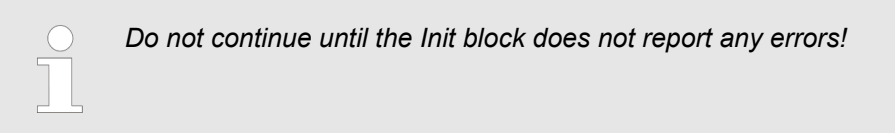

- **3.** Ensure that the *Kernel* block FB 872 VMC\_KernelSigma7\_EC is called cyclically. In this way, control signals are transmitted to the drive and status messages are reported.
- **4.** Program your application with the FB 860 VMC\_AxisControl or with the PLCopen blocks.

There is the possibility to control your drive via HMI. For this, a predefined symbol library is available for Movicon to access the VMC\_AxisControl function block. Ä *[Chapter 7](#page-145-0) ['Controlling the drive via HMI' on page 146](#page-145-0)* **Controlling the drive via HMI**

#### **4.4 Usage in Siemens SIMATIC Manager**

### **4.4.1 Precondition**

**Overview**

- $\blacksquare$  Please use for configuration the Siemens SIMATIC Manager V 5.5 SP2 and up.
- The configuration of the System SLIO CPU happens in the Siemens SIMATIC Manager by means of a virtual PROFINET IO device *'VIPA SLIO CPU'*. The *'VIPA SLIO CPU'* is to be installed in the hardware catalog by means of the GSDML.
- The configuration of the EtherCAT masters happens in the Siemens SIMATIC Manager by means of a virtual PROFINET IO device *'EtherCAT network'*. The *'EtherCAT network'* is to be installed in the hardware catalog by means of the GSDML.
- The *'EtherCAT network'* can be configured with the VIPA Tool *SPEED7 EtherCAT Manager*.
- For the configuration of the drive in the *SPEED7 EtherCAT Manager* the installation of the according ESI file is necessary.

The installation of the PROFINET IO device *'VIPA SLIO CPU'* happens in the hardware catalog with the following approach: **Installing the IO device** *'VIPA SLIO System'*

- 1. Go to the service area of www.vipa.com.
- **2.** ► Download the configuration file for your CPU from the download area via *'Config files* è *PROFINET'*.
- **3.** Extract the file into your working directory.
- **4.** Start the Siemens hardware configurator.
- **5.** Close all the projects.
- **6.** Select *'Options → Install new GSD file'*.
- **7.** Navigate to your working directory and install the according GSDML file.
	- $\Rightarrow$  After the installation the according PROFINET IO device can be found at *'PROFINET IO* è *Additional field devices* è *I/O* è *VIPA SLIO System'*.

The installation of the PROFINET IO devices *'EtherCAT Network'* happens in the hardware catalog with the following approach: **Installing the IO device EtherCAT network**

- 1. Go to the service area of www.vipa.com
- **2. Load from the download area at** *'Config files* **→ EtherCAT' the GSDML file for your** EtherCAT master.
- **3.** Extract the files into your working directory.
- **4.** Start the Siemens hardware configurator.
- **5.** Close all the projects.
- **6.** Select *'Options → Install new GSD file'*.
- **7.** Navigate to your working directory and install the according GSDML file.
	- ð After the installation the *'EtherCAT Network'* can be found at *'PROFINET IO* è *Additional field devices* è *I/O* è *VIPA VIPA EtherCAT System'*.

#### The configuration of the PROFINET IO device *'EtherCAT Network'* happens by means of the *SPEED7 EtherCAT Manager* from VIPA. This may be found in the service area of www.vipa.com at *'Service/Support* è *Downloads* è *SPEED7'*. **Installing the** *SPEED7 EtherCAT Manager*

The installation happens with the following proceeding:

- **1.** Close the Siemens SIMATIC Manager.
- **2.** Go to the service area of www.vipa.com
- **3.** Load the *SPEED7 EtherCAT Manager* and unzip it on your PC.
- **4.** For installation start the file EtherCATManager\_v... .exe.
- **5.** Select the language for the installation.
- **6.** Accept the licensing agreement.
- **7.** Select the installation directory and start the installation.
- **8.** After installation you have to reboot your PC.
	- ð The *SPEED7 EtherCAT Manager* is installed and can now be called via the context menu of the Siemens SIMATIC Manager.

#### **4.4.2 Hardware configuration**

**Configuring the CPU in the project**

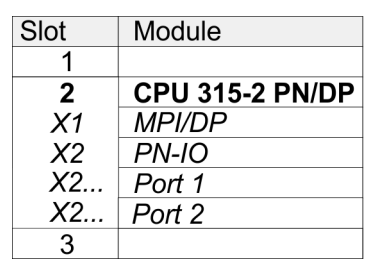

To be compatible with the Siemens SIMATIC Manager the following steps should be executed:

**1.** Start the Siemens hardware configurator with a new project.

- **2. ▶ Insert a profile rail from the hardware catalog.**
- **3.** Place at *'Slot'* number 2 the CPU 315-2 PN/DP (315-2EH14 V3.2).
- **4.** The integrated PROFIBUS DP master (jack X3) is to be configured and connected via the sub module *'X1 MPI/DP'*.
- **5.** The integrated EtherCAT master is to be configured via the sub module *'X2 PN-IO'* as a virtual PROFINET network.
- **6.** Click at the sub module *'PN-IO'* of the CPU.
- **7.** Select *'Context menu* è *Insert PROFINET IO System'*.

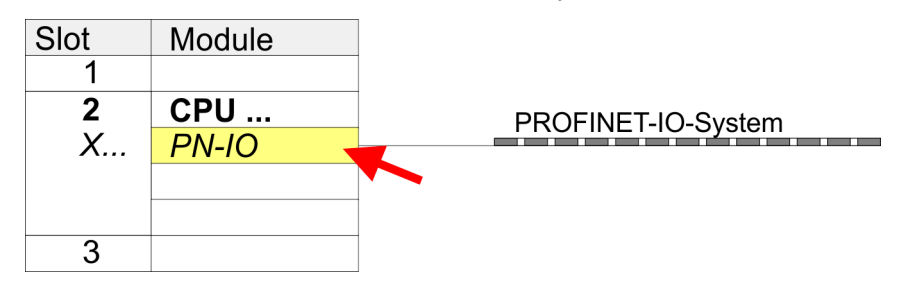

- **8.** Create with [New] a new sub net and assign valid address data
- **9.** Click at the sub module *'PN-IO'* of the CPU and open with *'Context menu* **→** Properties' the properties dialog.
- **10.** Enter at *'General'* a *'Device name'*. The device name must be unique at the Ethernet subnet.

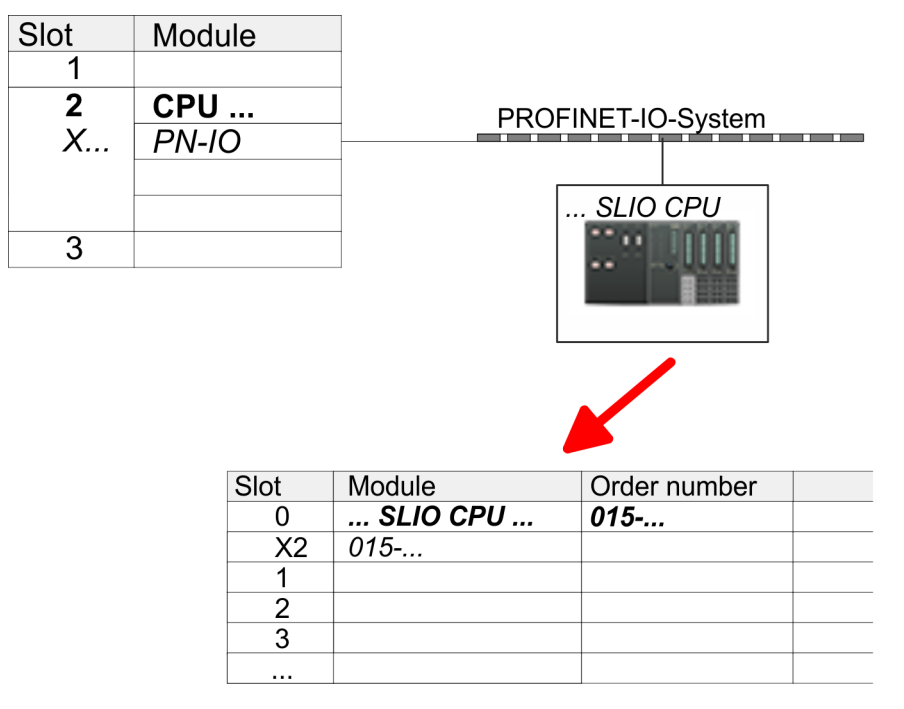

- **11.** Navigate in the hardware catalog to the directory *'PROFINET IO*  $\rightarrow$  Additional field devices  $\rightarrow$  I/O  $\rightarrow$  VIPA SLIO System' and connect the IO device *'015-CFFNR00 CPU'* to your PROFINET system.
	- ð In the Device overview of the PROFINET IO device *'VIPA SLIO CPU'* the CPU is already placed at slot 0. From slot 1 you can place your System SLIO modules.
- **1.** Place for the Ethernet PG/OP channel at slot 4 the Siemens CP 343-1 (SIMATIC 300 \ CP 300 \ Industrial Ethernet \CP 343-1 \ 6GK7 343-1EX30 0XE0 V3.0).
- **2.** Open the properties dialog by clicking on the CP 343-1EX30 and enter for the CP at *'Properties'* the IP address data. You get valid IP address parameters from your system administrator.
- **3.** Assign the CP to a *'Subnet'*. The IP address data are not accepted without assignment!

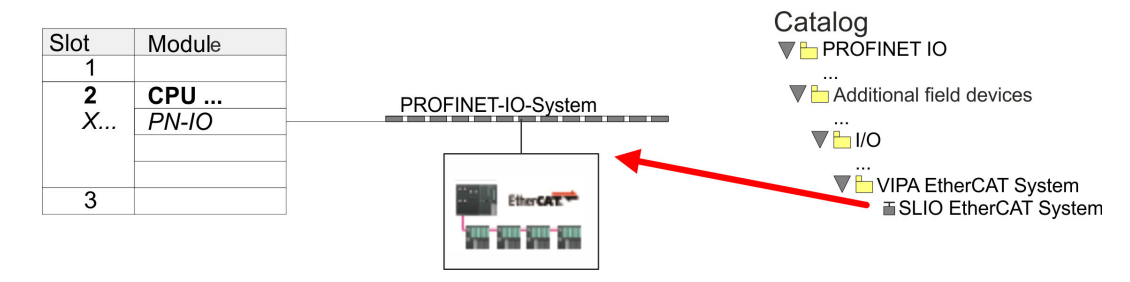

**1.** Navigate in the hardware catalog to the directory *'PROFINET IO* è *Additional field devices* è *I/O* è *VIPA EtherCAT System'* and connect the IO device *'SLIO EtherCAT System'* to your PROFINET system.

#### **Configuration of Ethernet PG/OP channel**

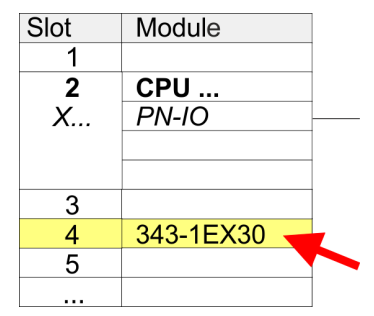

**Insert** *'EtherCAT network'*

**2.** Click at the inserted IO device *'EtherCAT Network'* and define the areas for in and output by drag and dropping the according *'Out'* or *'In'* area to a slot.

Create the following areas:

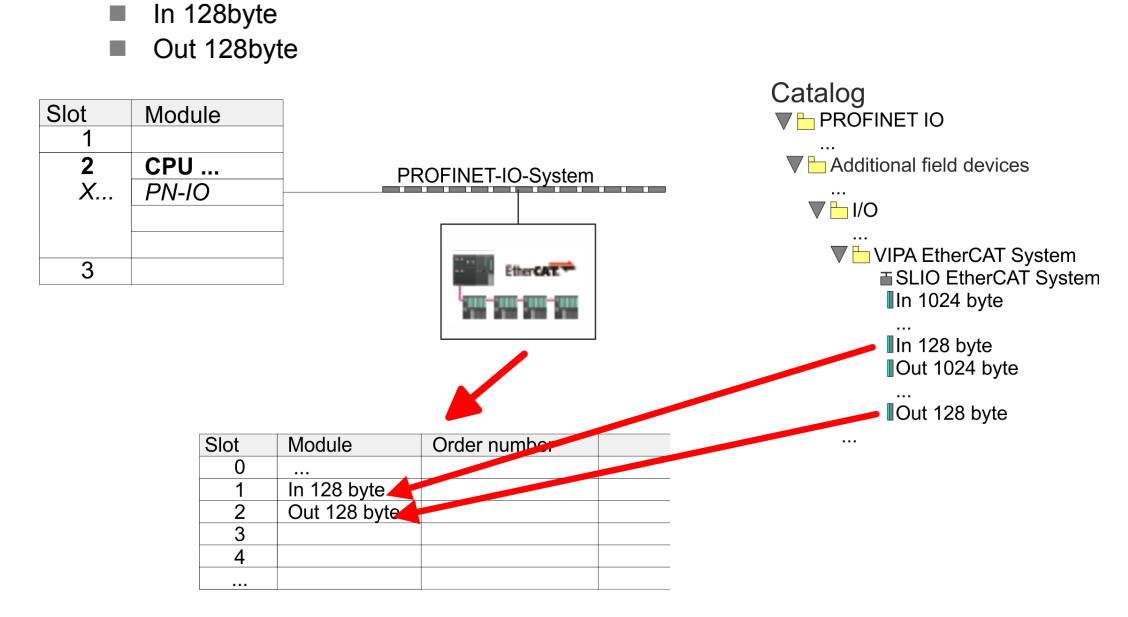

**3.** Select *'Station* → Save and compile'

**EtherCAT drive**

*Sigma-7S* **Configure** The drive is configured in the *SPEED7 EtherCAT Manager*.

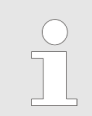

*Before calling the SPEED7 EtherCAT Manager you have always to save your project with 'Station* è *Save and compile'.*

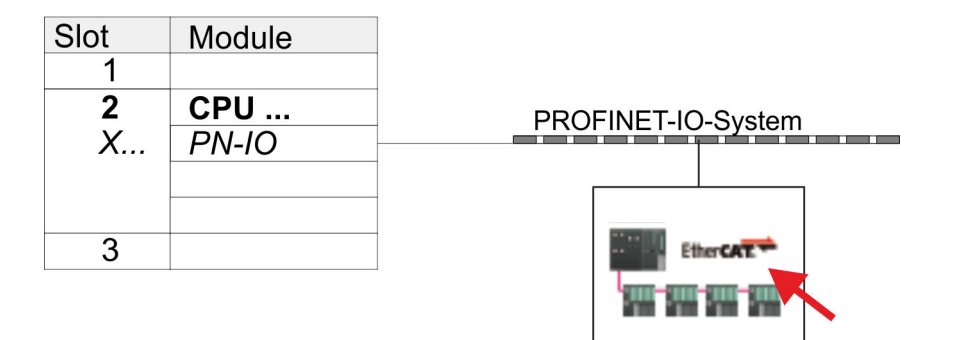

- **1.** Click at an inserted IO device *'EtherCAT Network'* and select *'Context menu* è *Start Device-Tool* è *SPEED7 EtherCAT Manager'*.
	- ð The *SPEED7 EtherCAT Manager* opens. Here you can configure the EtherCAT communication to your *Sigma-7S* drive.

More information about the usage of the *SPEED7 EtherCAT Manager* may be found in the according manual or online help.

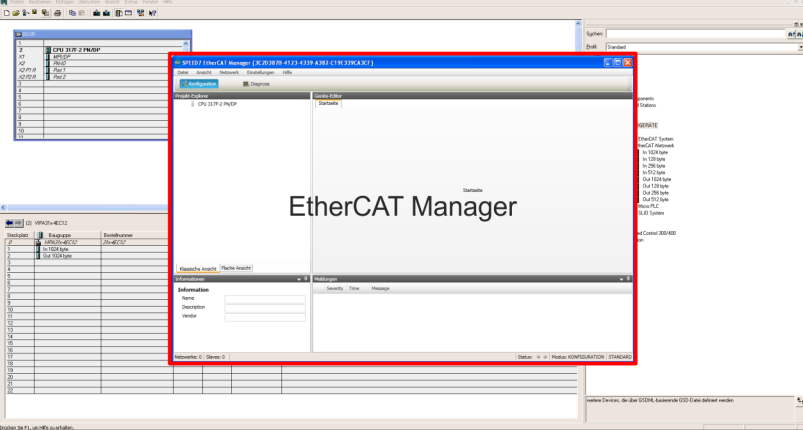

- **3.** For the *Sigma-7S* EtherCAT drive to be configured in the *SPEED7 EtherCAT Manager*, the corresponding ESI file must be installed. The ESI file for the *Sigma-7S* EtherCAT drive can be found under *www.yaskawa.eu.com* at *'Service* è *Drives & Motion Software'*. Download the according ESI file for your drive. Unzip this if necessary.
- **4.** Open in the *SPEED7 EtherCAT Manager* via *'File* è *ESI Manager'* the dialogue window *'ESI Manager'*.
- **5.** In the *'ESI Manager'* click at [Add File] and select your ESI file. With [Open], the ESI file is installed in the *SPEED7 EtherCAT Manager*.
- **6.** Close the *'ESI Manager'*.
	- ð Your *Sigma-7S* EtherCAT drive is now available for configuration.

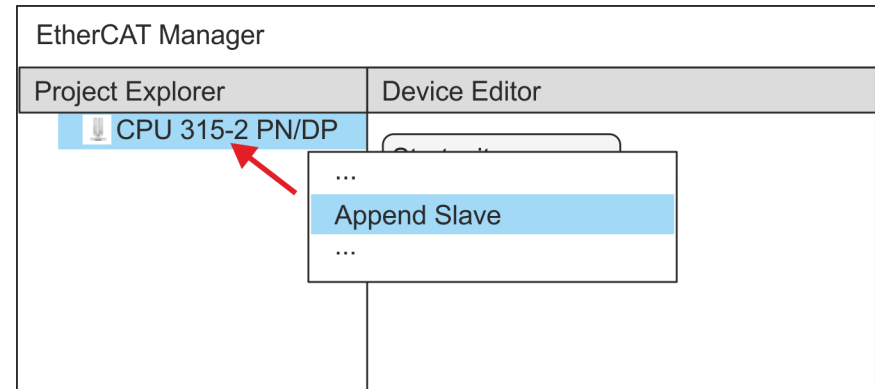

- **7.** In the EtherCAT Manager, click on your CPU and open via *'Context menu* **→** Append Slave' the dialog box for adding an EtherCAT slave.
	- $\Rightarrow$  The dialog window for selecting an EtherCAT slave is opened.
- **8.** Select your *Sigma-7S* EtherCAT drive and confirm your selection with [OK].
	- ð The *Sigma-7S* EtherCAT drive is connected to the master and can now be configured.

**9.**

*You can only edit PDOs in 'Expert mode' ! Otherwise, the buttons are hidden. By activating the 'Expert mode' you can switch to advanced setting.*

By activating 'View → Expert' you can switch to the *Expert mode*.

**10.** Click on the *Sigma-7S* EtherCAT Slave in the *SPEED7 EtherCAT Manager* and select the *'PDO assign'* tab in the *'Device editor'*.

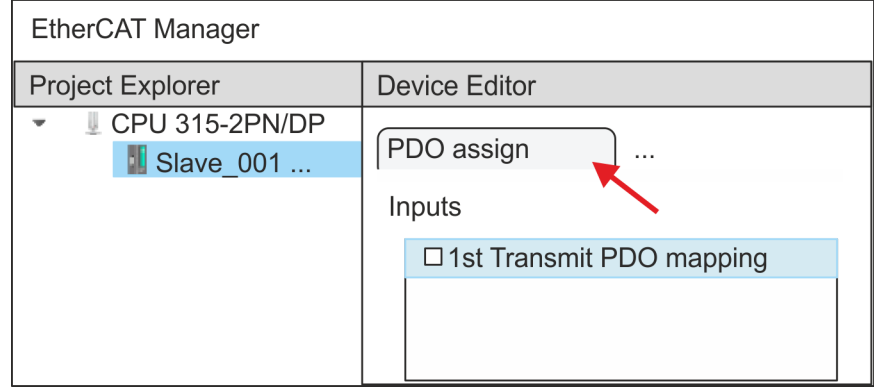

 $\Rightarrow$  This dialog shows a list of the PDOs.

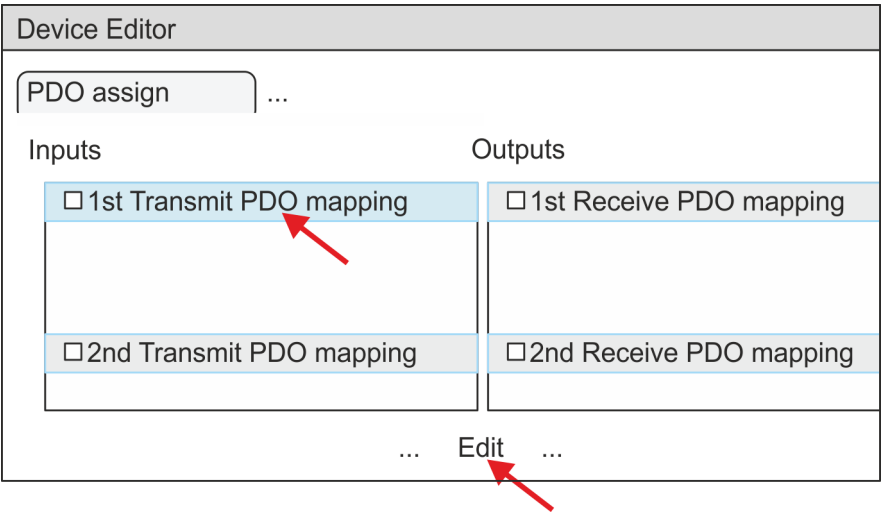

11. By selecting the appropriate PDO mapping, you can edit the PDOs with [Edit]. Select the mapping *'1st Transmit PDO mapping'* and click at [Edit].

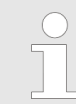

*Please note that some PDOs can not be edited because of the default settings. By de-activating already activated PDOs, you can release the processing of locked PDOs.*

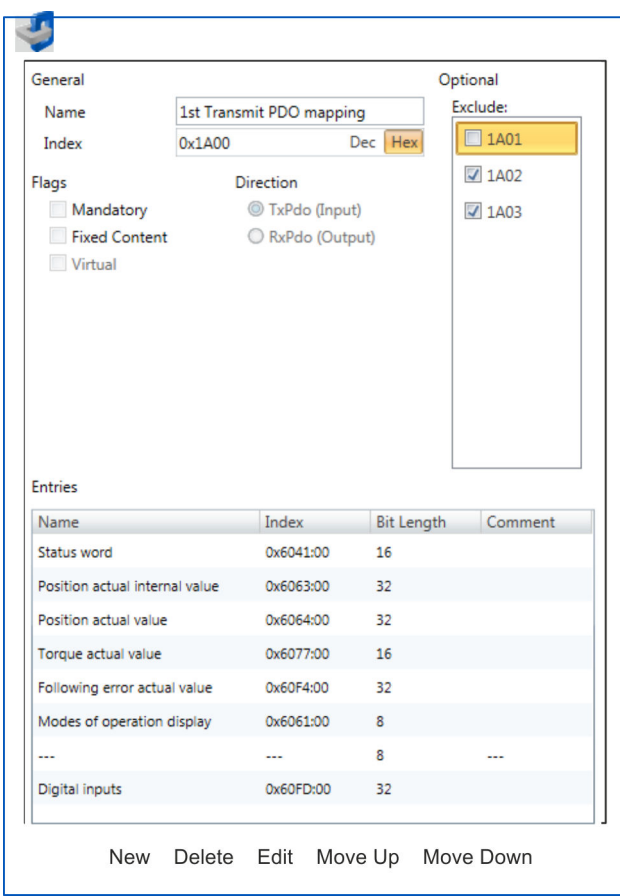

ð The dialog *'Edit PDO'* is opened. Please check the PDO settings listed here and adjust them if necessary. Please also take into account the order of the *'Entries'* and add them accordingly.

The following functions are available for editing the *'Entries'*:

 $New$ 

- Here you can create a new entry in a dialog by selecting the corresponding entry from the *'CoE object dictionary'* and making your settings. The entry is accepted with [OK] and is listed in the list of entries.
- Delete
	- This allows you to delete a selected entry.
- n Edit
	- This allows you to edit the general data of an entry.
- Move Up/Down
	- This allows you to move the selected entry up or down in the list.
- 12. Perform the following settings:

#### **Inputs: 1st Transmit PDO 0x1A00**

- General
	- Name: 1st Transmit PDO mapping
	- Index: 0x1A00
- **n** Flags
	- Everything de-activated
- **n** Direction
	- TxPdo (Input): activated
- **n** Exclude

Please note these settings, otherwise the PDO mappings can not be activated at the same time!

- 1A01: de-activated
- **n** Entries

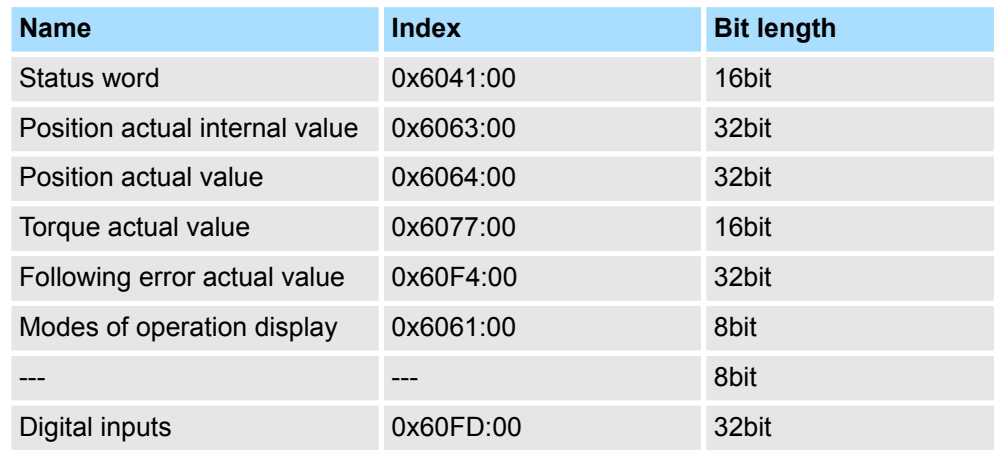

**13.** Select the mapping *'2nd Transmit PDO mapping'* and click at [Edit]. Perform the following settings:

#### **Inputs: 2nd Transmit PDO 0x1A01**

- **n** General
	- Name: 2nd Transmit PDO mapping
	- Index: 0x1A01
- **n** Flags
	- Everything de-activated
- **n** Direction
	- TxPdo (Input): activated
- $\blacksquare$  Exclude

Please note these settings, otherwise the PDO mappings can not be activated at the same time!

- 1A00: de-activated
- 1A02: de-activated
- 1A03: de-activated
- $\blacksquare$  Entries

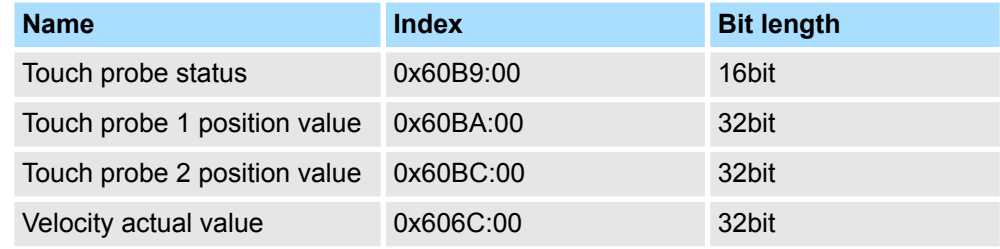

**14.** Select the mapping *'1st Receive PDO mapping'* and click at [Edit]. Perform the following settings:

#### **Outputs: 1st Receive PDO 0x1600**

- **n** General
	- Name: 1st Receive PDO mapping
	- Index: 0x1600
- **n** Flags
	- Everything de-activated
- **n** Direction
	- RxPdo (Output): activated
- $\blacksquare$  Exclude

Please note these settings, otherwise the PDO mappings can not be activated at the same time!

- 1601: de-activated
- 1602: de-activated
- 1603: de-activated
- $\blacksquare$  Entries

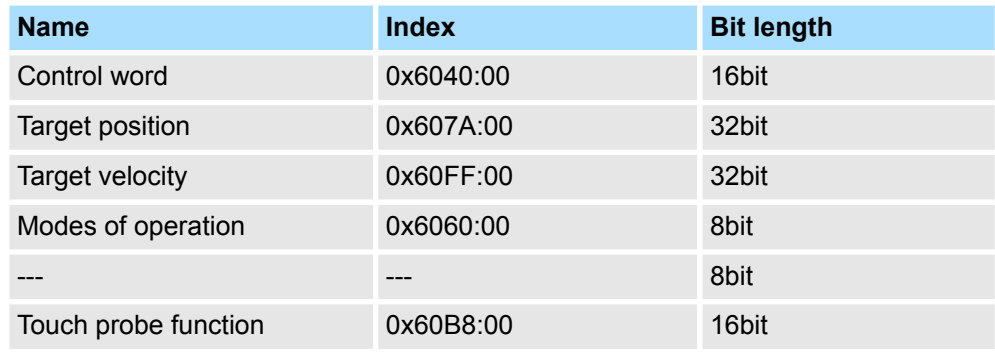
Usage in Siemens SIMATIC Manager > Hardware configuration

**15.** Select the mapping *'2nd ReceivePDO mapping'* and click at [Edit]. Perform the following settings:

#### **Outputs: 2nd Receive PDO 0x1601**

- General
	- Name: 2nd Receive PDO mapping
	- Index: 0x1601
- **n** Flags
	- Everything de-activated
- Direction
	- RxPdo (Output): activated
- $\blacksquare$  Exclude

Please note these settings, otherwise the PDO mappings can not be activated at the same time!

- 1600: de-activated
- 1602: activated
- 1603: activated
- **n** Entries

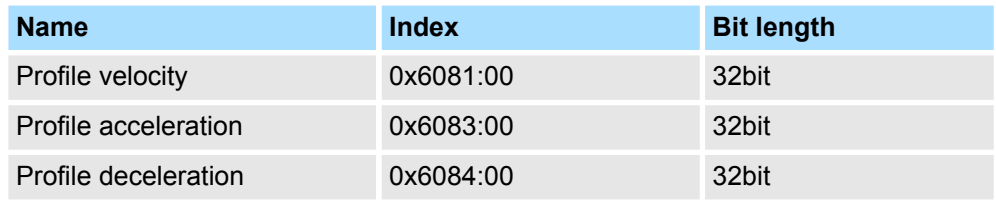

Close the dialog *'Edit PDO'* with [OK].

**16.** In PDO assignment, activate the PDOs 1 and 2 for the inputs and outputs. All subsequent PDOs must remain de-activated. If this is not possible, please check the respective PDO parameter *'Exclude'*.

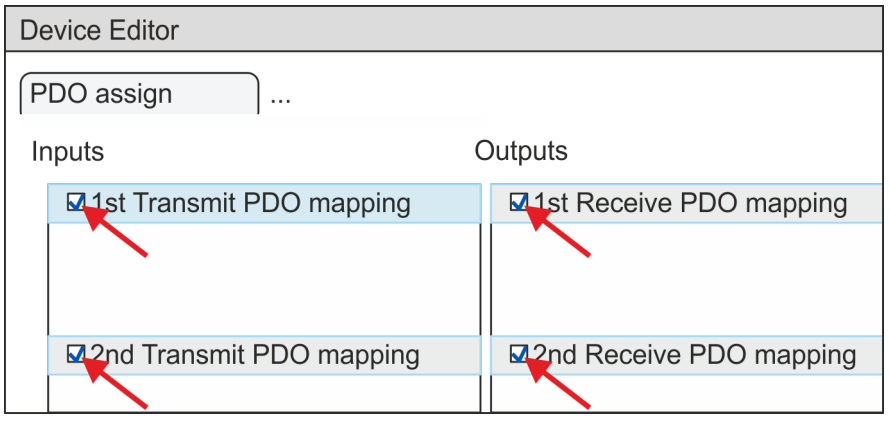

**17.** In the *'Device Editor'* of the *SPEED7 EtherCAT Manager*, select the *'Distributed clocks'* tab and set *'DC unused'* as *'Operating mode'*.

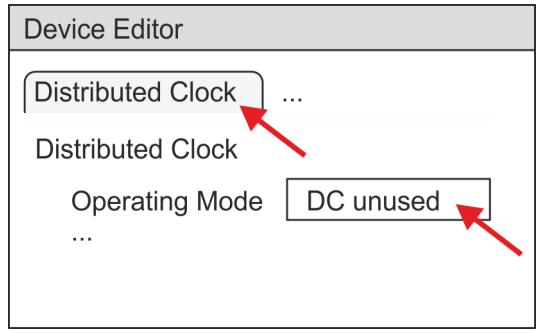

- <span id="page-73-0"></span>**18.** Select the *'Process image'* tab via the arrow key in the *'Device editor'* and note for the parameter of the block FB 873 - VMC\_InitSigma7S\_EC the following PDO.
	- 'S7 Input address'  $\rightarrow$  'InputsStartAddressPDO'
	- 'S7 Output address'  $\rightarrow$  'OutputsStartAddressPDO'

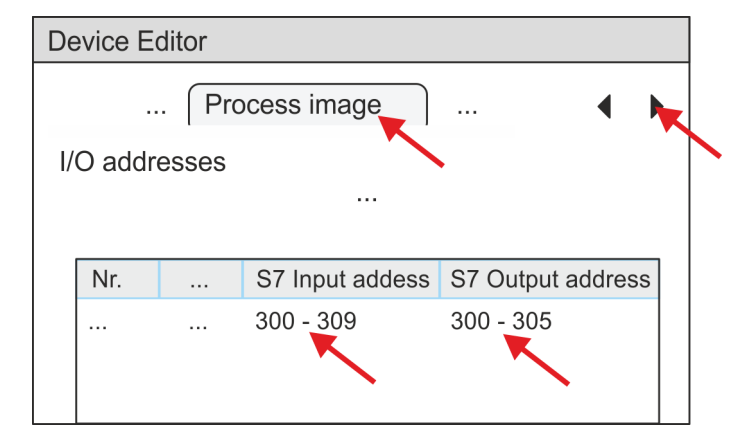

**19.** Click on your CPU in the *SPEED7 EtherCAT Manager* and select the *'Master'* tab in the *'Device editor'*.

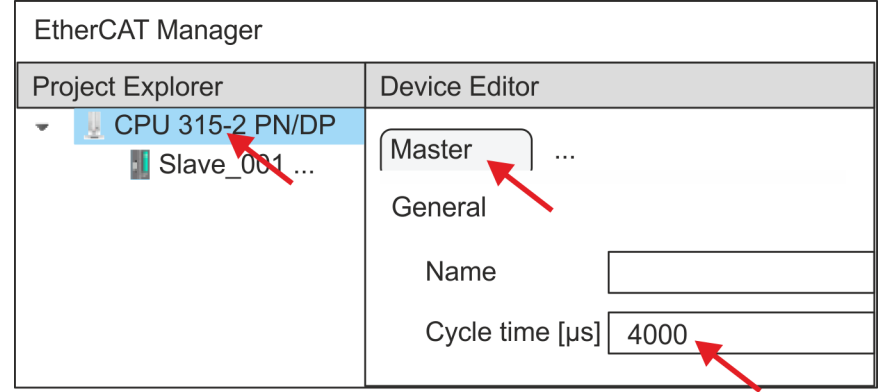

- $\Rightarrow$  Set a cycle time of at least 4ms for Sigma-7S (400V) drives (SGD7S-xxxDA0 ... and SGD7S-xxxxA0 ...). Otherwise, leave the value at 1ms.
- **20.** By closing the *SPEED7 EtherCAT Manager* with [X] the configuration is taken to the project. You can always edit your EtherCAT configuration in the *SPEED7 EtherCAT Manager*, since the configuration is stored in your project.
- **21.** Save and compile your configuration.

#### **4.4.3 User program**

**4.4.3.1 Program structure**

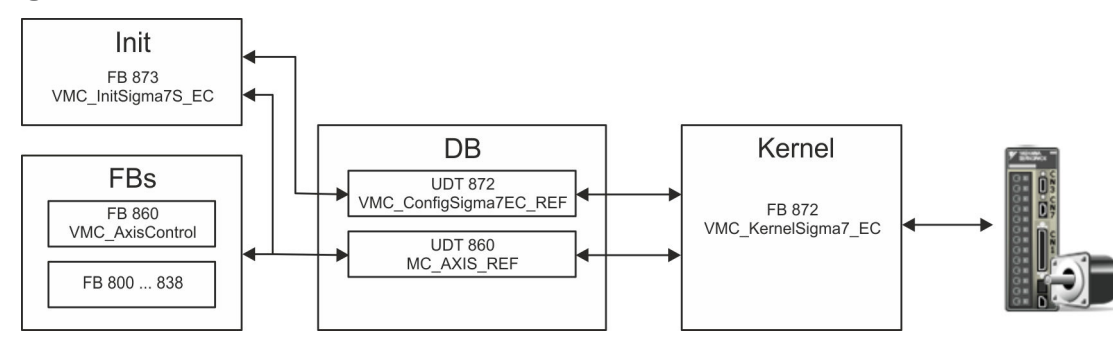

n DB

- A data block (axis DB) for configuration and status data must be created for each axis of a drive. The data block consists of the following data structures:
- UDT 872 *VMC\_Config*Sigma7EC\_REF The data structure describes the structure of the configuration of the drive. Specific data structure for *Sigma-7* EtherCAT.
- UDT 860 *MC\_AXIS\_REF* The data structure describes the structure of the parameters and status information of drives.
	- General data structure for all drives and bus systems.
- FB 873 *VMC\_Init*Sigma7S\_EC
	- The *Init*t block is used to configure an axis.
	- Specific block for *Sigma-7S* EtherCAT.
	- The configuration data for the initialization must be stored in the *axis DB*.
- FB 872 *VMC Kernel*Sigma7 EC
	- The *Kernel* block communicates with the drive via the appropriate bus system, processes the user requests and returns status messages.
	- Specific block for *Sigma-7* EtherCAT.
	- The exchange of the data takes place by means of the *axis DB*.
- FB 860 *VMC\_AxisControl* 
	- General block for all drives and bus systems.
	- Supports simple motion commands and returns all relevant status messages.
	- The exchange of the data takes place by means of the *axis DB*.
	- For motion control and status query, via the instance data of the block you can link a visualization.
	- In addition to the FB 860 *VMC\_AxisControl*, *PLCopen* blocks can be used.
- FB 800 ... FB 838 *PLCopen* 
	- The PLCopen blocks are used to program motion sequences and status queries.
	- General blocks for all drives and bus systems.

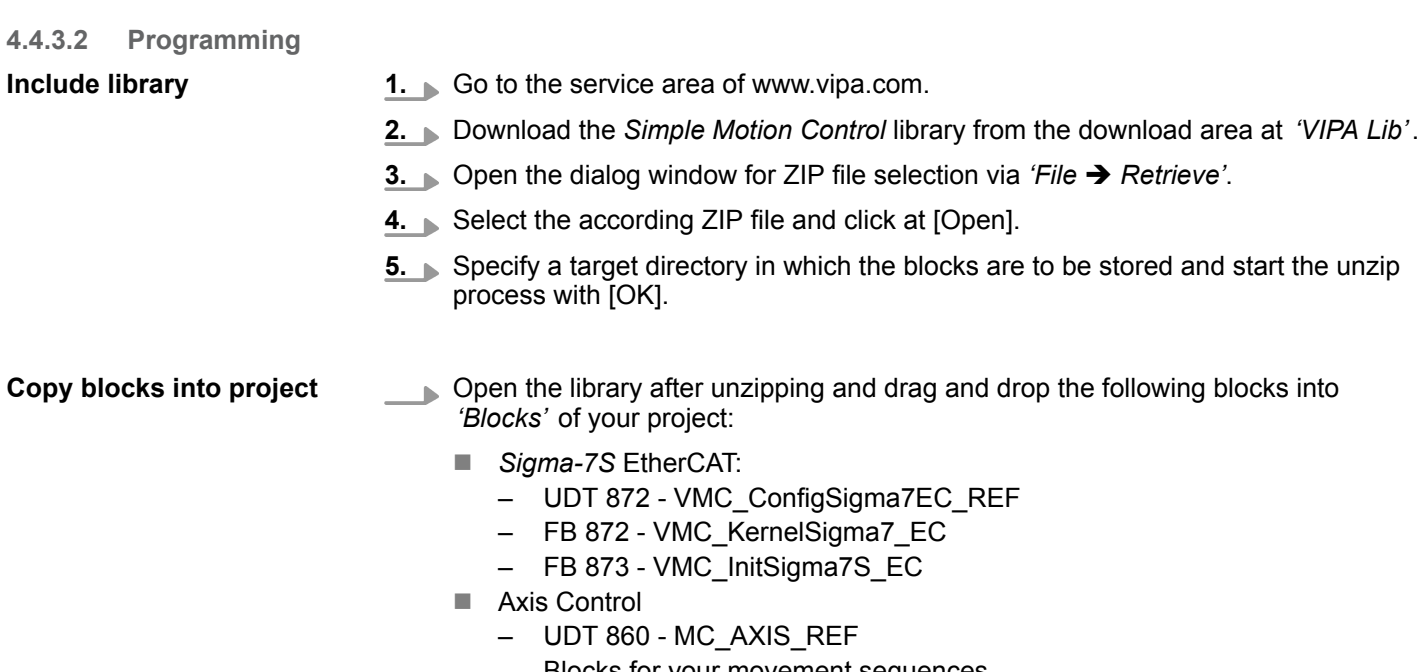

– Blocks for your movement sequences

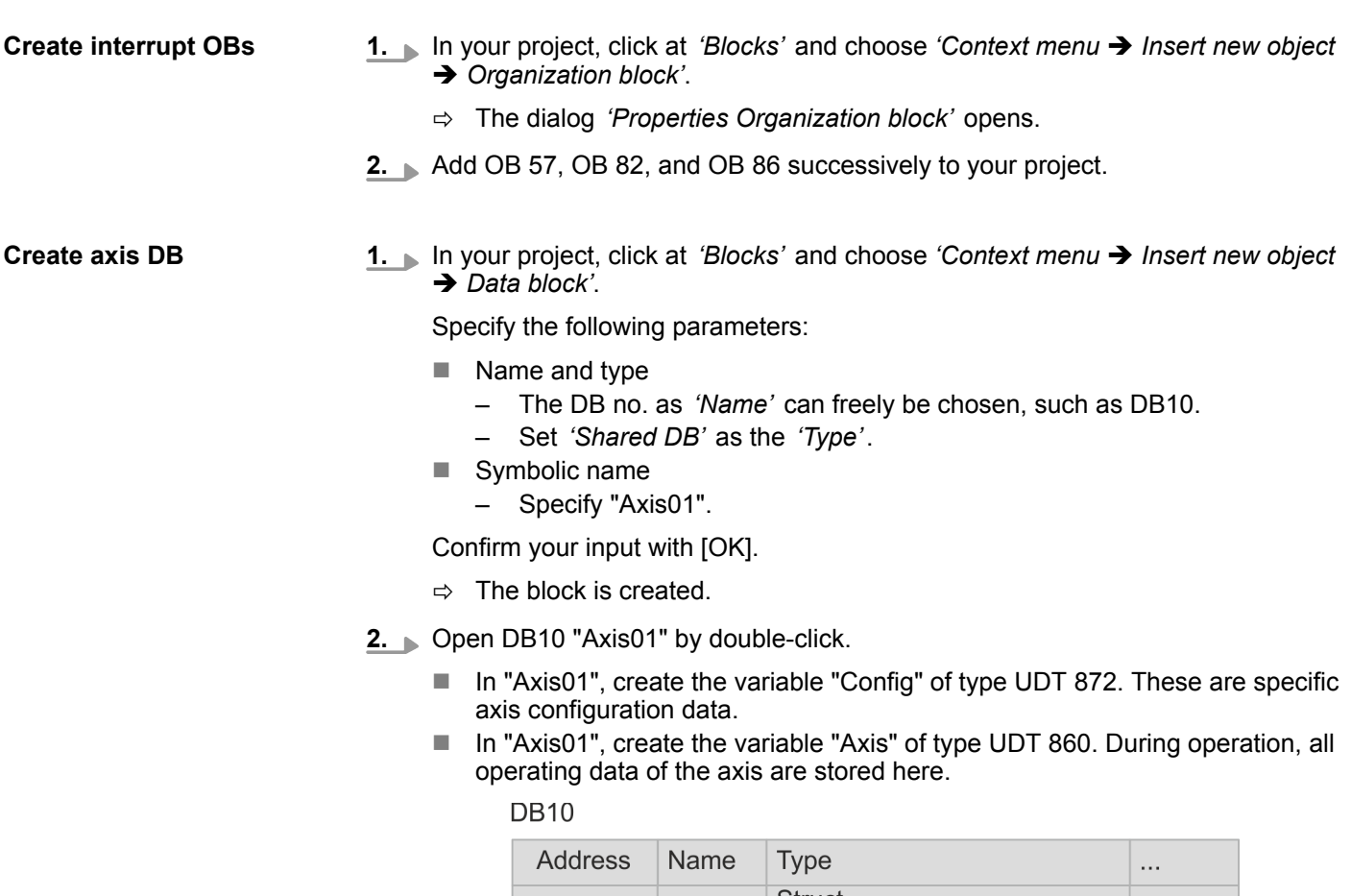

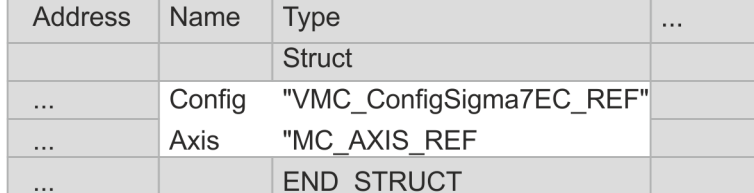

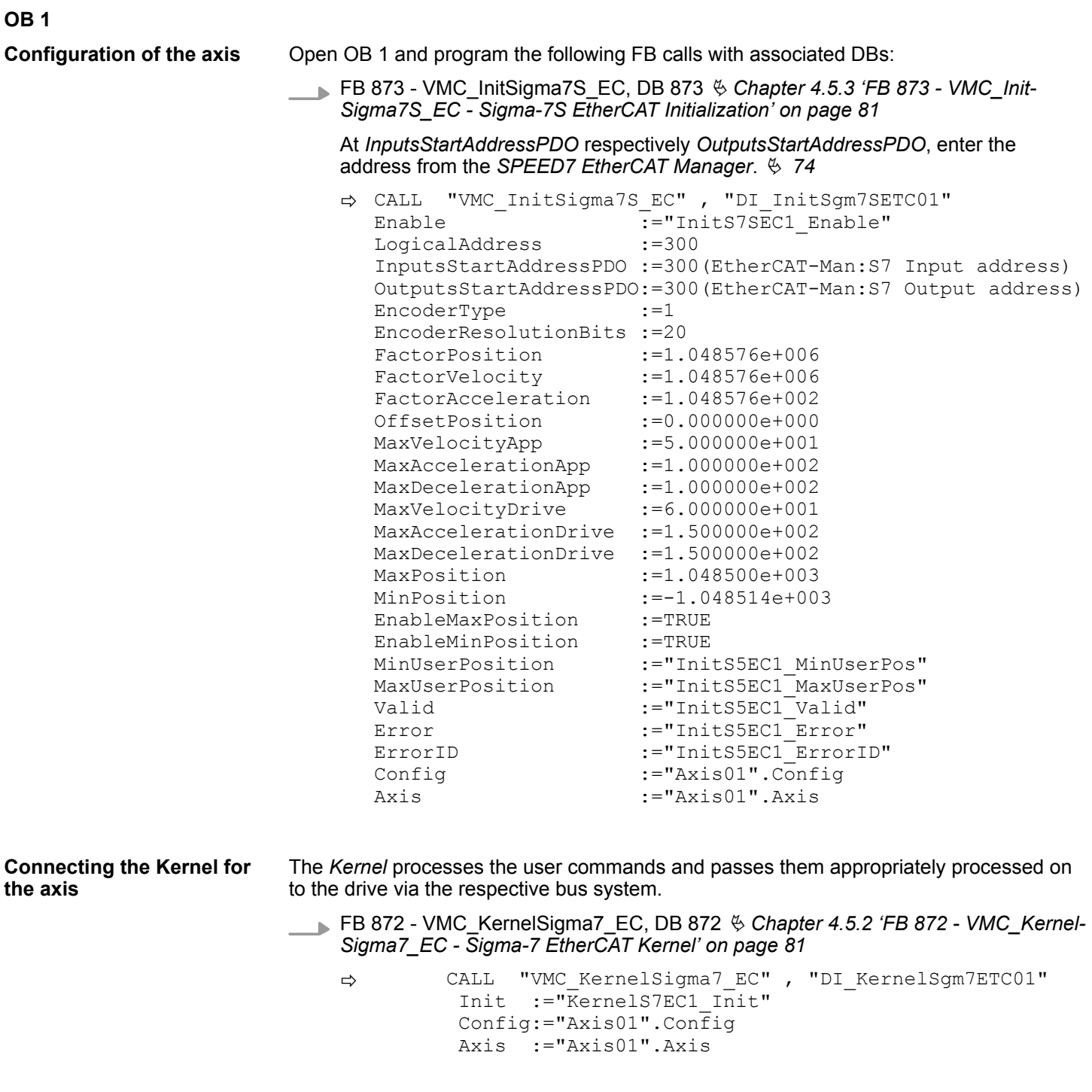

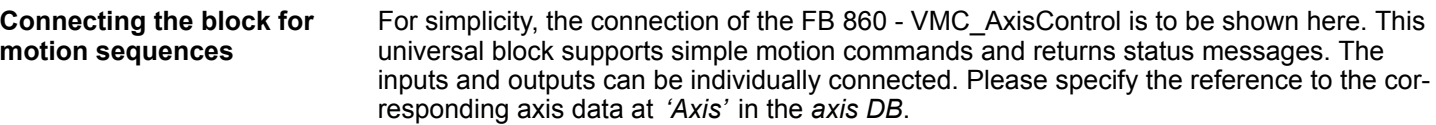

FB 860 - VMC\_AxisControl, DB 860  $\frac{1}{2}$  [Chapter 8.2.2 'FB 860 - VMC\\_AxisControl -](#page-168-0) *[Control block axis control' on page 169](#page-168-0)*

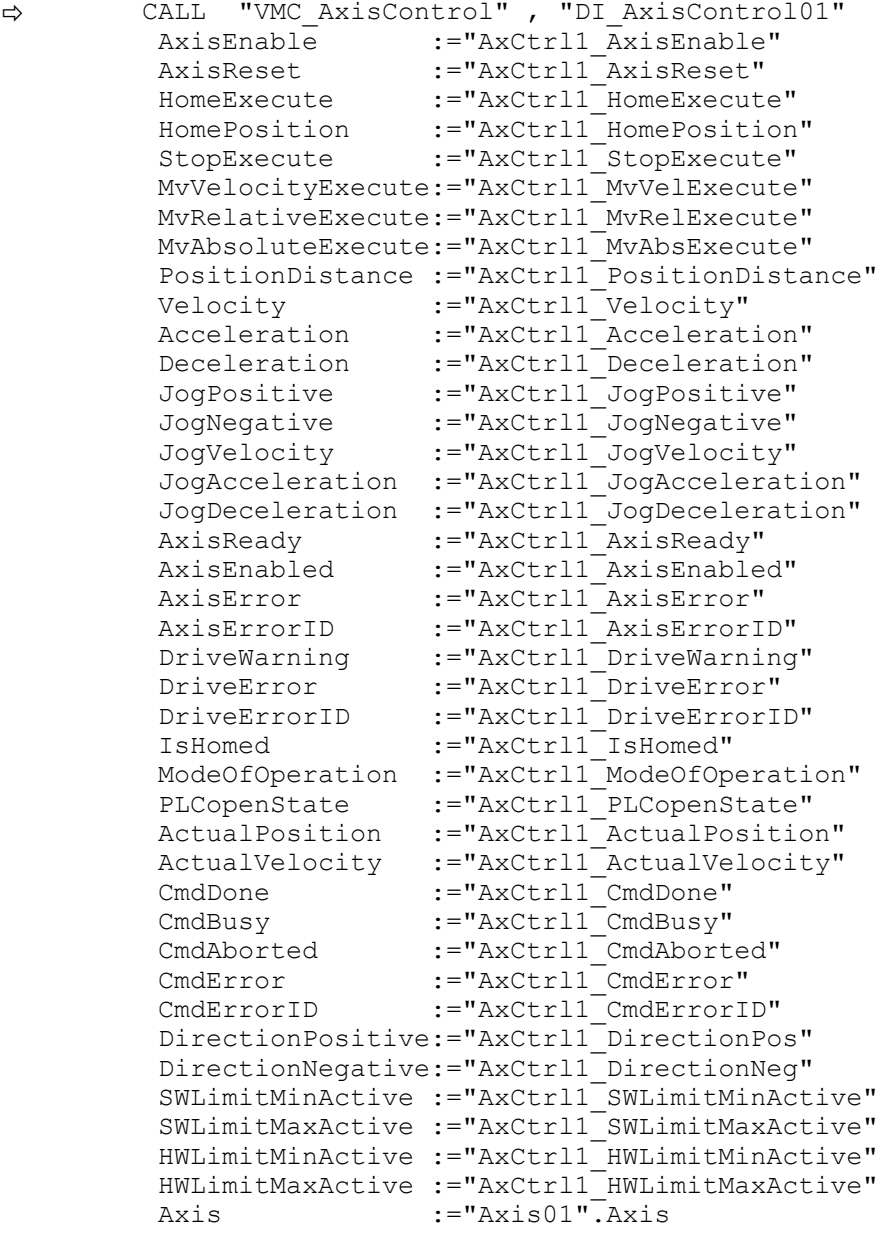

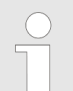

*For complex motion tasks, you can use the PLCopen blocks. Please specify the reference to the corresponding axis data at Axis in the axis DB.*

Your project now includes the following blocks:

- $\Box$  OB 1 Main
- OB 57 DP Manufacturer Alarm
- **n** OB 82 I/O\_FLT1
- OB 86 Rack\_FLT
- FB 860 VMC\_AxisControl with instance DB

Usage in Siemens SIMATIC Manager > Copy project

- FB 872 VMC\_KernelSigma7\_EC with instance DB
- FB 873 VMC\_InitSigma7S\_EC with instance DB
- UDT 860 MC\_Axis\_REF
- UDT 872 VMC\_ConfigSigma7EC\_REF

**Sequence of operations**

**1.** Choose the Siemens SIMATIC Manager and transfer your project into the CPU.

**The transfer can only be done by the Siemens SIMATIC Manager - not hardware configurator!**

*Since slave and module parameters are transmitted by means of SDO respectively SDO Init command, the configuration remains active, until a power cycle is performed or new parameters for the same SDO objects are transferred.*

*With an overall reset the slave and module parameters are not reset!*

 $\Rightarrow$  You can take your application into operation now.

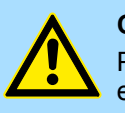

#### **CAUTION!**

Please always observe the safety instructions for your drive, especially during commissioning!

- **2.** Before an axis can be controlled, it must be initialized. To do this, call the *Init* block FB 873 - VMC\_InitSigma7S\_EC with *Enable* = TRUE.
	- ð The output *Valid* returns TRUE. In the event of a fault, you can determine the error by evaluating the *ErrorID*.

You have to call the *Init* block again if you load a new axis DB or you have changed parameters on the *Init* block.

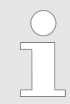

*Do not continue until the Init block does not report any errors!*

- **3.** Ensure that the *Kernel* block FB 872 VMC\_KernelSigma7\_EC is called cyclically. In this way, control signals are transmitted to the drive and status messages are reported.
- **4.** Program your application with the FB 860 VMC\_AxisControl or with the PLCopen blocks.

There is the possibility to control your drive via HMI. For this, a predefined symbol library is available for Movicon to access the VMC\_AxisControl function block. Ä *[Chapter 7](#page-145-0) ['Controlling the drive via HMI' on page 146](#page-145-0)* **Controlling the drive via HMI**

**4.4.4 Copy project**

**Proceeding**

In the example, the station *'Source'* is copied and saved as *'Target '*.

- **1.** Open the hardware configuration of the *'Source'* CPU and start the *SPEED7 EtherCAT Manager*.
- **2.** In the *SPEED7 EtherCAT Manager*, via *'File* è *Save as'* save the configuration in your working directory.

Usage in Siemens SIMATIC Manager > Copy project

- **3.** Close the *SPEED7 EtherCAT Manager* and the hardware configurator.
- **4.** Copy the station *'Source'* with Ctrl + C and paste it as *'Target'* into your project with  $Ctrl + V$ .
- **5.** Select the *'Blocks'* directory of the *'Target'* CPU and delete the *'System data'*.
- **6.** Open the hardware configuration of the *'Target'* CPU. Adapt the IP address data or re-network the CPU or the CP again.

*Before calling the SPEED7 EtherCAT Manager you have always to save your project with 'Station* è *Save and compile'.*

- **7.** Safe your project with *'Station* è *Safe and compile'*.
- **8.** Open the *SPEED7 EtherCAT Manager*.
- **9.** Use *'File* → *Open'* to load the configuration from your working directory.
- **10.** Close the *SPEED7 EtherCAT Manager*.
- 11. Save and compile your configuration.

**Description**

#### <span id="page-80-0"></span>**4.5 Drive specific blocks**

**4.5.1 UDT 872 - VMC\_ConfigSigma7EC\_REF -** *Sigma-7* **EtherCAT Data structure axis configuration**

> This is a user-defined data structure that contains information about the configuration data. The UDT is specially adapted to the use of a *Sigma-7* drive, which is connected via EtherCAT.

#### **4.5.2 FB 872 - VMC\_KernelSigma7\_EC -** *Sigma-7* **EtherCAT Kernel**

This block converts the drive commands for a *Sigma-7* axis via EtherCAT and communicates with the drive. For each *Sigma-7* axis, an instance of this FB is to be cyclically called.

*Please note that this module calls the SFB 238 internally.*

*In the SPEED7 Studio, this module is automatically inserted into your project.*

*In Siemens SIMATIC Manager, you have to copy the SFB 238 from the Motion Control Library into your project.*

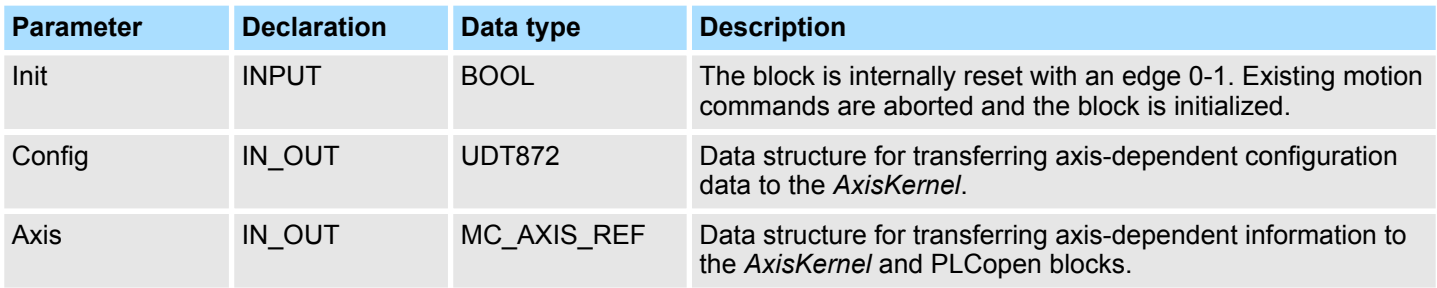

### **4.5.3 FB 873 - VMC\_InitSigma7S\_EC -** *Sigma-7S* **EtherCAT Initialization**

This block is used to configure the axis. The module is specially adapted to the use of a *Sigma-7* drive, which is connected via EtherCAT. **Description**

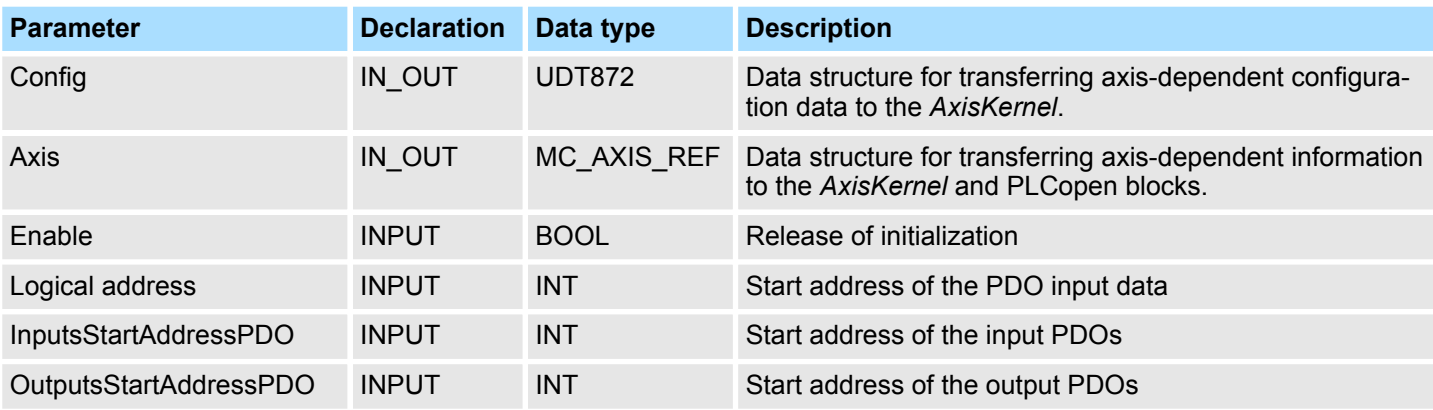

Drive specific blocks > FB 873 - VMC\_InitSigma7S\_EC - Sigma-7S EtherCAT Initialization

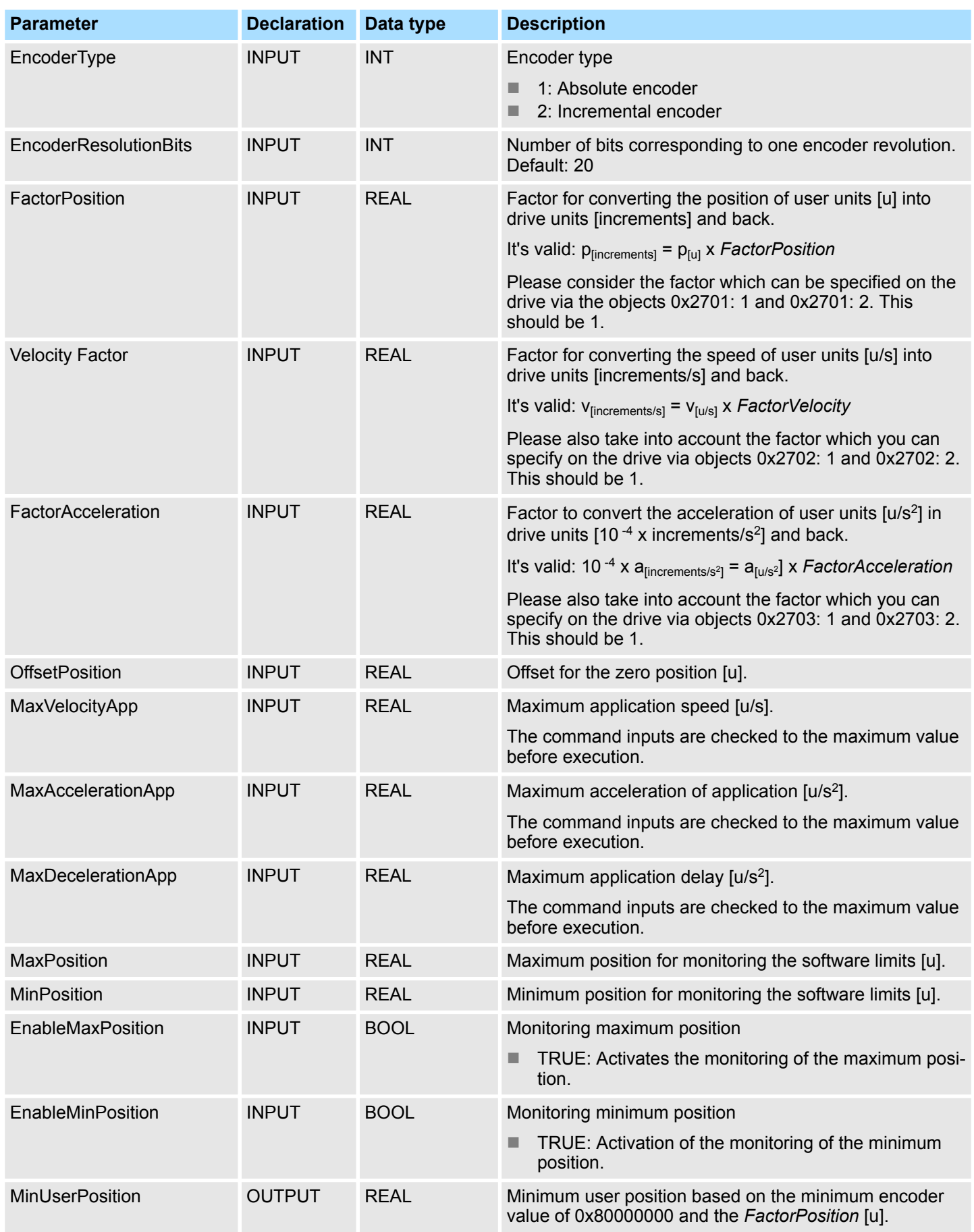

Drive specific blocks > FB 873 - VMC\_InitSigma7S\_EC - Sigma-7S EtherCAT Initialization

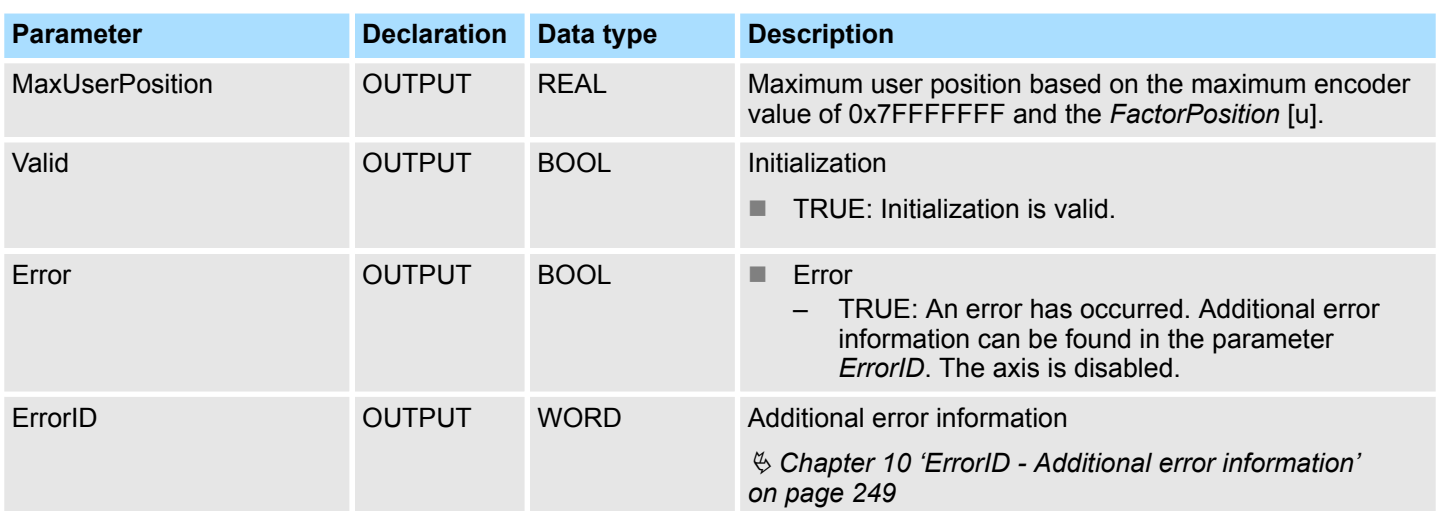

Set the parameters on the drive

# **5 Usage** *Sigma-7W* **EtherCAT**

**5.1 Overview**

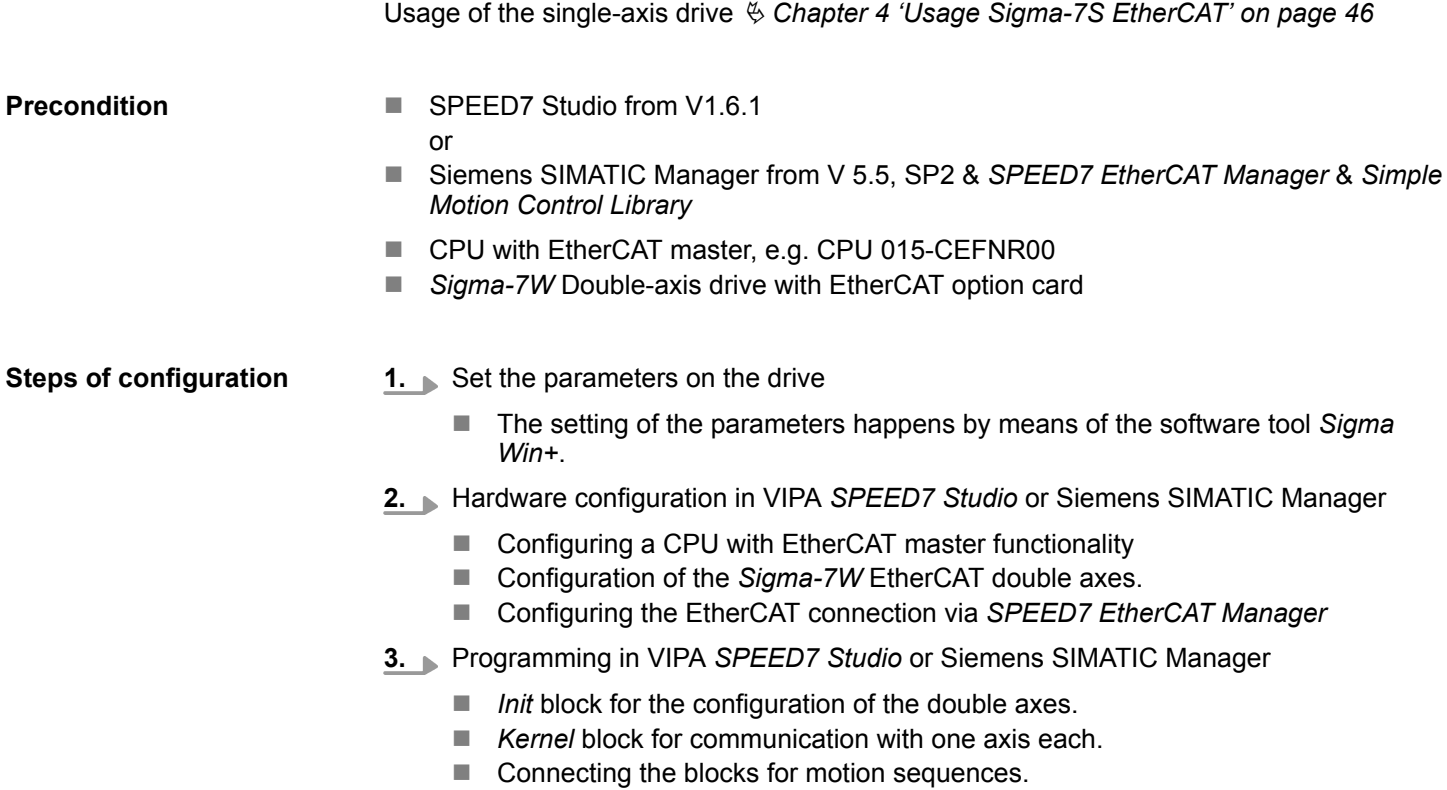

### **5.2 Set the parameters on the drive**

#### **Parameter digits**

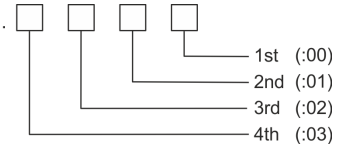

### **CAUTION!**

Before the commissioning, you have to adapt your drive to your application with the *Sigma Win+* software tool! More may be found in the manual of your drive.

The following parameters must be set via *Sigma Win+* to match the *Simple Motion Control Library*:

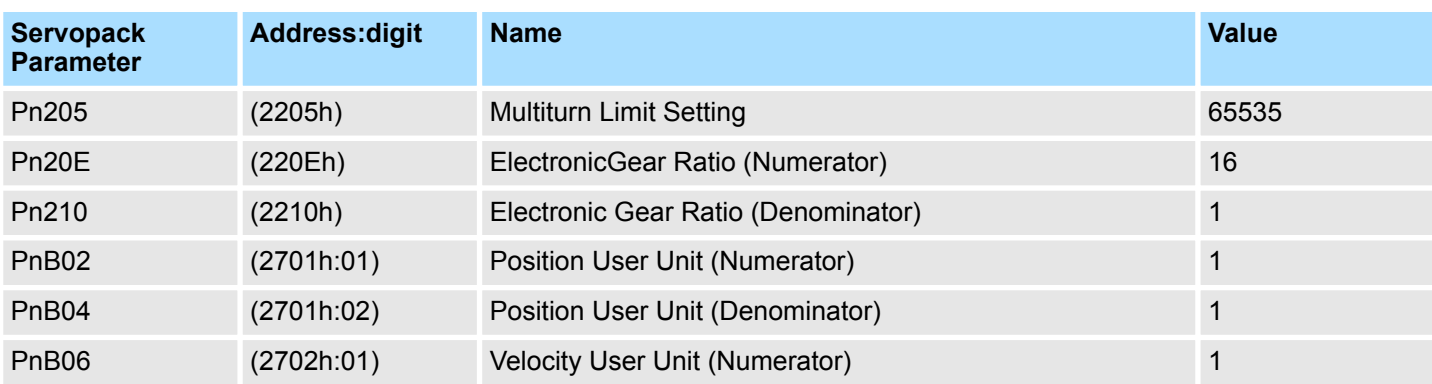

#### **Axis 1 - Module 1 (24bit encoder)**

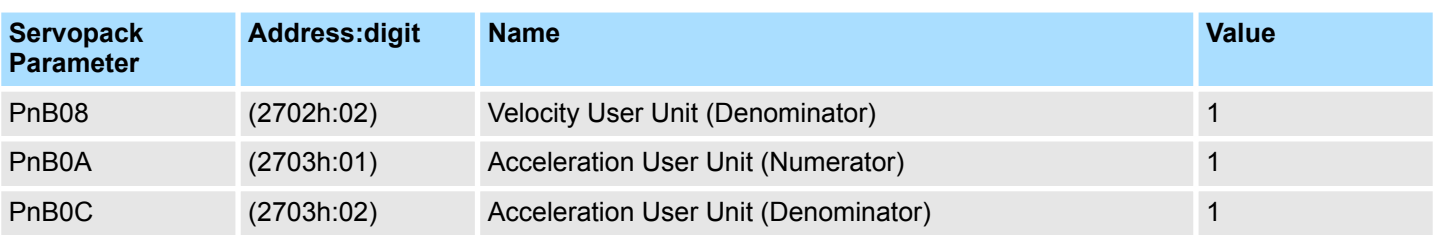

### **Achse 2 - Module 2 (24Bit Encoder)**

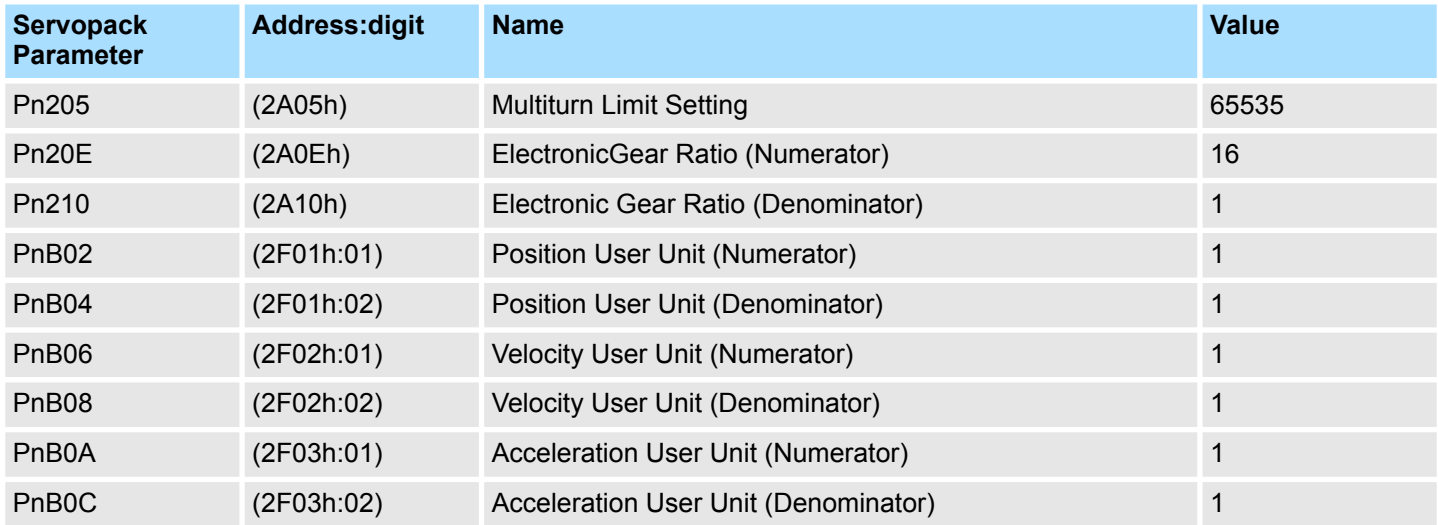

## **5.3 Usage in VIPA** *SPEED7 Studio*

### **5.3.1 Hardware configuration**

**Add CPU in the project**

### Please use for configuration the*SPEED7 Studio* V1.6.1 and up.

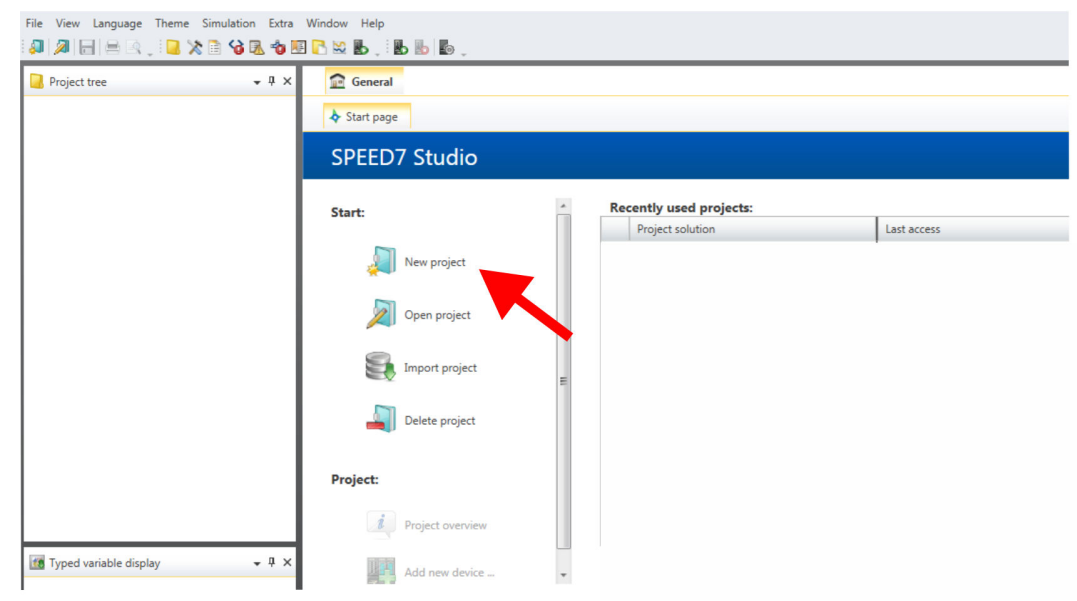

**1.** Start the *SPEED7 Studio*.

- **2.** Create a new project at the start page with *'New project'*.
	- ð A new project is created and the view *'Devices and networking'* is shown.

### **Usage** *Sigma-7W* **EtherCAT** VIPA SPEED7 Library

Usage in VIPA SPEED7 Studio > Hardware configuration

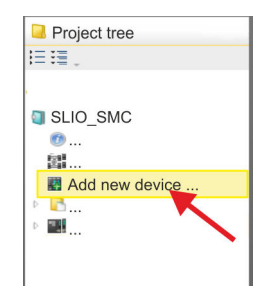

**3.** Click in the *Project tree* at *'Add new device ...'*.

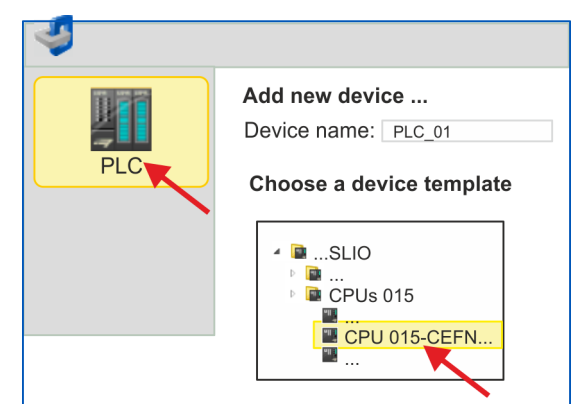

- $\Rightarrow$  A dialog for device selection opens.
- **4.** Select from the *'Device templates'* a CPU with EtherCAT master functions such as CPU 015-CEFNR00 and click at [OK].
	- ð The CPU is inserted in *'Devices and networking'* and the *'Device configuration'* is opened.

#### **Activate motion control functions**

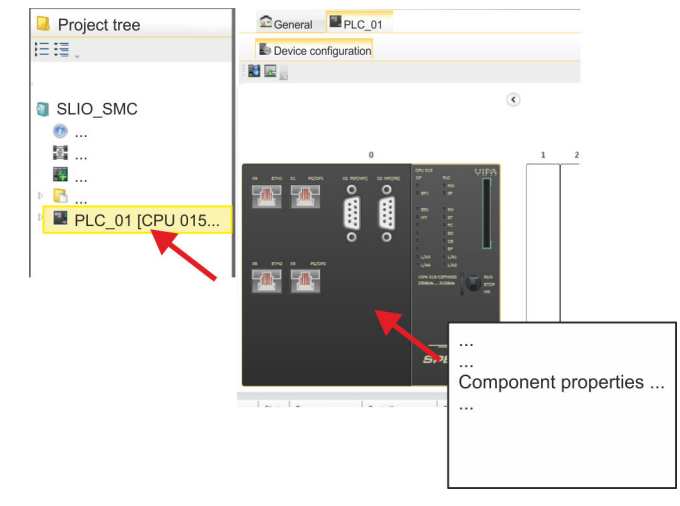

- **1.** Click at the CPU in the *'Device configuration'* and select *'Context menu*  $→$  Components properties'.
	- $\Rightarrow$  The properties dialog of the CPU is opened.

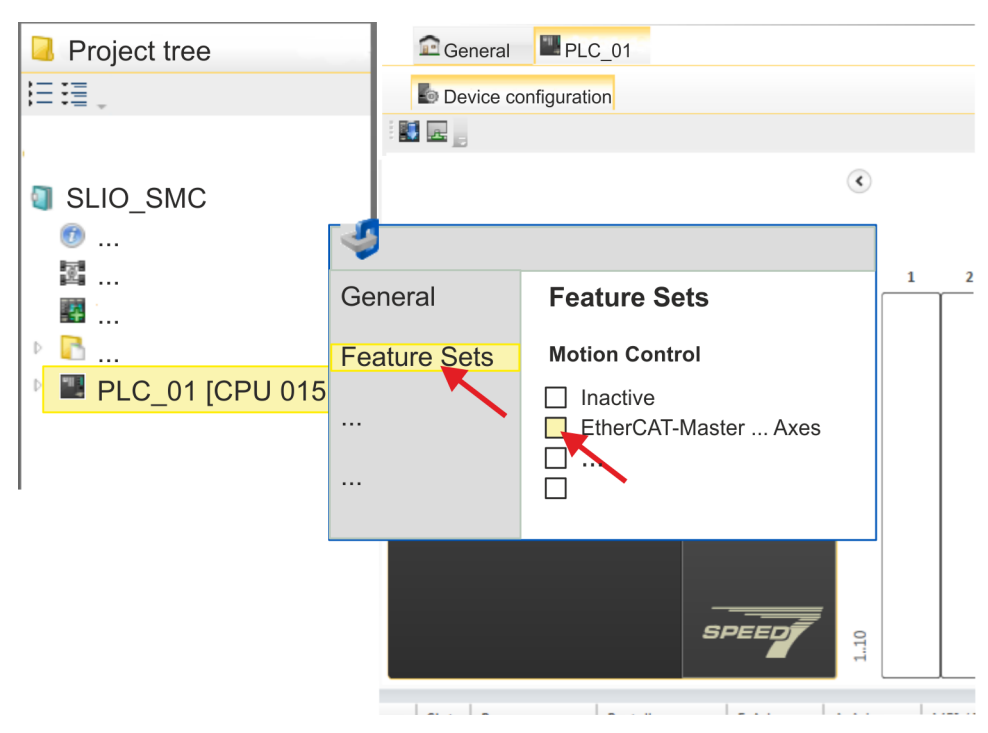

- **2.** Click at *'Feature Sets'* and activate at *'Motion Control'* the parameter *'EtherCAT-Master... Axes'*. The number of axes is not relevant in this example.
- **3.** Confirm your input with [OK].
	- $\Rightarrow$  The motion control functions are now available in your project.

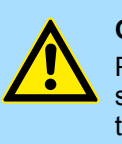

#### **CAUTION!**

Please note due to the system, with every change to the feature set settings, the EtherCAT field bus system and its motion control configuration will be deleted from your project!

#### **Configuration of Ethernet PG/OP channel**

- **1.** Click in the *Project tree* at *'Devices and networking'*.
	- $\Rightarrow$  You will get a graphical object view of your CPU.

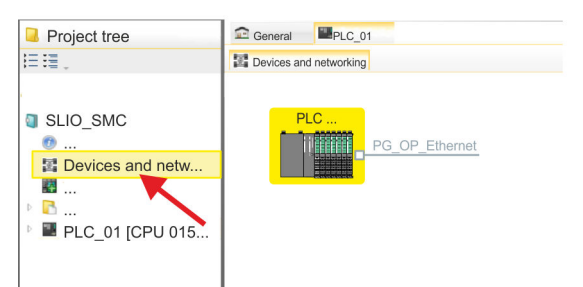

- **2.** Click at the network *'PG\_OP\_Ethernet'*.
- **3.** Select *'Context menu → Interface properties'*.
	- $\Rightarrow$  A dialog window opens. Here you can enter the IP address data for your Ethernet PG/OP channel. You get valid IP address parameters from your system administrator.

- **4.** Confirm with [OK].
	- ð The IP address data are stored in your project listed in *'Devices and networking'* at *'Local components'*.

After transferring your project your CPU can be accessed via Ethernet PG/OP channel with the set IP address data.

For the *Sigma-7* EtherCAT drive can be configured in the *SPEED7 EtherCAT Manager*, the corresponding ESI file must be installed. Usually, the *SPEED7 Studio* is delivered with current ESI files and you can skip this part. If your ESI file is not up-to date, you will find the latest ESI file for the *Sigma-7* EtherCAT drive under *www.yaskawa.eu.com* at *'Service* è *Drives & Motion Software'*. **Installing the ESI file**

- **1.** Download the according ESI file for your drive. Unzip this if necessary.
- **2.** Navigate to your *SPEED7 Studio*.
- **3.** Open the corresponding dialog window by clicking on *'Extra* è *Install device description (EtherCAT - ESI)'*.
- **4.** Under *'Source path'*, specify the ESI file and install it with [Install].
	- $\Rightarrow$  The devices of the ESI file are now available.

*Sigma-7W* **add a doubleaxis drive**

- **1.** Click in the Project tree at *'Devices and networking'*.
- **2.** Click here at *'EC-Mastersystem'* and select *'Context menu* è *Add new device'*.

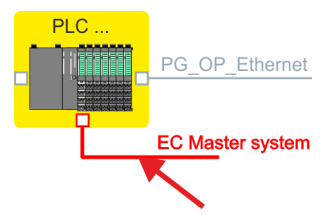

 $\Rightarrow$  The device template for selecting an EtherCAT device opens.

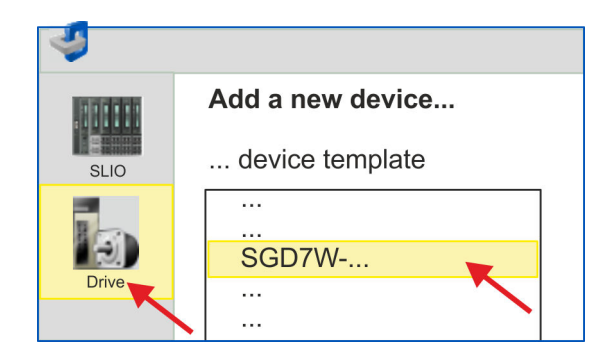

- **3.** Select your *Sigma-7W* double-axis drive:
	- SGD7W-xxxxA0 ...

Confirm your input with [OK]. If your drive does not exist, you must install the corresponding ESI file as described above.

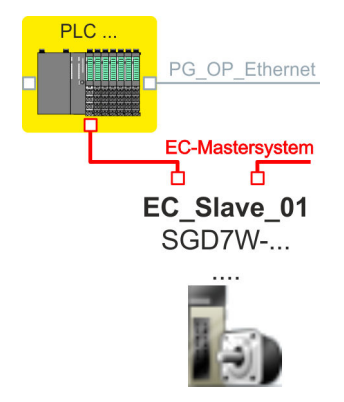

ð The *Sigma-7W* double-axis drive is connected to your EC master system.

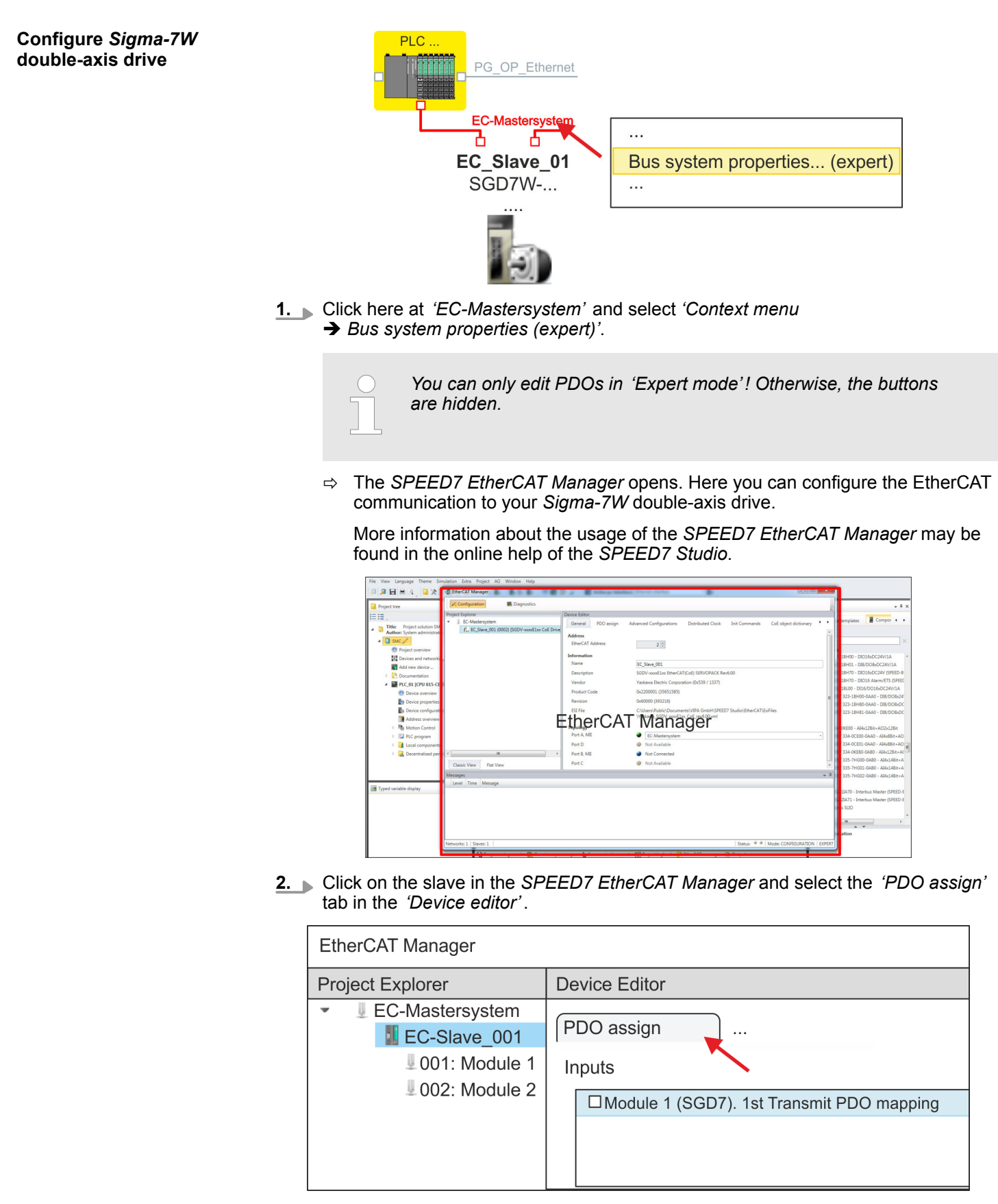

ð This dialogue shows a list of the PDOs for *'Module 1'* (axis 1) and *'Module 2'* (axis 2).

**3.** By selecting the appropriate mapping, you can edit the PDOs with [Edit]. Select the mapping *'Module 1 (SGD7). 1st Transmit PDO mapping'* and click at [Edit].

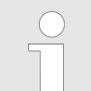

*Please note that some PDOs can not be edited because of the default settings. By de-activating already activated PDOs, you can release the processing of locked PDOs.*

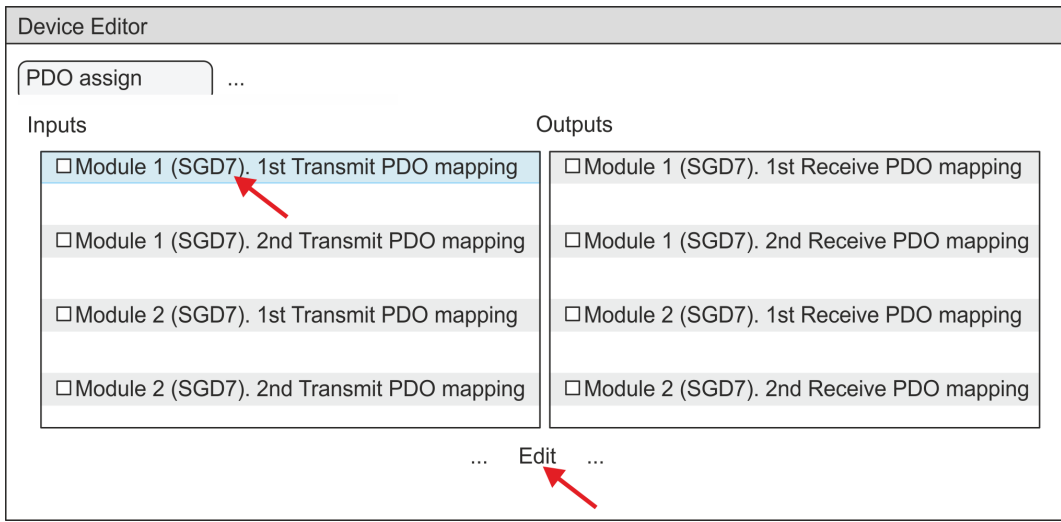

ð The dialog *'Edit PDO'* is opened. Please check the PDO settings listed here and adjust them if necessary. Please also take into account the order of the *'Entries'* and add them accordingly.

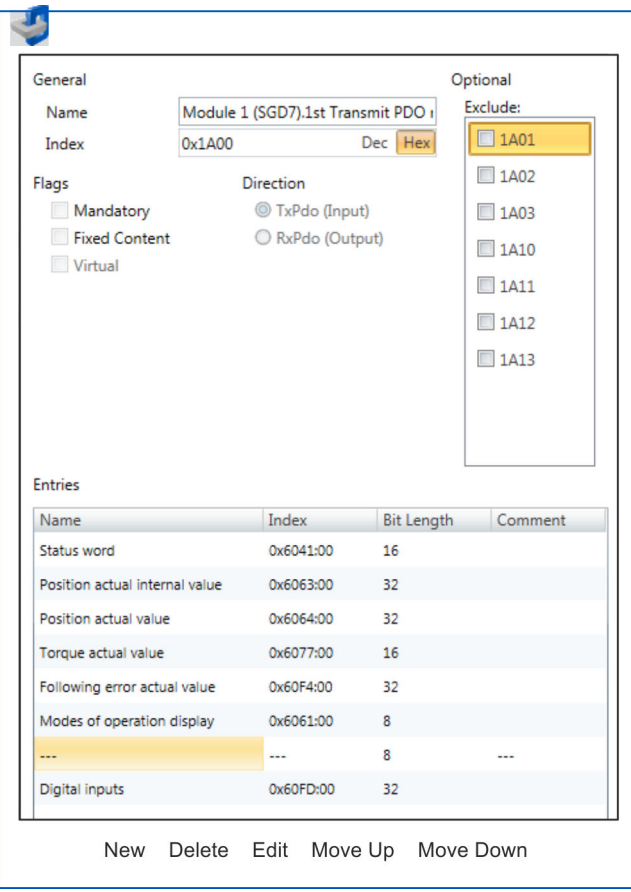

The following functions are available for editing the *'Entries'*:

 $New$ 

- Here you can create a new entry in a dialog by selecting the corresponding entry from the *'CoE object dictionary'* and making your settings. The entry is accepted with [OK] and is listed in the list of entries.
- Delete
	- This allows you to delete a selected entry.
- n Edit
	- This allows you to edit the general data of an entry.
- Move Up/Down
	- This allows you to move the selected entry up or down in the list.

### **4.** Perform the following settings for the Transmit PDOs:

### **Inputs: 1st Transmit PDO**

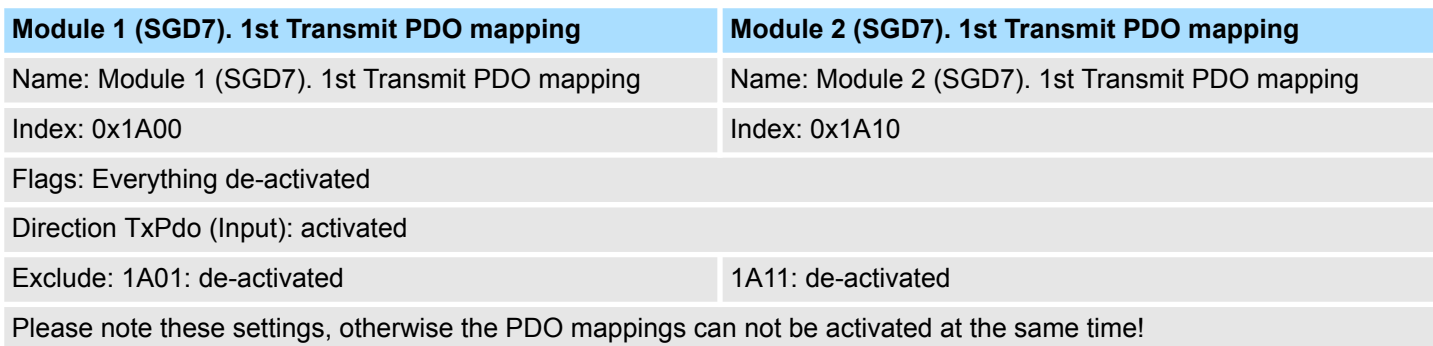

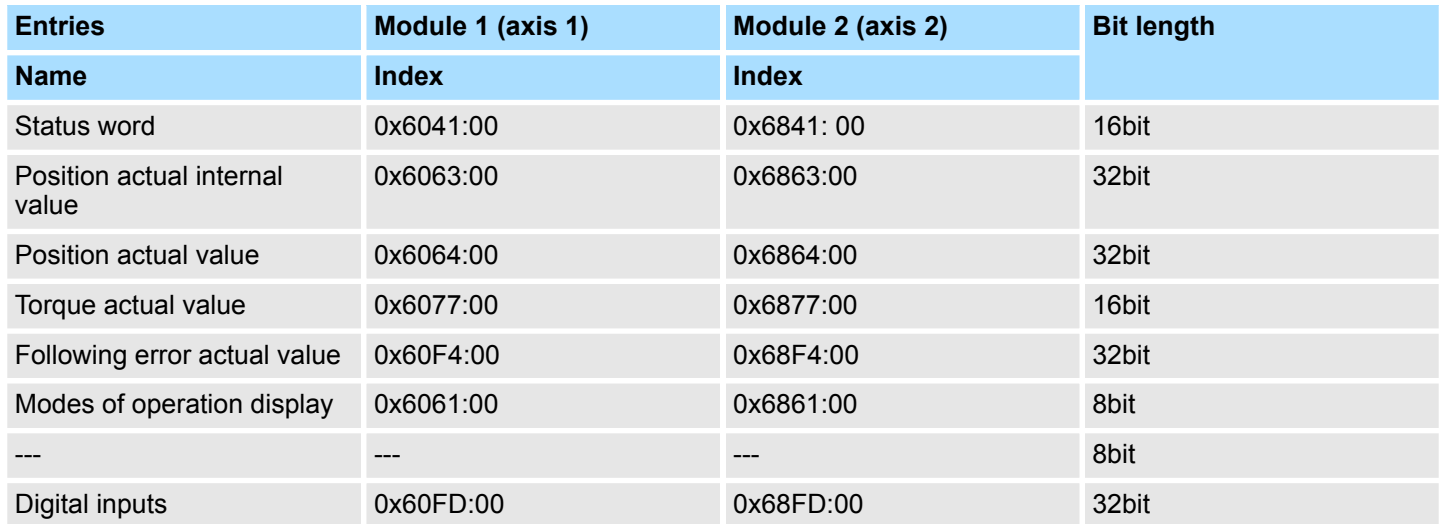

#### **Inputs: 2nd Transmit PDO**

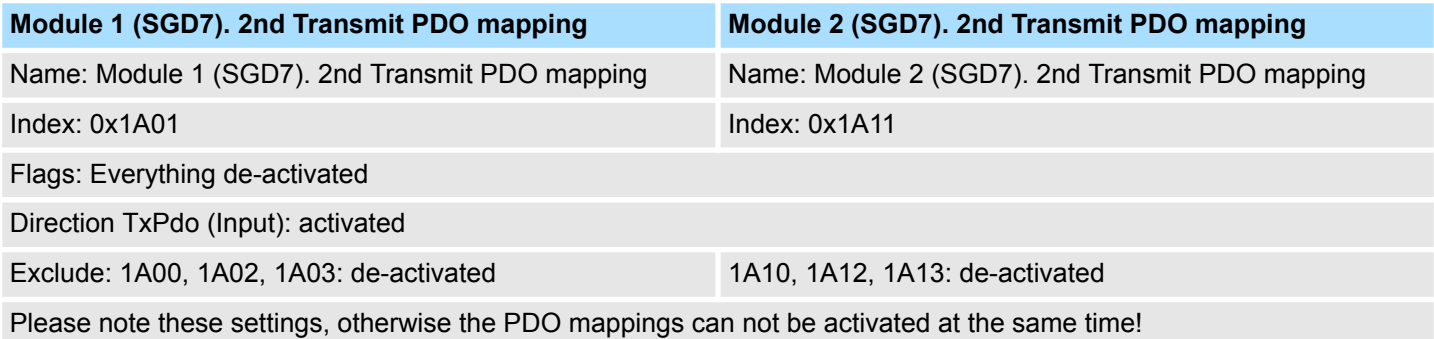

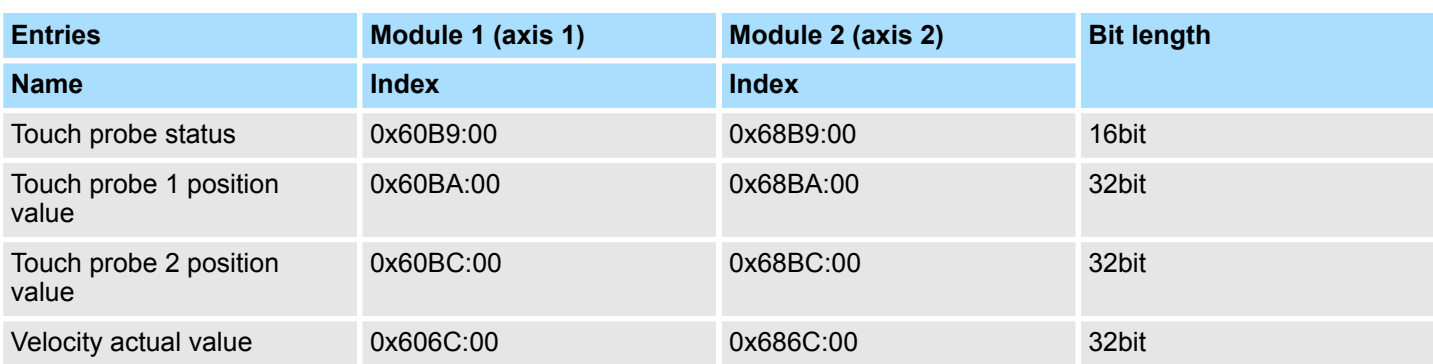

### **5.** Perform the following settings for the Receive PDOs:

#### **Outputs: 1st Receive PDO**

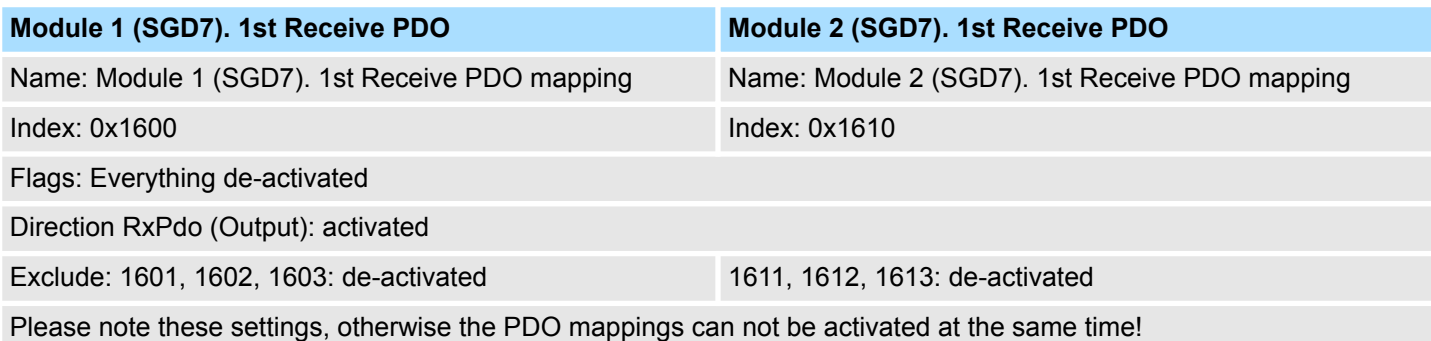

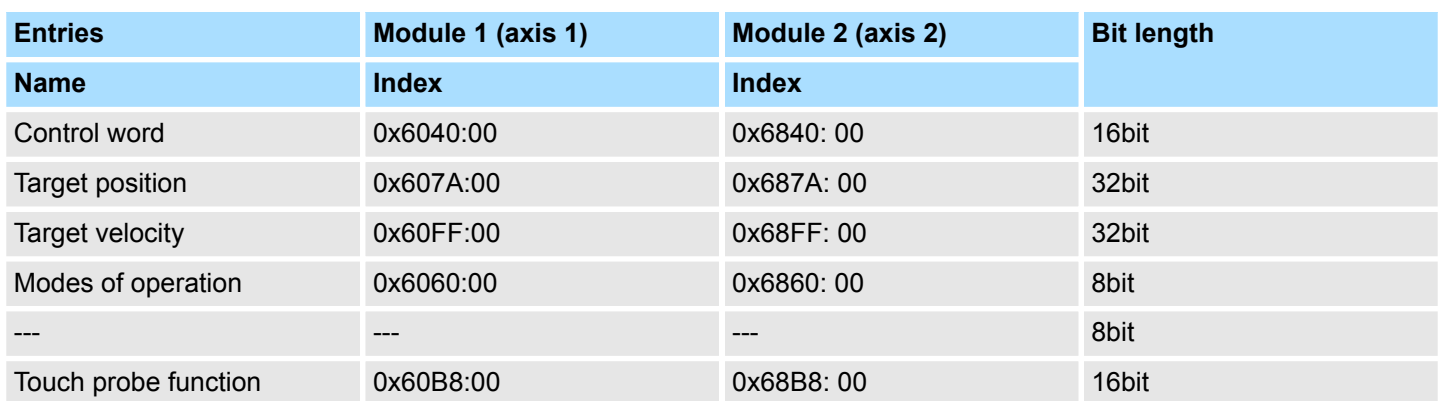

#### **Outputs: 2nd Receive PDO**

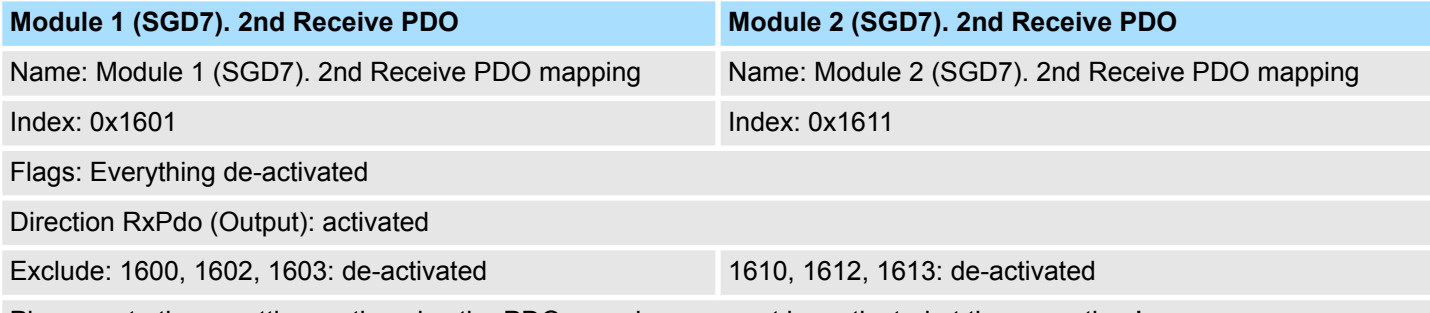

Please note these settings, otherwise the PDO mappings can not be activated at the same time!

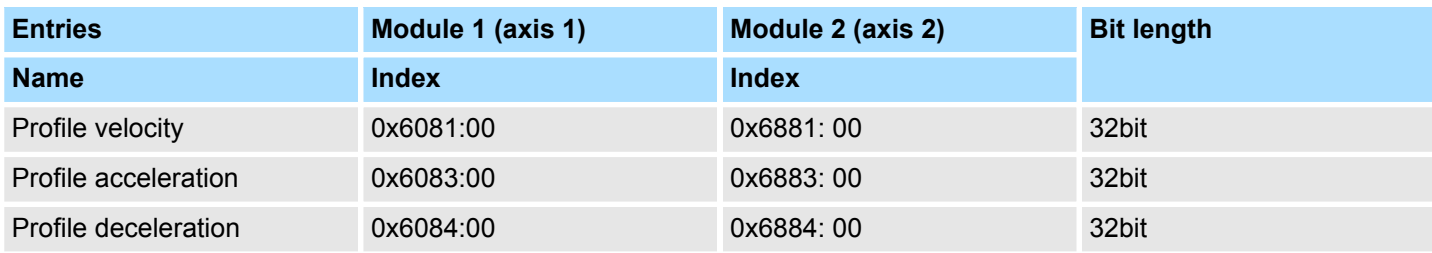

**6.** For *'Module 1'* and *'Module 2'* in PDO assignment, activate the PDOs 1 and 2 for the inputs and outputs. All subsequent PDOs must remain de-activated. If this is not possible, please check the respective PDO parameter *'Exclude'*.

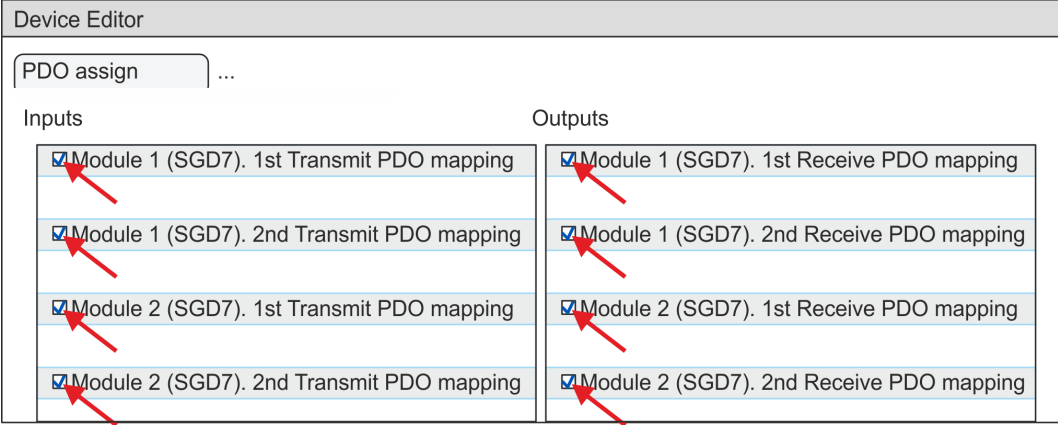

**7.** In the *'Device Editor'* of the *SPEED7 EtherCAT Manager*, select the *'Distributed clocks'* tab and set *'DC unused'* as *'Operating mode'*.

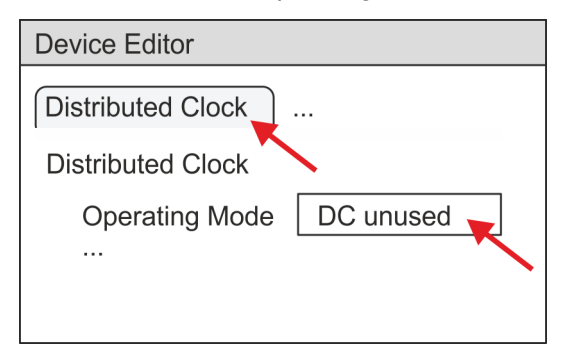

- **8.** Select the *'Process image'* tab in the *'device editor'* using the arrow key and note the following PDO start addresses for the parameters of the block FB 874 - VMC\_InitSigma7W\_EC:
	- Module 1: *'S7 Input address'* → *'M1\_PdoInputs'* (here 0)
	- $\blacksquare$  Module 2: *'S7 Input address'*  $\rightarrow$  *'M2 PdoInputs'* (here 36)
	- Module 1: *'S7 Output address' → 'M1\_PdoOutputs'* (here 0)
	- Module 2: *'S7 Output address'* → *'M2\_PdoOutputs'* (here 36)

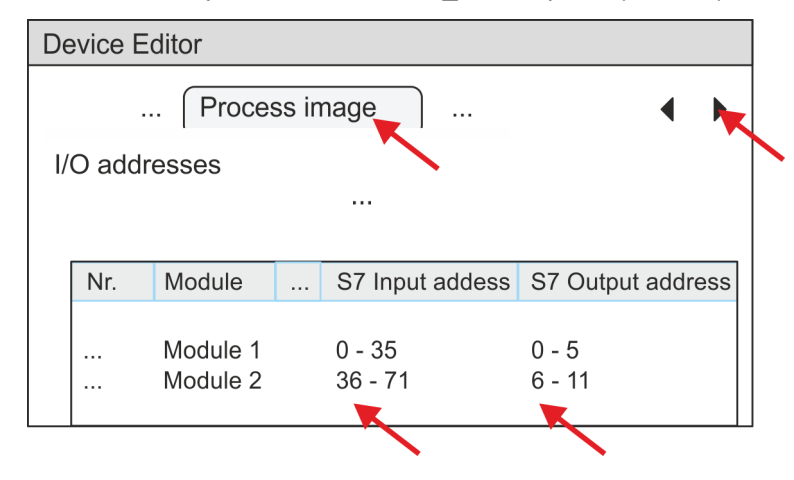

<span id="page-95-0"></span>**9.** Click on *'EC-Mastersystem'* in the *SPEED7 EtherCAT Manager* and select the *'Master'* tab in the *'Device editor'*.

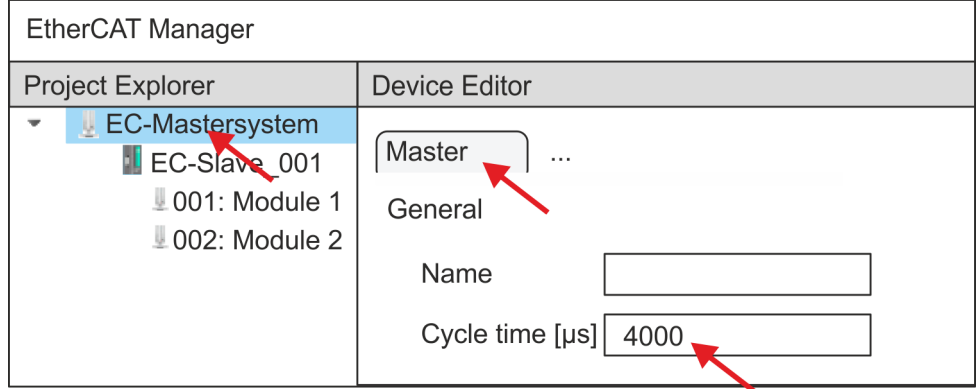

- $\Rightarrow$  Set a cycle time of at least 4ms for Sigma-7W (400V) drives.
- **10.** By closing the dialog of the *SPEED7 EtherCAT Manager* with [X] the configuration is taken to the *SPEED7 Studio*.

#### **5.3.2 User program**

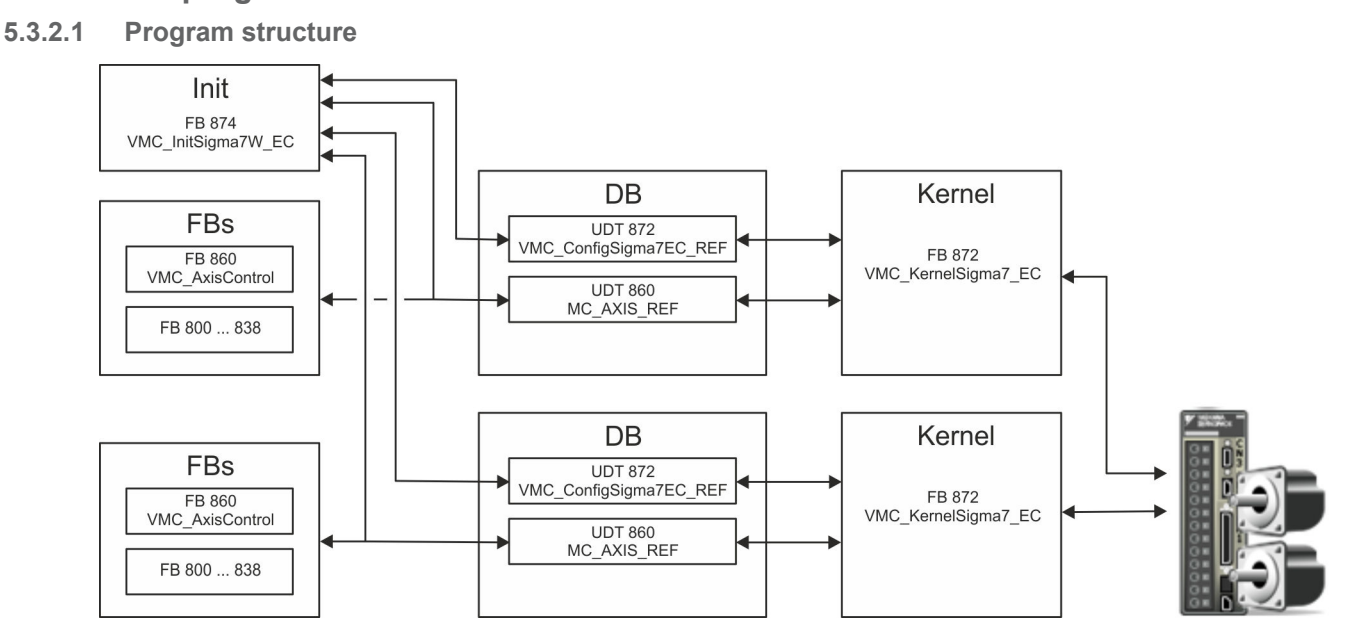

n DB

- A data block (axis DB) for configuration and status data must be created for each axis of a drive. The data block consists of the following data structures:
- UDT 872 *VMC\_Config*Sigma7EC\_REF The data structure describes the structure of the configuration of the drive. Specific data structure for *Sigma-7* EtherCAT.
- UDT 860 *MC\_AXIS\_REF* The data structure describes the structure of the parameters and status information of drives.
	- General data structure for all drives and bus systems.
- FB 874 *VMC\_Init*Sigma7W\_EC
	- The *Init*t block is used to configure the double-axis drive.
	- Specific block for *Sigma-7W* EtherCAT.
	- The configuration data for the initialization must be stored in the *axis DB*.
- FB 872 *VMC Kernel*Sigma7 EC
	- The *Kernel* block communicates with the drive via the appropriate bus system, processes the user requests and returns status messages.
	- The FB 872 *VMC\_Kernel*Sigma7\_EC must be called for each axis.
	- Specific block for *Sigma-7* EtherCAT.
	- The exchange of the data takes place by means of the *axis DB*.
- FB 860 *VMC\_AxisControl* 
	- General block for all drives and bus systems.
	- The FB 860 *VMC\_AxisControl* must be called for each axis.
	- Supports simple motion commands and returns all relevant status messages.
	- The exchange of the data takes place by means of the *axis DB*.
	- For motion control and status query, via the instance data of the block you can link a visualization.
	- In addition to the FB 860 *VMC\_AxisControl*, *PLCopen* blocks can be used.
- **FB 800 ... FB 838 PLCopen** 
	- The PLCopen blocks are used to program motion sequences and status queries.
	- The PLCopen blocks must be called for each axis.

**5.3.2.2 Programming**

#### **Copy blocks into project**

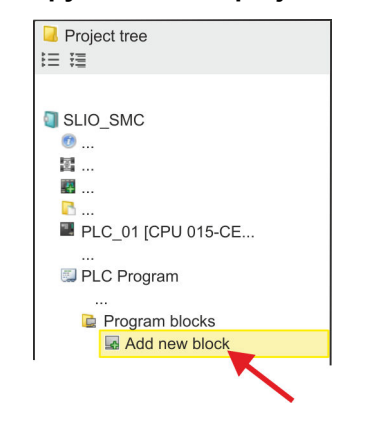

**1.** Click in the *Project tree* within the CPU at *'PLC program'*, *'Program blocks'* at *'Add New block'*.

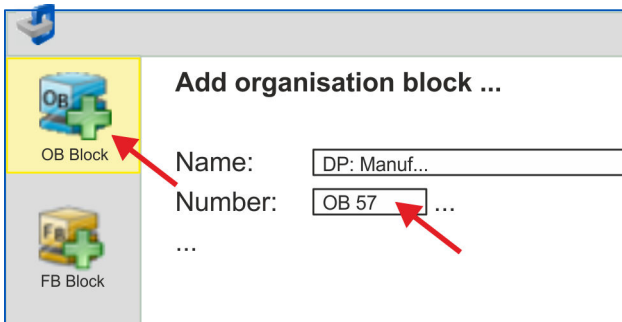

- ð The dialog *'Add block'* is opened.
- **2.** Select the block type *'OB block'* and add one after the other OB 57, OB 82 and OB 86 to your project.

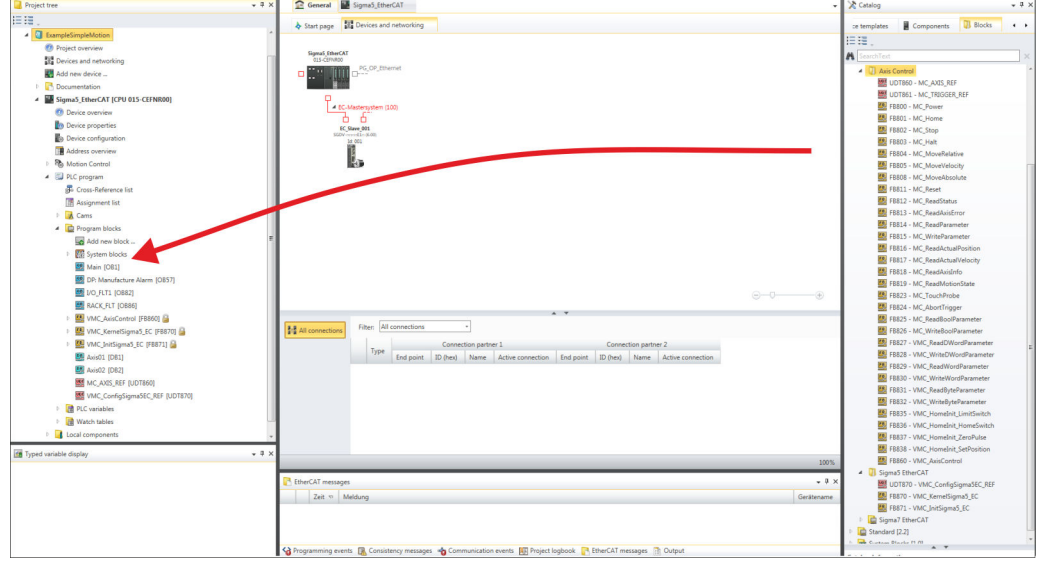

- **3.** In the *'Catalog'*, open the *'Simple Motion Control'* library at *'Blocks'* and drag and drop the following blocks into *'Program blocks'* of the *Project tree*:
	- *Sigma-7* EtherCAT:
		- UDT 872 VMC\_ConfigSigma7EC\_REF
		- FB 872 VMC\_KernelSigma7\_EC
		- FB 874 VMC\_InitSigma7W\_EC
	- Axis Control
		- UDT 860 MC\_AXIS\_REF
		- Blocks for your movement sequences

- **Create axis DB for** *'Module 1'*
- **1.** Add a new DB as your *axis DB* to your project. Click in the *Project tree* within the CPU at *'PLC program'*, *'Program blocks'* at *'Add New block'*, select the block type *'DB block'* and assign the name "Axis01" to it. The DB number can freely be selected such as DB 10.
	- $\Rightarrow$  The block is created and opened.
- **2.** In "Axis01", create the variable "Config" of type UDT 872. These are specific axis configuration data.
	- In "Axis01", create the variable "Axis" of type UDT 860. During operation, all operating data of the axis are stored here.

#### Axis01 [DB10] Data block structure

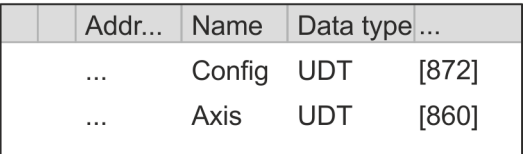

- **1.** Add another DB as your *axis DB* to your project and assign it the name "Axis02". The DB number can freely be selected such as DB 11.
	- $\Rightarrow$  The block is created and opened.

**Create axis DB for** *'Module 2'*

- **2.** In "Axis02", create the variable "Config" of type UDT 872. These are specific axis configuration data.
	- In "Axis02", create the variable "Axis" of type UDT 860. During operation, all operating data of the axis are stored here.

Axis02 [DB11] Data block structure

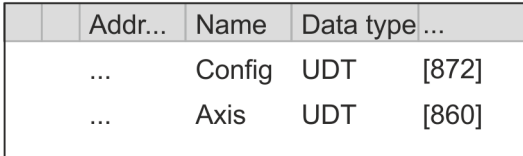

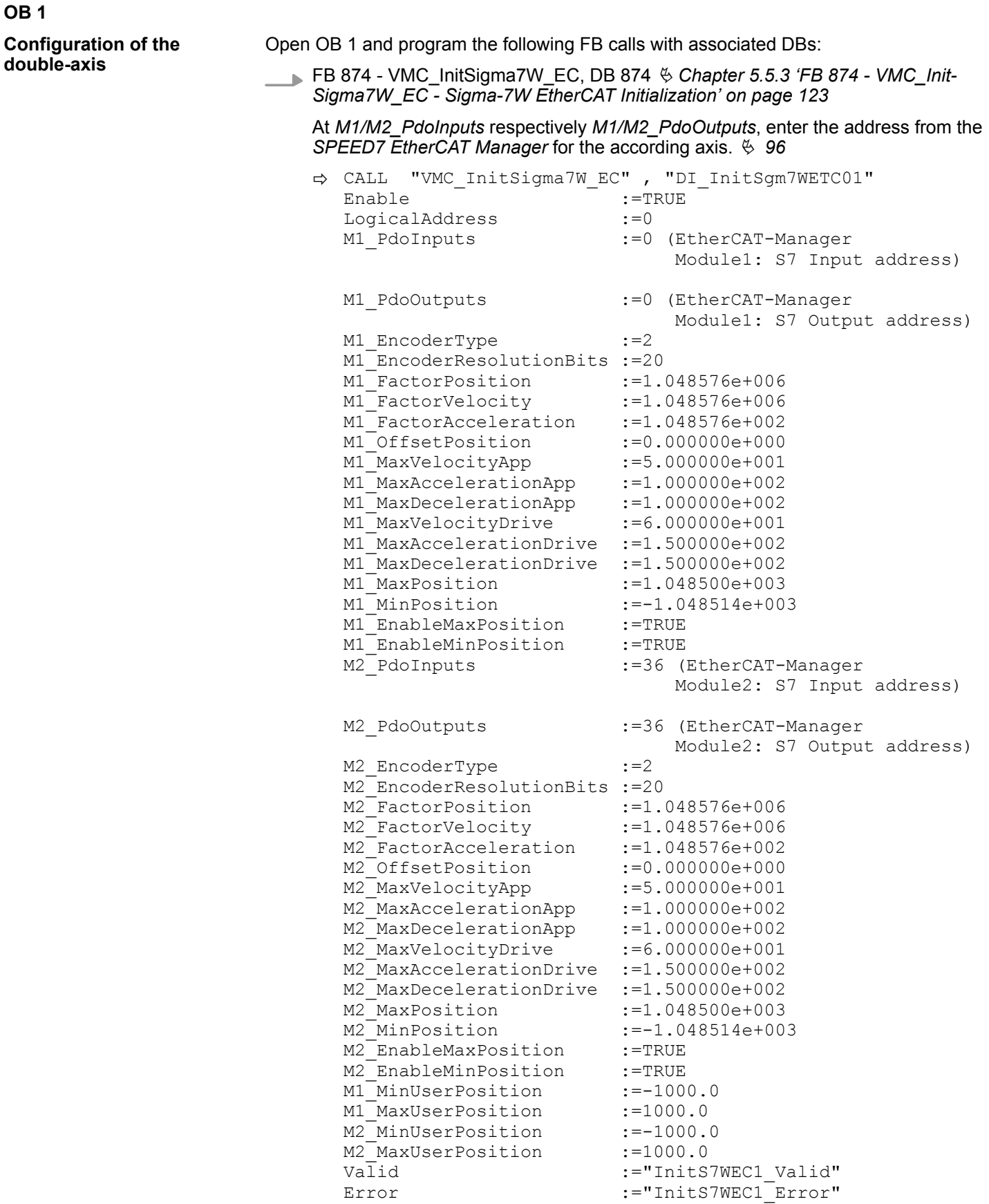

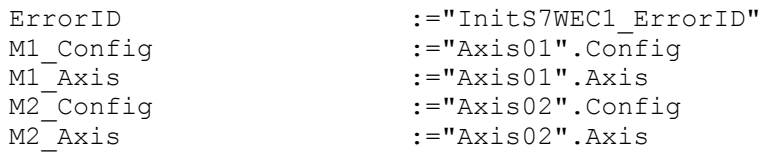

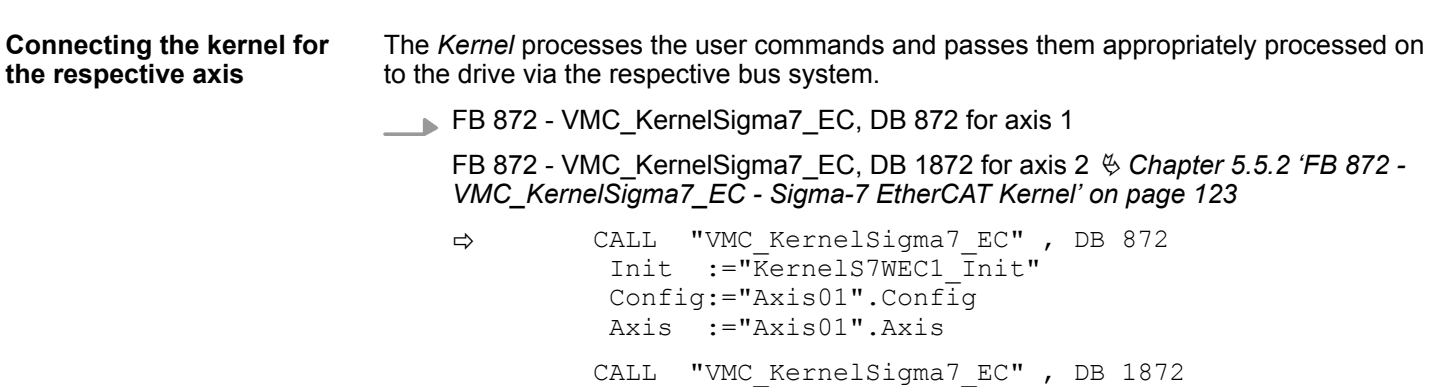

 Init :="KernelS7WEC2\_Init" Config:="Axis02".Config Axis :="Axis02".Axis

For simplicity, the connection of the FB 860 - VMC\_AxisControl is to be shown here. This universal block supports simple motion commands and returns status messages. The inputs and outputs can be individually connected. Please specify the reference to the corresponding axis data at *'Axis'* in the *axis DB*. **Connecting the block for motion sequences**

> FB 860 - VMC\_AxisControl, DB 860 Ä *[Chapter 8.2.2 'FB 860 - VMC\\_AxisControl -](#page-168-0) [Control block axis control' on page 169](#page-168-0)*

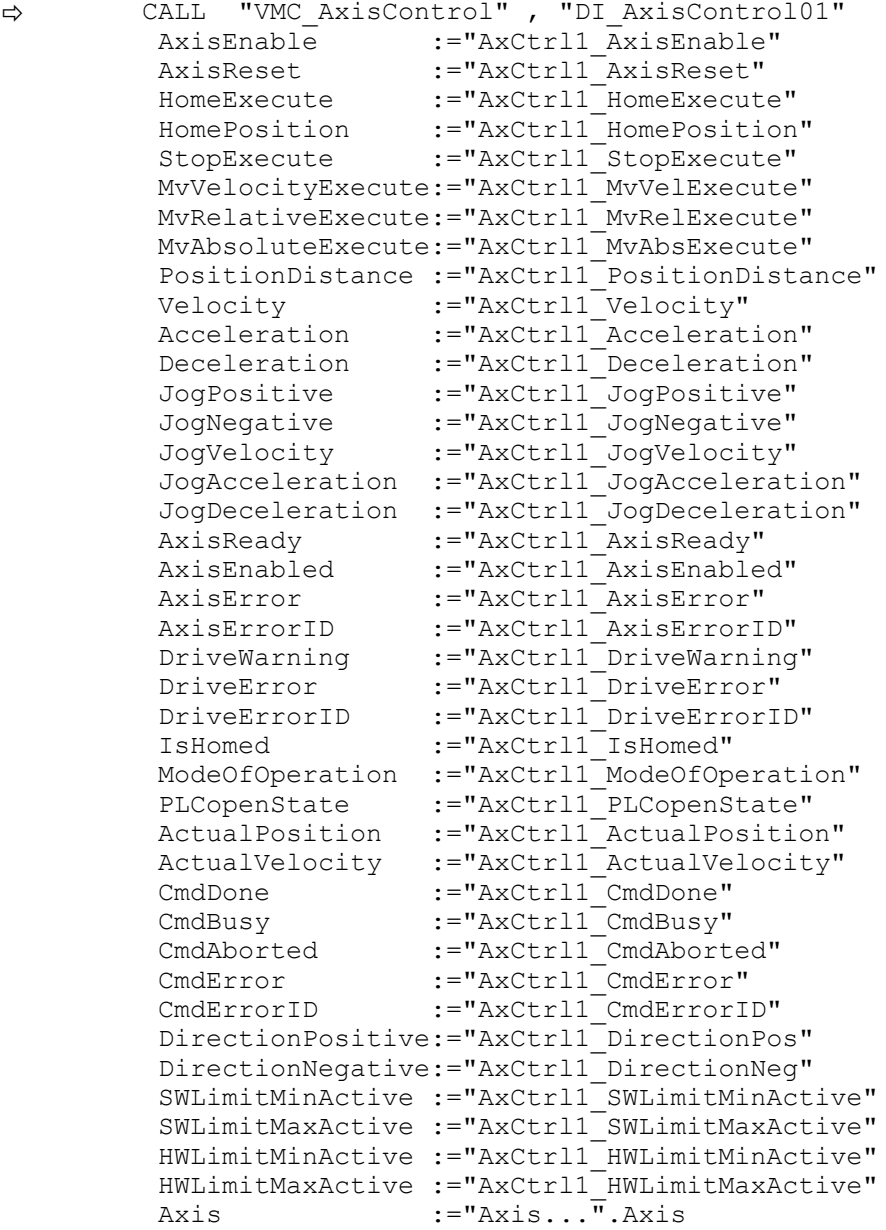

At *Axis*, enter "Axis01" for axis 1 and "Axis02" for axis 2.

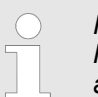

*For complex motion tasks, you can use the PLCopen blocks. Here you must also specify the reference to the corresponding axis data at Axis in the axis DB.*

Your project now includes the following blocks:

- $\Box$  OB 1 Main
- OB 57 DP Manufacturer Alarm
- **n** OB 82 I/O FLT1
- OB 86 Rack\_FLT

Usage in Siemens SIMATIC Manager > Precondition

- FB 860 VMC\_AxisControl with instance DB
- FB 872 VMC\_KernelSigma7\_EC with instance DB
- FB 874 VMC\_InitSigma7W\_EC with instance DB
- UDT 860 MC\_Axis\_REF
- UDT 872 VMC\_ConfigSigma7EC\_REF

1. Select 'Project  $\rightarrow$  Compile all' and transfer the project into your CPU. You can find more information on the transfer of your project in the online help of the *SPEED7 Studio*. **Sequence of operations**

 $\Rightarrow$  You can take your application into operation now.

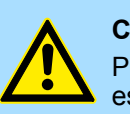

#### **CAUTION!**

Please always observe the safety instructions for your drive, especially during commissioning!

- **2.** Before the double-axis drive can be controlled, it must be initialized. To do this, call the *Init* block FB 874 - VMC\_InitSigma7W\_EC with *Enable* = TRUE.
	- ð The output *Valid* returns TRUE. In the event of a fault, you can determine the error by evaluating the *ErrorID*.

You have to call the *Init* block again if you load a new axis DB or you have changed parameters on the *Init* block.

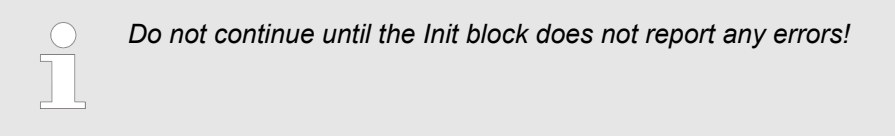

- **3.** Ensure that the *Kernel* block FB 872 VMC\_KernelSigma7\_EC is called cyclically for each axis. In this way, control signals are transmitted to the drive and status messages are reported.
- **4.** Program your application with the FB 860 VMC\_AxisControl or with the PLCopen blocks for each axis.

#### There is the possibility to control your drive via HMI. For this, a predefined symbol library is available for Movicon to access the VMC\_AxisControl function block.  $\&$  [Chapter 7](#page-145-0) *['Controlling the drive via HMI' on page 146](#page-145-0)* **Controlling the drive via HMI**

**5.4 Usage in Siemens SIMATIC Manager**

### **5.4.1 Precondition**

**Overview**

- $\blacksquare$  Please use for configuration the Siemens SIMATIC Manager V 5.5 SP2 and up.
- The configuration of the System SLIO CPU happens in the Siemens SIMATIC Manager by means of a virtual PROFINET IO device *'VIPA SLIO CPU'*. The *'VIPA SLIO CPU'* is to be installed in the hardware catalog by means of the GSDML.
- The configuration of the EtherCAT masters happens in the Siemens SIMATIC Manager by means of a virtual PROFINET IO device *'EtherCAT network'*. The *'EtherCAT network'* is to be installed in the hardware catalog by means of the GSDML.
- The *'EtherCAT network'* can be configured with the VIPA Tool *SPEED7 EtherCAT Manager*.
- For the configuration of the drive in the *SPEED7 EtherCAT Manager* the installation of the according ESI file is necessary.

Usage in Siemens SIMATIC Manager > Precondition

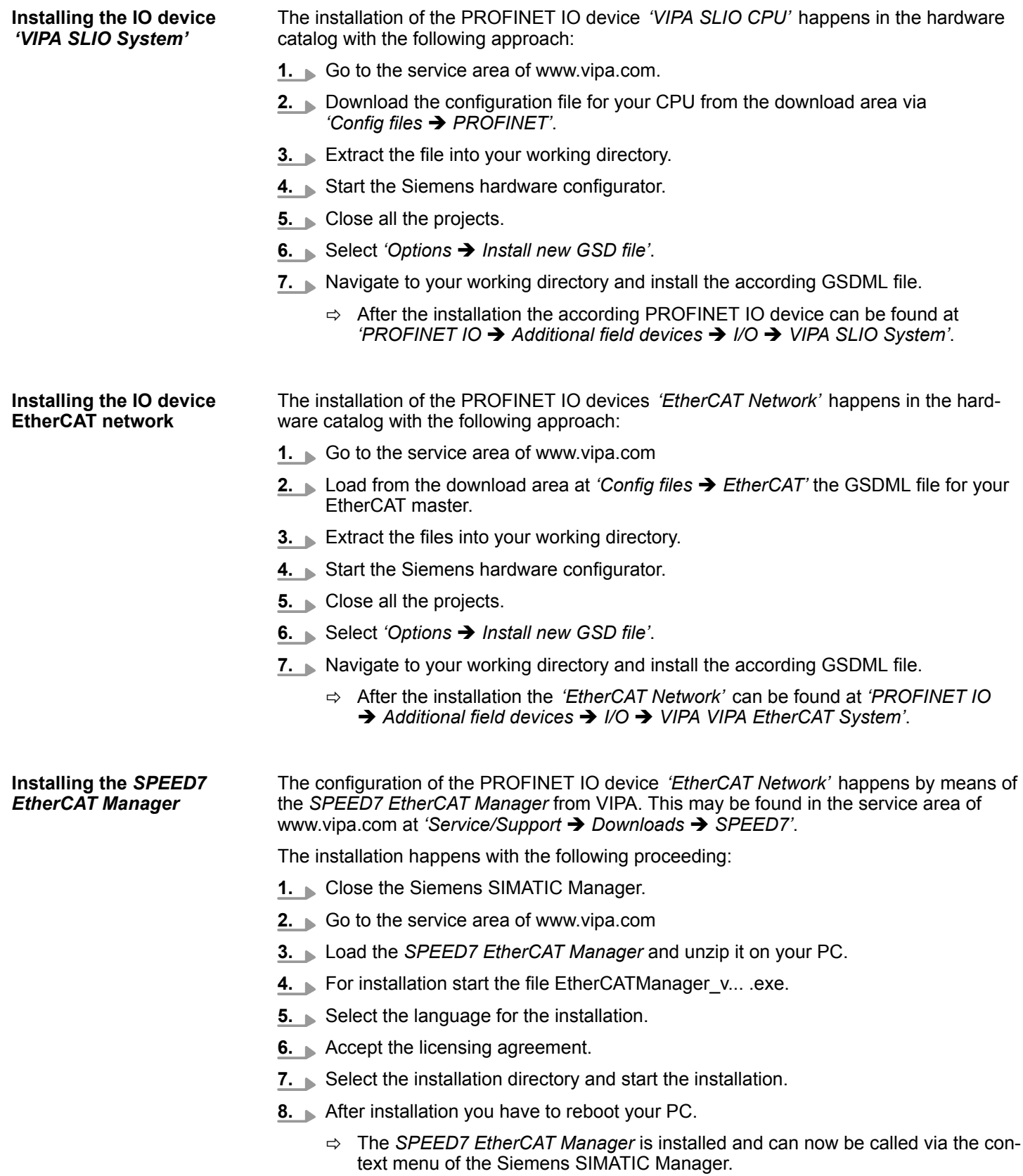

Usage in Siemens SIMATIC Manager > Hardware configuration

#### **5.4.2 Hardware configuration**

**Configuring the CPU in the project**

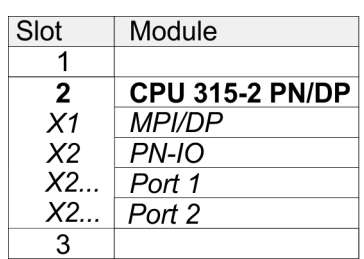

To be compatible with the Siemens SIMATIC Manager the following steps should be executed:

**1.** Start the Siemens hardware configurator with a new project.

- **2.** Insert a profile rail from the hardware catalog.
- **3.** Place at *'Slot'* number 2 the CPU 315-2 PN/DP (315-2EH14 V3.2).
- **4.** The integrated PROFIBUS DP master (jack X3) is to be configured and connected via the sub module *'X1 MPI/DP'*.
- **5.** The integrated EtherCAT master is to be configured via the sub module *'X2 PN-IO'* as a virtual PROFINET network.
- **6.** Click at the sub module *'PN-IO'* of the CPU.
- **7.** Select *'Context menu* è *Insert PROFINET IO System'*.

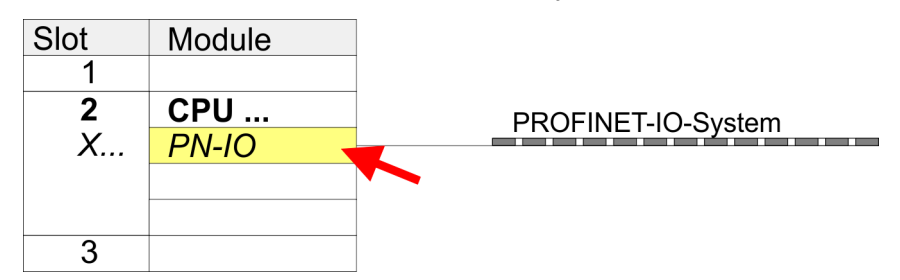

- **8.** Create with [New] a new sub net and assign valid address data
- **9.** Click at the sub module *'PN-IO'* of the CPU and open with *'Context menu* **→** Properties' the properties dialog.
- **10.** Enter at *'General'* a *'Device name'*. The device name must be unique at the Ethernet subnet.

**Usage** *Sigma-7W* **EtherCAT** VIPA SPEED7 Library

Usage in Siemens SIMATIC Manager > Hardware configuration

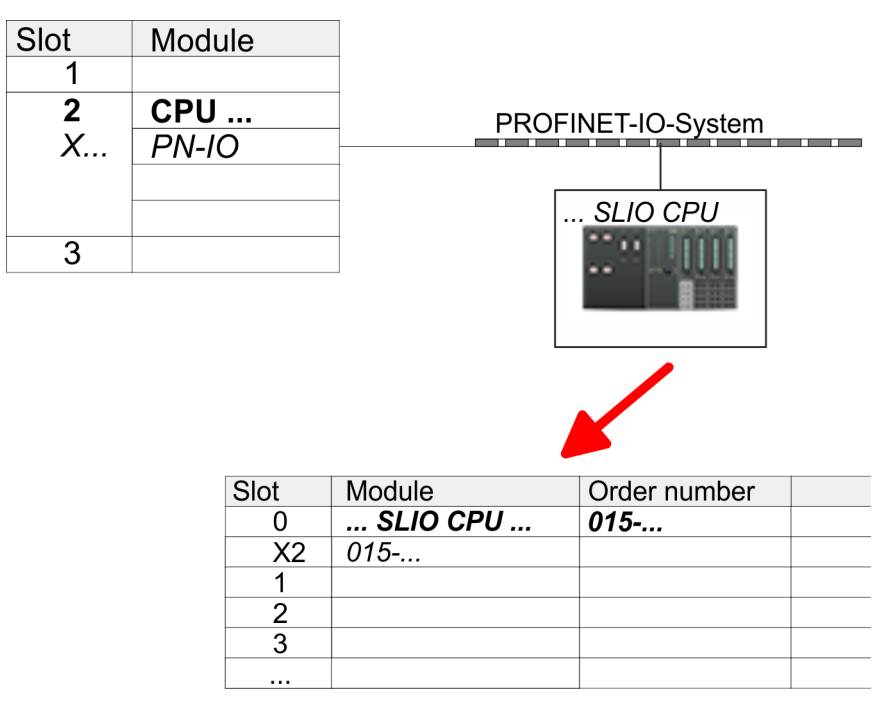

- **11.** Navigate in the hardware catalog to the directory *'PROFINET IO*  $\rightarrow$  Additional field devices  $\rightarrow$  I/O  $\rightarrow$  VIPA SLIO System' and connect the IO device *'015-CFFNR00 CPU'* to your PROFINET system.
	- ð In the Device overview of the PROFINET IO device *'VIPA SLIO CPU'* the CPU is already placed at slot 0. From slot 1 you can place your System SLIO modules.
- **1.** Place for the Ethernet PG/OP channel at slot 4 the Siemens CP 343-1 (SIMATIC 300 \ CP 300 \ Industrial Ethernet \CP 343-1 \ 6GK7 343-1EX30 0XE0 V3.0).
	- **2.** Open the properties dialog by clicking on the CP 343-1EX30 and enter for the CP at *'Properties'* the IP address data. You get valid IP address parameters from your system administrator.
	- **3.** Assign the CP to a *'Subnet'*. The IP address data are not accepted without assignment!

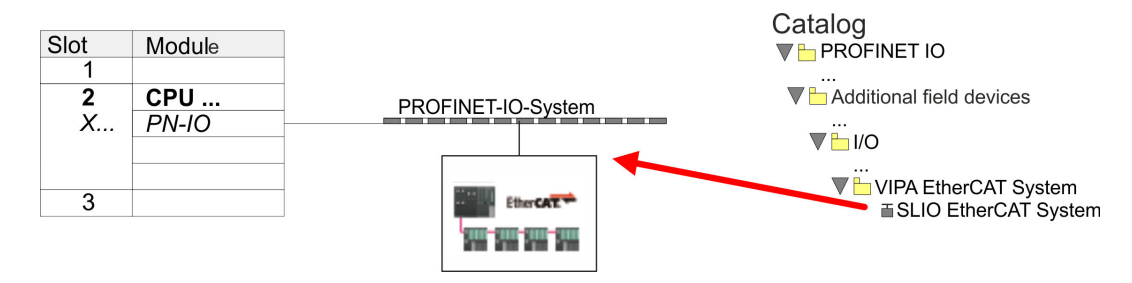

**1.** Navigate in the hardware catalog to the directory *'PROFINET IO* è *Additional field devices* è *I/O* è *VIPA EtherCAT System'* and connect the IO device *'SLIO EtherCAT System'* to your PROFINET system.

#### **Configuration of Ethernet PG/OP channel**

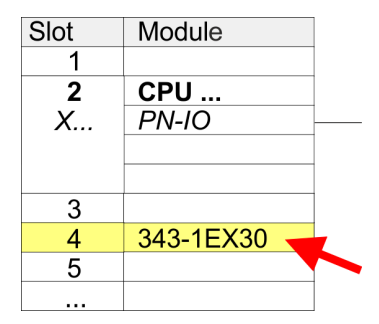

**Insert** *'EtherCAT network'*

Usage in Siemens SIMATIC Manager > Hardware configuration

**2.** Click at the inserted IO device *'EtherCAT Network'* and define the areas for in and output by drag and dropping the according *'Out'* or *'In'* area to a slot.

Create the following areas:

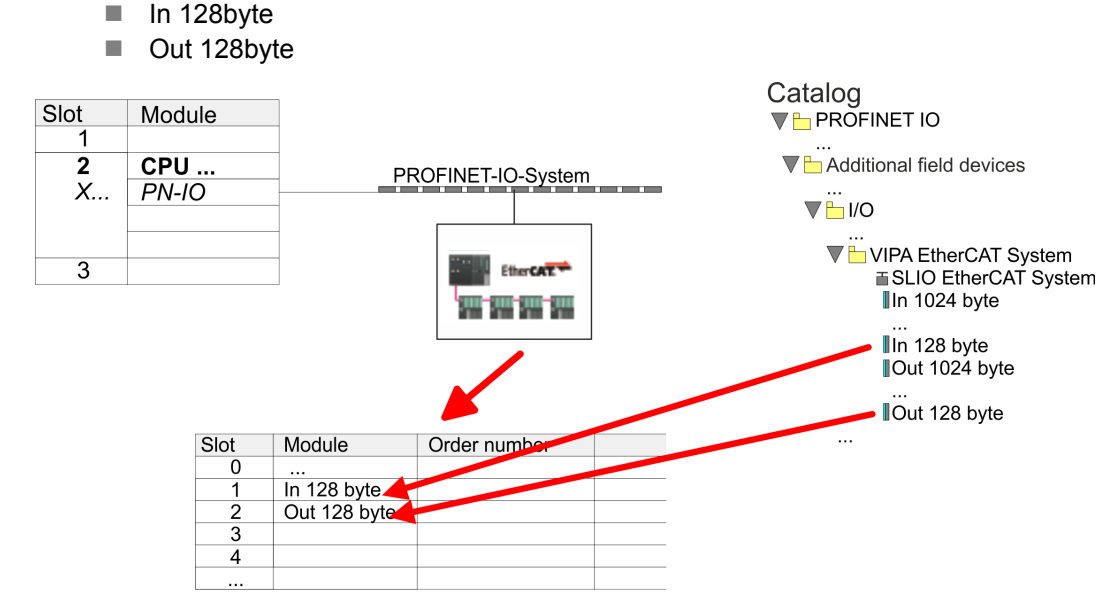

**3.** Select *'Station* → Save and compile'

**EtherCAT double-axis drive**

**Configure** *Sigma-7W* The double-axis drive is configured in the *SPEED7 EtherCAT Manager*.

Usage in Siemens SIMATIC Manager > Hardware configuration

*Before calling the SPEED7 EtherCAT Manager you have always to save your project with 'Station* è *Save and compile'.*

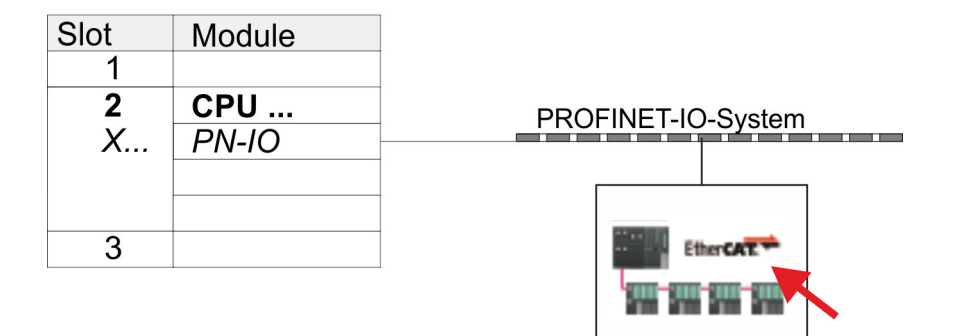

- **1.** Click at an inserted IO device *'EtherCAT Network'* and select *'Context menu* è *Start Device-Tool* è *SPEED7 EtherCAT Manager'*.
	- ð The *SPEED7 EtherCAT Manager* opens. Here you can configure the EtherCAT communication to your *Sigma-7W* EtherCAT double-axis drive.

More information about the usage of the *SPEED7 EtherCAT Manager* may be found in the according manual or online help.

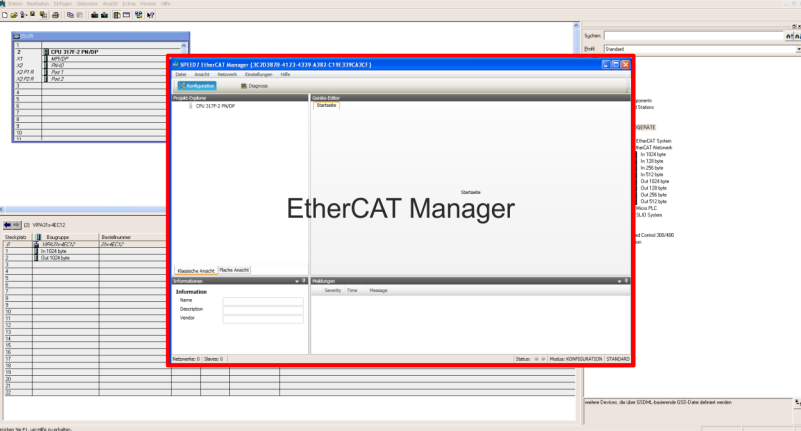

- **3.** For the *Sigma-7W* EtherCAT drive to be configured in the *SPEED7 EtherCAT Manager*, the corresponding ESI file must be installed. The ESI file for the *Sigma-7W* EtherCAT double-axis drive can be found under *www.yaskawa.eu.com* at *'Service* → *Drives & Motion Software'*. Download the according ESI file for your drive. Unzip this if necessary.
- **4.** ▶ Open in the *SPEED7 EtherCAT Manager* via 'File → ESI Manager' the dialogue window *'ESI Manager'*.
- **5.** In the *'ESI Manager'* click at [Add File] and select your ESI file. With [Open], the ESI file is installed in the *SPEED7 EtherCAT Manager*.
- **6.** Close the *'ESI Manager'*.
	- $\Rightarrow$  Your *Sigma-7W* EtherCAT double-axis drive is now available for configuration.
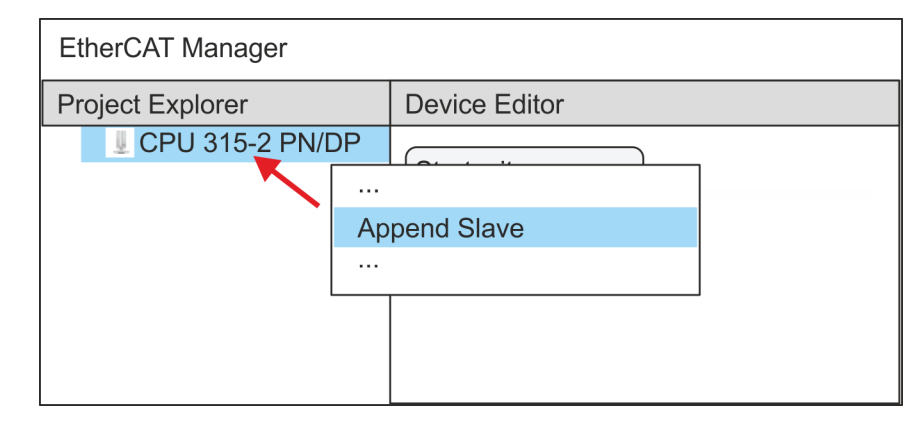

- **7.** In the EtherCAT Manager, click on your CPU and open via *'Context menu* **→** Append Slave' the dialog box for adding an EtherCAT slave.
	- $\Rightarrow$  The dialog window for selecting an EtherCAT slave is opened.
- **8.** Select your *Sigma-7W* EtherCAT double-axis drive and confirm your selection with [OK].
	- ð The *Sigma-7W* EtherCAT double-axis drive is connected to the master and can now be configured.

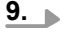

*You can only edit PDOs in 'Expert mode' ! Otherwise, the buttons are hidden. By activating the 'Expert mode' you can switch to advanced setting.*

By activating *'View → Expert'* you can switch to the *Expert mode*.

**10.** Click on the *Sigma-7W* EtherCAT Slave in the *SPEED7 EtherCAT Manager* and select the *'PDO assign'* tab in the *'Device editor'*.

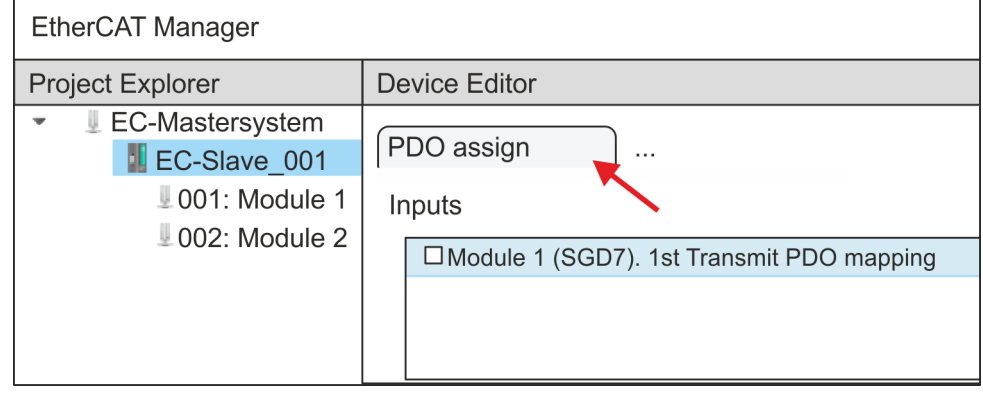

 $\Rightarrow$  This dialogue shows a list of the PDOs.

**11.** By selecting the appropriate mapping, you can edit the PDOs with [Edit]. Select the mapping *'Module 1 (SGD7). 1st Transmit PDO mapping'* and click at [Edit].

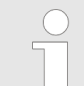

*Please note that some PDOs can not be edited because of the default settings. By de-activating already activated PDOs, you can release the processing of locked PDOs.*

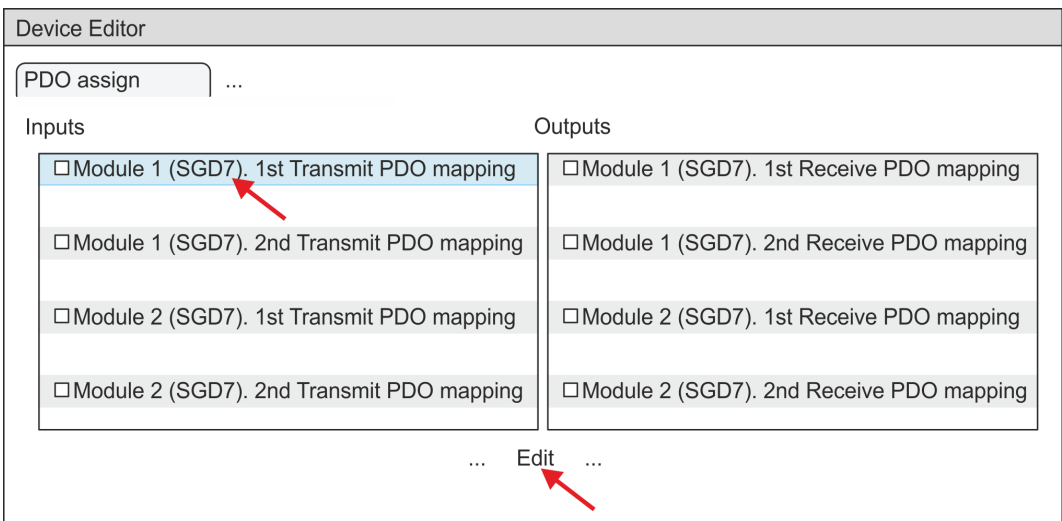

ð The dialog *'Edit PDO'* is opened. Please check the PDO settings listed here and adjust them if necessary. Please also take into account the order of the *'Entries'* and add them accordingly.

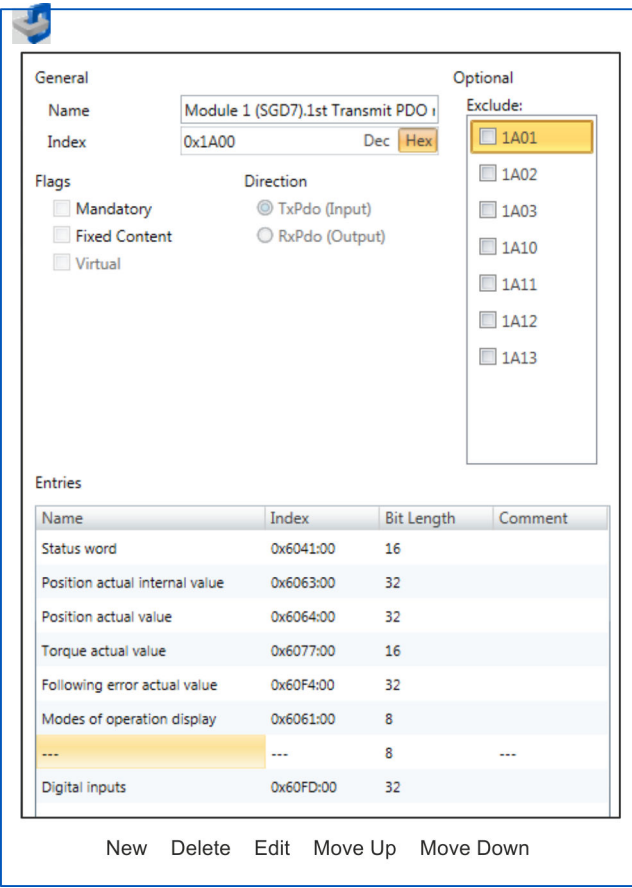

The following functions are available for editing the *'Entries'*:

- $New$ 
	- Here you can create a new entry in a dialog by selecting the corresponding entry from the *'CoE object dictionary'* and making your settings. The entry is accepted with [OK] and is listed in the list of entries.
- Delete
	- This allows you to delete a selected entry.
- n Edit
	- This allows you to edit the general data of an entry.
- Move Up/Down
	- This allows you to move the selected entry up or down in the list.

# **12.** Perform the following settings for the Transmit PDOs:

# **Inputs: 1st Transmit PDO**

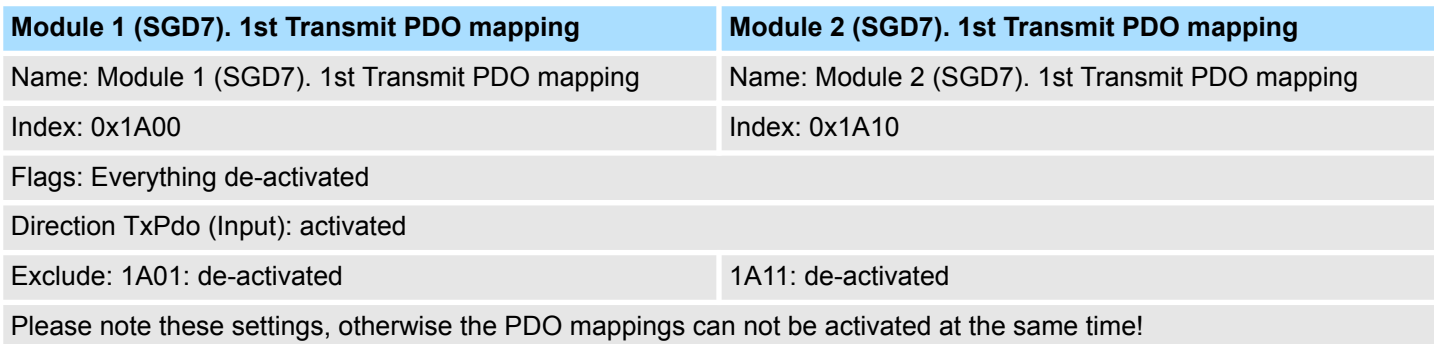

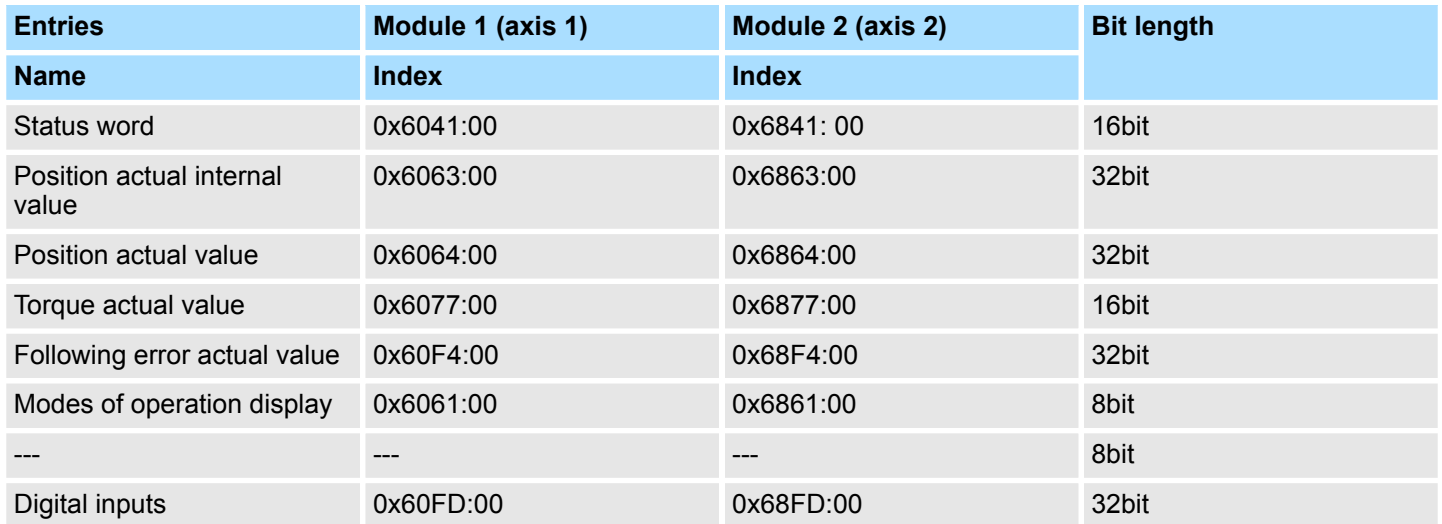

# **Inputs: 2nd Transmit PDO**

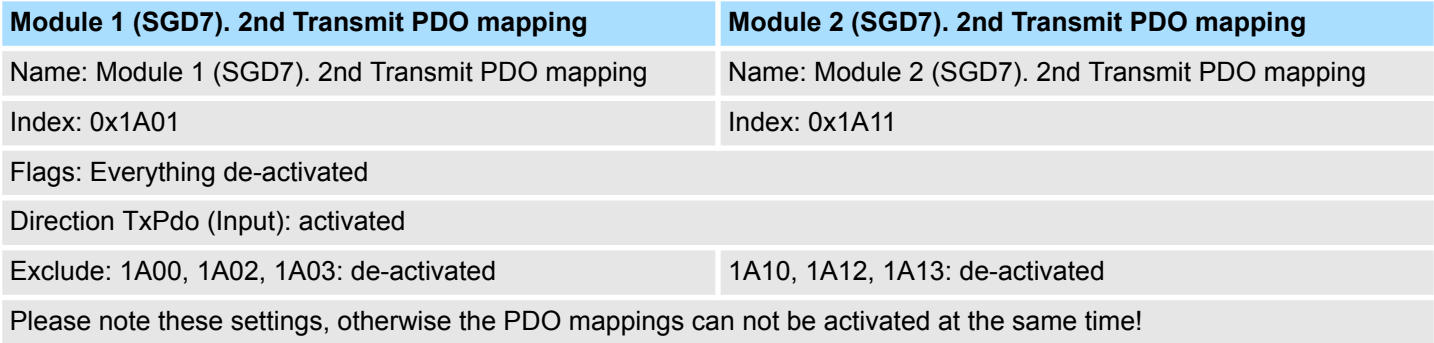

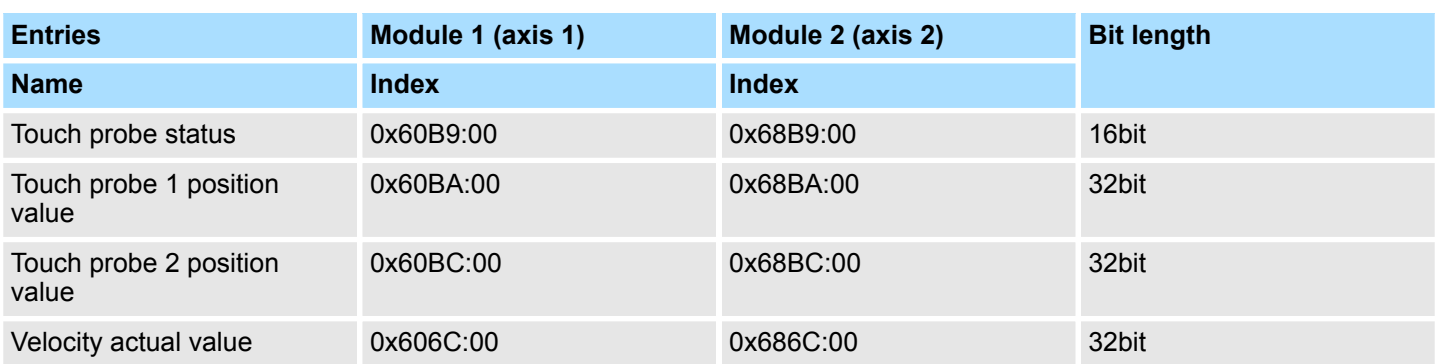

# **13.** Perform the following settings for the Receive PDOs:

# **Outputs: 1st Receive PDO**

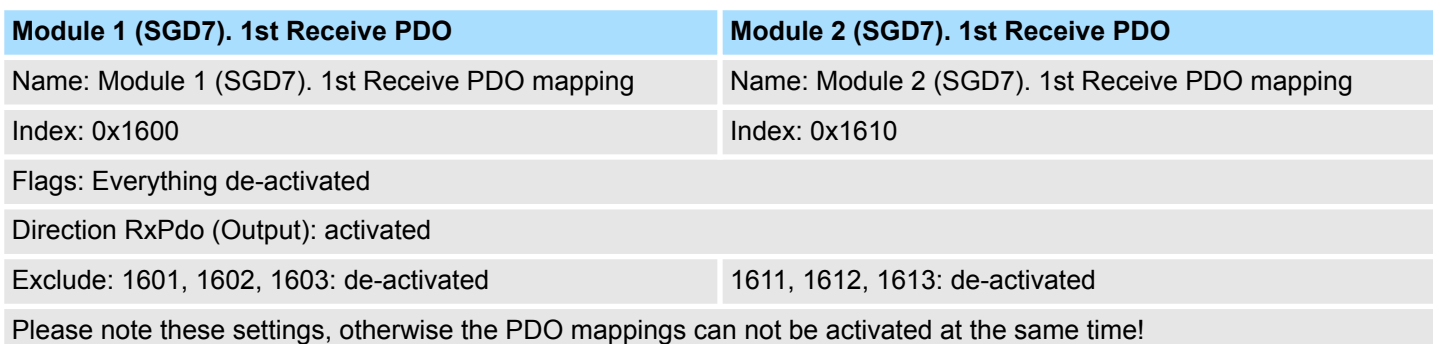

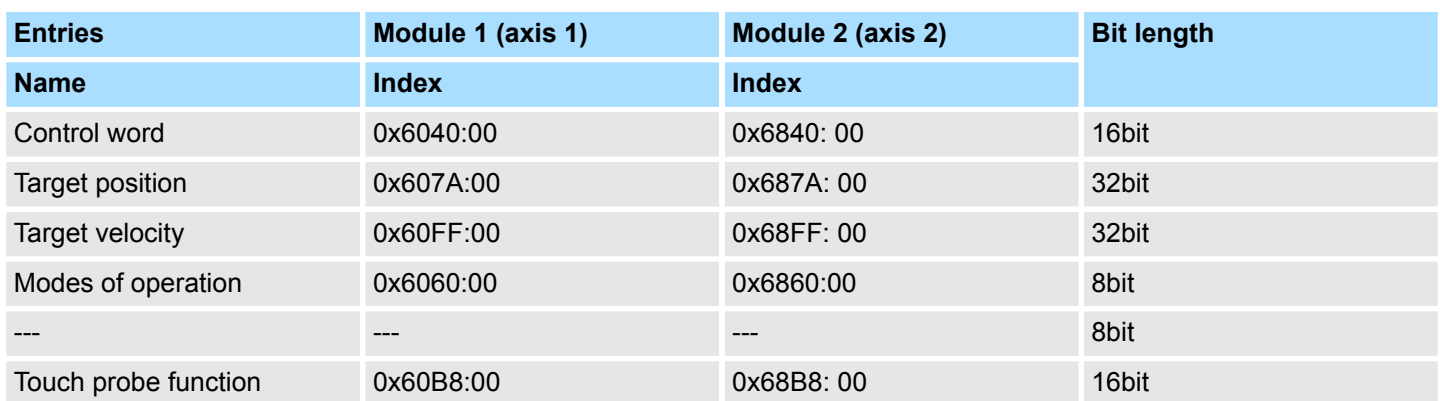

### **Outputs: 2nd Receive PDO**

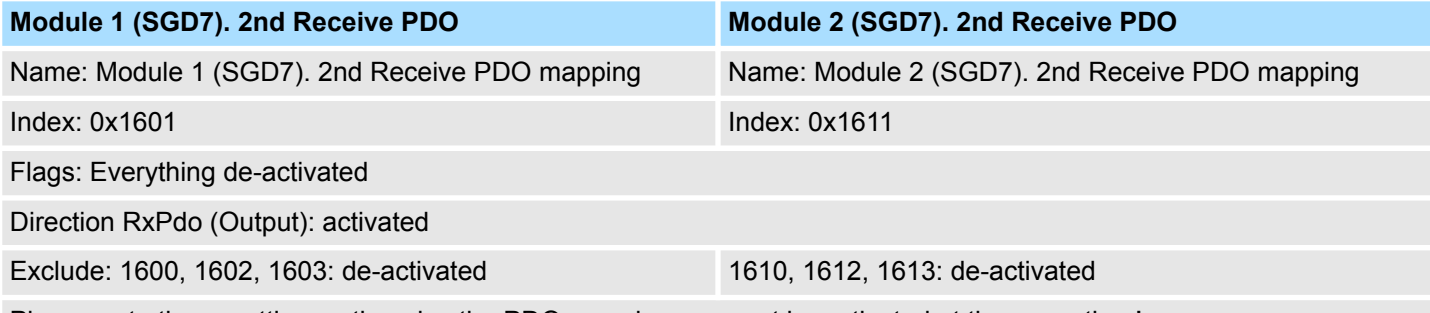

Please note these settings, otherwise the PDO mappings can not be activated at the same time!

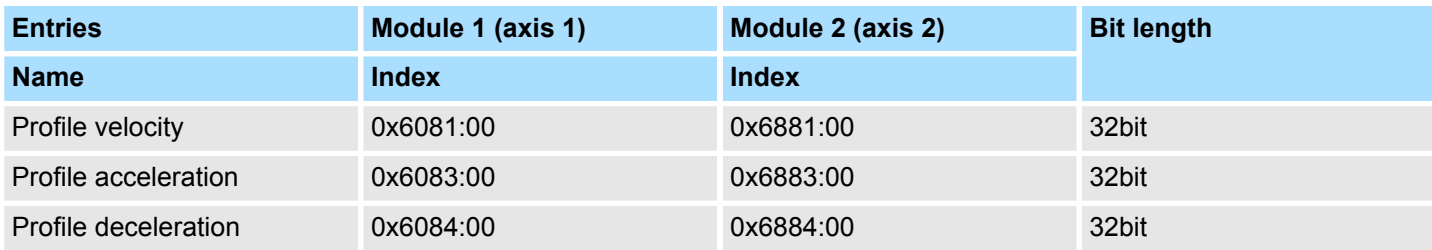

**14.** For *'Module 1'* and *'Module 2'* in PDO assignment, activate the PDOs 1 and 2 for the inputs and outputs. All subsequent PDOs must remain de-activated. If this is not possible, please check the respective PDO parameter *'Exclude'*.

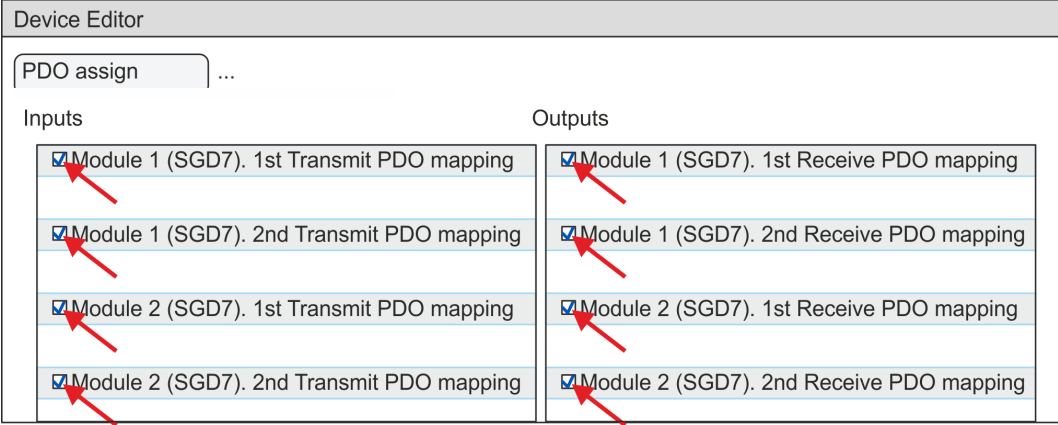

**15.** In the *'Device Editor'* of the *SPEED7 EtherCAT Manager*, select the *'Distributed clocks'* tab and set *'DC unused'* as *'Operating mode'*.

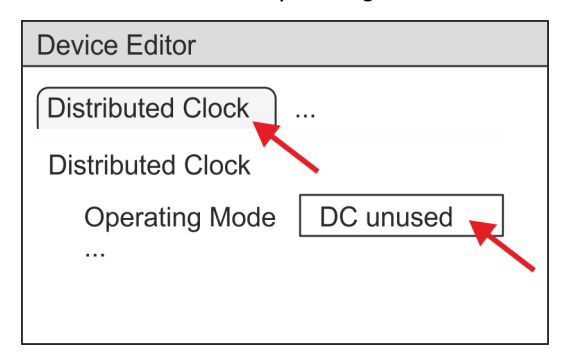

- **16.** Select the *'Process image'* tab in the *'device editor'* using the arrow key and note the following PDO start addresses for the parameters of the block FB 874 - VMC\_InitSigma7W\_EC:
	- Module 1: *'S7 Input address'* → *'M1\_PdoInputs'* (here 0)
	- $\blacksquare$  Module 2: *'S7 Input address'*  $\rightarrow$  *'M2 PdoInputs'* (here 36)
	- Module 1: *'S7 Output address' → 'M1\_PdoOutputs'* (here 0)
	- Module 2: *'S7 Output address'* → *'M2\_PdoOutputs'* (here 36)

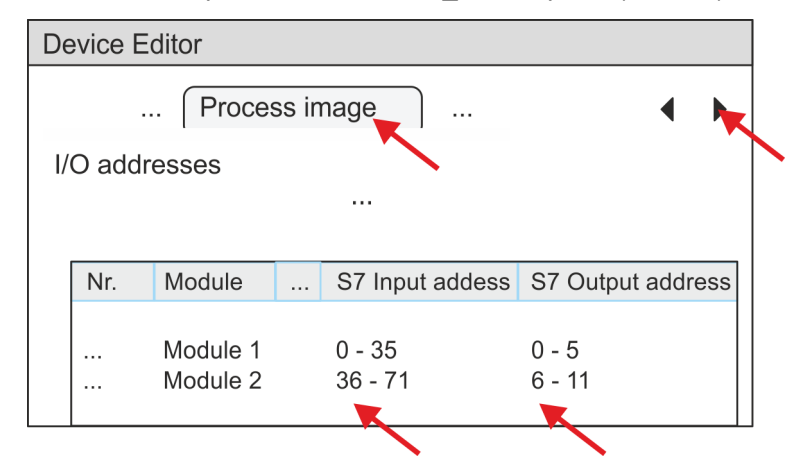

<span id="page-114-0"></span>**17.** Click on your CPU in the *SPEED7 EtherCAT Manager* and select the *'Master'* tab in the *'Device editor'*.

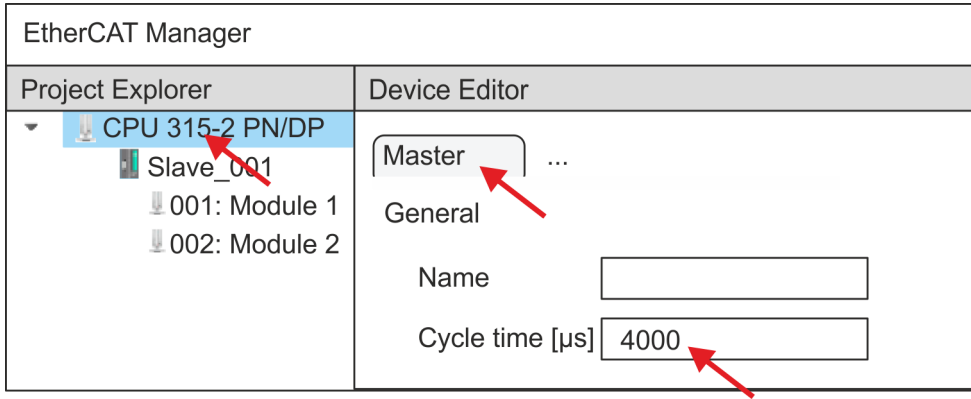

- $\Rightarrow$  Set a cycle time of at least 4ms for Sigma-7W (400V) drives.
- **18.** By closing the *SPEED7 EtherCAT Manager* the EtherCAT configuration is taken to the project. You can always edit your EtherCAT configuration in the *SPEED7 EtherCAT Manager*, since the configuration is stored in your project.
- 19. Save and compile your configuration.

# **5.4.3 User program**

**5.4.3.1 Program structure**

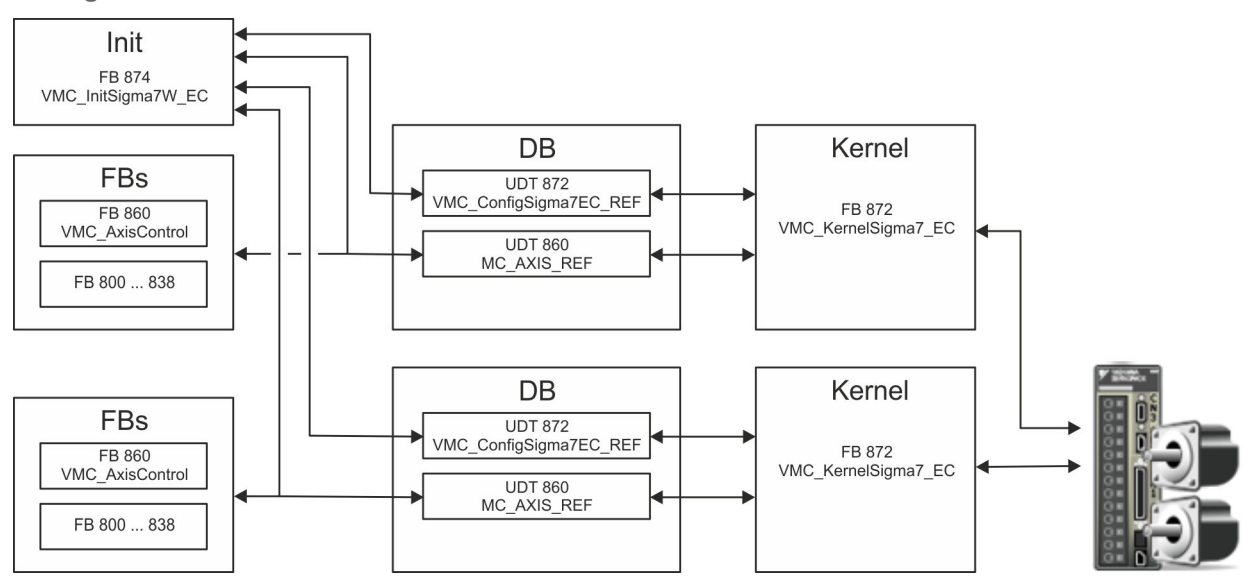

n DB

- A data block (axis DB) for configuration and status data must be created for each axis of a drive. The data block consists of the following data structures:
- UDT 872 *VMC\_Config*Sigma7EC\_REF The data structure describes the structure of the configuration of the drive. Specific data structure for *Sigma-7* EtherCAT.
- UDT 860 *MC\_AXIS\_REF* The data structure describes the structure of the parameters and status information of drives.
	- General data structure for all drives and bus systems.
- FB 874 *VMC\_Init*Sigma7W\_EC
	- The *Init*t block is used to configure the double-axis drive.
	- Specific block for *Sigma-7W* EtherCAT.
	- The configuration data for the initialization must be stored in the *axis DB*.
- FB 872 *VMC Kernel*Sigma7 EC
	- The *Kernel* block communicates with the drive via the appropriate bus system, processes the user requests and returns status messages.
	- The FB 872 *VMC\_Kernel*Sigma7\_EC must be called for each axis.
	- Specific block for *Sigma-7* EtherCAT.
	- The exchange of the data takes place by means of the *axis DB*.
- FB 860 *VMC\_AxisControl* 
	- General block for all drives and bus systems.
	- The FB 860 *VMC\_AxisControl* must be called for each axis.
	- Supports simple motion commands and returns all relevant status messages.
	- The exchange of the data takes place by means of the *axis DB*.
	- For motion control and status query, via the instance data of the block you can link a visualization.
	- In addition to the FB 860 *VMC\_AxisControl*, *PLCopen* blocks can be used.
- **FB 800 ... FB 838 PLCopen** 
	- The PLCopen blocks are used to program motion sequences and status queries.
	- The PLCopen blocks must be called for each axis.

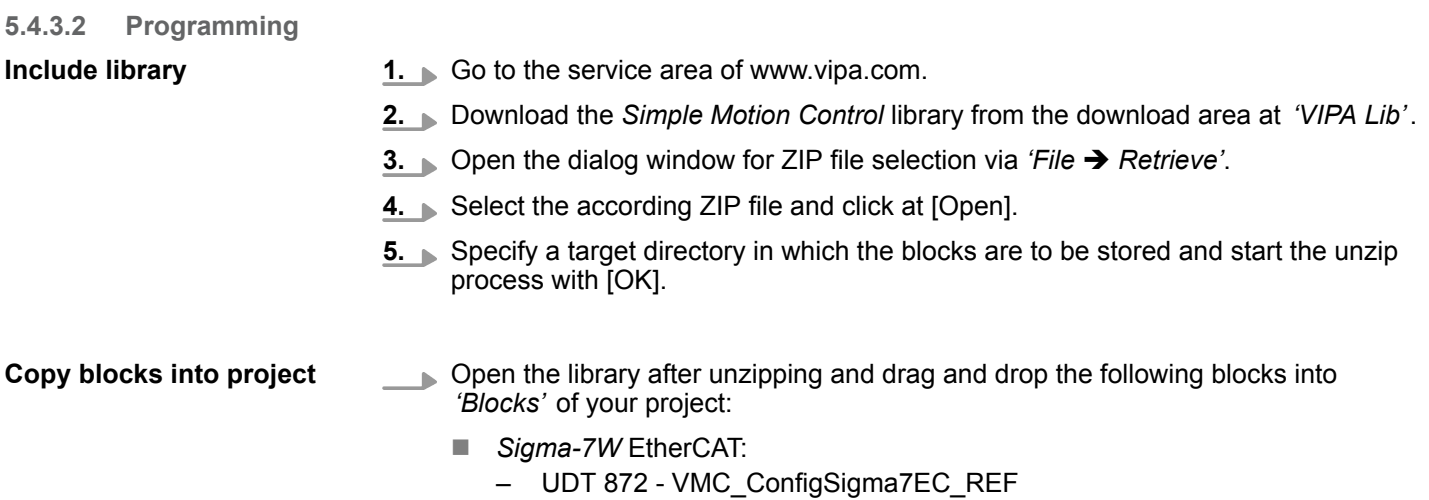

- FB 872 VMC\_KernelSigma7\_EC
- FB 874 VMC\_InitSigma7W\_EC
- Axis Control
	- UDT 860 MC\_AXIS\_REF
	- Blocks for your movement sequences

- 1. In your project, click at 'Blocks' and choose 'Context menu > Insert new object  $→$  Organization block'. **Create interrupt OBs**
	- ð The dialog *'Properties Organization block'* opens.
	- **2.** Add OB 57, OB 82, and OB 86 successively to your project.

1. In your project, click at *'Blocks'* and choose *'Context menu*  $\rightarrow$  *Insert new object* è *Data block'*. **Create axis DB for** *'Module 1'*

Specify the following parameters:

- $\blacksquare$  Name and type
	- The DB no. as *'Name'* can freely be chosen, such as DB 10.
	- Set *'Shared DB'* as the *'Type'*.
- $\blacksquare$  Symbolic name
	- Specify "Axis01".

Confirm your input with [OK].

- $\Rightarrow$  The block is created.
- **2.** ▶ Open DB 10 "Axis01" by double-click.
	- In "Axis01", create the variable "Config" of type UDT 872. These are specific axis configuration data.
	- In "Axis01", create the variable "Axis" of type UDT 860. During operation, all operating data of the axis are stored here.

**DB10** 

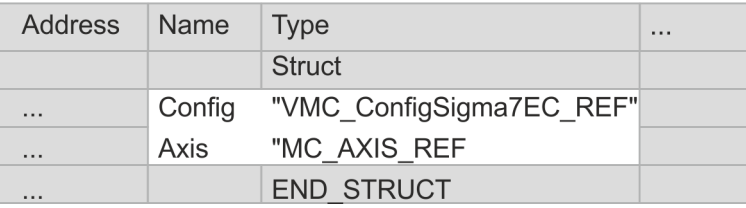

- **1.** Add another DB as your *axis DB* to your project and assign it the name "Axis02". The DB number can freely be selected such as DB11.
	- $\Rightarrow$  The block is created.
- **2.** Open DB 11 "Axis02" by double-click.
	- In "Axis02", create the variable "Config" of type UDT 872. These are specific axis configuration data.
	- In "Axis02", create the variable "Axis" of type UDT 860. During operation, all operating data of the axis are stored here.

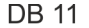

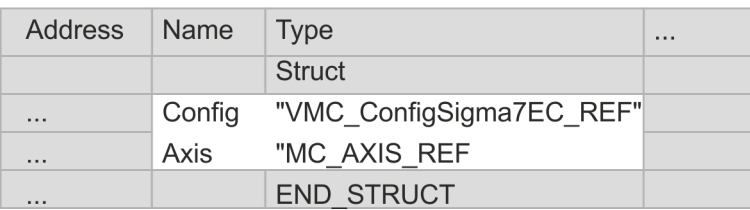

**Create axis DB for** *'Module 2'*

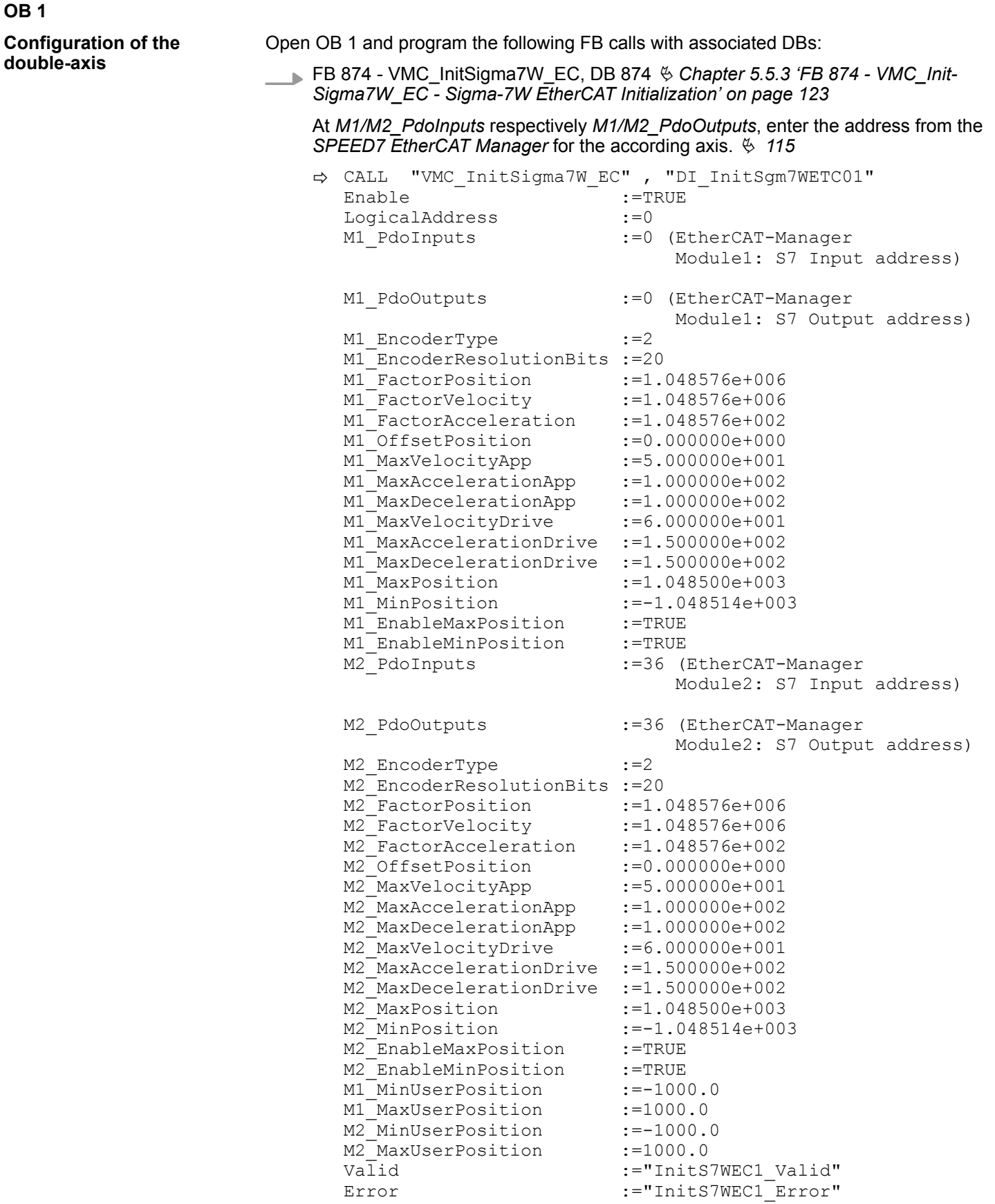

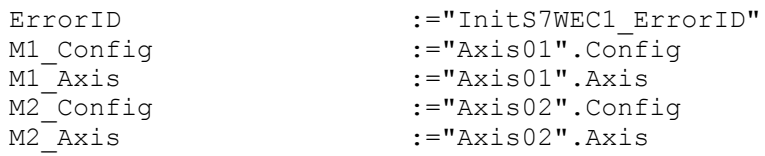

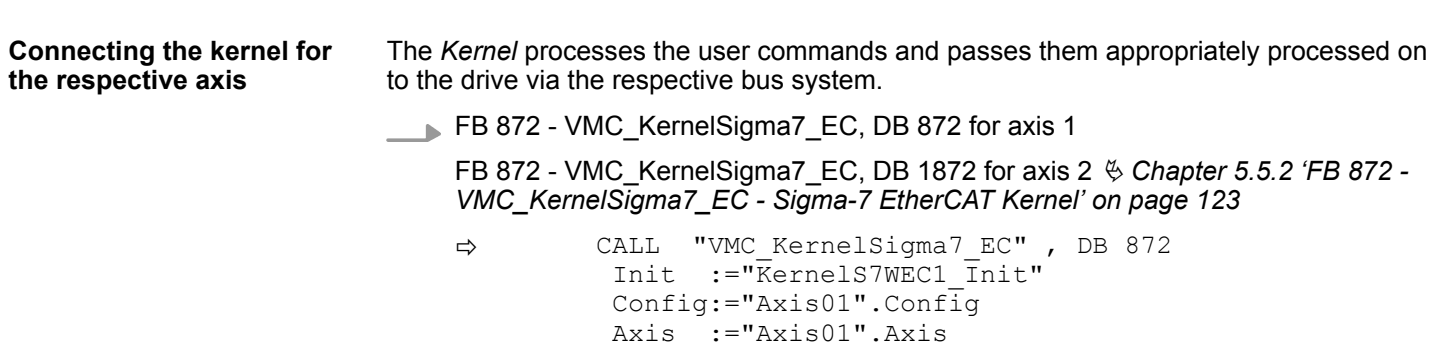

 CALL "VMC\_KernelSigma7\_EC" , DB 1872 Init :="KernelS7WEC2\_Init" Config:="Axis02".Config Axis :="Axis02".Axis

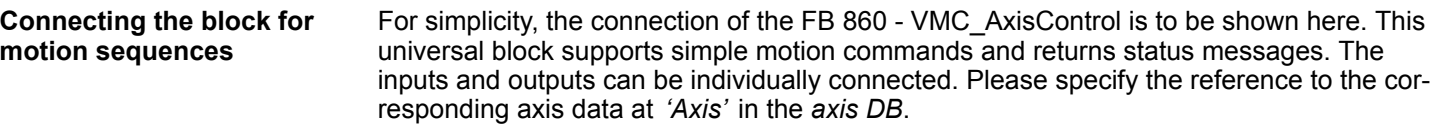

FB 860 - VMC\_AxisControl, DB 860  $\frac{1}{2}$  [Chapter 8.2.2 'FB 860 - VMC\\_AxisControl -](#page-168-0) *[Control block axis control' on page 169](#page-168-0)*

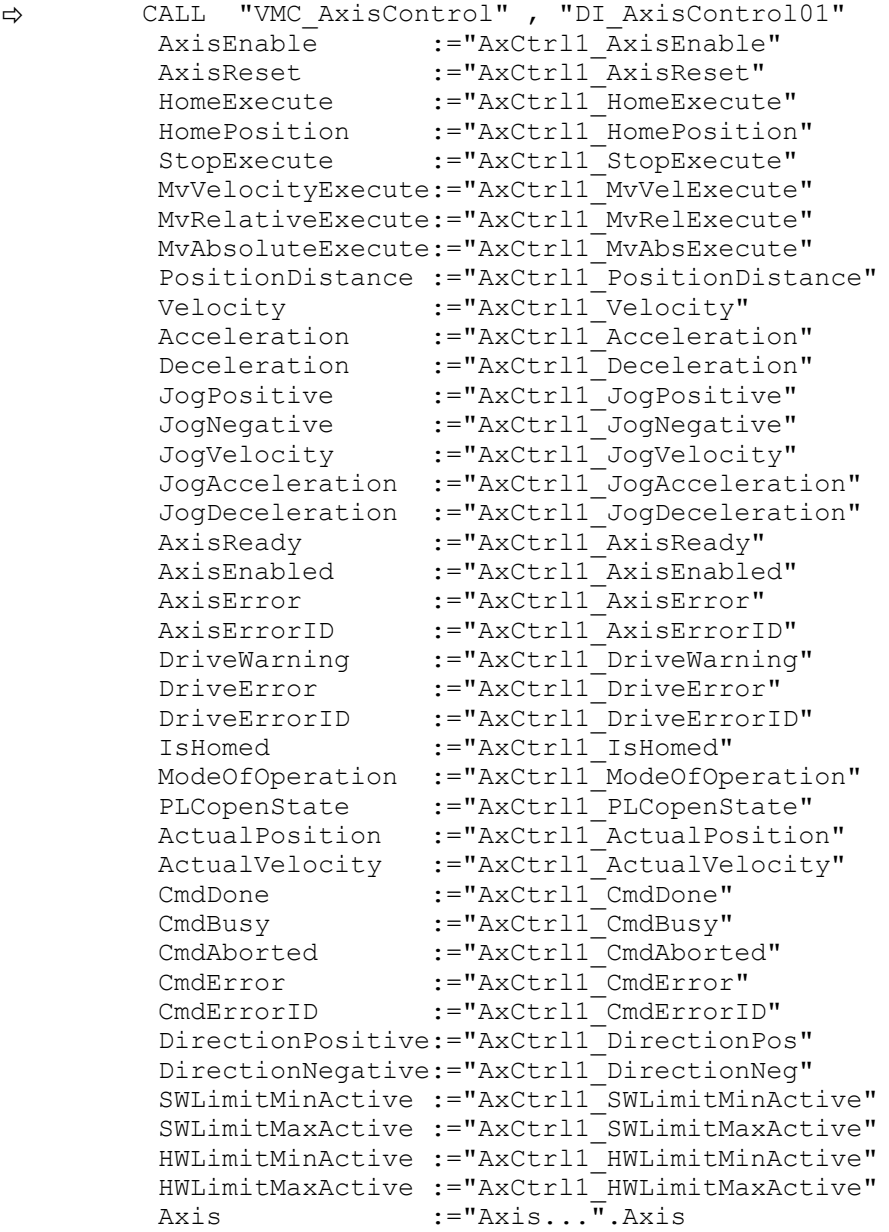

At *Axis*, enter "Axis01" for axis 1 and "Axis02" for axis 2.

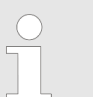

*For complex motion tasks, you can use the PLCopen blocks. Here you must also specify the reference to the corresponding axis data at Axis in the axis DB.*

Your project now includes the following blocks:

- $\Box$  OB 1 Main
- OB 57 DP Manufacturer Alarm
- **n** OB 82 I/O FLT1
- OB 86 Rack\_FLT

- FB 860 VMC\_AxisControl with instance DB
- FB 872 VMC\_KernelSigma7\_EC with instance DB
- FB 874 VMC\_InitSigma7W\_EC with instance DB
- UDT 860 MC\_Axis\_REF
- UDT 872 VMC\_ConfigSigma7EC\_REF

**Sequence of operations**

**1.** Choose the Siemens SIMATIC Manager and transfer your project into the CPU.

**The transfer can only be done by the Siemens SIMATIC Manager - not hardware configurator!**

*Since slave and module parameters are transmitted by means of SDO respectively SDO Init command, the configuration remains active, until a power cycle is performed or new parameters for the same SDO objects are transferred.*

*With an overall reset the slave and module parameters are not reset!*

 $\Rightarrow$  You can take your application into operation now.

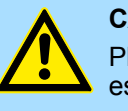

### **CAUTION!**

Please always observe the safety instructions for your drive, especially during commissioning!

- **2.** Before the double-axis drive can be controlled, it must be initialized. To do this, call the *Init* block FB 874 - VMC\_InitSigma7W\_EC with *Enable* = TRUE.
	- ð The output *Valid* returns TRUE. In the event of a fault, you can determine the error by evaluating the *ErrorID*.

You have to call the *Init* block again if you load a new axis DB or you have changed parameters on the *Init* block.

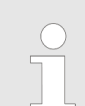

*Do not continue until the Init block does not report any errors!*

- **3.** Ensure that the *Kernel* block FB 872 VMC\_KernelSigma7\_EC is called cyclically for each axis. In this way, control signals are transmitted to the drive and status messages are reported.
- **4.** Program your application with the FB 860 VMC\_AxisControl or with the PLCopen blocks for each axis.

**Controlling the drive via HMI**

There is the possibility to control your drive via HMI. For this, a predefined symbol library is available for Movicon to access the VMC\_AxisControl function block. Ä *[Chapter 7](#page-145-0) ['Controlling the drive via HMI' on page 146](#page-145-0)*

Usage in Siemens SIMATIC Manager > Copy project

# **5.4.4 Copy project**

**Proceeding**

In the example, the station *'Source'* is copied and saved as *'Target '*.

- **1.** Open the hardware configuration of the *'Source'* CPU and start the *SPEED7 EtherCAT Manager*.
- **2.** In the *SPEED7 EtherCAT Manager*, via *'File* è *Save as'* save the configuration in your working directory.
- **3.** Close the *SPEED7 EtherCAT Manager* and the hardware configurator.
- **4.** Copy the station *'Source'* with Ctrl + C and paste it as *'Target'* into your project with Ctrl + V.
- **5.** Select the *'Blocks'* directory of the *'Target'* CPU and delete the *'System data'*.
- **6.** Open the hardware configuration of the *'Target'* CPU. Adapt the IP address data or re-network the CPU or the CP again.

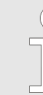

*Before calling the SPEED7 EtherCAT Manager you have always to save your project with 'Station* è *Save and compile'.*

- **7.** Safe your project with *'Station* è *Safe and compile'*.
- **8.** Open the *SPEED7 EtherCAT Manager*.
- **9.** Use *'File*  $\rightarrow$  *Open'* to load the configuration from your working directory.
- **10.** Close the *SPEED7 EtherCAT Manager*.
- 11. Save and compile your configuration.

**Description**

# <span id="page-122-0"></span>**5.5 Drive specific blocks**

**5.5.1 UDT 872 - VMC\_ConfigSigma7EC\_REF -** *Sigma-7* **EtherCAT Data structure axis configuration**

> This is a user-defined data structure that contains information about the configuration data. The UDT is specially adapted to the use of a *Sigma-7* drive, which is connected via EtherCAT.

# **5.5.2 FB 872 - VMC\_KernelSigma7\_EC -** *Sigma-7* **EtherCAT Kernel**

This block converts the drive commands for a *Sigma-7* axis via EtherCAT and communicates with the drive. For each *Sigma-7* axis, an instance of this FB is to be cyclically called.

*Please note that this module calls the SFB 238 internally.*

*In the SPEED7 Studio, this module is automatically inserted into your project.*

*In Siemens SIMATIC Manager, you have to copy the SFB 238 from the Motion Control Library into your project.*

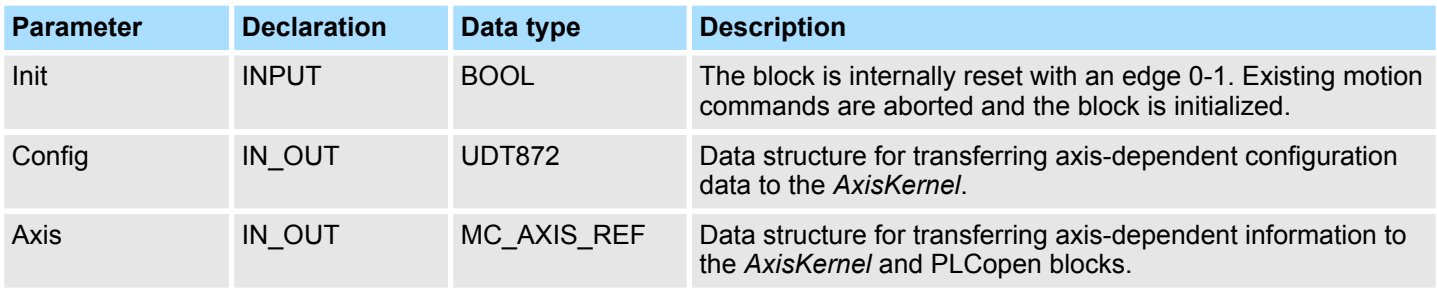

# **5.5.3 FB 874 - VMC\_InitSigma7W\_EC -** *Sigma-7W* **EtherCAT Initialization**

This block is used to configure the double-axis of a *Sigma-7W* drive. The block is specially adapted to the use of a *Sigma-7W* drive, which is connected via EtherCAT. **Description**

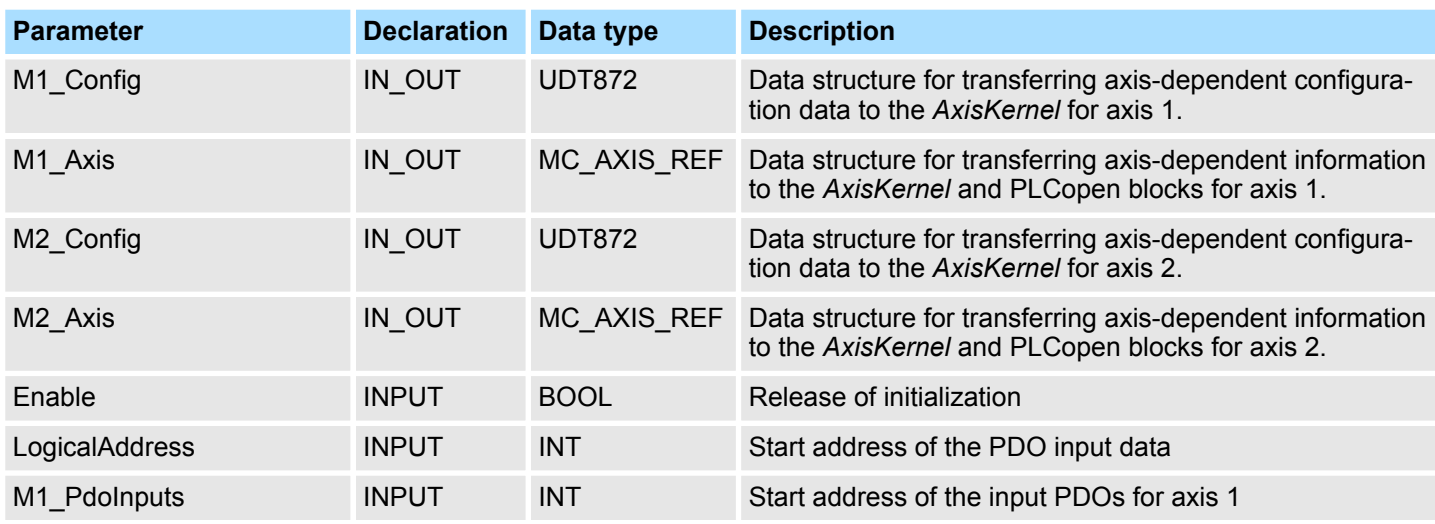

Drive specific blocks > FB 874 - VMC\_InitSigma7W\_EC - Sigma-7W EtherCAT Initialization

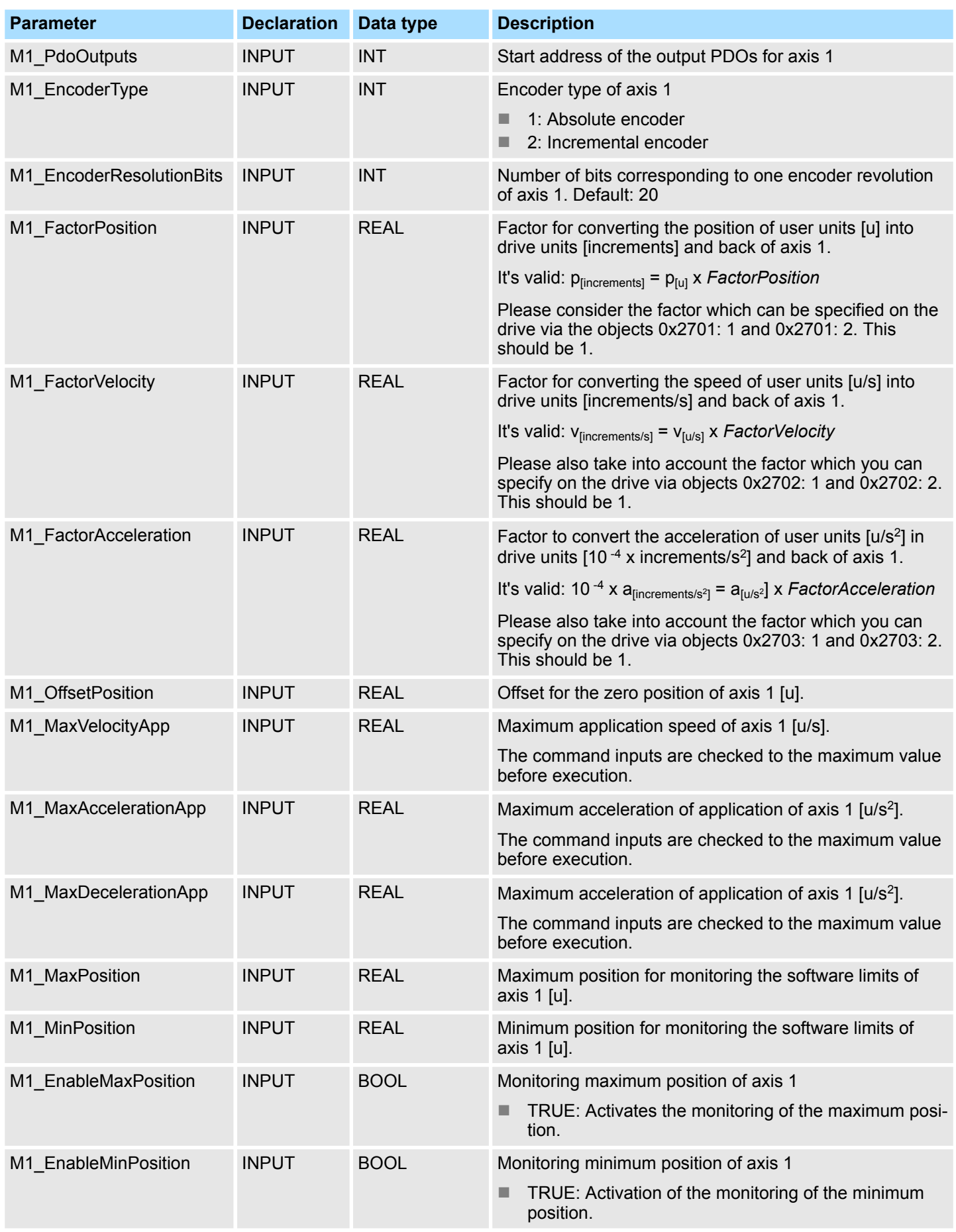

Drive specific blocks > FB 874 - VMC\_InitSigma7W\_EC - Sigma-7W EtherCAT Initialization

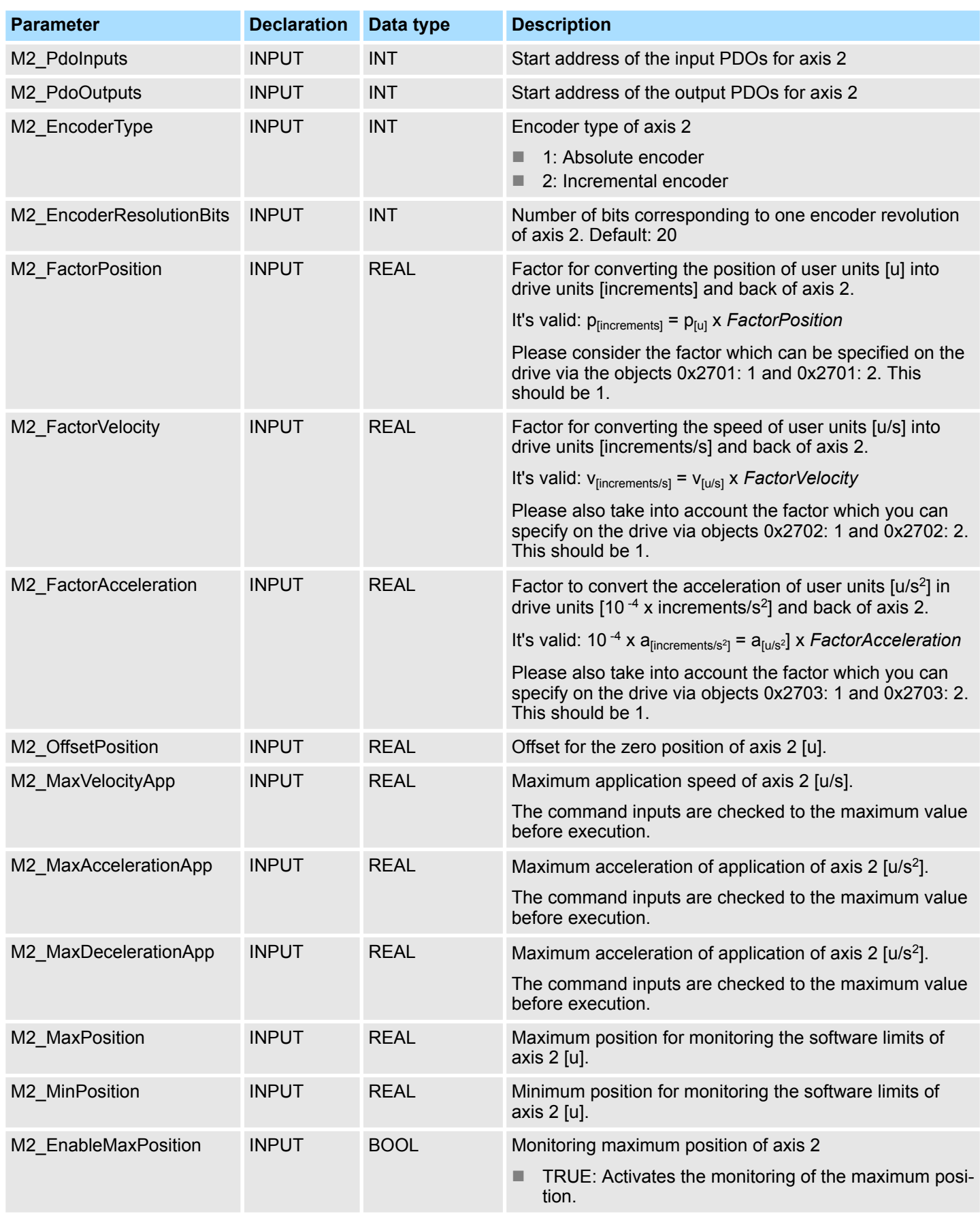

# **Usage** *Sigma-7W* **EtherCAT** VIPA SPEED7 Library

Drive specific blocks > FB 874 - VMC\_InitSigma7W\_EC - Sigma-7W EtherCAT Initialization

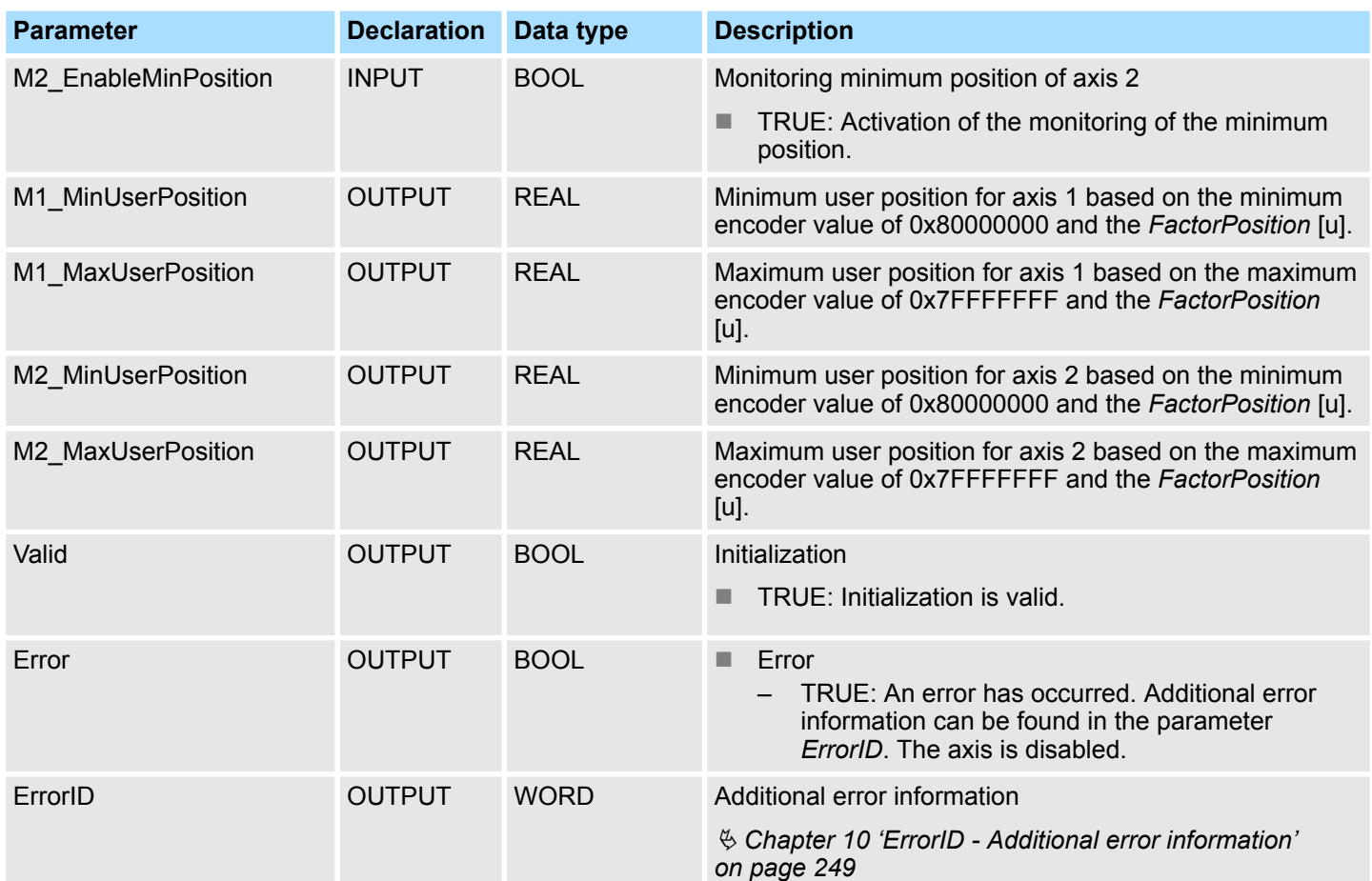

**6 Usage** *Sigma-5/7* **Pulse Train**

**6.1 Overview**

**Precondition**

■ SPEED7 Studio from V1.7

or

- Siemens SIMATIC Manager from V 5.5, SP2 & *Simple Motion Control Library* or
- Siemens TIA Portal V 14 & *Simple Motion Control Library*
- System MICRO or System SLIO CPU with Pulse Train output, such as CPU M13-CCF0000 or CPU 013-CCF0R00.
- *Sigma-5* respectively *Sigma-7* drive with Pulse Train option card

**Steps of configuration**

- **1.** Setting parameters on the drive
	- The setting of the parameters happens by means of the software tool *Sigma Win+*.
- **2.** Hardware configuration in the VIPA *SPEED7 Studio*, Siemens SIMATIC Manager or Siemens TIA Portal.
	- Configuring the CPU.
- **3.** Programming in the VIPA *SPEED7 Studio*, Siemens SIMATIC Manager or Siemens TIA Portal.
	- *VMC\_AxisControl\_PT* block for configuration and communication with the axis, which is connected via Pulse Train.

# **6.2 Set the parameters on the drive**

# **Parameter digits**

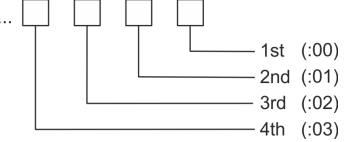

# **CAUTION!**

Before the commissioning, you have to adapt your drive to your application with the *Sigma Win+* software tool! More may be found in the manual of your drive.

The following table shows all parameters which do not correspond to the default values. The following parameters must be set via *Sigma Win+* to match the *Simple Motion Control Library*:

### **Sigma-5/7**

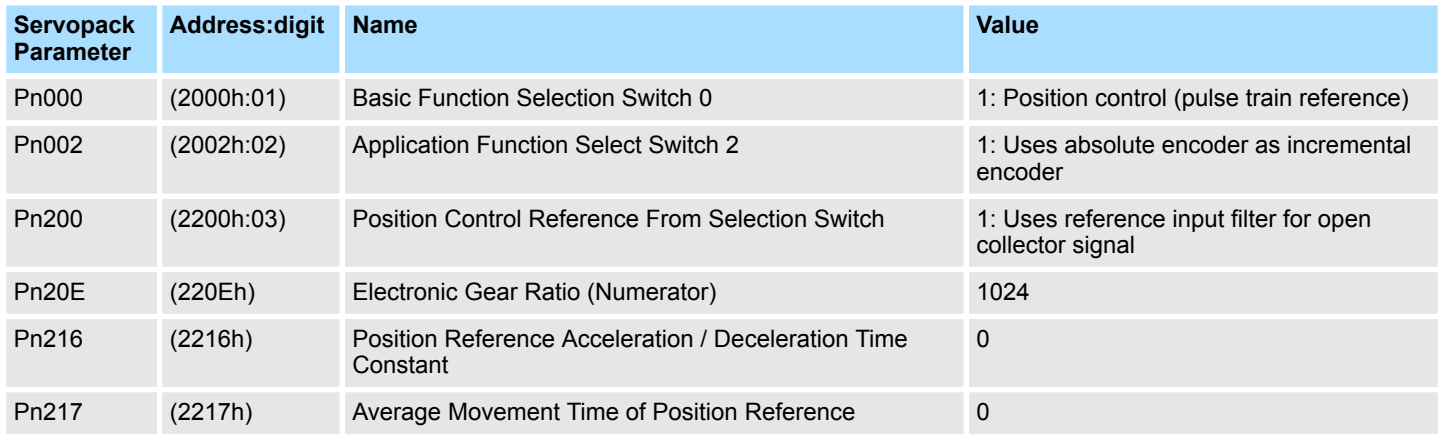

Wiring

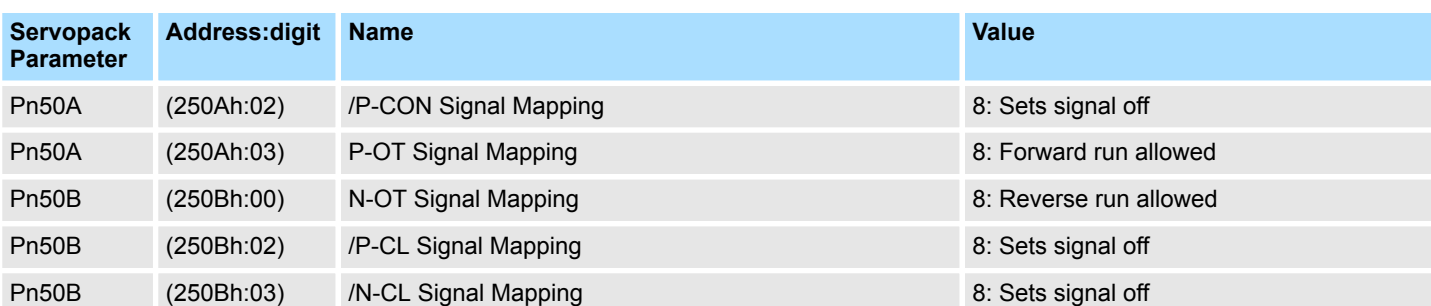

# **6.3 Wiring**

# **Sample application**

The following figure shows the connection of a Sigma-5 servo drive via PulseTrain to a system MICRO CPU M13C. In this example the pulse train channel 0 (X2 - pin 8) is connected. Please use X2 pin 7 to connect to channel 1.

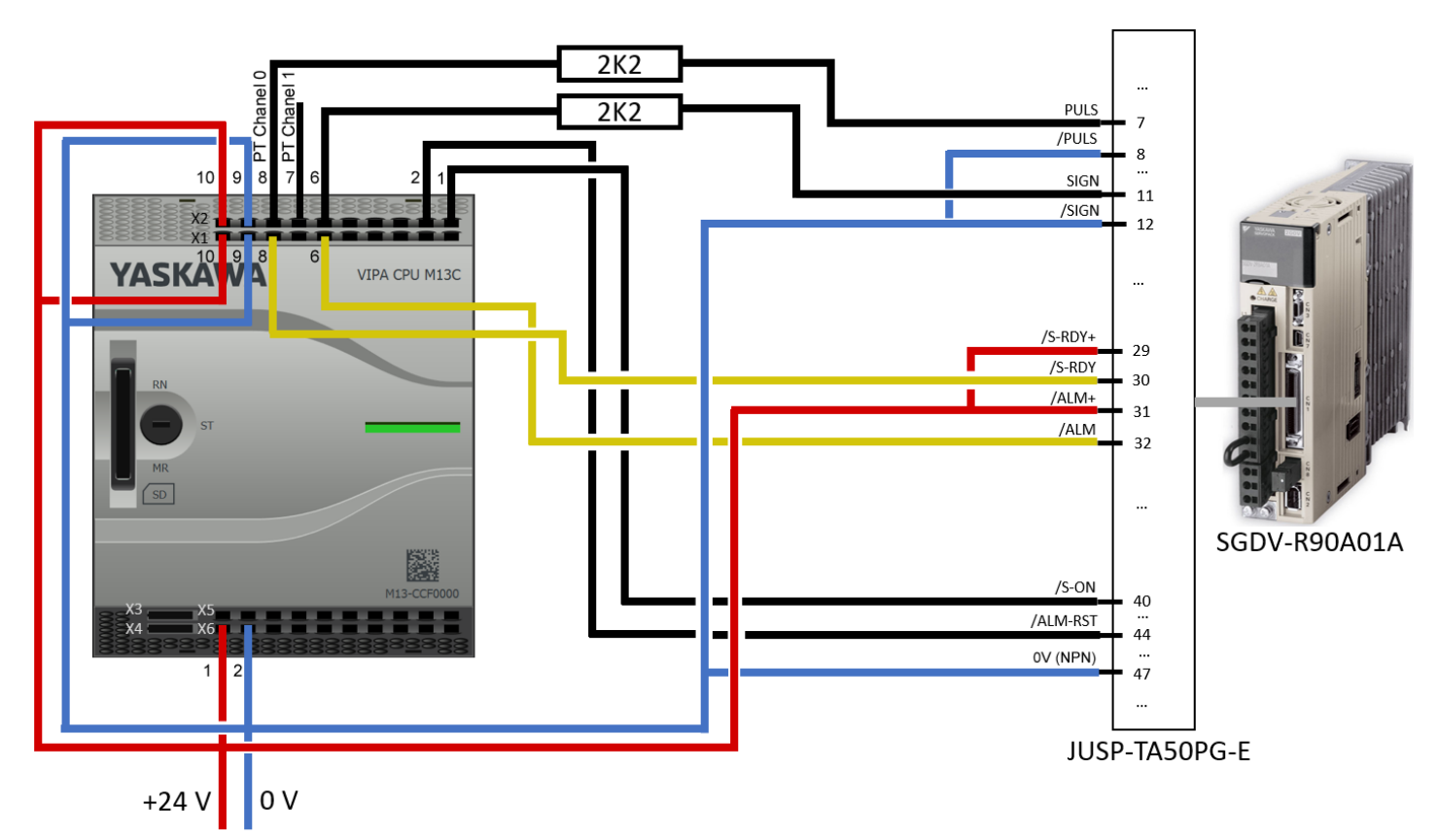

# VIPA SPEED7 Library **Usage** *Sigma-5/7* **Pulse Train**

**Wiring** 

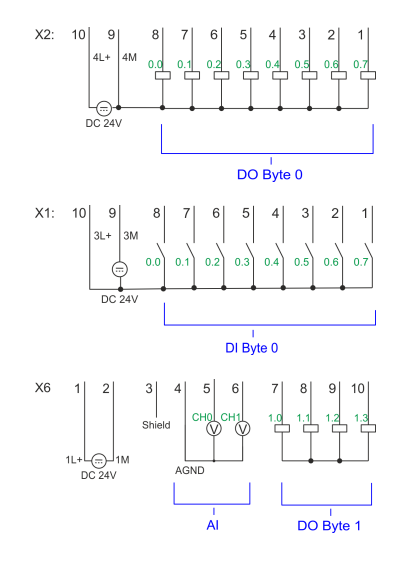

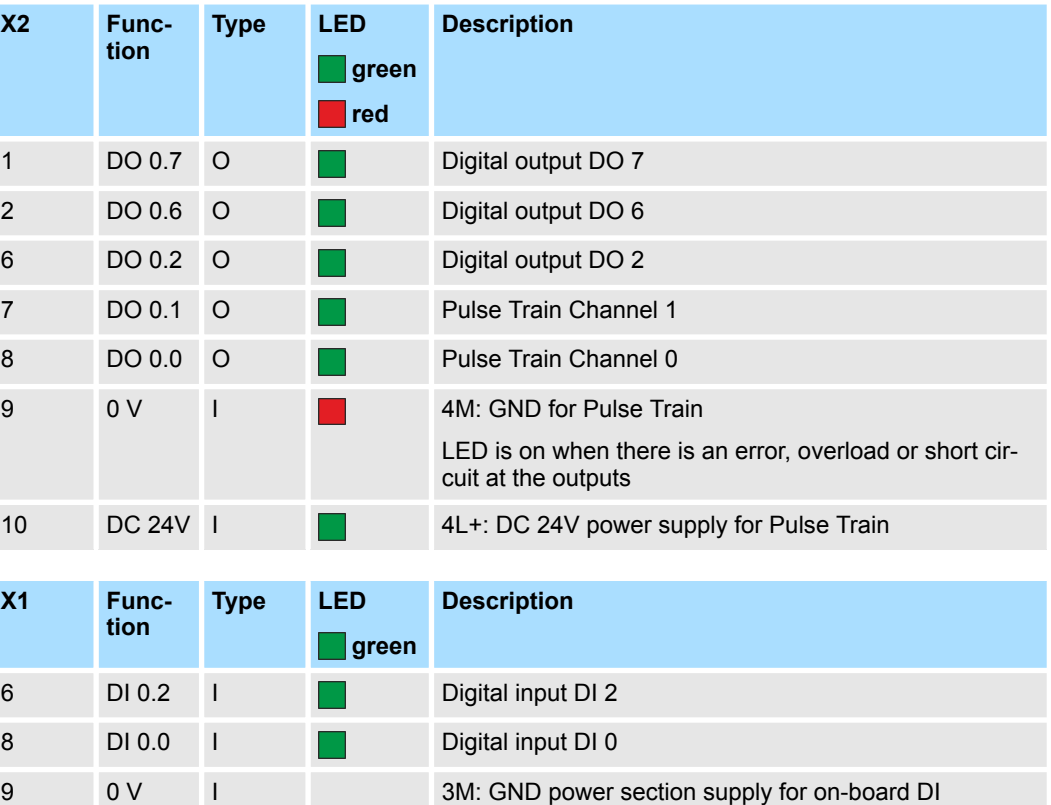

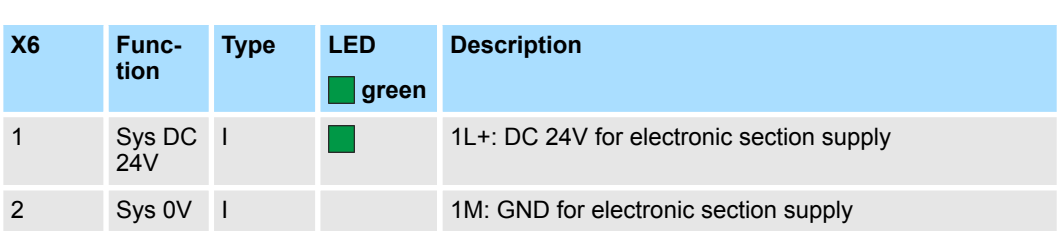

10 DC 24V I 3L+: DC 24V power section supply for on-board DI

Usage in VIPA SPEED7 Studio > Hardware configuration

# **6.4 Usage in VIPA** *SPEED7 Studio*

# **6.4.1 Hardware configuration**

**Add CPU in the project**

Please use the *SPEED7 Studio* V1.7 and up for the configuration.

If you are using a channel other than channel 0, you must adapt it in the hardware configuration and in your user program.

**1.** Start the *SPEED7 Studio*.

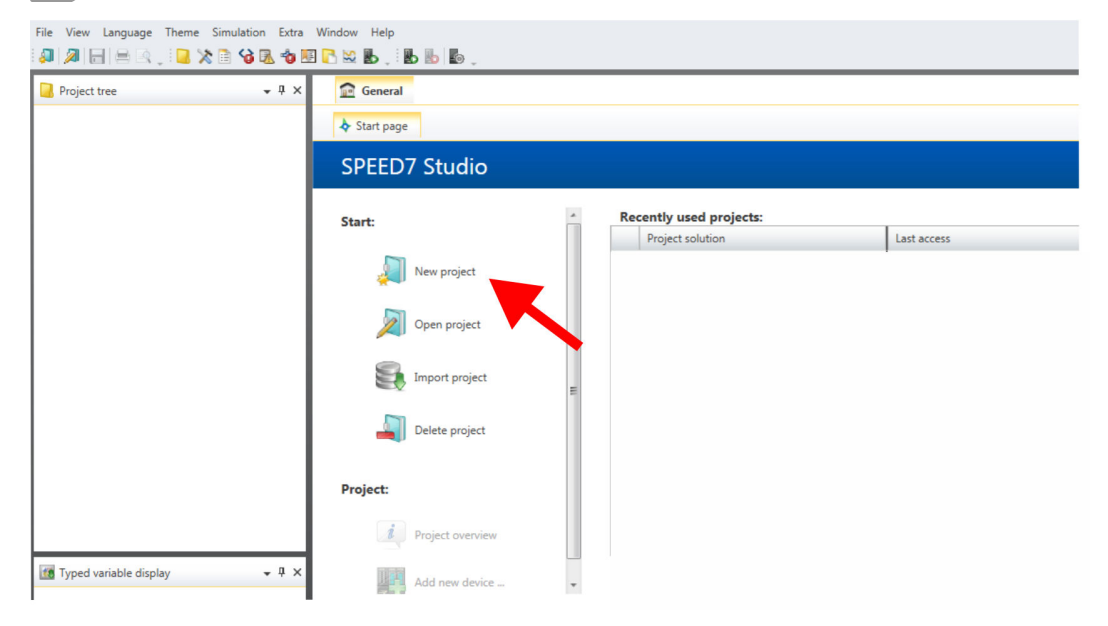

- **2.** Create a new project at the start page with *'New project'* and assign a *'Project name'*.
	- ð A new project is created and the view *'Devices and networking'* is shown.

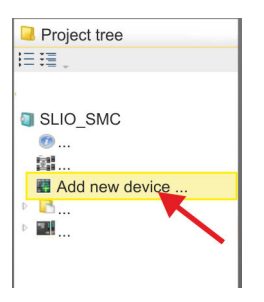

**3.** Click in the *Project tree* at *'Add new device ...'*.

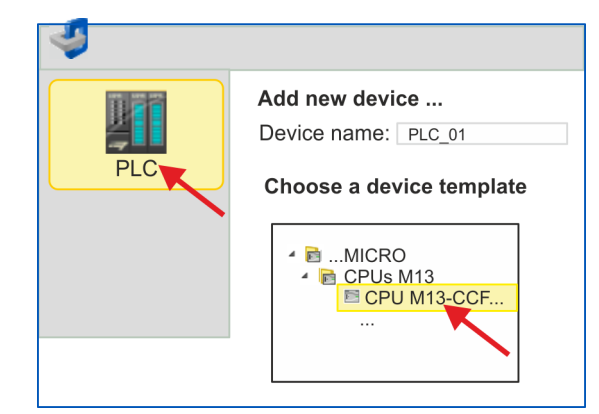

- $\Rightarrow$  A dialog for device selection opens.
- **4.** Select from the *'Device templates'* your CPU with Pulse Train functionality like the System MICRO CPU M13-CCF0000 and click at [OK].
	- ð The CPU is inserted in *'Devices and networking'* and the *'Device configuration'* is opened.

Usage in VIPA SPEED7 Studio > Hardware configuration

### **Configuration of Ethernet PG/OP channel**

- **1.** Click in the *Project tree* at *'Devices and networking'*.
	- $\Rightarrow$  You will get a graphical object view of your CPU.

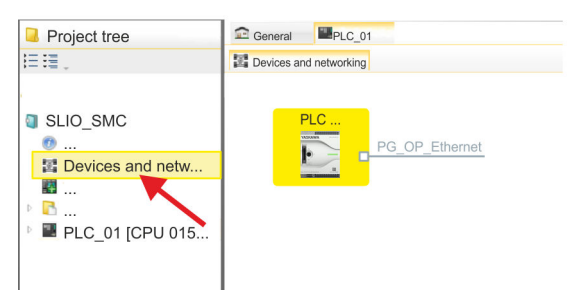

- **2.** Click at at the network *'PG\_OP\_Ethernet'*.
- **3.** Select *'Context menu → Interface properties'*.
	- $\Rightarrow$  A dialog window opens. Here you can enter the IP address data for your Ethernet PG/OP channel. You get valid IP address parameters from your system administrator.
- **4.** Confirm with [OK].
	- ð The IP address data are stored in your project listed in *'Devices and networking'* at *'Local components'*.

After transferring your project your CPU can be accessed via Ethernet PG/OP channel with the set IP address data.

For parametrization of the I/O periphery and the *technological functions* the corresponding sub modules of the CPU are to be used. For pulse train output, the sub module count must be switched to *'Pulse-width modulation'*. **Switch I/O periphery to Pulse Train**

- **1.** Click in the *Project tree* at *'PLC... > Device configuration'*.
- **2.** Click in the *'Device configuration'* at *'-X27 Count'* and select *'Context menu*  $→$  Components properties'.
	- $\Rightarrow$  The properties dialog is opened.
- **3.** For example, select *'channel 0'* and select the function *'Pulse-width modulation'* as *'Operating mode'*.

Usage in VIPA SPEED7 Studio > User program

**4.** The operating parameters required for Pulse Train are internally adapted to the corresponding values. Leave all values unchanged.

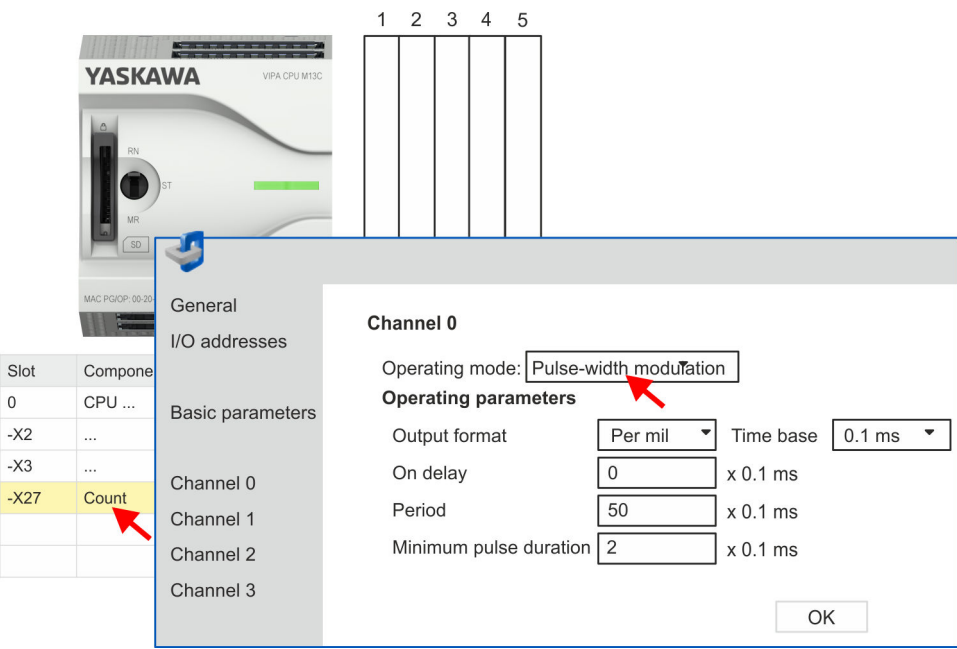

- **5.** Close the dialog with [OK].
- **6.** Select *'Project* è *Compile all'*.

# **6.4.2 User program Copy block to project**

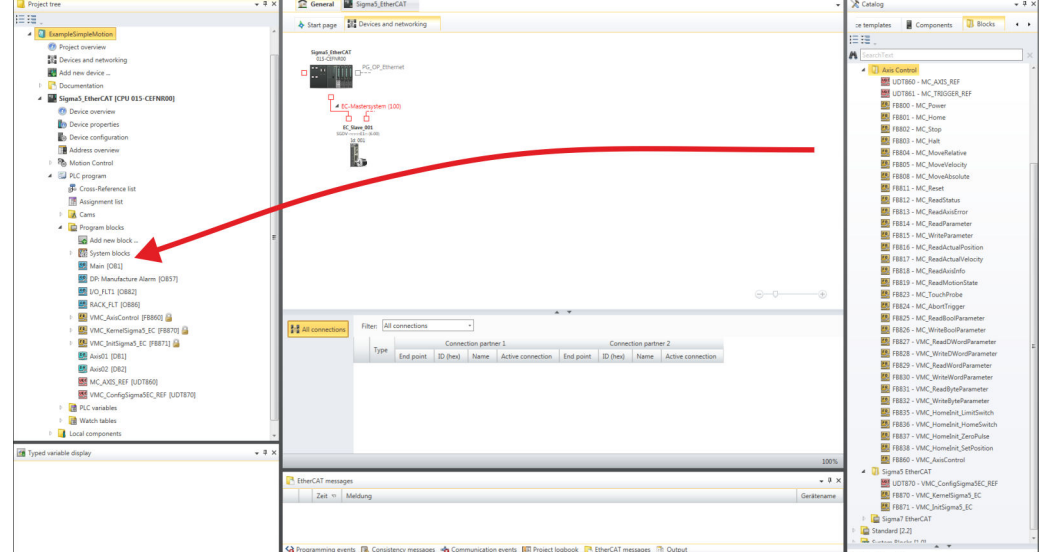

- In the *'Catalog'*, open the *'Simple Motion Control'* library at *'Blocks'* and drag and drop the following blocks into *'Program blocks'* of the *Project tree*:
	- *Sigma5*+7 Pulse Train
		- FB 875 VMC\_AxisControl\_PT Ä *[Chapter 8.2.3 'FB 875 VMC\\_AxisCon](#page-171-0)[trol\\_PT - Axis control via Pulse Train' on page 172](#page-171-0)*

# **OB 1**

**Configuration of the axis**

If you are using a channel other than channel 0, you must adapt it in the hardware configuration and in your user program.

- **1.** Open in the *Project tree* within the CPU at *'PLC program'*, *'Programming blocks'* the OB 1 and program the Call FB 875, DB 875.
	- ð The dialog *'Add instance data block'* opens.
- **2.** Set the number for the instance data block, if not already done, and close the dialog with [OK].
	- $\Rightarrow$  The block call is created and the parameters are listed
- **3.** Assign the following parameters for the sample project. In particular, consider the two conversion factors *FactorPosition* and *FactorVelocity*:

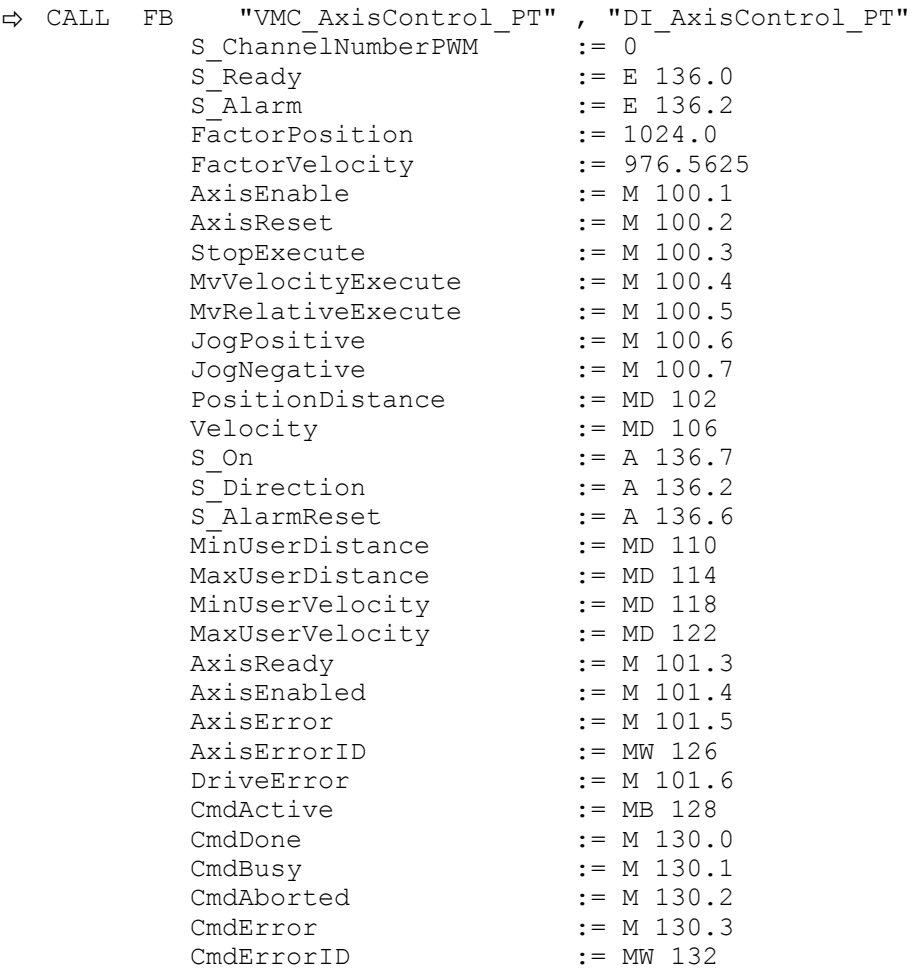

The addresses of *S\_Ready* and *S\_Alarm* are derived from the addresses of the inputs which are connected to the drive's digital outputs. These can be determined via the sub module *'-X25 DI/DIO'* of the CPU.

The addresses of *S\_On*, *S\_Direction* and *S\_AlarmReset* are obtained from the addresses of the outputs which are connected to the digital inputs of the drive. These can be determined via the sub module *'-X25 DI/DIO'* of the CPU.

Usage in Siemens SIMATIC Manager > Precondition

1. Select *'Project*  $\rightarrow$  Compile all' and transfer the project into your CPU. You can find more information on the transfer of your project in the online help of the *SPEED7 Studio*.  $\Rightarrow$  You can take your application into operation now. **Sequence of operations**

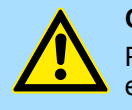

# **CAUTION!**

Please always observe the safety instructions for your drive, especially during commissioning!

- **2. ► Bring your CPU into RUN and turn on your drive.** 
	- $\Rightarrow$  The FB 875 VMC AxisControl PT is executed cyclically.
- **3.** As soon as *AxisReady* = TRUE, you can use *AxisEnable* to enable the drive.
- **4.** You now have the possibility to control your drive via its parameters and to check its status. Ä *[Chapter 8.2.3 'FB 875 - VMC\\_AxisControl\\_PT - Axis control via Pulse](#page-171-0) [Train' on page 172](#page-171-0)*

#### There is the possibility to control your drive via an HMI. For this purpose, a predefined symbol library is available for Movicon to access the VMC\_AxisControl\_PT function module. Ä *[Chapter 7 'Controlling the drive via HMI' on page 146](#page-145-0)* **Controlling the drive via HMI**

# **6.5 Usage in Siemens SIMATIC Manager**

### **6.5.1 Precondition**

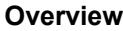

- $\blacksquare$  Please use for configuration the Siemens SIMATIC Manager V 5.5 SP2 and up.
- $\blacksquare$  The configuration of the VIPA CPU with Pulse Train functionality happens in the Siemens SIMATIC Manager by means of a virtual PROFINET IO device.
- $\blacksquare$  The PROFINET IO Device is to be installed in the hardware catalog by means of a **GSDML**

The installation of the PROFINET VIPA IO device happens in the hardware catalog with the following approach: **VIPA Installing the IO device**

- 1. Go to the service area of www.vipa.com.
- **2.** Download the configuration file for your CPU from the download area via *'Config files*  $\rightarrow$  *PROFINET'*.
- **3.** Extract the file into your working directory.
- **4.** Start the Siemens hardware configurator.
- **5.** Close all the projects.
- **6.** Select *'Options* è *Install new GSD file'*.
- **7.** Navigate to your working directory and install the according GSDML file.
	- $\Rightarrow$  After the installation according PROFINET IO device can be found at *'PROFINET IO* → Additional field devices → *I/O* → *VIPA ...'*.

# **6.5.2 Hardware configuration**

**Add CPU in the project**

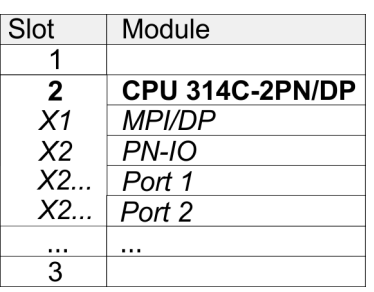

To be compatible with the Siemens SIMATIC Manager the following steps should be executed:

- **1.** Start the Siemens hardware configurator with a new project.
- **2.** Insert a profile rail from the hardware catalog.
- **3.** Place at *'Slot'*-Number 2 the CPU 314C-2 PN/DP (314-6EH04-0AB0 V3.3).
- **4.** Click at the sub module *'PN-IO'* of the CPU.

**5.** Select *'Context menu* è *Insert PROFINET IO System'*.

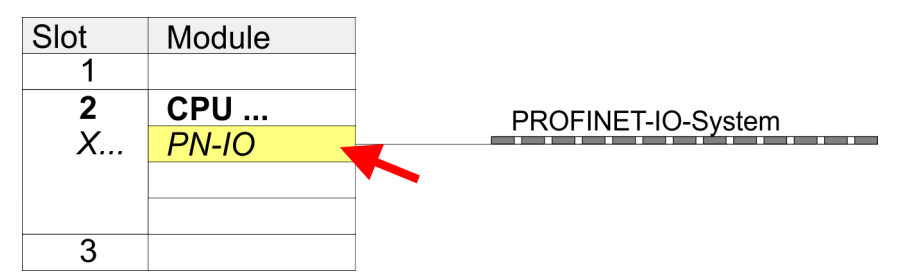

- **6.** Create with [New] a new sub net and assign valid address data.
- **7.** Click at the sub module *'PN-IO'* of the CPU and open with *'Context menu* **→** Properties' the properties dialog.
- **8.** Enter at *'General'* a *'Device name'*. The device name must be unique at the Ethernet subnet.

# **Usage** *Sigma-5/7* **Pulse Train** VIPA SPEED7 Library

Usage in Siemens SIMATIC Manager > Hardware configuration

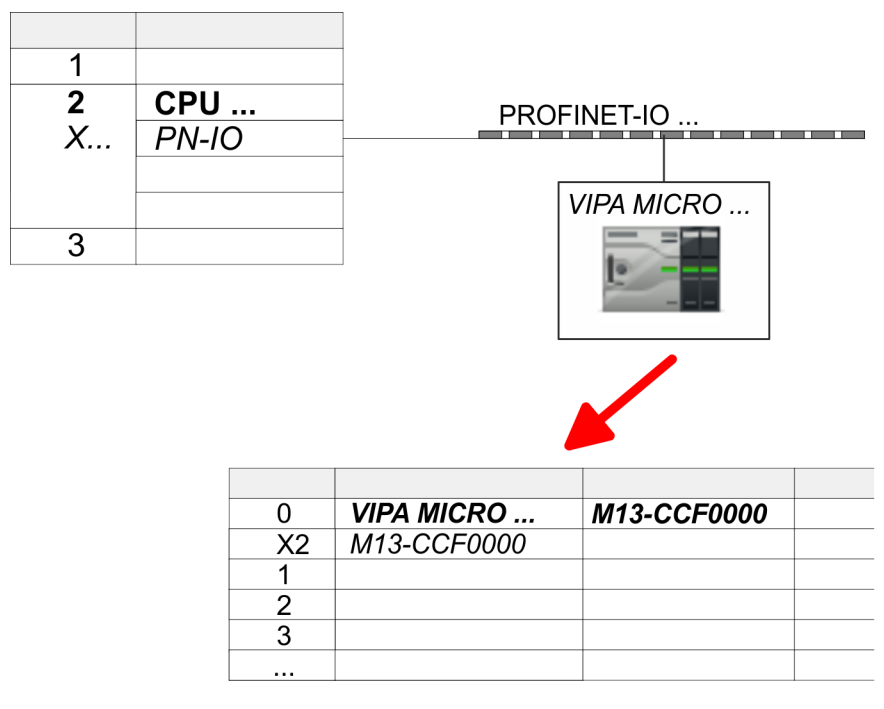

- **9.** Navigate in the hardware catalog to the directory *'PROFINET IO*  $\rightarrow$  Additional field devices  $\rightarrow$  I/O  $\rightarrow$  VIPA ...' and connect e.g. for the System MICRO the IO device *'M13-CCF0000'* to your PROFINET system.
	- ð In the Device overview of the PROFINET IO device *'VIPA MICRO PLC'* the CPU is already placed at slot 0.
- **1.** Place for the Ethernet PG/OP channel at slot 4 the Siemens CP 343-1 (SIMATIC 300 \ CP 300 \ Industrial Ethernet \CP 343-1 \ 6GK7 343-1EX30 0XE0 V3.0).
- **2.** Open the properties dialog by clicking on the CP 343-1EX30 and enter for the CP at *'Properties'* the IP address data. You get valid IP address parameters from your system administrator.
- **3.** Assign the CP to a *'Subnet'*. The IP address data are not accepted without assignment!

For parametrization of the input/output periphery and the *technological functions* the corresponding sub modules of the Siemens CPU 314C-2 PN/DP (314-6EH04-0AB0 V3.3) is to be used. For pulse train output, the sub module count must be switched to *'Pulsewidth modulation'*. If you are using a channel other than channel 0, you must adapt it in the hardware configuration and in your user program.

- **1.** Double-click the counter sub module of the CPU 314C-2 PN/DP.
	- ð The dialog *'Properties'* is opened.
- **2.** For example, select *'channel 0'* and select the function *'Pulse-width modulation'* as *'Operating mode'*.

#### **Configuration of Ethernet PG/OP channel**

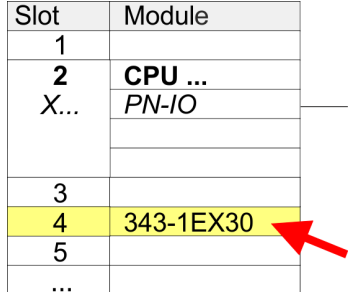

### **Switch I/O periphery to Pulse Train**

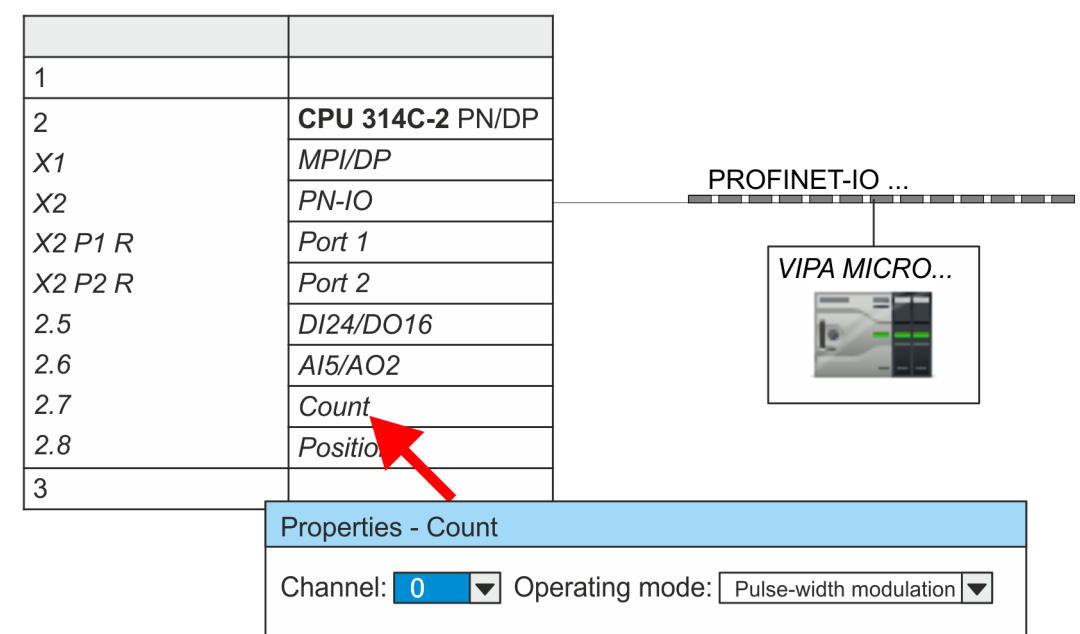

**3.** Leave all values unchanged.

**4.** Close the dialog with [OK].

**5.** Select *'Station* → Save and compile'.

**6.** Close the hardware configurator.

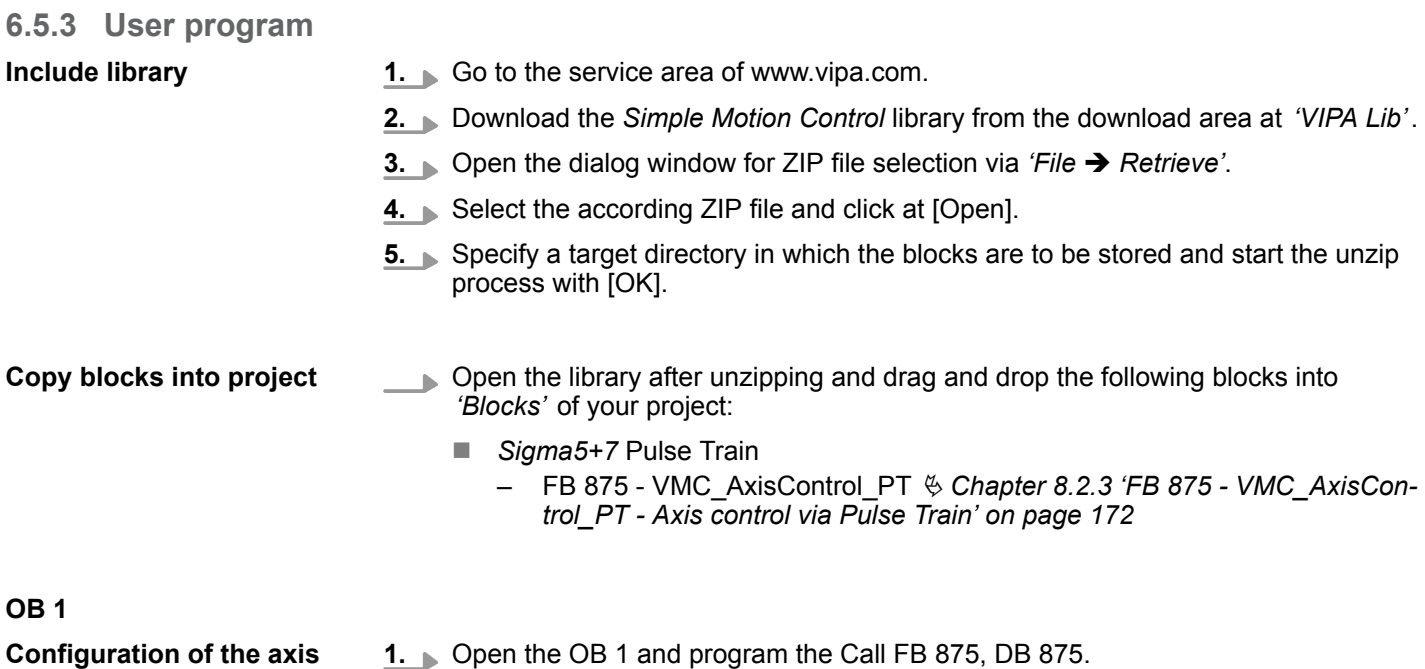

 $\Rightarrow$  The block call is created and the parameters are listed.

**2.** Assign the following parameters for the sample project. In particular, consider the two conversion factors *FactorPosition* and *FactorVelocity*:

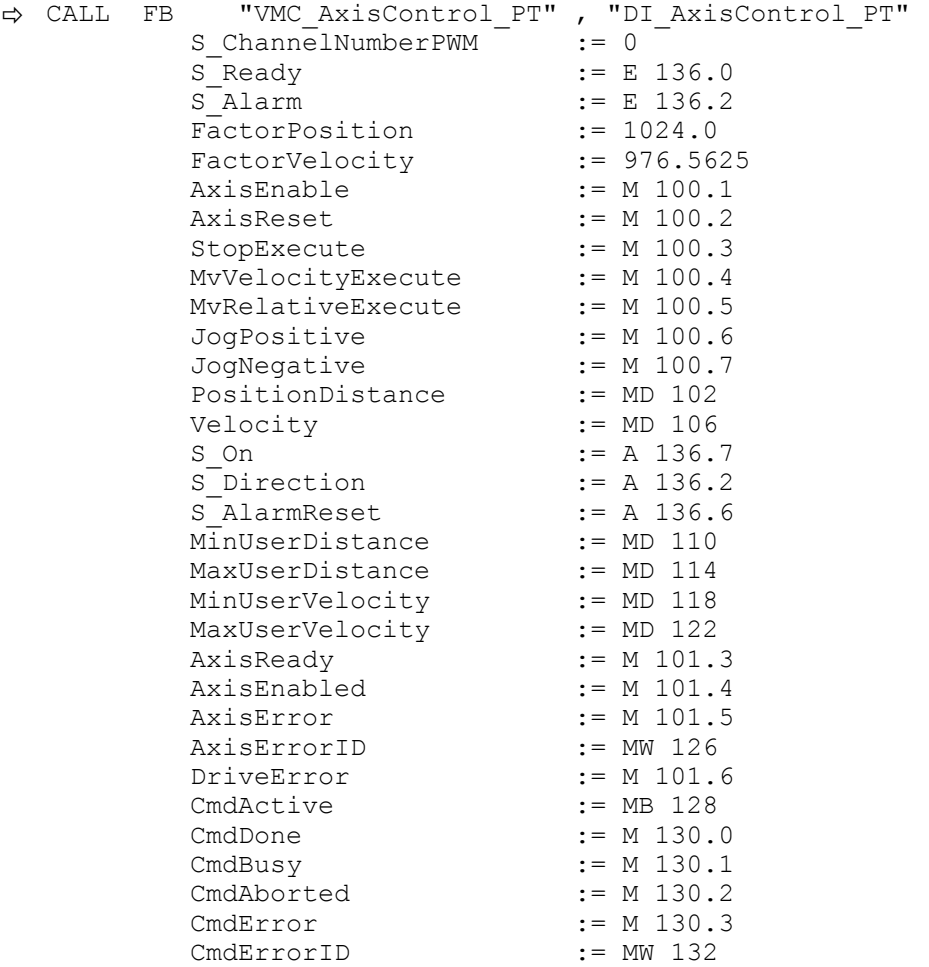

The addresses of *S\_Ready* and *S\_Alarm* are derived from the addresses of the inputs which are connected to the drive's digital outputs. These can be determined via the sub module *'DI24/DO16'* of the CPU.

The addresses of *S\_On*, *S\_Direction* and *S\_AlarmReset* are obtained from the addresses of the outputs which are connected to the digital inputs of the drive. These can be determined via the sub module *'DI24/DO16'* of the CPU.

- **1.** Choose the Siemens SIMATIC Manager and transfer your project into the CPU. **Sequence of operations**
	- $\Rightarrow$  You can take your application into operation now.

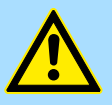

# **CAUTION!**

Please always observe the safety instructions for your drive, especially during commissioning!

- **2.** Bring your CPU into RUN and turn on your drive.
	- $\Rightarrow$  The FB 875 VMC\_AxisControl\_PT is executed cyclically.
- **3.** As soon as *AxisReady* = TRUE, you can use *AxisEnable* to enable the drive.
- **4.** You now have the possibility to control your drive via its parameters and to check its status. Ä *[Chapter 8.2.3 'FB 875 - VMC\\_AxisControl\\_PT - Axis control via Pulse](#page-171-0) [Train' on page 172](#page-171-0)*

Usage in Siemens TIA Portal > Hardware configuration

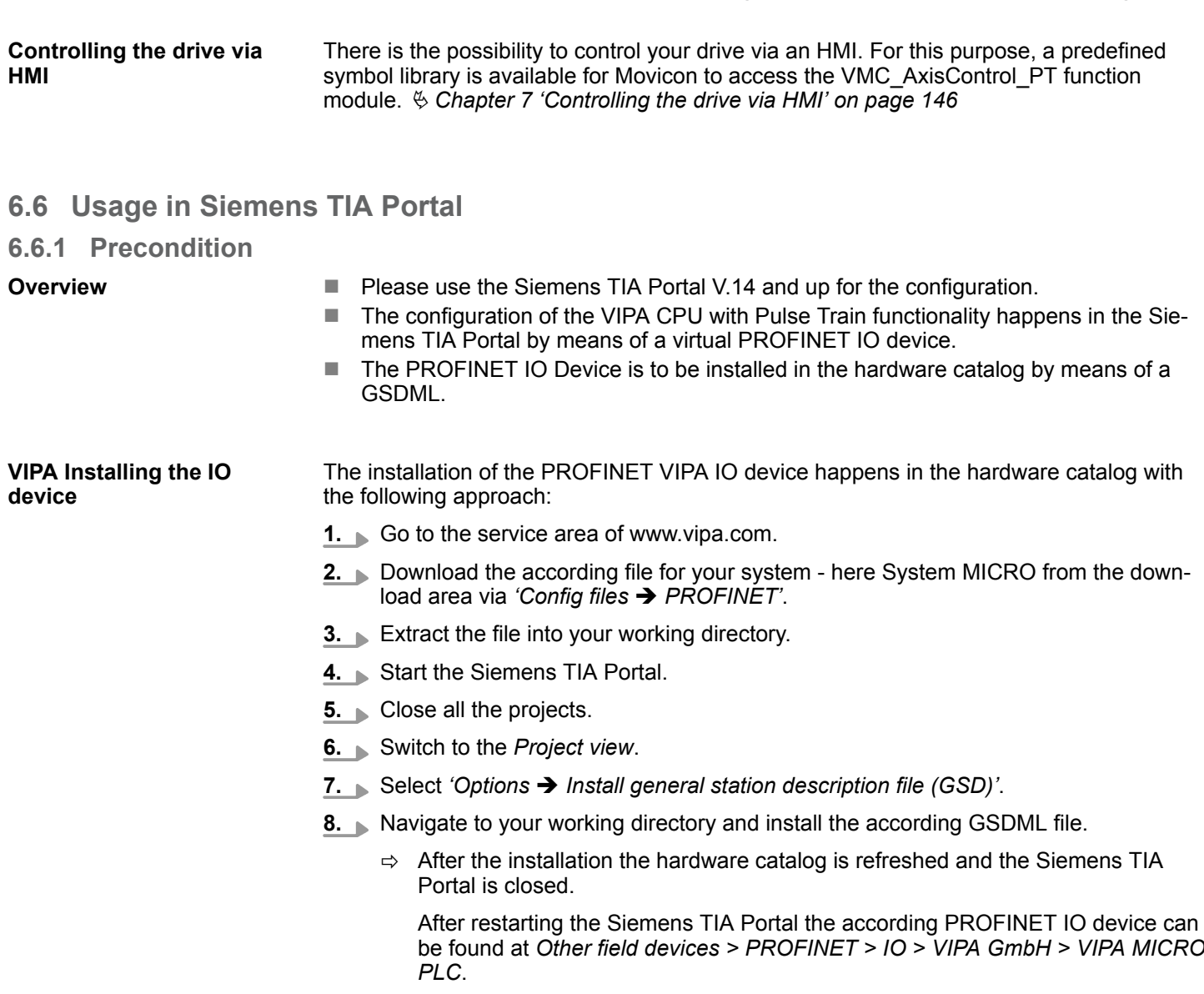

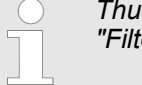

*Thus, the VIPA components can be displayed, you have to deactivate the "Filter" of the hardware catalog.*

# **6.6.2 Hardware configuration**

To be compatible with the Siemens SIMATIC TIA Portal the following steps should be executed: **Add CPU in the project**

- **1.** Start the Siemens TIA Portal with a new project.
- **2.** Switch to the *Project view*.
- **3.** Click in the *Project tree* at *'Add new device'*.

Usage in Siemens TIA Portal > Hardware configuration

- **4.** Select the following CPU in the input dialog: SIMATIC S7-300 > CPU 314C-2 PN/DP (314-6EH04-0AB0 V3.3)
	- $\Rightarrow$  The CPU is inserted with a profile rail.

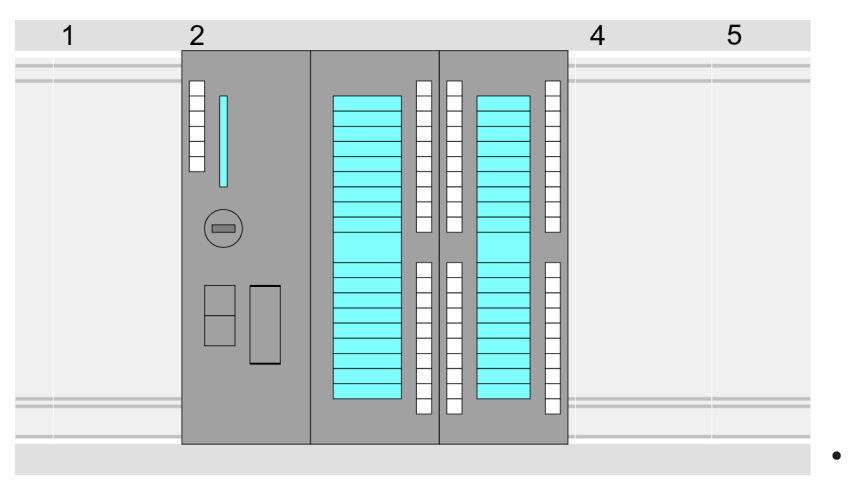

#### **Device overview:**

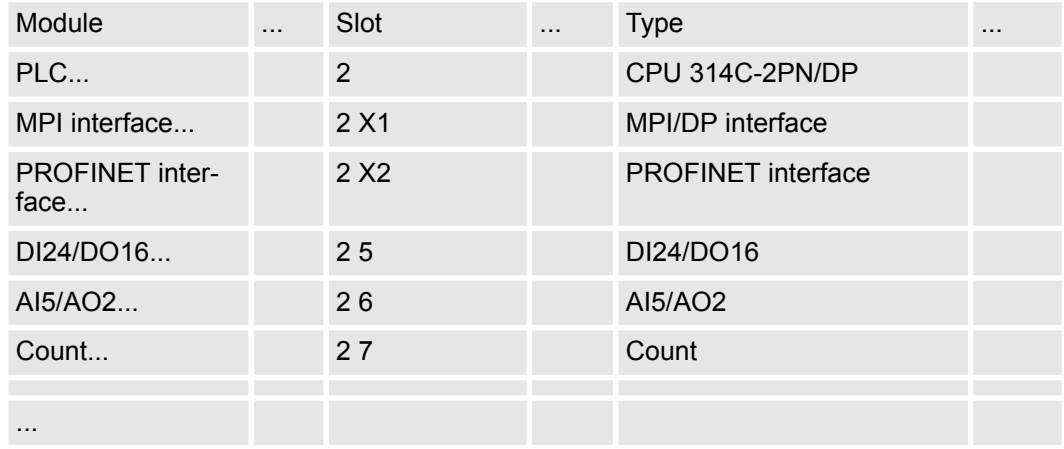

#### **Connection CPU as PROFINET IO device**

**1.** Switch in the *Project area* to *'Network view'*.

- **2.** After installing the GSDML the IO device for the SLIO CPU may be found in the hardware catalog at *Other field devices > PROFINET > IO > VIPA GmbH > VIPA MICRO PLC*. Connect the slave system to the CPU by dragging&dropping it from the hardware catalog to the *Network view* and connecting it via PROFINET to the CPU.
- **3.** Click in the *Network view* at the PROFINET part of the Siemens CPU and enter at valid IP address data in*'Properties'* at *'Ethernet address'* in the area *'IP protocol'*.
- **4.** Enter at *'PROFINET'* a *'PROFINET device name'*. The device name must be unique at the Ethernet subnet.

Usage in Siemens TIA Portal > Hardware configuration

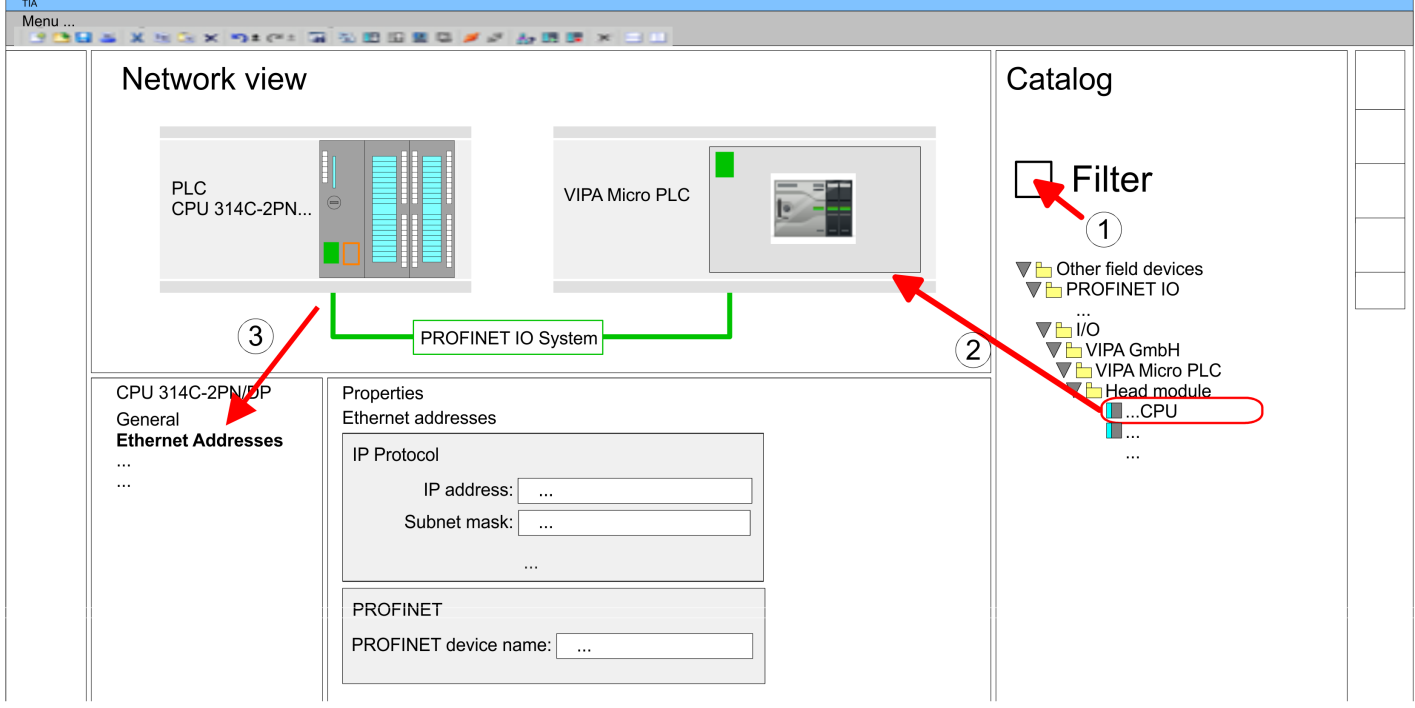

- **5.** Select in the *Network view* the IO device *'VIPA MICRO PLC'* and switch to the *Device overview*.
	- ð In the *Device overview* of the PROFINET IO device *'VIPA MICRO PLC'* the CPU is already placed at slot 0.

## **Configuration of Ethernet PG/OP channel**

- **1.** As Ethernet PG/OP channel place at slot 4 the Siemens CP 343-1 (6GK7 343-1EX30 0XE0 V3.0).
- **2.** Open the "Property" dialog by clicking on the CP 343-1EX30 and enter for the CP at "Properties" at "Ethernet address" the IP address data, which you have assigned before. You get valid IP address parameters from your system administrator.

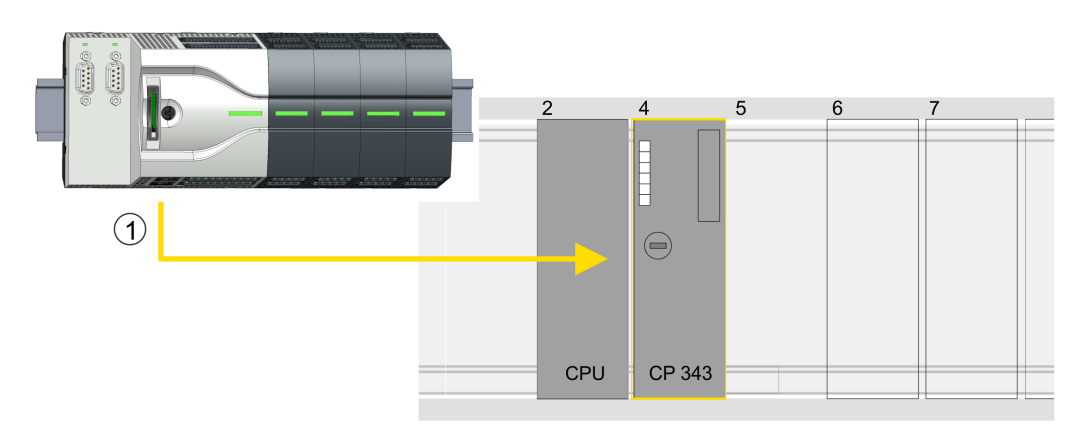

1 Ethernet PG/OP channel

### **Device overview**

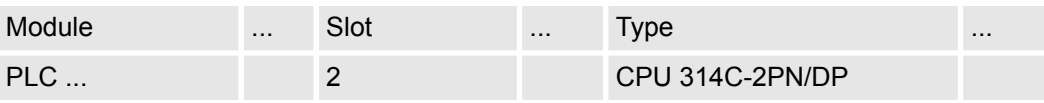

### **Usage** *Sigma-5/7* **Pulse Train** VIPA SPEED7 Library

Usage in Siemens TIA Portal > User program

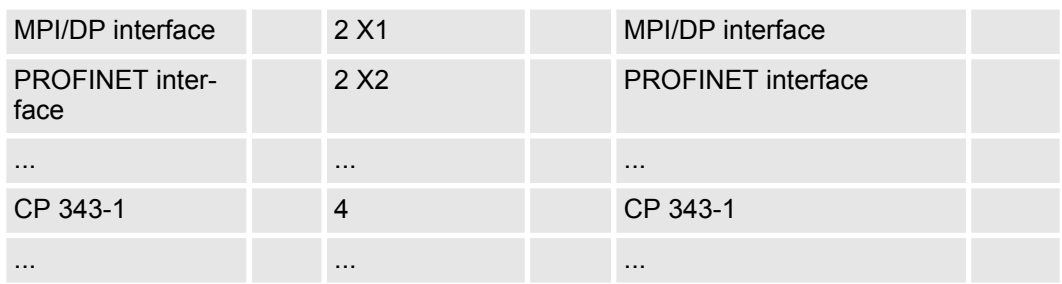

#### **Switch I/O periphery to Pulse Train**

For parametrization of the input/output periphery and the *technological functions* the corresponding sub modules of the Siemens CPU 314C-2 PN/DP (314-6EH04-0AB0 V3.3) is to be used. For pulse train output, the sub module count must be switched to *'Pulsewidth modulation'*. If you are using a channel other than channel 0, you must adapt it in the hardware configuration and in your user program.

- **1.** Double-click the counter sub module of the CPU 314C-2 PN/DP.
	- ð The dialog *'Properties'* is opened.
- **2.** For example, select *'channel 0'* and select the function *'Pulse-width modulation'* as *'Operating mode'*.
- **3.** Leave all values unchanged.

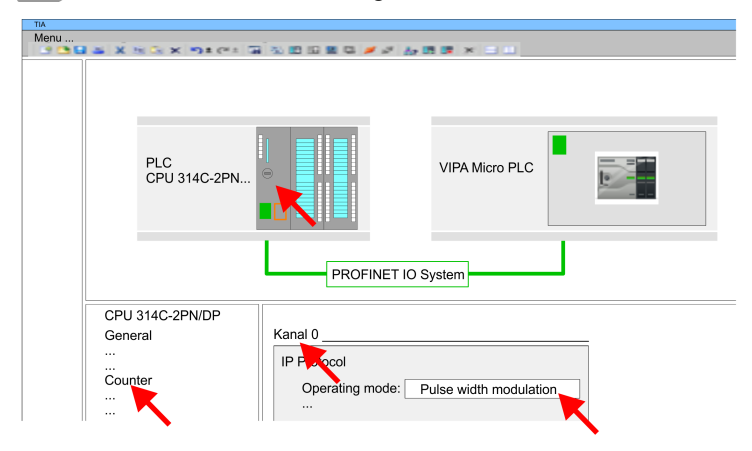

**4.** ■ Click at the CPU and select *'Context menu* → Compile → All'.

# **6.6.3 User program**

### **Include library**

- 1. Go to the service area of www.vipa.com.
- **2.** Download the *Simple Motion Control* library from the download area at *'VIPA Lib'*. The library is available as packed zip file for the corresponding TIA Portal version.
- **3.** Start your un-zip application with a double click on the file ... TIA Vxx.zip and copy all the files and folders in a work directory for the Siemens TIA Portal.
- **4.** Switch to the *Project view* of the Siemens TIA Portal.
- **5.** Choose "Libraries" from the task cards on the right side.
- **6.** Click at "Global library".
- **7.** Click on the free area inside the *'Global Library'* and select *'Context menu*  $→$  Retrieve library'.
- **8.** Navigate to your work directory and load the file ...Simple Motion.zal*xx*.

Usage in Siemens TIA Portal > User program

### **Copy blocks into project**

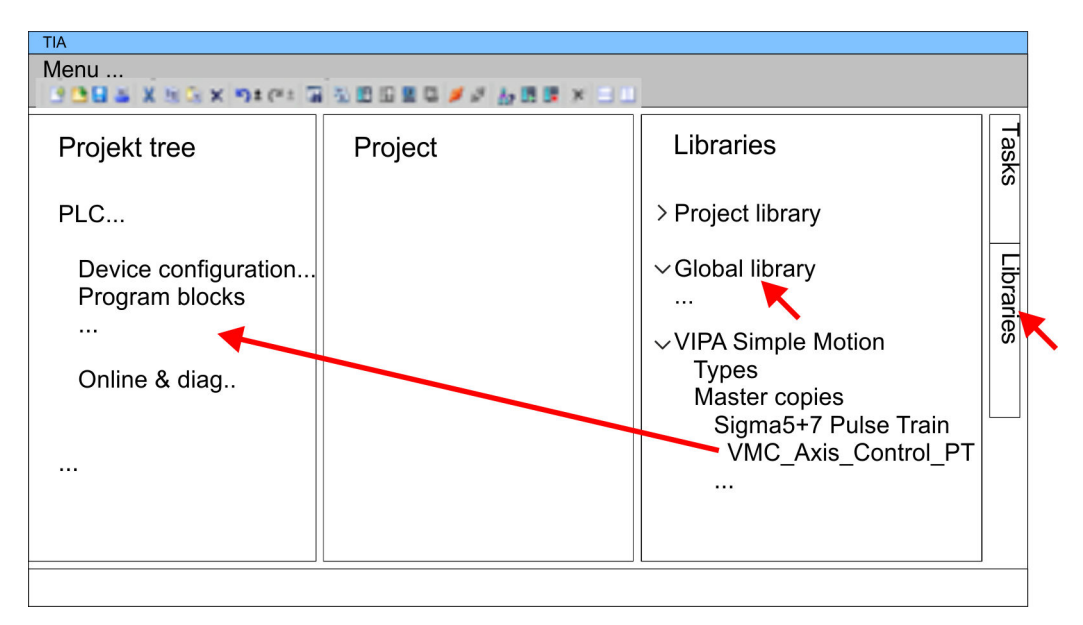

- Copy the following block from the library into the "Program blocks" of the *Project tree* of your project.
	- *Sigma5*+7 Pulse Train
		- FB 875 VMC\_AxisControl\_PT Ä *[Chapter 8.2.3 'FB 875 VMC\\_AxisCon](#page-171-0)[trol\\_PT - Axis control via Pulse Train' on page 172](#page-171-0)*

# **OB 1 Configuration of the axis**

- **1.** Open in the *Project tree* within the CPU at *'Programming blocks'* the OB 1 and program the Call FB 875, DB 875.
	- ð The dialog *'Add instance data block'* opens.
- **2.** Set the number for the instance data block, if not already done, and close the dialog with [OK].
	- $\Rightarrow$  The block call is created and the parameters are listed

Usage in Siemens TIA Portal > User program

**3.** Assign the following parameters for the sample project. In particular, consider the two conversion factors *FactorPosition* and *FactorVelocity*:

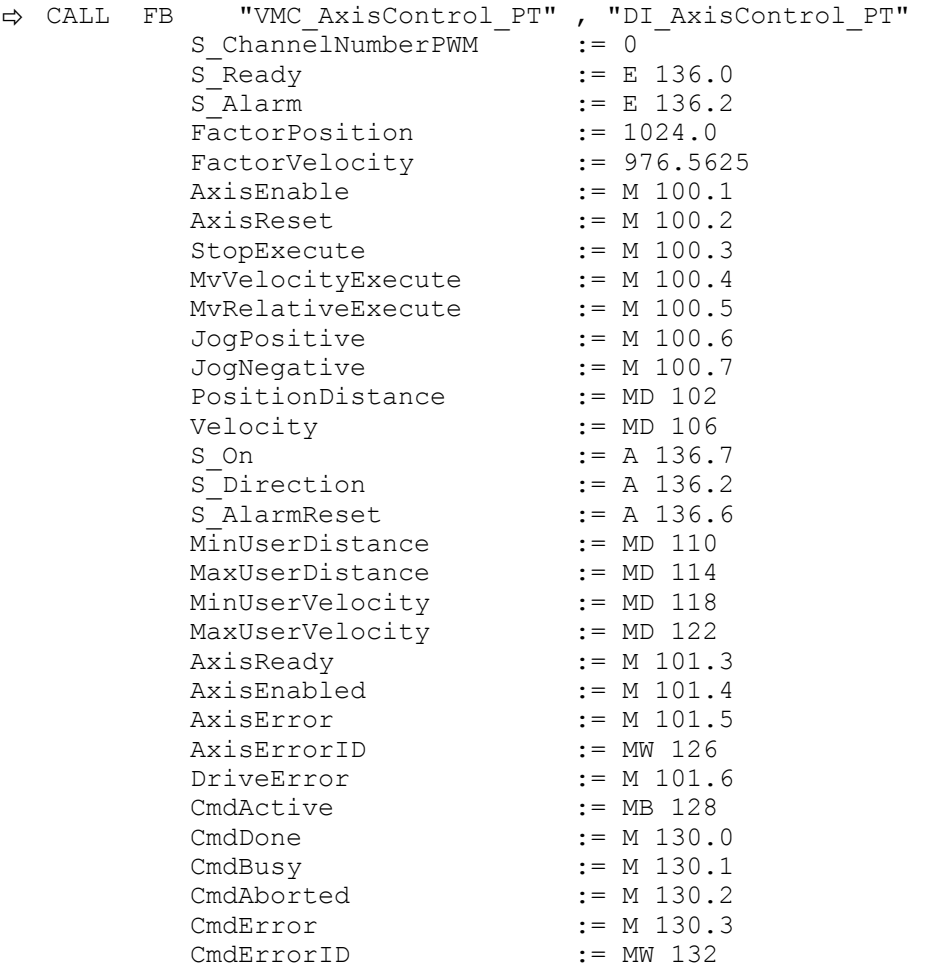

The addresses of *S\_Ready* and *S\_Alarm* are derived from the addresses of the inputs which are connected to the drive's digital outputs. These can be determined via the sub module *'DI24/DO16'* of the CPU.

The addresses of *S\_On*, *S\_Direction* and *S\_AlarmReset* are obtained from the addresses of the outputs which are connected to the digital inputs of the drive. These can be determined via the sub module *'DI24/DO16'* of the CPU.

### **Sequence of operations**

- **1.** Select *'Edit* → *Compile'* and transfer the project into your CPU. You can find more information on the transfer of your project in the online help of the Siemens TIA Portal.
	- $\Rightarrow$  You can take your application into operation now.

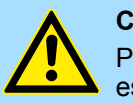

# **CAUTION!**

Please always observe the safety instructions for your drive, especially during commissioning!

- **2.** Bring your CPU into RUN and turn on your drive.
	- $\Rightarrow$  The FB 875 VMC AxisControl PT is executed cyclically.
- **3.** As soon as *AxisReady* = TRUE, you can use *AxisEnable* to enable the drive.
Usage in Siemens TIA Portal > User program

**4.** You now have the possibility to control your drive via its parameters and to check its status. Ä *[Chapter 8.2.3 'FB 875 - VMC\\_AxisControl\\_PT - Axis control via Pulse](#page-171-0) [Train' on page 172](#page-171-0)*

There is the possibility to control your drive via an HMI. For this purpose, a predefined symbol library is available for Movicon to access the VMC\_AxisControl\_PT function module. Ä *[Chapter 7 'Controlling the drive via HMI' on page 146](#page-145-0)* **Controlling the drive via HMI**

# <span id="page-145-0"></span>**7 Controlling the drive via HMI**

**Overview**

To control the corresponding drive via an HMI such as Touch Panel or Panel PC, there is a symbol library for Movicon. You can use the templates to control the corresponding VMC\_AxisControl function block. The Symbol Library contains the following templates:

- Numeric Touchpad
	- This is an input field adapted to the VMC\_AxisControl templates for different display resolutions.
	- You can use the touch pad instead of the default input field.
- VMC AxisControl
	- Template for controlling the FB 860 VMC\_AxisControl function block in the CPU.
	- The template is available for different display resolutions.
- VMC AxisControl ... Trend
	- Template for controlling the FB 860 VMC\_AxisControl function block in the CPU, which additionally shows the graphic trend of the drive.
	- The use of this template can affect the performance of the panel.
	- The template is available for different display resolutions.
- VMC AxisControl PT
	- Template for controlling the FB 875 VMC\_AxisControl\_PT function block in the CPU, which drive is connected via Pulse Train.
	- The template is available for different display resolutions.

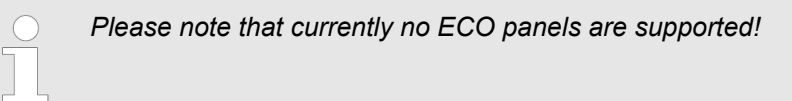

**Installation in Movicon**

- **1.** Go to the service area of www.vipa.com.
- **2.** Download the *'Symbol library for Movicon'* from the download area at *'VIPA Lib'*.
- **3.** Specify a target directory in which the blocks are to be stored and start the unzip process with [OK].
- **4.** Open the library after unzipping and drag and drop the *Symbol library 'vipa simple motion control VX.X.X.msxz'* and the *Language table 'vipa simple motion control VX.X.X.CSV'* to the Movicon unser directory ...\Public\Documents\Progea\Movicon \Symbols.
	- $\Rightarrow$  After restarting Movicon, the symbol library is available in Movicon via the *'Symbol libraries'*.

In order for the texts of the templates to be displayed correctly, you must import the language table into your project. Ä *['Import voice table' on page 152](#page-151-0)*

## **7.1 Create a new project**

- **Create a project**
- 1. Start Movicon and open the project wizard via 'File  $\rightarrow$  New'.
- **2.** Select *'Win32/64 platform'* as target platform and click at [Open].

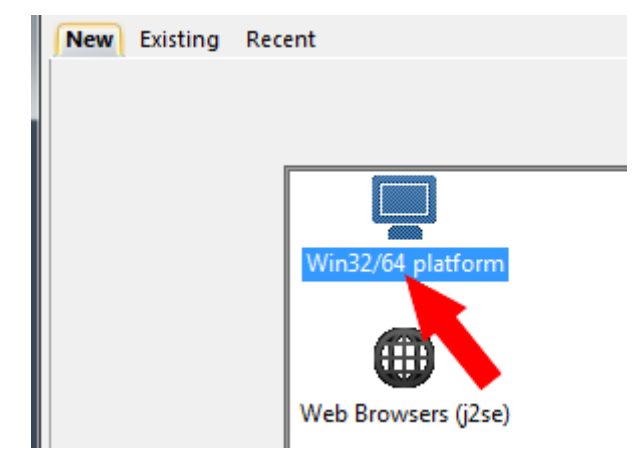

- ð The dialog *'Device properties'* opens.
- **3.** Specify a project name at *'Name'*.
	- Specify at *'Folder'* a storage area.

Leave all settings disabled and click at [Next].

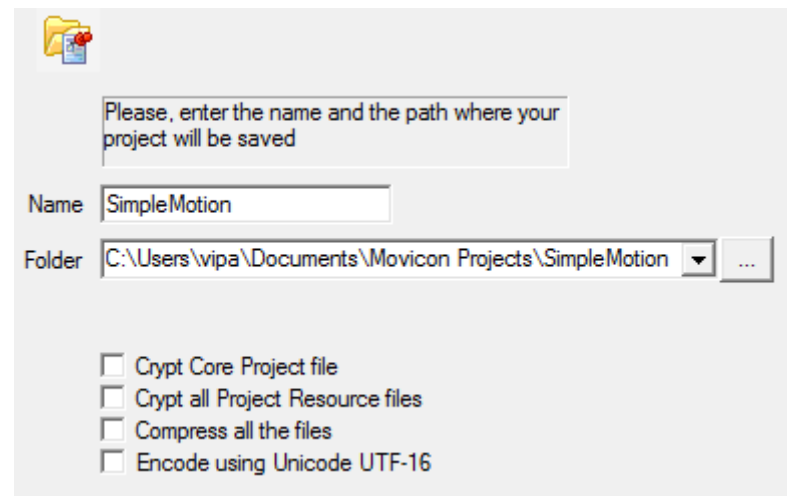

ð The dialog *'Users'* opens.

Create a new project

**4.** Make the appropriate user settings, if desired, or enable only *'CRF-21-Part...'* and click at [Next].

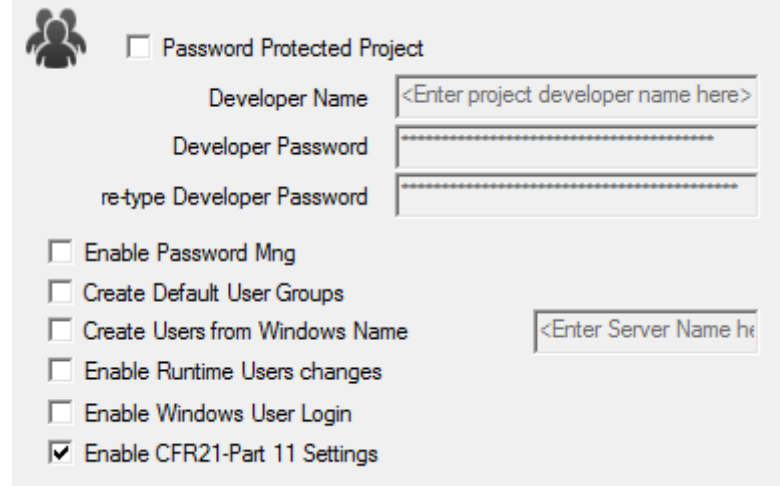

- ð The dialog *'Add Comm. I/O Driver'* opens.
- **5.** Since the connection to the CPU is via TCP/IP, enable in the *'List Available Comm.Drivers'* the driver *'VIPA'* > *'Ethernet S7 TCP'* and click at [Next].

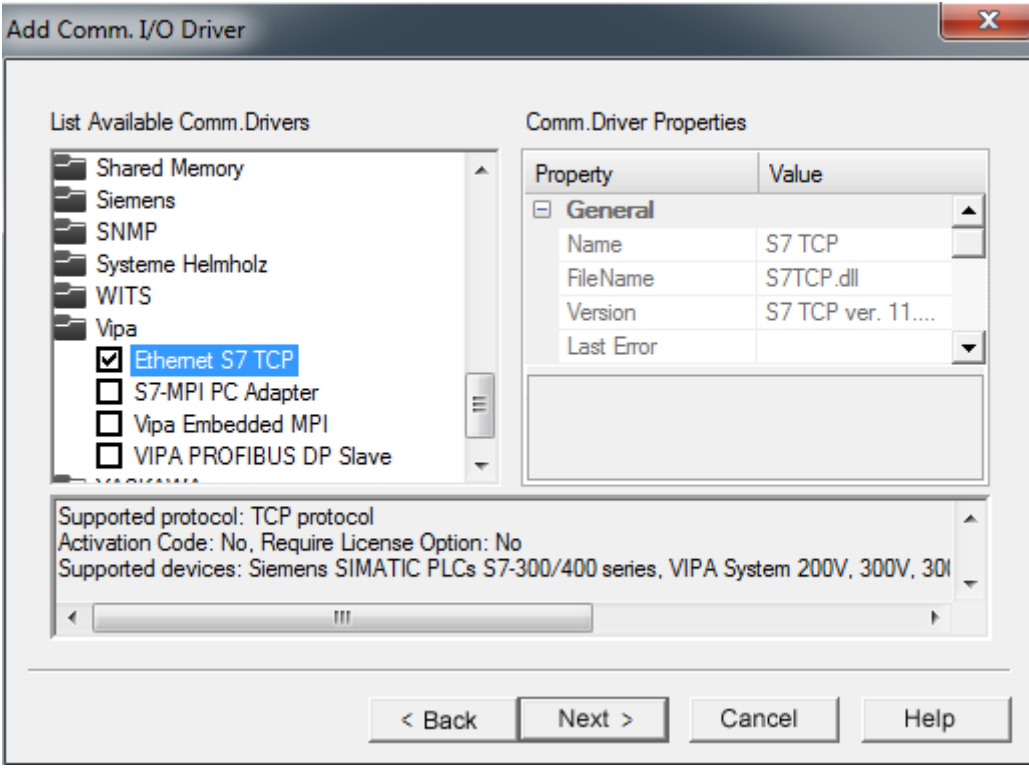

ð The dialog *'Screens'* opens.

Create a new project

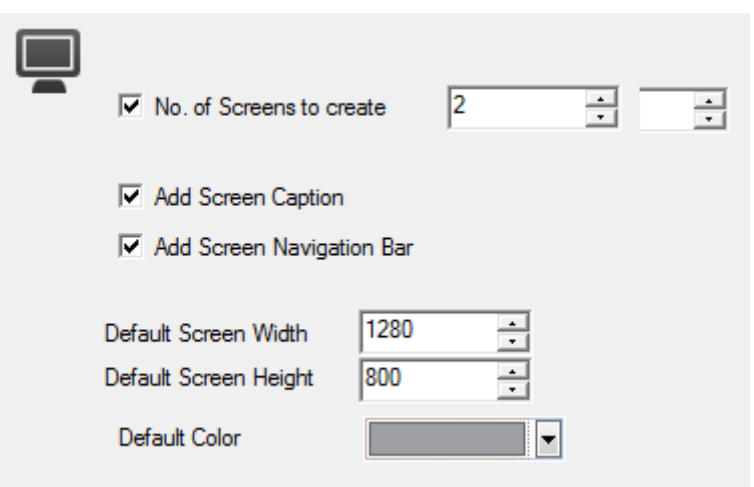

**6.** Enter 2 screens and their size, which matches your panel and click at [Next].

- ð The dialog *'Data base settings (ODBC)'* opens.
- **7.** If you want a database connection, you can make the corresponding settings here. Otherwise, click at [Next].
	- ð The dialog *'Data logger and recipe settings (ODBC)'* opens.
- **8.** If templates are to be generated, you can make the corresponding settings here. Otherwise, click at [Next].
	- ð The dialog *'Alarm settings'* opens.
- **9.** If alarms are to be generated, you can make the corresponding settings here. Otherwise, click at [Finish].
	- $\Rightarrow$  Your project is created with the settings you have made and the settings dialog for the *'S7TCP'* communication driver opens automatically.
- **10.** Select the register *'Stations'*.

Create a new project

11. To add a new station, click [+ Add].

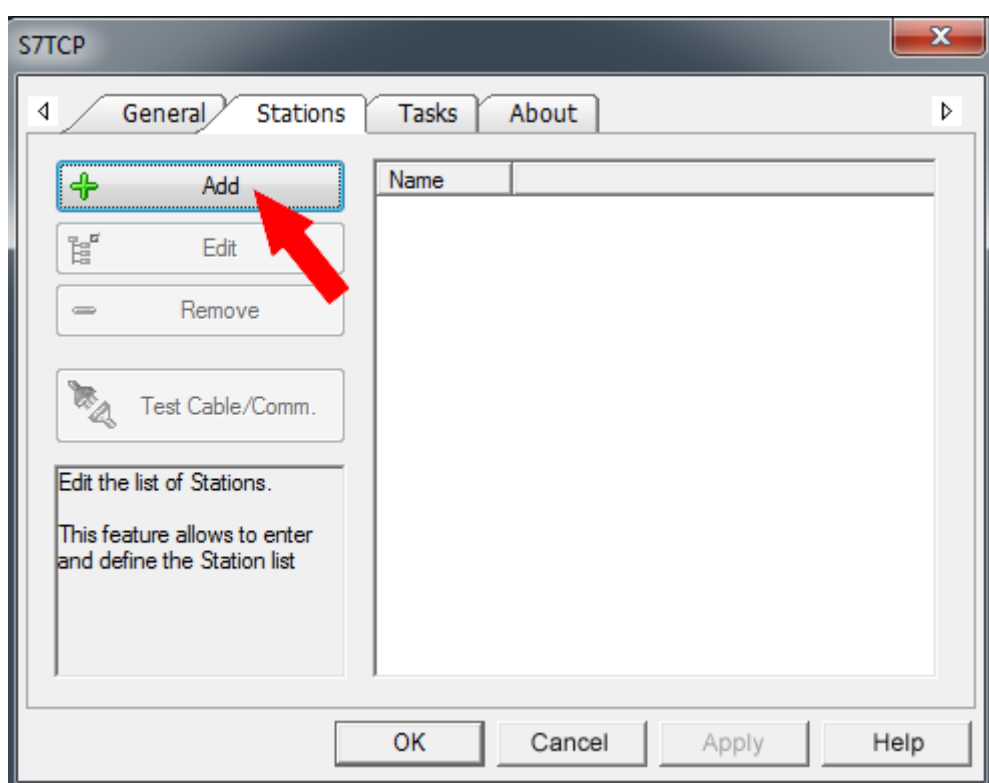

- ð The dialog *'Station Properties'* opens.
- **12.** Enter a station name at *'Station Name'*. You have to use this name for the screen in the initialization dialog further below. Allowed characters: *A*-*Z*, *a*-*z*, *0*-*9* space and the separators \_ and -

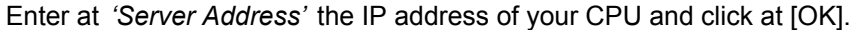

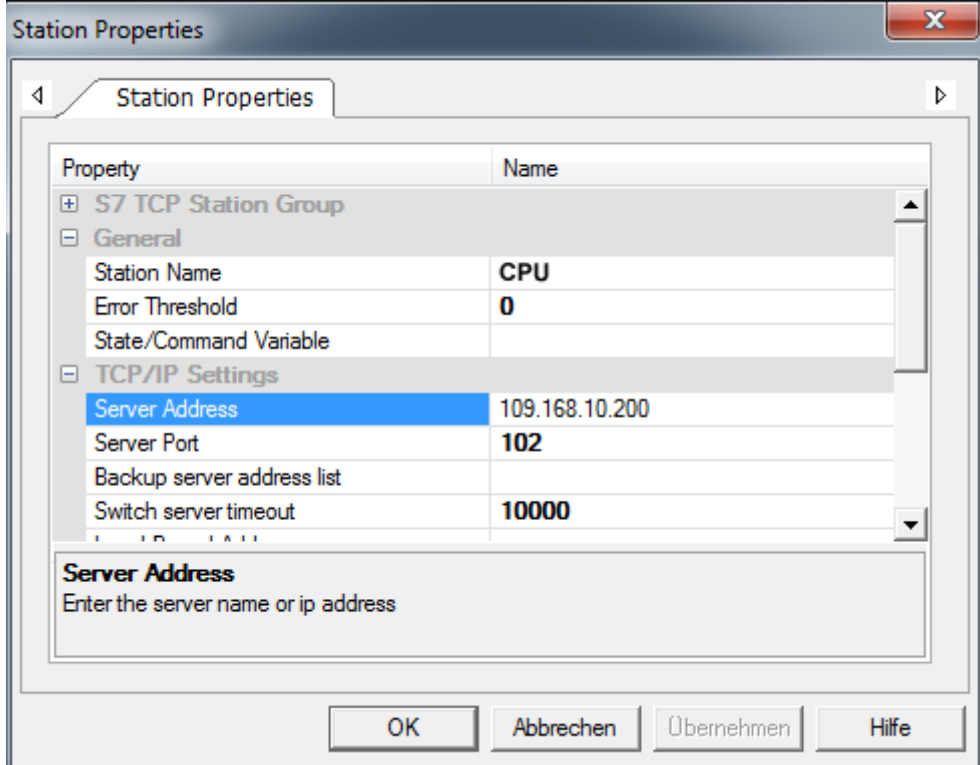

- **13.** Negate the query for importing variables from the PLC database and close the *'S7TCP'* dialog with [OK].
	- $\Rightarrow$  The project and the workspace are now enabled for use. In the project at *'Resourcen > SimpleMotion'* the standard elements were added by the following elements:
		- Real Time DB
			- Comm.Drivers S7 TCP
		- $\blacksquare$  Screens
			- Screen1
			- Screen<sub>2</sub>
			- Footer Buttons

## **Configuring the screen**

**1.** Open via *'Resources > SimpleMotion >Screens' 'Screen1'*.

**2.** Navigate in *'Browse Folders'* at *'vipa simple motion control ...'* and drag & drop from the *'Library view'* the template to the *'Screen1'*, which matches the resolution of your panel.

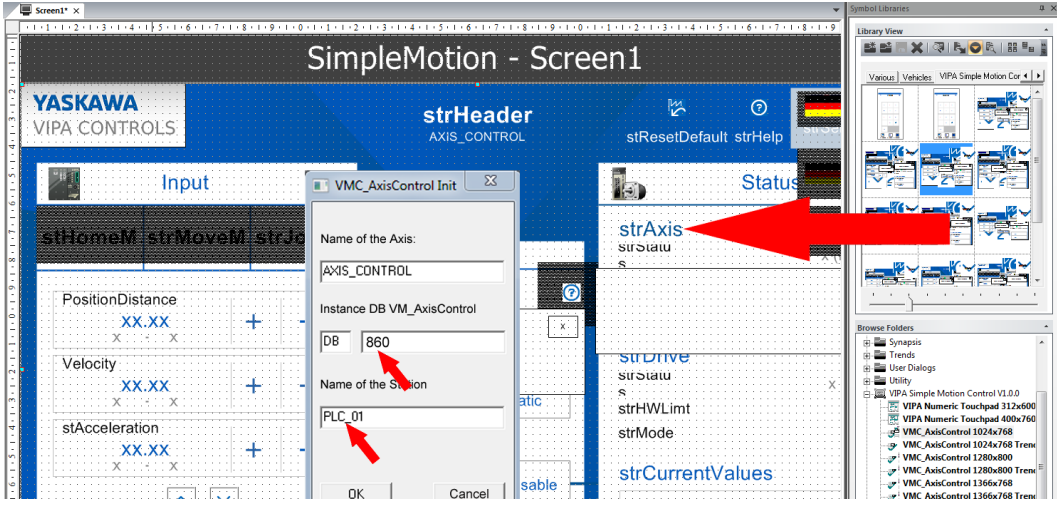

- $\Rightarrow$  The initialization dialog opens
- **3.** Specify a name for the axis. Allowed characters: *A*-*Z*, *a*-*z*, *0*-*9*, space and the separators \_ and -

Specify the instance DB number that you use in your PLC program.

Specify the station name. This must match the *'Station Name'* from *'Station Properties'* of the *'S7 TCP'* communication settings. Allowed characters: *A*-*Z*, *a*-*z*, *0*-*9*, space and the separators \_ and -

 $\Rightarrow$  With [OK] all variables as well as their structures are generated and the addresses are set to the specified destination address.

<span id="page-151-0"></span>**4.** Place the template and adjust its size.

*Variables are created for each template under the corresponding name. When deleting the template, the corresponding variables must be deleted again. You can select these at 'Resources > SimpleMotion > Real Time DB > Variables' . Delete these together with the higher-level directory. If no further templates access the 'Structure Prototypes' for the Axis control, these must also be deleted.*

#### The templates refer to the displayed texts from a language table, which is to be imported from the working directory into your project. **Import voice table**

**1.** Select *'Tools* è *Csv String Importer-Exporter'*.

ð The *'String Import/Export tool'* opens.

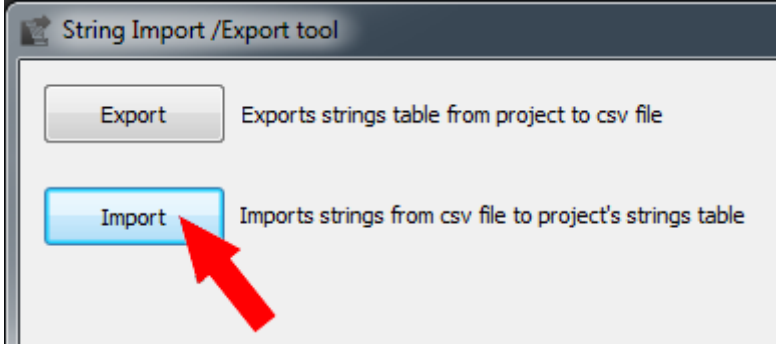

- **2.** Click at [Import].
- **3.** For the CSV file, use [...] to navigate to your Movicon user directory ...\Public\Documents\Progea\Movicon\Symbols and select the file *'vipa simple motion control VX.X.X.CSV'*.
- **4.** As a project directory, you specify the project file *'simplemotion.movprj'* which is located in the user directory such as ...\vipa\Documents\Movicon Projects\Simple-Motion.

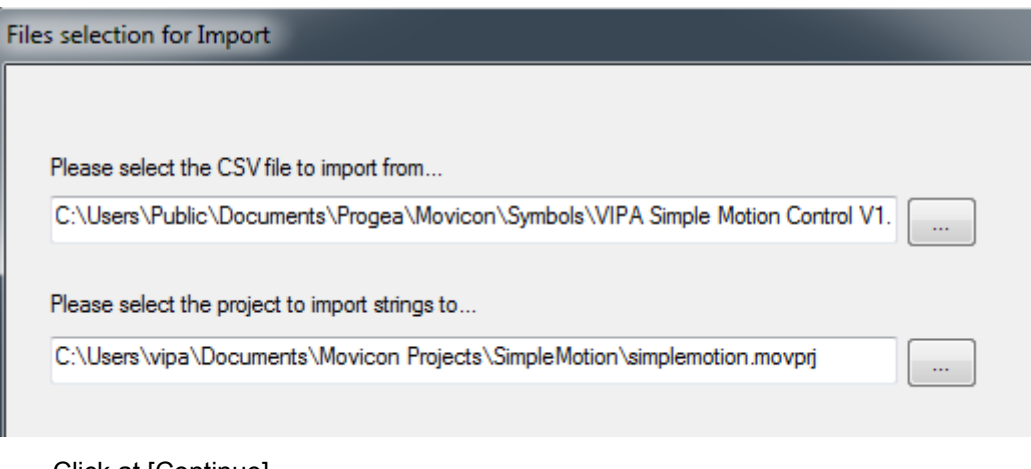

**5.** Click at [Continue].

ð *'Language selection'* opens.

**6.** Select [Select all languages] and click at [Finish].

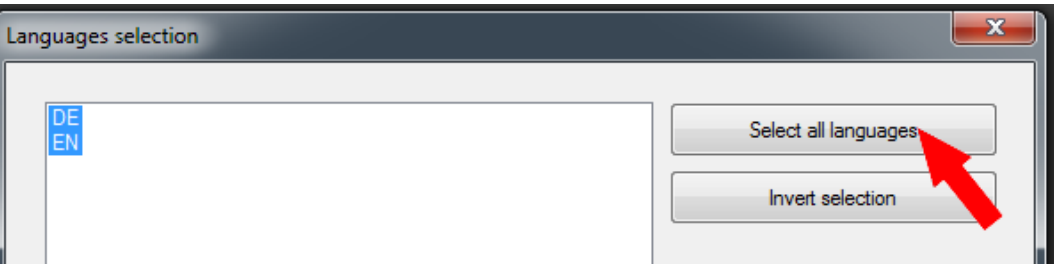

 $\Rightarrow$  The language table is imported into your project.

**7.** After successful import, close the *'String Import/Export tool'*.

**Adjust the numeric input field**

At the templates, you will find a *'Numeric Touchpad'* in various resolutions. This is an input field adapted to the VMC\_AxisControl templates for different display resolutions. You can use this touch pad instead of the default input field using the following procedure.

**1.** Click at *'Resources > SimpleMotion > ScreensProzessbilder'* and select *'Context menu*  $\rightarrow$  Add a new screen'.

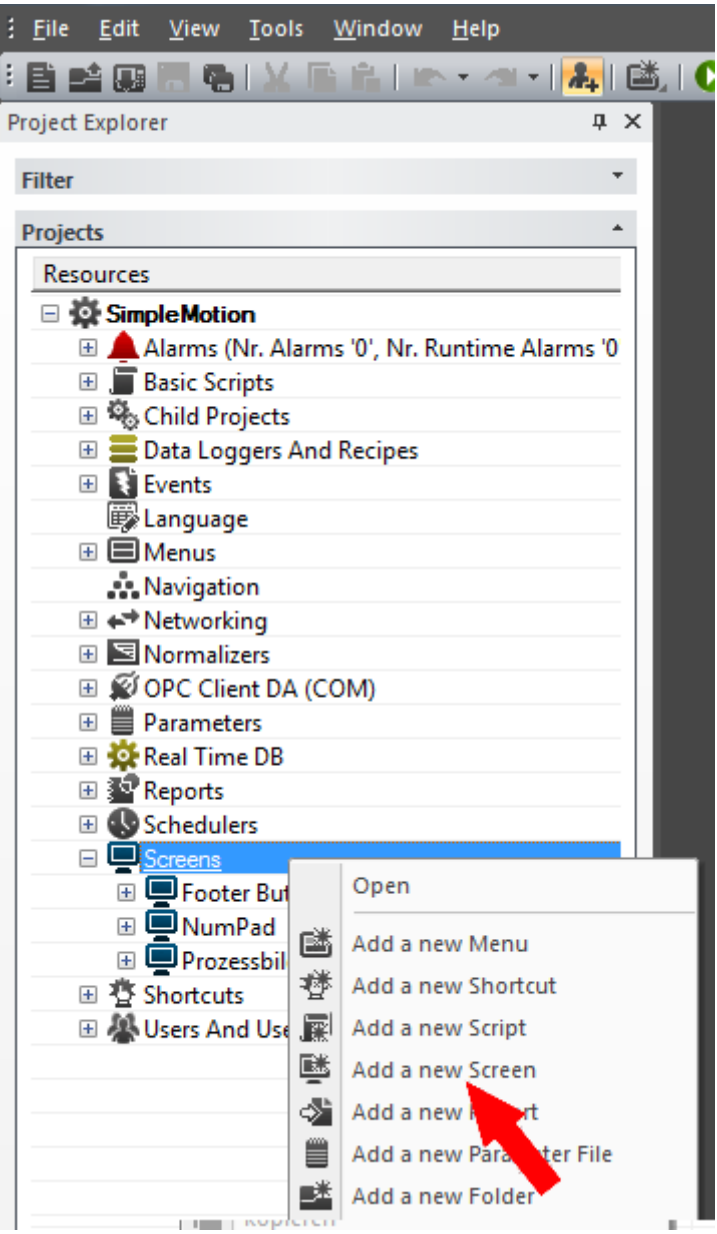

**2.** Assign a name such as *'NumPad'* and confirm with [OK].

**3. ▶ Click at the screen** *'NumPad'* and adjust via 'Context menu → Properties' width and hight such as *'Width'* = 400 and *'Hight'* = 700. Confirm with  $\checkmark$  your settings.

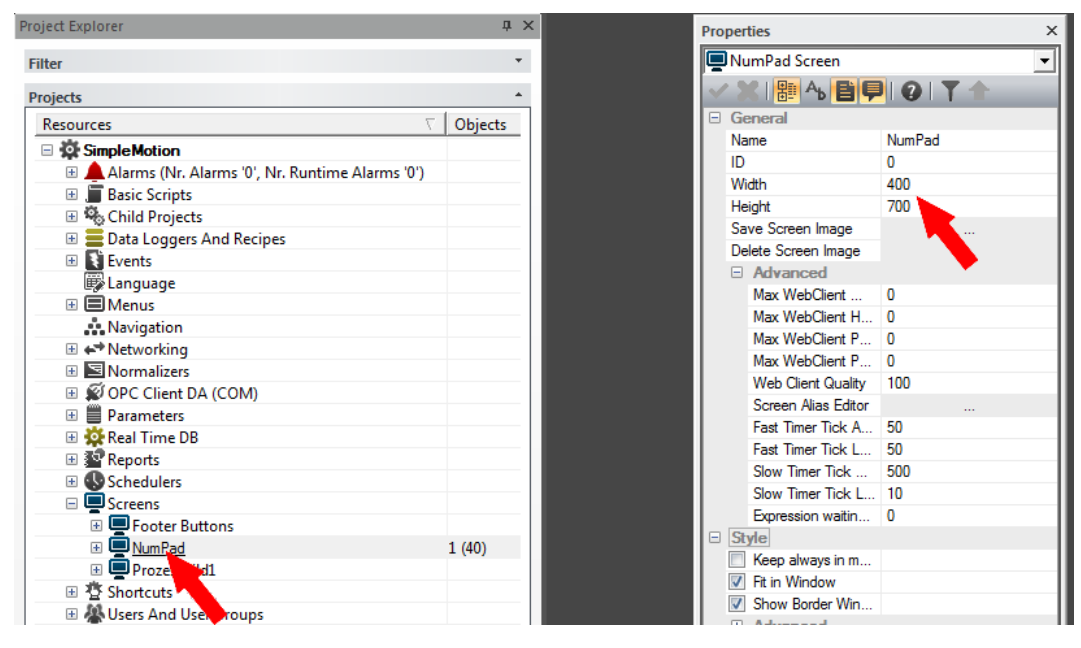

**4.** Select *'View* è *Symbol Libraries'*. Navigate in *'Browse Folders'* at *'vipa simple motion control ...'* and drag & drop from the *'Library view'* the *'Numeric Touchpad'* template to the *'NumPad'*, which matches the resolution of your panel.

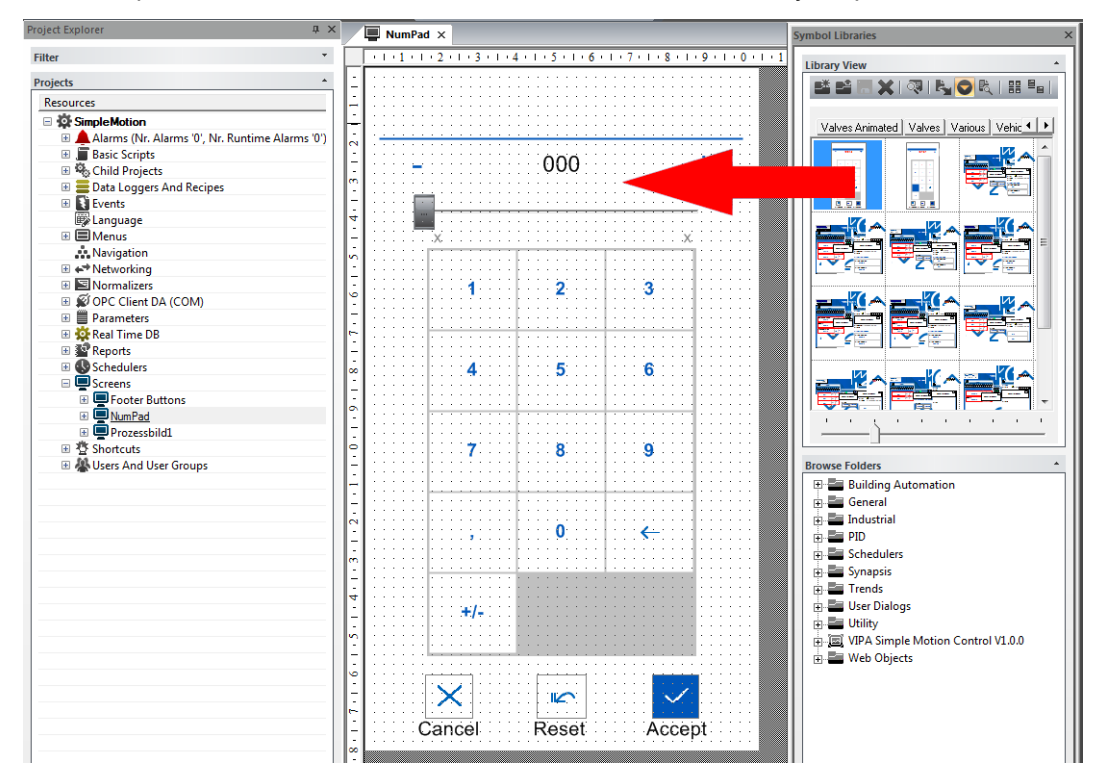

**5.** If necessary, adjust its size.

**6.** Click at *'Resources > SimpleMotion'* and select *'Context menu → Properties'*.

**7.** Select at *'General > Advanced'* the numeric touch pad *'NumPad'*. Confirm with your settings.

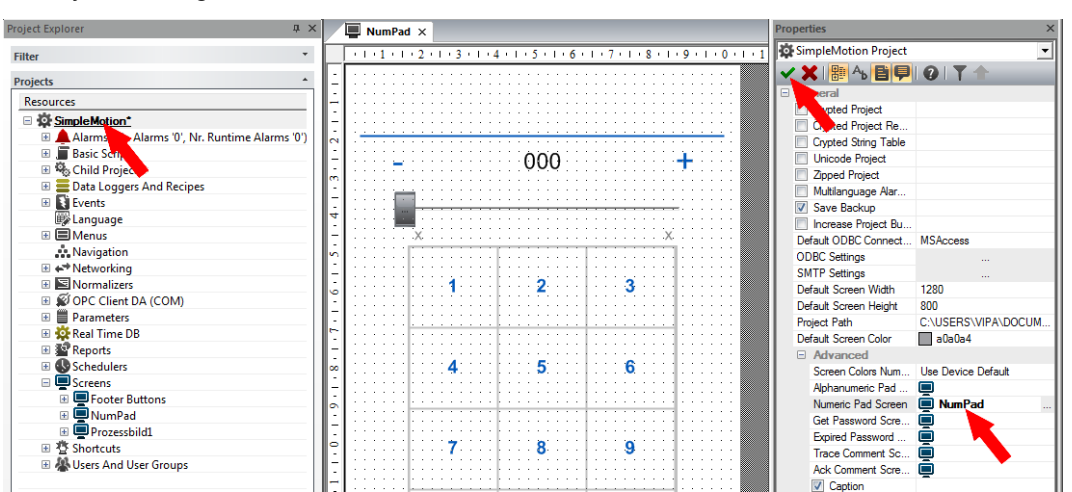

**8.** For optical adjustment click at *'Resourcen > SimpleMotion > Screens > NumPad > Drawing Objects > Touchpad\_Num'* at *'Schieberegler'* (slide control) and select *'Context menu*  $\rightarrow$  *Properties*<sup>7</sup>. Expand the *'Style'* part and disable *'Show Bar'*.

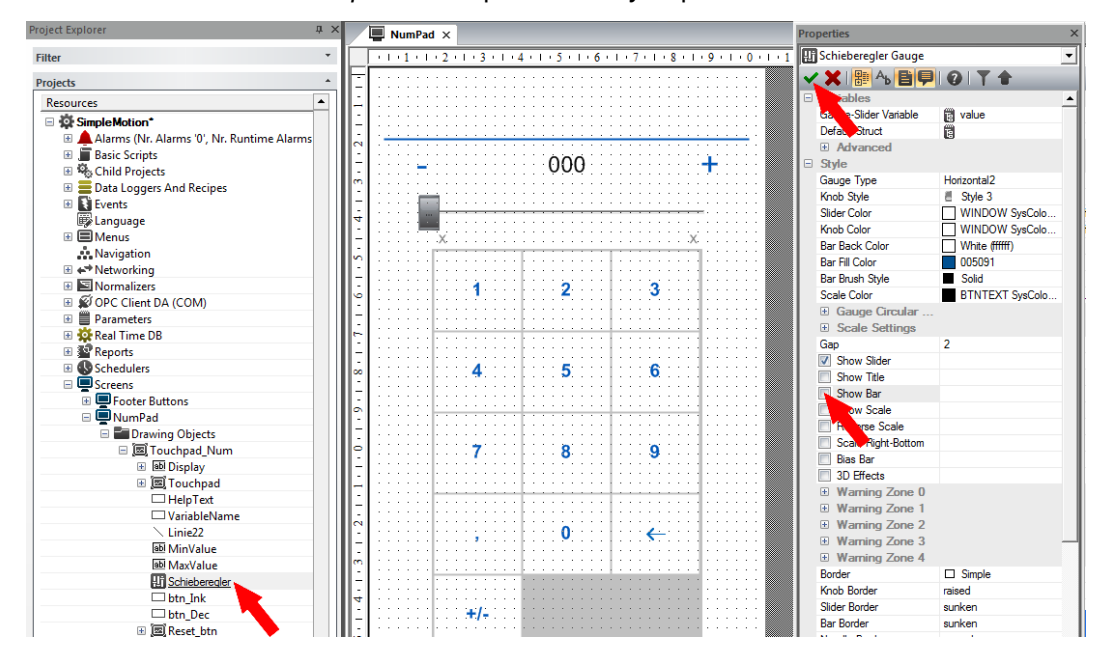

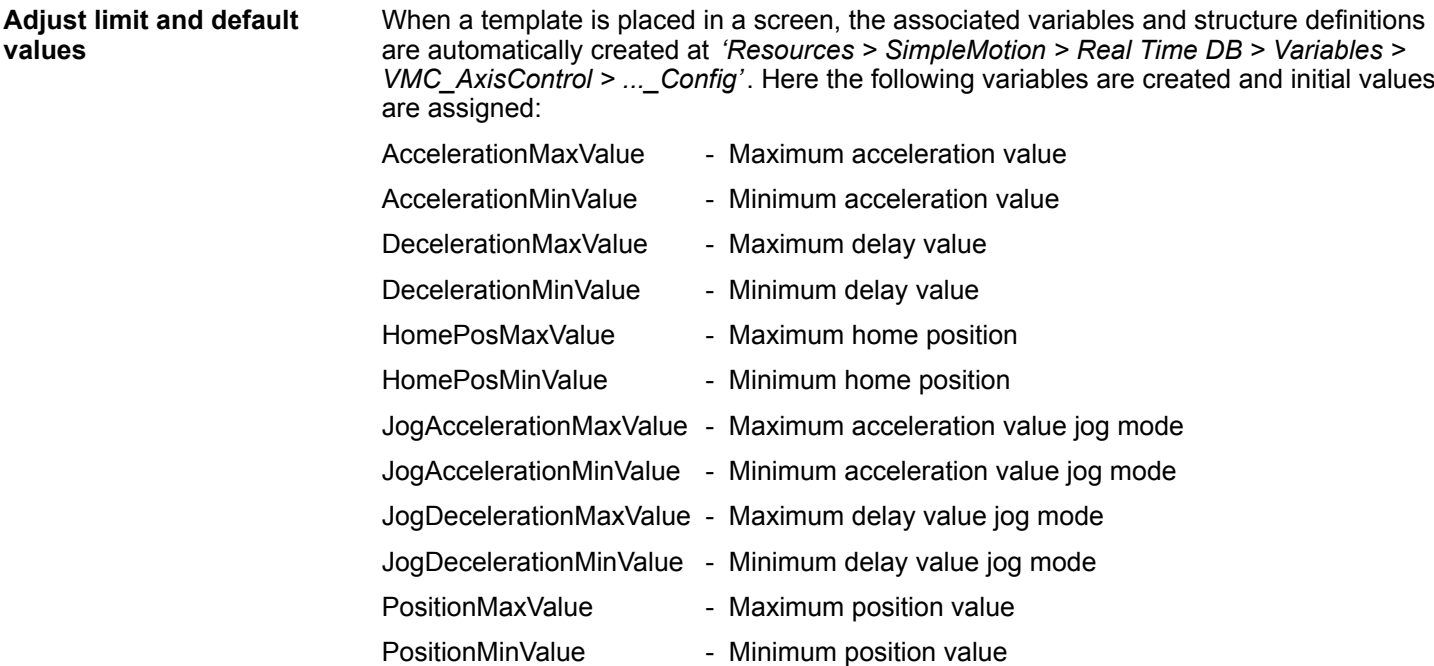

VelocityMaxValue - Maximum speed value

- VelocityMinValue Minimum speed value
	- To adjust limit and default values click at *'Resources > SimpleMotion > Real Time DB > Variables > VMC\_AxisControl > ...\_Config'* and select *'Context menu*  $→$  *Properties'*.
		- ð You can adjust the corresponding values at *'Engineering Data'*. Confirm with your settings.

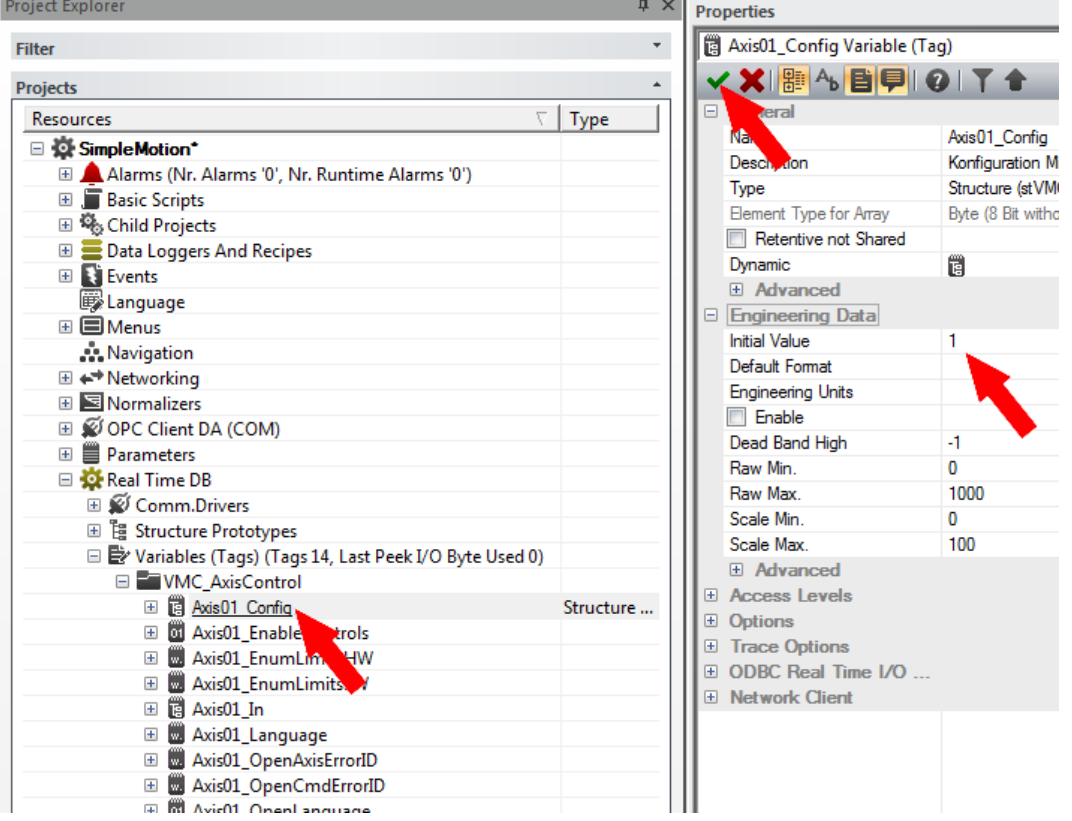

#### **Adjust technical units**

When a template is placed in a process picture, the associated variables are automatically generated with their technical units. These can be customized via the properties.

- To adapt the technical units, e.g. for speed, click at *'Resources > SimpleMotion > Real Time DB > Variables > VMC\_AxisControl > ...\_Out > Members > Velocity'* and select *'Context menu* è *Properties'*.
	- ð You can adjust the corresponding values at *'Engineering Data'*. Confirm with your settings.

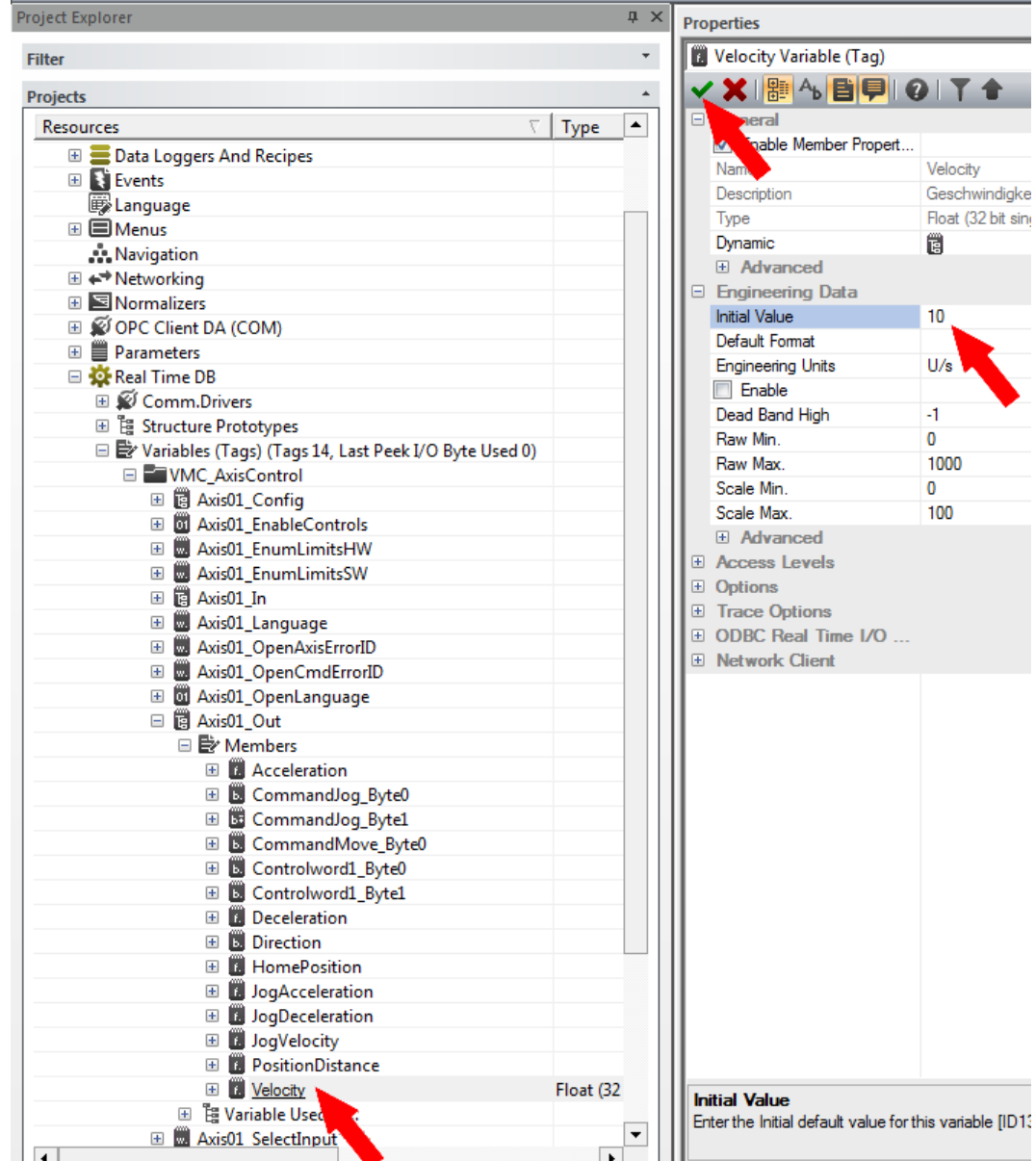

#### **Manually add communication driver**

Instead of using the wizard, you can also manually add the communication driver:

**1.** Click at *'Resources > SimpleMotion > Real Time DB'* at *'Comm.Drivers'* and select *'Context menu* è *Add new Comm.Driver'*.

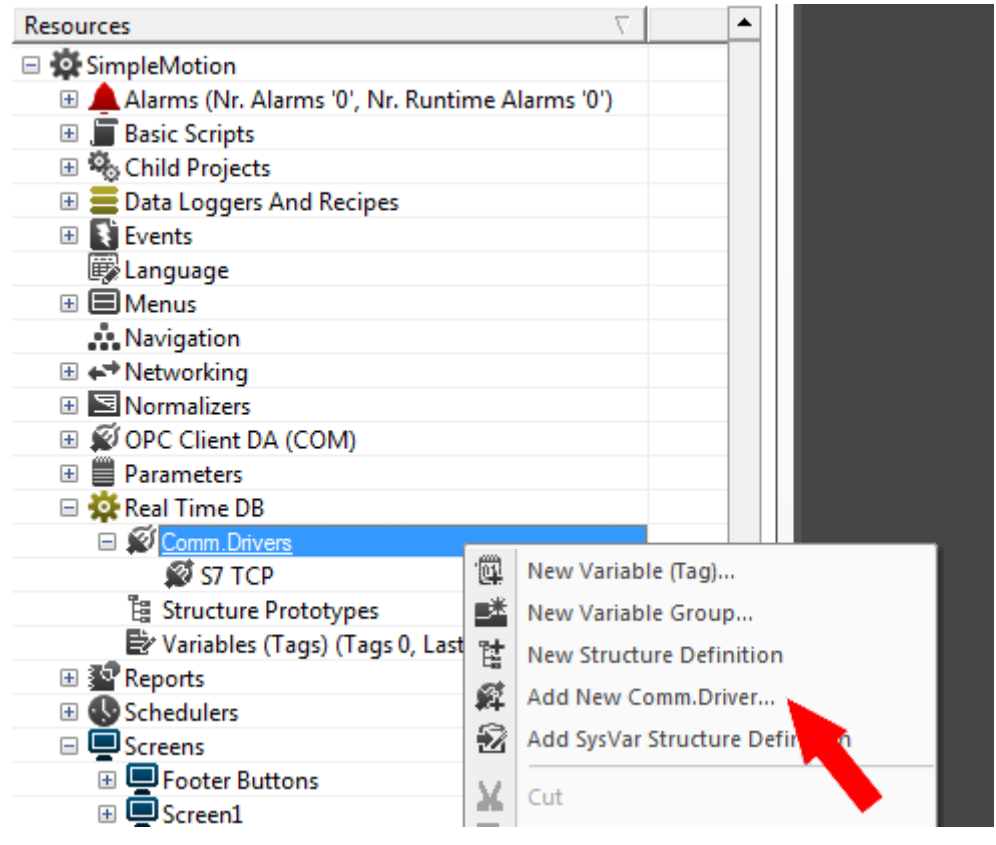

ð The dialog window *'New comm. I/O Driver'* is opened.

**2.** Since the connection to the CPU is via TCP/IP, enable in the *'List available comm drivers'* the driver *'VIPA'* > *'Ethernet S7 TCP'* and click at [Next].

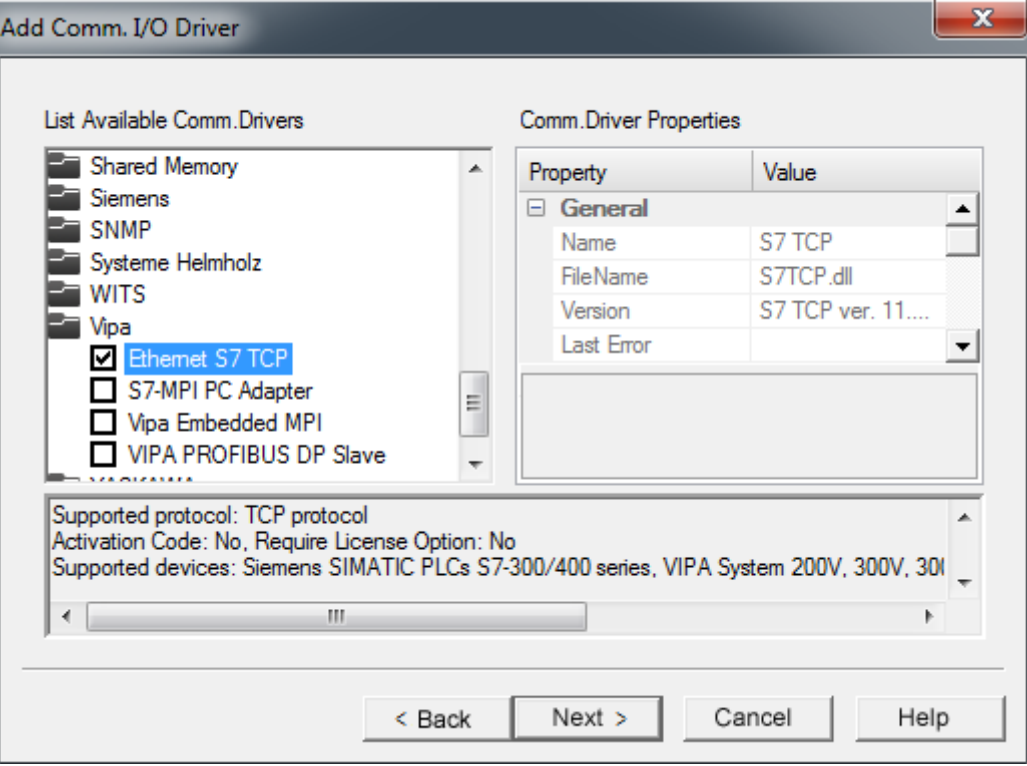

- ð The communication driver *'S7 TCP'* is listed at *'Resources > SimpleMotion > Real Time DB > Comm.Drivers'*.
- **3.** Click at *'S7 TCP'* and select *'Context menu* è *Comm. I/O Driver Settings'*.
	- ð The *'S7 TCP'* dialog opens.
- **4.** Select the register *'Stations'*.

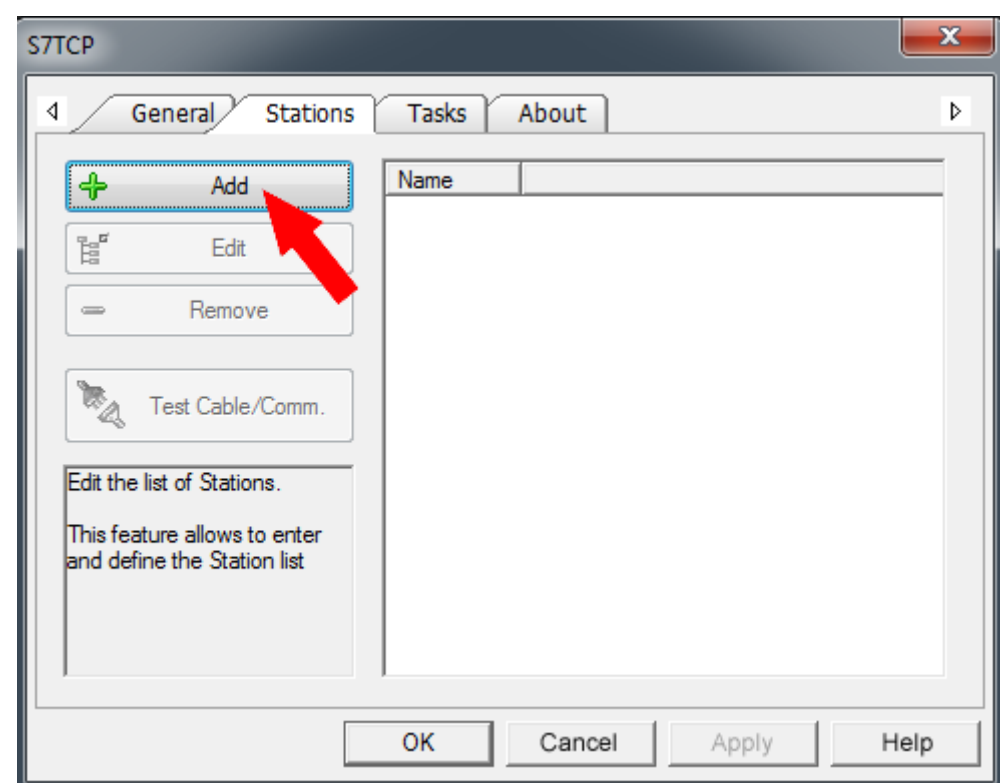

**5.** To add a new station, click [+ Add].

- ð The dialog *'Station Properties'* opens.
- **6.** Enter a station name at *'Station Name'*. Allowed characters: *A*-*Z*, *a*-*z*, *0*-*9* space and the separators \_ and -

Enter at *'Server Address'* the IP address of your CPU and click at [OK].

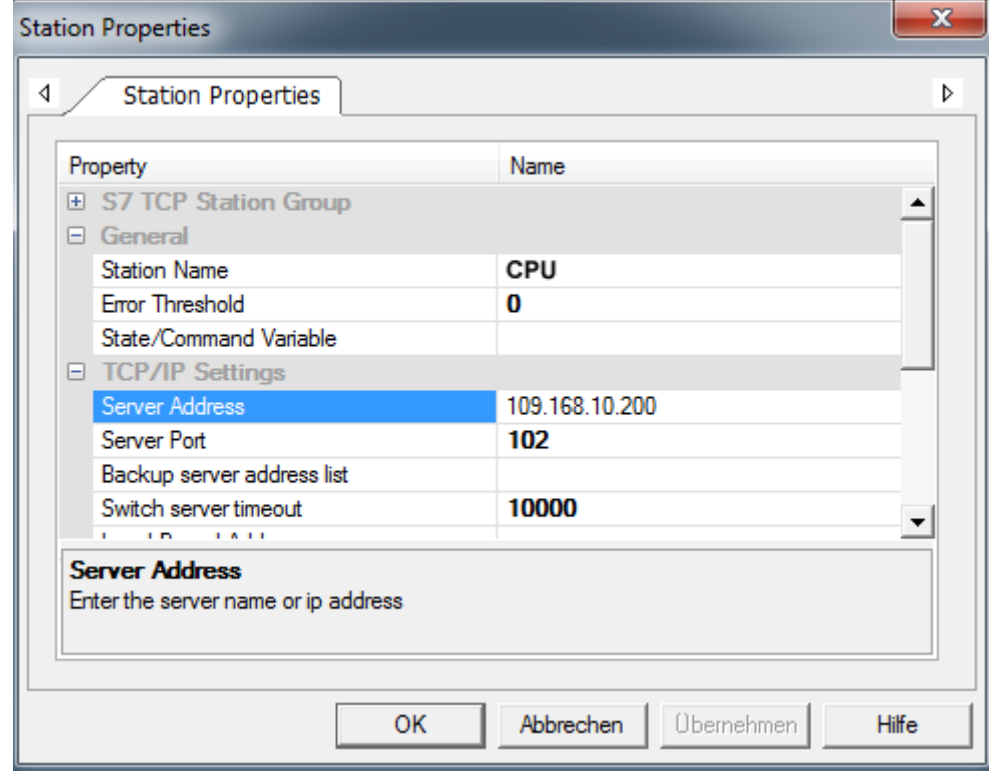

**7.** Negate the query for importing variables from the PLC database and close the *'S7 TCP'* dialog with [OK].

Commissioning

## **7.3 Commissioning**

**Transfer project to target device**

You can transfer your project to your panel via Ethernet. The Movicon runtime version, which is pre-installed in your panel, will make your project executable.

- 1. Connect your PC and your panel via Ethernet.
- **2.** Start your panel and determine the IP address of your panel in the *'Startup-Manager'*.
- **3.** Call in your *'Startup-Manager'* the *'Autostart'* menu item.
- **4.** To enable Movicon to transfer a project to your panel via Ethernet, you have to enable the option *'Movicon TCP Upload Server'* at *'Autostart'*.

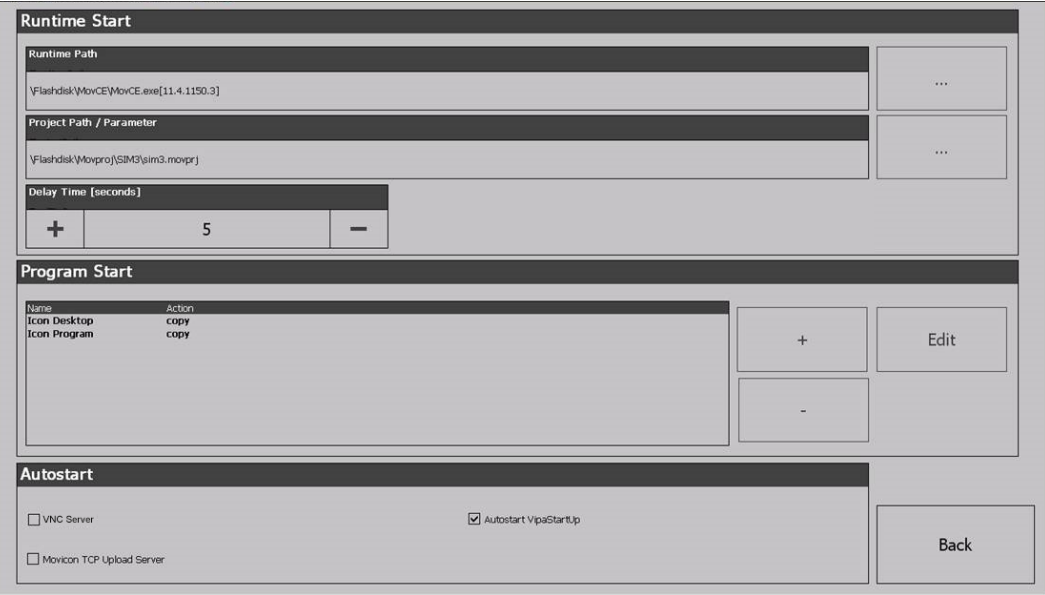

- $\Rightarrow$  Confirm the query for activation.
- **5.** Now you can transfer your project to your panel from Movicon. For this in Movicon click in *'Resources'* at *'SimpleMotion'* and select *'Context menu* è *Upload project to Device/FTP'*.
	- $\Rightarrow$  The Transfer dialog opens.
- **6.** Select at *'PlugIn Type' 'TCP'*.

Specify at *'Server'* the IP address of the panel.

Enter at *'User name'* and *'Password'* the access for your panel.

The following access data are used per default:

- **Username: wince**
- **Password: vipatp**

Secify at *'Upload Device Path'* you memory card and create a new project directory.

- **7.** Start the transfer with [Upload project].
- **8.** After successful transfer, you can add your project on the panel in the autostart directory and start it up.

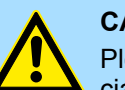

### **CAUTION!**

Please always observe the safety instructions for your drive, especially during commissioning!

Commissioning > Controlling the VMC\_AxisControl via the panel

## **7.3.1 Controlling the** *VMC\_AxisControl* **via the panel**

**Commissioning**

It is assumed that you have set up your application and you can control your drive with the VMC\_AxisControl function block.

- Connect your CPU to your panel and turn on your application.
	- $\Rightarrow$  The panel starts with the screen to control your drive.

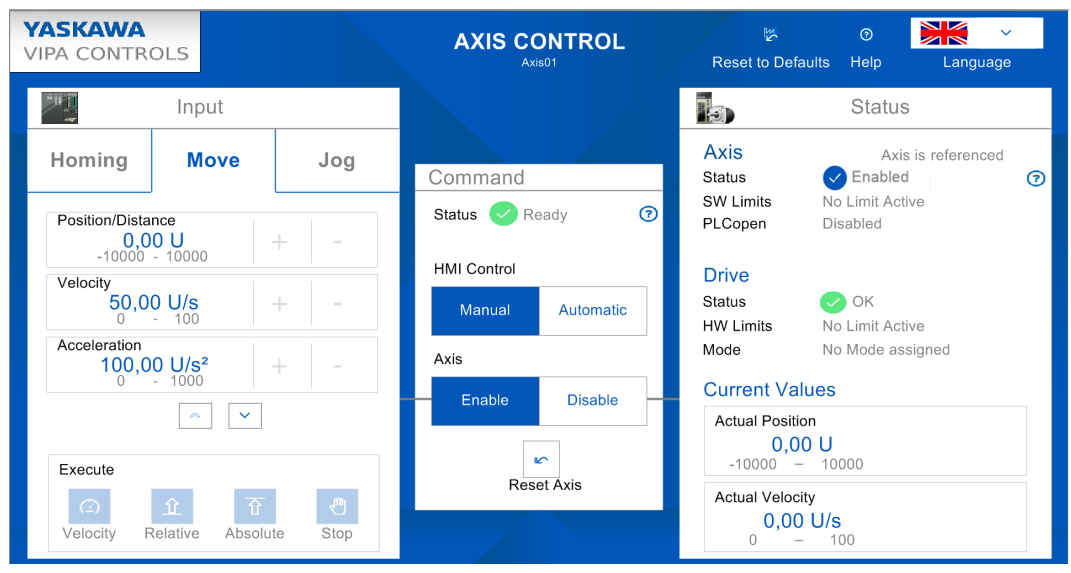

*In order to control your drive via the panel, you have to switch 'HMI Control' to [Manual]. If the status does not return any errors, you can activate the drive with [Enable] for the control. You can now control your drive via the corresponding buttons.*

## **7.3.1.1 Operation**

#### **User panel**

M  $\overline{G}$ Reset to Defaults Help Language

#### *'Reset to Defaults'*

- By *'Reset to Defaults'* the following values are reset to default values of the application, which you can adapt accordingly as described above:
	- Velocity: 50U/s
	- Acceleration/Deceleration: 100U/s<sup>2</sup>
	- Position/Home Position: 0U

*'Help'*

■ You can access your own help file via *'Help'*. This is to be integrated within Movicon accordingly.

*'Language'*

■ You can use *'Language'* to specify the appropriate language for the user interface.

Commissioning > Controlling the VMC\_AxisControl via the panel

#### *'Command'*

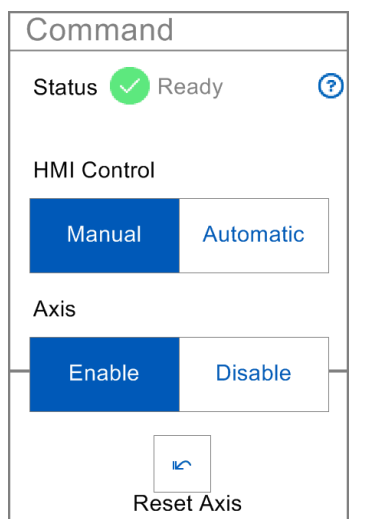

*'Input'*

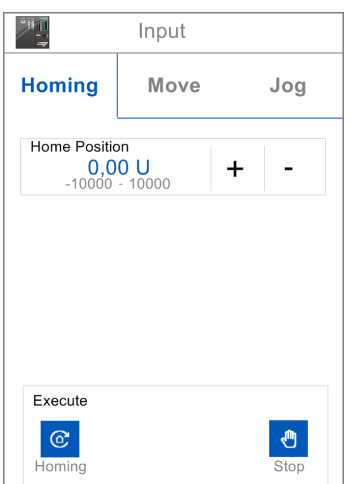

- *'Status'* 
	- Here you can see the current status of your driving command.
	- n *'HMI Control'*
		- *'Manual'*: When activated, the drive can be controlled via the panel.
		- *'Automatic'*: In the activated state, the drive is controlled via the PLC program of your CPU and can not be influenced by the panel.
	- n *'Axis'*
		- *'Enable'*: The drive is enabled in the activated state and when *'Manual'* of *'HMI Control'* is activated and you can control this via the *'Input'* area.
		- *'Disable'*: When activated, the drive is disabled and no control is possible.
	- n *'Reset Axis'*
		- On error, the control buttons become inactive. With *'Reset Axis'* you can acknowledge error messages and and reactivate buttons.

#### *'Homing'*

- $\blacksquare$  You can use the input field or  $\lceil \cdot \rceil$  and  $\lceil \cdot \rceil$  to specify a homing position and move to this via *'Execute > Homing'* as a reference point.
- You can stop the homing with *'Execute > Stop'*.

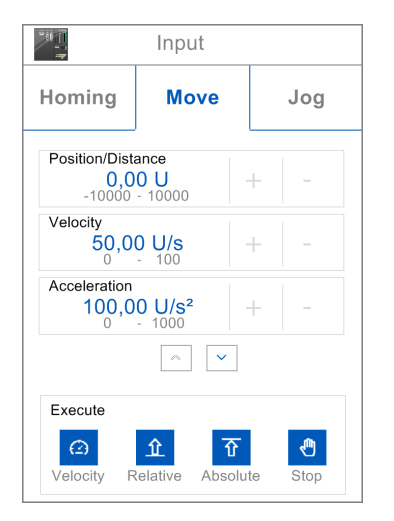

## *'Move'*

- n Via the corresponding input field or [+] and [-] you can specify *'Position/Distance'*, *'Velocity'*, *'Acceleration'* and *'Deceleration'* and execute them via the corresponding driving command at *'Execute'*. Use [v] to navigate down.
	- *'Velocity'*: When actuated, the drive executes the drive command at a constant velocity.
	- *'Relative'*: When actuated, the drive moves to the relative position, which can be pre-set at *'Position/Distance'*.
	- *'Absolute'*: When actuated, the drive moves to the absolute position, which can be pre-set at *'Position/Distance'*.
	- *'Stop'*: When actuated, the drive is stopped.
	- *'Current direction'*: When activated, the current drive direction is used.
	- *'Shortest distance'*: When activated, the shortest distance to the specified position is used.
	- *'Negative direction'*: When activated, the negative drive direction is used.
	- *'Positive direction'*: When activated, the positive drive direction is used.

Commissioning > Controlling the VMC\_AxisControl via the panel

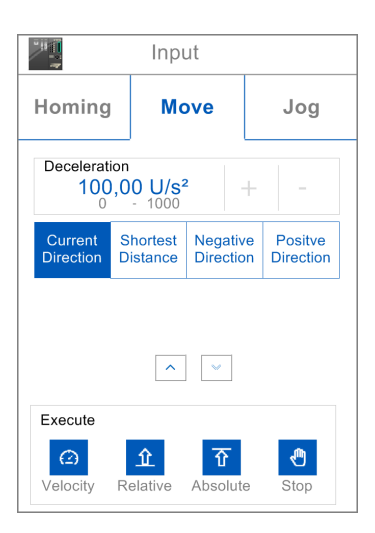

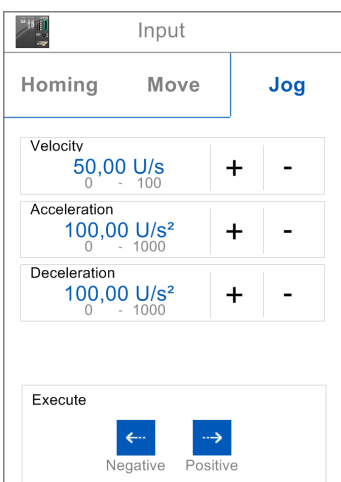

## *'Status'*

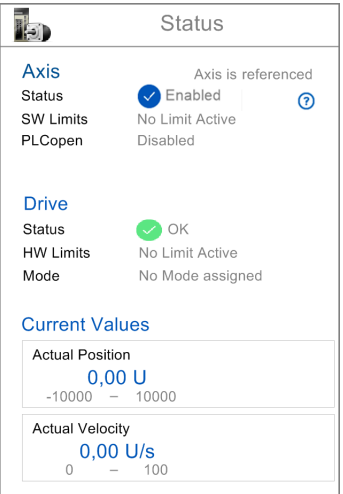

## *'Jog'*

- Via the corresponding input field or [+] and [-] you can specify *'Velocity'*, *'Acceleration'* and *'Deceleration'* and execute the according drive command to positive respectively negative direction via the direction buttons at *'Execute'*.
- $\blacksquare$  As long as you press one of the direction buttons, the drive is accelerated to the required speed with the specified acceleration.
- When the direction button is released, the drive is stopped with the specified deceleration.

## *'Axis'*

- *'Status'* The status of your axis is shown here.
	- *'Enabled'*: The axis is switched on.
	- *'Ready'*: The axis is ready to switch on.
	- *'Disabled'*: The axis is disabled.
	- *'Axis error'*: An axis error is pending, indicating the error number.  $\&$  [Chapter 10](#page-248-0) *['ErrorID - Additional error information' on page 249](#page-248-0)*
- *'SW Limits'*: As soon as SW limits exist, this is shown here.
- *'PLCopen'*: The PLCopen status is shown here.

#### *'Drive'*

- *'Status':* The status of the drive controller is shown here.
- *'HW-Limits'*: Here, a possible limitation in your drive controller is shown here.
- *'Mode'*: Here you can get information about the currently selected drive profile.

## *'Current Values'*

- The current values of *'Position'* and *'Velocity'* are shown here.
- $\blacksquare$  Values that are outside the defined limits are framed in red.

Overview

# **8 Blocks for axis control**

# **8.1 Overview**

At *Axis Control* you can find the blocks for programming motion tasks and status queries.

## **Simple motion tasks**

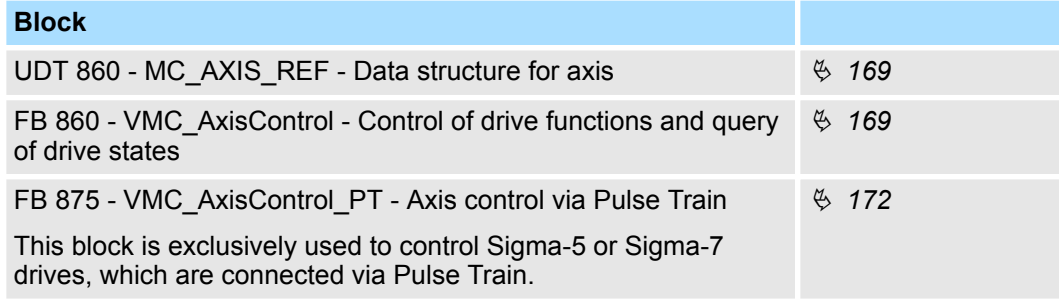

## **Complex motion tasks - PLCopen blocks**

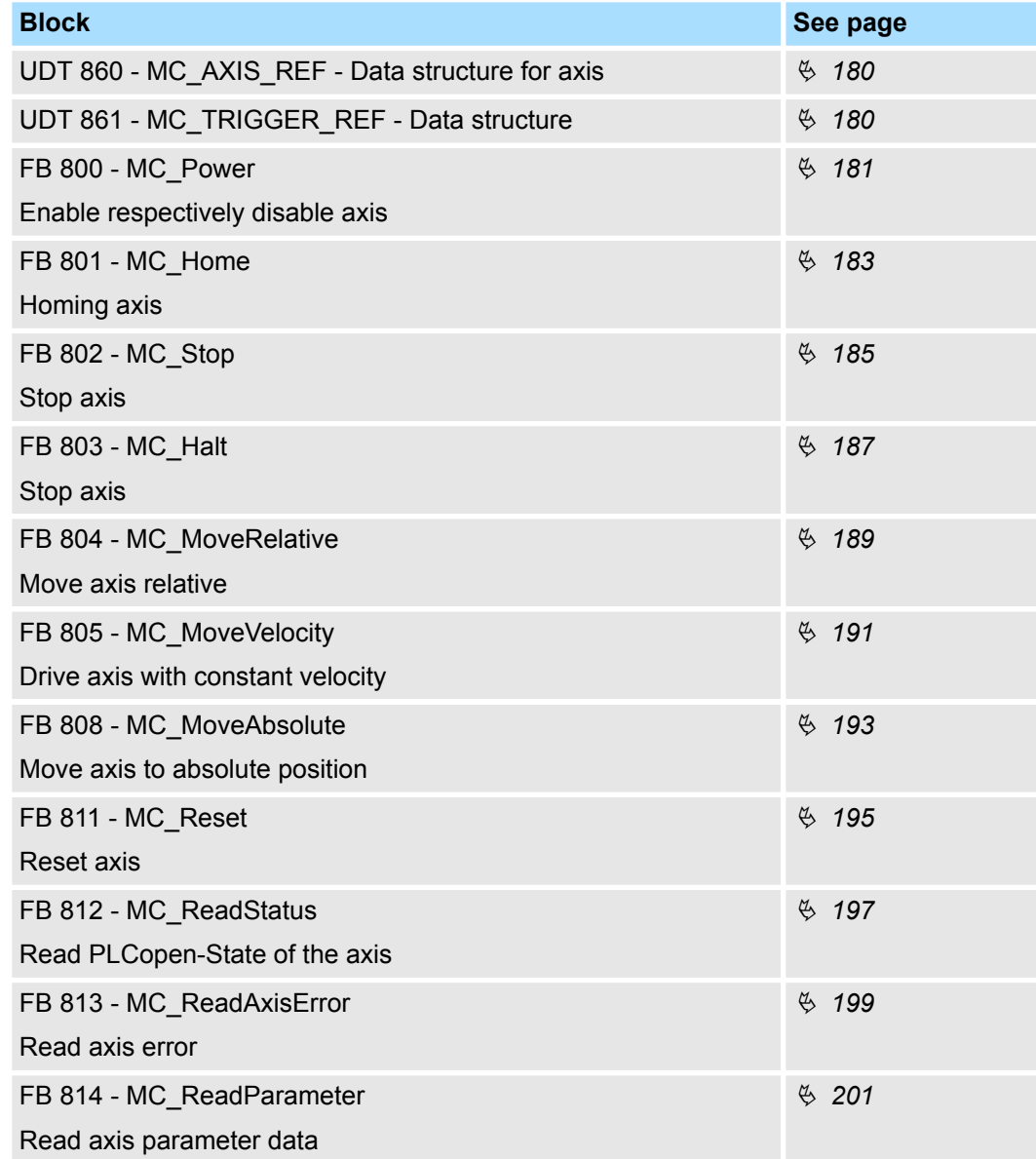

**Overview** 

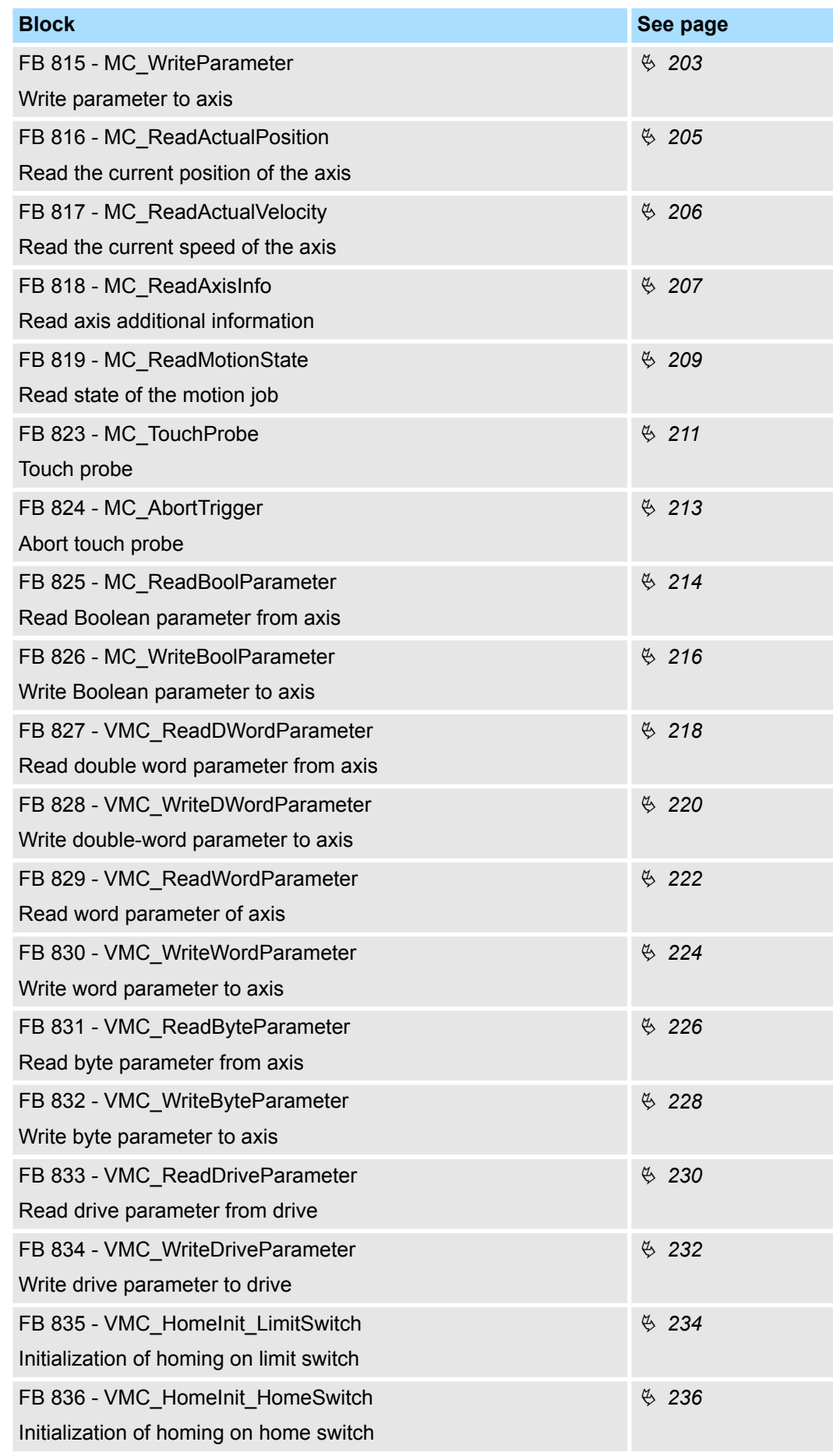

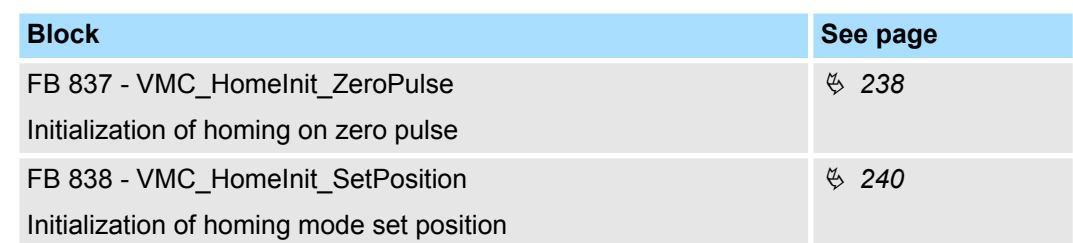

Simple motion tasks > FB 860 - VMC\_AxisControl - Control block axis control

## <span id="page-168-0"></span>**8.2 Simple motion tasks**

## **8.2.1 UDT 860 - MC\_AXIS\_REF - Data structure axis data**

This is a user-defined data structure that contains status information of the axis.

## **8.2.2 FB 860 - VMC\_AxisControl - Control block axis control**

## **Description**

With the FB *VMC\_AxisControl* you can control the connected axis. You can check the status of the drive, turn the drive on or off, or execute various motion commands. A separate memory area is located in the instance data of the block. You can control your axis by means of an HMI. Ä *[Chapter 7 'Controlling the drive via HMI' on page 146](#page-145-0)*

*The VMC\_AxisControl block should never be used simultaneously with the PLCopen module MC\_Power. Since the VMC\_AxisControl contains functionalities of the MC\_Power and the latest command from the VMC\_Kernel module is always executed, this can lead to a faulty behavior of the drive.*

#### **Parameter**

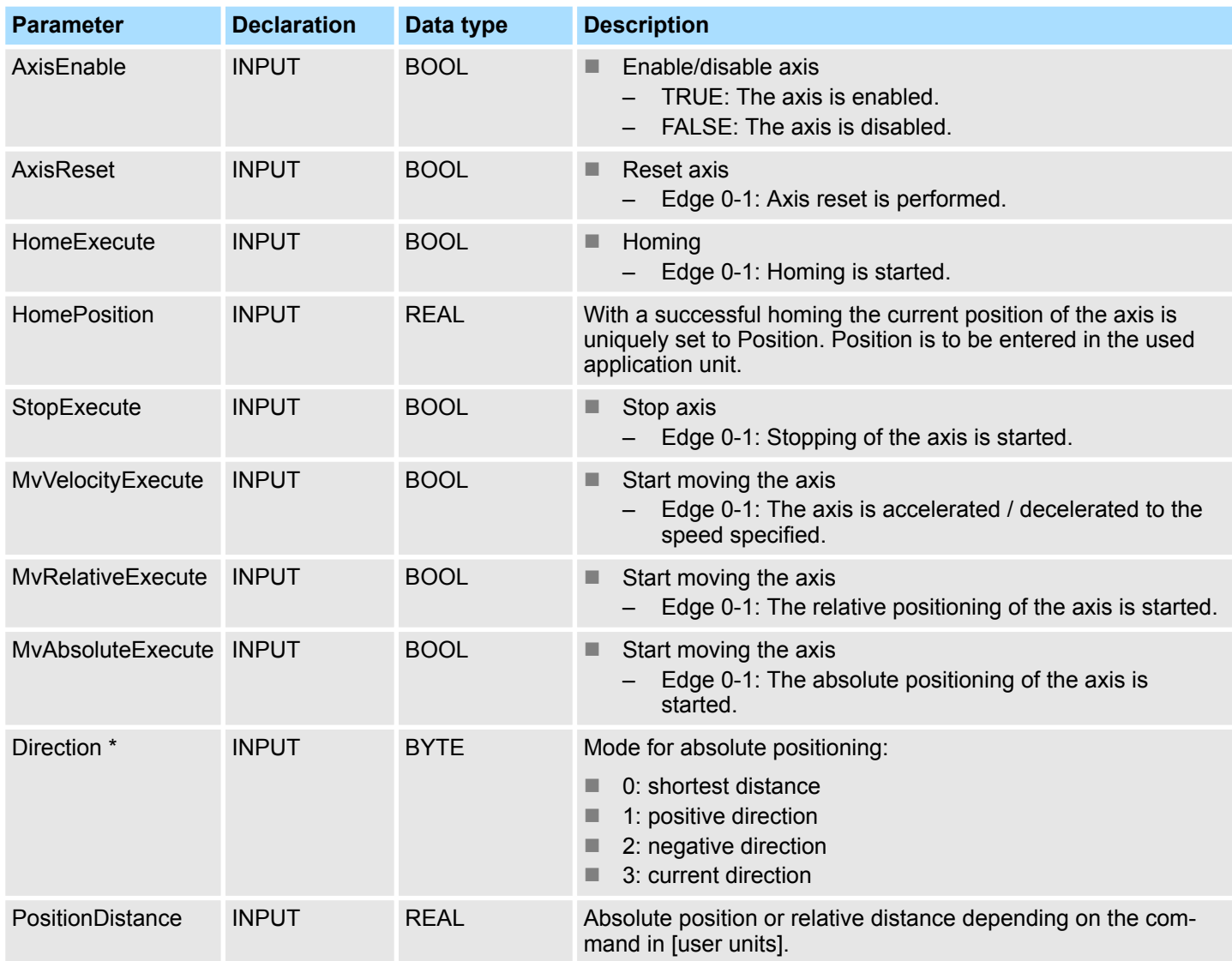

Simple motion tasks > FB 860 - VMC\_AxisControl - Control block axis control

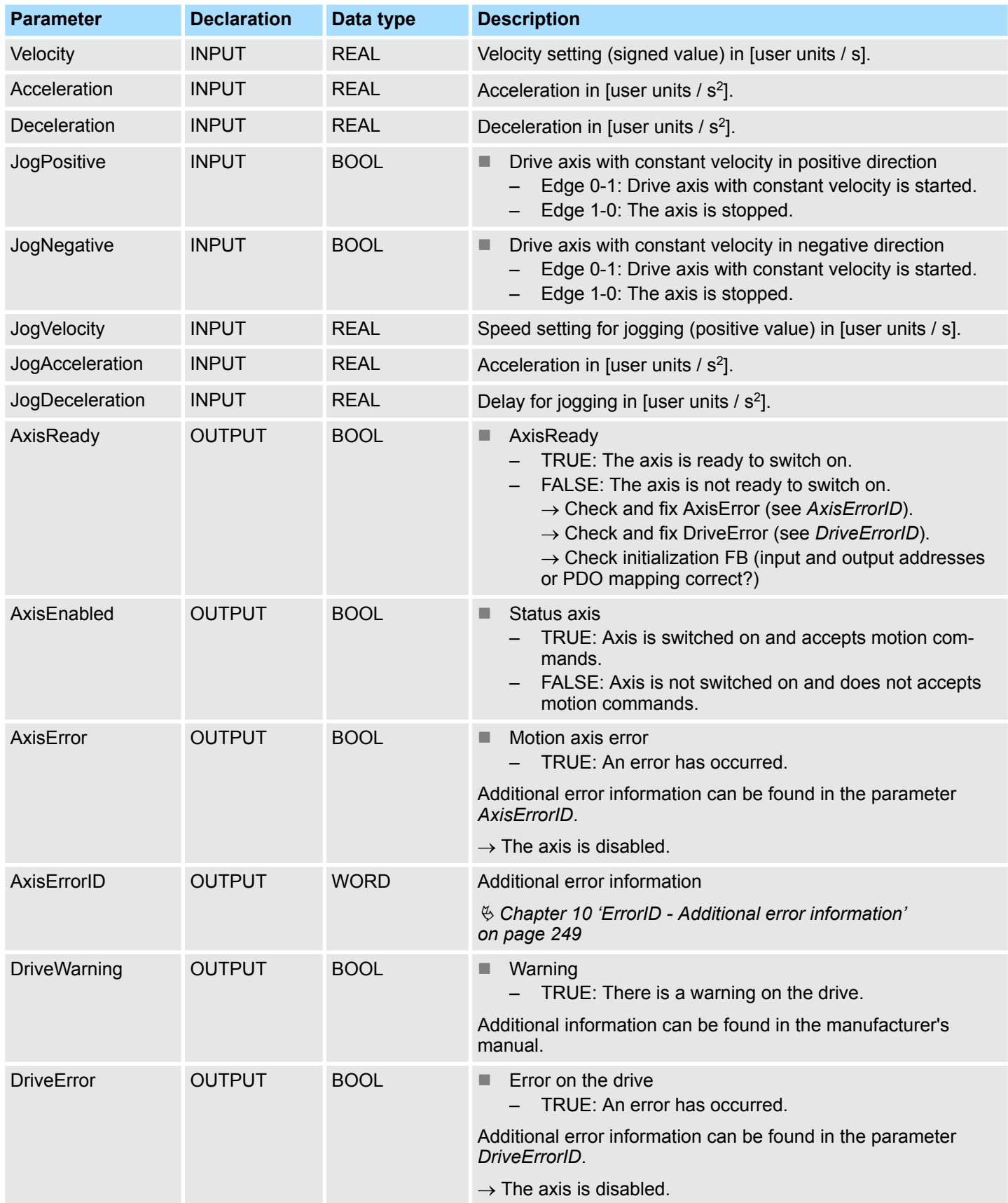

Simple motion tasks > FB 860 - VMC\_AxisControl - Control block axis control

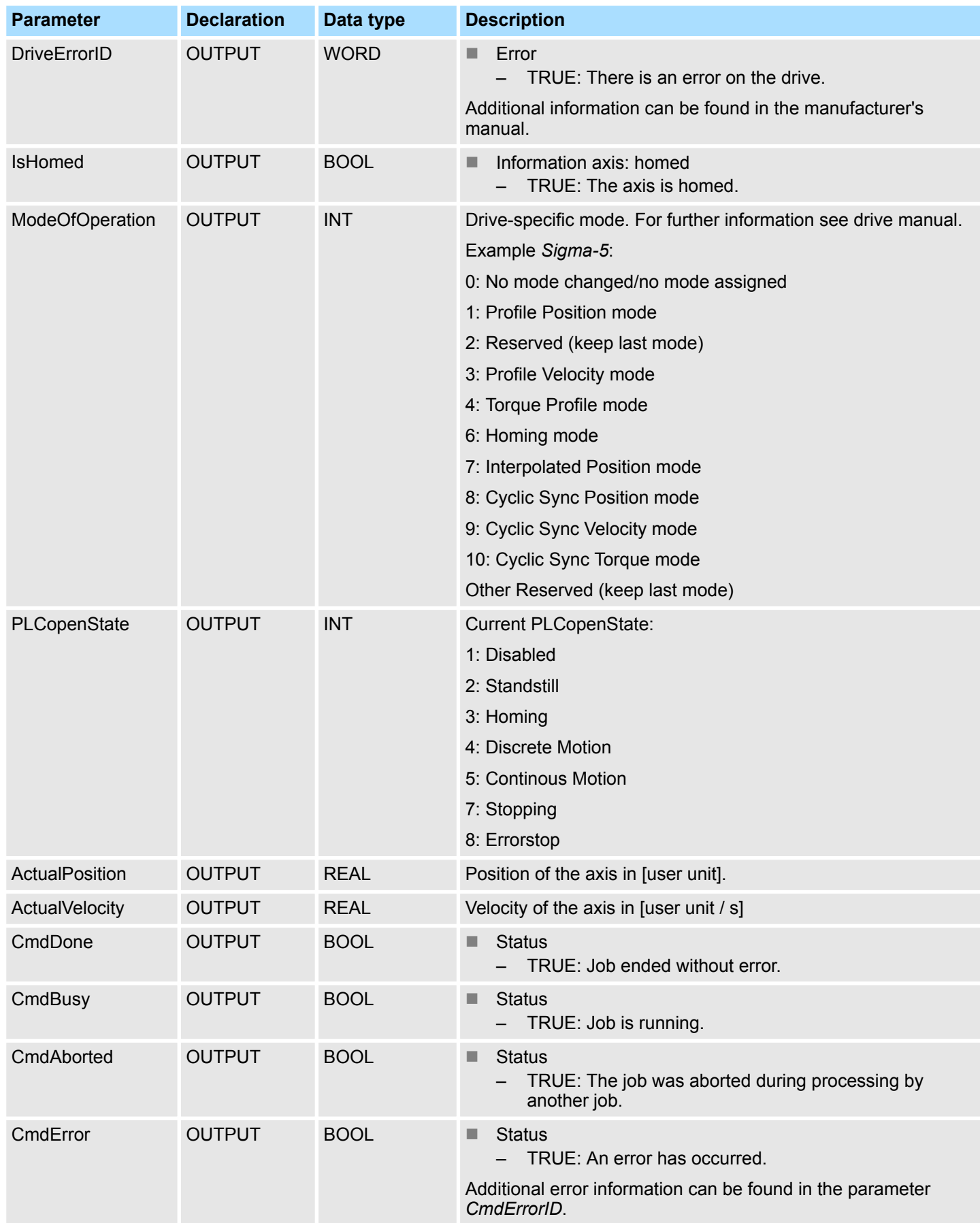

<span id="page-171-0"></span>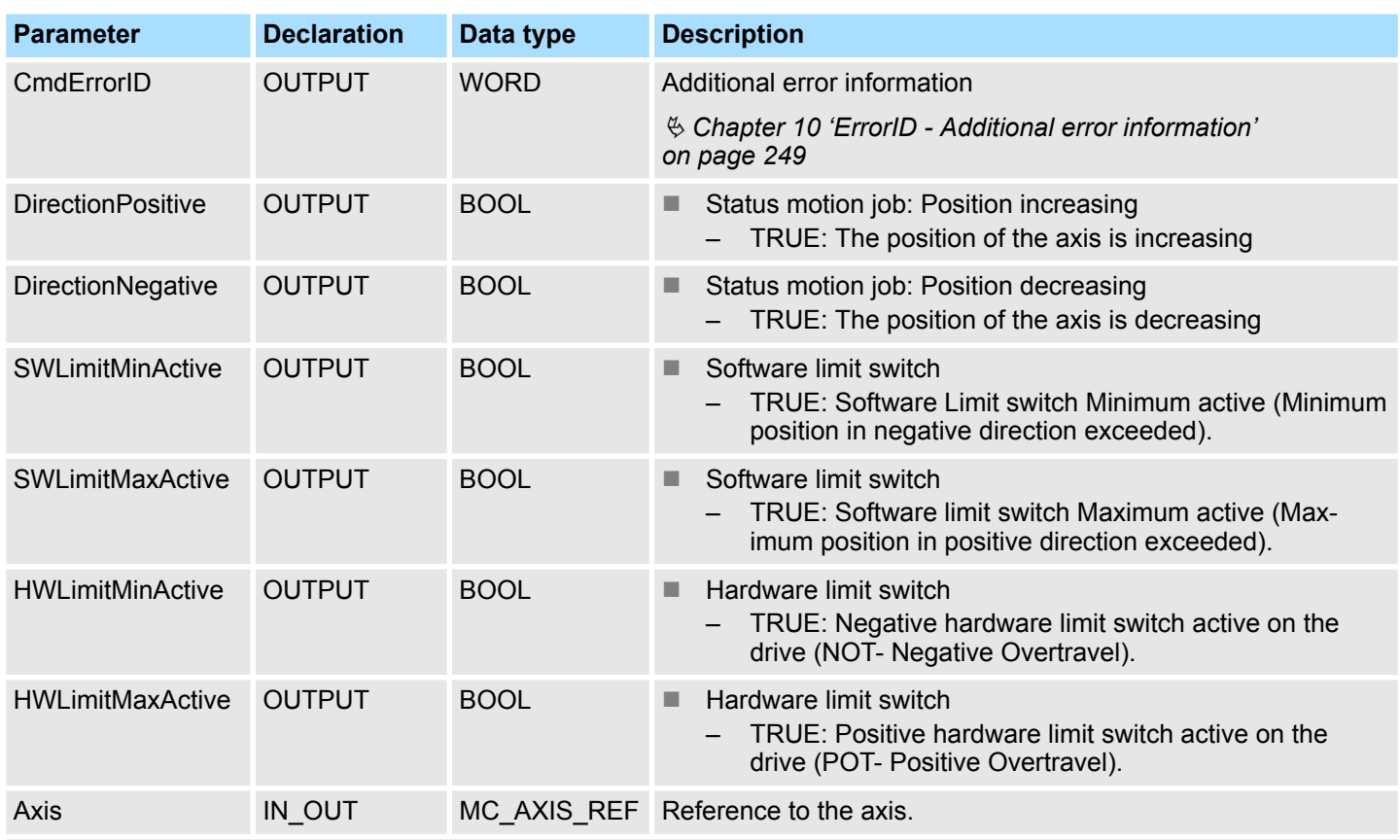

\*) This parameter is not supported by all drives, e.g. *Sigma 5 via EtherCAT* does not support this parameter.

## **8.2.3 FB 875 - VMC\_AxisControl\_PT - Axis control via Pulse Train**

#### **Description**

With the FB *VMC\_AxisControl\_PT* you can control axis, wich are connected via Pulse Train. You can check the status of the drive, turn the drive on or off, or execute various motion commands. A separate memory area is located in the instance data of the block. You can control your axis by means of an HMI.  $\&$  [Chapter 7 'Controlling the drive via](#page-145-0) *[HMI' on page 146](#page-145-0)*

*The control of a pulse train drive happens exclusively with the FB 875 VMC\_AxisControl\_PT. PLCopen blocks are not supported!*

#### **Parameter**

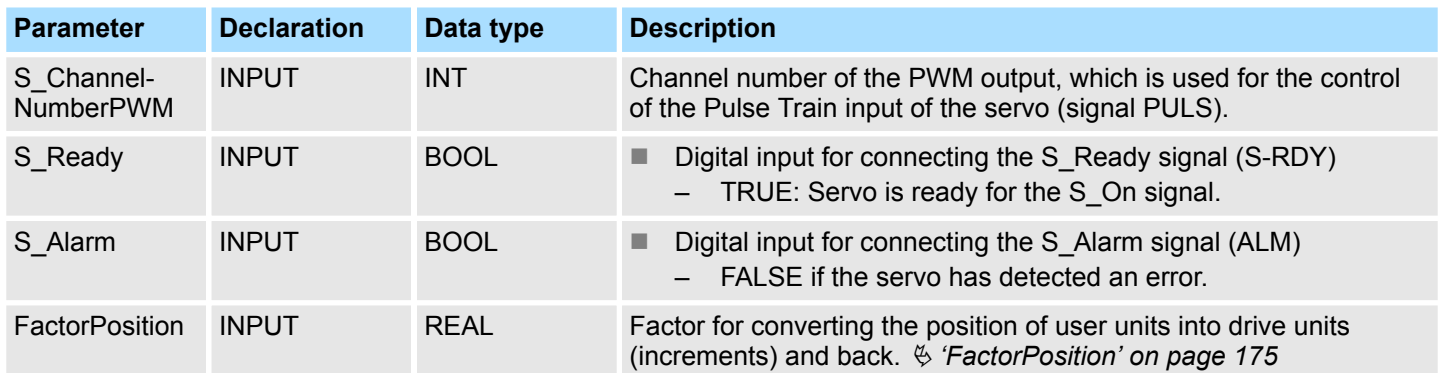

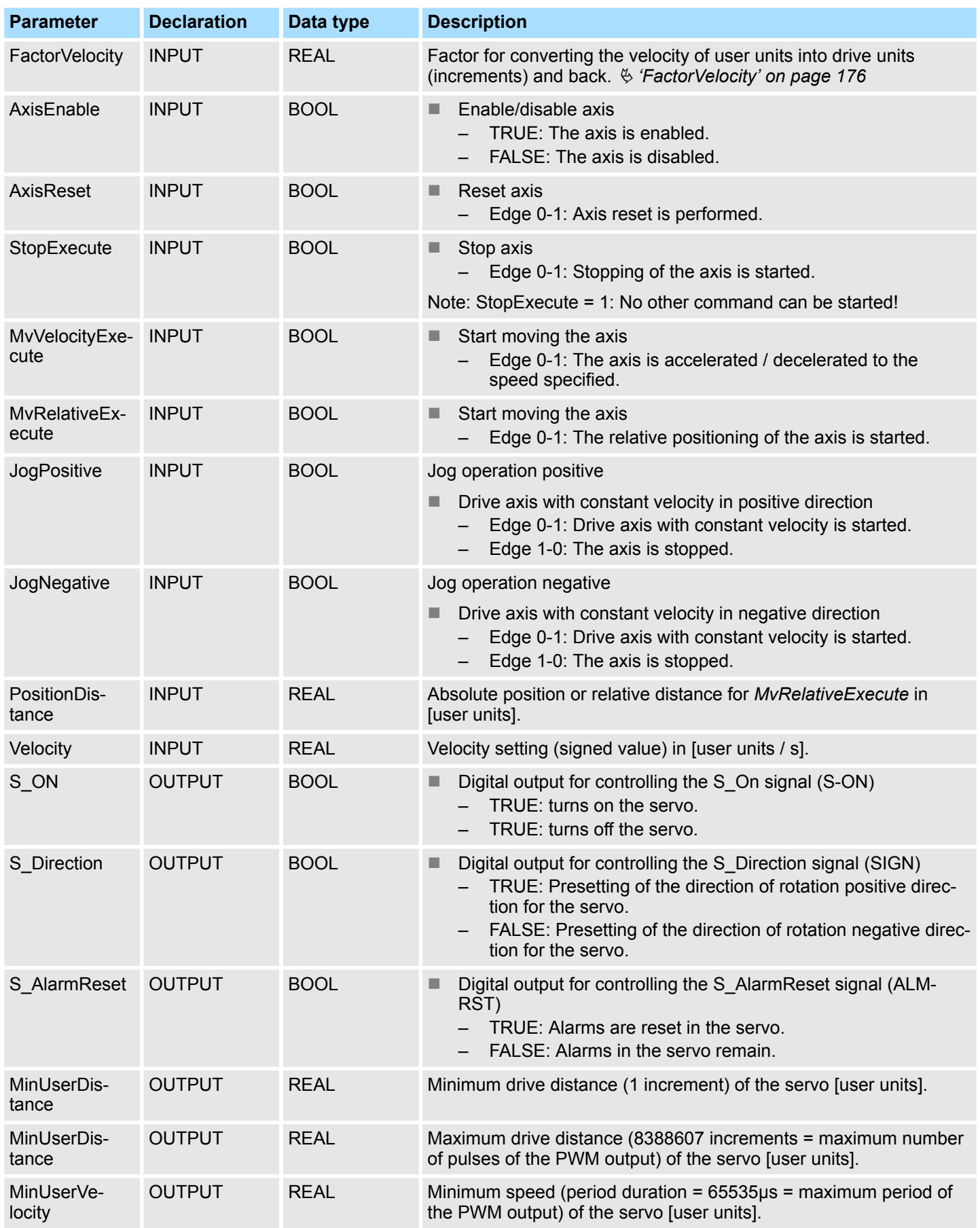

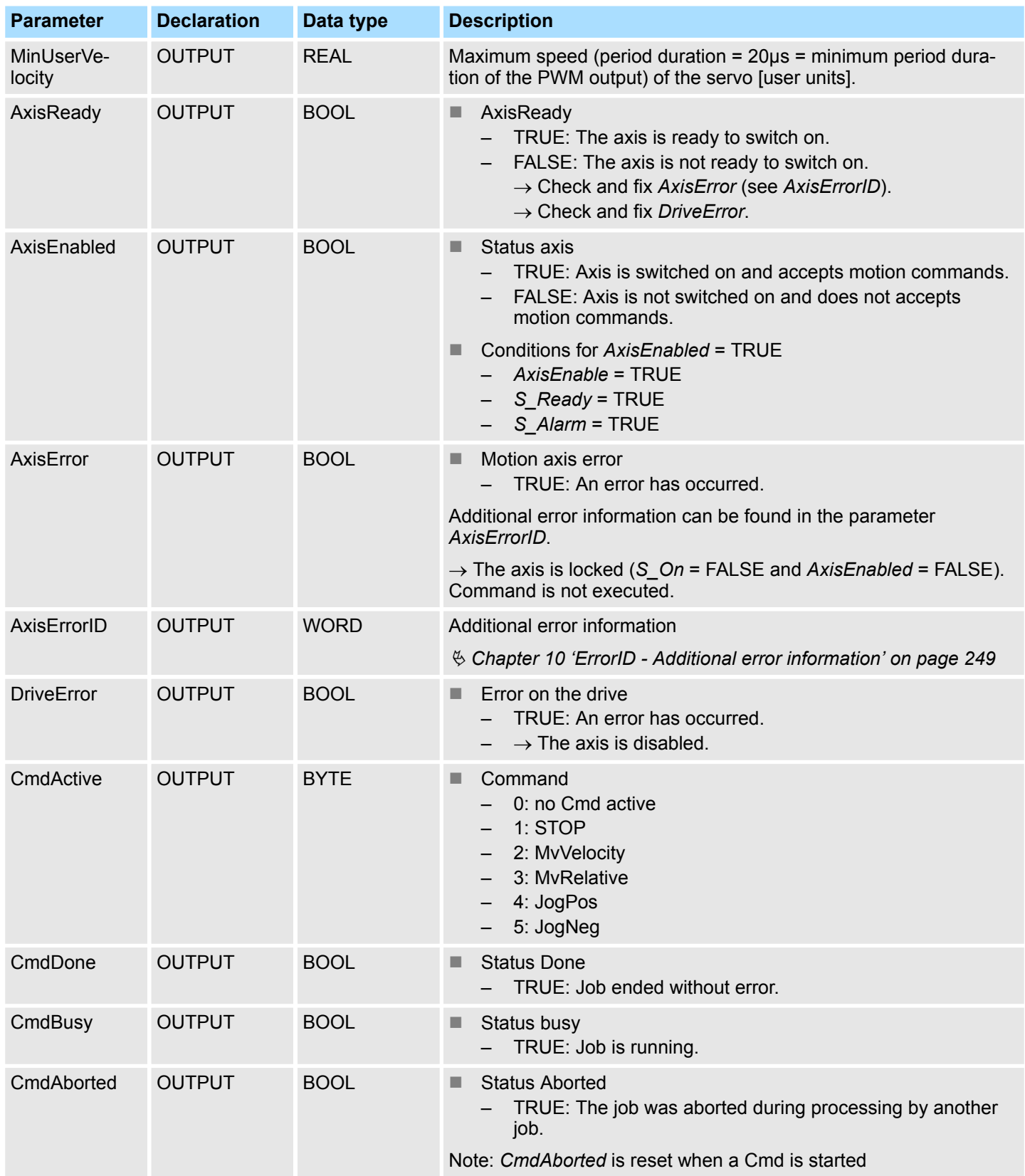

<span id="page-174-0"></span>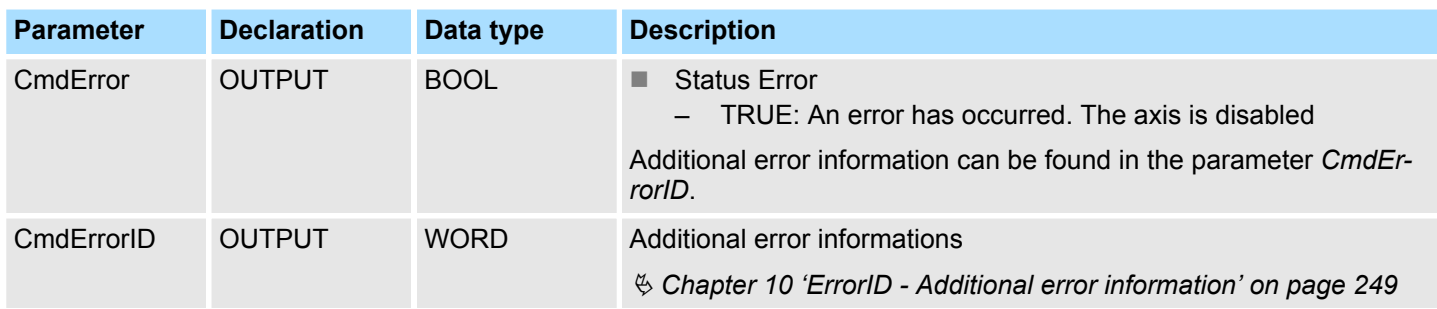

## **8.2.3.1 Conversion factors**

## **FactorPosition**

*The calculation of FactorPosition is only valid if servo parameter Reference Pulse Multiplier (Pn218) = 1.*

Resolution<br>Numerator Denominator FactorPosition=

- FactorPosition Factor for converting the position of user units into drive units (increments) and back. Resolution - Number of increments per user unit
- Numerator Numerator: Electronic Gear Ratio (Pn20E) of the servo parameter
- Denominator Denominator: Electronic Gear Ratio (Pn210) of the servo parameter

## **Example User unit for position = 1 revolution**

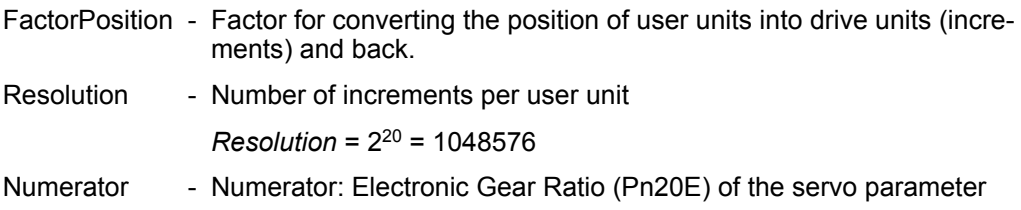

*Numerator* = 1024 Denominator - Denominator: Electronic Gear Ratio (Pn210) of the servo parameter

*Denominator* = 1

 $FactorPosition = \frac{Resolution}{Numerator} \cdot Denominator$ 

FactorPosition=
$$
\frac{1048576}{1024} \cdot l = 1024
$$

#### <span id="page-175-0"></span>**Example minimum distance**

- MinPos Minimum distance in rotations
- Resolution Number of increments per user unit
	- *Resolution* = 2<sup>20</sup> = 1048576
- Numerator Numerator: Electronic Gear Ratio (Pn20E) of the servo parameter *Numerator* = 1024
- Period Minimum period *Period* = 1

 $MinPos = Numerator \cdot \frac{Period}{Resolution}$ Resolutioon

$$
MinPos = 1024 \cdot \frac{1}{1048576} = \frac{1}{1024}
$$

#### **Example maximum distance**

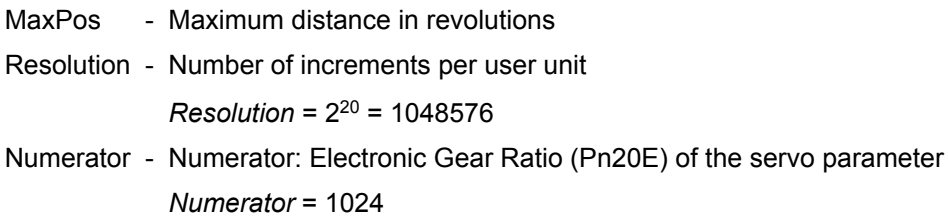

Period - Maximum period *Period* = 8388607

Period MaxPos=Numerator… Resolution

$$
MaxPos = 1024 \cdot \frac{8388607}{1048576} = 8192
$$

**FactorVelocity**

*The calculation of FactorVelocity is only valid if servo parameter Reference Pulse Multiplier (Pn218) = 1.*

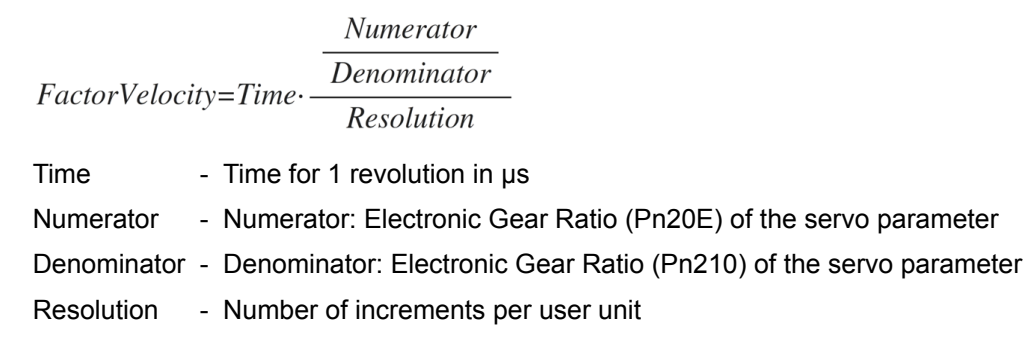

## **Example User unit for velocity = revolution/min**

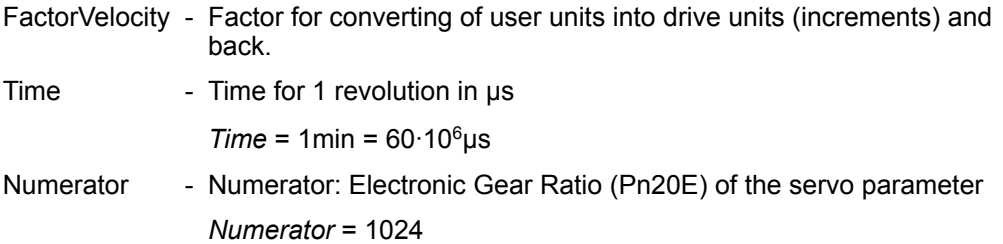

- Denominator Denominator: Electronic Gear Ratio (Pn210) of the servo parameter *Denominator* = 1
- Resolution Number of increments per user unit

*Resolution* = 2<sup>20</sup> = 1048576

**Numerator**  $FactorVelocity = Time \cdot \frac{\overline{Denominator}}{\overline{Resolution}}$ 

FactorVelocity=60·10<sup>6</sup> 
$$
\frac{1024}{1048576} = \frac{60 \cdot 10^6}{1024} = 58593,75
$$

## **Example User unit for velocity = revolution/s**

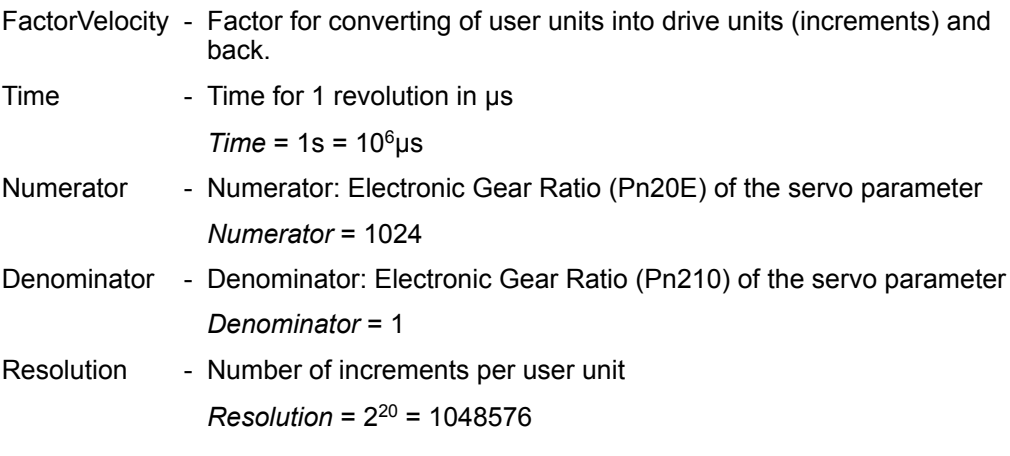

FactorVelocity= $10^6 \frac{\frac{1024}{1}}{1048576} = \frac{10^6}{1024} = 976,5625$ 

#### **Minimum velocity for revolutions/min**

- MinVel Minimum velocity in revolutions/min
- FactorVelocity Factor for converting of user units into drive units (increments) and back.

$$
MinVel = \frac{FactorVelocity}{65535} = \frac{58593,75}{65535} = 0,89
$$

#### **Maximum velocity for revolutions/min**

MaxVel - Maximum velocity in revolutions/min

FactorVelocity - Factor for converting of user units into drive units (increments) and back.

$$
MaxVel = \frac{FactorVelocity}{20} = \frac{58593,75}{20} = 2929,69
$$

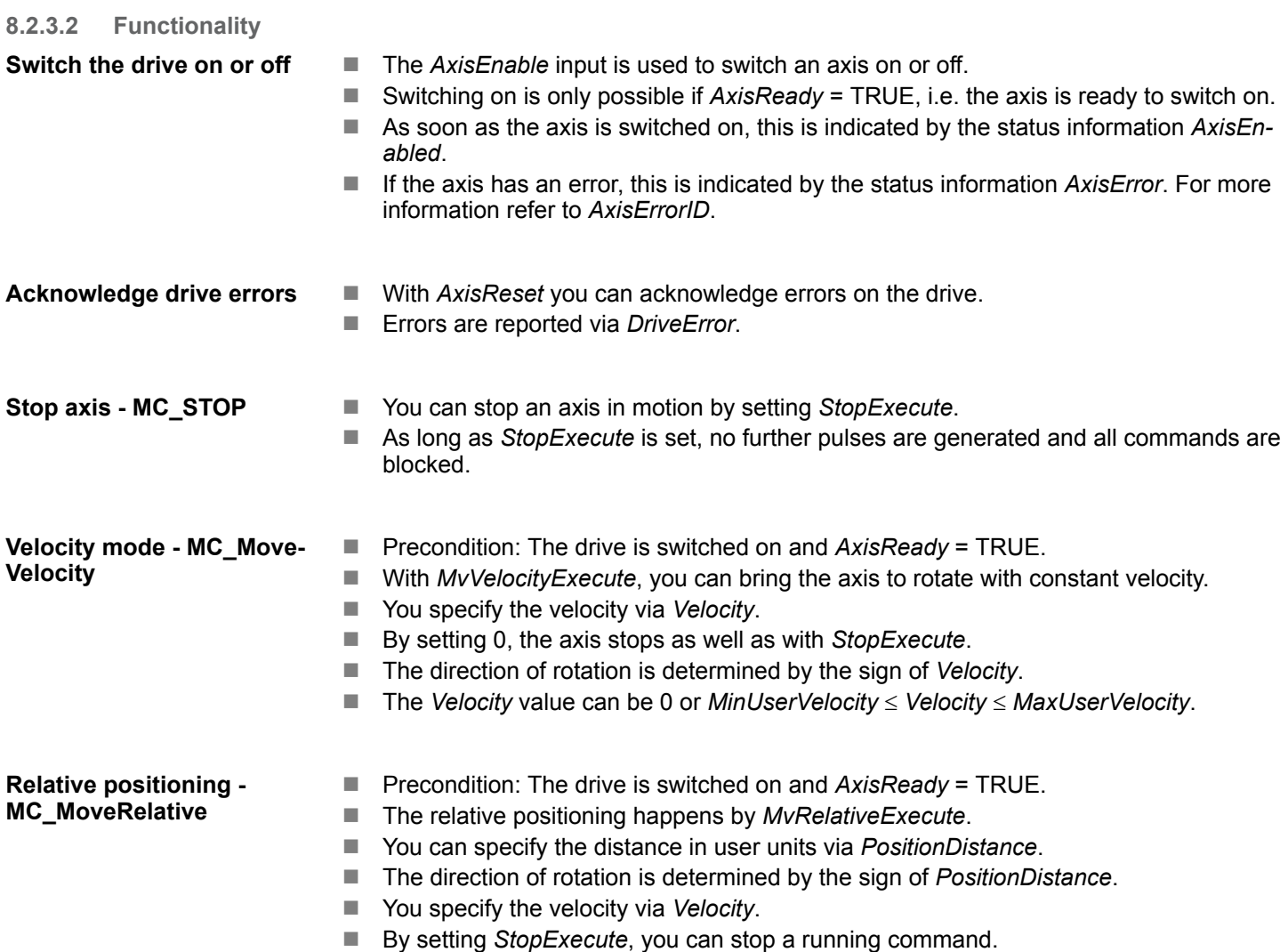

#### **Jog mode**

- Precondition: The drive is switched on and *AxisReady* = TRUE.
- With an edge 0-1 at *JogPositive* or *JogNegative*, you can control your drive in jog mode. In this case, a jogging command is executed in the corresponding direction of rotation.
- You specify the velocity via Velocity. The sign is not relevant.
- With an edge 1-0 at *JogPositive* or *JogNegative* respectively by setting *StopExecute* the axis is stopped.

<span id="page-179-0"></span>Complex motion tasks - PLCopen blocks > UDT 861 - MC\_TRIGGER\_REF - Data structure trigger signal

# **8.3 Complex motion tasks - PLCopen blocks**

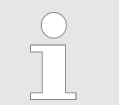

*The control of a pulse train drive happens exclusively with the FB 875 VMC\_AxisControl\_PT. PLCopen blocks are not supported!*

## **8.3.1 UDT 860 - MC\_AXIS\_REF - Data structure axis data**

This is a user-defined data structure that contains status information of the axis.

## **8.3.2 UDT 861 - MC\_TRIGGER\_REF - Data structure trigger signal**

This is a user defined data structure, that contains information of the trigger signal.
Complex motion tasks - PLCopen blocks > FB 800 - MC\_Power - enable/disable axis

# **8.3.3 FB 800 - MC\_Power - enable/disable axis**

With MC\_Power an axis can be enabled or disabled. **Description**

## **Parameter**

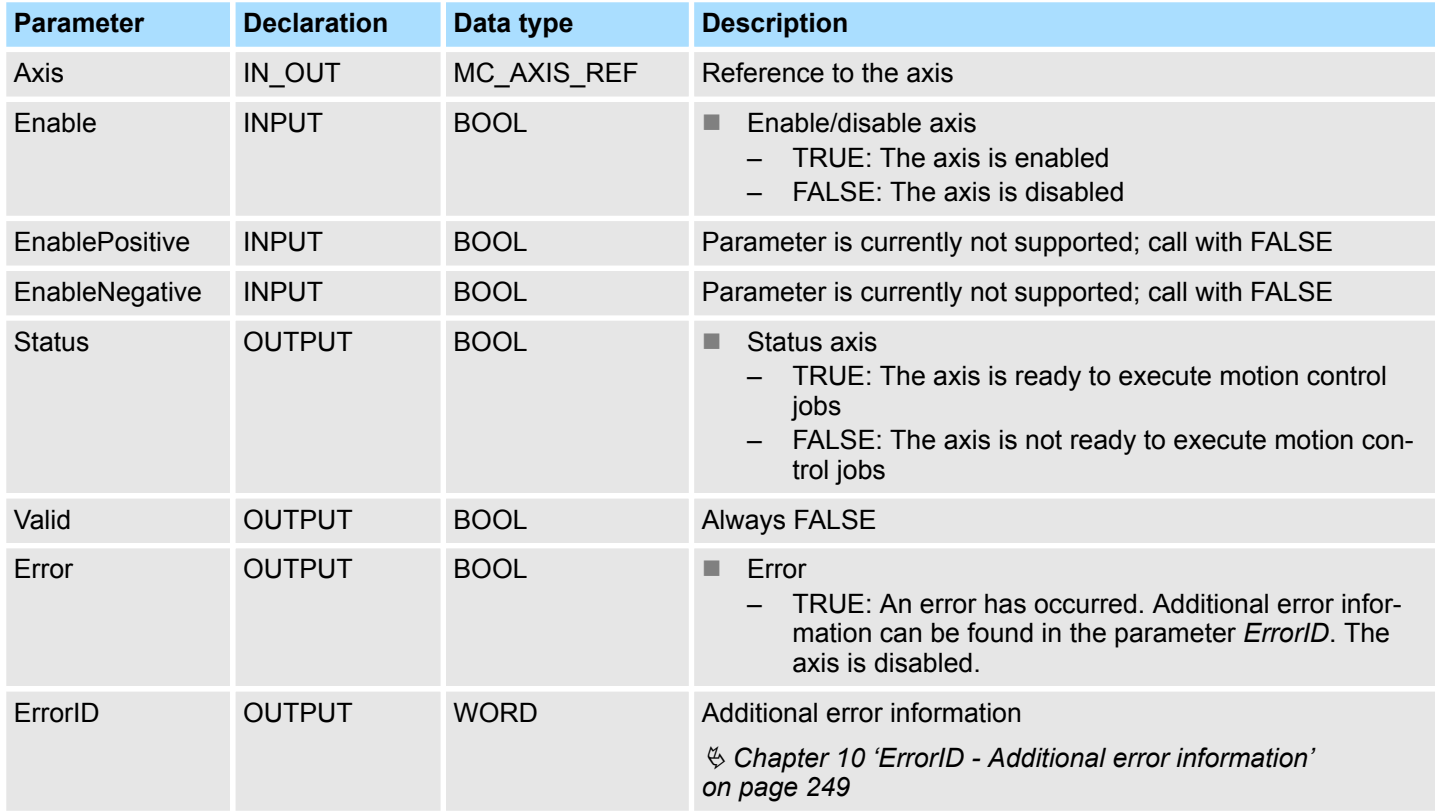

**Enable axis**

Call MC\_Power with *Enable* = TRUE. If *Status* shows a value of TRUE, the axis is enabled. In this status motion control jobs can be activated.

**Disable axis**

Call MC\_Power with *Enable* = FALSE. If *Status* shows a value of FALSE, the axis is disabled. When disabling the axis a possibly active motion job is cancelled and the axis is stopped.

Complex motion tasks - PLCopen blocks > FB 800 - MC\_Power - enable/disable axis

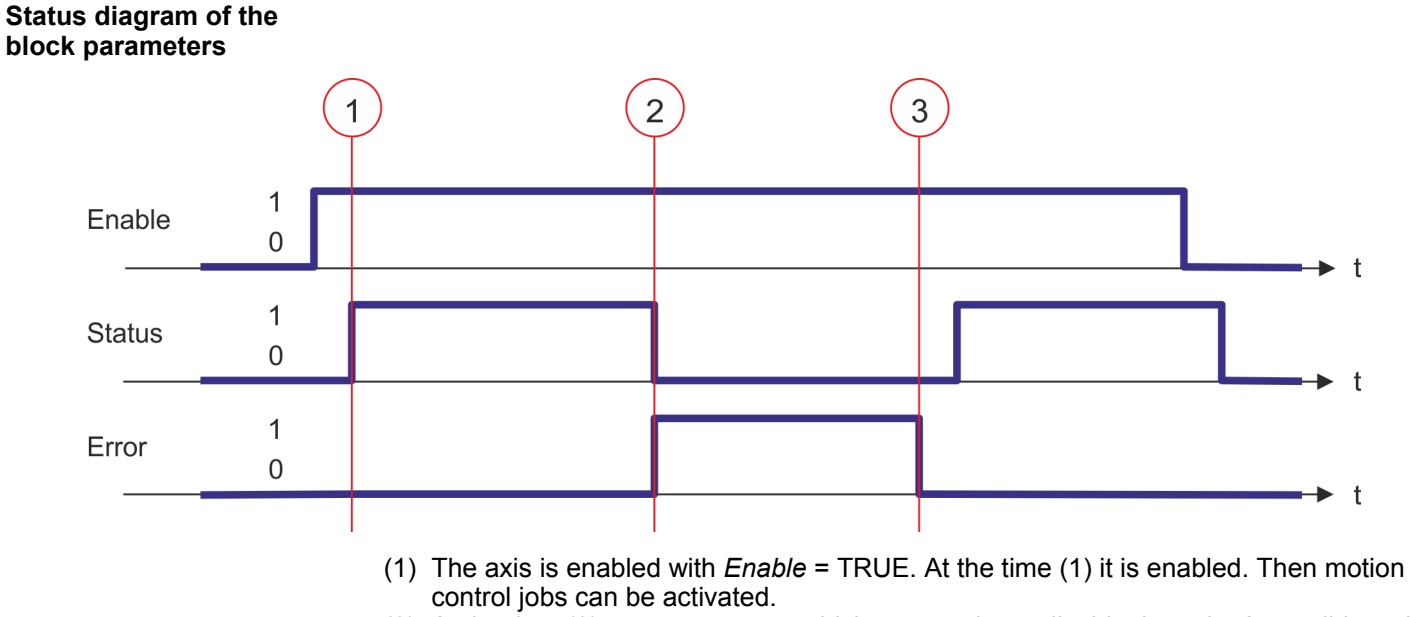

- (2) At the time (2) an error occurs, which causes the to disable the axis. A possibly active motion job is cancelled and the axis is stopped.
- (3) The error is eliminated and acknowledged at time (3). Thus *Enable* is further set, the axis is enabled again. Finally the axis is disabled with *Enable* = FALSE.

# **8.3.4 FB 801 - MC\_Home - home axis**

**Description**

With MC\_Home an axis can be set to a reference point. This is used to match the axis coordinates to the real, physical drive position. The homing method and its parameters must be configured directly at the drive. For this use the VMC HomeInit ... blocks.

## **Parameter**

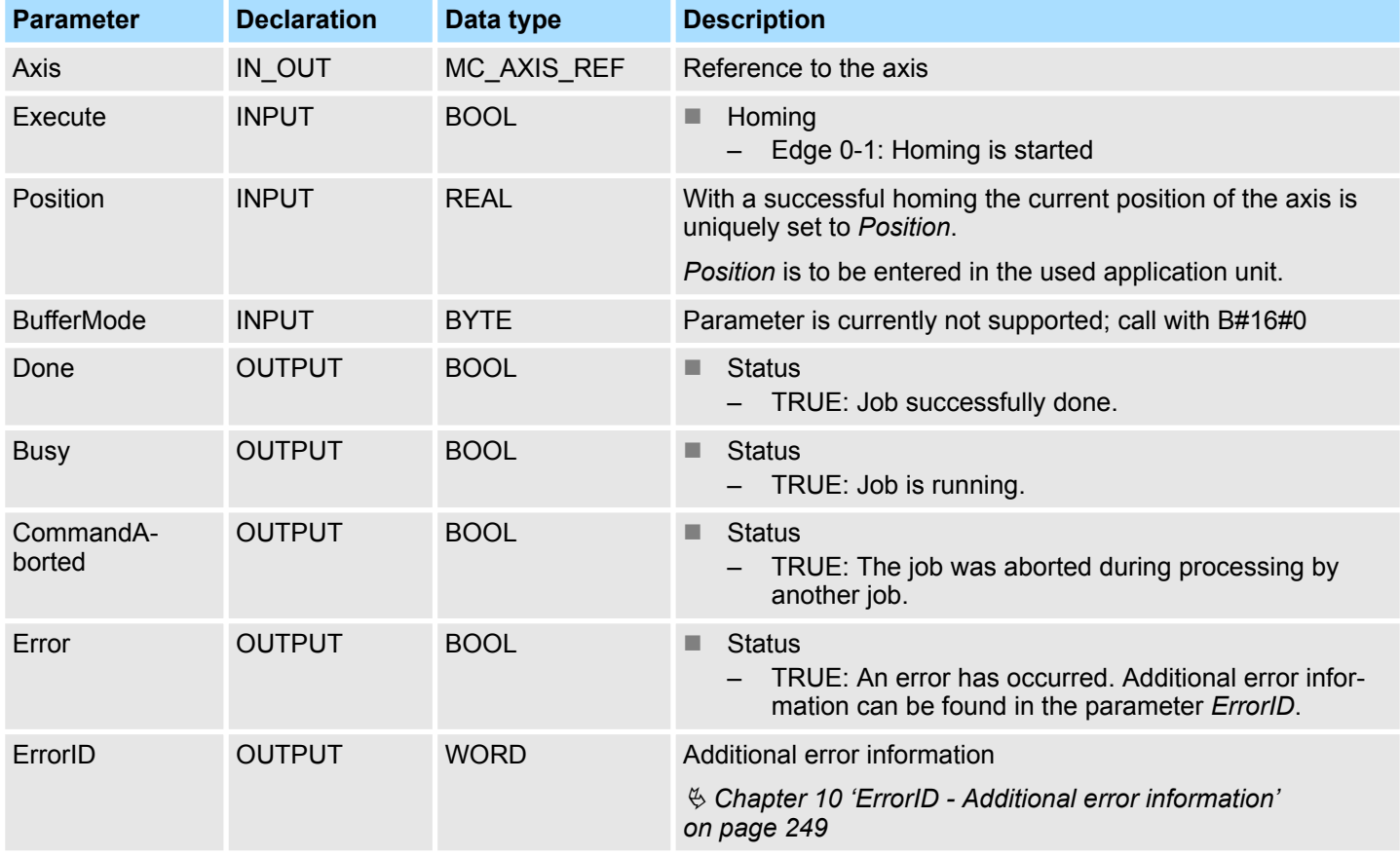

#### **PLCopen-State**

Start of the job only in the PLCopen-State *Standstill* possible.

**Home axis**

The homing is started with edge 0-1 at *Execute*. *Busy* is TRUE as soon as the homing is running. Once *Done* becomes TRUE, homing was successfully completed. The current position of the axis was set to the value of *Position*.

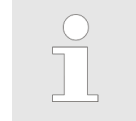

– *An active job continues to run even when Execute is set to FALSE.* – *A running job can not be aborted by a move job (e.g. MC\_MoveRelative).*

Complex motion tasks - PLCopen blocks > FB 801 - MC\_Home - home axis

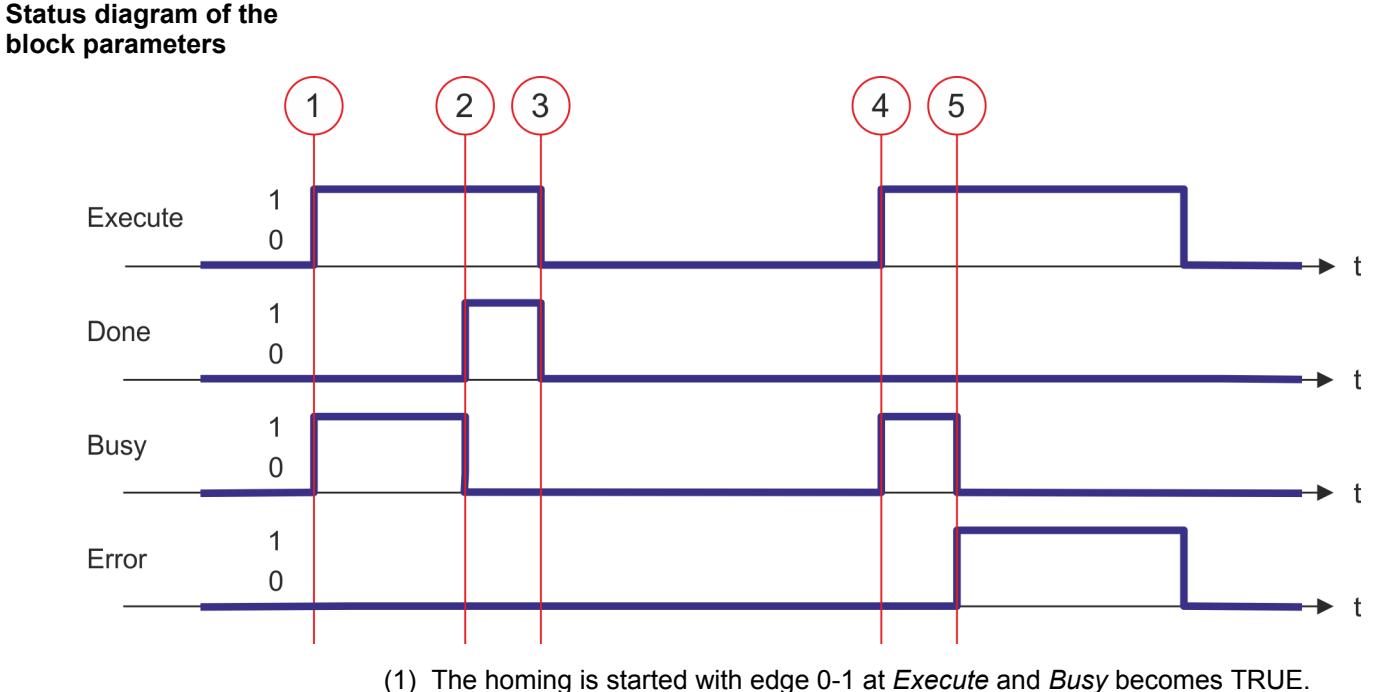

- (2) At the time (2) the homing is completed. *Busy* has the value FALSE and *Done* den value TRUE.
- (3) At the time (3) the job is completed and *Execute* becomes FALSE and thus each output parameter FALSE respectively 0.
- (4) At the time (4) with an edge 0-1 at *Execute* the homing is started again and *Busy* becomes TRUE.
- (5) At the time (5) an error occurs during homing. *Busy* has the value FALSE and *ERROR* den value TRUE.

# **8.3.5 FB 802 - MC\_Stop - stop axis**

**Description**

With MC\_STOP the axis is stopped. With the parameter *Deceleration*, the dynamic behavior can be determined during stopping.

## **Parameter**

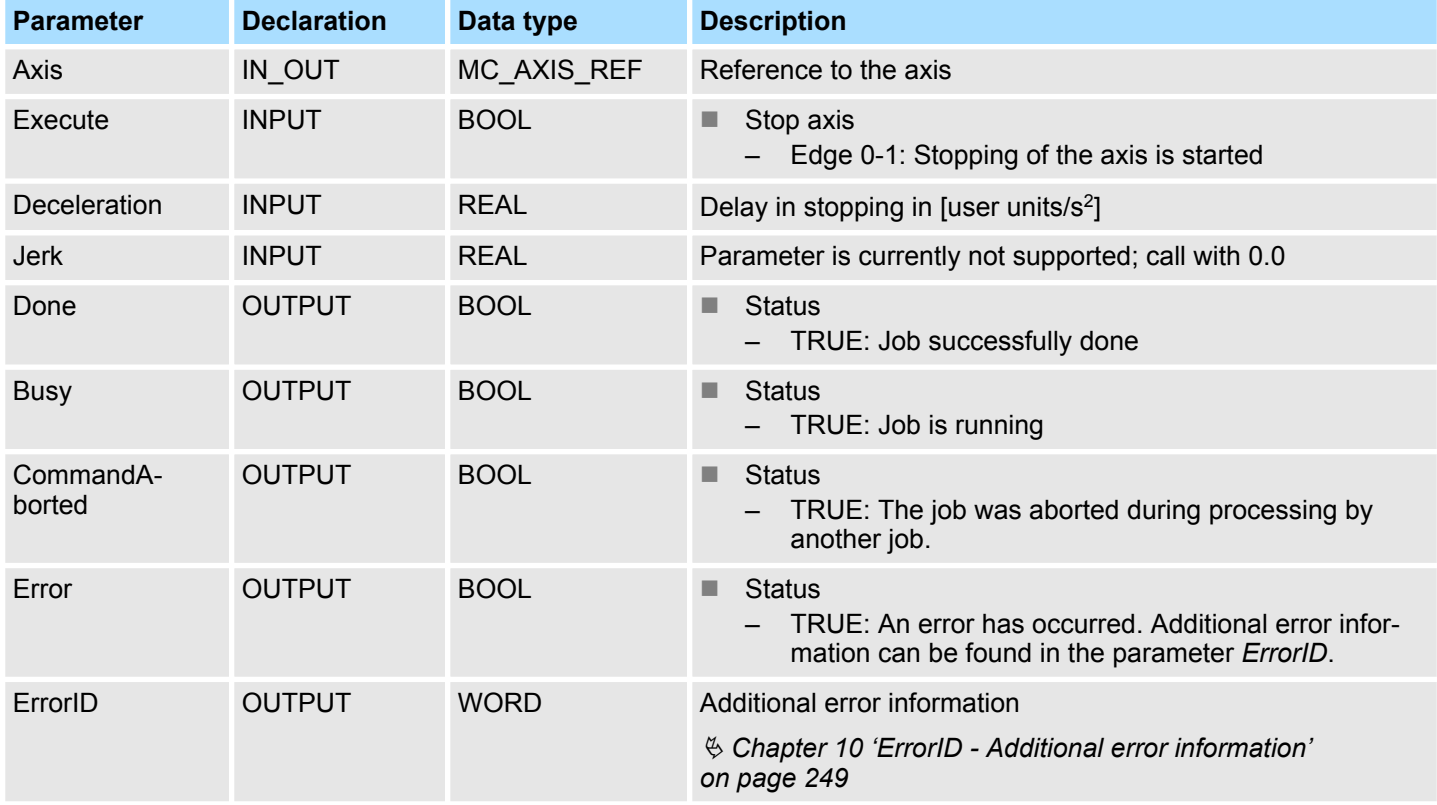

# **PLCopen-State**

- Start of the job in the PLCopen-States Standstill, *Homing*, *Discrete Motion* and *Continuous Motion* possible.
- MC Stop switches the axis to the PLCopen-State *Stopping*. In *Stopping* no motion jobs can be started. As long as *Execute* is true, the axis remains in PLCopen-State *Stopping*. If *Execute* becomes FALSE, the axis switches to PLCopen-State*Standstill*. In *Standstill* motion tasks can be started.

**Stop axis**

The stopping of the axis is started with an edge 0-1 at *Execute*. *Busy* is TRUE as soon as the stopping of the axis is running. After the axis has been stopped and thus the speed has reached 0, *Busy* with FALSE and *Done* with TRUE is returned.

- *An active job continues until the axis stops even when Execute is set to FALSE.*
- *A running job can not be aborted by a move job (e.g. MC\_MoveRelative).*

Complex motion tasks - PLCopen blocks > FB 802 - MC\_Stop - stop axis

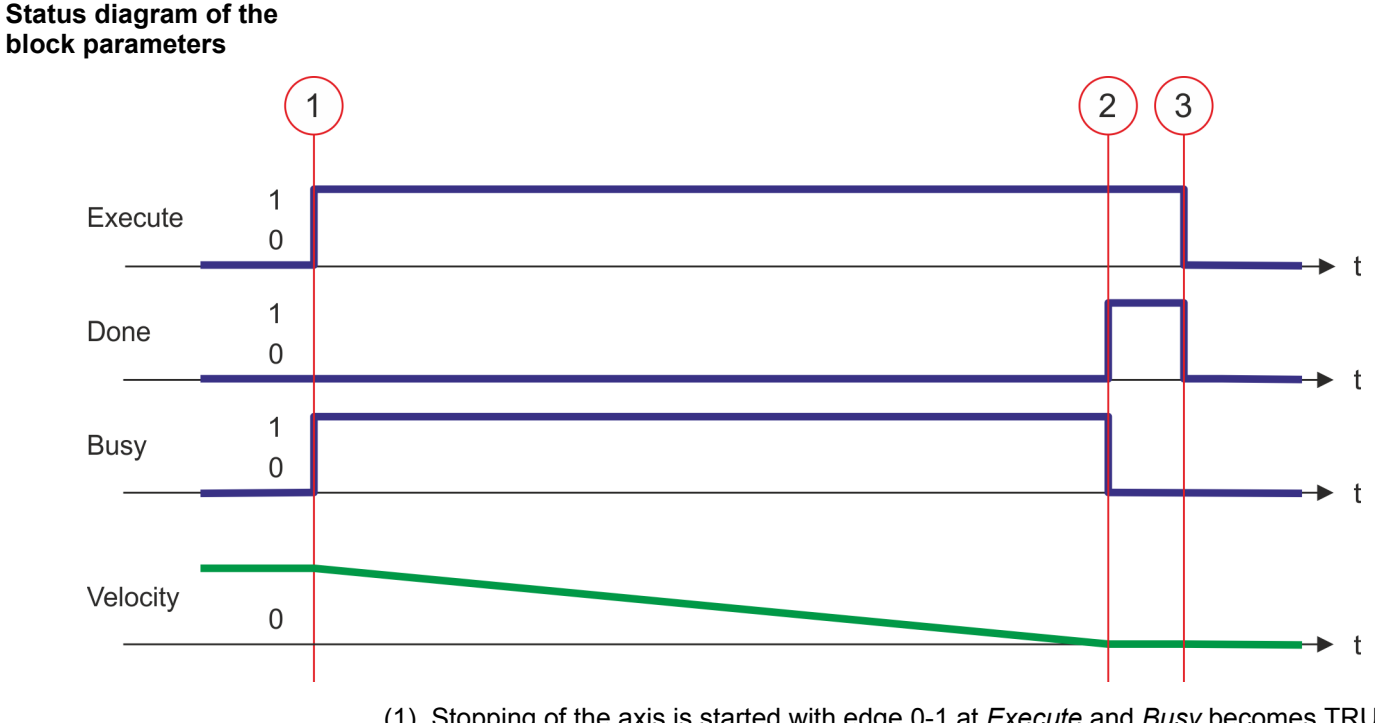

- (1) Stopping of the axis is started with edge 0-1 at *Execute* and *Busy* becomes TRUE. The velocity of the axis is reduced to zero, regarding the parameter *Deceleration*.
- (2) At time (2) stopping the axis is completed, the axis is stopped. *Busy* has the value FALSE and *Done* den value TRUE.
- (3) At the time (3) the job is completed and *Execute* becomes FALSE and thus each output parameter FALSE respectively 0.

# **8.3.6 FB 803 - MC\_Halt - holding axis**

**Description**

With MC\_Halt the axis is slowed down to standstill. With the parameter *Deceleration* the dynamic behavior can be determined during breaking.

# **Parameter**

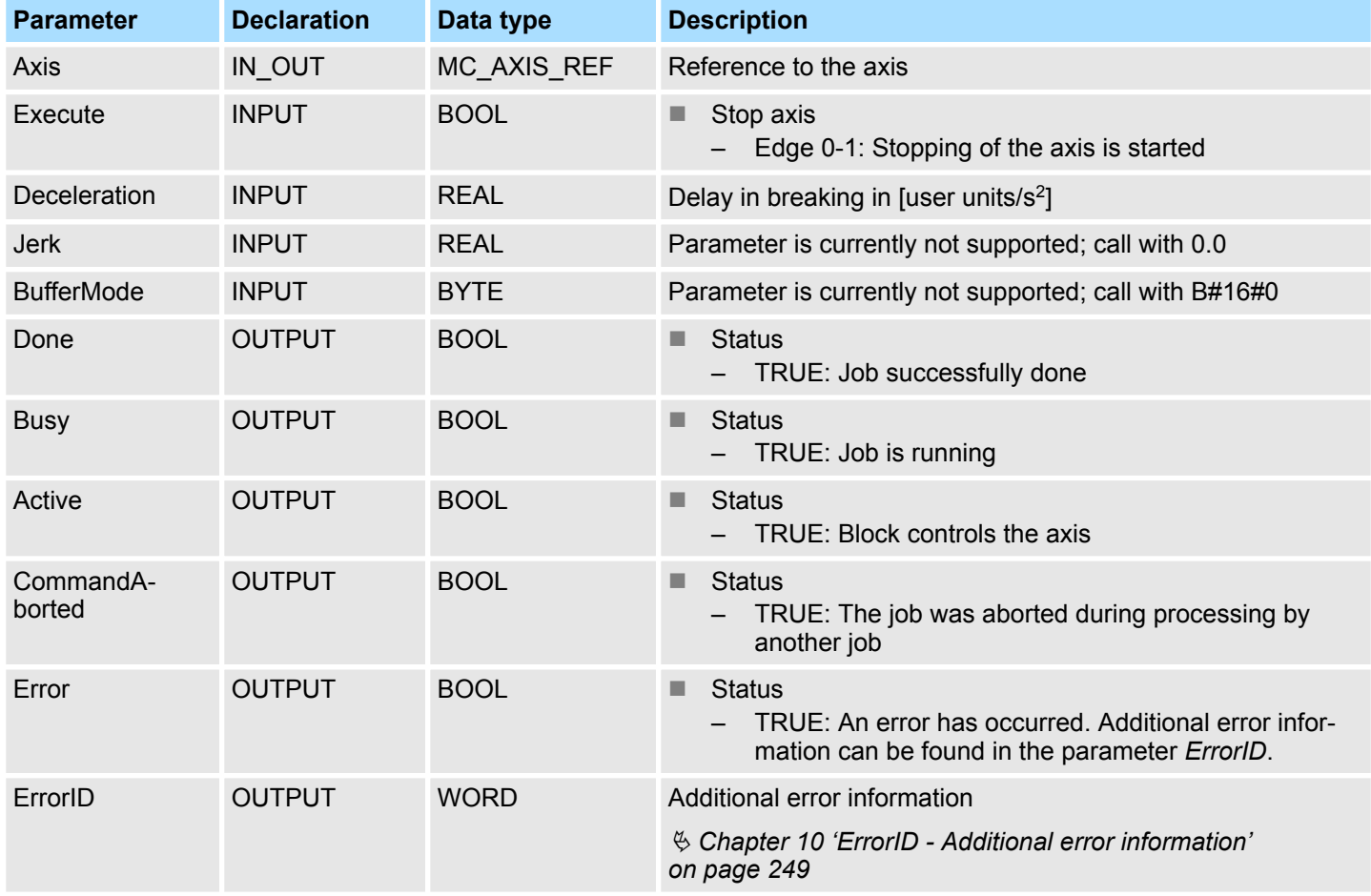

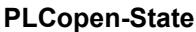

- Start of the job in the PLCopen-States *Discrete Motion* and *Continuous Motion* possible.
- MC Halt switches the axis to the PLCopen-State *Discrete Motion*.

**Slow down axis**

The slow down of the axis is started with an edge 0-1 at *Execute*. *Busy* is TRUE as soon as the slow down of the axis is running. After the axis has been slowed down and thus the speed has reached 0, *Busy* with FALSE and *Done* with TRUE is returned.

– *An active job continues until the axis stops even when Execute is set to FALSE.* – *A running job can be aborted by a move job (e.g. MC\_MoveRelative).* Complex motion tasks - PLCopen blocks > FB 803 - MC\_Halt - holding axis

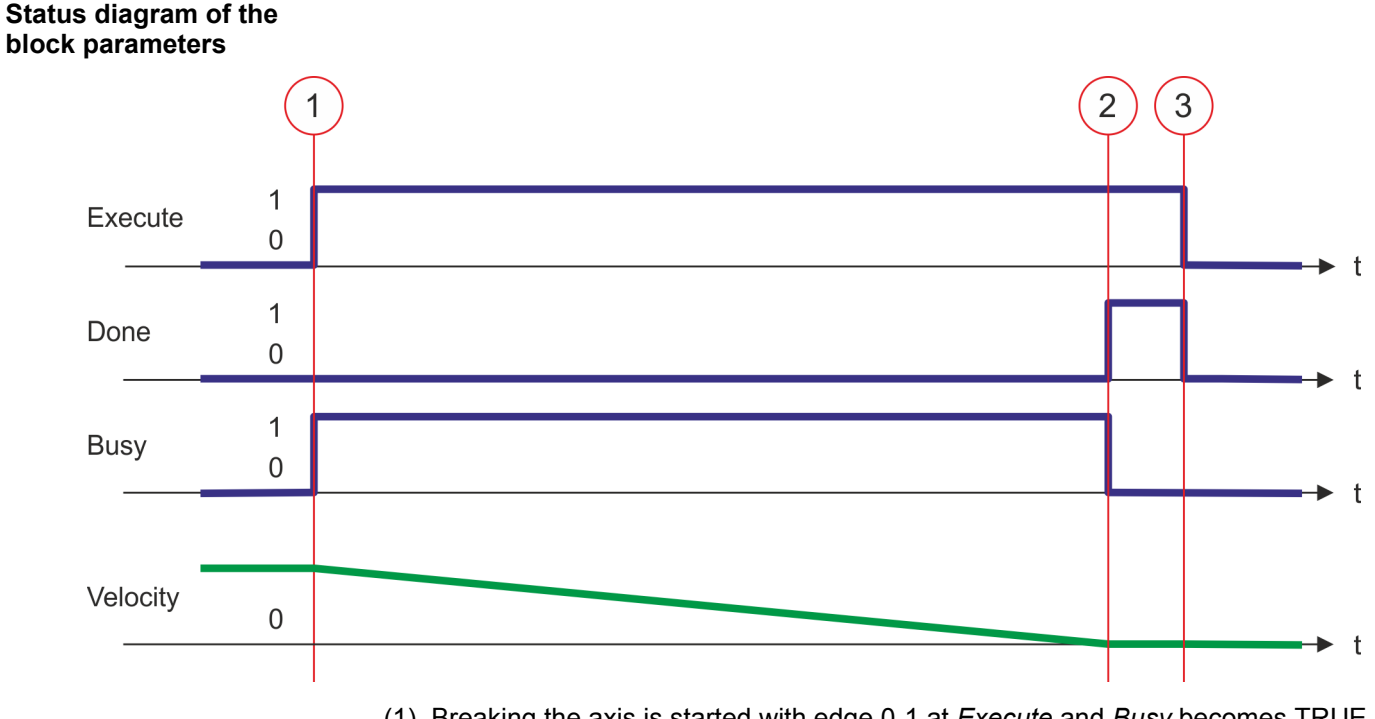

- (1) Breaking the axis is started with edge 0-1 at *Execute* and *Busy* becomes TRUE. The velocity of the axis is reduced to zero, regarding the parameter *Deceleration*.
- (2) At time (2) slowing down the axis is completed, the axis is stopped. *Busy* has the value FALSE and *Done* den value TRUE.
- (3) At the time (3) the job is completed and *Execute* becomes FALSE and thus each output parameter FALSE respectively 0.

# **8.3.7 FB 804 - MC\_MoveRelative - move axis relative**

**Description**

With MC\_MoveRelative the axis is moved relative to the position in order to start a specified distance. With the parameters *Velocity*, *Acceleration* and *Deceleration* the dynamic behavior can be determined during the movement.

#### **Parameter**

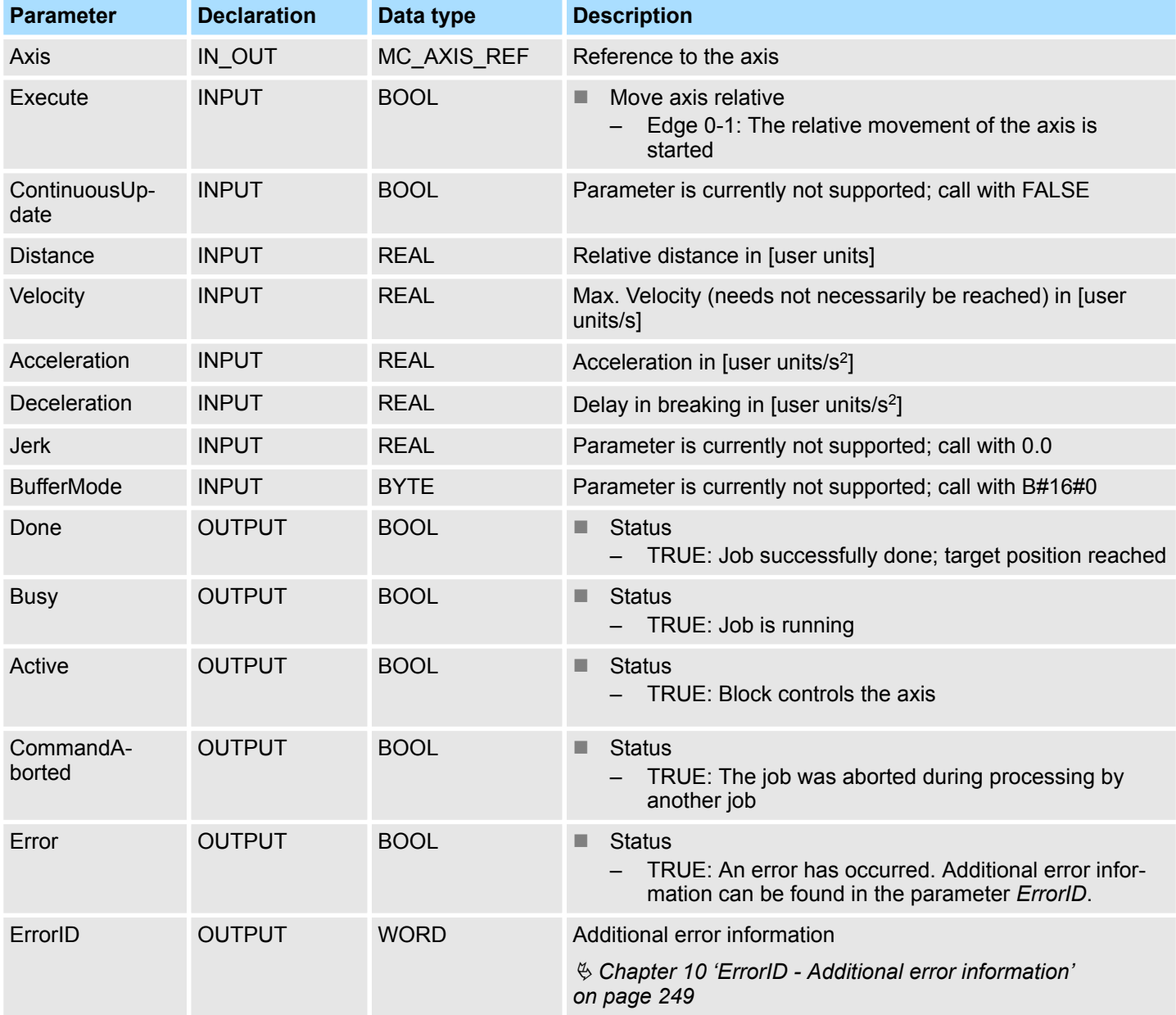

**PLCopen-State**

- Start of the job in the PLCopen-States *Standstill*, *Discrete Motion* and *Continuous Motion* possible.
- MC\_MoveRelative switches the axis to the PLCopen-State *Discrete Motion*.

The movement of the axis is started with an edge 0-1 at *Execute*. *Busy* is TRUE as soon as the movement of the axis is running. After the target position was reached, *Busy* with FALSE and *Done* with TRUE is returned. Then the velocity of the axis is 0. **Move axis relative**

Complex motion tasks - PLCopen blocks > FB 804 - MC\_MoveRelative - move axis relative

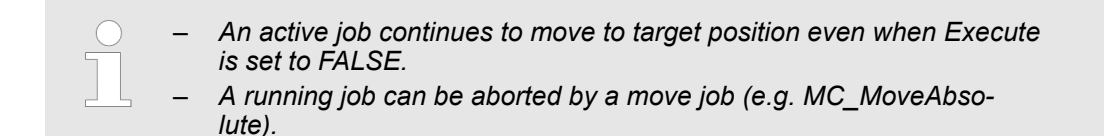

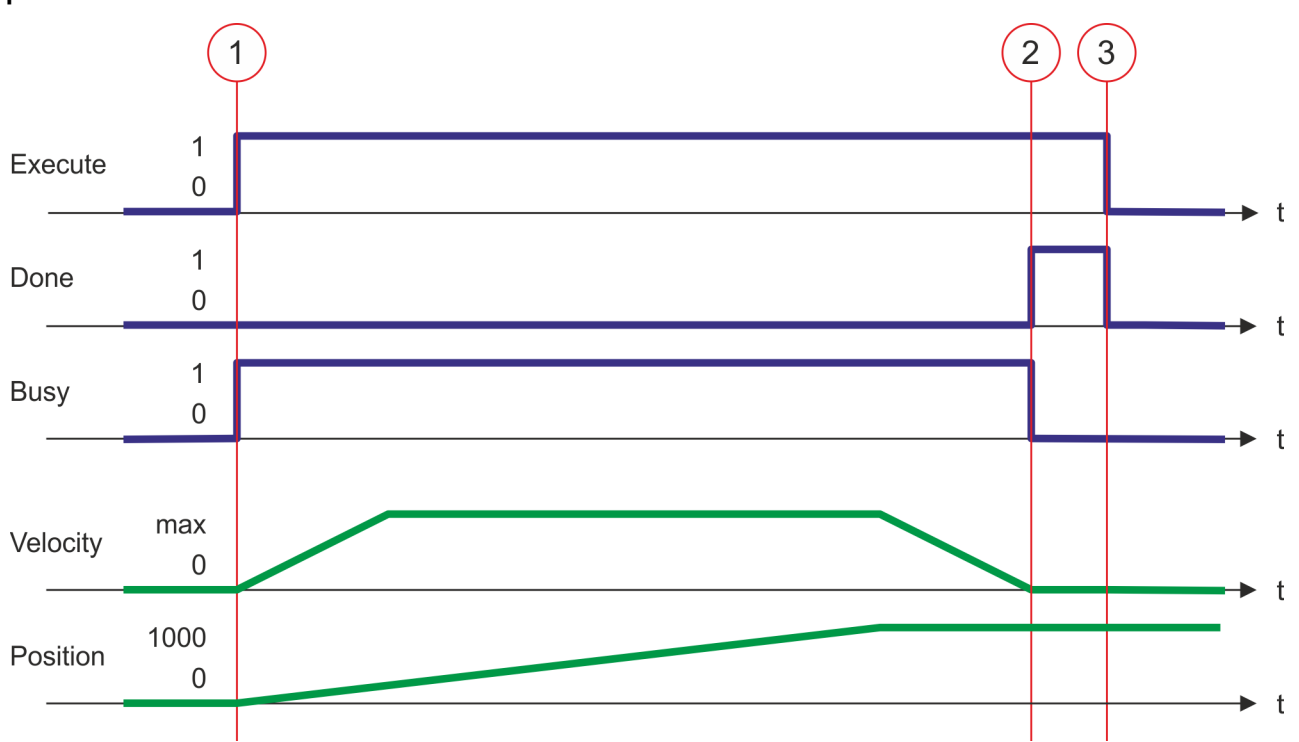

- (1) With MC\_MoveRelative the axis is moved relative by a *Distance* = 1000.0 (start position at job start is 0.0). Moving the axis is started with edge 0-1 at *Execute* and *Busy* becomes TRUE.
- (2) At time (2) the axis was moved by the *Distance* = 1000.0, i.e. the target position was reached. *Busy* has the value FALSE and *Done* den value TRUE.
- (3) At the time (3) the job is completed and *Execute* becomes FALSE and thus each output parameter FALSE respectively 0.

Complex motion tasks - PLCopen blocks > FB 805 - MC\_MoveVelocity - drive axis with constant velocity

# **8.3.8 FB 805 - MC\_MoveVelocity - drive axis with constant velocity**

**Description**

With MC\_MoveVelocity the axis is driven with a constant velocity. With the parameters *Velocity*, *Acceleration* and *Deceleration* the dynamic behavior can be determined during the movement.

# **Parameter**

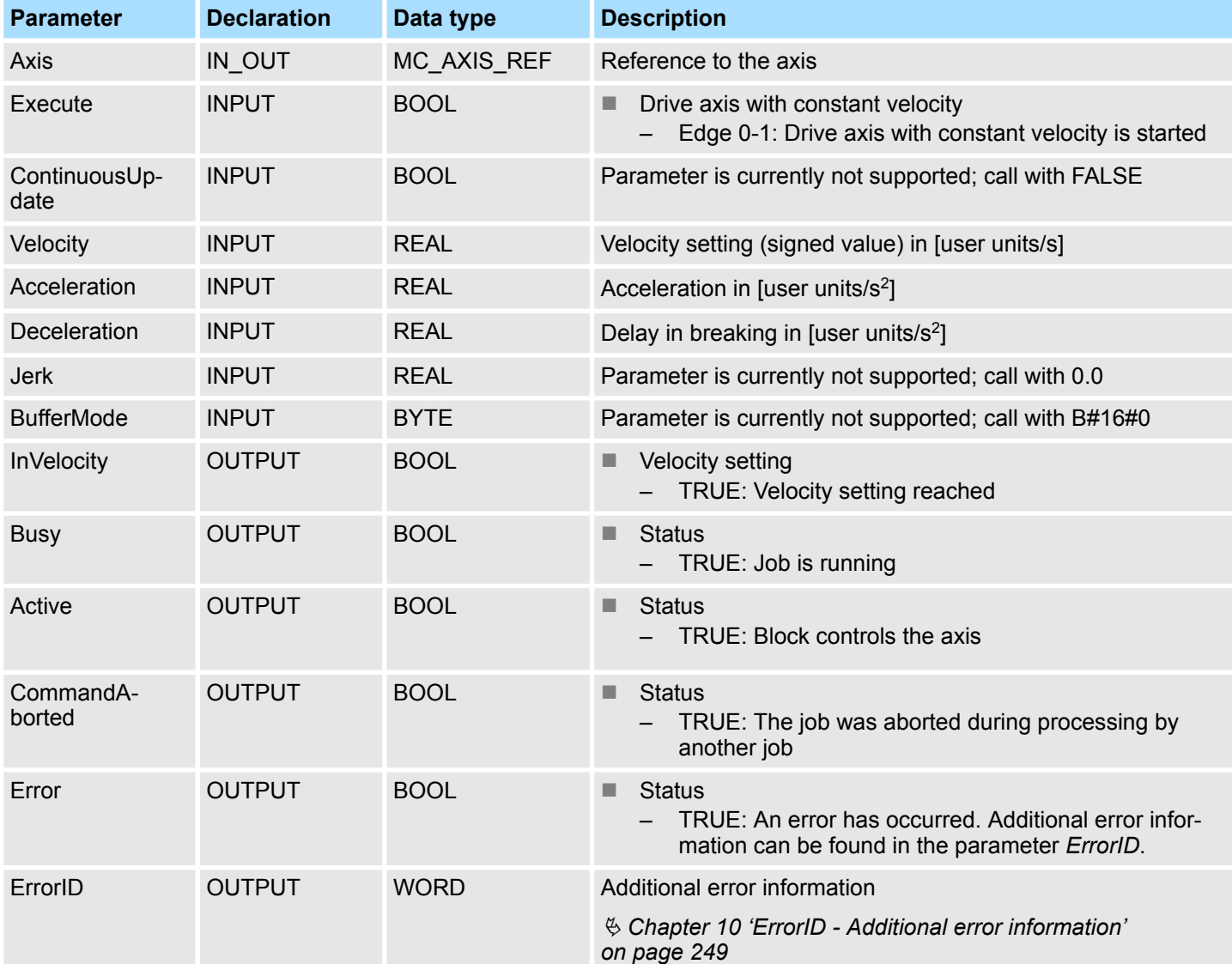

**PLCopen-State**

- Start of the job in the PLCopen-States Standstill, *Discrete Motion* and *Continuous Motion* possible.
- MC MoveVelocity switches the axis to the PLCopen-State *Continuous Motion*.

The movement of the axis with set velocity is started with an edge 0-1 at *Execute*. *Busy* is TRUE and *InVelocity* FALSE as soon as the set velocity is not reached. If the set velocity is reached, *Busy* becomes FALSE and *InVelocity* TRUE. The axis is constant moved with this velocity. **Drive axis with set velocity**

Complex motion tasks - PLCopen blocks > FB 805 - MC\_MoveVelocity - drive axis with constant velocity

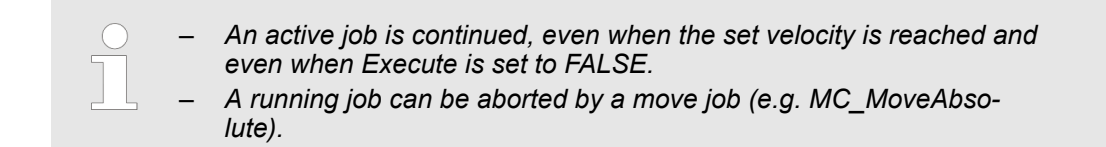

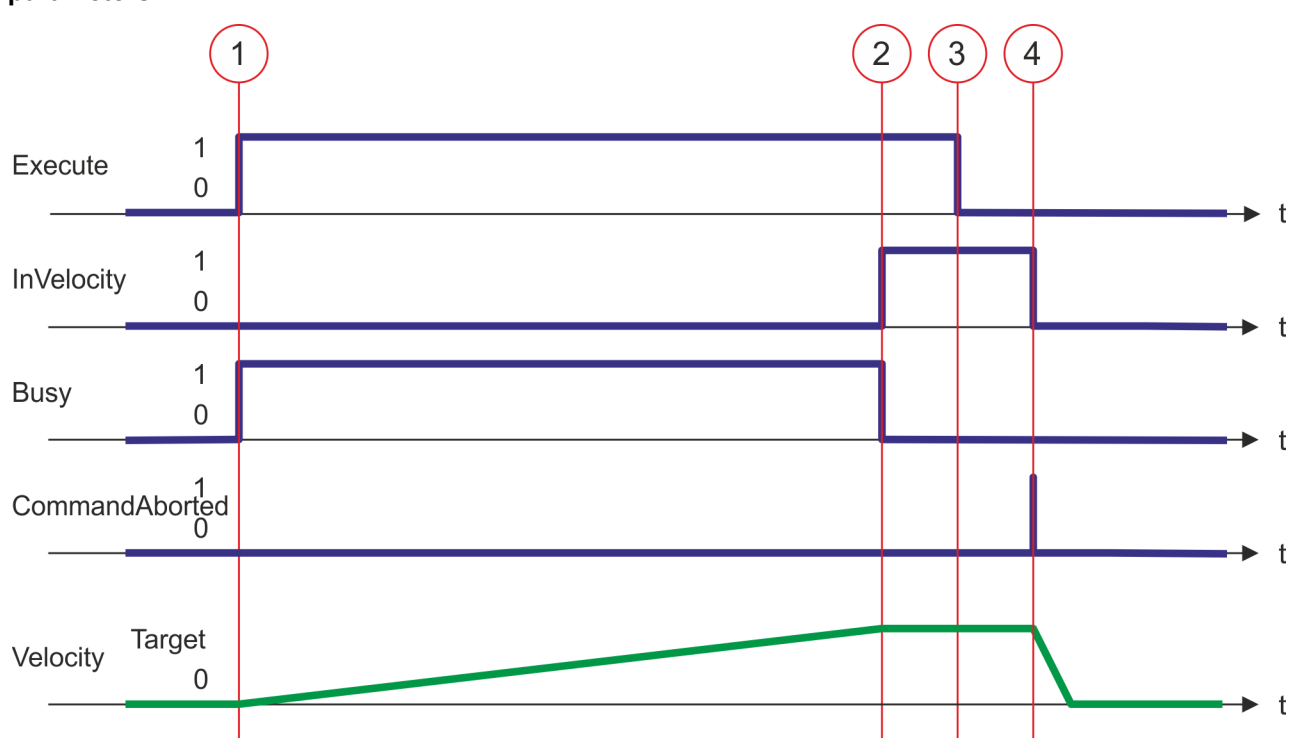

- (1) Moving the axis with set velocity is started with edge 0-1 at Execute and *Busy* becomes TRUE.
- (2) At time (2) the axis reaches the set velocity and *Busy* has the value FALSE and *InVelocity* the value TRUE.
- (3) Resetting Execute to FALSE at time (3) does not influence the axis. The axis is further moved with constant set velocity and *InVelocity* is further TRUE.
- (4) At the time (4) the MC\_Velocity job is aborted by a MC\_Halt job. The axis is decelerated to stop.

Complex motion tasks - PLCopen blocks > FB 808 - MC\_MoveAbsolute - move axis to absolute position

# **8.3.9 FB 808 - MC\_MoveAbsolute - move axis to absolute position**

**Description**

With MC\_MoveAbsolute the axis is moved to an absolute position. With the parameters *Velocity*, *Acceleration* and *Deceleration* the dynamic behavior can be determined during the movement.

## **Parameter**

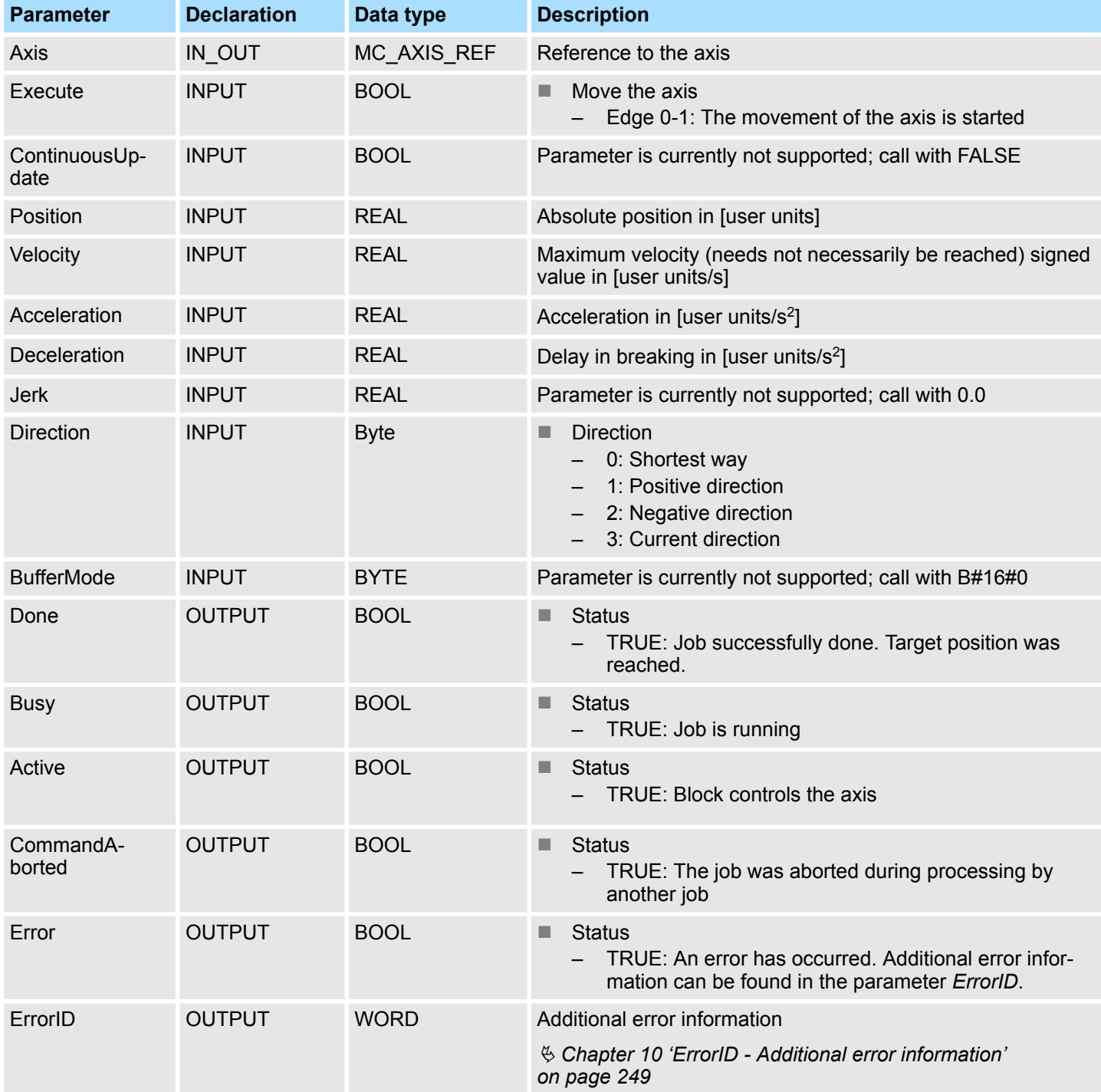

**PLCopen-State**

- Start of the job in the PLCopen-States Standstill, *Discrete Motion* and *Continuous Motion* possible.
- MC\_MoveVelocity switches the axis to the PLCopen-State *Discrete Motion*.

Complex motion tasks - PLCopen blocks > FB 808 - MC\_MoveAbsolute - move axis to absolute position

#### **Move axis absolute**

The movement of the axis is started with an edge 0-1 at *Execute*. *Busy* is TRUE as soon as the movement of the axis is running. After the target position was reached, *Busy* with FALSE and *Done* with TRUE is returned. Then the velocity of the axis is 0.

- *With Sigma-5 EtherCAT the target position is always reached via the shortest way.*
	- *An active job continues to move to target position even when Execute is set to FALSE.*
	- *A running job can be aborted by a move job (e.g. MC\_MoveVelocity).*

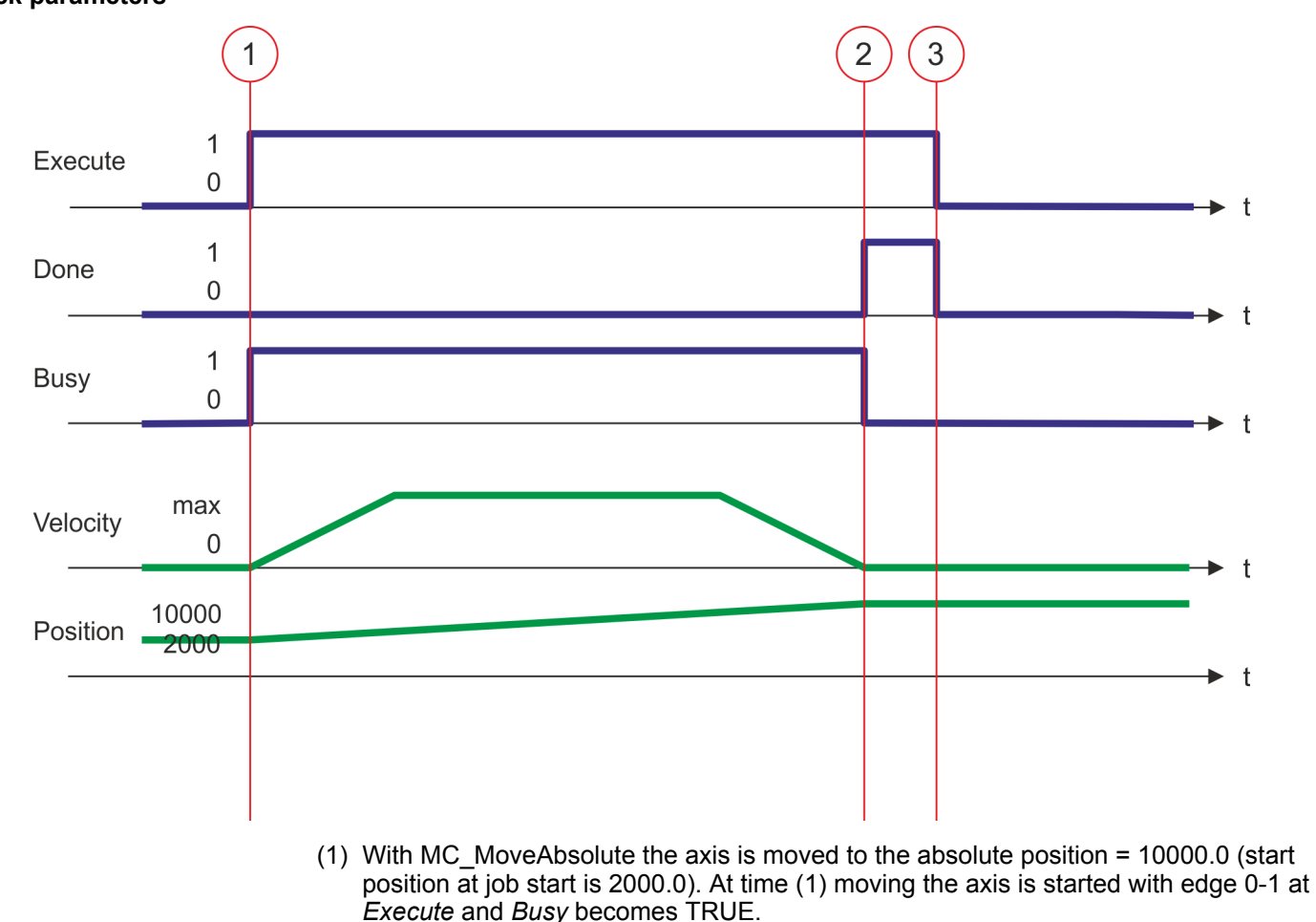

- (2) At time (2) the axis has reached the target position. *Busy* has the value FALSE and *Done* den value TRUE.
- (3) At the time (3) the job is completed and *Execute* becomes FALSE and thus each output parameter FALSE respectively 0.

Complex motion tasks - PLCopen blocks > FB 811 - MC\_Reset - reset axis

# **8.3.10 FB 811 - MC\_Reset - reset axis**

**Description**

With MC\_Reset a reset (reinitialize) of the axis is done. Here all the internal errors are reset.

# **Parameter**

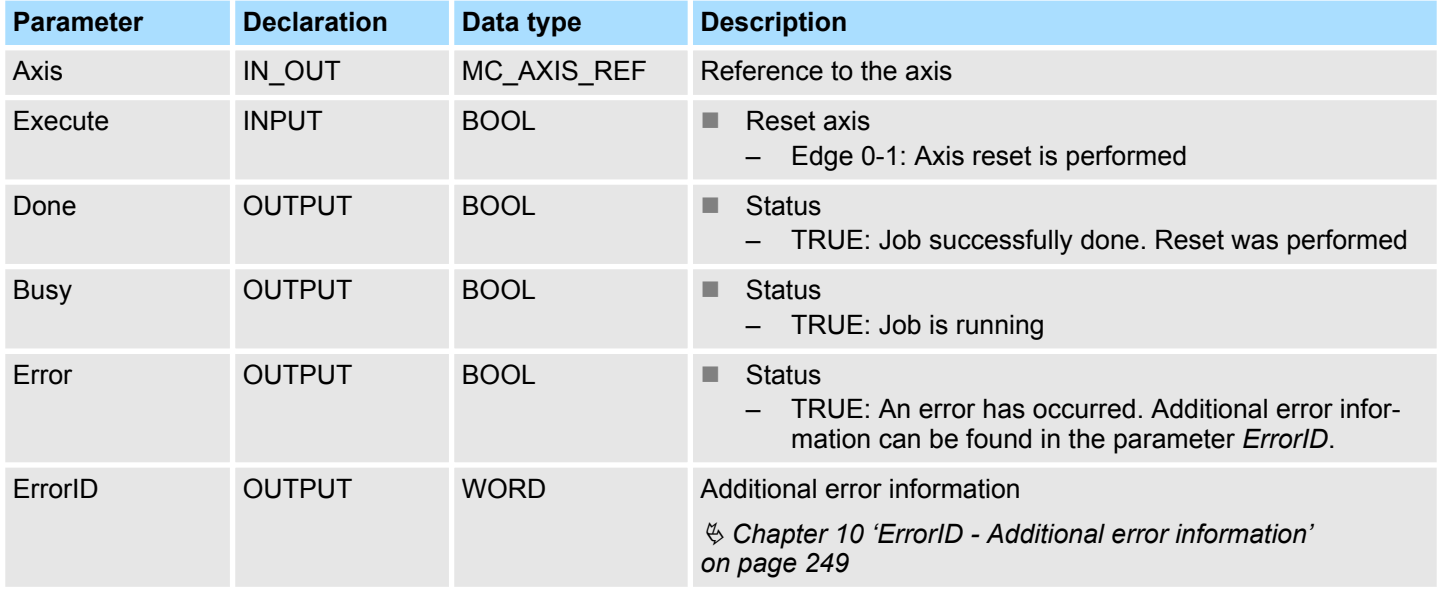

## **PLCopen-State**

■ Job start in PLCopen-State *ErrorStop* possible.

■ MC\_Reset switches the axis depending on MC\_Power either to PLCopen-State *Standstill* (call MC\_Power with *Enable* = TRUE) or *Disabled* (call MC\_Power with *Enable* = FALSE).

The reset of the axis is started with an edge 0-1 at *Execute*. *Busy* is TRUE as soon as the reset of the axis is running. After axis has been reinitialized, *Busy* with FALSE and *Done* with TRUE is returned. **Perform reset on axis**

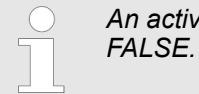

*An active job continues until it is finished even when Execute is set to*

Complex motion tasks - PLCopen blocks > FB 811 - MC\_Reset - reset axis

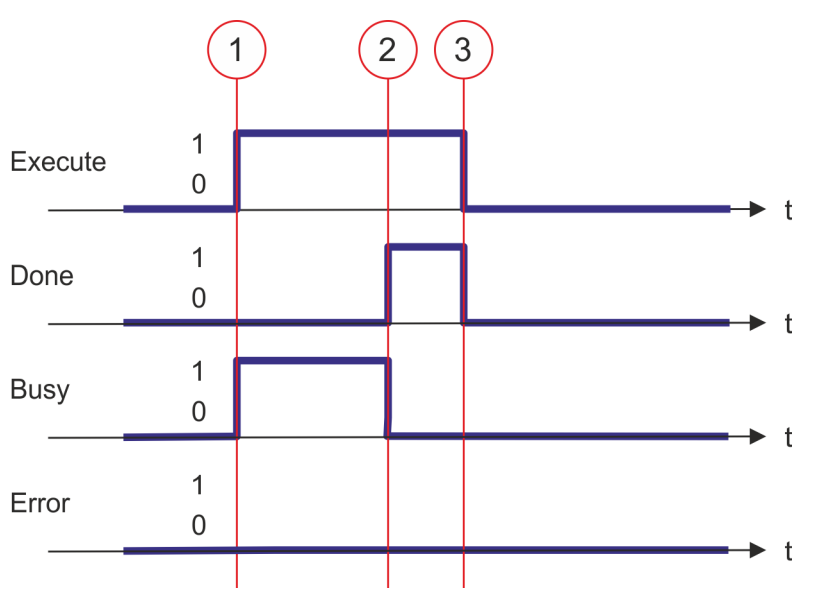

- (1) At time (1) the reset of the axis is started with edge 0-1 at *Execute* and *Busy* becomes TRUE.
- (2) At the time (2) the reset is successfully completed. *Busy* has the value FALSE and *Done* den value TRUE.
- (3) At the time (3) the job is completed and *Execute* becomes FALSE and thus each output parameter FALSE respectively 0.

Complex motion tasks - PLCopen blocks > FB 812 - MC\_ReadStatus - PLCopen status

# **8.3.11 FB 812 - MC\_ReadStatus - PLCopen status**

With MC\_ReadStatus the PLCopen-State of the axis can be determined **Description**

# **Parameter**

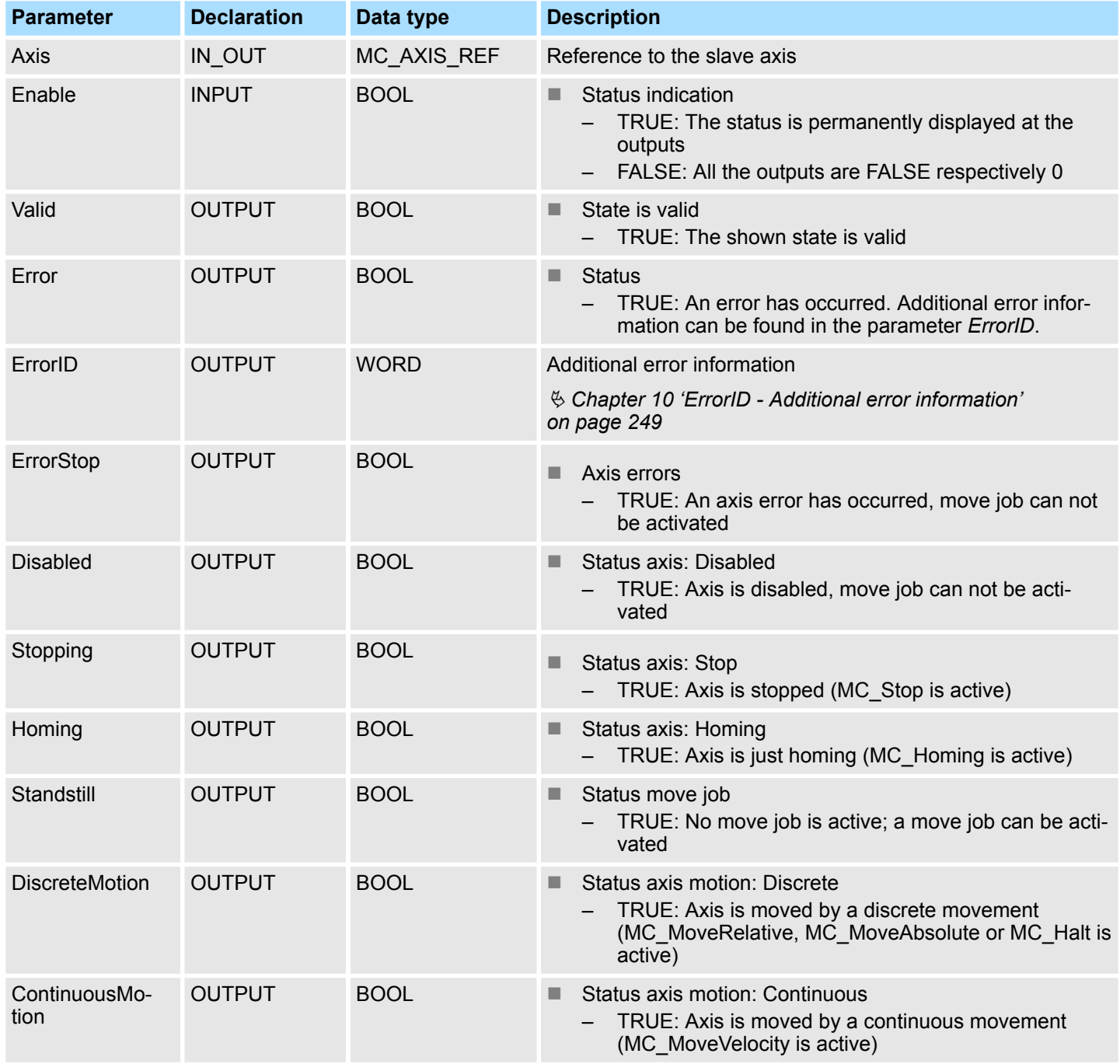

# **PLCopen-State**

■ Job start in each PLCopen-State possible.

**Determine the status of the axis**

With *Enable* = TRUE the outputs represent the state of the axis according to the PLCopen-State diagram.

Complex motion tasks - PLCopen blocks > FB 812 - MC\_ReadStatus - PLCopen status

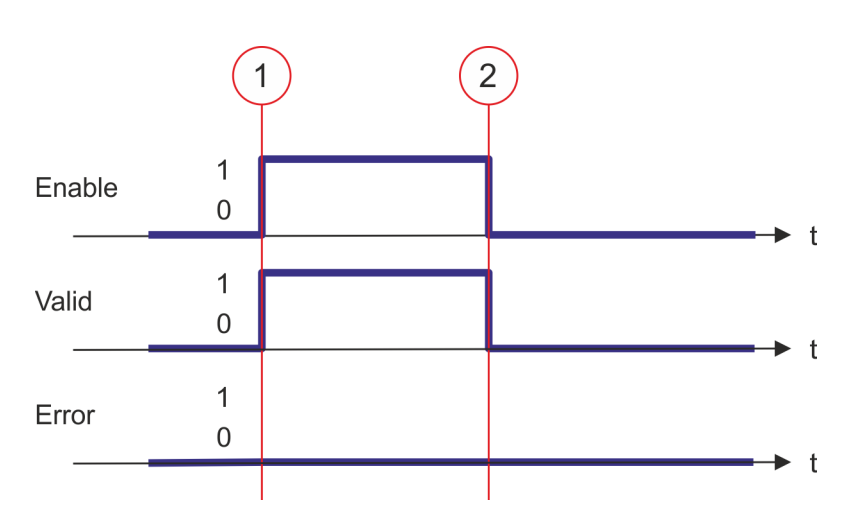

- (1) At time (1) *Enable* is set to TRUE. So *Valid* gets TRUE and the outputs correspond to the status of the PLCopen-State.
- (2) At time (2) *Enable* is set to FALSE. So all the outputs are set to FALSE respectively 0.

Complex motion tasks - PLCopen blocks > FB 813 - MC\_ReadAxisError - read axis error

# **8.3.12 FB 813 - MC\_ReadAxisError - read axis error**

With MC\_ReadAxisError the current error of the axis is directly be read. **Description**

## **Parameter**

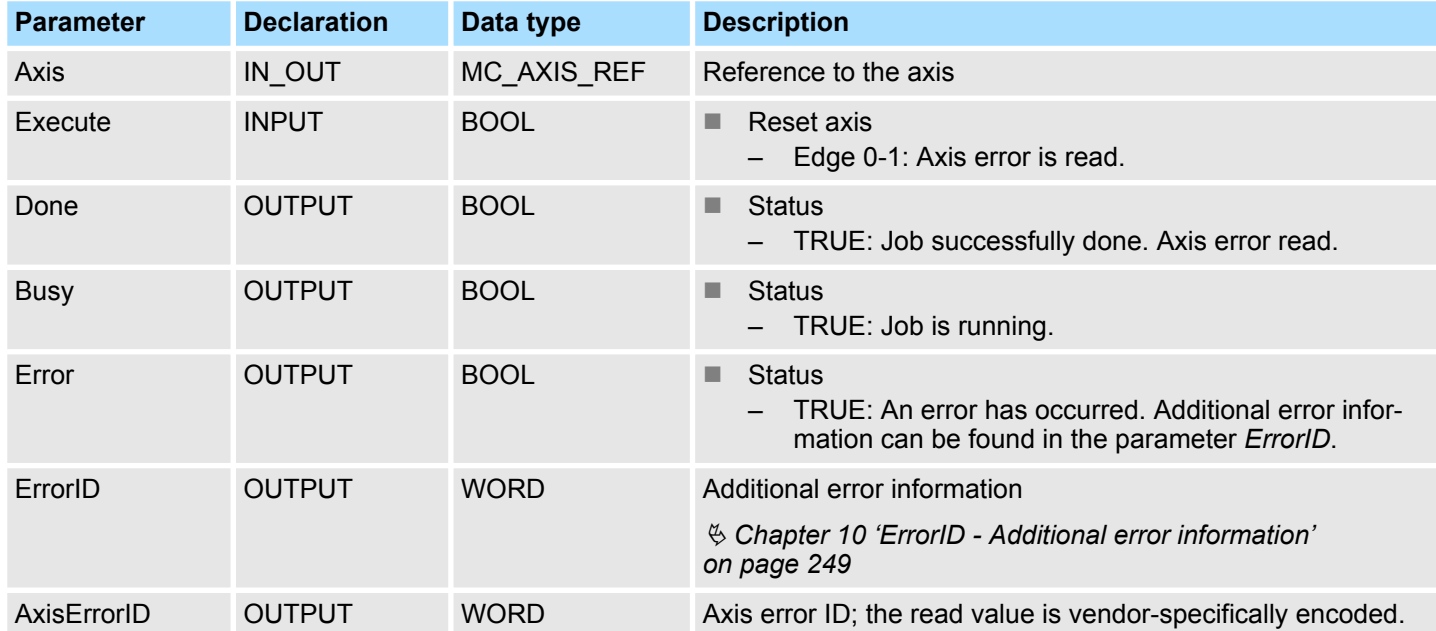

**PLCopen-State**

■ Job start in each PLCopen-State possible.

The reading of the error of the axis is started with an edge 0-1 at *Execute*. *Busy* is TRUE as soon as reading of the axis error is running. After the axis error was read, *Busy* with FALSE and *Done* with TRUE is returned. The output *AxisErrorID* shows the current axis error. **Read error of the axis**

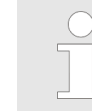

*An active job continues to run even when Execute is set to FALSE.*

Complex motion tasks - PLCopen blocks > FB 813 - MC\_ReadAxisError - read axis error

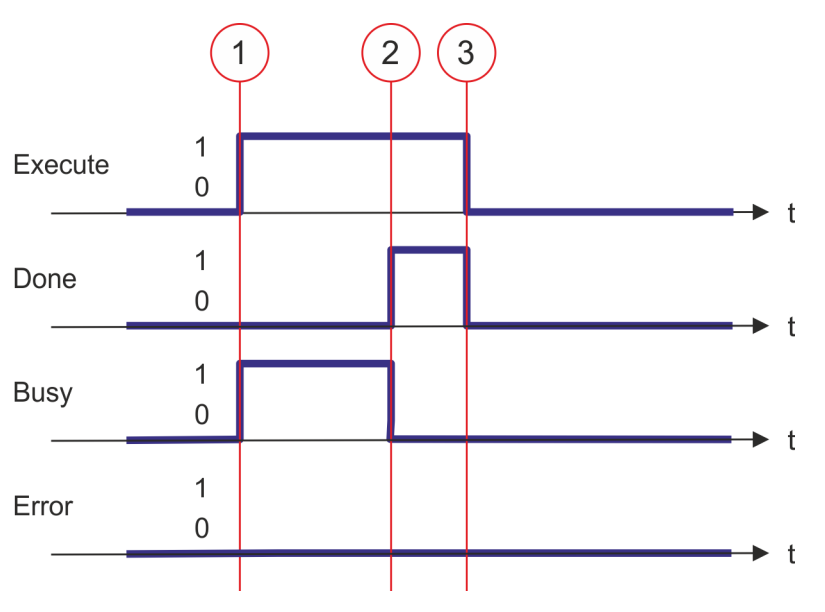

- (1) At time (1) the reading of the axis error is started with edge 0-1 at *Execute* and *Busy* becomes TRUE.
- (2) At the time (2) reading of the axis error is successfully completed. *Busy* has the value FALSE and *Done* den value TRUE.
- (3) At the time (3) the job is completed and *Execute* becomes FALSE and thus each output parameter FALSE respectively 0.

## **8.3.13 FB 814 - MC\_ReadParameter - read axis parameter data**

With MC\_ReadParameter the parameter, that is defined by the parameter number, is read from the axis. Ä *[Chapter 8.3.35 'PLCopen parameter' on page 240](#page-239-0)* **Description**

#### **Parameter**

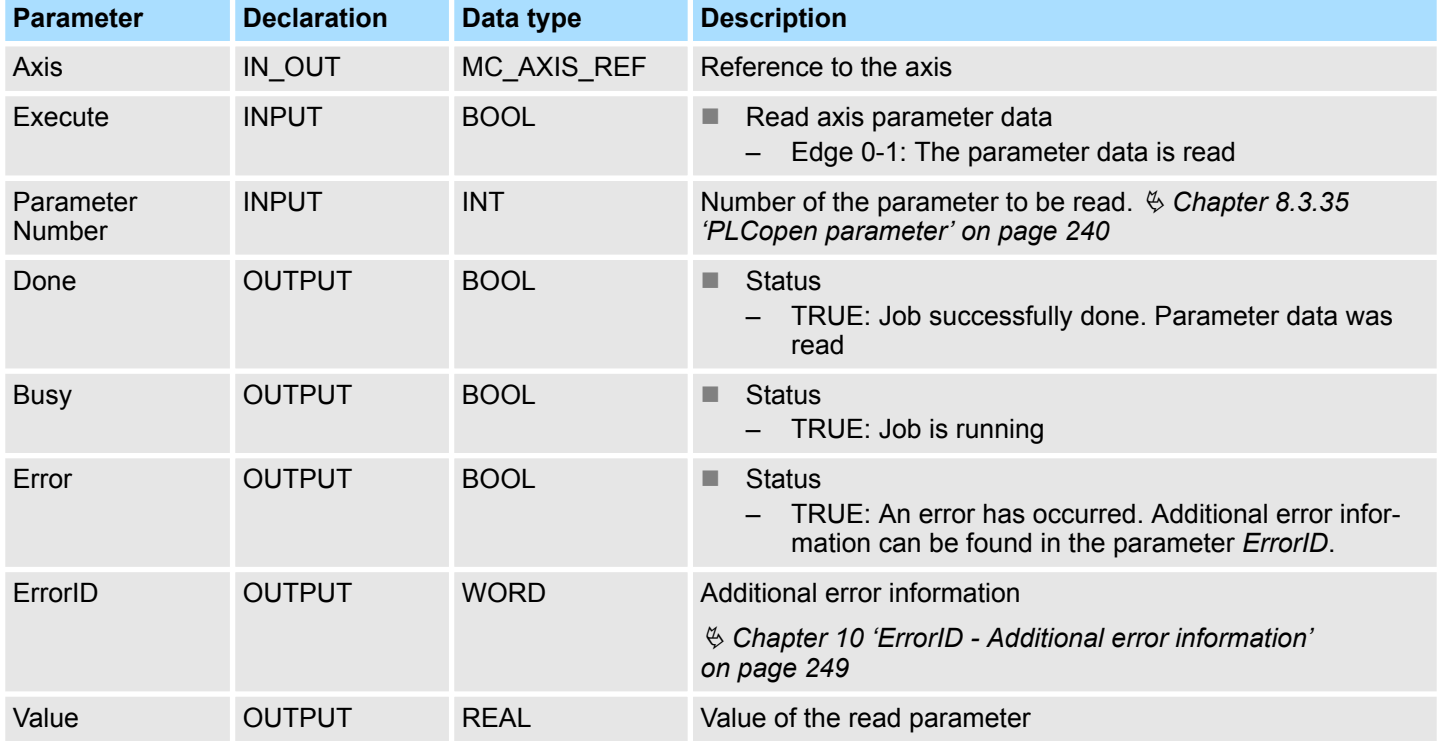

## **PLCopen-State**

■ Job start in each PLCopen-State possible.

**Read axis parameter data**

The reading of the axis parameter data is started with an edge 0-1 at *Execute*. *Busy* is TRUE as soon as reading of parameter data is running. After the parameter data was read, *Busy* with FALSE and *Done* with TRUE is returned. The output *Value* shows the value of the parameter.

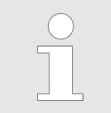

*An active job continues to run even when Execute is set to FALSE.*

Complex motion tasks - PLCopen blocks > FB 814 - MC\_ReadParameter - read axis parameter data

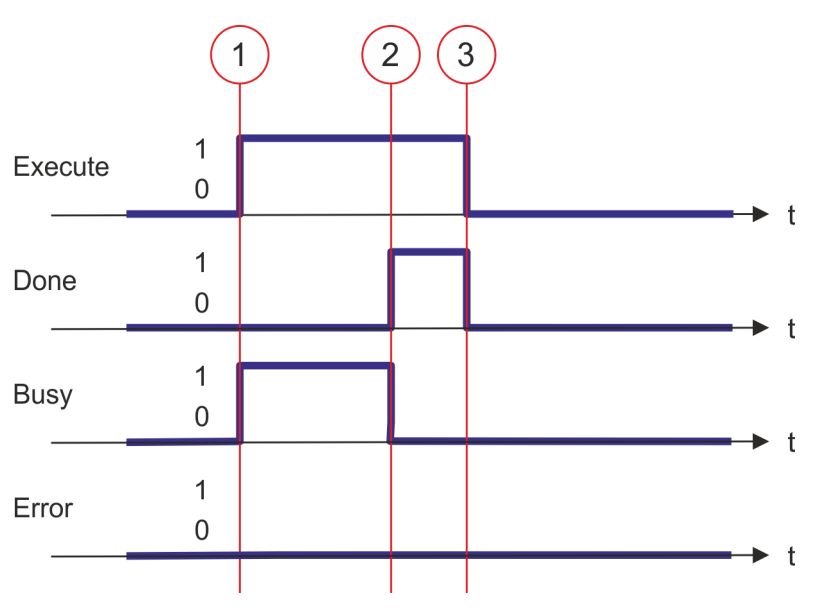

- (1) At time (1) the reading of the parameter data is started with edge 0-1 at *Execute* and *Busy* becomes TRUE.
- (2) At the time (2) reading of the parameter data is successfully completed. *Busy* has the value FALSE and *Done* den value TRUE.
- (3) At the time (3) the job is completed and *Execute* becomes FALSE and thus each output parameter FALSE respectively 0.

Complex motion tasks - PLCopen blocks > FB 815 - MC\_WriteParameter - write axis parameter data

## **8.3.14 FB 815 - MC\_WriteParameter - write axis parameter data**

With MC\_WriteParameter the value of the parameter, that is defined by the parameter number, is written to the axis. Ä *[Chapter 8.3.35 'PLCopen parameter' on page 240](#page-239-0)* **Description**

## **Parameter**

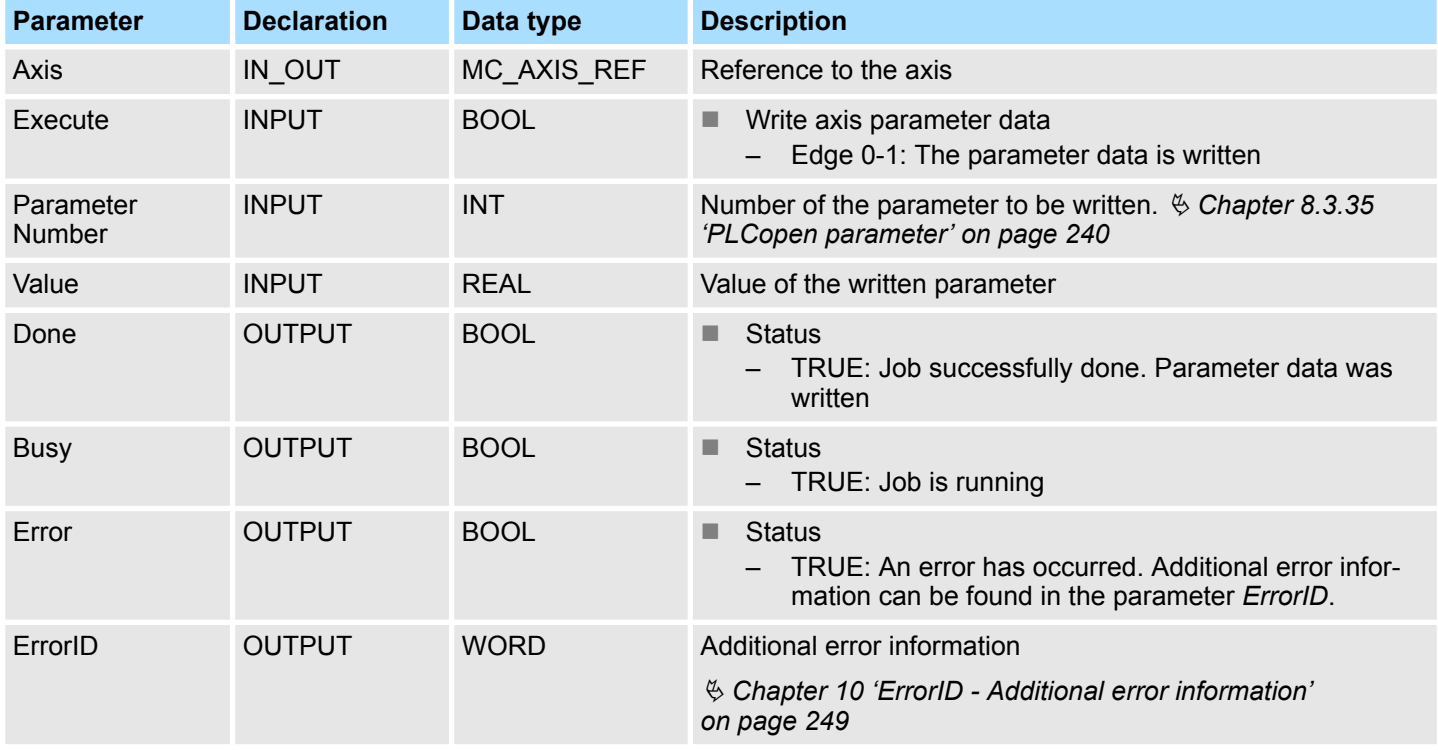

## **PLCopen-State**

■ Job start in each PLCopen-State possible.

**Write axis parameter data**

The writing of the axis parameter data is started with an edge 0-1 at *Execute*. *Busy* is TRUE as soon as writing of parameter data is running. After the parameter data was written, *Busy* with FALSE and *Done* with TRUE is returned.

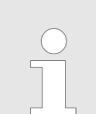

*An active job continues to run even when Execute is set to FALSE.*

Complex motion tasks - PLCopen blocks > FB 815 - MC\_WriteParameter - write axis parameter data

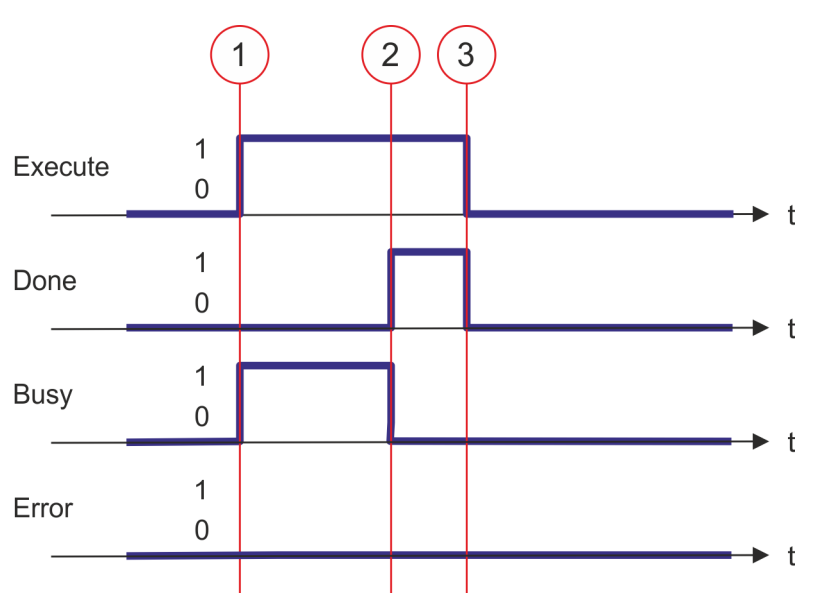

- (1) At time (1) the writing of the parameter data is started with edge 0-1 at *Execute* and *Busy* becomes TRUE.
- (2) At the time (2) writing of the parameter data is successfully completed. *Busy* has the value FALSE and *Done* den value TRUE.
- (3) At the time (3) the job is completed and *Execute* becomes FALSE and thus each output parameter FALSE respectively 0.

Complex motion tasks - PLCopen blocks > FB 816 - MC\_ReadActualPosition - reading current axis position

# **8.3.15 FB 816 - MC\_ReadActualPosition - reading current axis position**

With MC\_ReadActualPosition the current position of the axis is read. **Description**

# **Parameter**

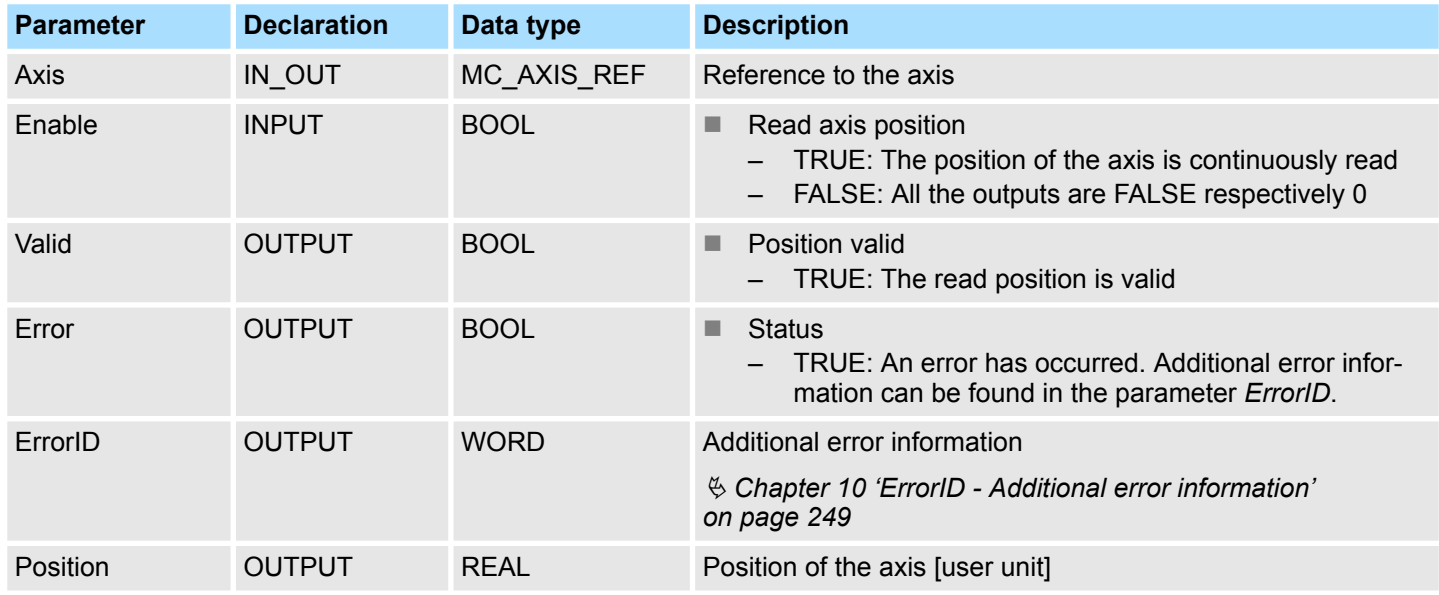

#### **PLCopen-State**

■ Job start in each PLCopen-State possible.

**Read axis position**

The current axis position is determined and stored at *Position* with *Enable* set to TRUE.

#### **Status diagram of the block parameters**

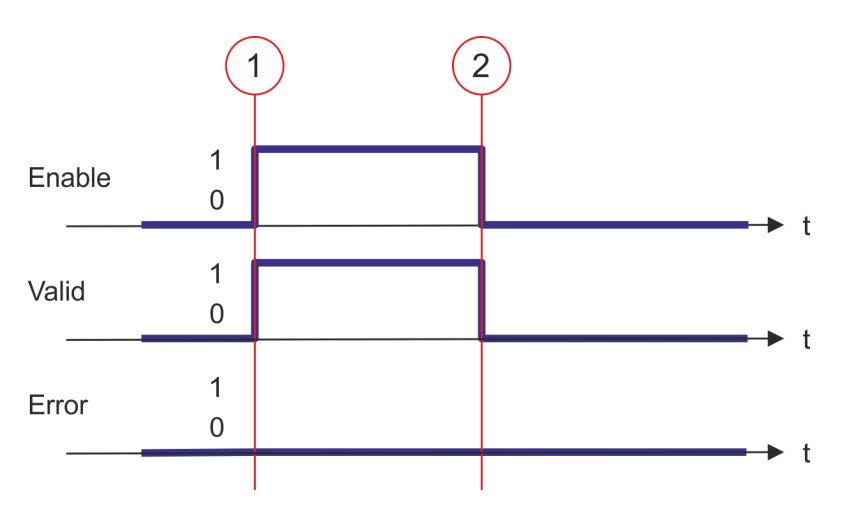

(1) At time (1) *Enable* is set to TRUE. So *Valid* gets TRUE and output *Position* corresponds to the current axis position.

(2) At time (2) *Enable* is set to FALSE. So all the outputs are set to FALSE respectively 0.

Complex motion tasks - PLCopen blocks > FB 817 - MC\_ReadActualVelocity - read axis velocity

# **8.3.16 FB 817 - MC\_ReadActualVelocity - read axis velocity**

With MC\_ReadActualVelocity the current velocity of the axis is read. **Description**

## **Parameter**

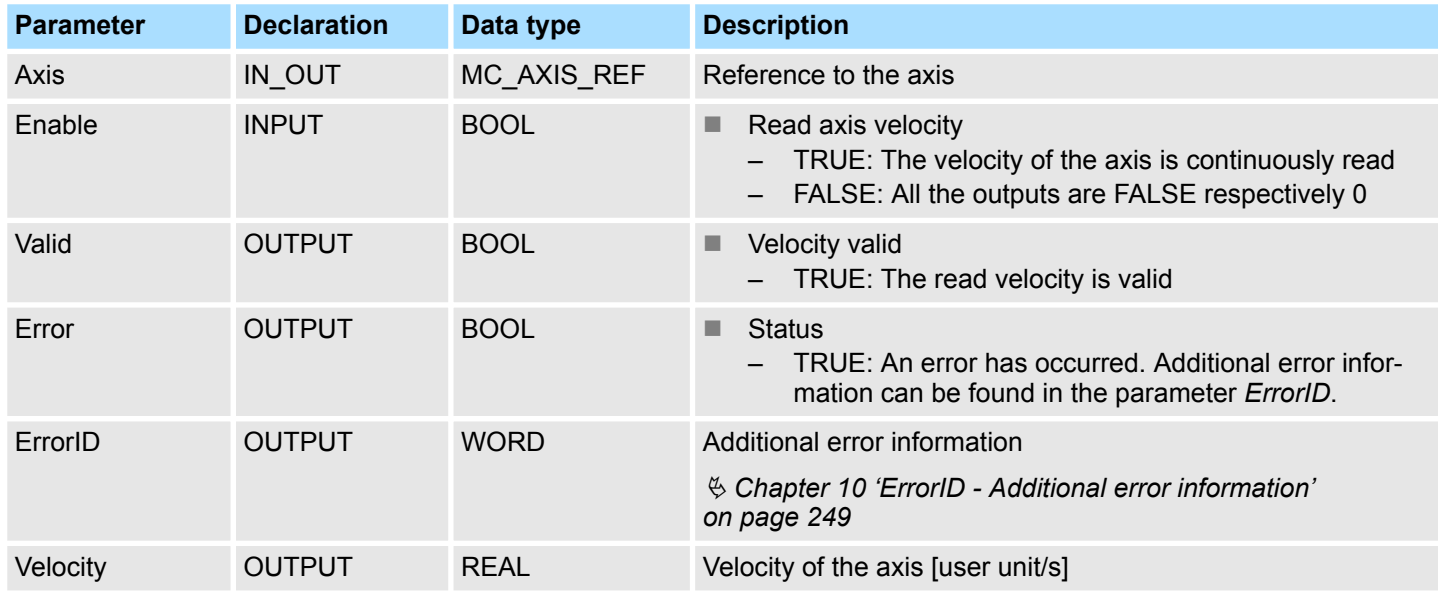

#### **PLCopen-State**

■ Job start in each PLCopen-State possible.

**Read axis velocity**

The current axis velocity is determined and stored at *Velocity* with *Enable* set to TRUE.

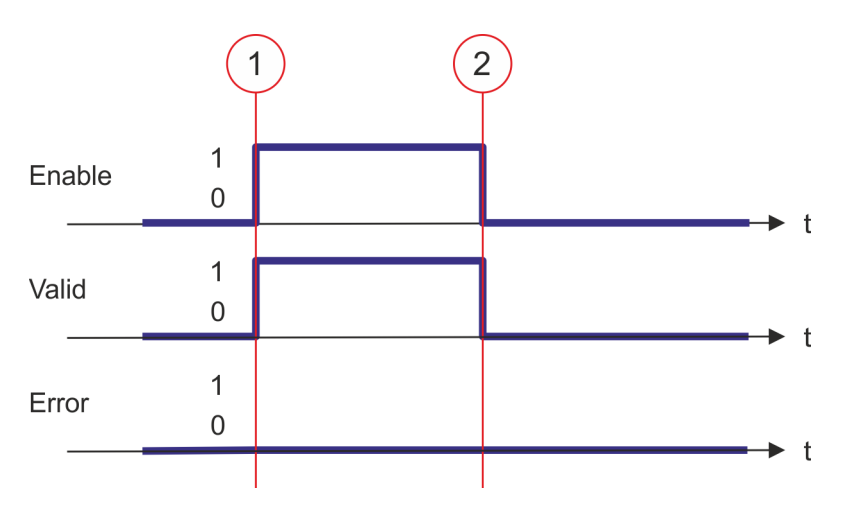

- (1) At time (1) *Enable* is set to TRUE. So *Valid* gets TRUE and output *Velocity* corresponds to the current axis velocity.
- (2) At time (2) *Enable* is set to FALSE. So all the outputs are set to FALSE respectively 0.

Complex motion tasks - PLCopen blocks > FB 818 - MC\_ReadAxisInfo - read additional axis information

# **8.3.17 FB 818 - MC\_ReadAxisInfo - read additional axis information**

With MC\_ReadAxisInfo some additional information of the axis are shown. **Description**

# **Parameter**

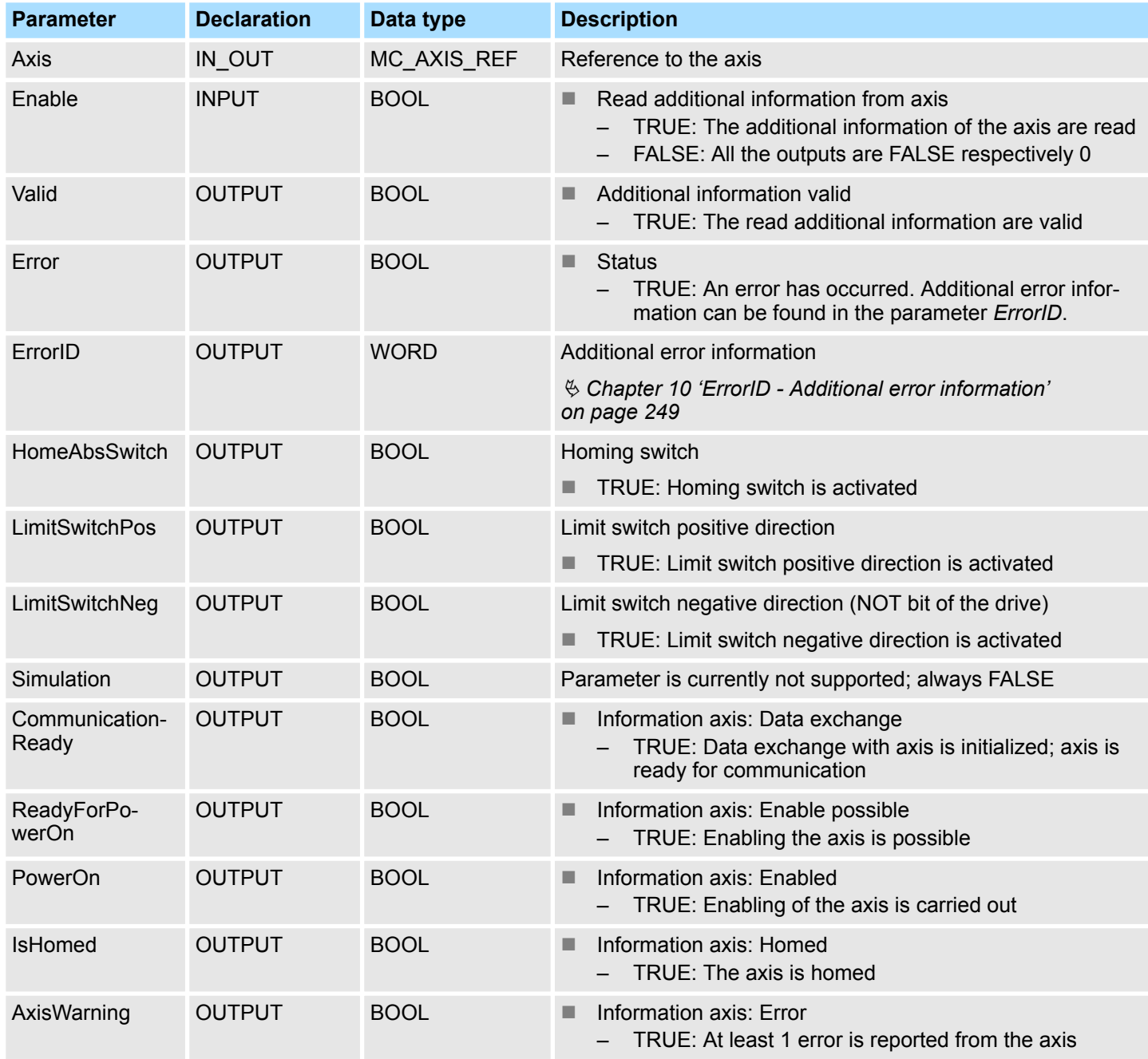

# **PLCopen-State**

■ Job start in each PLCopen-State possible.

The additional information of the axis are shown at the outputs with *Enable* set to TRUE. **Determine the status of the axis**

Complex motion tasks - PLCopen blocks > FB 818 - MC\_ReadAxisInfo - read additional axis information

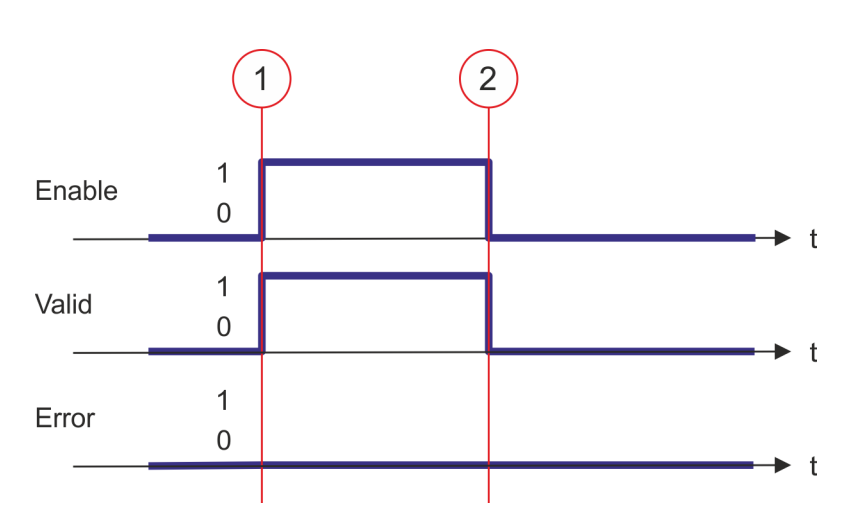

- (1) At time (1) *Enable* is set to TRUE. So *Valid* gets TRUE and the outputs show the additional information of the axis.
- (2) At time (2) *Enable* is set to FALSE. So all the outputs are set to FALSE respectively 0.

Complex motion tasks - PLCopen blocks > FB 819 - MC\_ReadMotionState - read status motion job

# **8.3.18 FB 819 - MC\_ReadMotionState - read status motion job**

With MC\_ReadMotionState the current status of the motion job is shown. **Description**

# **Parameter**

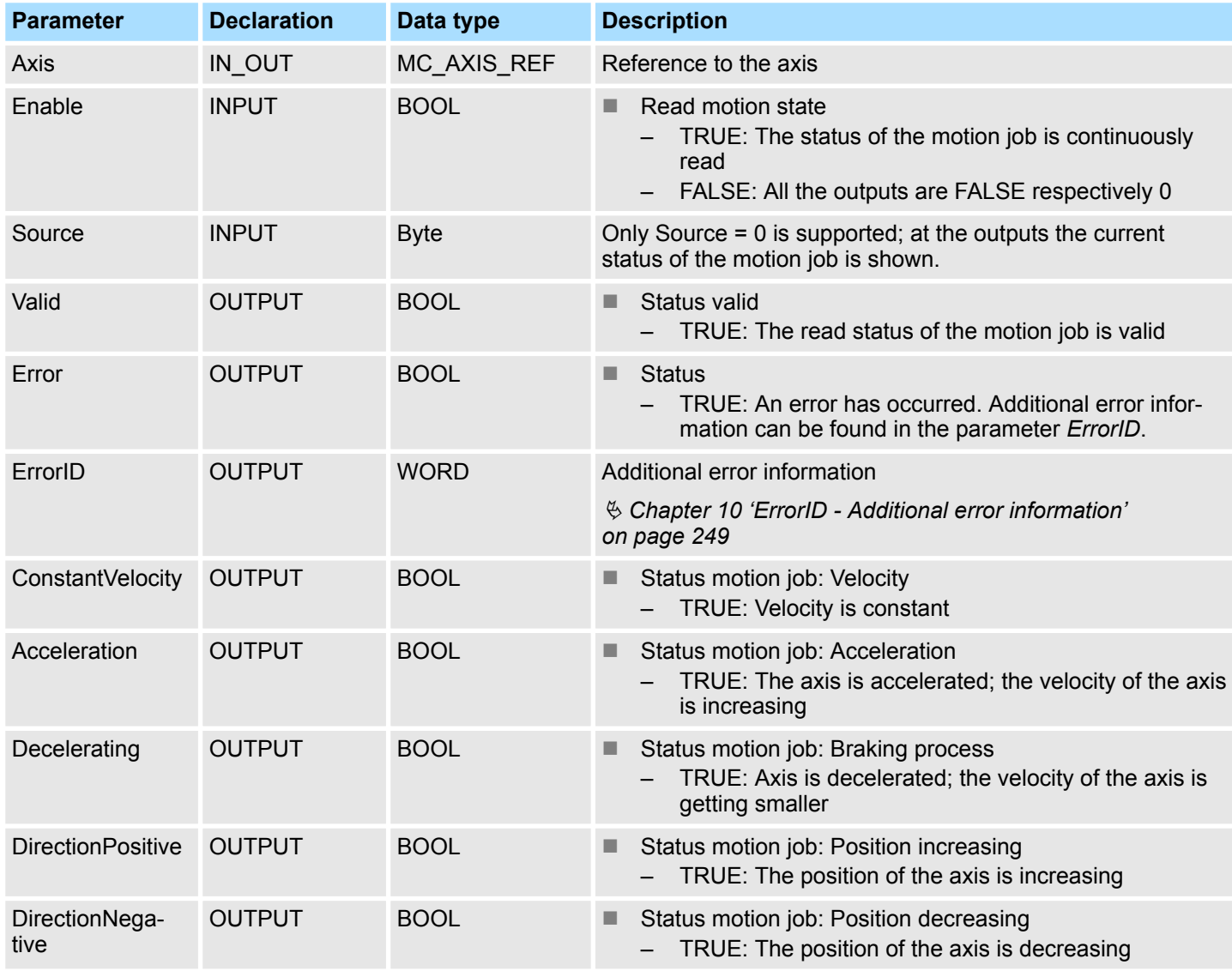

# **PLCopen-State**

■ Job start in each PLCopen-State possible.

With *Enable* = TRUE the outputs represent the status of the motion job of the axis. **Read status of the motion job**

Complex motion tasks - PLCopen blocks > FB 819 - MC\_ReadMotionState - read status motion job

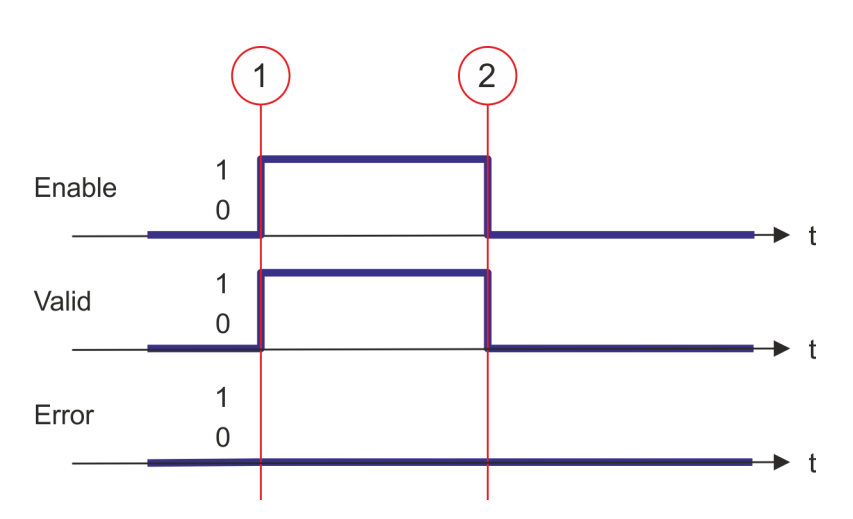

- (1) At time (1) *Enable* is set to TRUE. So *Valid* gets TRUE and the outputs correspond to the status of motion job.
- (2) At time (2) *Enable* is set to FALSE. So all the outputs are set to FALSE respectively 0.

# **8.3.19 FB 823 - MC\_TouchProbe - record axis position**

**Description**

This function block is used to record an axis position at a trigger event. The trigger signal can be configured via the variable specified at the input *TriggerInput*. As trigger signal can serve e.g. a digital input or a encoder zero track.

# **Parameter**

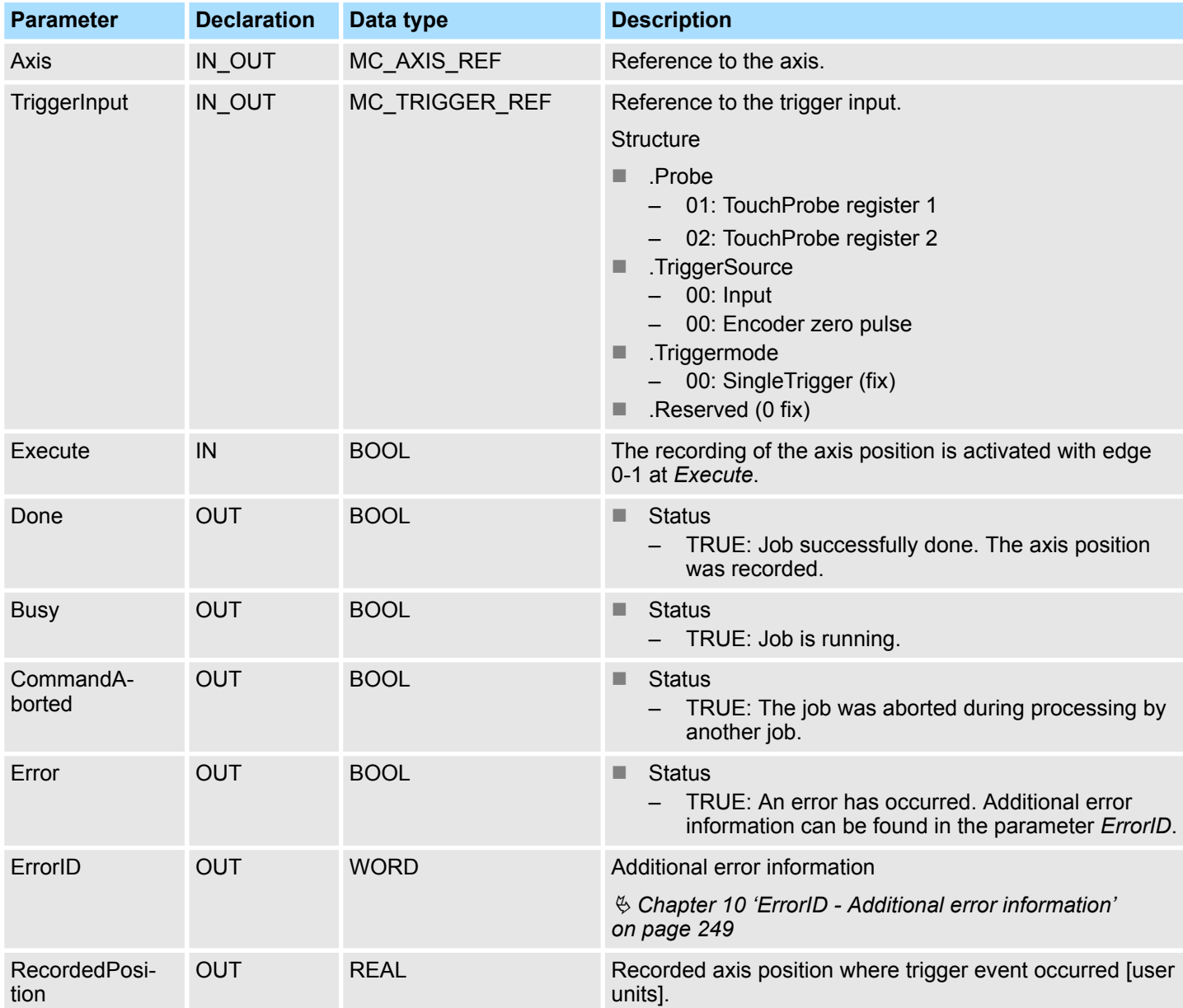

Complex motion tasks - PLCopen blocks > FB 823 - MC\_TouchProbe - record axis position

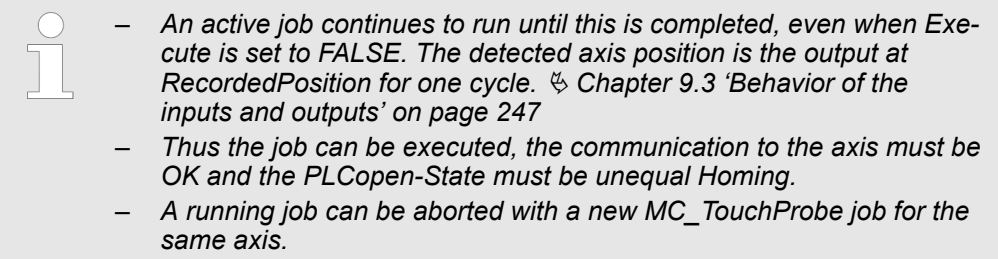

- *A running job can be aborted by MC\_AbortTrigger.*
- *A running job can be aborted by MC\_Home.*

The recording of the axis position is activated with edge 0-1 at *Execute*. *Busy* is TRUE as soon as the job is running. After processing the job, *Busy* with FALSE and *Done* with TRUE is returned. The recorded value can be found in *RecordedPosition*. **Recording the axis position**

Complex motion tasks - PLCopen blocks > FB 824 - MC\_AbortTrigger - abort recording axis position

# **8.3.20 FB 824 - MC\_AbortTrigger - abort recording axis position**

**Description**

This block aborts the recording of the axis position, which was started via MC TouchProbe.

## **Parameter**

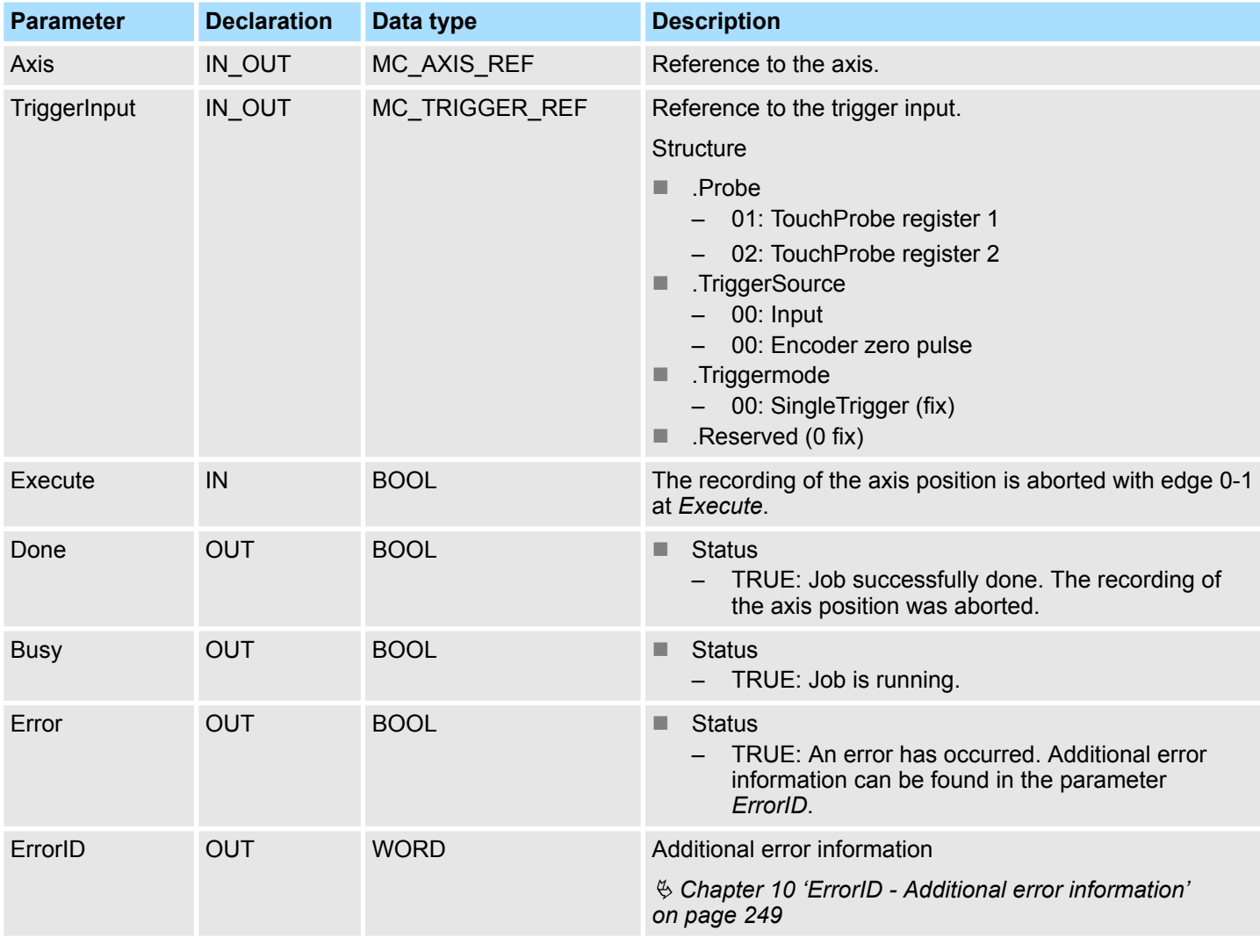

*Thus the job can be executed, the communication to the axis must be OK.*

#### **Abort the recording of the axis position**

The recording of the axis position is aborted with edge 0-1 at *Execute*. *Busy* is TRUE as soon as the job is running. After processing the job, *Busy* with FALSE and *Done* with TRUE is returned.

Complex motion tasks - PLCopen blocks > FB 825 - MC\_ReadBoolParameter - read axis boolean parameter data

## **8.3.21 FB 825 - MC\_ReadBoolParameter - read axis boolean parameter data**

**Description**

With MC\_ReadBoolParameter the parameter of data type BOOL, that is defined by the parameter number, is read from the axis.  $\&$  [Chapter 8.3.35 'PLCopen parameter'](#page-239-0) *[on page 240](#page-239-0)*

## **Parameter**

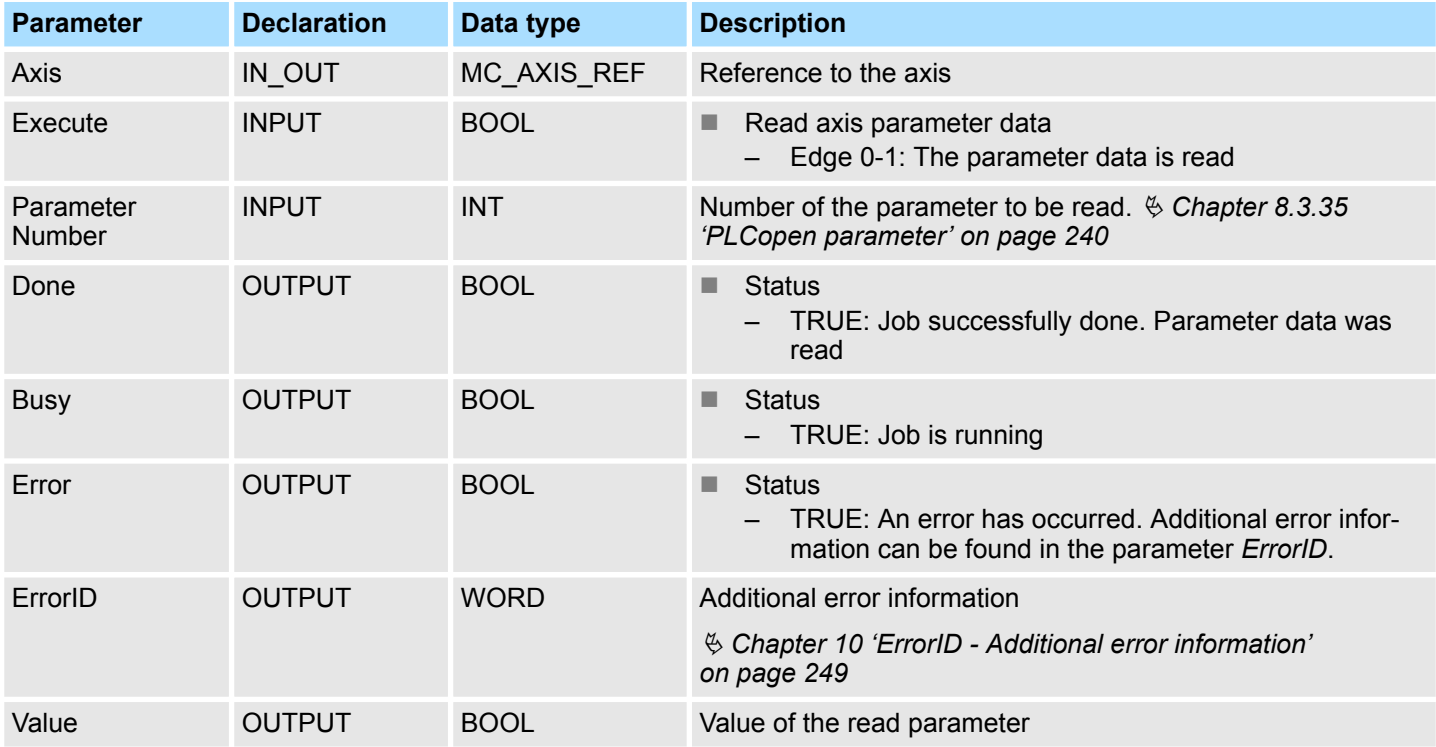

#### **PLCopen-State**

■ Job start in each PLCopen-State possible.

The reading of the axis parameter data is started with an edge 0-1 at *Execute*. *Busy* is TRUE as soon as reading of parameter data is running. After the parameter data was read, *Busy* with FALSE and *Done* with TRUE is returned. The output *Value* shows the value of the parameter. **Read axis parameter data**

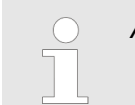

*An active job continues to run even when Execute is set to FALSE.*

Complex motion tasks - PLCopen blocks > FB 825 - MC\_ReadBoolParameter - read axis boolean parameter data

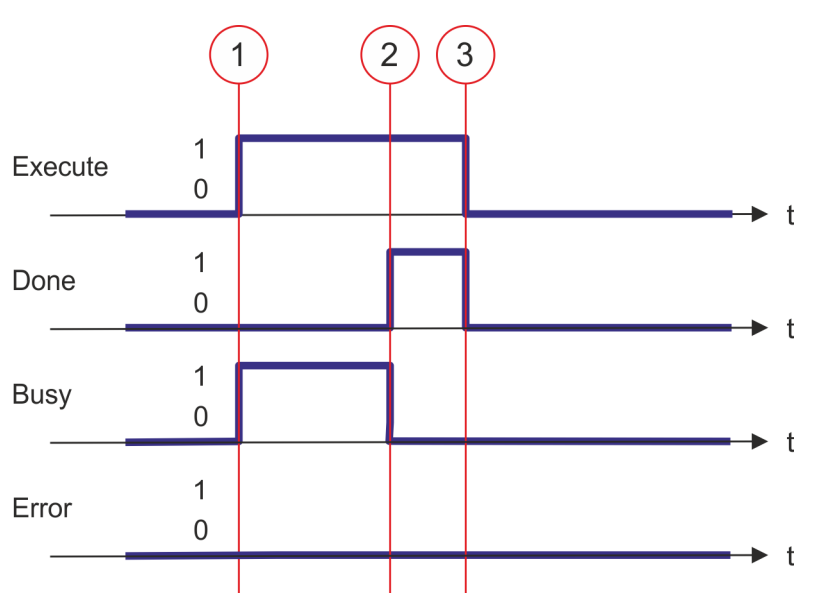

- (1) At time (1) the reading of the parameter data is started with edge 0-1 at *Execute* and *Busy* becomes TRUE.
- (2) At the time (2) reading of the parameter data is successfully completed. *Busy* has the value FALSE and *Done* den value TRUE.
- (3) At the time (3) the job is completed and *Execute* becomes FALSE and thus each output parameter FALSE respectively 0.

Complex motion tasks - PLCopen blocks > FB 826 - MC\_WriteBoolParameter - write axis boolean parameter data

## **8.3.22 FB 826 - MC\_WriteBoolParameter - write axis boolean parameter data**

**Description**

With MC\_WriteBoolParameter the value of the parameter of data type BOOL, that is defined by the parameter number, is written to the axis. Ä *[Chapter 8.3.35 'PLCopen](#page-239-0) [parameter' on page 240](#page-239-0)*

## **Parameter**

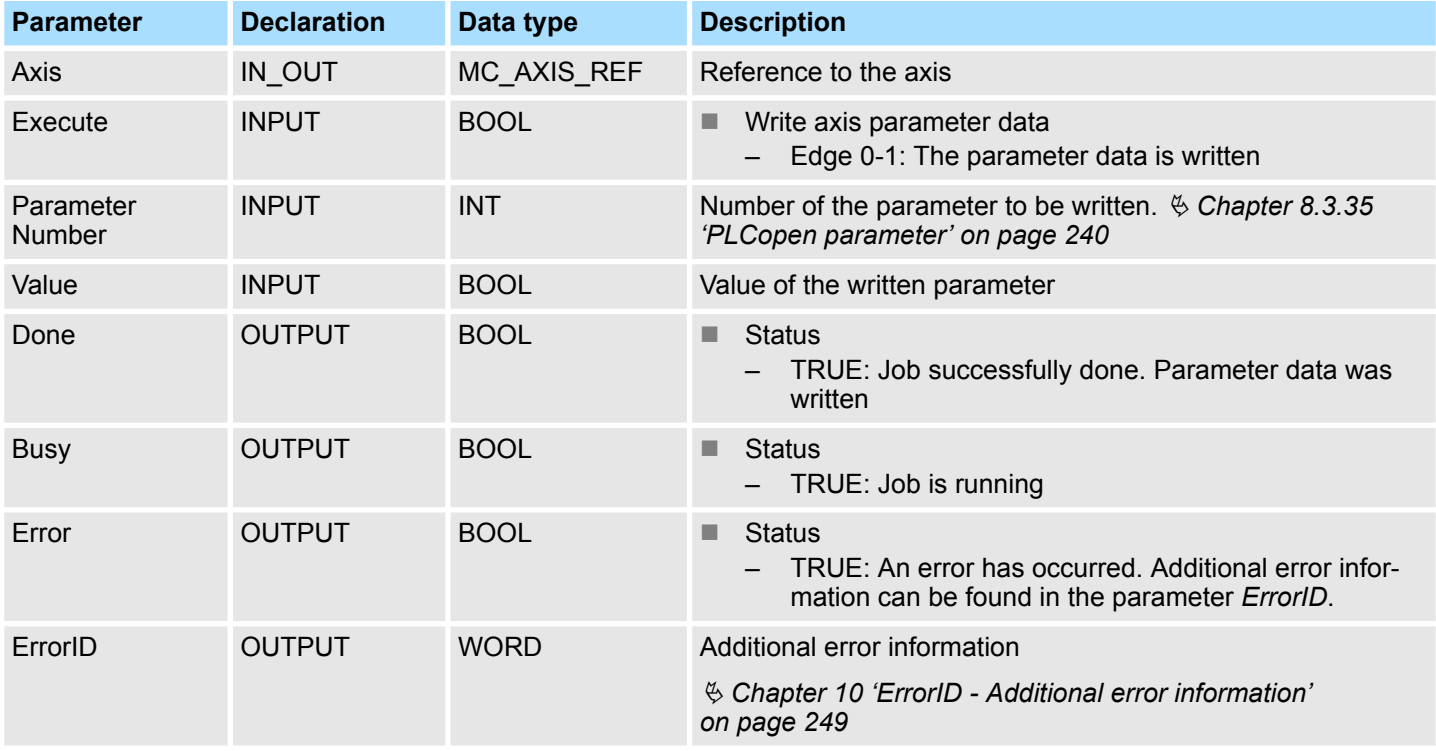

#### **PLCopen-State**

■ Job start in each PLCopen-State possible.

The writing of the axis parameter data is started with an edge 0-1 at *Execute*. *Busy* is TRUE as soon as writing of parameter data is running. After the parameter data was written, *Busy* with FALSE and *Done* with TRUE is returned. **Write axis parameter data**

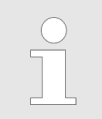

*An active job continues to run even when Execute is set to FALSE.*
Complex motion tasks - PLCopen blocks > FB 826 - MC\_WriteBoolParameter - write axis boolean parameter data

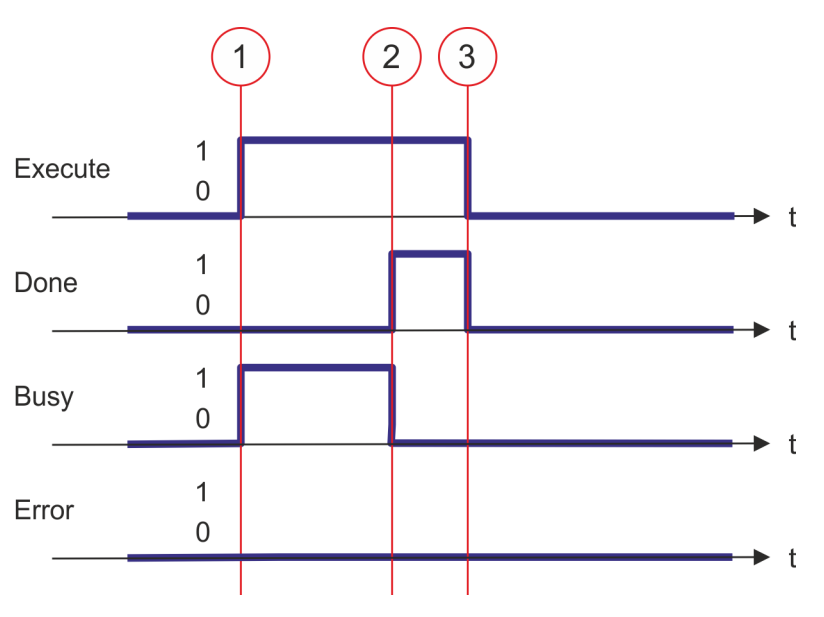

- (1) At time (1) the writing of the parameter data is started with edge 0-1 at *Execute* and *Busy* becomes TRUE.
- (2) At the time (2) writing of the parameter data is successfully completed. *Busy* has the value FALSE and *Done* den value TRUE.
- (3) At the time (3) the job is completed and *Execute* becomes FALSE and thus each output parameter FALSE respectively 0.

<span id="page-217-0"></span>Complex motion tasks - PLCopen blocks > FB 827 - VMC\_ReadDWordParameter - read axis double word parameter data

#### **8.3.23 FB 827 - VMC\_ReadDWordParameter - read axis double word parameter data**

**Description**

With MC\_ReadDWordParameter the parameter of data type DWORD, that is defined by the parameter number, is read from the axis. Ä *[Chapter 8.3.35 'PLCopen parameter'](#page-239-0) [on page 240](#page-239-0)*

#### **Parameter**

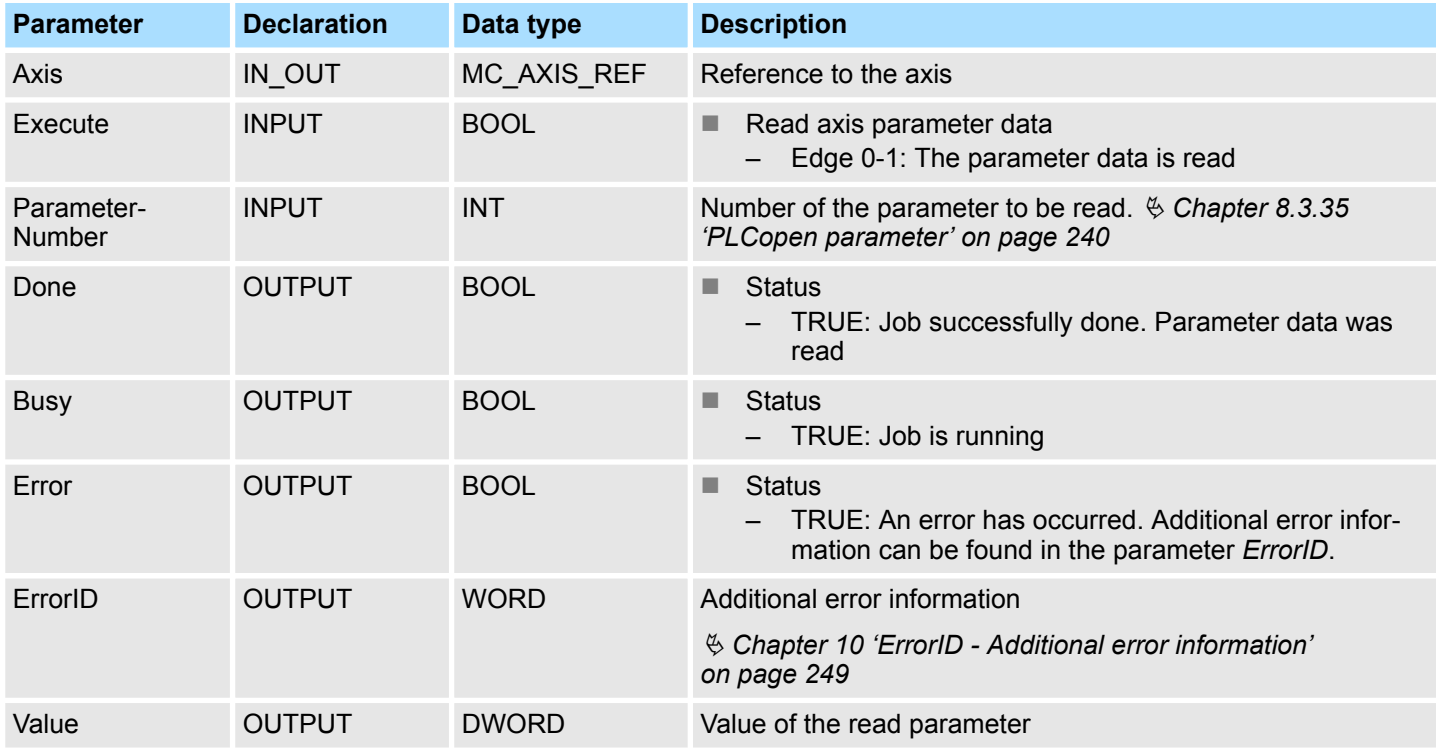

#### **PLCopen-State**

■ Job start in each PLCopen-State possible.

The reading of the axis parameter data is started with an edge 0-1 at *Execute*. *Busy* is TRUE as soon as reading of parameter data is running. After the parameter data was read, *Busy* with FALSE and *Done* with TRUE is returned. The output *Value* shows the value of the parameter. **Read axis parameter data**

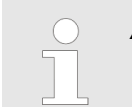

Complex motion tasks - PLCopen blocks > FB 827 - VMC\_ReadDWordParameter - read axis double word parameter data

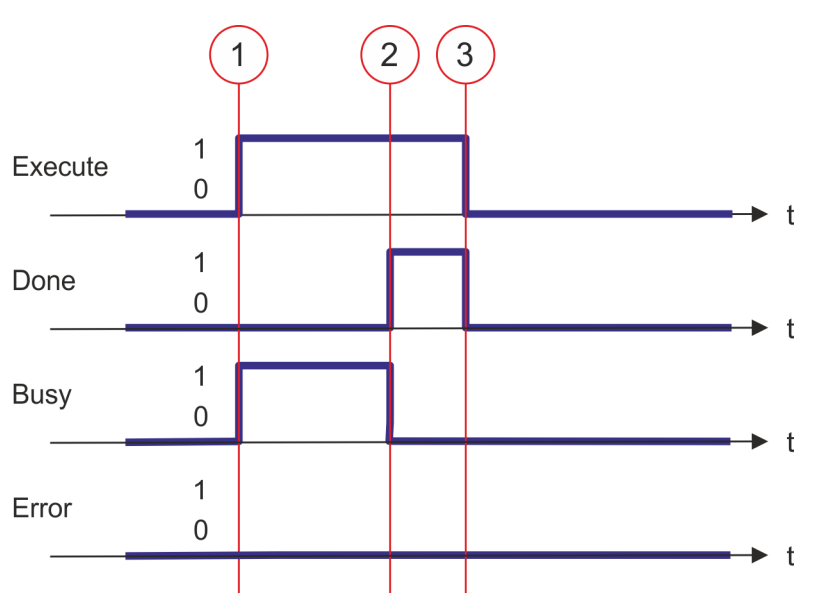

- (1) At time (1) the reading of the parameter data is started with edge 0-1 at *Execute* and *Busy* becomes TRUE.
- (2) At the time (2) reading of the parameter data is successfully completed. *Busy* has the value FALSE and *Done* den value TRUE.
- (3) At the time (3) the job is completed and *Execute* becomes FALSE and thus each output parameter FALSE respectively 0.

<span id="page-219-0"></span>Complex motion tasks - PLCopen blocks > FB 828 - VMC\_WriteDWordParameter - write axis double word parameter data

#### **8.3.24 FB 828 - VMC\_WriteDWordParameter - write axis double word parameter data**

**Description**

With VMC\_WriteDWordParameter the value of the parameter of data type DWORD, that is defined by the parameter number, is written to the axis.  $\frac{6}{5}$  Chapter 8.3.35 *'PLCopen [parameter' on page 240](#page-239-0)*

#### **Parameter**

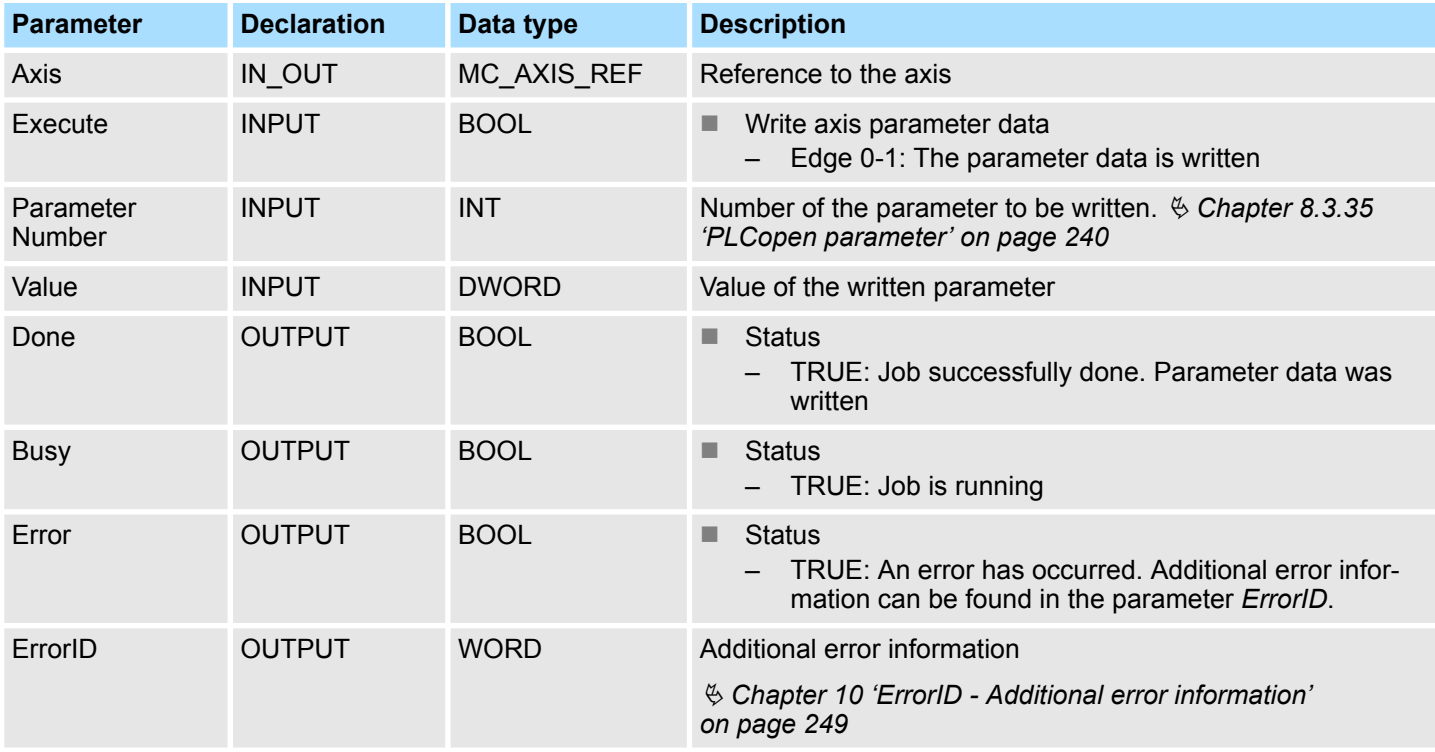

#### **PLCopen-State**

■ Job start in each PLCopen-State possible.

The writing of the axis parameter data is started with an edge 0-1 at *Execute*. *Busy* is TRUE as soon as writing of parameter data is running. After the parameter data was written, *Busy* with FALSE and *Done* with TRUE is returned. **Write axis parameter data**

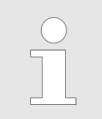

Complex motion tasks - PLCopen blocks > FB 828 - VMC\_WriteDWordParameter - write axis double word parameter data

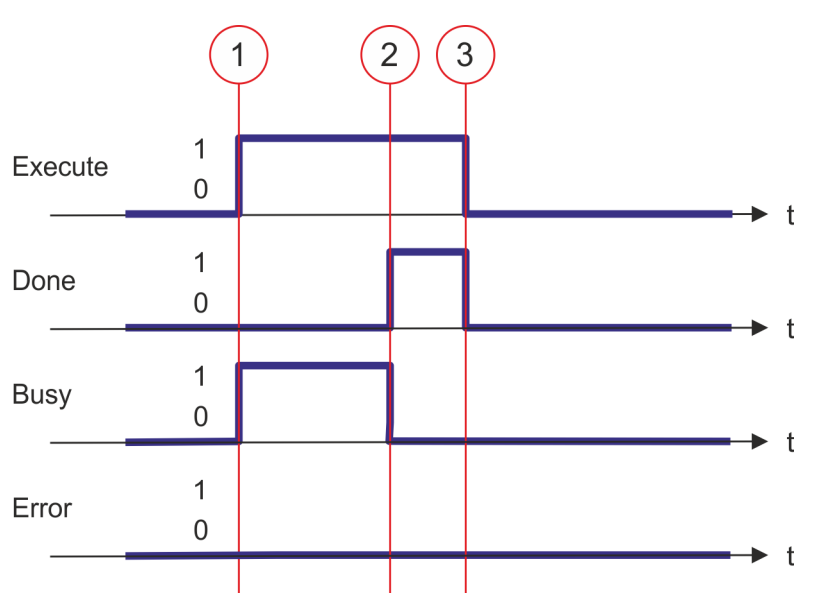

- (1) At time (1) the writing of the parameter data is started with edge 0-1 at *Execute* and *Busy* becomes TRUE.
- (2) At the time (2) writing of the parameter data is successfully completed. *Busy* has the value FALSE and *Done* den value TRUE.
- (3) At the time (3) the job is completed and *Execute* becomes FALSE and thus each output parameter FALSE respectively 0.

<span id="page-221-0"></span>Complex motion tasks - PLCopen blocks > FB 829 - VMC\_ReadWordParameter - read axis word parameter data

#### **8.3.25 FB 829 - VMC\_ReadWordParameter - read axis word parameter data**

**Description**

With VMC\_ReadWordParameter the parameter of data type WORD, that is defined by the parameter number, is read from the axis. Ä *[Chapter 8.3.35 'PLCopen parameter'](#page-239-0) [on page 240](#page-239-0)*

#### **Parameter**

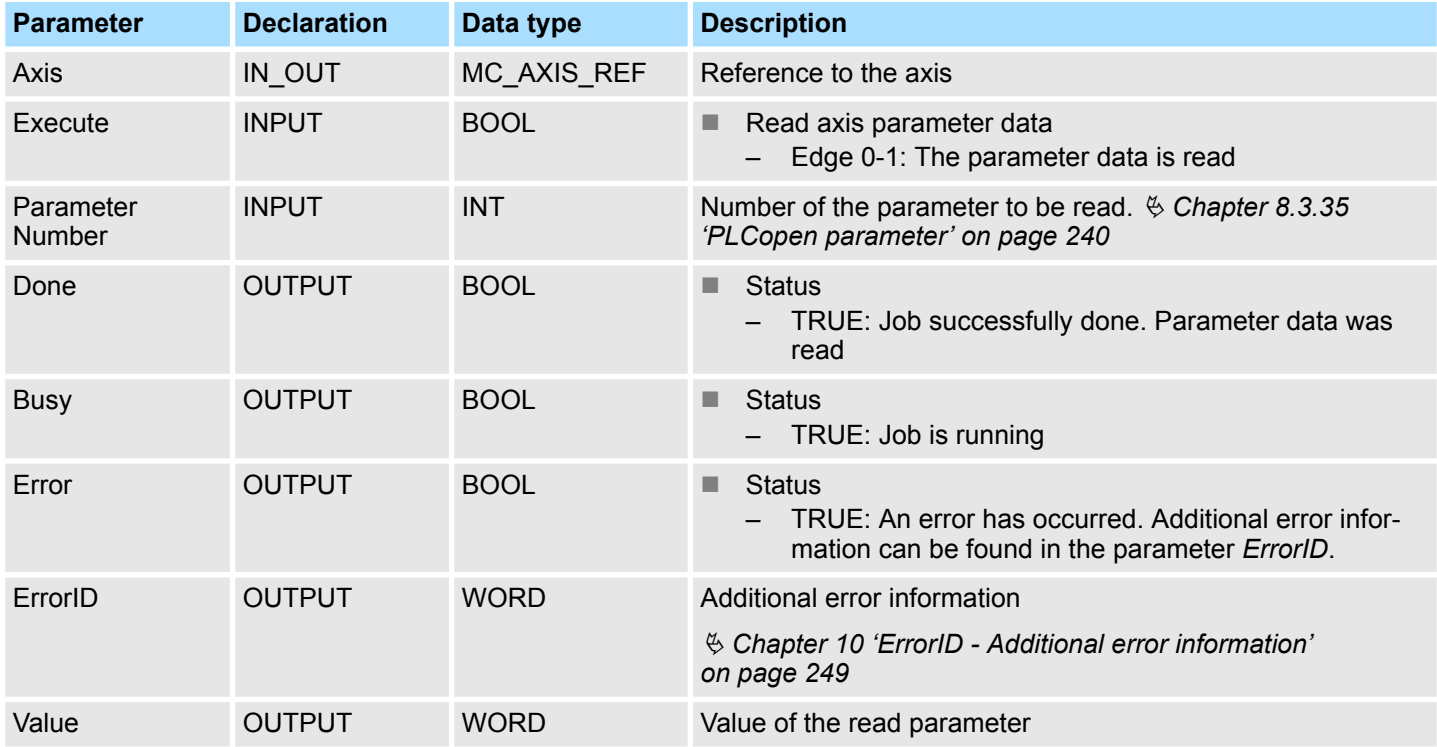

#### **PLCopen-State**

■ Job start in each PLCopen-State possible.

The reading of the axis parameter data is started with an edge 0-1 at *Execute*. *Busy* is TRUE as soon as reading of parameter data is running. After the parameter data was read, *Busy* with FALSE and *Done* with TRUE is returned. The output *Value* shows the value of the parameter. **Read axis parameter data**

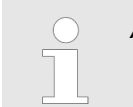

Complex motion tasks - PLCopen blocks > FB 829 - VMC\_ReadWordParameter - read axis word parameter data

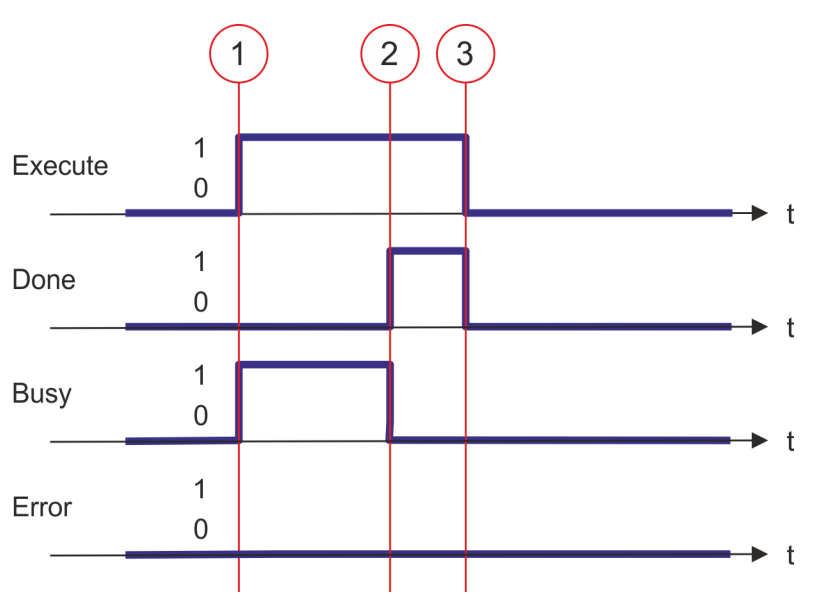

- (1) At time (1) the reading of the parameter data is started with edge 0-1 at *Execute* and *Busy* becomes TRUE.
- (2) At the time (2) reading of the parameter data is successfully completed. *Busy* has the value FALSE and *Done* den value TRUE.
- (3) At the time (3) the job is completed and *Execute* becomes FALSE and thus each output parameter FALSE respectively 0.

<span id="page-223-0"></span>Complex motion tasks - PLCopen blocks > FB 830 - VMC\_WriteWordParameter - write axis word parameter data

#### **8.3.26 FB 830 - VMC\_WriteWordParameter - write axis word parameter data**

**Description**

With VMC\_WriteWordParameter the value of the parameter of data type WORD, that is defined by the parameter number, is written to the axis. Ä *[Chapter 8.3.35 'PLCopen](#page-239-0) [parameter' on page 240](#page-239-0)*

#### **Parameter**

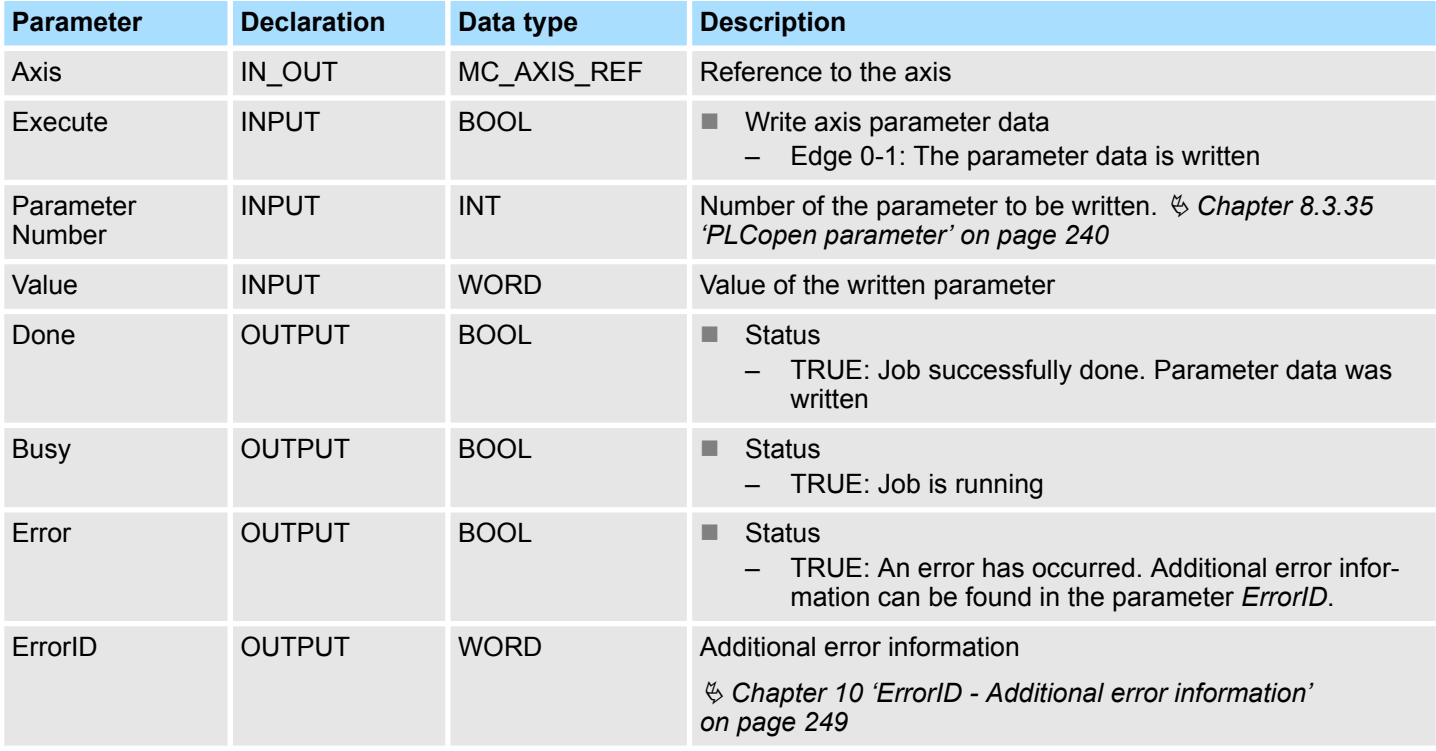

#### **PLCopen-State**

■ Job start in each PLCopen-State possible.

The writing of the axis parameter data is started with an edge 0-1 at *Execute*. *Busy* is TRUE as soon as writing of parameter data is running. After the parameter data was written, *Busy* with FALSE and *Done* with TRUE is returned. **Write axis parameter data**

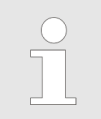

Complex motion tasks - PLCopen blocks > FB 830 - VMC\_WriteWordParameter - write axis word parameter data

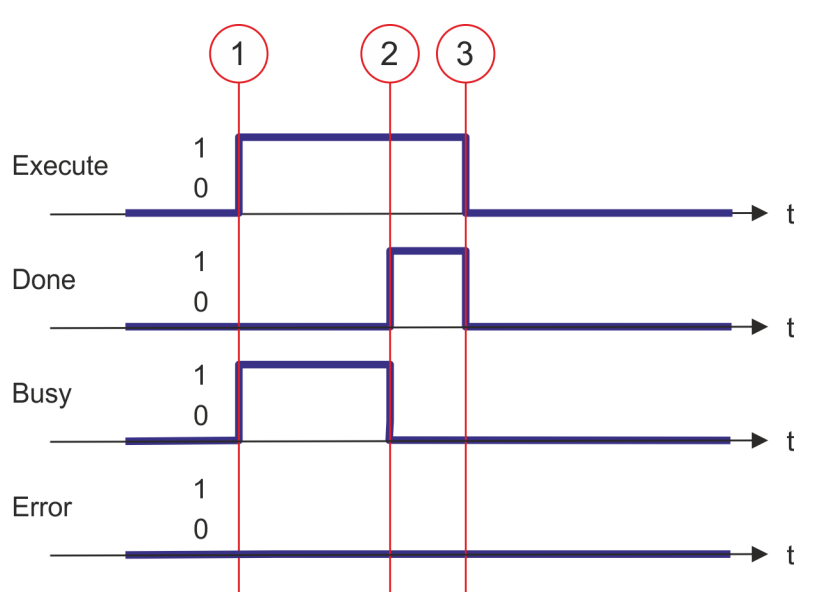

- (1) At time (1) the writing of the parameter data is started with edge 0-1 at *Execute* and *Busy* becomes TRUE.
- (2) At the time (2) writing of the parameter data is successfully completed. *Busy* has the value FALSE and *Done* den value TRUE.
- (3) At the time (3) the job is completed and *Execute* becomes FALSE and thus each output parameter FALSE respectively 0.

Complex motion tasks - PLCopen blocks > FB 831 - VMC\_ReadByteParameter - read axis byte parameter data

#### **8.3.27 FB 831 - VMC\_ReadByteParameter - read axis byte parameter data**

**Description**

With VMC\_ReadByteParameter the parameter of data type BYTE, that is defined by the parameter number, is read from the axis.  $\&$  [Chapter 8.3.35 'PLCopen parameter'](#page-239-0) *[on page 240](#page-239-0)*

#### **Parameter**

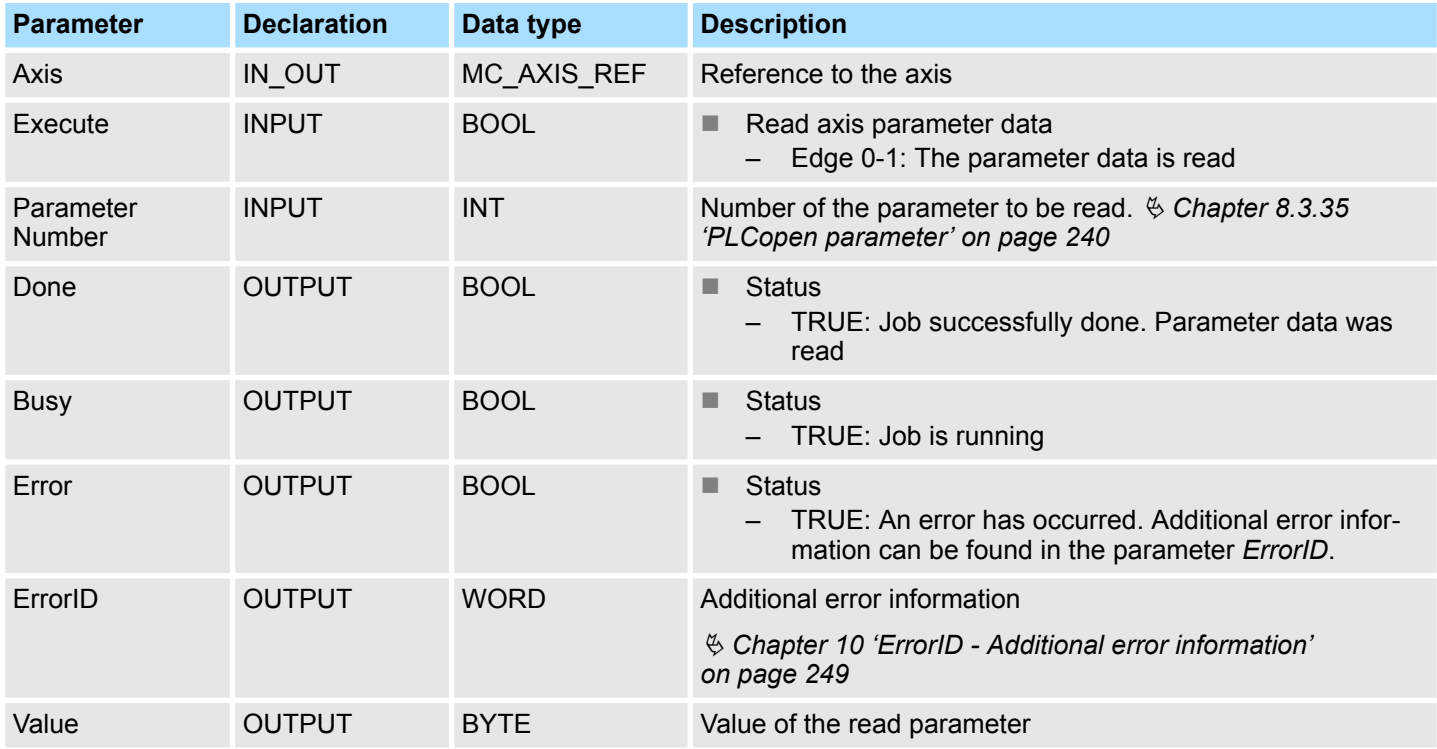

#### **PLCopen-State**

■ Job start in each PLCopen-State possible.

The reading of the axis parameter data is started with an edge 0-1 at *Execute*. *Busy* is TRUE as soon as reading of parameter data is running. After the parameter data was read, *Busy* with FALSE and *Done* with TRUE is returned. The output *Value* shows the value of the parameter. **Read axis parameter data**

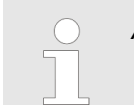

Complex motion tasks - PLCopen blocks > FB 831 - VMC\_ReadByteParameter - read axis byte parameter data

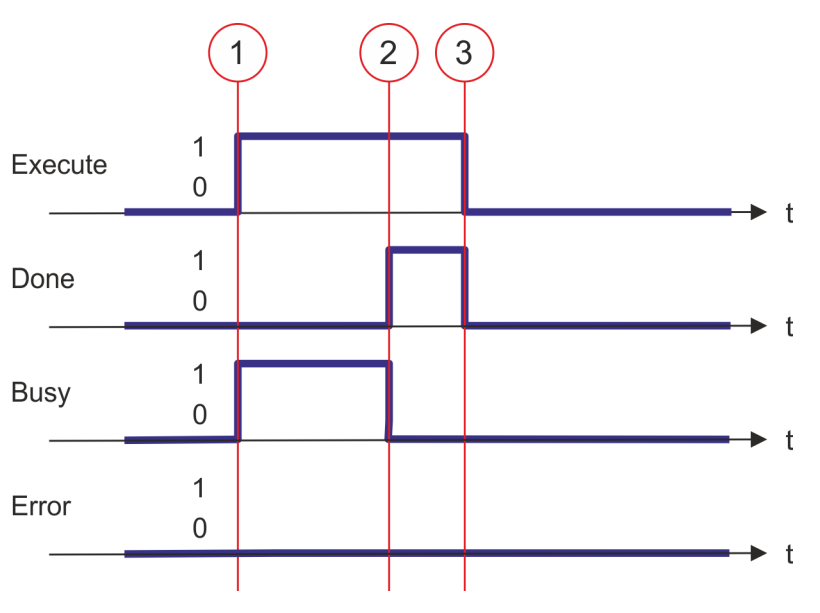

- (1) At time (1) the reading of the parameter data is started with edge 0-1 at *Execute* and *Busy* becomes TRUE.
- (2) At the time (2) reading of the parameter data is successfully completed. *Busy* has the value FALSE and *Done* den value TRUE.
- (3) At the time (3) the job is completed and *Execute* becomes FALSE and thus each output parameter FALSE respectively 0.

Complex motion tasks - PLCopen blocks > FB 832 - VMC\_WriteByteParameter - write axis byte parameter data

#### **8.3.28 FB 832 - VMC\_WriteByteParameter - write axis byte parameter data**

With VMC\_WriteByteParameter the value of the parameter of data type BYTE, that is defined by the parameter number, is written to the axis. Ä *[Chapter 8.3.35 'PLCopen](#page-239-0) [parameter' on page 240](#page-239-0)* **Description**

#### **Parameter**

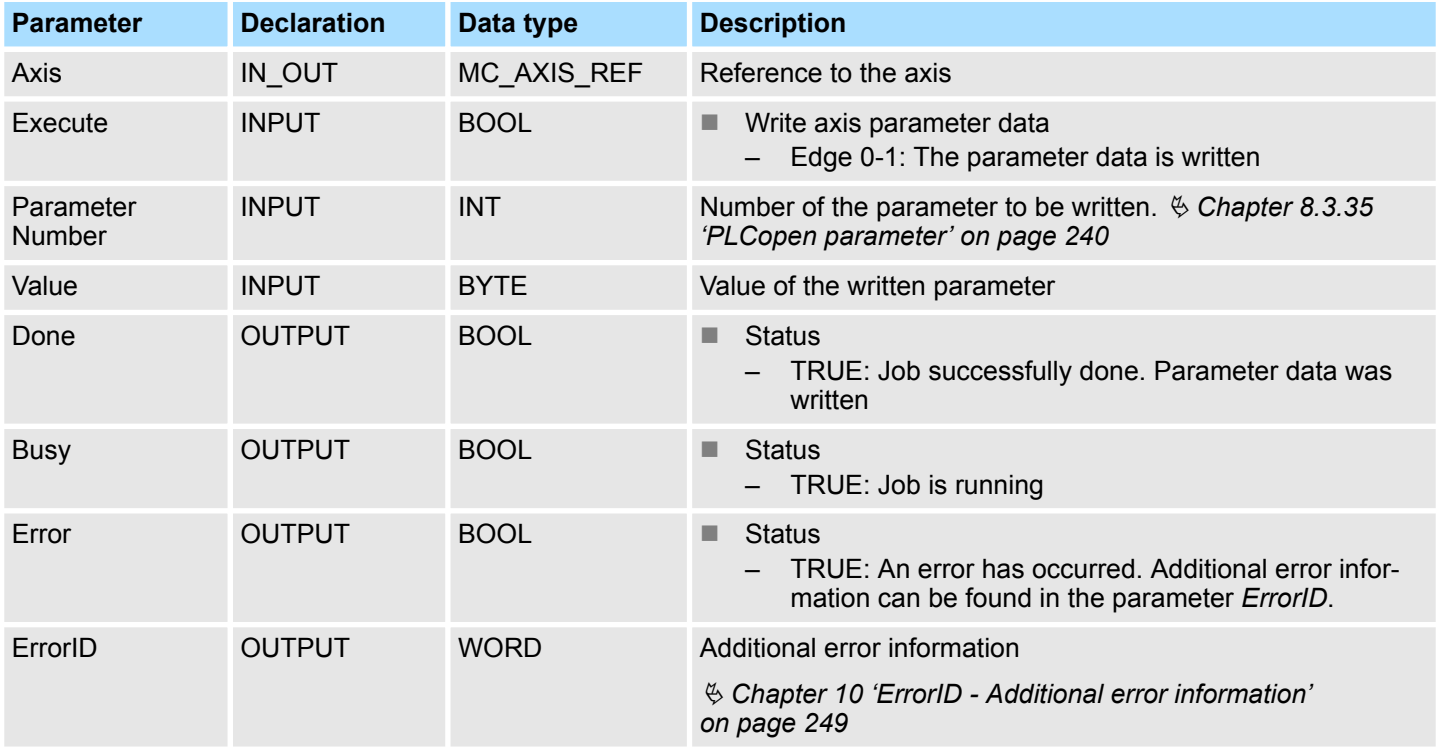

#### **PLCopen-State**

■ Job start in each PLCopen-State possible.

The writing of the axis parameter data is started with an edge 0-1 at *Execute*. *Busy* is TRUE as soon as writing of parameter data is running. After the parameter data was written, *Busy* with FALSE and *Done* with TRUE is returned. **Write axis parameter data**

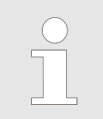

Complex motion tasks - PLCopen blocks > FB 832 - VMC\_WriteByteParameter - write axis byte parameter data

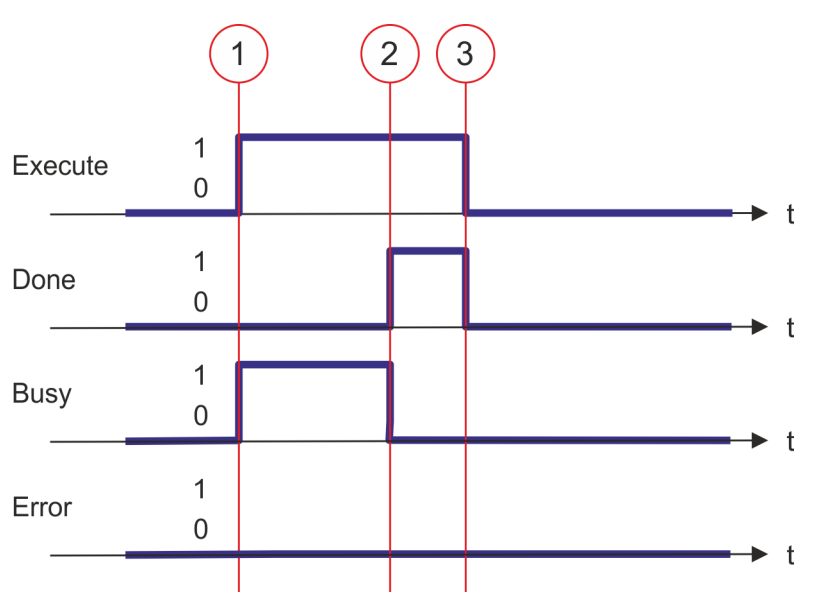

- (1) At time (1) the writing of the parameter data is started with edge 0-1 at *Execute* and *Busy* becomes TRUE.
- (2) At the time (2) writing of the parameter data is successfully completed. *Busy* has the value FALSE and *Done* den value TRUE.
- (3) At the time (3) the job is completed and *Execute* becomes FALSE and thus each output parameter FALSE respectively 0.

Complex motion tasks - PLCopen blocks > FB 833 - VMC\_ReadDriveParameter - read drive parameter

#### **8.3.29 FB 833 - VMC\_ReadDriveParameter - read drive parameter**

With VMC\_ReadDriveParameter the value of a parameter from the connected drive is read. **Description**

#### **Parameter**

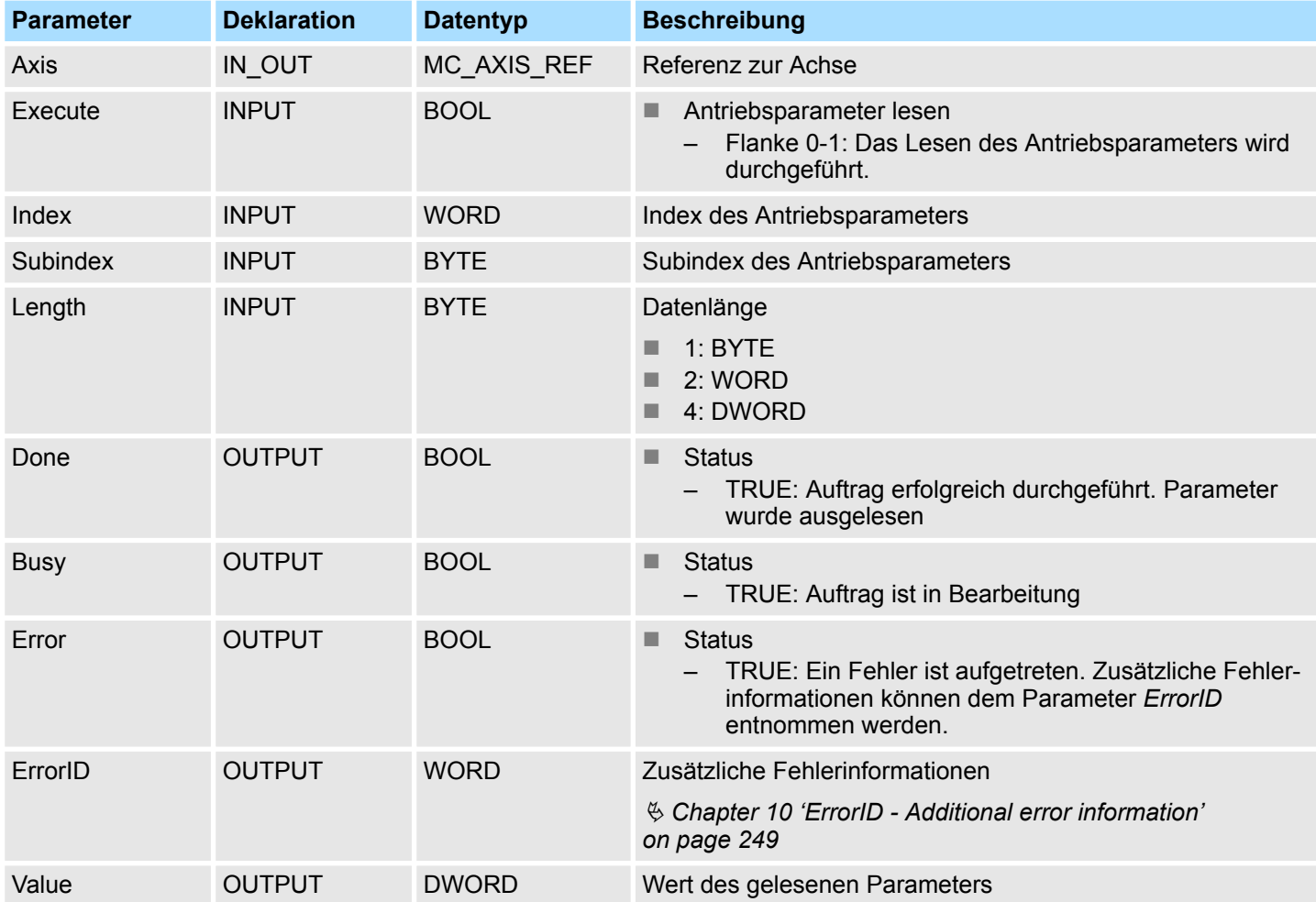

**PLCopen-State**

■ Job start in each PLCopen-State possible.

The reading of the parameter data is started with an edge 0-1 at *Execute*. *Busy* is TRUE as soon as reading of parameter data is running. After the parameter data was read, *Busy* with FALSE and *Done* with TRUE is returned. The output *Value* shows the value of the parameter. **Read drive parameter data**

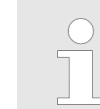

Complex motion tasks - PLCopen blocks > FB 833 - VMC\_ReadDriveParameter - read drive parameter

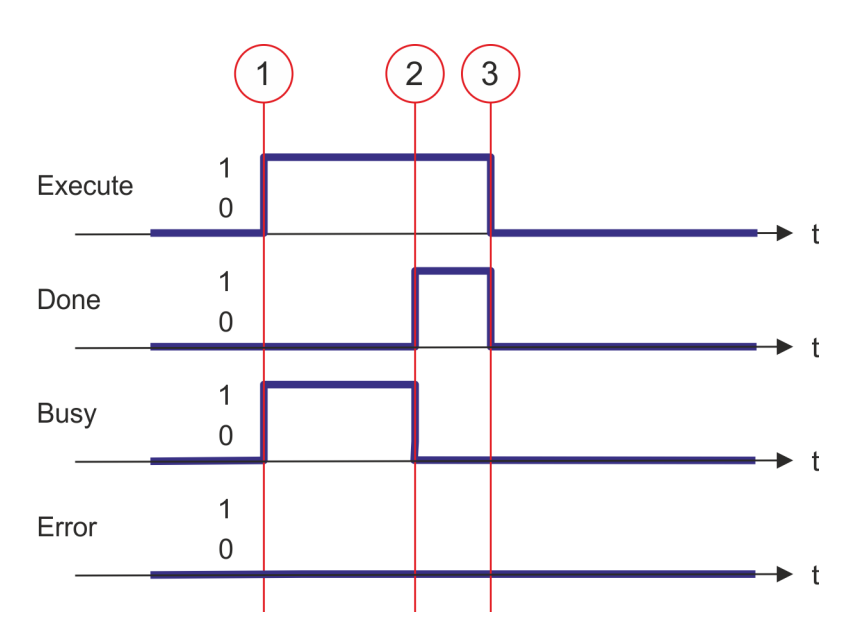

- (1) At time (1) the reading of the parameter data is started with edge 0-1 at *Execute* and *Busy* becomes TRUE.
- (2) At the time (2) reading of the parameter data is successfully completed. *Busy* has the value FALSE and *Done* den value TRUE.
- (3) At the time (3) the job is completed and *Execute* becomes FALSE and thus each output parameter FALSE respectively 0.

Complex motion tasks - PLCopen blocks > FB 834 - VMC\_WriteDriveParameter - write drive parameter

#### **8.3.30 FB 834 - VMC\_WriteDriveParameter - write drive parameter**

With VMC\_WriteDriveParameter the value of the parameter is written to the connected drive. **Description**

#### **Parameter**

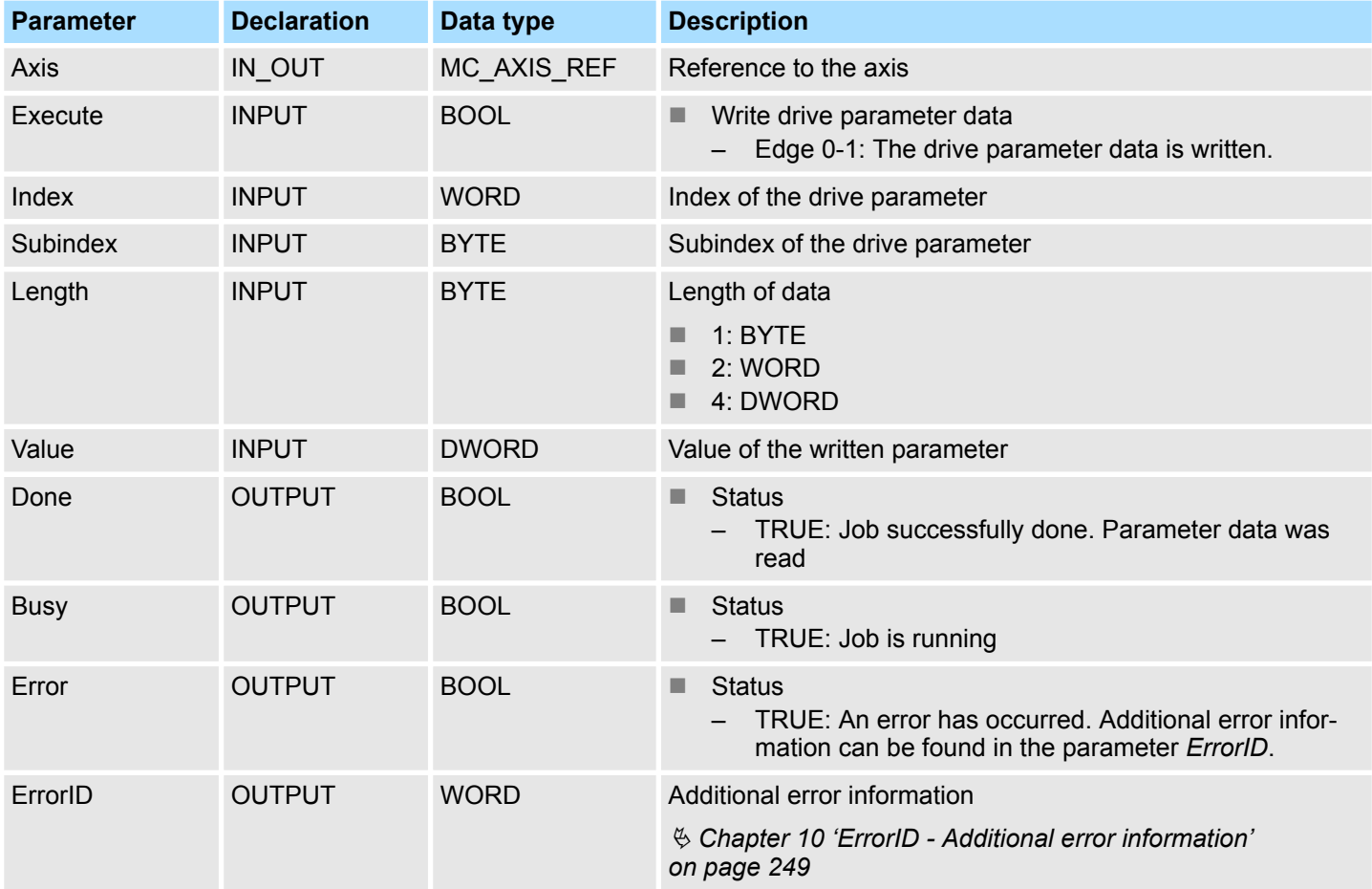

■ Job start in each PLCopen-State possible.

The writing of the parameter data is started with an edge 0-1 at *Execute*. *Busy* is TRUE as soon as writing of parameter data is running. After the parameter data was written, *Busy* with FALSE and *Done* with TRUE is returned. **Write drive parameter data**

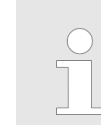

*An active job continues to run even when Execute is set to FALSE.*

**PLCopen-State**

Complex motion tasks - PLCopen blocks > FB 834 - VMC\_WriteDriveParameter - write drive parameter

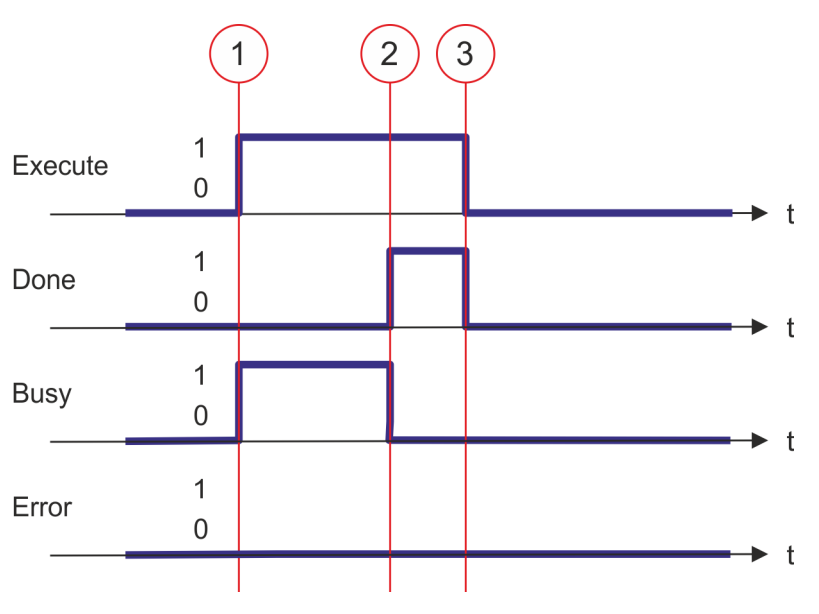

- (1) At time (1) the writing of the parameter data is started with edge 0-1 at *Execute* and *Busy* becomes TRUE.
- (2) At the time (2) writing of the parameter data is successfully completed. *Busy* has the value FALSE and *Done* den value TRUE.
- (3) At the time (3) the job is completed and *Execute* becomes FALSE and thus each output parameter FALSE respectively 0.

Complex motion tasks - PLCopen blocks > FB 835 - VMC\_HomeInit\_LimitSwitch - Initialisation of homing on limit switch

#### **8.3.31 FB 835 - VMC\_HomeInit\_LimitSwitch - Initialisation of homing on limit switch** This block initialises homing on limit switch. **Description**

#### **Parameters**

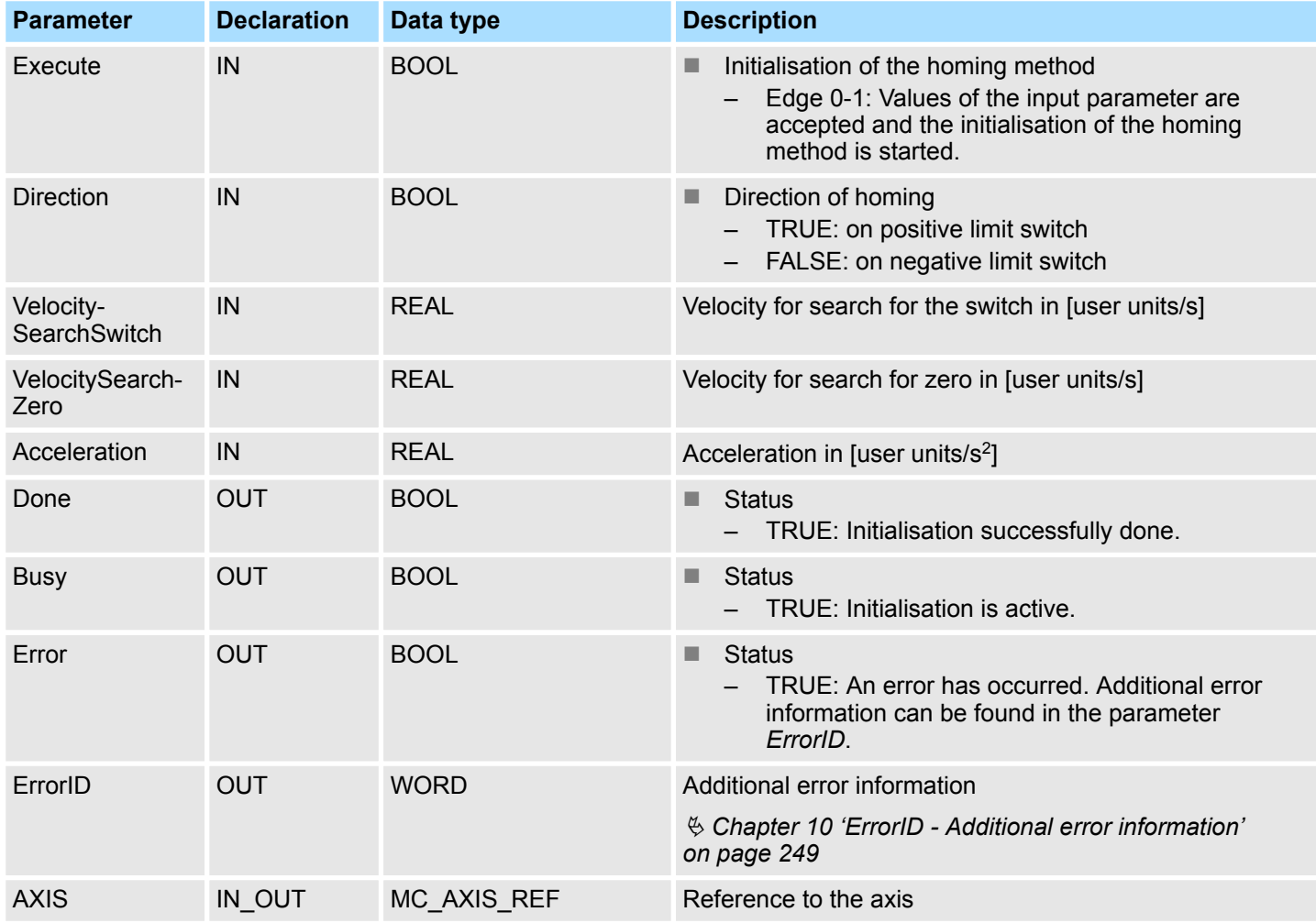

Complex motion tasks - PLCopen blocks > FB 835 - VMC\_HomeInit\_LimitSwitch - Initialisation of homing on limit switch

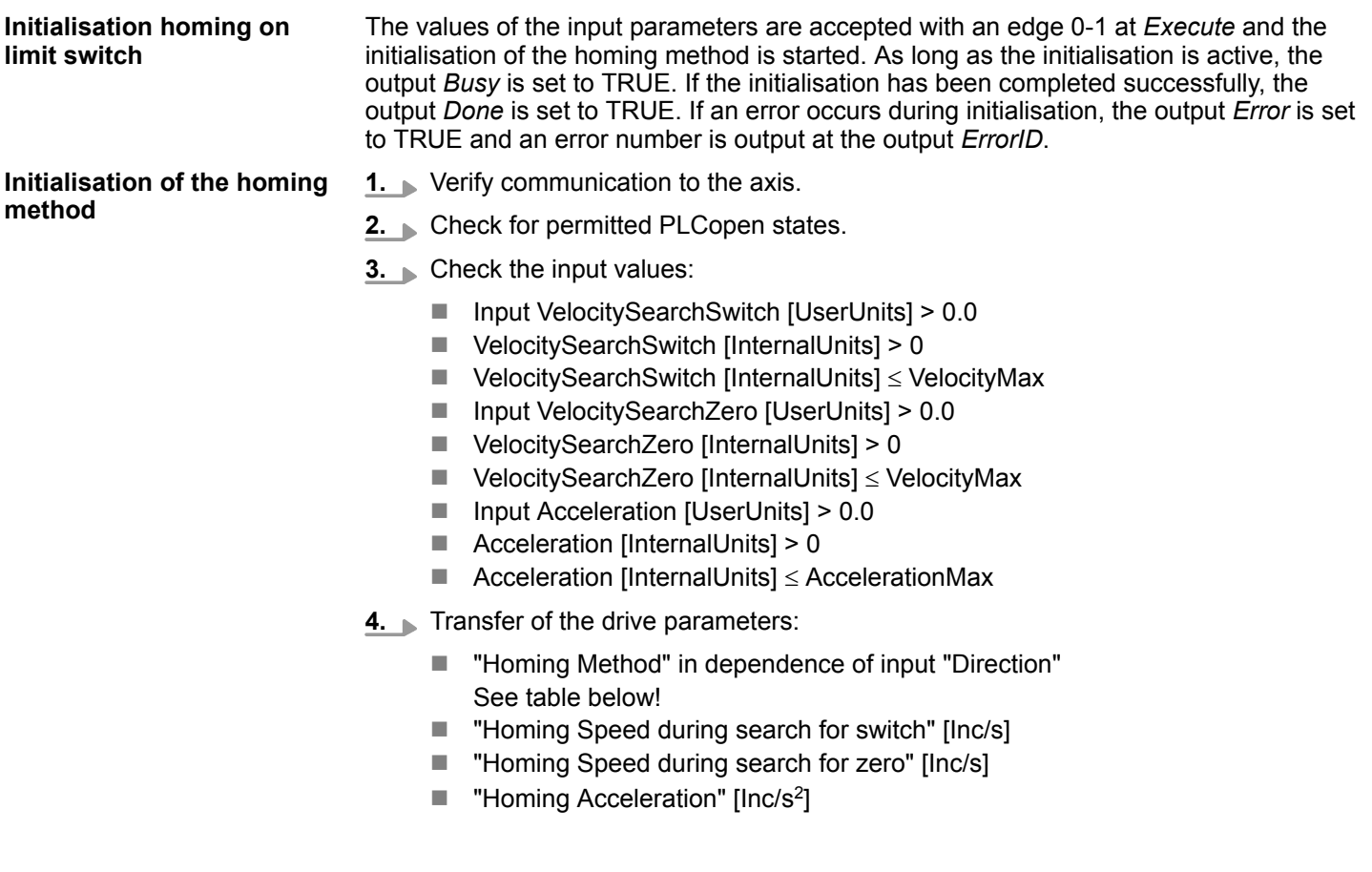

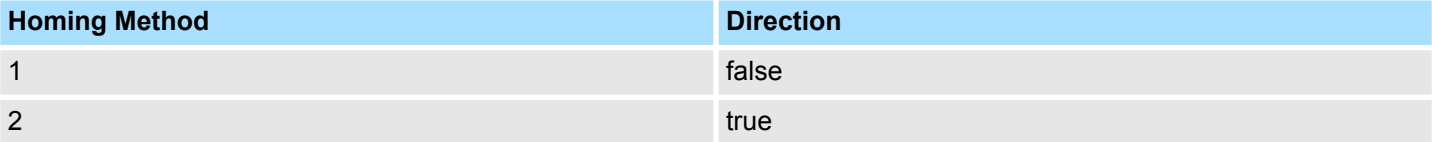

Complex motion tasks - PLCopen blocks > FB 836 - VMC\_HomeInit\_HomeSwitch - Initialisation of homing on home switch

#### **8.3.32 FB 836 - VMC\_HomeInit\_HomeSwitch - Initialisation of homing on home switch** This block initialises homing on home switch. **Description**

#### **Parameters**

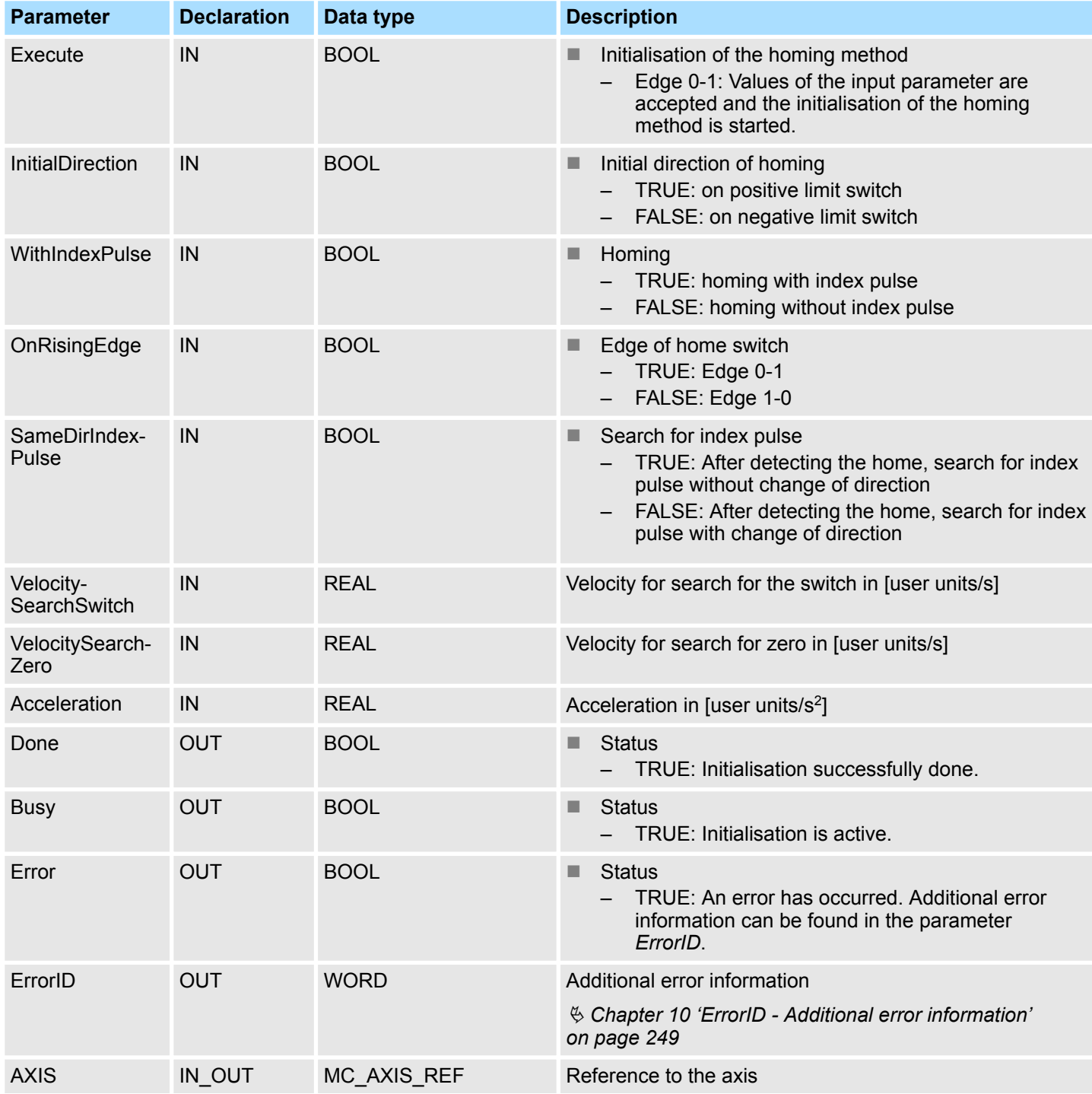

#### **Initialisation homing on home switch**

The values of the input parameters are accepted with an edge 0-1 at *Execute* and the initialisation of the homing method is started. As long as the initialisation is active, the output *Busy* is set to TRUE. If the initialisation has been completed successfully, the output *Done* is set to TRUE. If an error occurs during initialisation, the output *Error* is set to TRUE and an error number is output at the output *ErrorID*.

Complex motion tasks - PLCopen blocks > FB 836 - VMC\_HomeInit\_HomeSwitch - Initialisation of homing on home switch

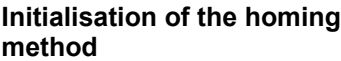

- **1.** Verify communication to the axis.
	- **2.** Check for permitted PLCopen states.
	- **3.** Check the input values:
		- $\blacksquare$  Input VelocitySearchSwitch [UserUnits] > 0.0
		- $\blacksquare$  VelocitySearchSwitch [InternalUnits] > 0
		- $\blacksquare$  VelocitySearchSwitch [InternalUnits]  $\leq$  VelocityMax
		- $\blacksquare$  Input VelocitySearchZero [UserUnits] > 0.0
		- $\blacksquare$  VelocitySearchZero [InternalUnits] > 0
		- $\blacksquare$  VelocitySearchZero [InternalUnits]  $\leq$  VelocityMax
		- $\blacksquare$  Input Acceleration [UserUnits] > 0.0
		- $\blacksquare$  Acceleration [InternalUnits] > 0
		- $\blacksquare$  Acceleration [InternalUnits]  $\leq$  AccelerationMax
	- **4.** Transfer of the drive parameters:
		- "Homing Method" in dependence of input "Direction" See Table below!
		- "Homing Speed during search for switch" [Inc/s]
		- "Homing Speed during search for zero" [Inc/s]
		- $\blacksquare$  "Homing Acceleration" [Inc/s<sup>2</sup>]

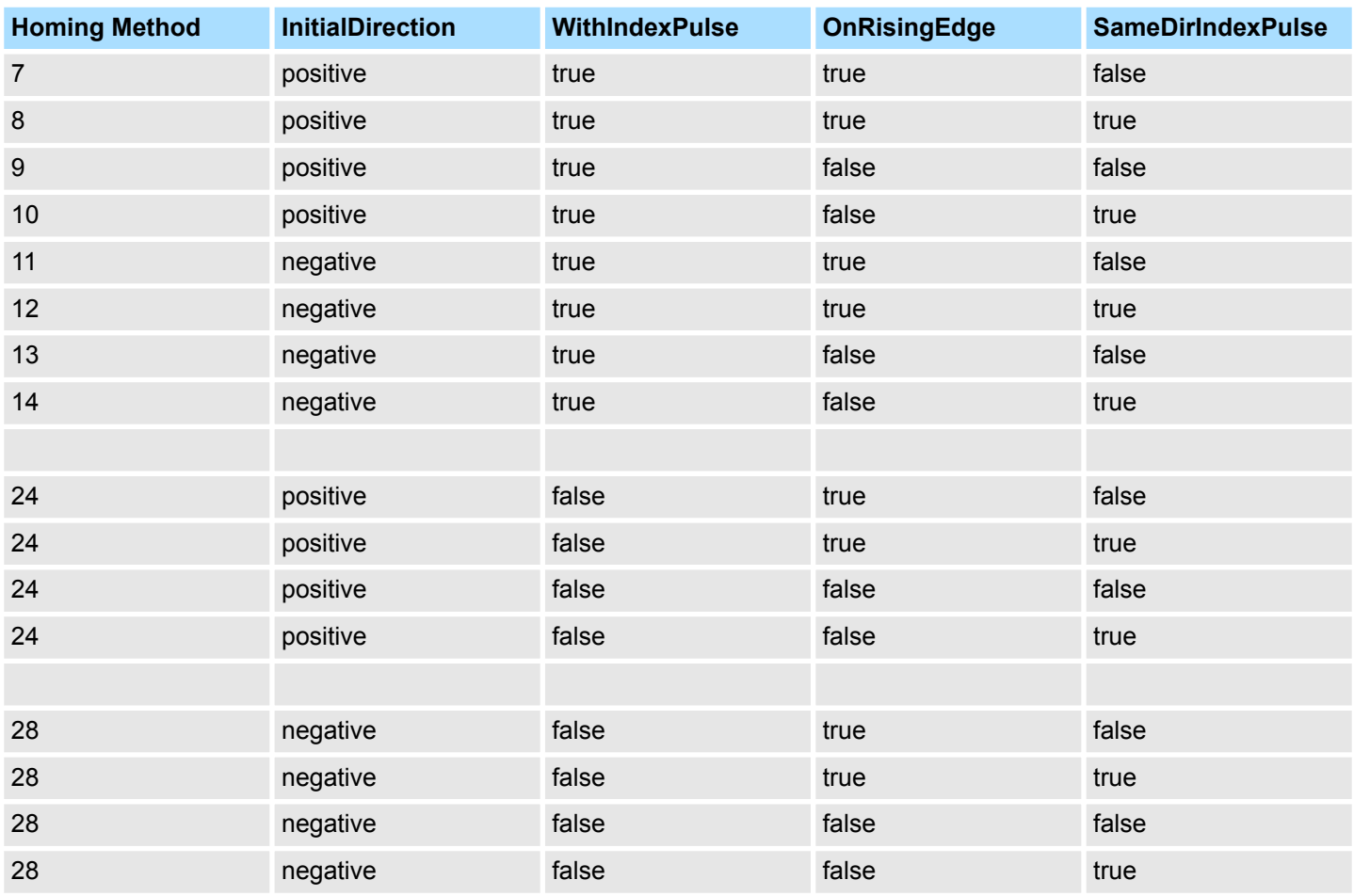

Complex motion tasks - PLCopen blocks > FB 837 - VMC\_HomeInit\_ZeroPulse - Initialisation of homing on zero puls

# **8.3.33 FB 837 - VMC\_HomeInit\_ZeroPulse - Initialisation of homing on zero puls**

This block initialises homing on zero pulse. **Beschreibung**

#### **Parameters**

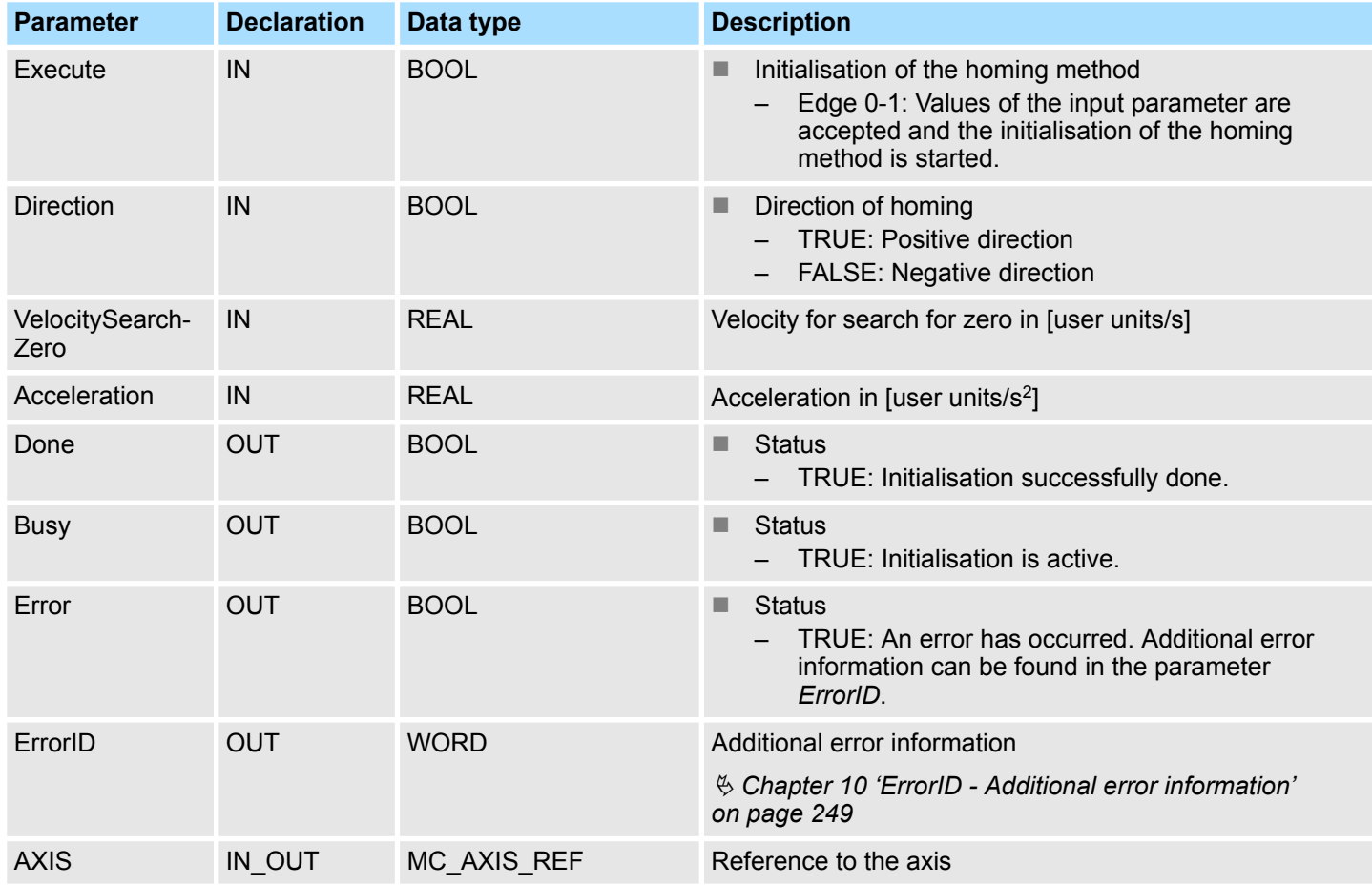

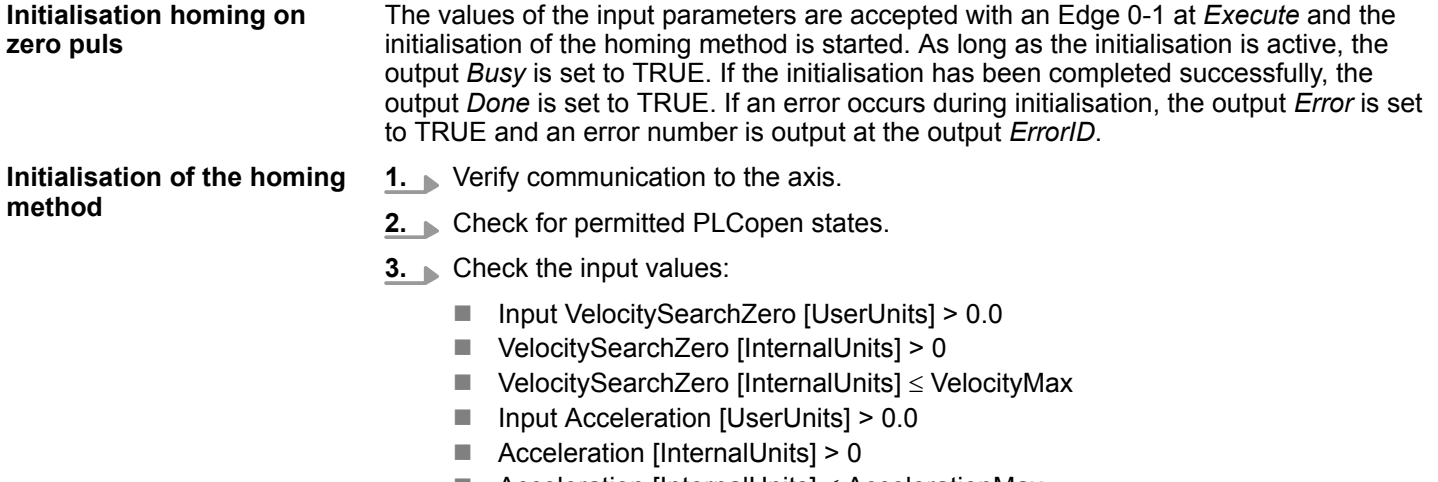

 $\blacksquare$  Acceleration [InternalUnits]  $\leq$  AccelerationMax

Complex motion tasks - PLCopen blocks > FB 837 - VMC\_HomeInit\_ZeroPulse - Initialisation of homing on zero puls

- **4.** Transfer of the drive parameters:
	- "Homing Method" in dependence of input "Direction" See table below!
	- "Homing Speed during search for switch" [Inc/s]
	- "Homing Speed during search for zero" [Inc/s]
	- $\blacksquare$  "Homing Acceleration" [Inc/s<sup>2</sup>]

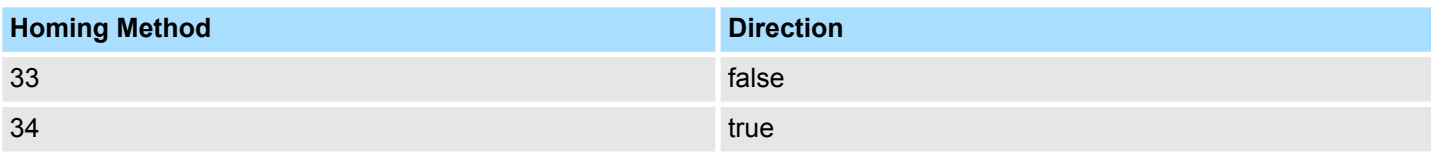

<span id="page-239-0"></span>Complex motion tasks - PLCopen blocks > PLCopen parameter

**8.3.34 FB 838 - VMC\_HomeInit\_SetPosition - Initialisation of homing mode set position** This block initialises homing on current position. **Description**

#### **Parameters**

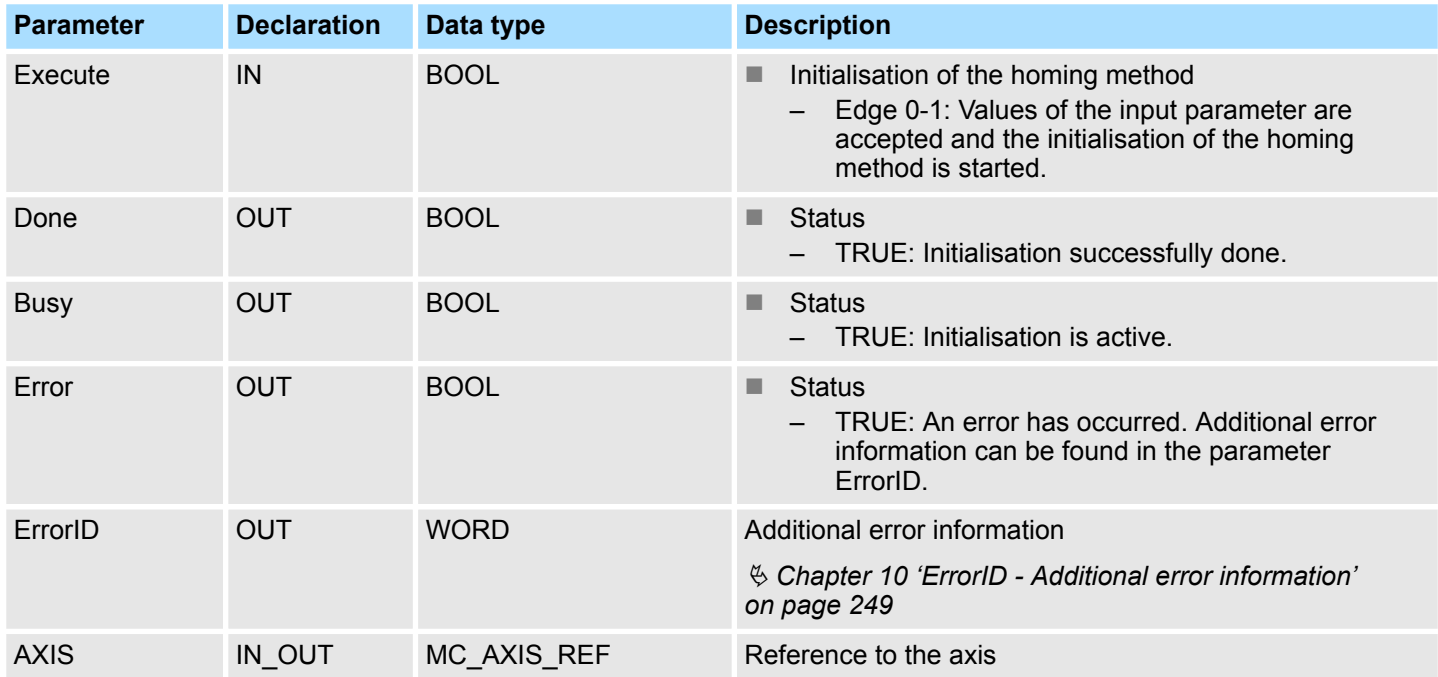

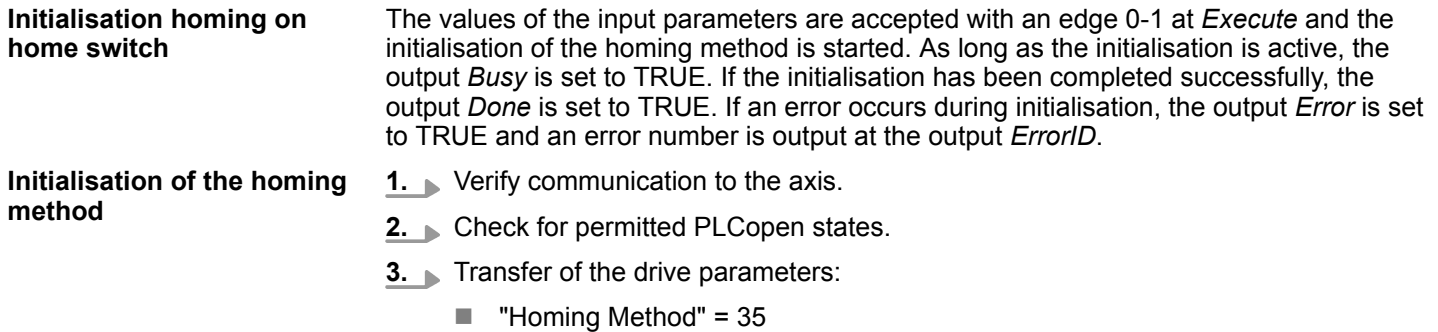

### **8.3.35 PLCopen parameter**

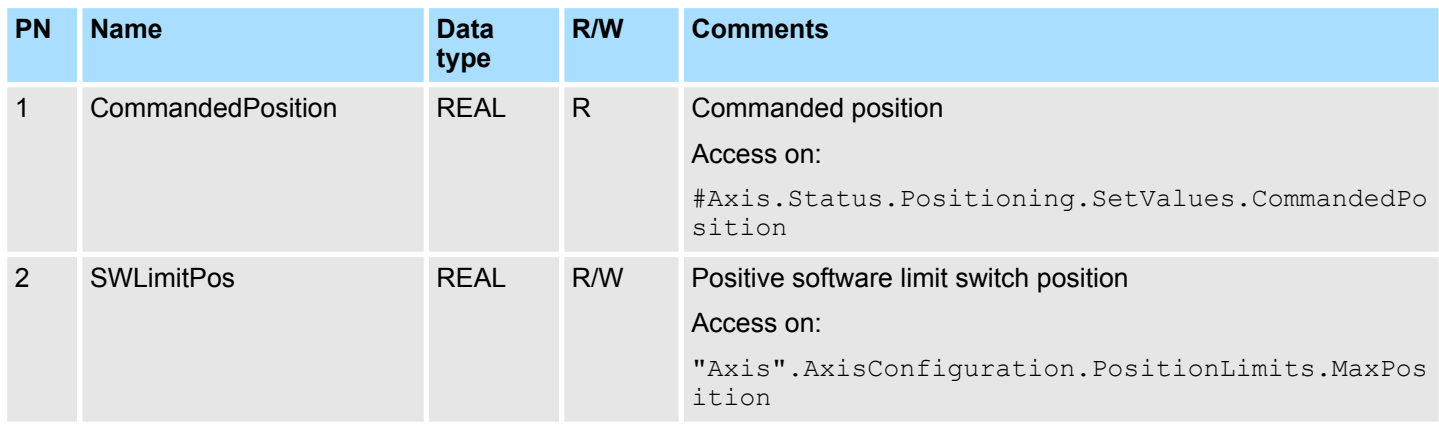

Complex motion tasks - PLCopen blocks > PLCopen parameter

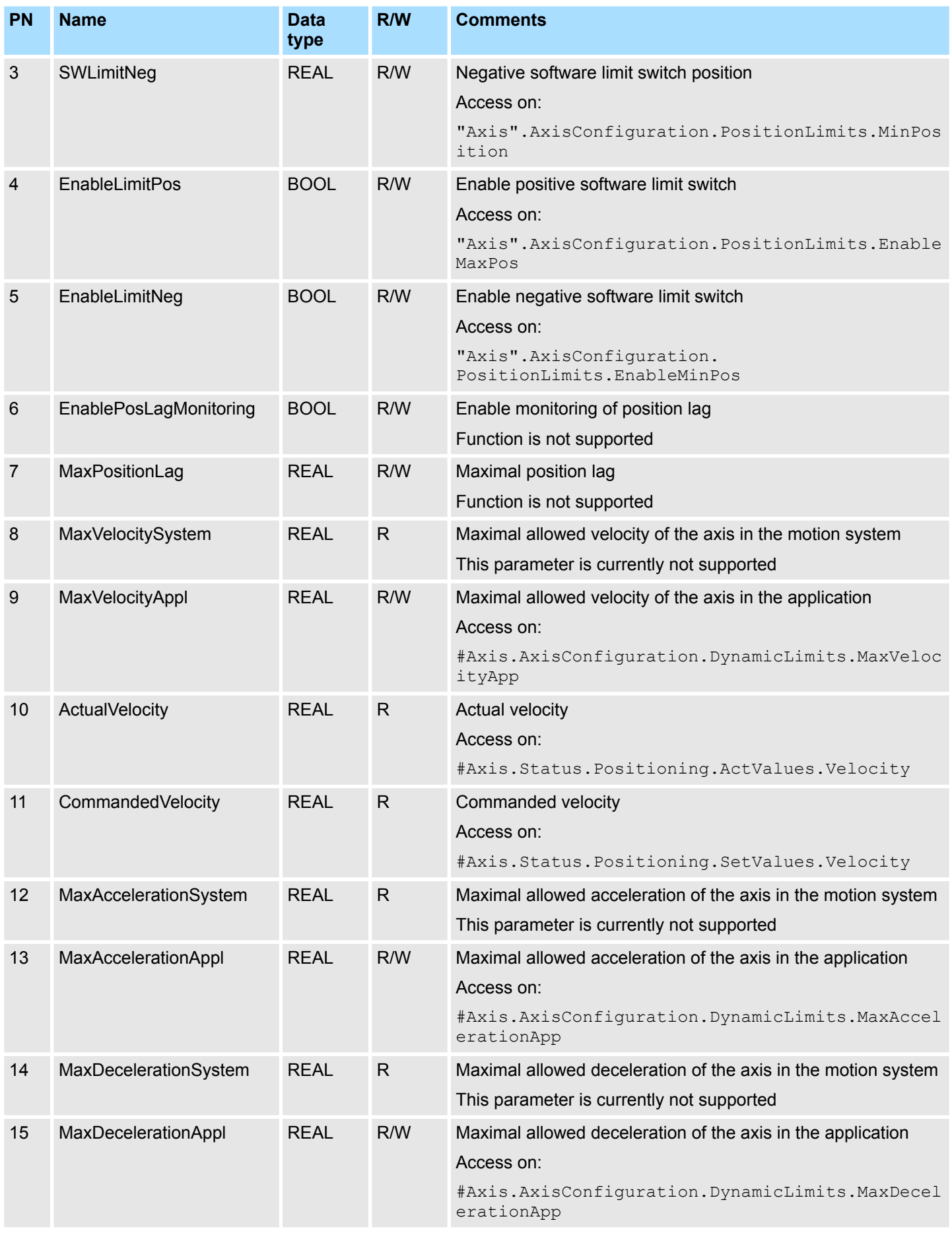

Complex motion tasks - PLCopen blocks > VIPA-specific parameter

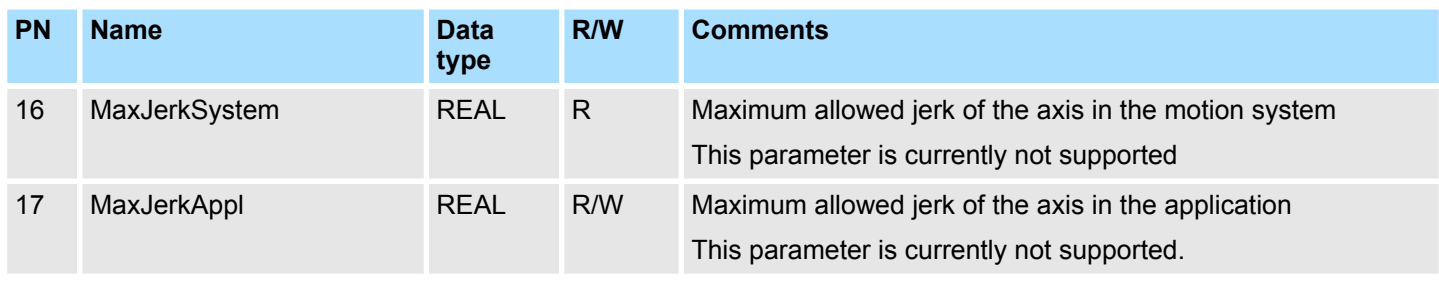

### **8.3.36 VIPA-specific parameter**

### **Positioning axis: Yaskawa** *Sigma-5* **/** *Sigma-7* **via EtherCAT**

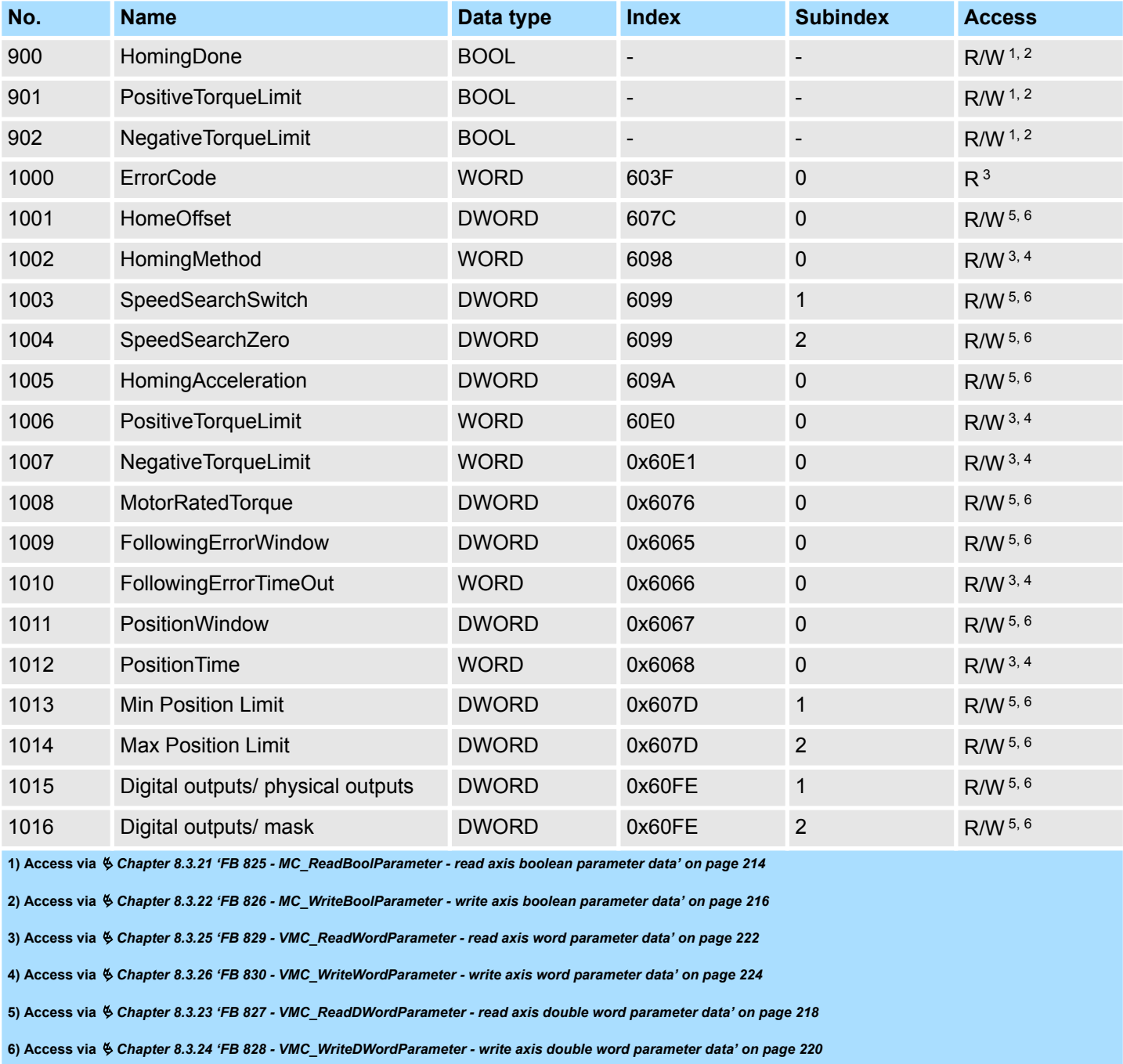

Complex motion tasks - PLCopen blocks > VIPA-specific parameter

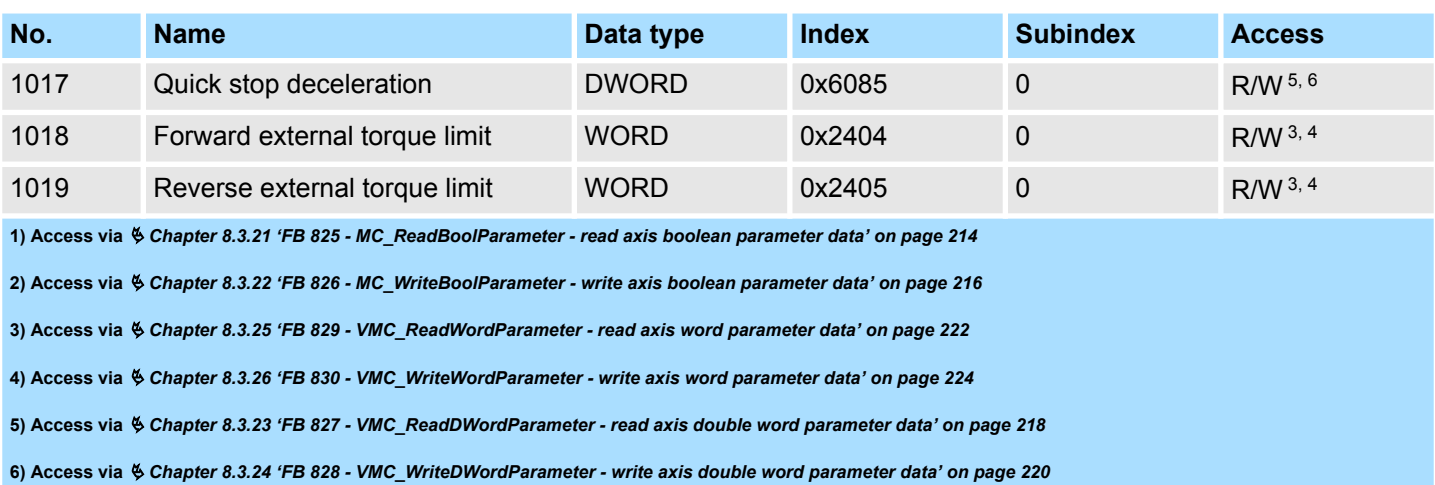

#### **States**

# **9 States and behavior of the outputs**

**9.1 States**

#### **State diagram**

The *state diagram* shows all the states that an axis can assume. An axis is always in one of these states. Depending on the output state, a state change can take place automatically or via the blocks of the axis control. In principle, movement tasks are processed sequentially. You can use the following function blocks to query the state

- $%$  [Chapter 8.3.11 'FB 812 MC\\_ReadStatus PLCopen status' on page 197](#page-196-0)
- Parameter *PLCopenState* from  $\&$  [Chapter 8.2.2 'FB 860 VMC\\_AxisControl Control](#page-168-0) *[block axis control' on page 169](#page-168-0)*

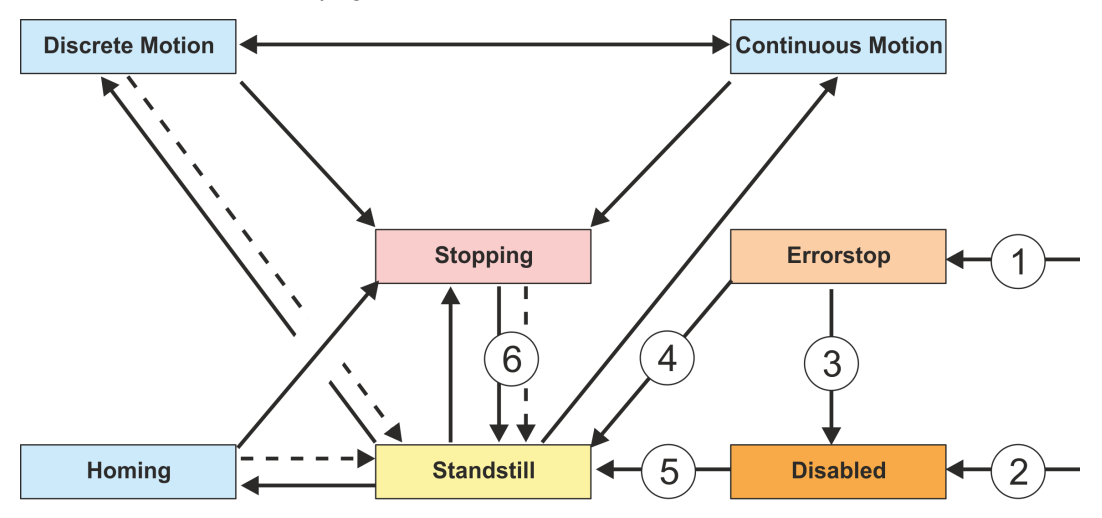

#### Return when done

- (1) From each state: An error has occurred at the axis
- (2) From each state: MC\_Power.Enable = FALSE and there is no error on the axis
- (3) MC\_Reset and MC\_Power.Status = FALSE
- (4) MC\_Reset and MC\_Power.Status = TRUE and MC\_Power.Enable = TRUE
- (5) MC\_Power.Enable = TRUE and MC\_Power.Status = TRUE
- $(6)$  MC<sup> $^-$ </sup>Stop.Done = TRUE and MC Stop.Execute = FALSE

There are the following states

- Disabled
	- Basic state of an axis.
	- Axis can not be moved by any function block.
- **Error Stop** 
	- An error has occurred on the axis.
	- Axis is stopped and is blocked for further motion tasks.
	- Axis remains in this state until the error is solved and a RESET is triggered.
	- Errors on an axis are also reported via the corresponding function block.
	- Errors on a function block do not lead to this state
- Stand Still
	- Ready for motion tasks
	- There is no error on the axis
	- There are no motion tasks active on the axis
	- Axis is power supplied
- $\blacksquare$  Stopping
	- Axis is currently stopped:
		- Ä *[Chapter 8.3.5 'FB 802 MC\\_Stop stop axis' on page 185](#page-184-0)*

Ä *[Chapter 8.2.2 'FB 860 - VMC\\_AxisControl - Control block axis control'](#page-168-0) [on page 169](#page-168-0)*

- The *Stopping* state is active as long as a Stop command is active (*Execute* = 1). Even if the axis is already stopped. Then the state automatically changes to *Standstill*.
- $\blacksquare$  Homing
	- The axis is currently homing:
		- Ä *[Chapter 8.3.4 'FB 801 MC\\_Home home axis' on page 183](#page-182-0)*

Ä *[Chapter 8.2.2 'FB 860 - VMC\\_AxisControl - Control block axis control'](#page-168-0) [on page 169](#page-168-0)*

- As soon as the axis is homed, the state automatically changes to *Standstill*.
- **n** Discrete Motion
	- The axis is currently executing a motion task:
		- Ä *[Chapter 8.3.9 'FB 808 MC\\_MoveAbsolute move axis to absolute position'](#page-192-0) [on page 193](#page-192-0)*
			- Ä *[Chapter 8.3.7 'FB 804 MC\\_MoveRelative move axis relative' on page 189](#page-188-0)*
		- Ä *[Chapter 8.3.6 'FB 803 MC\\_Halt holding axis' on page 187](#page-186-0)*
		- Ä *[Chapter 8.2.2 'FB 860 VMC\\_AxisControl Control block axis control'](#page-168-0) [on page 169](#page-168-0)*
	- As soon as the target of the movement task is reached, the state automatically changes to *Standstill*.
- Continuous Motion
	- The axis performs a permanent movement task:
		- Ä *[Chapter 8.3.8 'FB 805 MC\\_MoveVelocity drive axis with constant velocity'](#page-190-0) [on page 191](#page-190-0)*
		- Ä *[Chapter 8.2.2 'FB 860 VMC\\_AxisControl Control block axis control'](#page-168-0) [on page 169](#page-168-0)*

## **9.2 Replacement behavior of motion jobs**

#### **Example**

In the following with an example of MC\_MoveRelative the replacement behavior of motion jobs is explained.  $\frac{6}{5}$  Chapter 8.3.7 *FB 804 - MC\_MoveRelative - move axis rela[tive' on page 189](#page-188-0)*

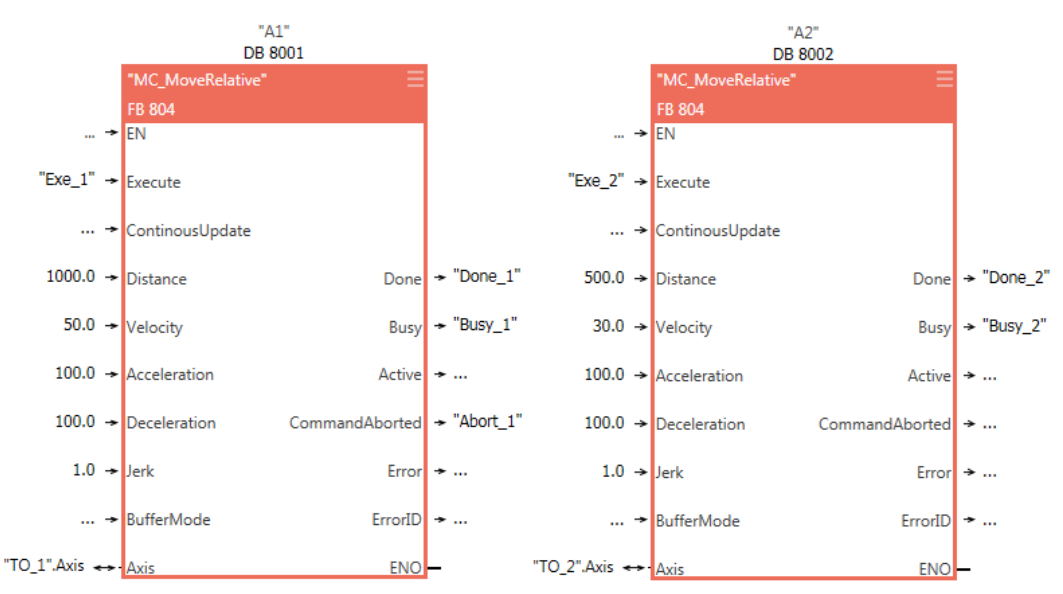

### **States and behavior of the outputs** VIPA SPEED7 Library

Replacement behavior of motion jobs

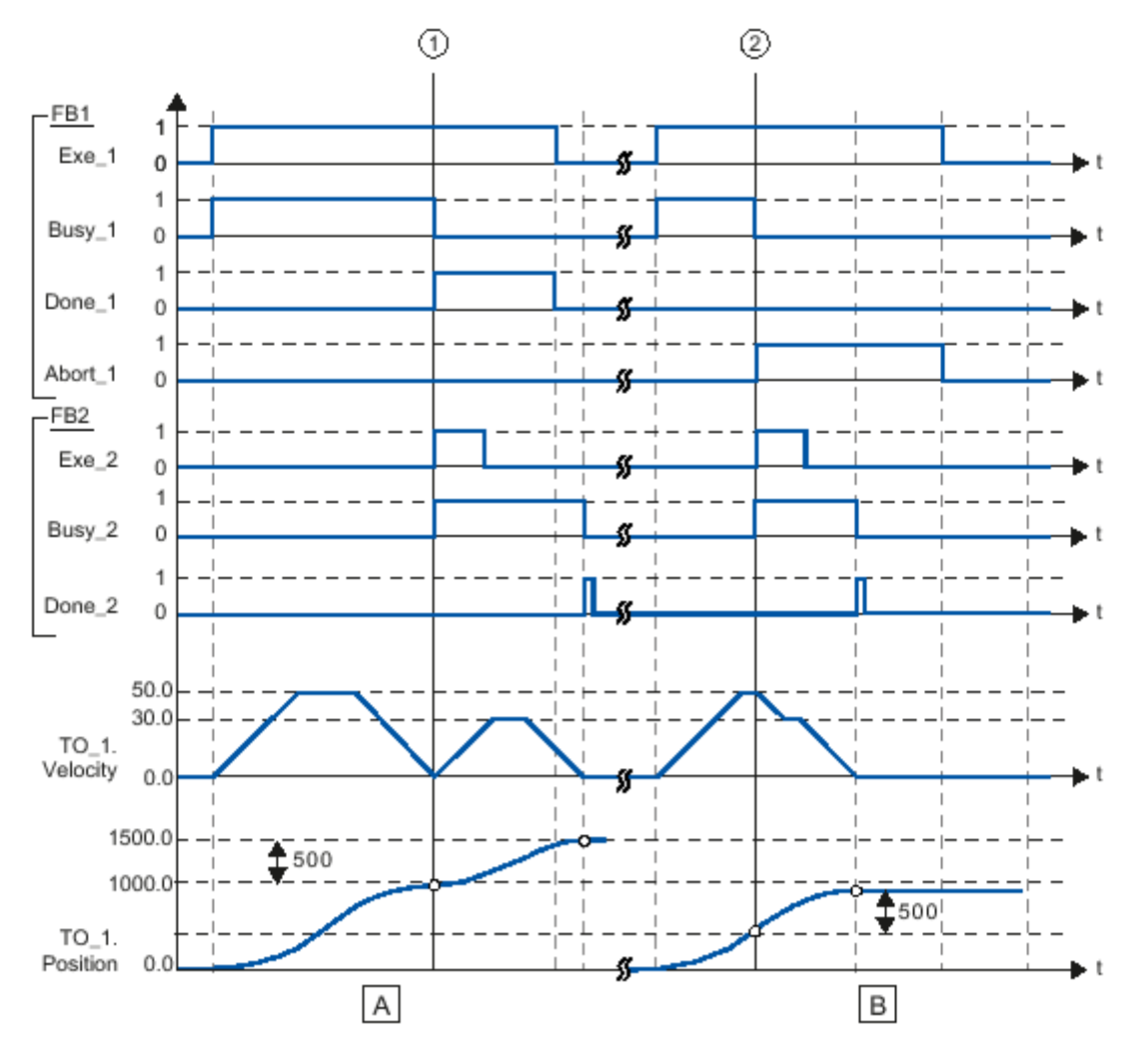

- (A) The axis is moved by the "MC\_MoveRelative" job (A1) by the *Distance* 1000.0 (starting position is the position 0.0).
- (1) Reaching the target position is reported at the time (1) *Done\_1*. At this time (1) a further MC\_MoveRelative order (A2) is started with the route 500.0. The successful achievement of the new target position is reported via *Done\_2*. Since *Exe\_2* was reset before, *Done\_2* is only set for one cycle
- (B) A running MC\_MoveRelative job (A1) is replaced by a further MC\_MoveRelative job (A2).
- (2) The abort is reported at time (2) via *Abort\_1*. The axis is then moved with the new velocity by the new distance *Distance* 500.0. The successful achievement of the new target position is reported via *Done\_2*.

# **9.3 Behavior of the inputs and outputs**

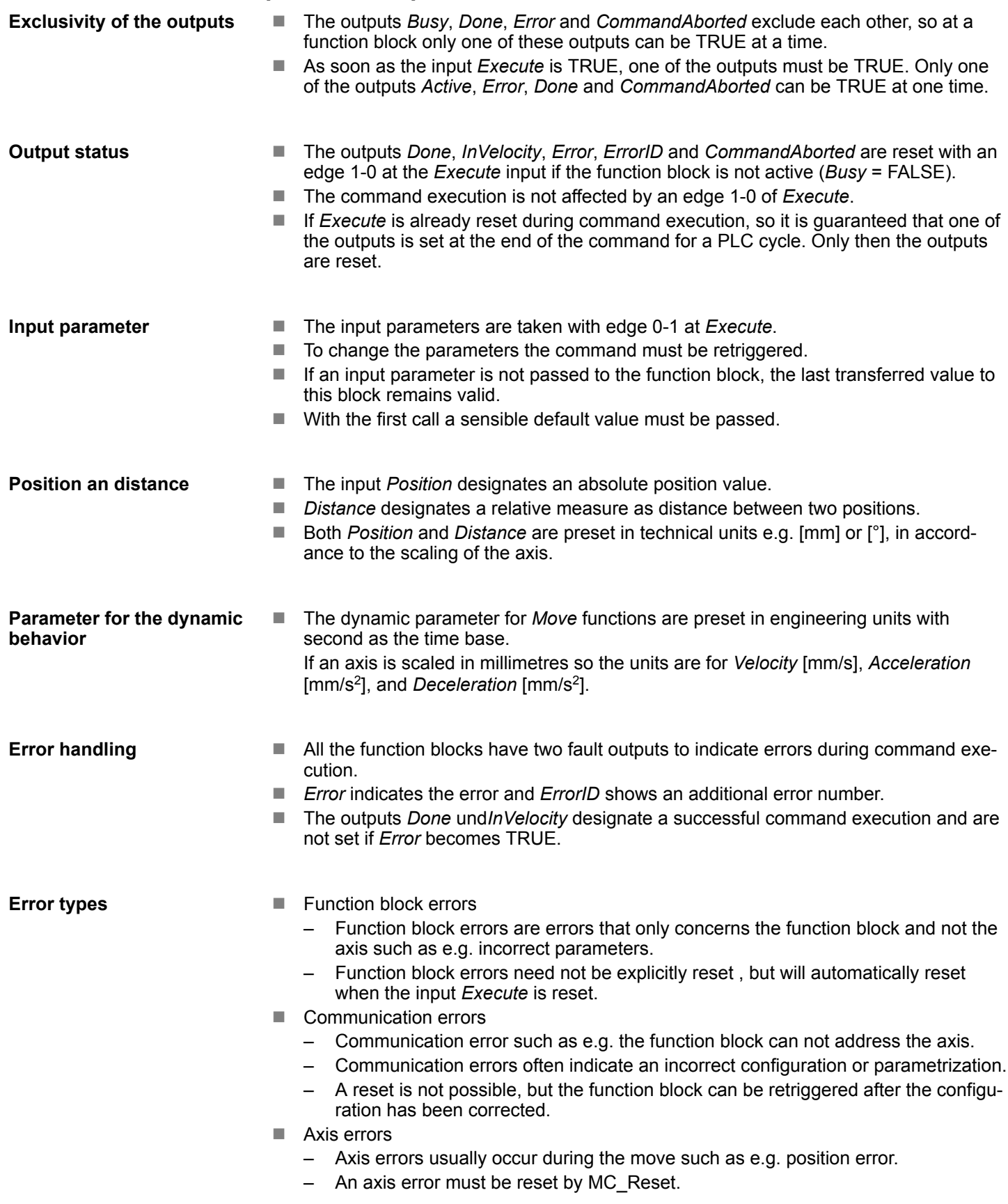

# **States and behavior of the outputs VIPA SPEED7 Library**

Behavior of the inputs and outputs

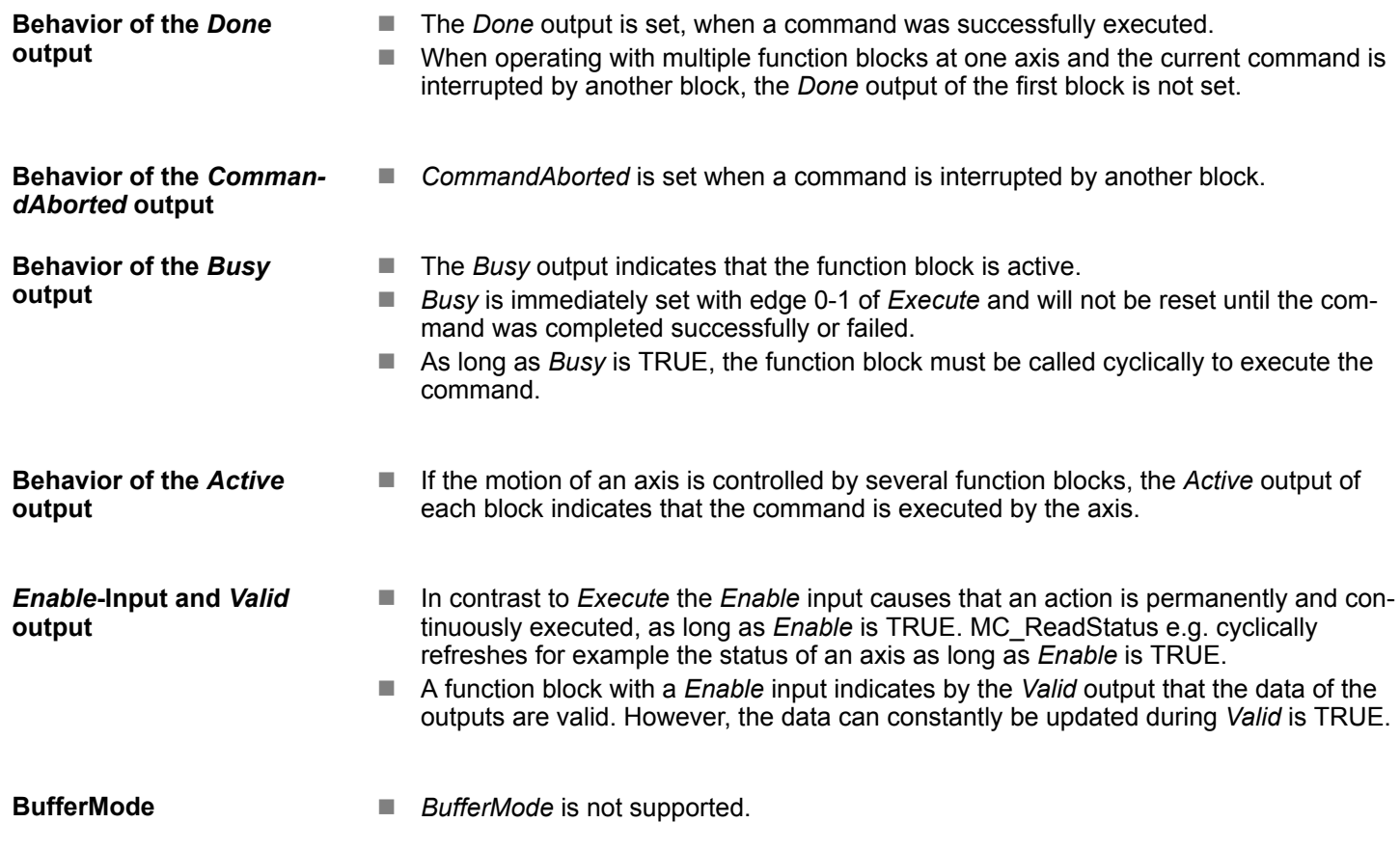

# <span id="page-248-0"></span>**10 ErrorID - Additional error information**

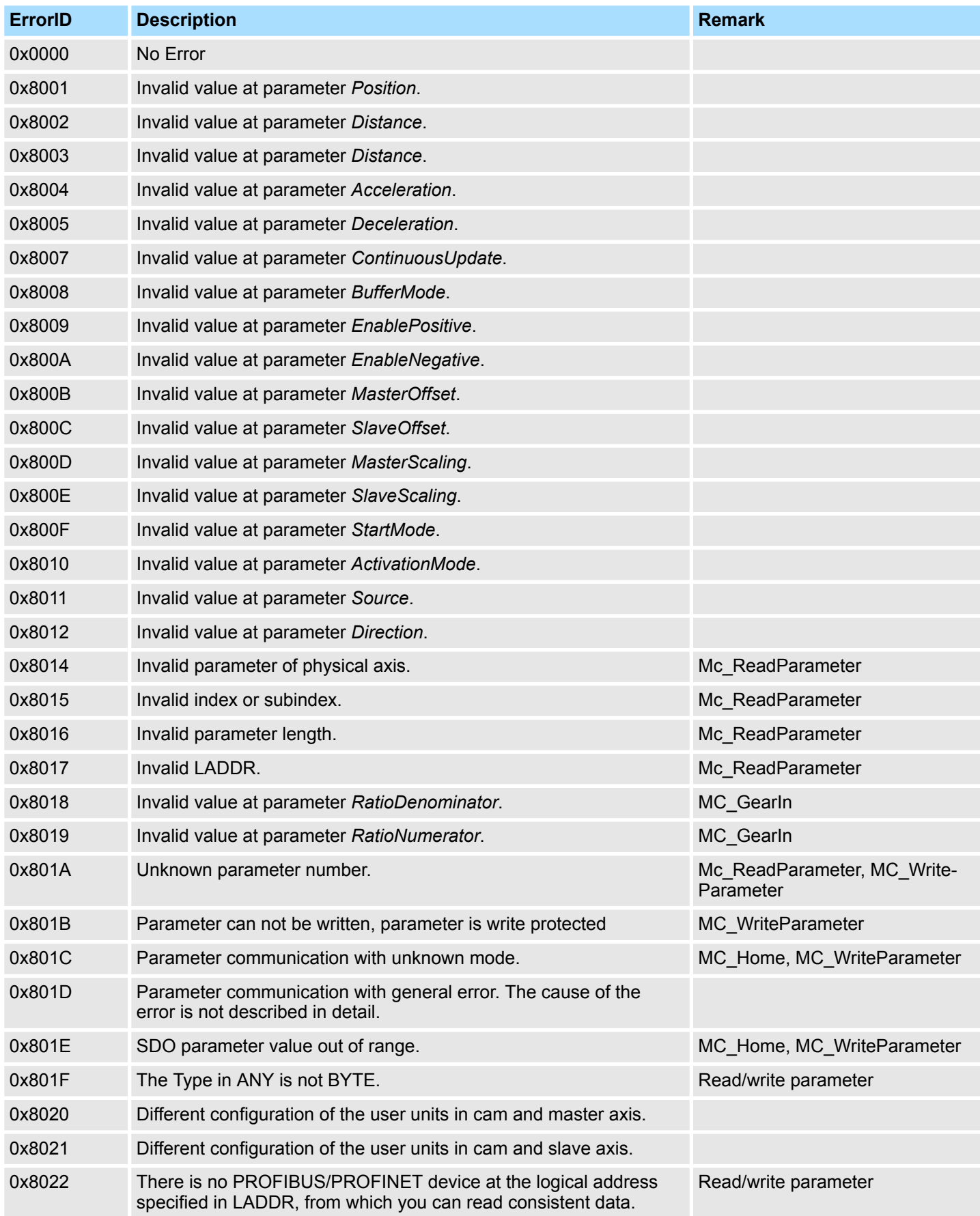

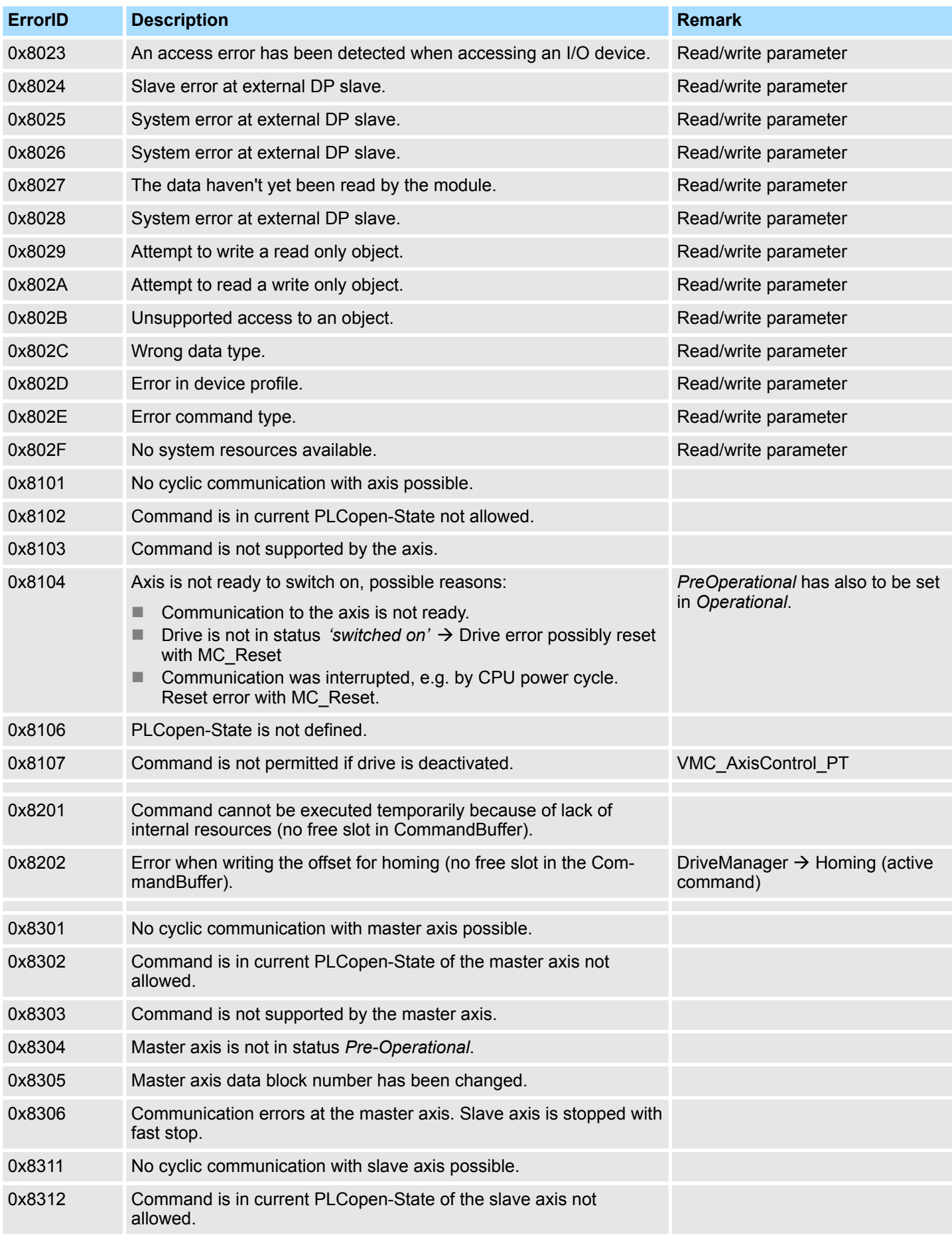

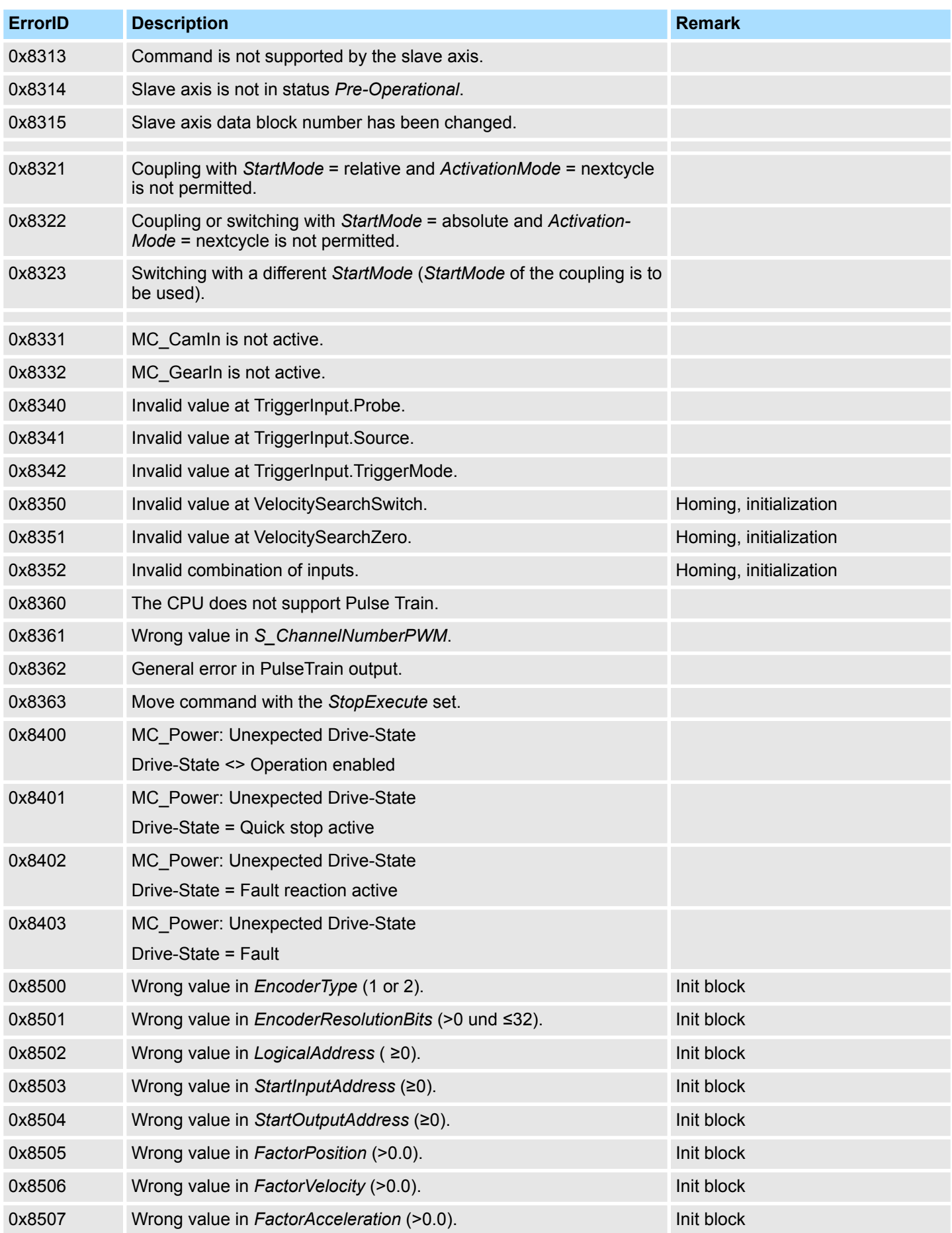

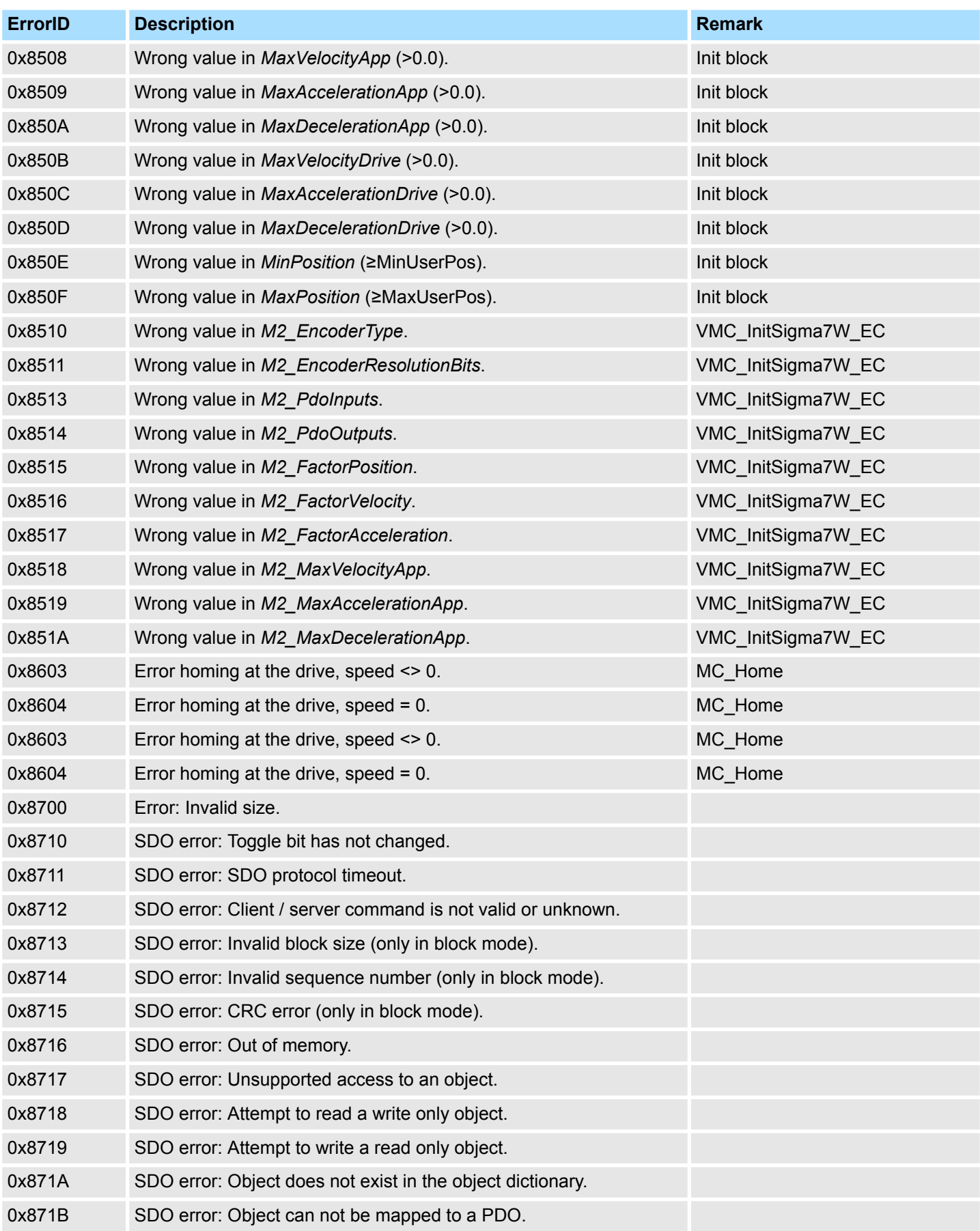
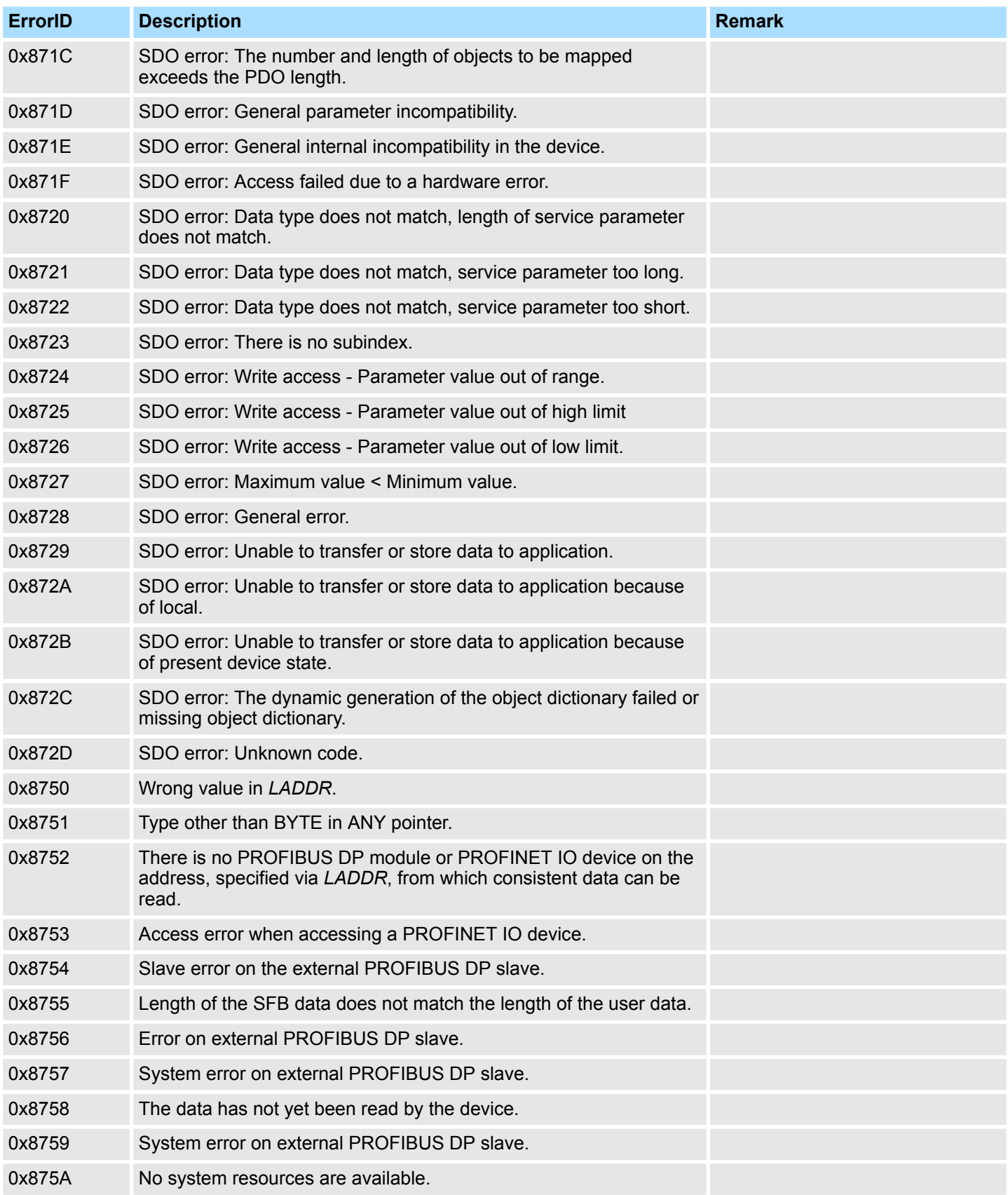

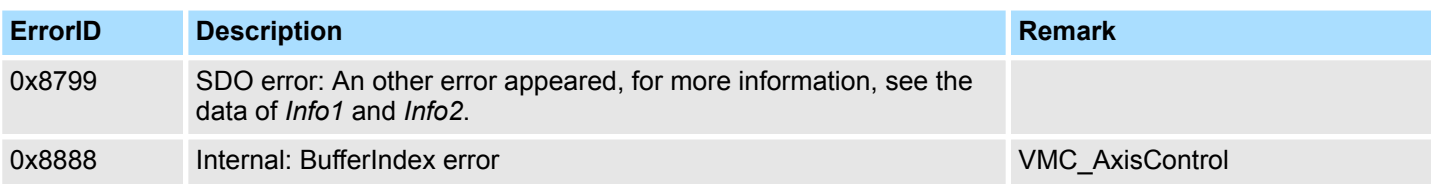